### **SONY**

# Sound Forge" Pro 10

User Manual

 $0 \qquad \qquad \Omega$ 

Download from Www.Somanuals.com. All Manuals Search And Download.

### **What's new in version 10?**

- Event-based editing. [For more information, see Using the Event Tool on page 161](#page-166-0).
- Disc-at-once CD burning. [For more information, see Burning disc-at-once \(DAO\) CDs on page 292](#page-297-0).
- Enhanced timestretch and pitch shifting with the élastique Timestretch plug-in. For more information, see Time élastique [Timestretch on page 192](#page-197-0).
- Support for processing musical instrument files (.dls, .sf2, .gig). For more information, see Processing musical instrument files on page [245](#page-250-0).
- The Global media cache setting on the Editing tab of the Preferences dialog allows you to reserve RAM for media recently read from or written to disk. [For more information, see Editing tab on page 316](#page-321-0).
- Metadata windows. [For more information, see Metadata windows on page 25](#page-30-0).
- Floating window docks. [For more information, see Floating and docking windows on page 23](#page-28-0).
- Enhanced window layout management—save, recall, and share custom window layouts. For more information, see Saving and [recalling window layouts on page 309](#page-314-0).
- Tabbed browsing for maximized data windows. [For more information, see Display tab on page 314](#page-319-0).
- [iZotope MBIT+ Dither](#page-183-0) bit-depth conversion and 64-Bit SRC sample rate conversion. For more information, see iZotope MBIT+ Dither [on page 178](#page-183-0) and [iZotope 64-Bit SRC on page 191](#page-196-0).
- Resonant Filter plug-in. [For more information, see Resonant Filter on page 212](#page-217-0).
- Custom selection grid lines. [For more information, see Using selection grid lines on page 94](#page-99-0).
- You can now set default fade types for effects on the Editing tab in the Preferences dialog. For more information, see Editing tab on [page 316](#page-321-0).
- Enhanced Broadcast Wave Format (.bwf) support. [For more information, see Broadcast Wave window \(Ctrl+Alt+M, 4\) on page 27](#page-32-0).

### **Welcome**

After Sound Forge software is installed and you start it for the first time, the registration wizard is displayed. This wizard offers easy steps that allow you to register the software online with Sony Creative Software Inc. Alternatively, you can register online at <http://www.sonycreativesoftware.com/reg/software> at any time.

### **Registration assistance**

Registration assistance is available online at <http://www.sonycreativesoftware.com/chat> or by fax at (608) 250-1745.

### **Customer service/sales**

For a detailed list of Customer Service options, we encourage you to visit <http://www.sonycreativesoftware.com/support/custserv.asp>. Use the following numbers for telephone support during normal weekday business hours:

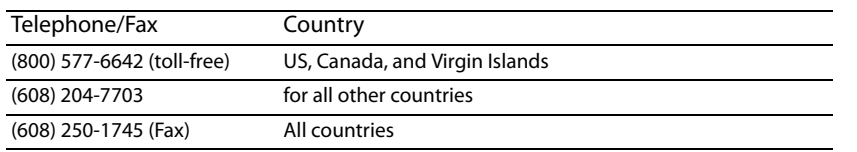

### **Technical support**

For a detailed list of tec[h](http://www.sonycreativesoftware.com/support/default.asp)nical support options, we encourage you to visit http://www.sonycreativesoftware.com/support/default.asp. To listen to your support options, please call (608) 256-5555.

### **About your rights in Sound Forge software**

 Sound Forge software is licensed to you under the terms of the End User License Agreement you entered into with Sony Creative Software Inc.

### **About your privacy**

 Policy is located at <http://www.sonycreativesoftware.com/corporate/privacy.asp>. Sony Creative Software Inc. respects your privacy and is committed to protecting personal information. Your use of the software is governed by the Software Privacy Policy. A copy of this policy is incorporated into the registration process and you are asked to agree to its terms prior to accepting the terms of the End User License Agreement. Please review its contents carefully as its terms and conditions affect your rights with respect to the information that is collected by the software. For your reference, a copy of the Software Privacy

### **Proper use of software**

Sound Forge software is not intended and should not be used for illegal or infringing purposes, such as the illegal copying or sharing of copyrighted materials. Using Sound Forge software for such purposes is, among other things, against United States and international copyright laws and contrary to the terms and conditions of the End User License Agreement. Such activity may be punishable by law and may also subject you to the breach remedies set forth in the End User License Agreement.

### **Legal notices**

 ACID, ACIDized, ACIDplanet.com, ACIDplanet, the ACIDplanet logo, ACID XMC, Artist Integrated, the Artist Integrated logo, Beatmapper, Cinescore, CD registered trademarks are the property of their respective owners in the United States and other countries. Architect, DVD Architect, Jam Trax, Perfect Clarity Audio, Photo Go, Sound Forge, Super Duper Music Looper, Vegas, Vision Series, and Visual Creation Studio are the trademarks or registered trademarks of Sony Creative Software Inc. in the United States and other countries. All other trademarks or

### **Apple QuickTime**

Apple® QuickTime® application is a trademark of Apple, Inc. in the United States and other countries.

### **Apple Macintosh Audio Interchange File Format (AIFF) file format.**

Apple® Macintosh® Audio Interchange™ File Format (AIFF) is a trademark of Apple, Inc. in the United States and other countries.

### **Boost Software License - Version 1.0 - August 17th, 2003**

 Permission is hereby granted, free of charge, to any person or organization obtaining a copy of the software and accompanying documentation covered by this license (the "Software") to use, reproduce, display, distribute, execute, and transmit the Software, and to prepare derivative works of the Software, and to permit third-parties to whom the Software is furnished to do so, all subject to the following:

The copyright notices in the Software and this entire statement, including the above license grant, this restriction and the following disclaimer, must be included in all copies of the Software, in whole or in part, and all derivative works of the Software, unless such copies or derivative works are solely in the form of machine-executable object code generated by a source language processor.

 OF OR IN CONNECTION WITH THE SOFTWARE OR THE USE OR OTHER DEALINGS IN THE SOFTWARE. THE SOFTWARE IS PROVIDED "AS IS", WITHOUT WARRANTY OF ANY KIND, EXPRESS OR IMPLIED, INCLUDING BUT NOT LIMITED TO THE WARRANTIES OF MERCHANTABILITY, FITNESS FOR A PARTICULAR PURPOSE, TITLE AND NON-INFRINGEMENT. IN NO EVENT SHALL THE COPYRIGHT HOLDERS OR ANYONE DISTRIBUTING THE SOFTWARE BE LIABLE FOR ANY DAMAGES OR OTHER LIABILITY, WHETHER IN CONTRACT, TORT OR OTHERWISE, ARISING FROM, OUT

### **Dolby, Dolby Digital AC-3, and AAC encoding**

This product contains one or more programs protected under international and U.S. copyright laws as unpublished works. They are confidential and proprietary to Dolby Laboratories. Their reproduction or disclosure, in whole or in part, or the production of derivative works therefrom without the express permission of Dolby Laboratories is prohibited. Copyright 1992 - 2008 Dolby Laboratories. All rights reserved.

Dolby Digital 5.1 Creator technology is not intended for use in content creation for commercial or broadcast distribution, or content that displays Dolby trademarks and logos. Only Approved Dolby Digital Professional Encoders may be used for content that is commercially distributed or carries the Dolby Digital trademark and logo.

Dolby®, the double-D symbol, AC-3®, and Dolby Digital® are registered trademarks of Dolby Laboratories. AAC™ is a trademark of Dolby Laboratories.

### **élastique Pro**

Portions of this product use zplane élastique Pro V2 audio time-stretching technology.

#### **FLAC/Ogg File Formats**

©2008, Xiph.org Foundation

Neither the name of the [Xiph.org Foundation](http://xiph.org/) nor the names of its contributors may be used to endorse or promote products derived from this software without specific prior written permission.

 direct, indirect, incidental, special, exemplary, or consequential damages (including, but not limited to, procurement of substitute goods or services; loss This software is provided by the copyright holders and contributors "as is" and any express or implied warranties, including, but not limited to, the implied warranties of merchantability and fitness for a particular purpose are disclaimed. In no event shall the foundation or contributors be liable for any of use, data, or profits; or business interruption) however caused and on any theory of liability, whether in contract, strict liability, or tort (including negligence or otherwise) arising in any way out of the use of this software, even if advised of the possibility of such damage.

### **Gracenote**

CD and music-related data from Gracenote, Inc., copyright © 2000-2008 Gracenote. Gracenote Software, copyright 2000-2008 Gracenote. This product and service may practice one or more of the following U.S. Patents: #5,987,525; #6,061,680; #6,154,773, #6,161,132, #6,230,192, #6,230,207, #6,240,459, #6,330,593, and other patents issued or pending. Services supplied and/or device manufactured under license for following Open Globe, Inc. United States Patent 6,304,523.

 Gracenote and CDDB are registered trademarks of Gracenote. The Gracenote logo and logotype, MusicID, and the "Powered by Gracenote" logo are trademarks of Gracenote.

### **LPEC**

"LPEC" is a trademark of Sony Corporation.

**Microsoft DirectX programming interface** 

Portions utilize Microsoft® DirectX® technologies. Copyright © 1999 – 2008 Microsoft Corporation. All rights reserved.

### **Microsoft Windows Media 9**

Portions utilize Microsoft Windows Media® technologies. Copyright © 1999 – 2008 Microsoft Corporation. All rights reserved.

#### **PNG file format**

Copyright © 2008. World Wide Web Consortium (Massachusetts Institute of Technology, European Research Consortium for Informatics and Mathematics, Keio University). All rights reserved. This work is distributed under the W3C Software License in the hope that it will be useful, but WITHOUT ANY WARRANTY; without even the implied warranty of MERCHANTIBILITY or FITNESS FOR A PARTICULAR PURPOSE. http://www.w3.org/Consortium/ [Legal/2002/copyright-software-20021231](http://www.w3.org/Consortium/Legal/2002/copyright-software-20021231).

### **Real, RealMedia, RealAudio, and RealVideo applications**

2008 RealNetworks, Inc. Patents Pending. All rights reserved. Real®, Real Media®, RealAudio®, RealVideo®, and the Real logo are trademarks or registered trademarks of RealNetworks, Inc. in the United States and other countries.

#### **Steinberg Media Technologies AG.**

VST is a registered trademark of Steinberg Media Technologies AG.

ASIO is a trademark of Steinberg Media Technologies AG.

### **Tagged Image File Format (TIFF)**

Adobe Tagged Image™ File Format is a registered trademark of Adobe Systems Incorporated in the United States and other countries. All rights reserved.

### **Targa file format**

The Targa™ file format is a trademark of Pinnacle Systems, Inc.

### **Thomson Fraunhofer MP3**

MPEG Layer-3 audio coding technology licensed from Fraunhofer IIS and Thomson.

Supply of this product does not convey a license nor imply any right to distribute content created with this product in revenue generating broadcast systems (terrestrial, satellite, cable and/or other distribution channels), streaming applications (via internet, intranets and/or other networks), other content distribution systems (pay-audio or audio on demand applications and the like) or on physical media (compact discs, digital versatile discs, semiconductor chips, hard drives, memory cards and the like).

An independent license for such use is required. For details, please visit: <http://mp3licensing.com>.

Sony Creative Software Inc. 1617 Sherman Avenue Madison, WI 53704 USA

 behalf of Sony Creative Software Inc. in any way. All updates or additional information relating to the contents of this manual will be posted on the Sony Creative Software Inc. web site, located at [http://www.sonycreativesoftware.com](http://www.sonycreativesoftware.com/). The software is provided to you The information contained in this manual is subject to change without notice and does not represent a guarantee or commitment on under the terms of the End User License Agreement and Software Privacy Policy, and must be used and/or copied in accordance therewith. Copying or distributing the software except as expressly described in the End User License Agreement is strictly prohibited. No part of this manual may be reproduced or transmitted in any form or for any purpose without the express written consent of Sony Creative Software Inc.

Copyright © 2009. Sony Creative Software Inc.

Program Copyright © 2009. Sony Creative Software Inc. All rights reserved.

### **Table of Contents:**

,,,,,,,

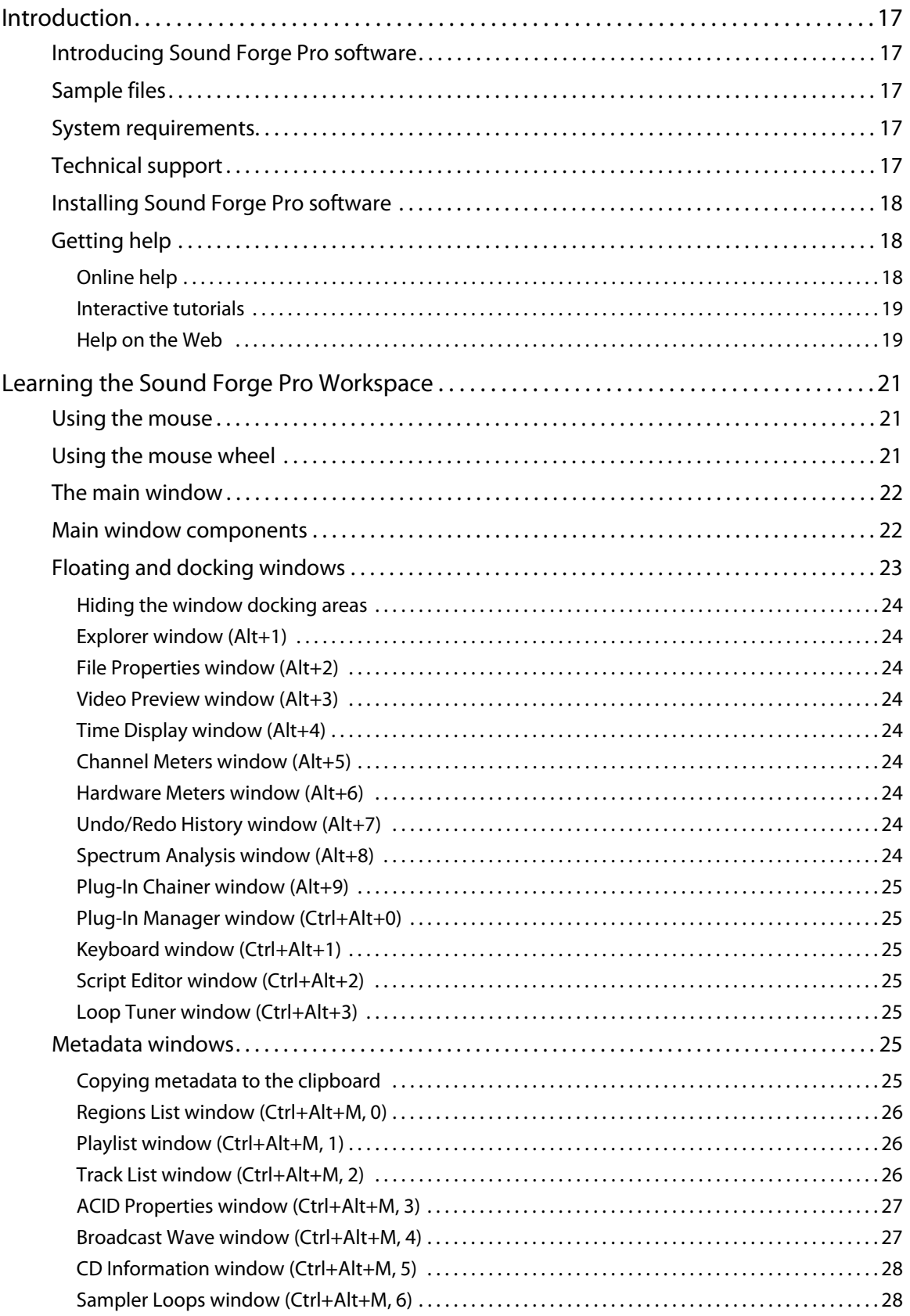

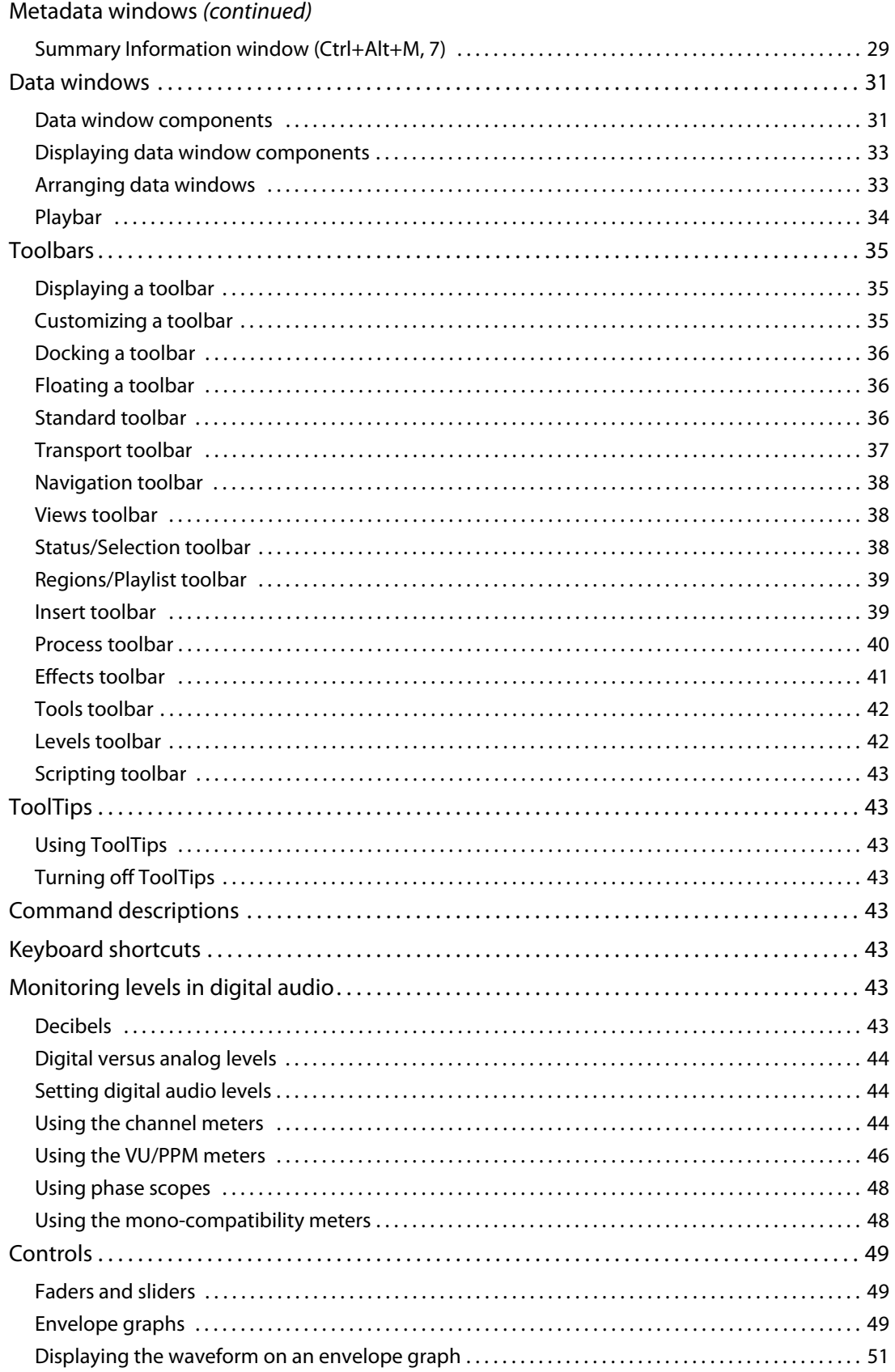

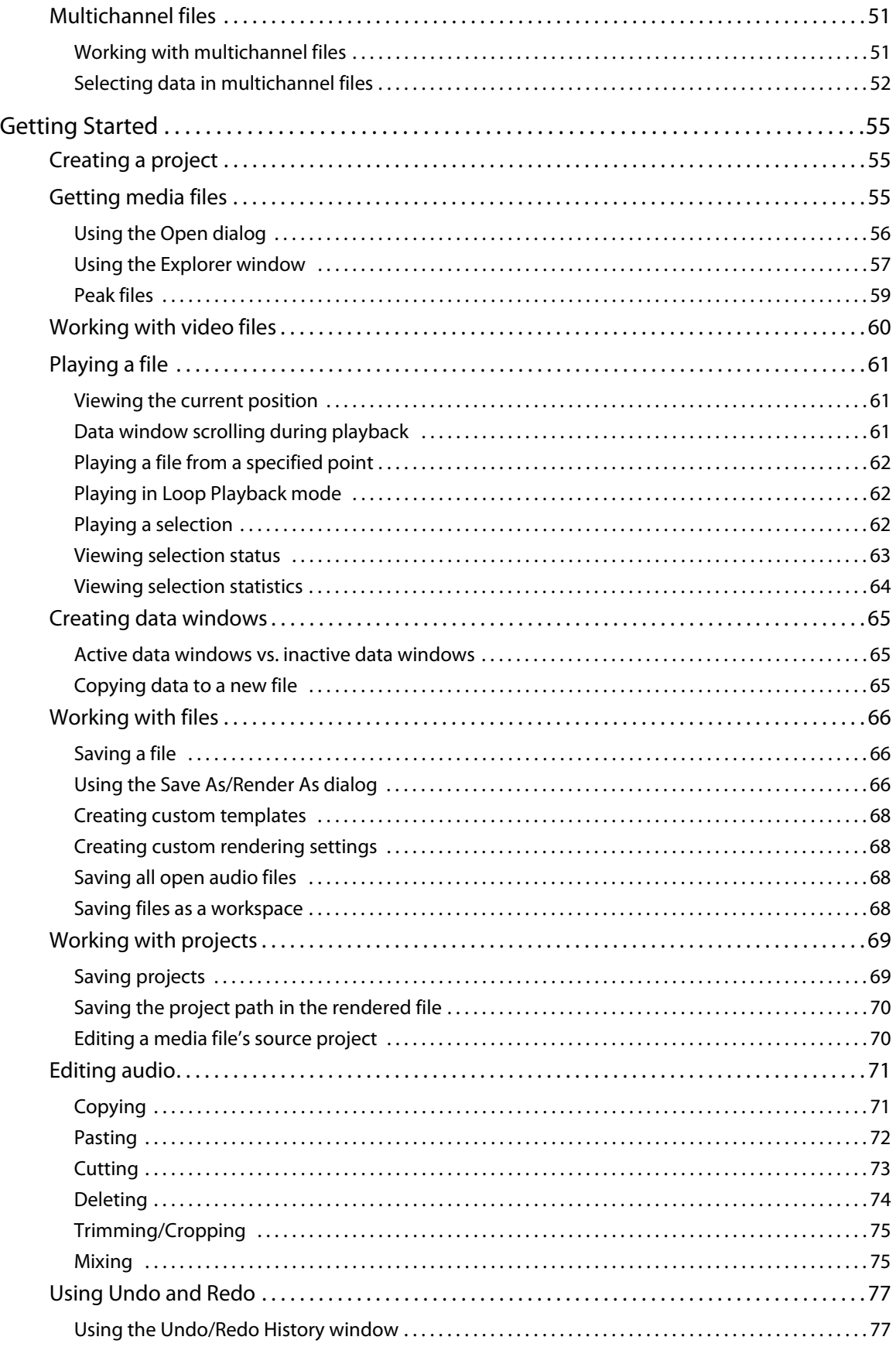

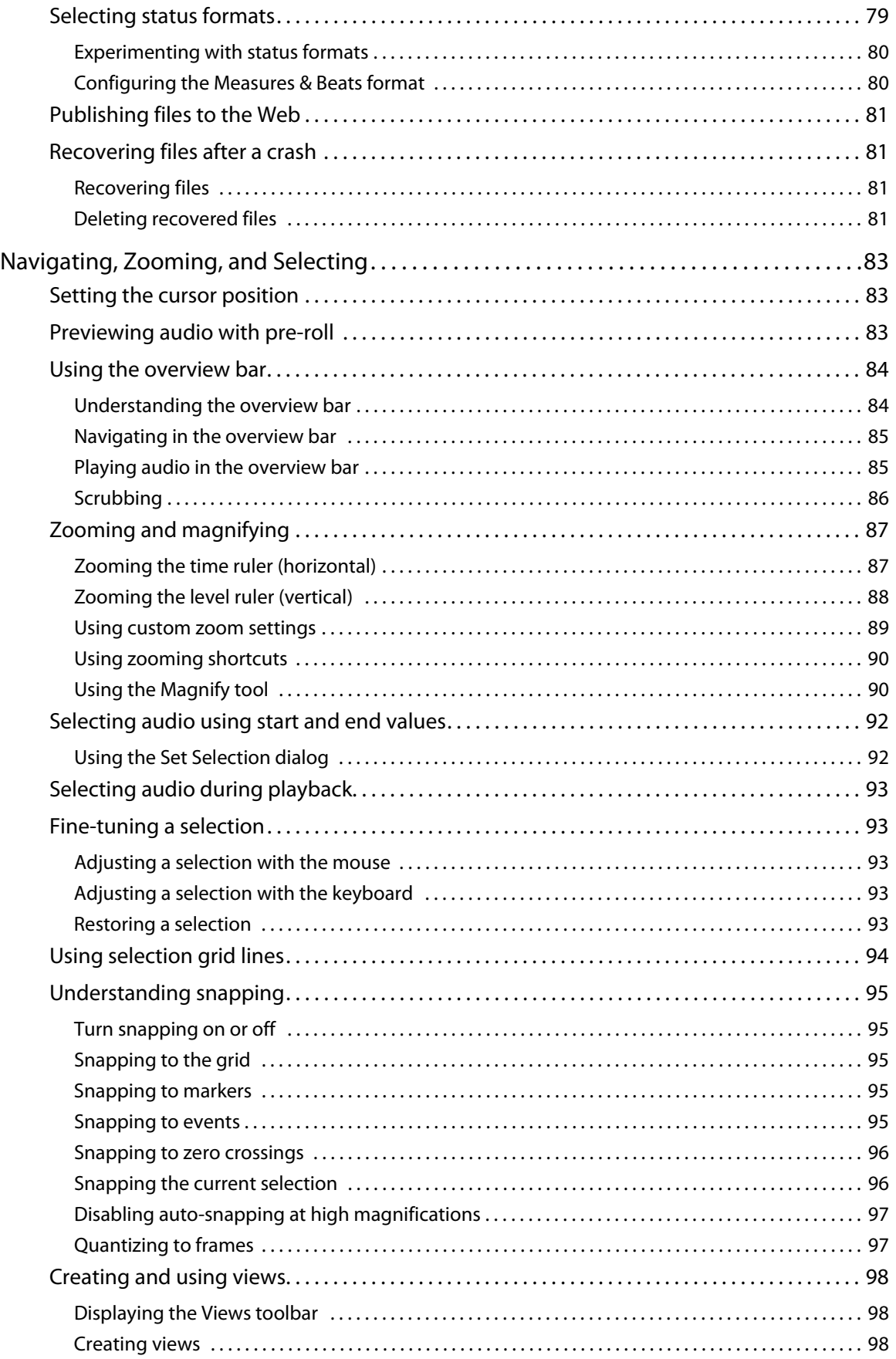

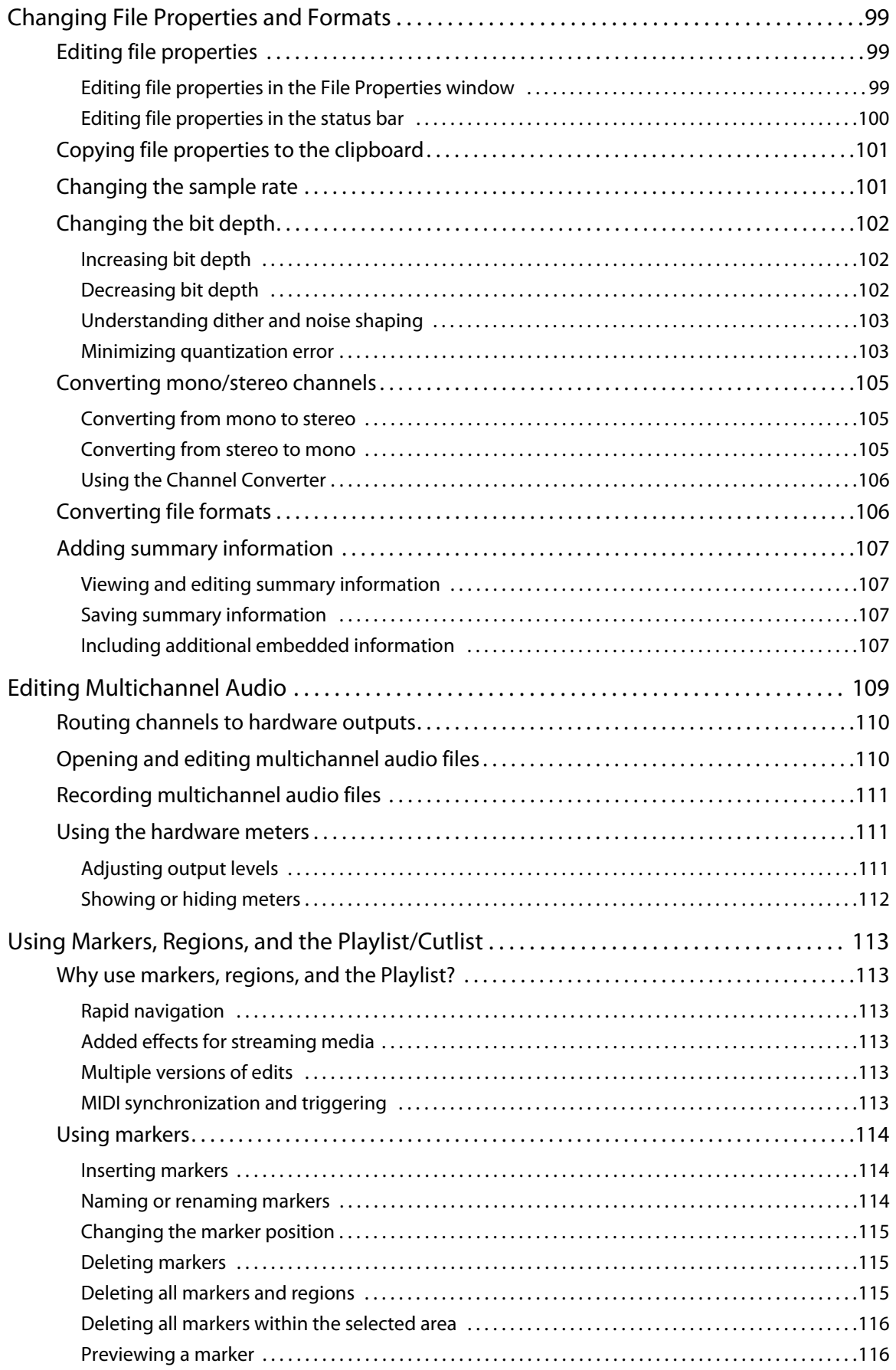

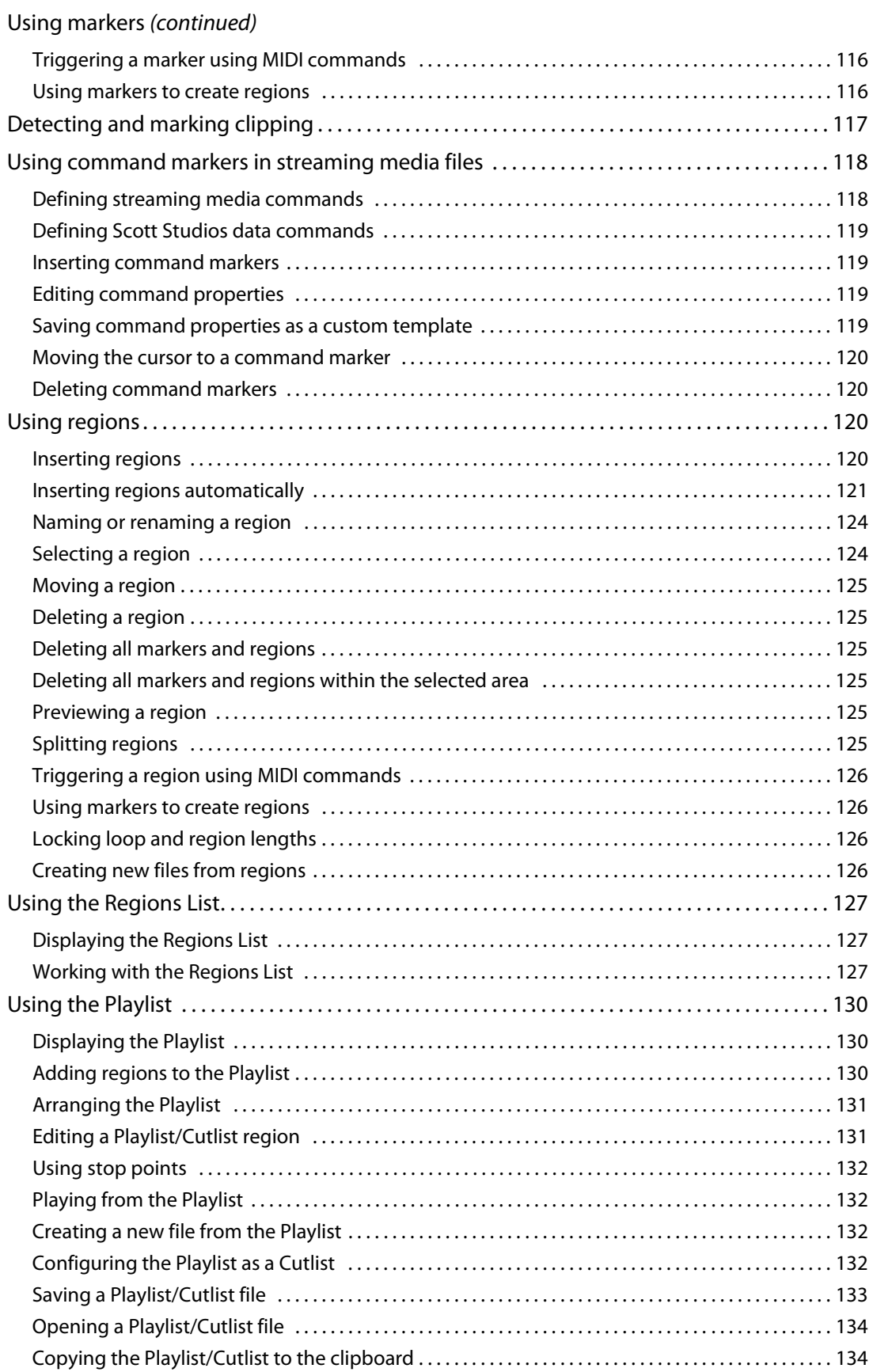

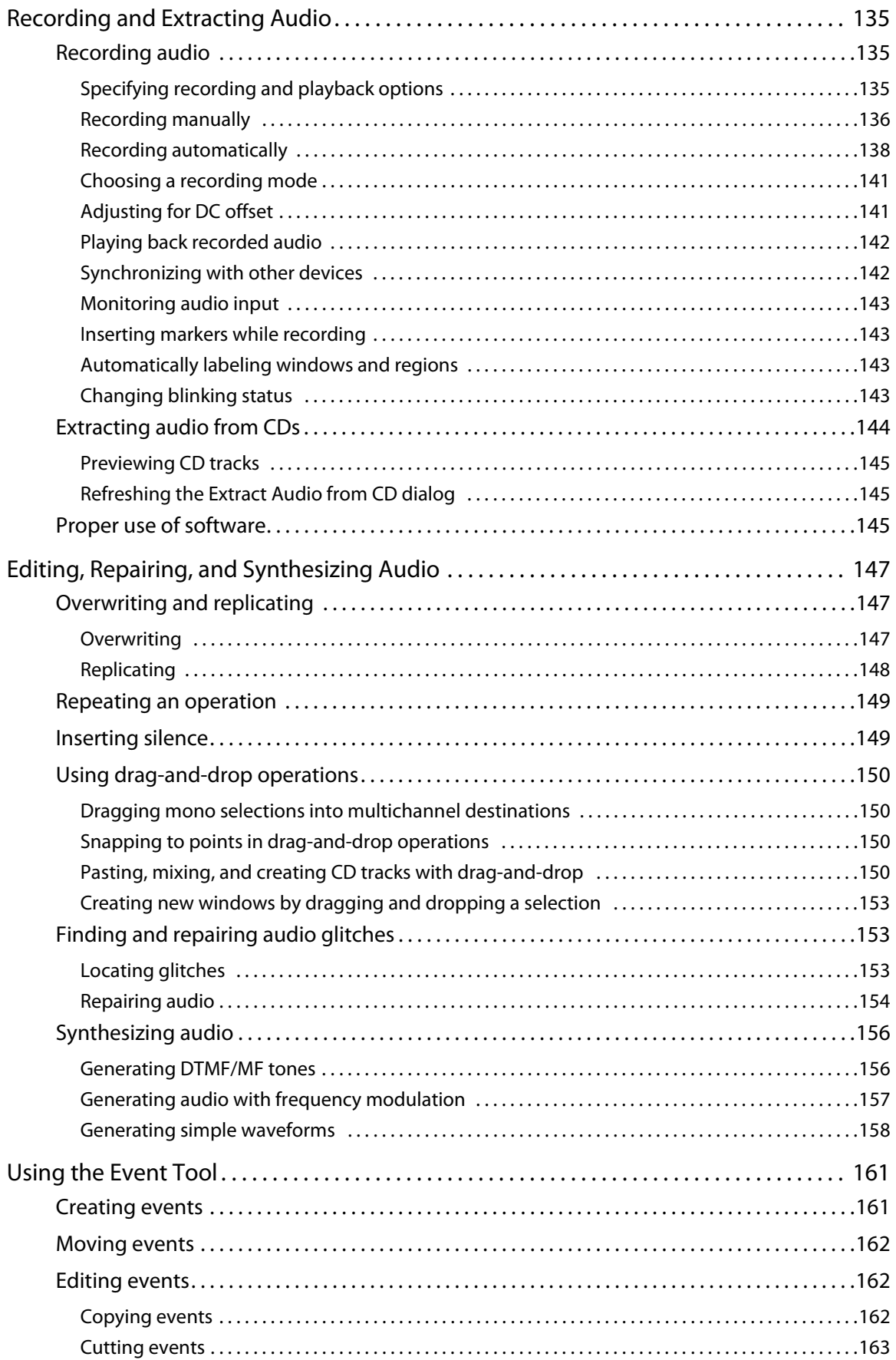

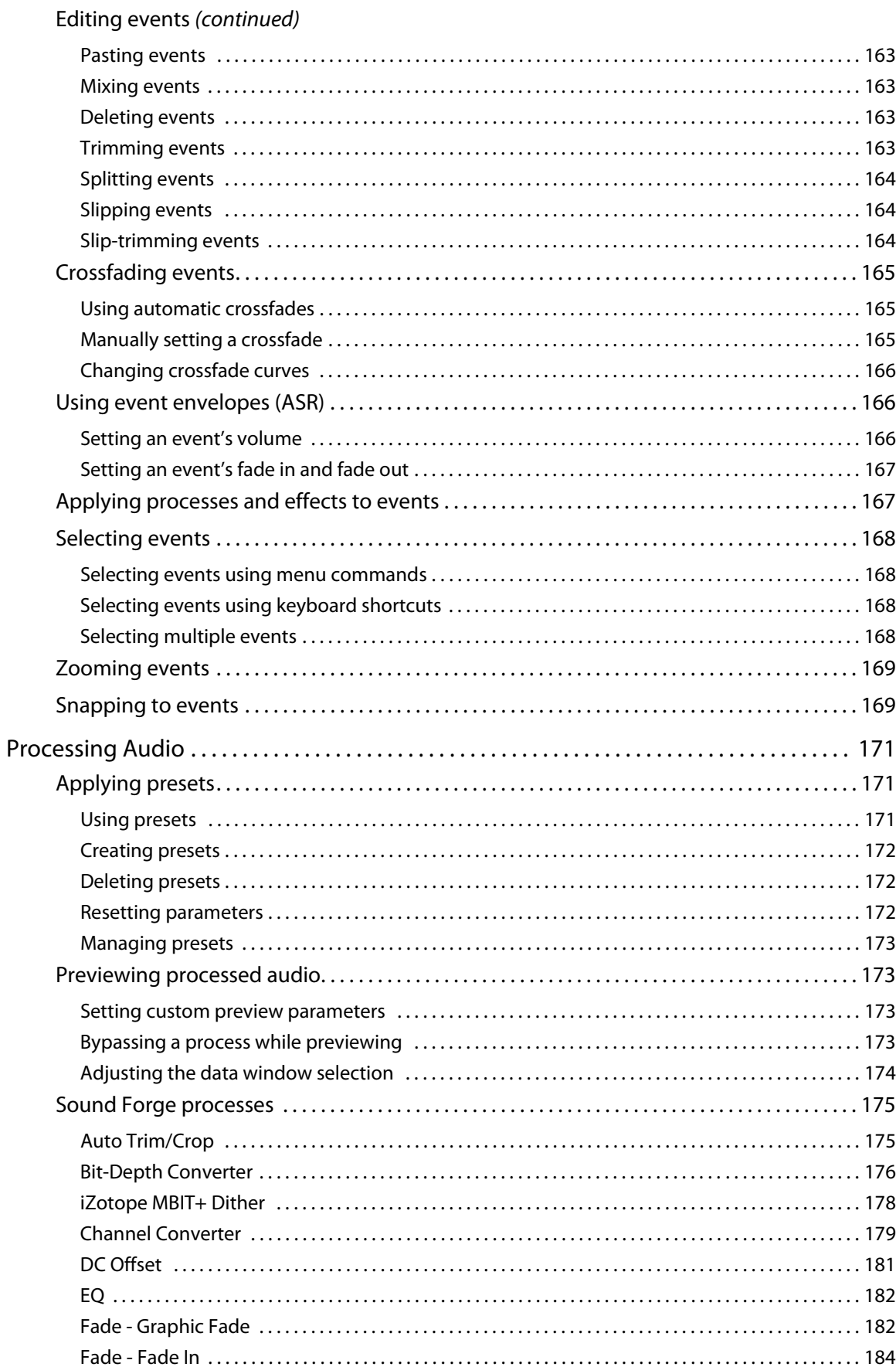

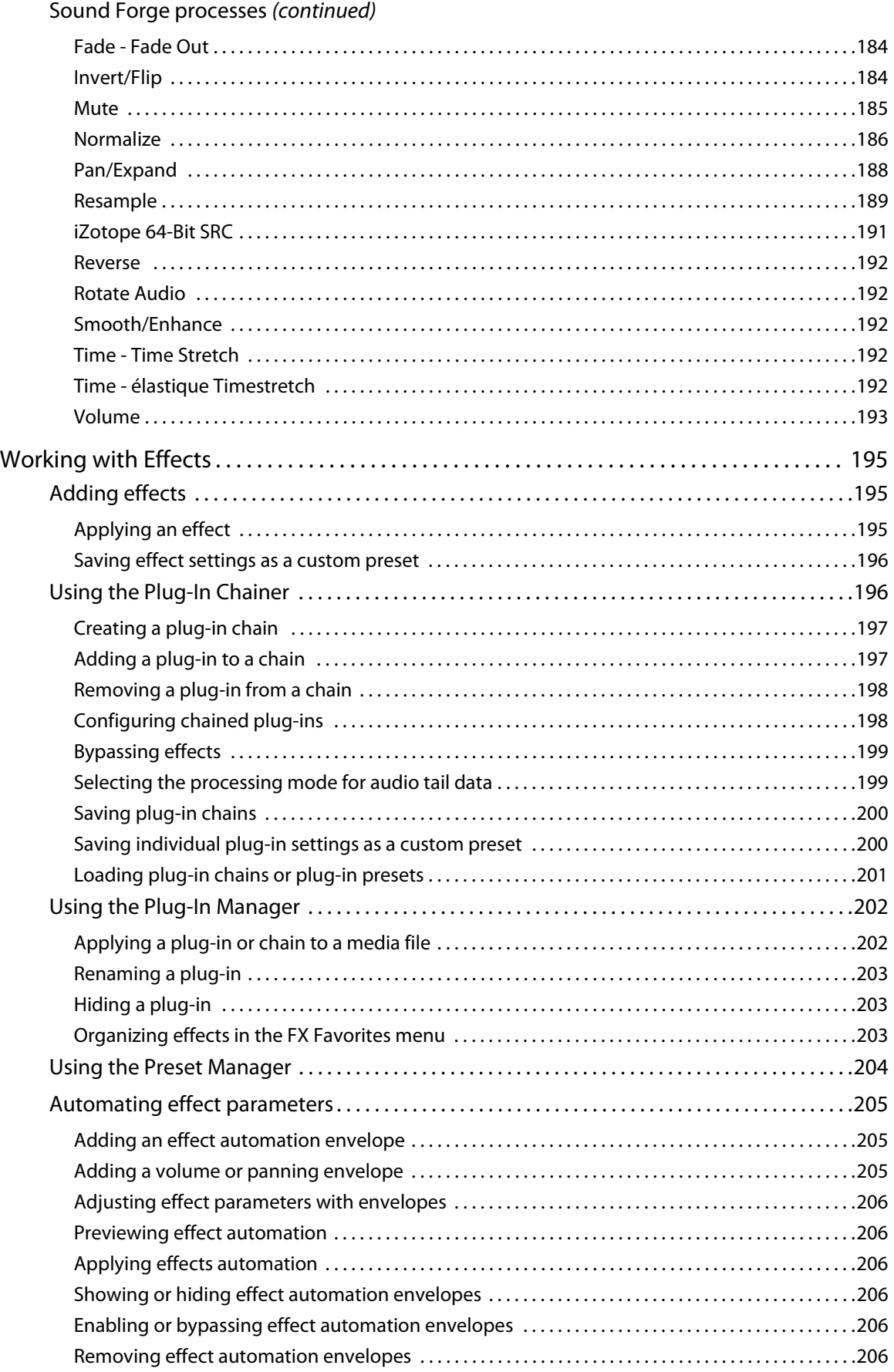

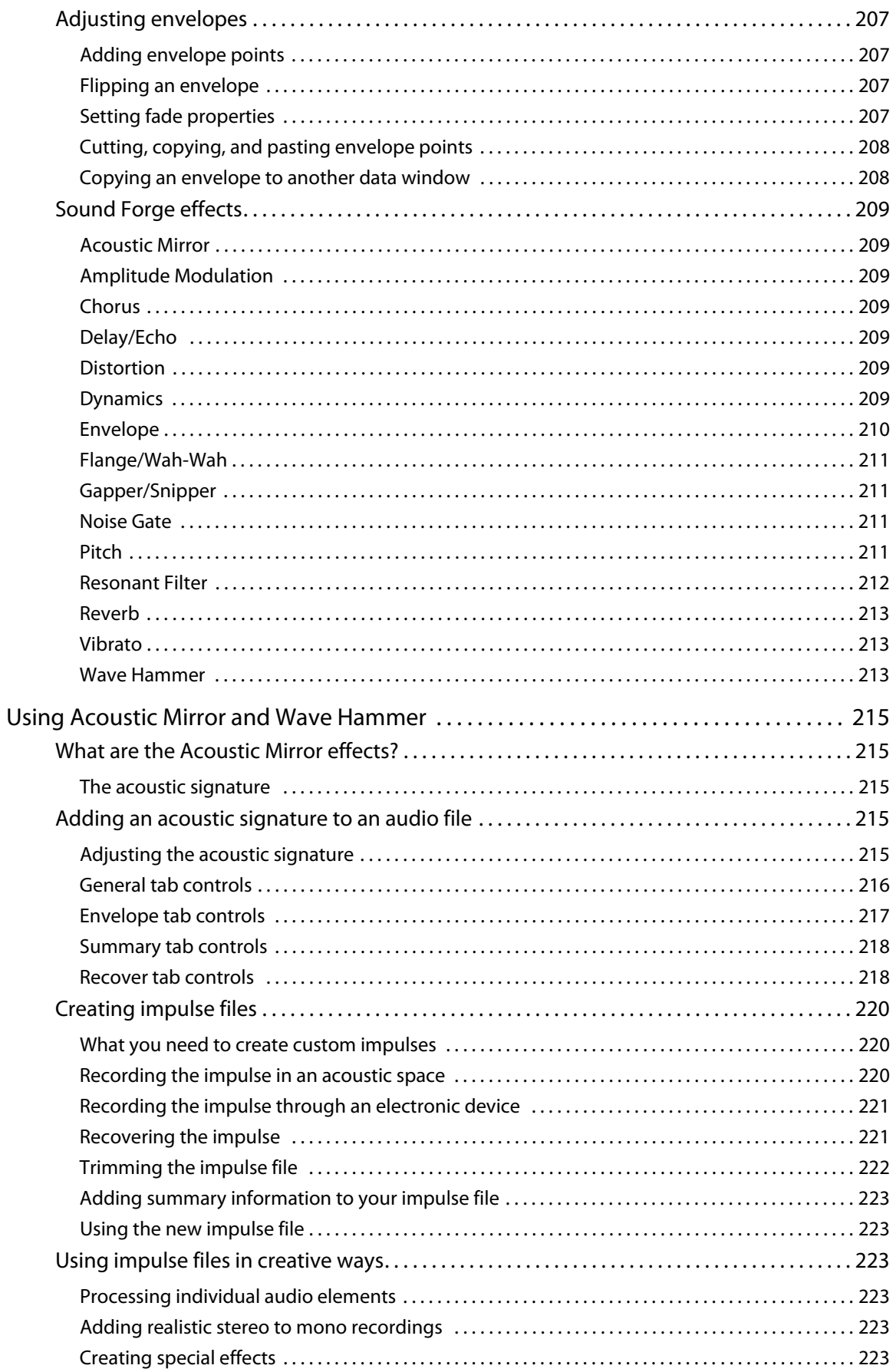

**10 | TABLE OF CONTENTS** 

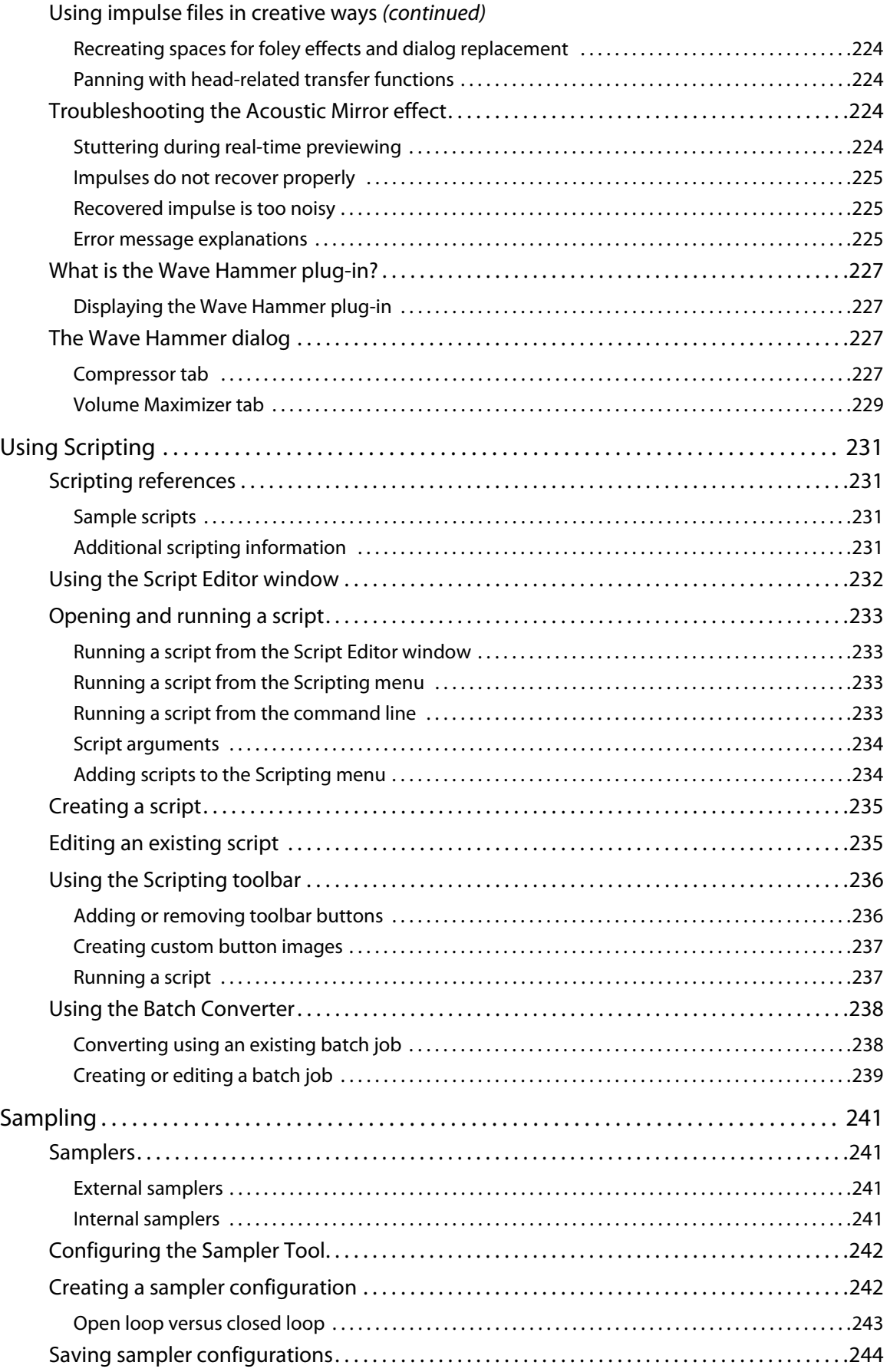

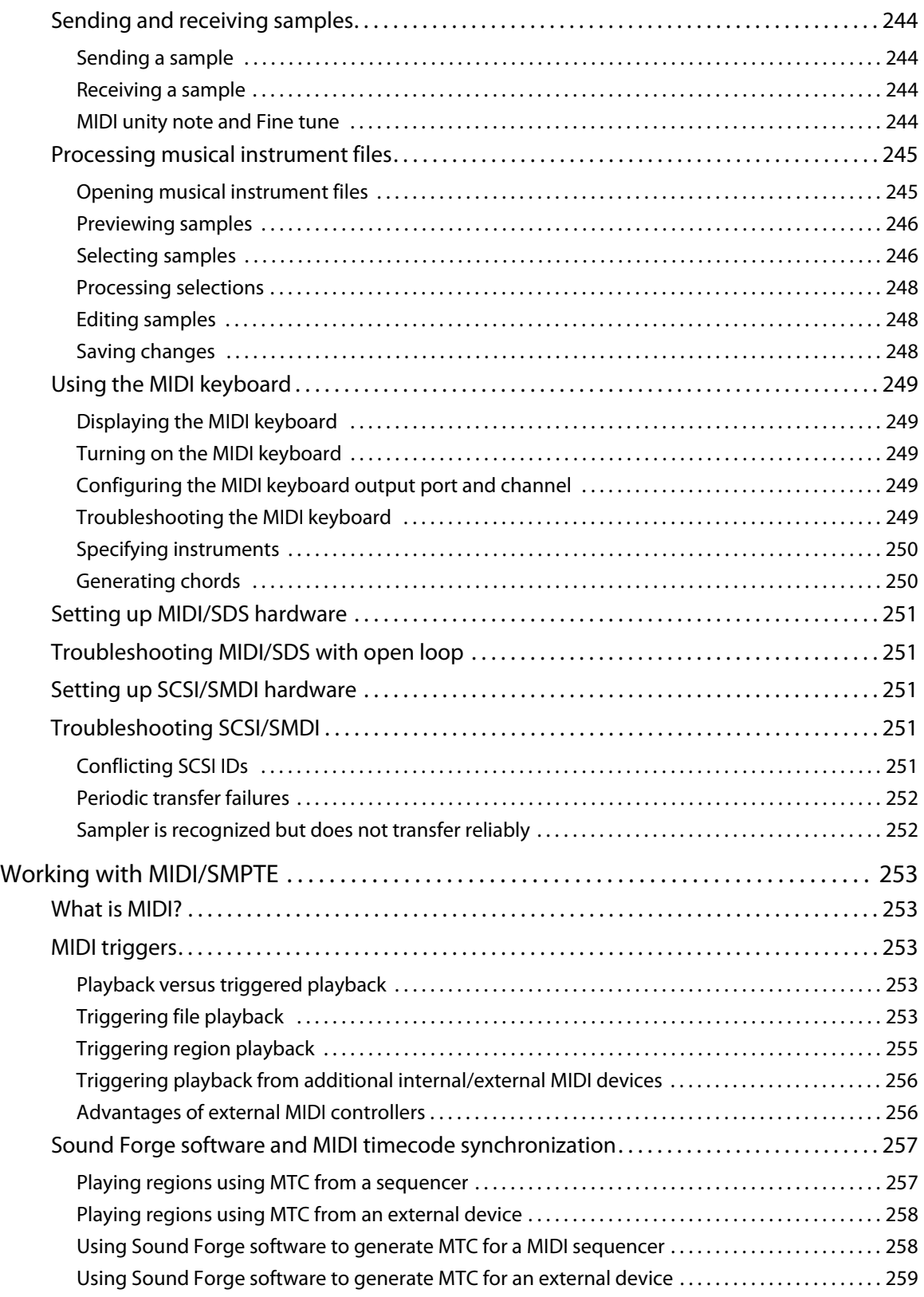

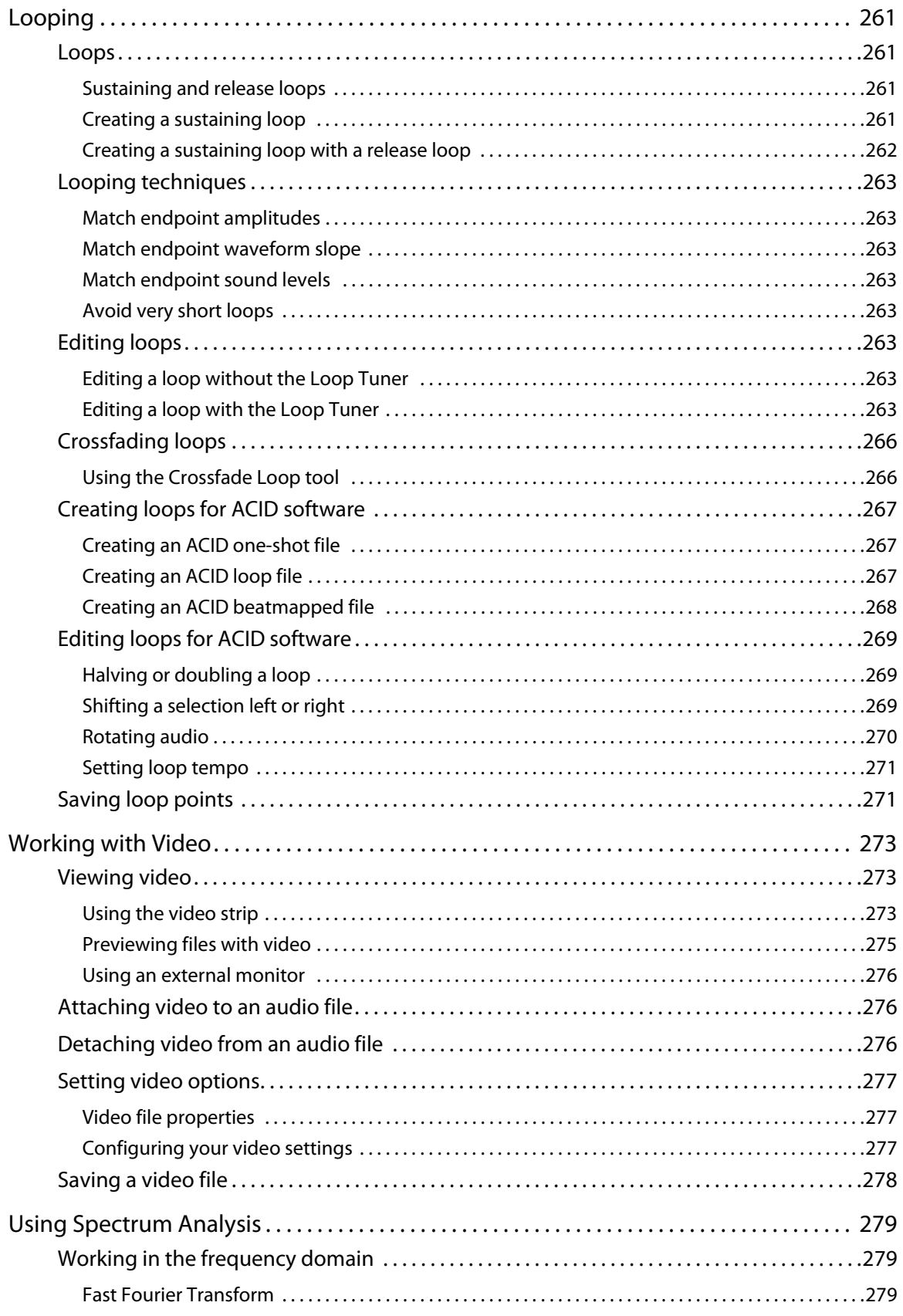

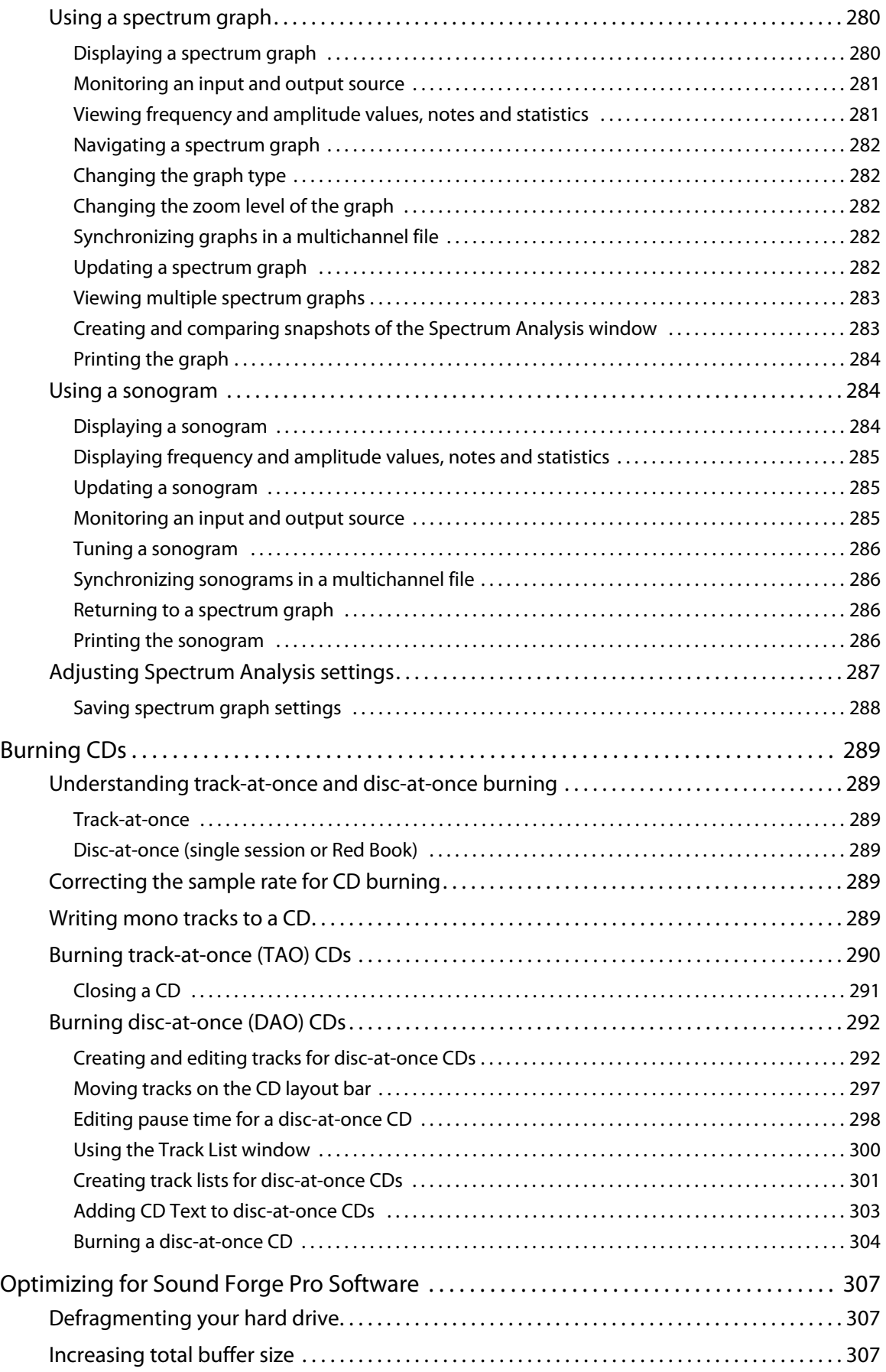

**14** | TABLE OF CONTENTS

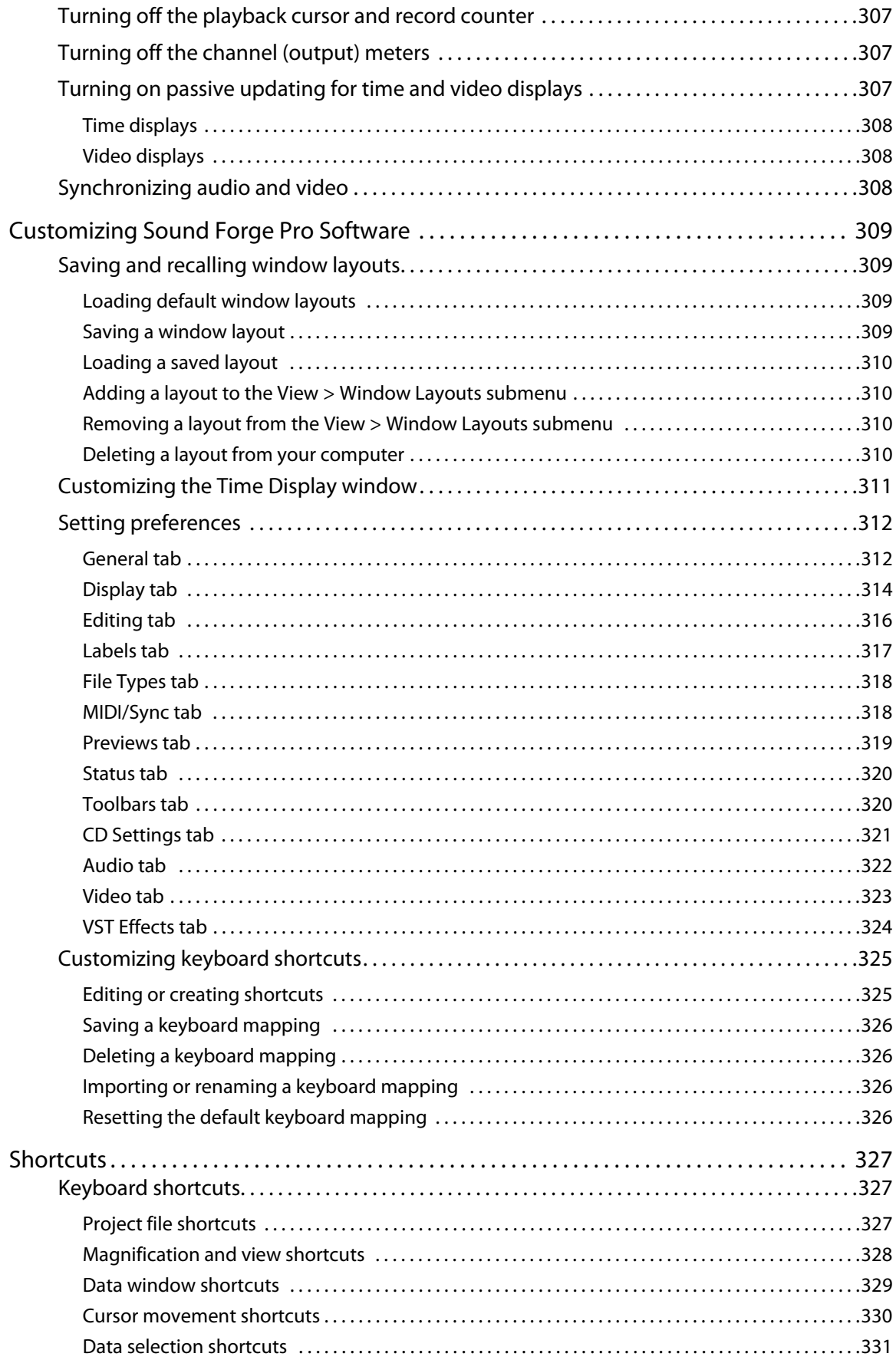

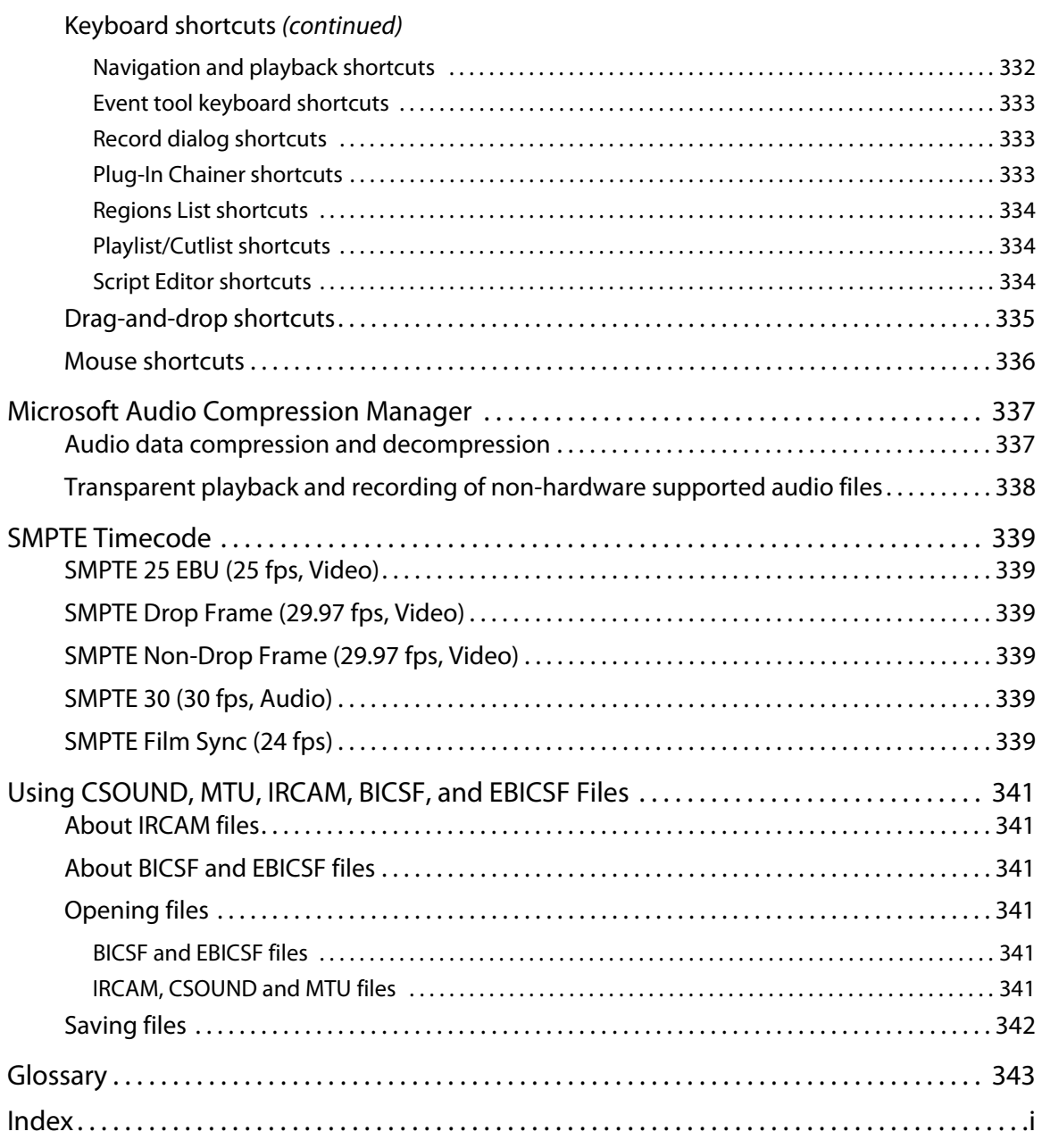

# **Chapter 1**

### <span id="page-22-0"></span>**Introduction**

### <span id="page-22-1"></span>**Introducing Sound Forge Pro software**

Thank you for purchasing Sound Forge® Pro software and for your continued support of the Sony Creative Software Inc. family of products. The software provides you with the powerful features you have come to expect, as well as a number of new features designed to make digital audio editing quick and easy.

### <span id="page-22-2"></span>**Sample files**

Throughout the manual, you will find references to six sample audio files. The manual directs you to use these files as you experiment with different Sound Forge features. These files are installed in the same folder as the application:

- Drumhit.pca
- Fill.pca
- Loop.pca
- Musicbed.pca
- Saxriff.pca
- Voiceover.pca

The files are saved in Perfect Clarity Audio® (PCA) format, a Sony Creative Software Inc. proprietary lossless audio compression format.

### <span id="page-22-3"></span>**System requirements**

The following lists the minimum system requirements for using Sound Forge:

- Microsoft® Windows® XP (Service Pack 2 or later), Windows Vista® (Service Pack 2 or later), or Windows 7
- 1.0 GHz processor
- 350 MB hard-disk space for program installation
- 512 MB RAM
- Microsoft Windows®-compatible sound card
- DVD-ROM drive (for installation from a DVD only)
- Supported CD-recordable drive (for CD burning only)
- Microsoft DirectX® Media 9.0c or later
- Microsoft .NET Framework 2.0 (included on application disc)

### <span id="page-22-4"></span>**Technical support**

The Web site at <http://www.sonycreativesoftware.com/support/default.asp> has technical support, reference information, program updates, tips and tricks, user forums, and a knowledge base.

### <span id="page-23-0"></span>**Installing Sound Forge Pro software**

The install utility, setup.exe, located on the Sound Forge application disc, creates the necessary folders and copies all files required to operate Sound Forge software.

**1.** Place the Sound Forge application disc in the drive. The setup screen is displayed (if AutoPlay is enabled for your DVD drive).

**Note:** If the drive's AutoPlay feature is not enabled, click the **Start** button and choose **Run**. Type D:\setup.exe, where D is the drive letter of your DVD drive, and follow the on-screen prompts to complete the installation.

**2.** Click **Install**, and follow the on-screen prompts to install the appropriate version of Sound Forge for your computer.

### <span id="page-23-1"></span>**Getting help**

You can access two varieties of help within Sound Forge:

- Online help
- Interactive tutorials

### <span id="page-23-2"></span>**Online help**

To access online help, choose **Contents and Index** from the **Help** menu or press F1.

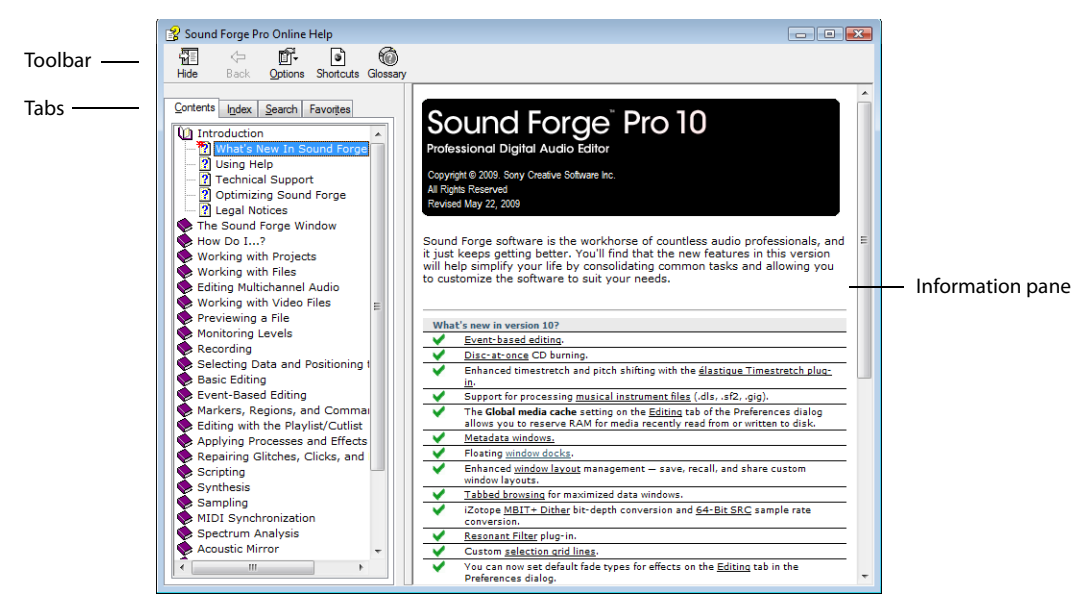

The online help window has four tabs that you can use to find the information you need.

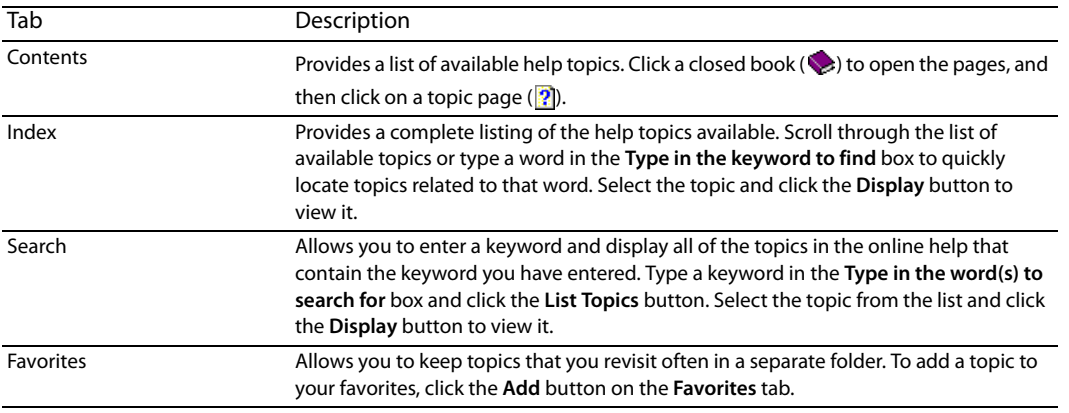

### <span id="page-24-0"></span>**Interactive tutorials**

You can learn more about many of the features in Sound Forge by using the interactive tutorials installed with the software. You can access the tutorials at any time by choosing **Interactive Tutorials** from the **Help** menu.

### <span id="page-24-1"></span>**Help on the Web**

Additional Sound Forge information is available on the Sony Creative Software Inc. Web site. From the **Help** menu, choose **Sony on the Web**, and choose the desired location from the submenu. The software starts your system's Web browser and attempts to connect to the appropriate page on the Sony Web site.

## **Chapter 2**

### <span id="page-26-0"></span>**Learning the Sound Forge Pro Workspace**

This chapter provides a detailed overview of Sound Forge® Pro toolbars and controls.

### <span id="page-26-1"></span>**Using the mouse**

The following table defines the mouse-related terms used throughout this manual.

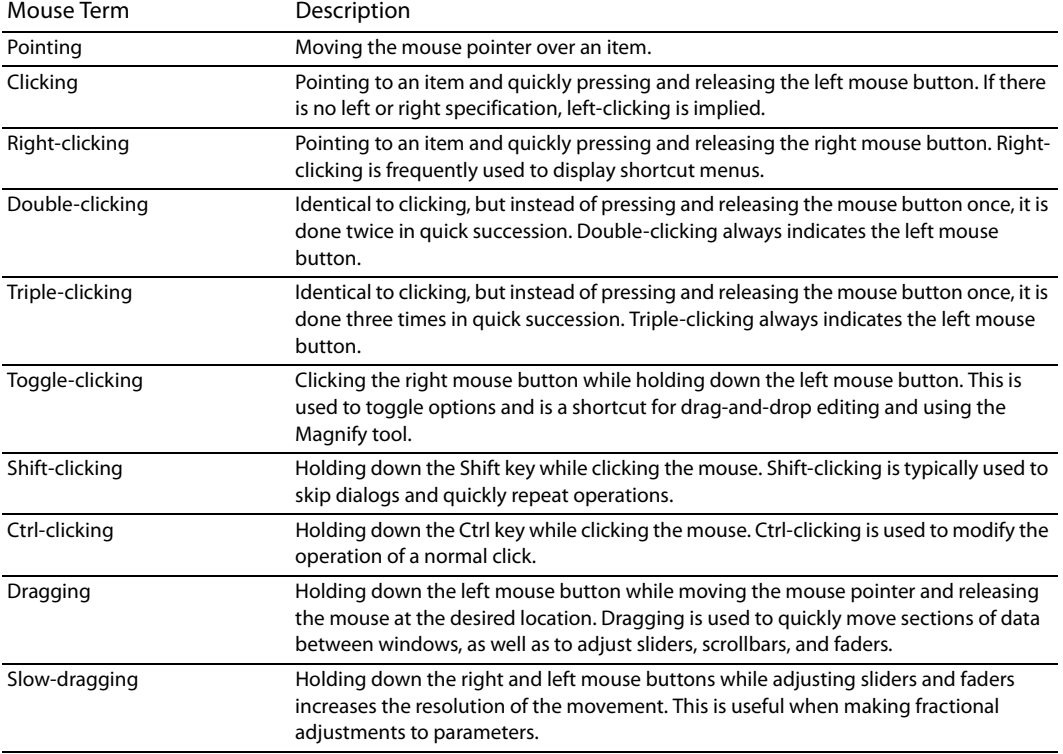

**Tip:** After you are familiar with Sound Forge basics, you may want to use mouse and keyboard shortcuts. [For more](#page-332-3)  [information, see Shortcuts on page 327](#page-332-3).

### <span id="page-26-2"></span>**Using the mouse wheel**

The following table describes the available mouse wheel functionality you can use to navigate audio files.

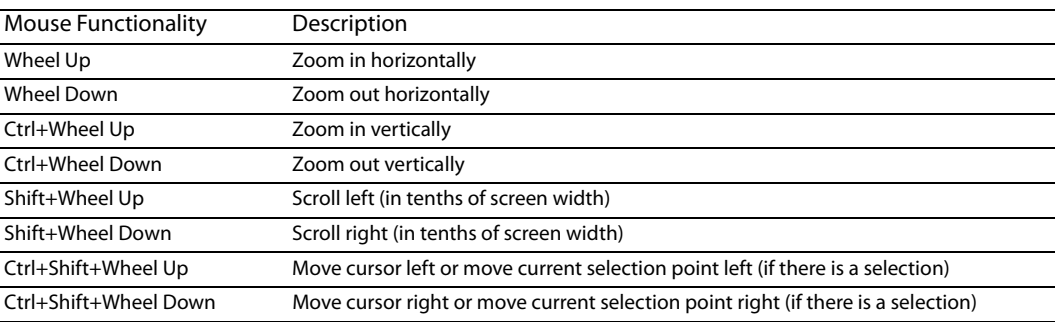

### <span id="page-27-0"></span>**The main window**

When you start the application, the main window is displayed. The main window's workspace is where you perform all audio editing.

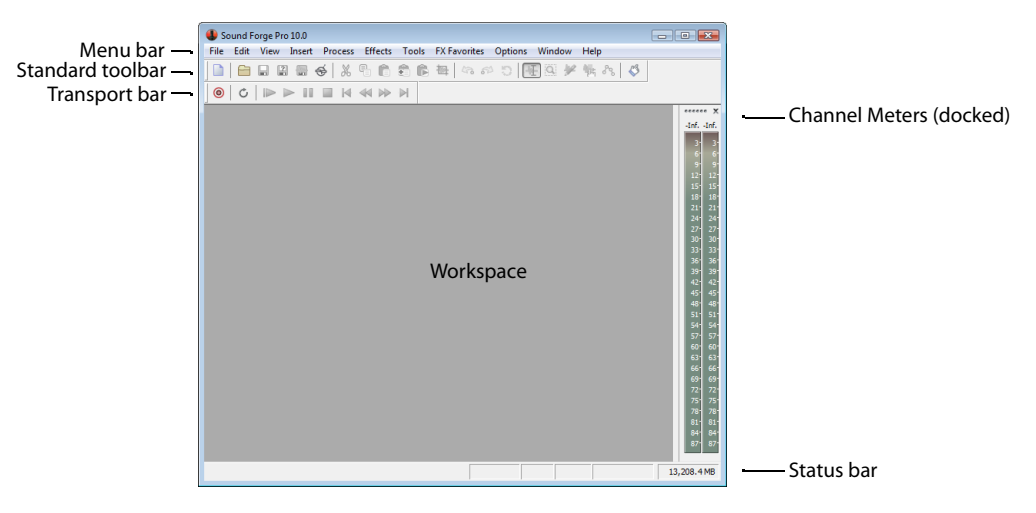

### <span id="page-27-1"></span>**Main window components**

The following table describes the major components of the main window.

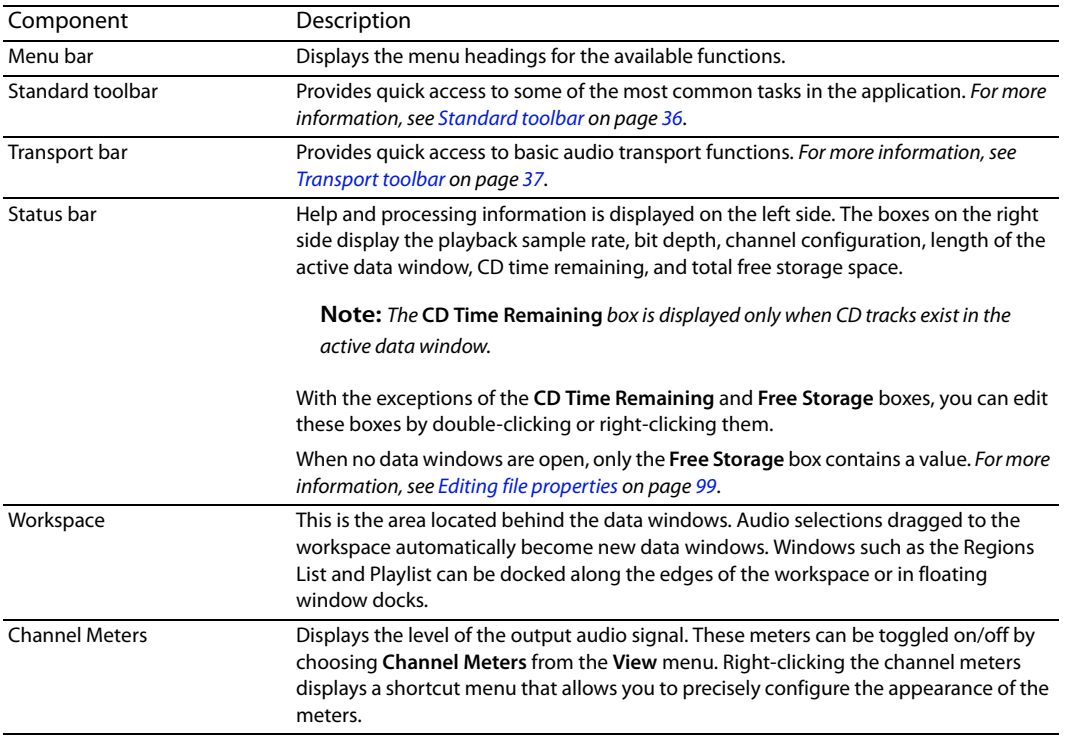

### <span id="page-28-1"></span><span id="page-28-0"></span>**Floating and docking windows**

Your workspace can become cluttered quickly if you have several windows and toolbars visible.

 Sound Forge workspace, or they can float over the workspace or on a secondary monitor. You can create multiple window docks to organize your Sound Forge windows. These docks can be anchored to the perimeter of the

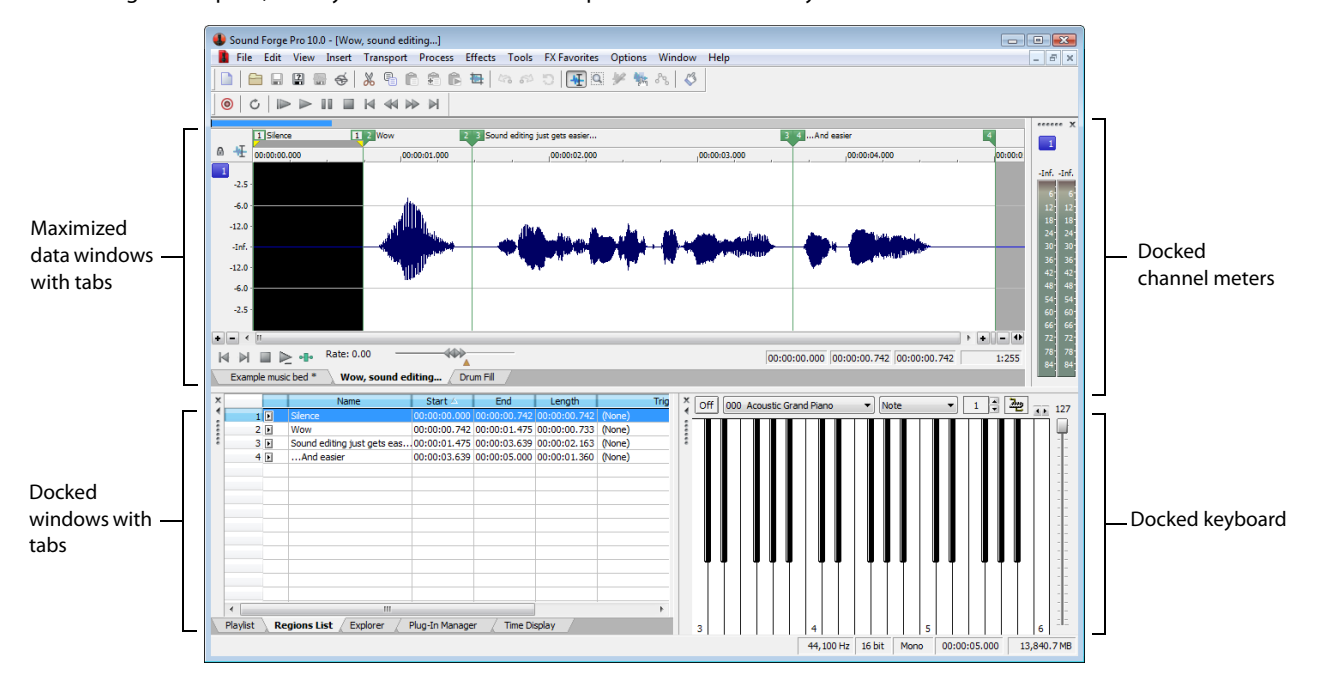

- To dock a window, drag it to a floating dock or to any edge of the Sound Forge workspace.
- To undock a window, click the handle and drag it out of the docking area or floating dock.
- To prevent a window from docking when you drag it, hold the Ctrl key.

J **Note:** When the **Allow floating windows to dock** check box on the **General** tab of the Preferences dialog is cleared, windows will not dock unless you hold the Ctrl key. When the check box is selected, you can prevent a window from docking by holding the Ctrl key. [For more information, see General tab on page 312](#page-317-2).

- To expand a docked window so it fills the docking area, click the **Maximize** button ( ). Click again to restore the window to its previous size.
- To remove a window from the docking area or a floating dock, click the **Close** button ( ).

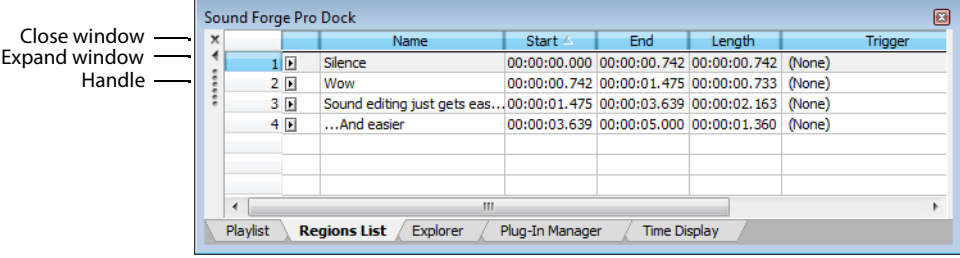

 You can dock several windows in the same area of the screen, and the windows will be layered. Click a window's tab to bring it to the top.

### <span id="page-29-0"></span>**Hiding the window docking areas**

You can double-click the separator between the workspace and window docking area to hide the docking area. You can also use the following shortcut keys to manage the workspace:

**Note:** These shortcuts do not apply to floating docks.

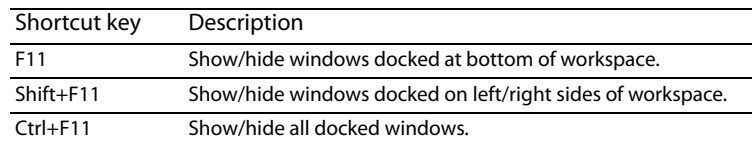

### <span id="page-29-1"></span>**Explorer window (Alt+1)**

The Explorer window is used to find, preview, and open media files. From the **View** menu, choose **Explorer** to show or hide the Explorer window. [For more information, see Using the Explorer window on page 57](#page-62-1).

### <span id="page-29-2"></span>**File Properties window (Alt+2)**

The File Properties window is used to view or edit information saved in the active file. From the **View** menu, choose **File Properties** to show or hide the File Properties window. [For more information, see Editing file properties on page 99](#page-104-3).

### <span id="page-29-3"></span>**Video Preview window (Alt+3)**

The Video Preview window shows the video frame at the current cursor or play position. From the **View** menu, choose **Video Preview** to show or hide the Video Preview window. [For more information, see Previewing files with video on page 275](#page-280-1).

### <span id="page-29-4"></span>**Time Display window (Alt+4)**

The Time Display window displays the current cursor or play position. From the **View** menu, choose **Time Display** to show or hide the Time Display window. [For more information, see Customizing the Time Display window on page 311](#page-316-1).

### <span id="page-29-5"></span>**Channel Meters window (Alt+5)**

 Sound Forge software provides peak and VU/PPM (peak program) meters that you can use to monitor your audio levels. From the **View**  menu, choose **Channel Meters** to show or hide the channel meters. [For more information, see Using the channel meters on page 44](#page-49-2).

### <span id="page-29-6"></span>**Hardware Meters window (Alt+6)**

 The Hardware Meters window allows you to monitor hardware outputs and adjust preview levels. From the **View** menu, choose **Hardware Meters** to show or hide the Hardware Meters window. [For more information, see Using the hardware meters on page 111](#page-116-3).

### <span id="page-29-7"></span>**Undo/Redo History window (Alt+7)**

The Undo/Redo History window allows you to see all of your edit operations. From the **View** menu, choose **Undo/Redo History** to show or hide the Undo/Redo History window. [For more information, see Using the Undo/Redo History window on page 77](#page-83-2).

### <span id="page-29-8"></span>**Spectrum Analysis window (Alt+8)**

 The Spectrum Analysis window allows you to examine the fundamental frequency and overtones present in a recording. From the **View**  menu, choose **Spectrum Analysis** to show or hide the Spectrum Analysis window. [For more information, see Using Spectrum Analysis on](#page-284-3)  [page 279](#page-284-3).

### <span id="page-30-1"></span>**Plug-In Chainer window (Alt+9)**

 choose **Plug-In Chainer** to show or hide the Plug-In Chainer window. [For more information, see Using the Plug-In Chainer on page 196](#page-201-2). The Plug-In Chainer window allows you to link up to 32 DirectX and VST plug-ins into a single processing chain. From the **View** menu,

### <span id="page-30-2"></span>**Plug-In Manager window (Ctrl+Alt+0)**

The Plug-In Manager window displays your plug-ins in a tree view like Windows Explorer. From the **View** menu, choose **Plug-In Manager** to show or hide the Plug-In Manager. [For more information, see Using the Plug-In Manager on page 202](#page-207-2).

### <span id="page-30-3"></span>**Keyboard window (Ctrl+Alt+1)**

The Keyboard window allows you to control internal or external synthesizers and samplers from Sound Forge software. From the **View**  menu, choose **Keyboard** to show or hide the Keyboard window. [For more information, see Using the MIDI keyboard on page 249](#page-254-5).

### <span id="page-30-4"></span>**Script Editor window (Ctrl+Alt+2)**

 The Script Editor window can be used to open, create, edit or run scripts. From the **View** menu, choose **Script Editor** to show or hide the Script Editor window. [For more information, see Using the Script Editor window on page 232](#page-237-1).

### <span id="page-30-5"></span>**Loop Tuner window (Ctrl+Alt+3)**

The Loop Tuner window can be used to adjust the starting and ending points of a loop to create smooth transitions. From the **View**  menu, choose **Loop Tuner** to show or hide the Loop Tuner window. [For more information, see Editing loops on page 263](#page-268-8).

### <span id="page-30-6"></span><span id="page-30-0"></span>**Metadata windows**

From the **View** menu, choose **Metadata**, and then choose a command from the submenu to display metadata windows, where you can view and edit information about the current data window.

### **Tips:**

- If you want to sort the contents of a metadata window, you can click a column heading to sort in ascending or descending order.
- • If you want to display all metadata windows docked together, choose **View > Metadata > Show All**, and then choose a command from the submenu to indicate where you'd like to display the docked window.

### <span id="page-30-7"></span>**Copying metadata to the clipboard**

**Note:** These procedures do not apply to the Regions List, Playlist, and Track List.

If you want to copy metadata to the clipboard, right click the window and choose **Copy to Clipboard** from the shortcut menu.

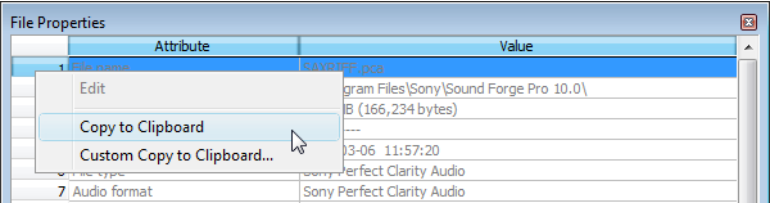

If you want to customize the format for copying metadata to the clipboard, right-click the window and choose **Custom Copy to Clipboard** from the shortcut menu.

The Copy Metadata dialog is displayed to let you choose whether you want to copy the data as formatted text or delimited text, set a delimiter, and choose whether you want to include a header row.

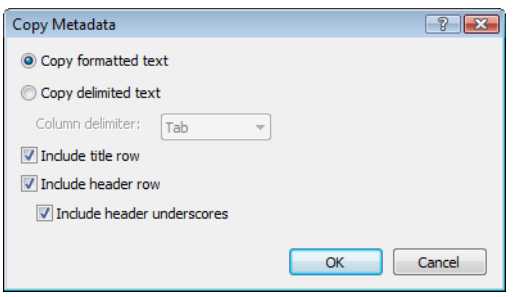

Click **OK** to copy the metadata to the clipboard, and you can then paste the information wherever you need it.

### <span id="page-31-0"></span>**Regions List window (Ctrl+Alt+M, 0)**

 The Regions List window contains all regions and markers that exist in the active data window. From the **View** menu, choose **Metadata**, and then choose **Regions List** from the submenu to show or hide the Regions List window. [For more information, see Using the Regions](#page-132-3)  [List on page 127](#page-132-3).

### <span id="page-31-1"></span>**Playlist window (Ctrl+Alt+M, 1)**

The Playlist window is used to arrange regions for playback. From the **View** menu, choose **Metadata**, and then choose **Playlist** from the submenu to show or hide the Playlist window. [For more information, see Using the Playlist on page 130](#page-135-3).

### <span id="page-31-2"></span>**Track List window (Ctrl+Alt+M, 2)**

The Track List window is used to arrange tracks for a disc-at-once CD. From the **View** menu, choose **Metadata**, and then choose **Track List** from the submenu to show or hide the Track List window. [For more information, see Using the Track List window on page 300](#page-305-1).

### <span id="page-32-1"></span>**ACID Properties window (Ctrl+Alt+M, 3)**

From the **View** menu, choose **Metadata**, and then choose **ACID Properties** from the submenu to display the ACID Properties window, where you can view and edit ACID-specific information in a sound file. For more information about creating ACID loops, see Creating loops [for ACID software on page 267](#page-272-3)

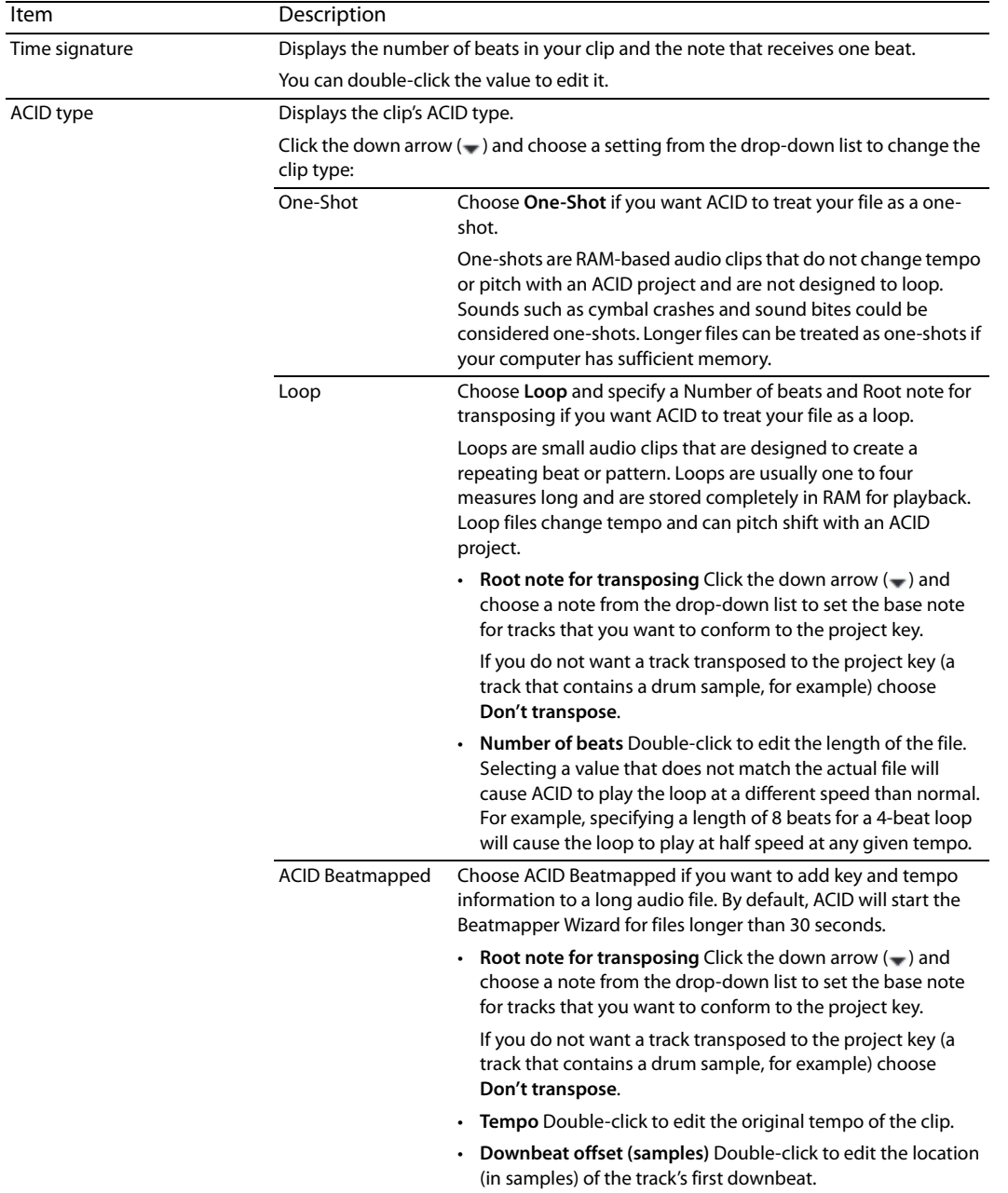

### <span id="page-32-2"></span><span id="page-32-0"></span>**Broadcast Wave window (Ctrl+Alt+M, 4)**

From the **View** menu, choose **Metadata**, and then choose **Broadcast Wave** from the submenu to display the Broadcast Wave window, where you can view and edit information about a Broadcast Wave Format (BWF) file.

You can double-click values in the Broadcast Wave window to edit them.

If the data you want to edit is not displayed in the window, you can right-click the window, choose **Insert** from the shortcut menu, and then choose a metadata field from the submenu.

### <span id="page-33-0"></span>**CD Information window (Ctrl+Alt+M, 5)**

From the **View** menu, choose **Metadata**, and then choose **CD Information** from the submenu to display the CD Information window, where you can view and edit information about a disc-at-once audio CD.

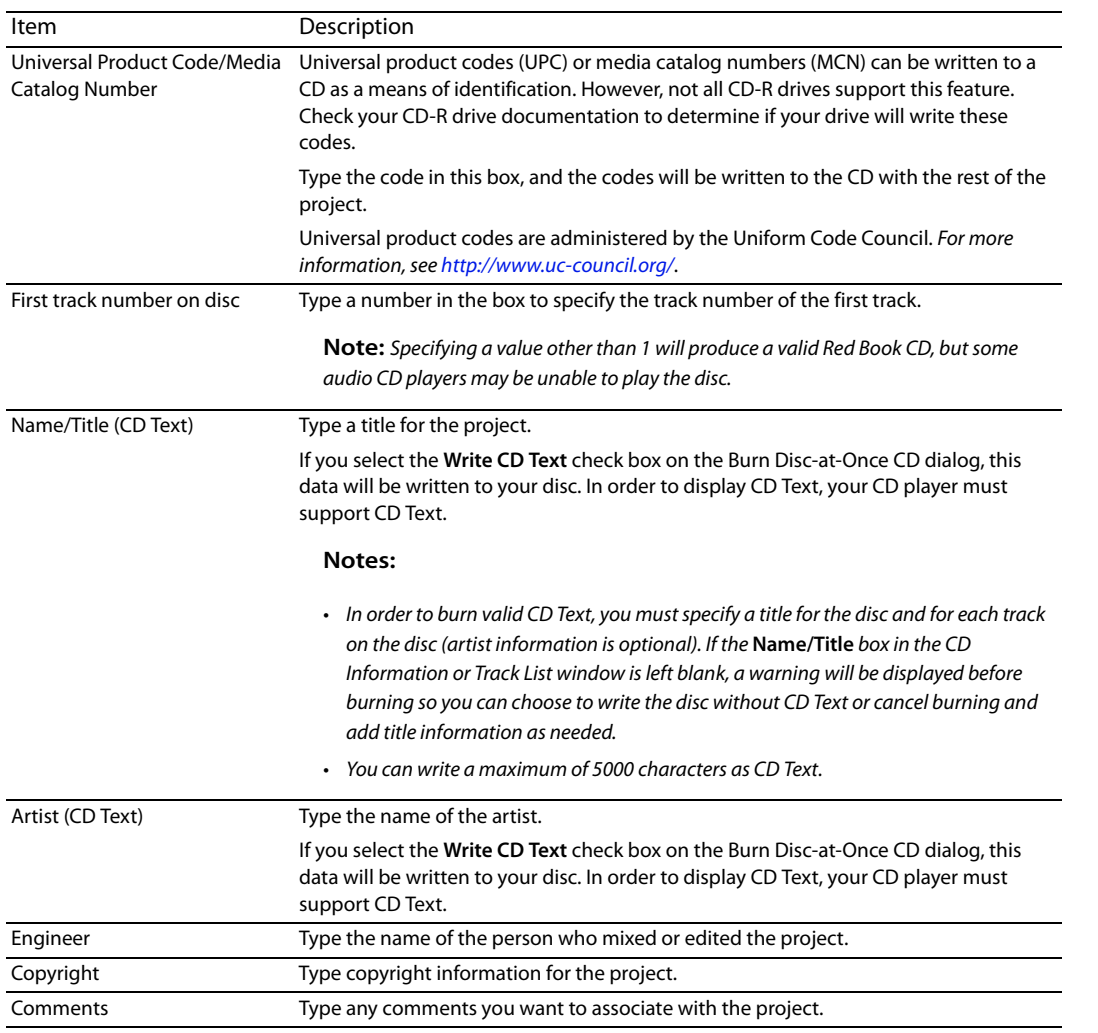

### <span id="page-33-1"></span>**Sampler Loops window (Ctrl+Alt+M, 6)**

From the **View** menu, choose **Metadata**, and then choose **Sampler Loops** from the submenu to view or edit loops and sampler information saved in the active file.

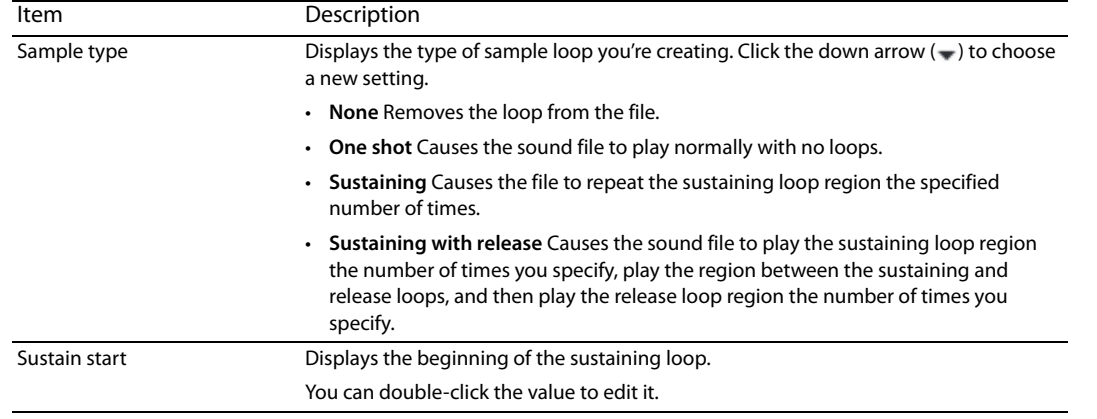

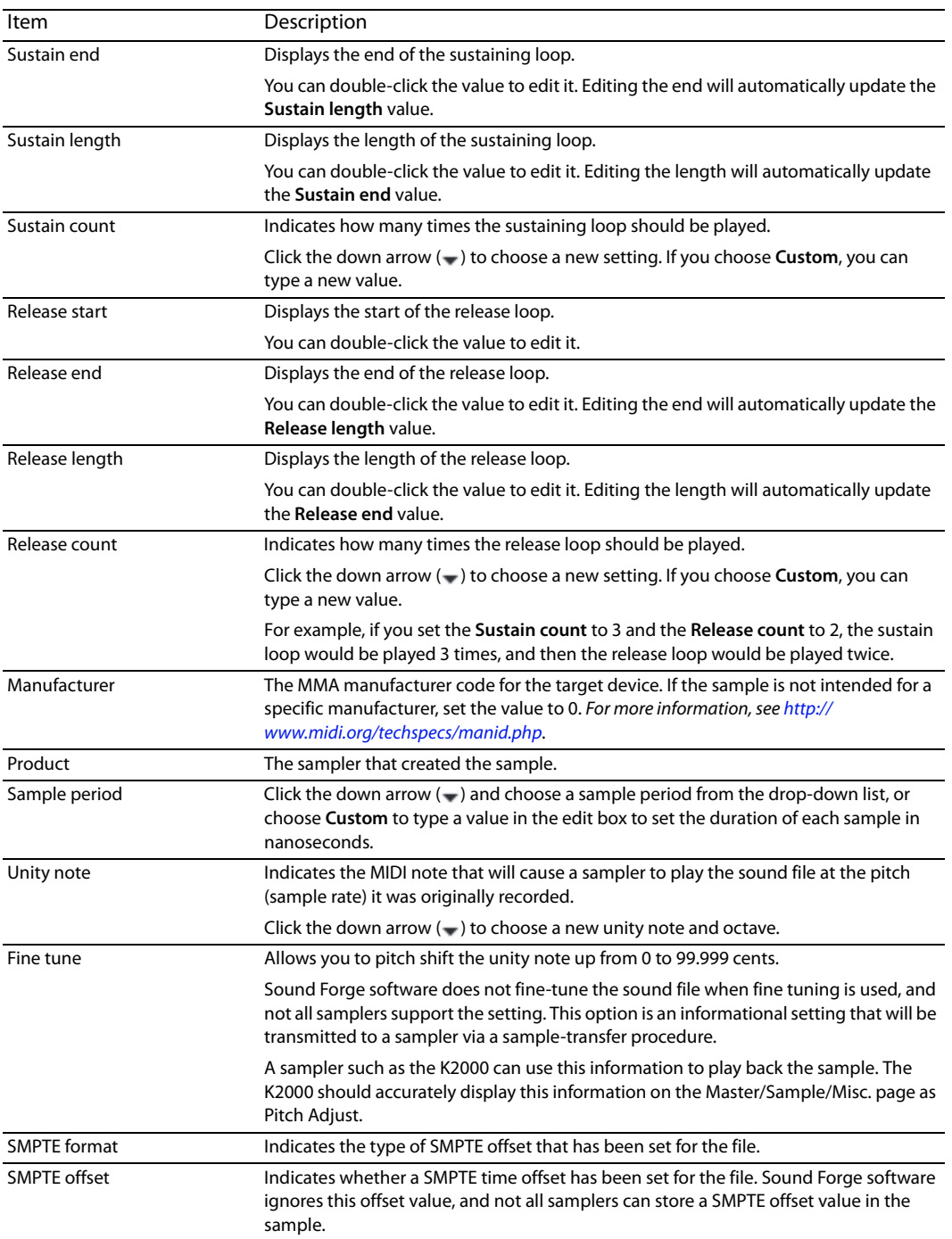

### <span id="page-34-0"></span>**Summary Information window (Ctrl+Alt+M, 7)**

From the **View** menu, choose **Metadata**, and then choose **Summary Information** from the submenu to display the Summary Information window, where you can view and edit information saved in the active file.

If the data you want to edit is not displayed in the window, you can right-click the window, choose **Insert** from the shortcut menu, and then choose a metadata field from the submenu.

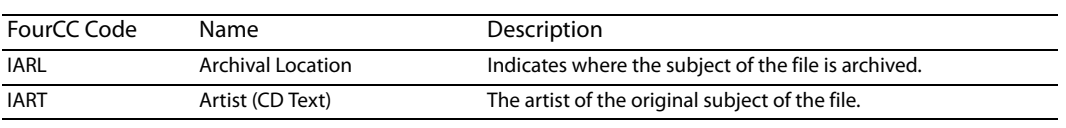

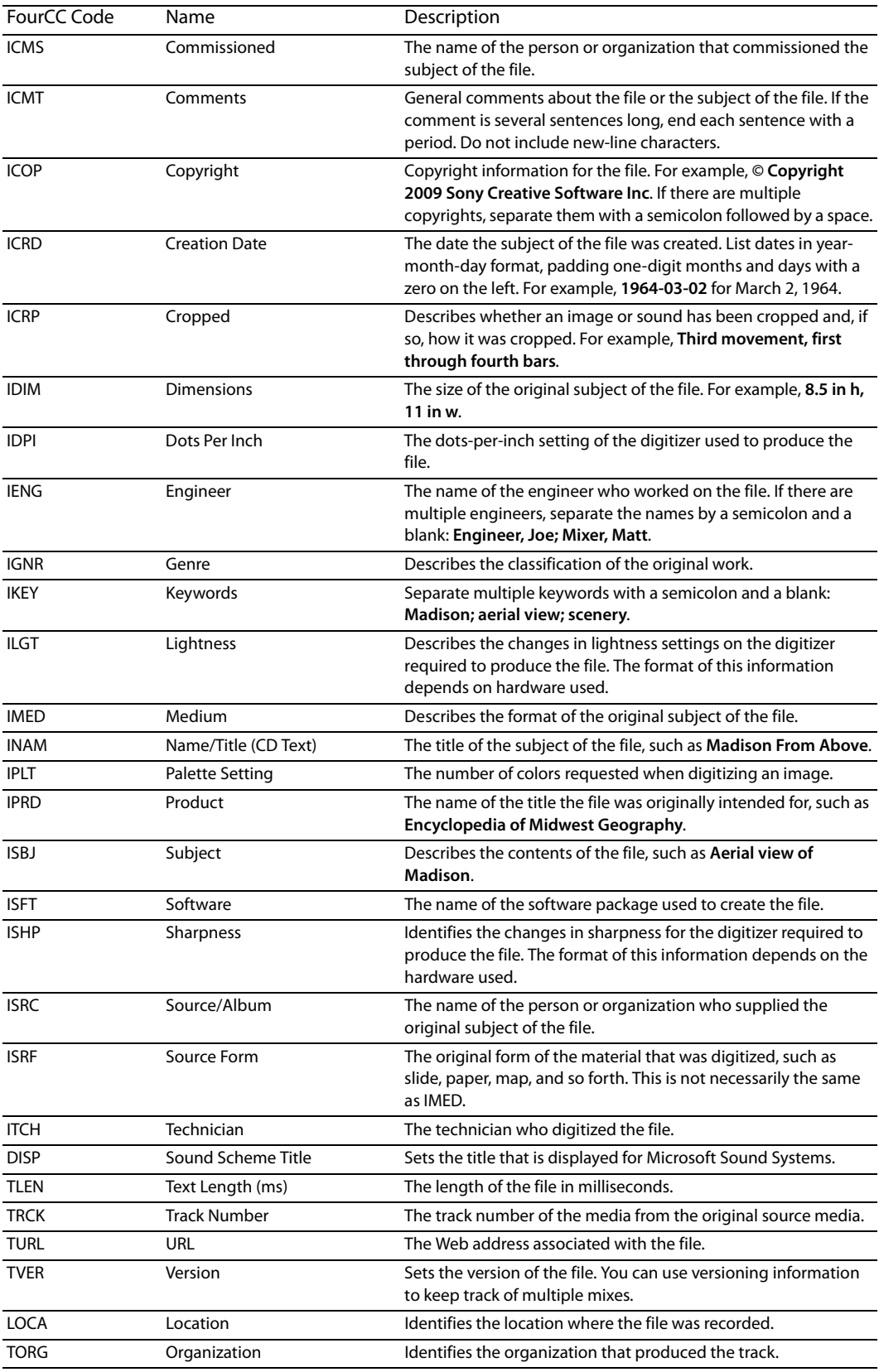
# **Data windows**

Data windows contain audio data (as a waveform) as well as a number of controls and commands used to edit and process audio.

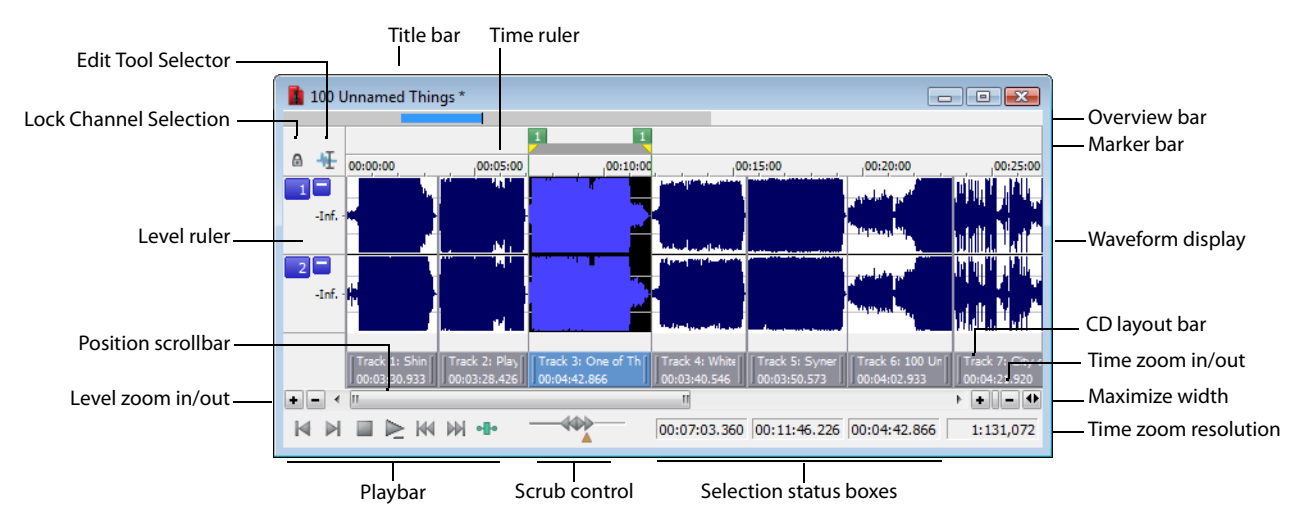

#### **Data window components**

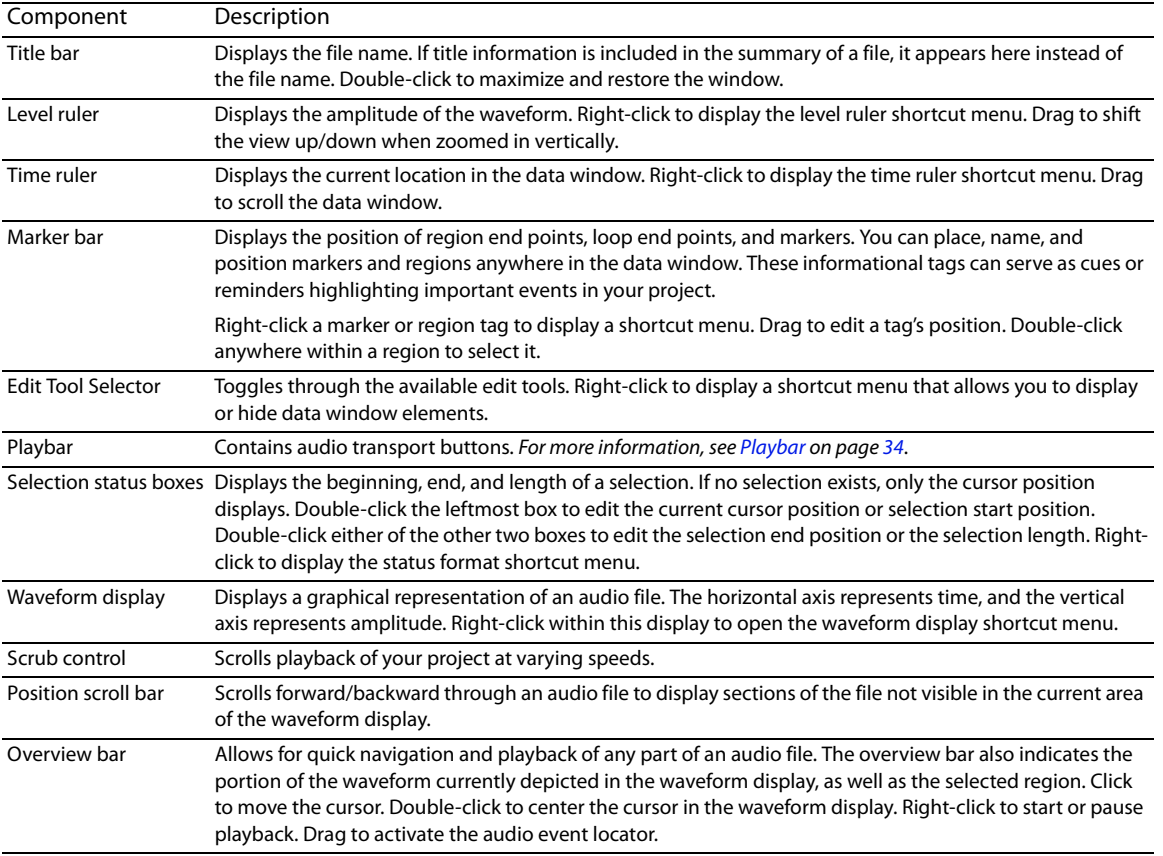

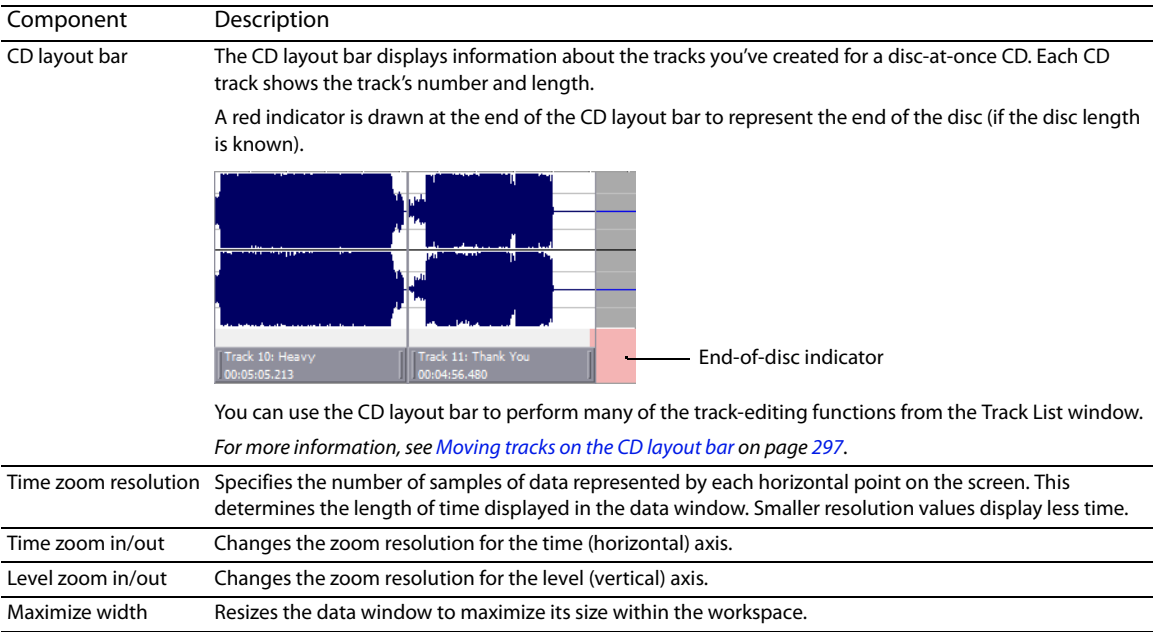

#### **Displaying data window components**

You can customize the appearance of individual data windows.

From the **Options** menu, choose **Data Window**, and then choose components from the submenu to display or hide those components. Choose **Set as Default** to set the current configuration as the default data window appearance.

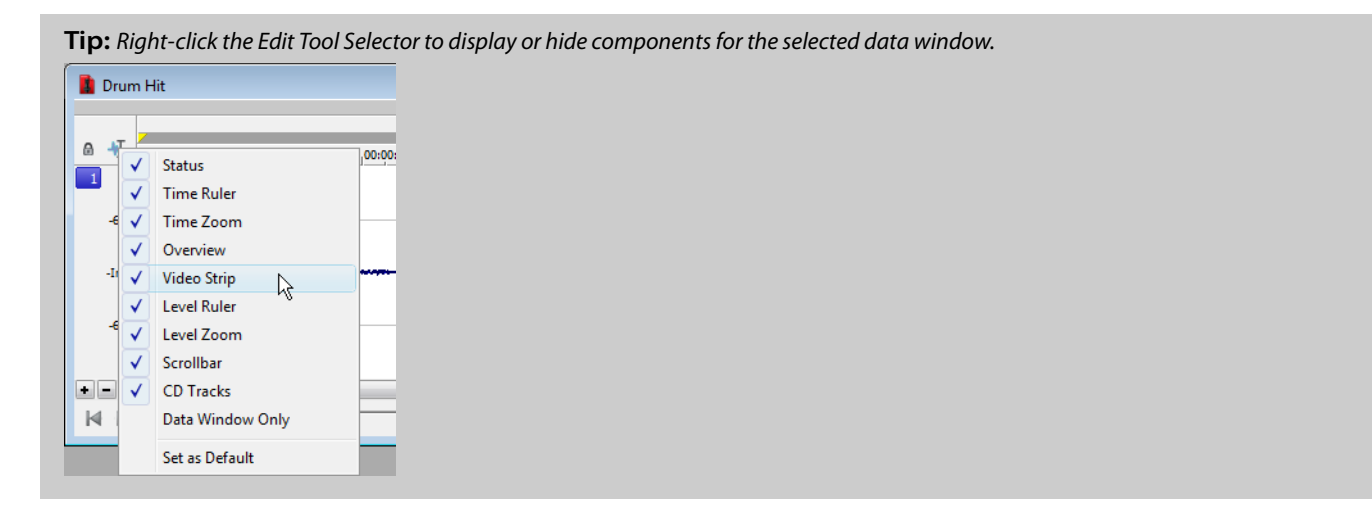

#### **Arranging data windows**

You can use the commands on the **Window** menu to arrange data windows in the Sound Forge workspace.

**Tip:** Press Ctrl+Tab to switch forward through the open windows, or press Ctrl+Shift+Tab to switch backward through the open windows.

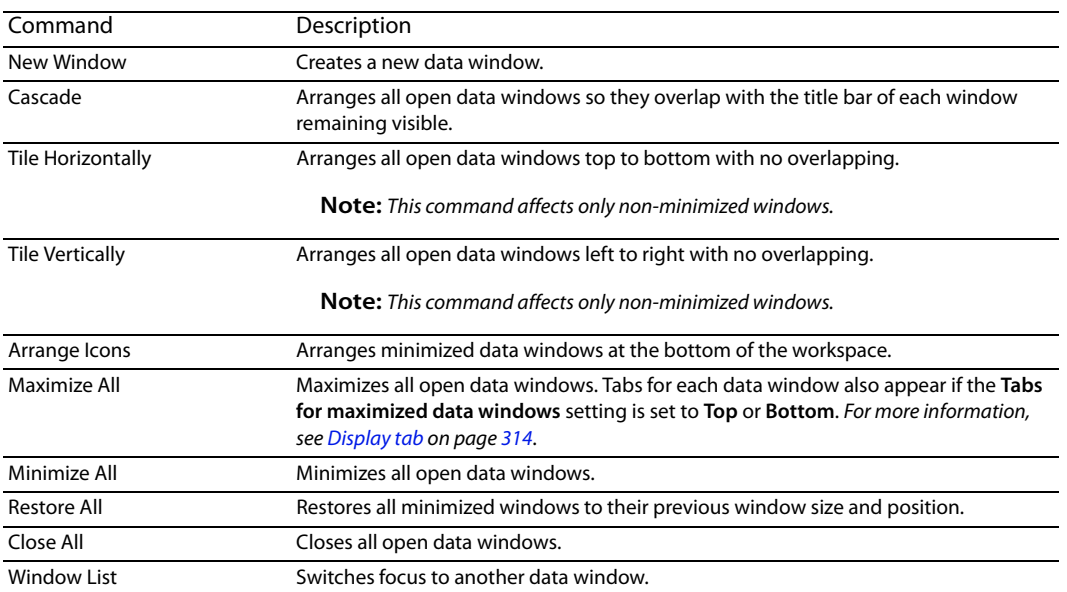

#### <span id="page-39-0"></span>**Playbar**

The playbar is located in the bottom-left corner of a data window. You can use the playbar to navigate and play audio files in a variety of ways.

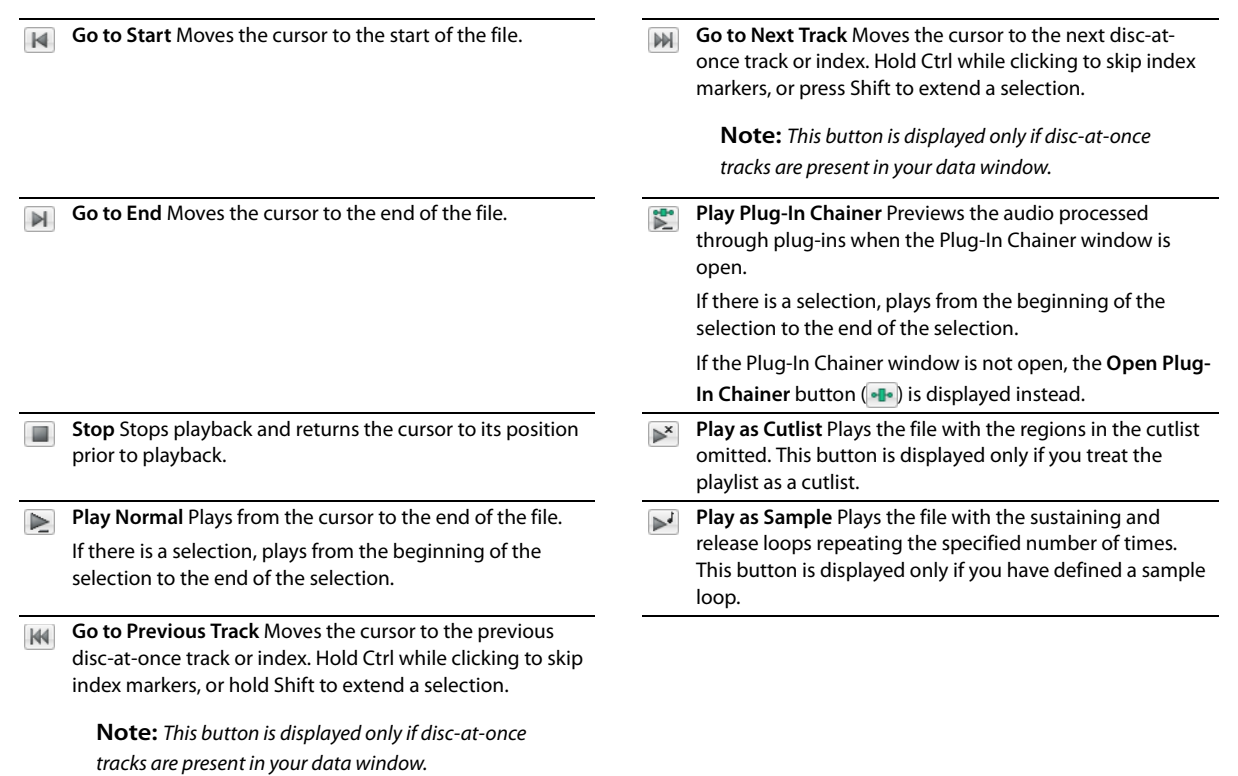

#### **Current playback mode**

When you play a file from the playbar, a small horizontal line appears beneath the selected Play button's icon ( $\geq$ ). This indicates the current playback mode, which is the mode used when you click the transport bar Play ( $\blacktriangleright$ ) button. For more information, see Transport [toolbar on page 37](#page-42-0).

#### **Changing the current playback mode**

To change the current playback mode, click a playbar button or press X.

#### **Optional Rewind and Forward buttons**

You can choose to display **Rewind** (<4) and **Forward** ( $\blacktriangleright$ ) shuttle controls on the playbar. From the **Options** menu, choose **Preferences**, and select the **Show shuttle controls on Data Window transport** check box on the **General** tab.

# **Toolbars**

 Sound Forge toolbars contain buttons used to quickly perform many of the program's commands and functions. Toolbars can be dragged throughout the workspace, docked, resized, hidden, and customized.

You can use the **Toolbars** tab in the Preferences dialog to specify which toolbars you want to display. Perform either of the following actions to display this tab:

- • From the **Options** menu, choose **Preferences**. When the Preferences dialog is displayed, click the **Toolbars** tab.
- • From the **View** menu, choose **Toolbars**.

#### **Displaying a toolbar**

- **1.** From the **View** menu, choose **Toolbars**. The Preferences dialog is displayed with a list of available toolbars.
- **2.** To display a toolbar, select the corresponding check box and click **OK**.

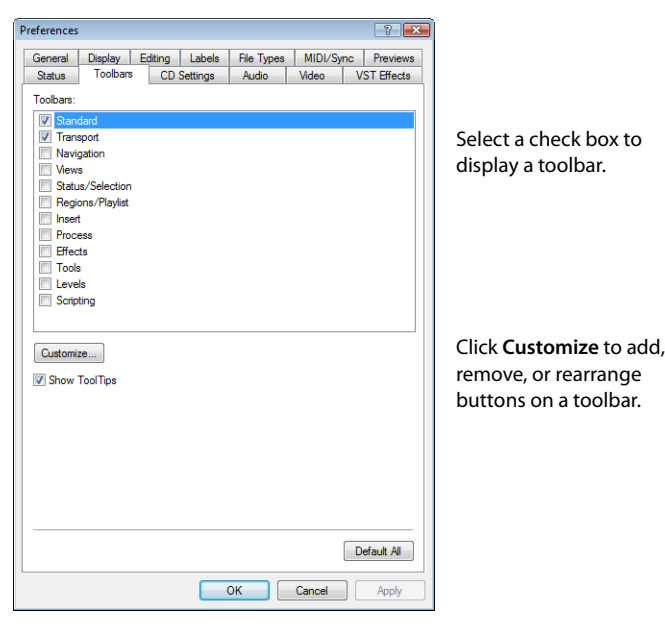

#### **Customizing a toolbar**

- **1.** From the **View** menu, choose **Toolbars**. The Preferences dialog is displayed with a list of available toolbars.
- **2.** Select the check box for a toolbar and click **Customize**. The Customize Toolbar dialog is displayed.

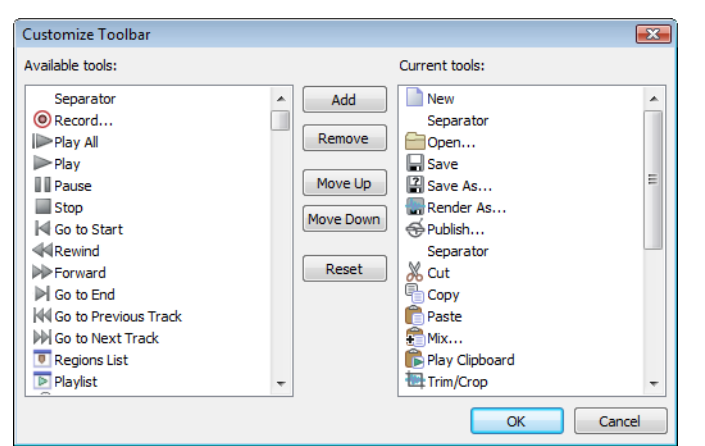

- **3.** Use the controls in the Customize Toolbar dialog to add, remove, or rearrange the buttons on the selected toolbar. Click **Reset** to restore the toolbar to its default setting.
- **4.** Click **OK**.

#### **Docking a toolbar**

When you drag a floating toolbar to any edge of the main screen, the toolbar docks on that edge.

## **Floating a toolbar**

When you drag a docked toolbar away from an edge, the toolbar becomes a floating toolbar.

#### **Standard toolbar**

The Standard toolbar is displayed by default when you start the application. The buttons on this toolbar provide quick access to many common commands.

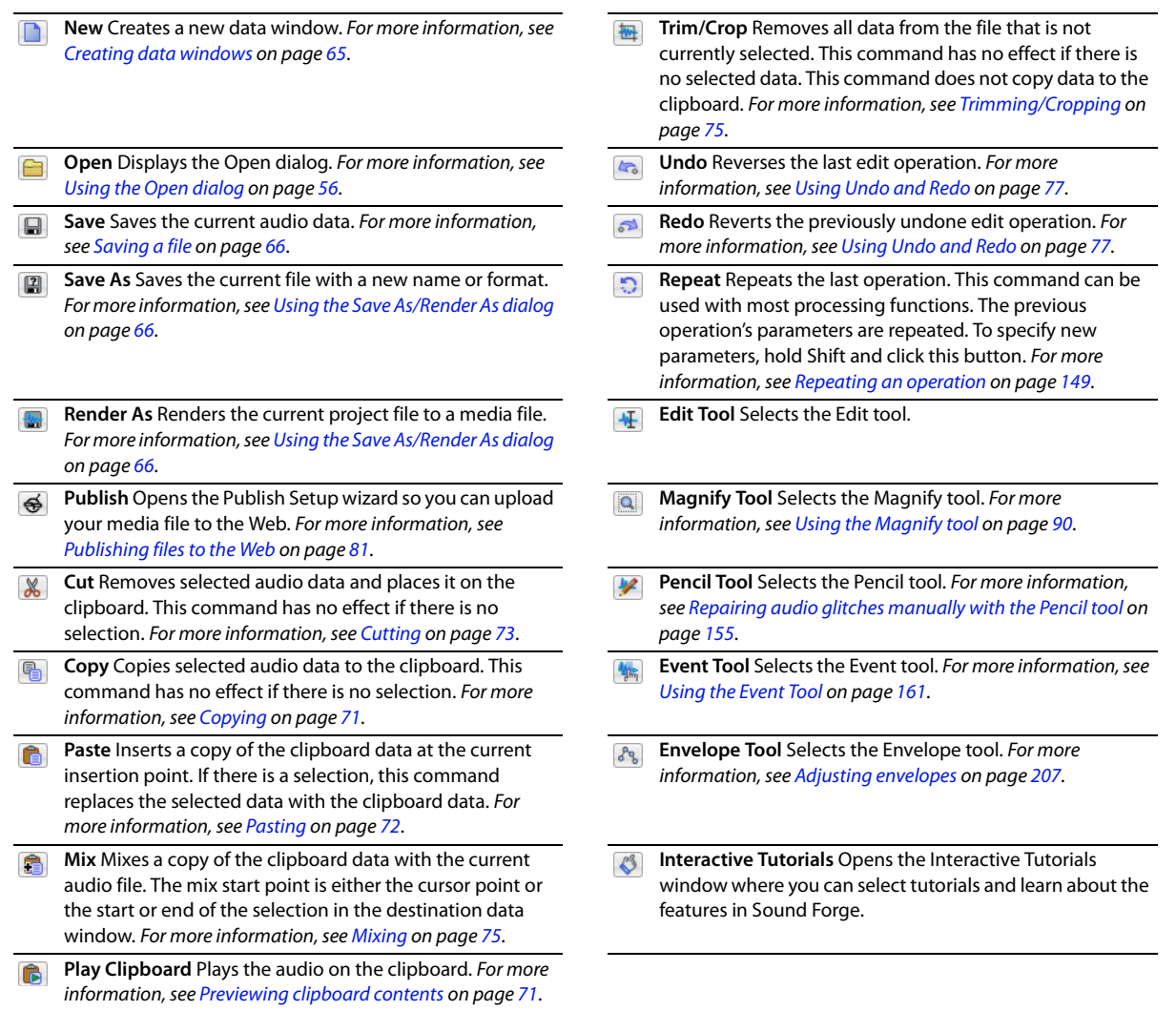

# <span id="page-42-1"></span><span id="page-42-0"></span>**Transport toolbar**

The Transport toolbar also displays by default and contains basic audio transport buttons.

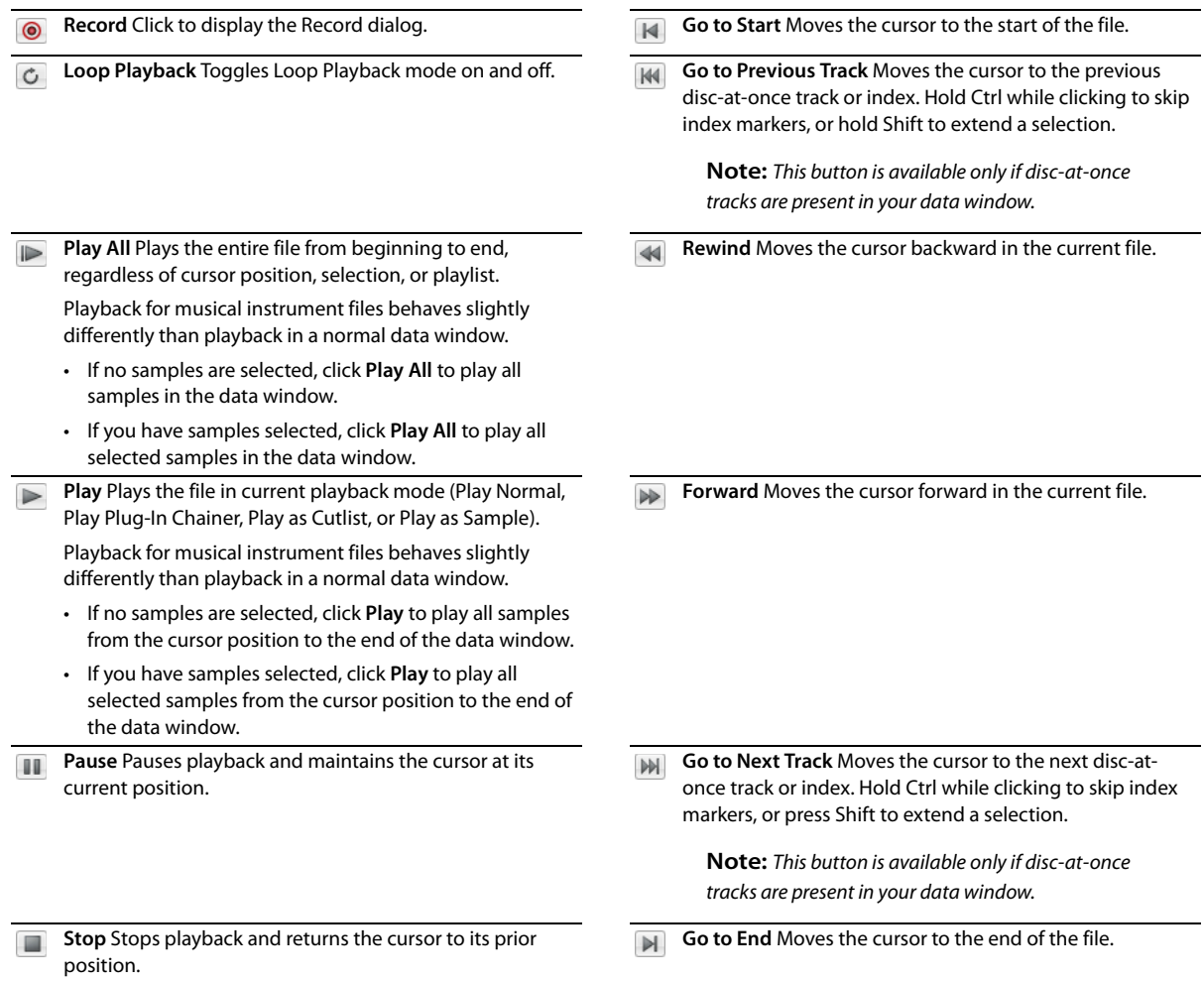

#### **Navigation toolbar**

The Navigation toolbar contains buttons used to navigate within the current data window.

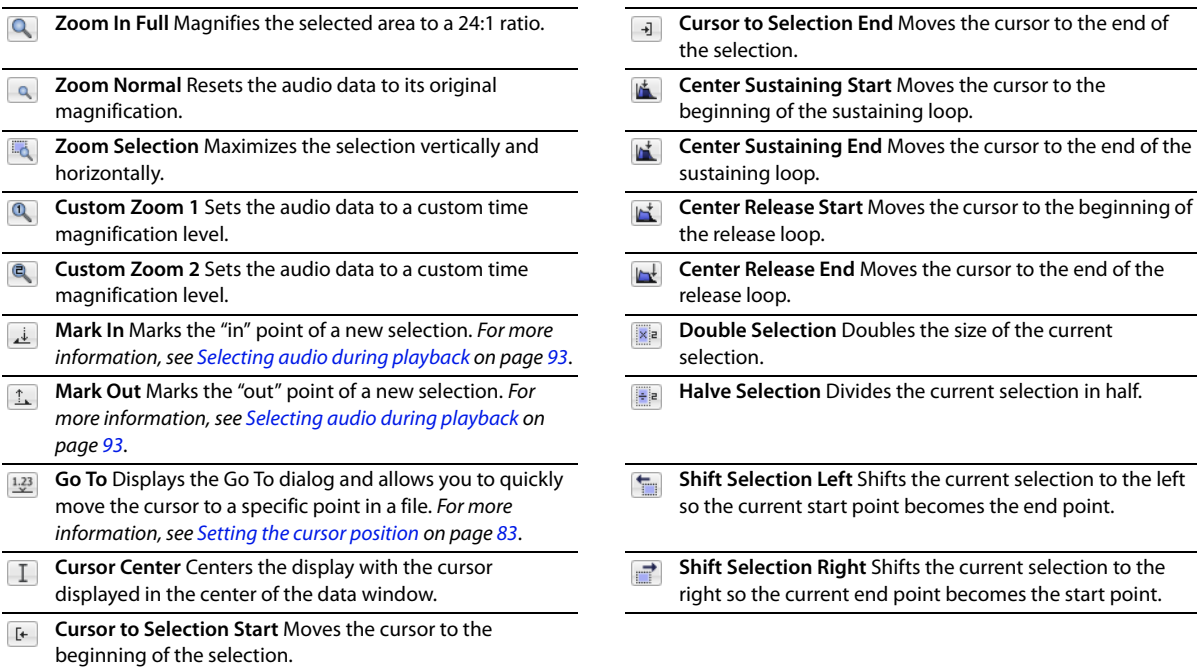

#### **Tempo box**

The Navigation toolbar also contains a **Tempo** box that appears to the right of the toolbar buttons. This box calculates and displays the tempo of the current selection as is if the selection represents a complete measure.

#### **Views toolbar**

The Views toolbar contains buttons used to store and retrieve data window views.

Toggles views 1-8 between setting and restoring.  $\boxed{2}$  Stores and recalls specific selection views. 圓

#### **Status/Selection toolbar**

The Status/Selection toolbar contains buttons used to specify a file's status format and control snapping functions.

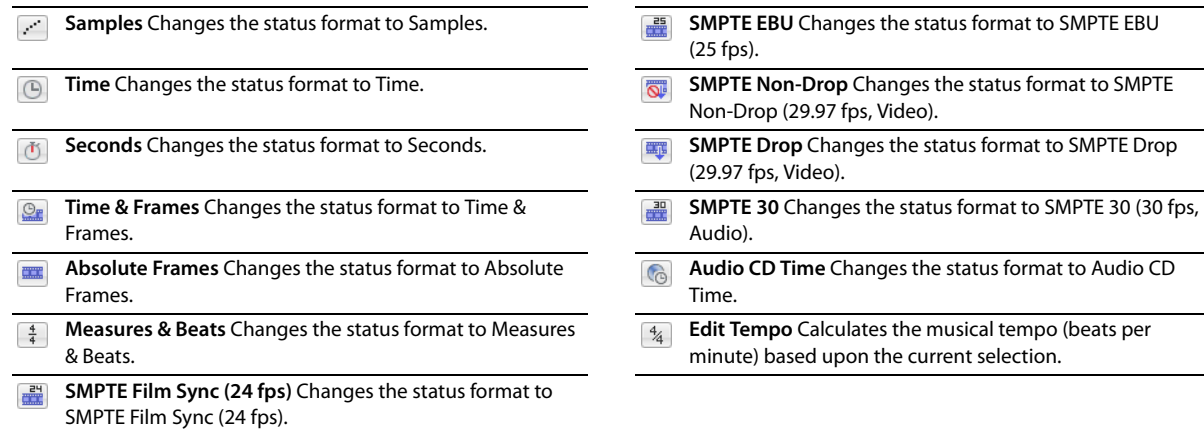

#### **Regions/Playlist toolbar**

The Regions/Playlist toolbar contains the **Regions List** and **Playlist** buttons as well as buttons corresponding to synchronization commands and status displays.

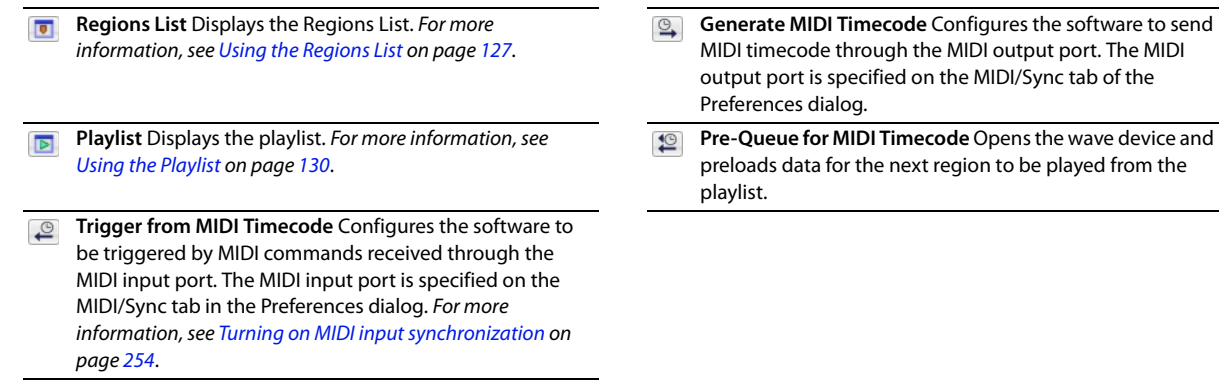

#### **Playlist Position display**

Displays the current playback position of an audio file being played from the playlist. Right-clicking this box displays a shortcut menu that allows you to specify a new format.

#### **Sync Status display**

Allows you to monitor the status of incoming/outgoing MIDI commands.

#### **Insert toolbar**

The Insert toolbar contains buttons corresponding to all commands located in the **Insert** menu.

 $\Box$ **Insert Marker** Inserts a marker at the cursor location. [For](#page-119-0) **Insert Volume Envelope** Adds a volume envelope to the [more information, see Using markers on page 114](#page-119-0). active data window. For more information, see Adding a [volume or panning envelope on page 205](#page-210-0). **Insert Region** Inserts region tags at the beginning and end<br>of the current selection. For more information, see Using<br>active data window. For more information, see Adding a PS. of the current selection. For more information, see Using [regions on page 120](#page-125-0). [volume or panning envelope on page 205](#page-210-0). **Insert Sample Loop** Inserts sustaining loop tags at the **Insert Silence** Inserts user-configurable silence into audio 趣 beginning and end of the current selection. [For more](#page-266-0) **files.** [For more information, see Inserting silence on page 149](#page-154-1). [information, see Creating a sustaining loop on page 261](#page-266-0). **Insert Command** Inserts a command marker at the cursor **DTMF/MF Tones Synthesis** Generates dial tones used by location. [For more information, see Using command markers](#page-123-0) telephone companies. [For more information, see Generating](#page-161-0)  [in streaming media files on page 118](#page-123-0). [DTMF/MF tones on page 156](#page-161-0). **Insert CD Track** Inserts a CD track using the current **FM** Synthesis Uses frequency modulation and additive  $\lvert \odot \rvert$ selection as the track length. [For more information, see](#page-297-0) synthesis to create complex sounds from simple [Creating and editing tracks for disc-at-once CDs on page 292](#page-297-0). waveforms. [For more information, see Generating audio with](#page-162-0)  [frequency modulation on page 157](#page-162-0). Insert CD Index Inserts a CD index marker at the cursor **Ingerty Index Index** Index Senerates a simple waveform of a given location. [For more information, see Creating and editing](#page-297-0) shape, pitch, and length. For more information, see [tracks for disc-at-once CDs on page 292](#page-297-0). [Generating simple waveforms on page 158](#page-163-0).

# **Process toolbar**

The Process toolbar contains buttons corresponding to all commands located in the **Process** menu.

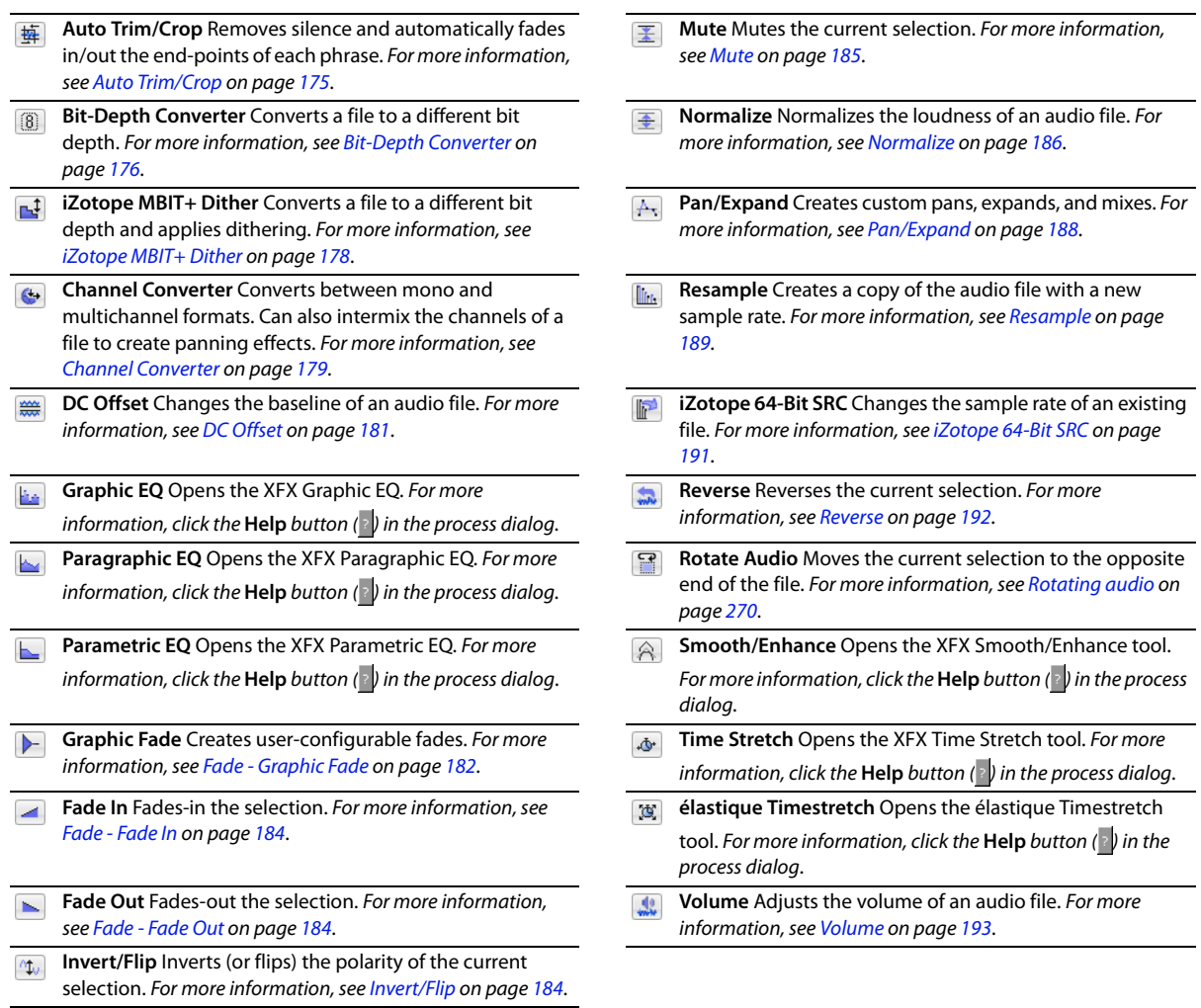

 $\overline{\phantom{a}}$ 

#### **Effects toolbar**

The Effects toolbar contains buttons corresponding to all Sound Forge built-in XFX™ plug-ins.

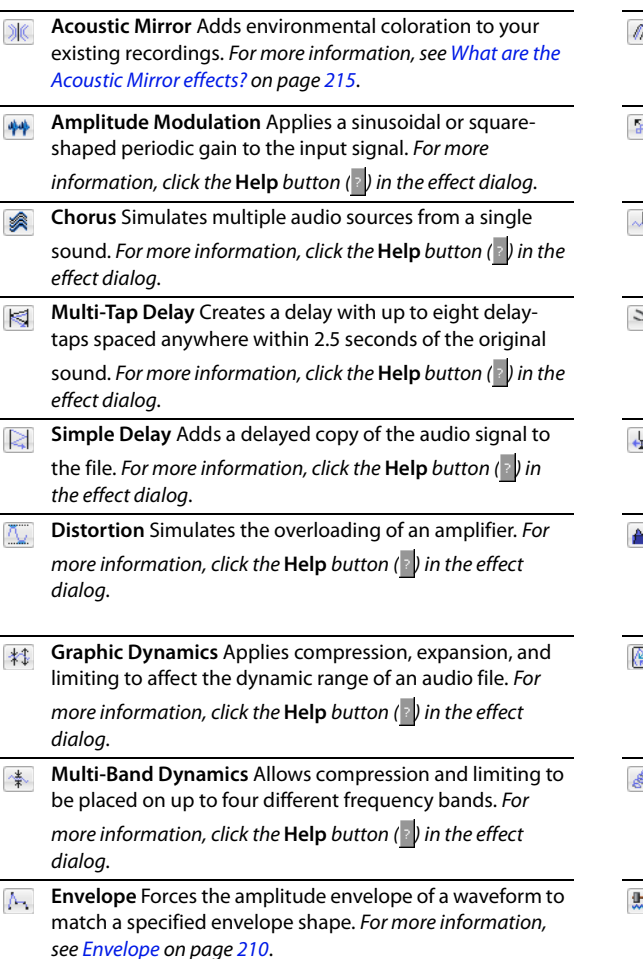

- **Flange/Wah-Wah** Mixes a modulated delay signal with the K) original signal. For more information, click the **Help** button  $($  ) in the effect dialog.
- **Gapper/Snipper** Removes/inserts sections of silence at e) regular intervals to create unusual effects. For more information, click the **Help** button ( $\sqrt{v}$ ) in the effect dialog.
- **Noise Gate** Removes signals below a set amplitude  $\mathbb{P}$ threshold. For more information, click the **Help** button ( ) in the effect dialog.
- **Pitch Bend** Creates a modified sound envelope that ℷ corresponds to increasing or decreasing the pitch of a sound file over time. For more information, see Bend on [page 211](#page-216-0).
- **Pitch Shift** Changes the pitch of a selection with or L) without preserving the duration of the file. For more information, click the **Help** button  $\langle \cdot \rangle$  in the effect dialog.
- **Resonant Filter** Restricts the range of a sound using low-4 pass, band-pass, or high-pass filtering, and then boosts and adds oscillation to the resonant frequency. For more information, click the **Help** button  $\left( \cdot \right)$  in the effect dialog.
- **Reverb** Simulates the acoustics of different environments. For more information, click the **Help** button ( $\sqrt{ }$ ) in the effect dialog.
- **Vibrato** Creates periodic pitch modulation in an audio file. For more information, click the **Help** button ( $\cdot$ ) in the effect dialog.
- **Wave Hammer** Acts as a classic compressor and volume maximizer. [For more information, see What is the Wave](#page-232-0)  [Hammer plug-in? on page 227](#page-232-0).

# **Tools toolbar**

The Tools toolbar contains buttons corresponding to commands in the **Tools** menu.

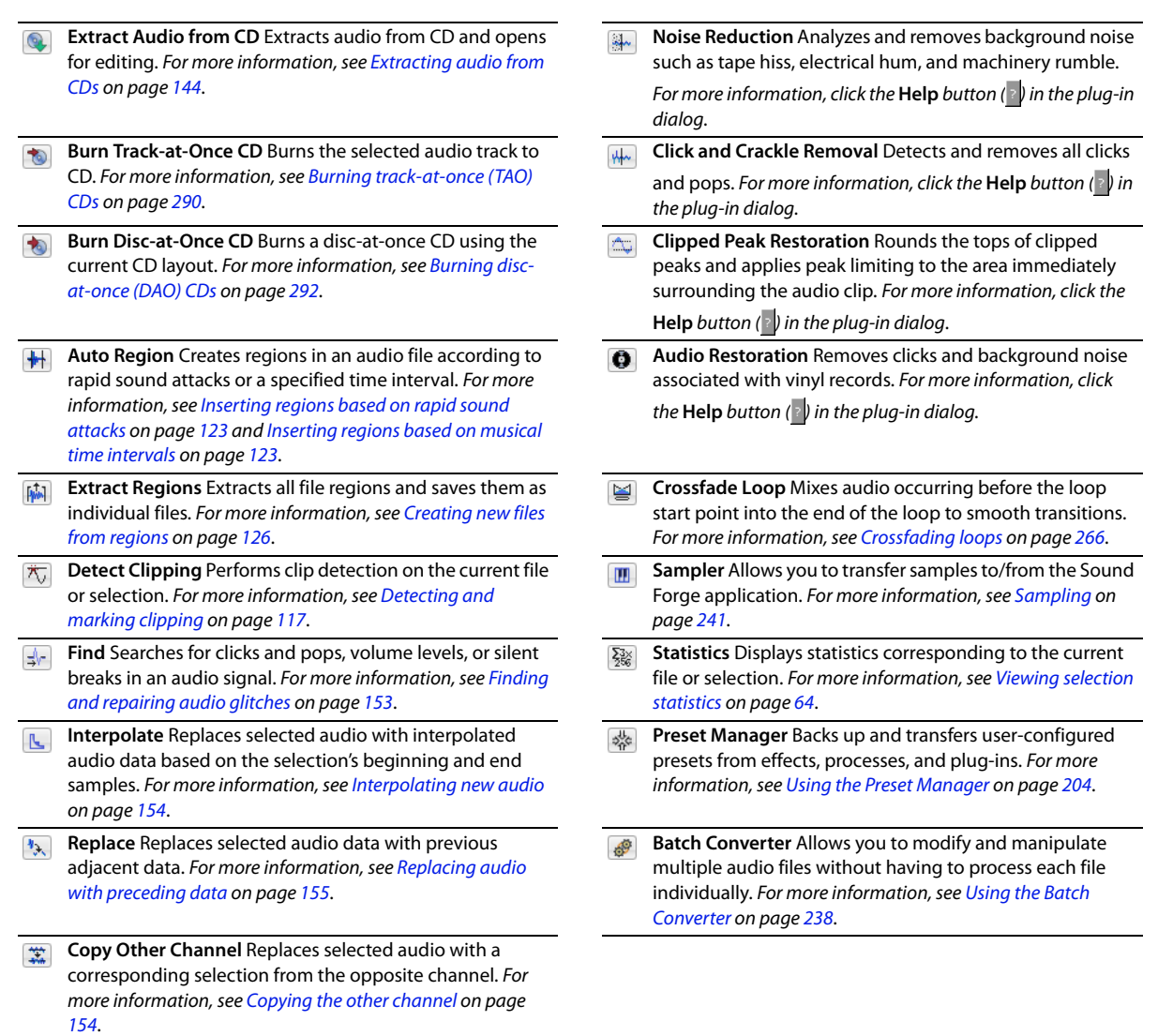

#### **Levels toolbar**

The Levels toolbar displays the audio levels in the left and right channels in the user-specified format. You can right-click to choose the format from a shortcut menu.

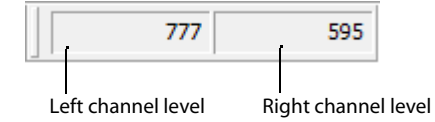

#### **Scripting toolbar**

The Scripting toolbar allows you to show, hide, or activate the Script Editor and display the Batch Converter window. You can also add buttons for scripts to the toolbar. [For more information, see Using the Scripting toolbar on page 236](#page-241-0).

- $\mathbf{E}$ 
	- **Script Editor** Allows you to create, edit, or run scripts. [For](#page-237-0) **Batch Converter** Allows you to modify and manipulate [more information, see Using the Script Editor window on](#page-237-0) multiple audio files without having to process each file [page 232](#page-237-0). individually. [For more information, see Using the Batch](#page-243-0)  [Converter on page 238](#page-243-0).

# **ToolTips**

#### **Using ToolTips**

Hovering the mouse pointer over a button or status bar box for longer than one second displays a small text box adjacent to the pointer. This text, called a ToolTip, is a brief description of the item's function. Using ToolTips is an effective way to quickly familiarize yourself with features.

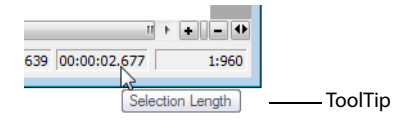

#### **Turning off ToolTips**

- **1.** From the **View** menu, choose **Toolbars**. The Preferences dialog is displayed.
- **2.** Clear the **Show ToolTips** check box and click **OK**.

# **Command descriptions**

When you click and hold a menu item or a button in a toolbar, a brief description of the command appears in the lower-left corner of the status bar. If you release the mouse button outside of the menu item or toolbar, the command is not executed.

# **Keyboard shortcuts**

 The Keyboard map allows you to customize the keyboard shortcuts available in the Sound Forge interface. You can access the Keyboard map by choosing **Customize Keyboard** from the **Options** menu. [For more information, see Customizing keyboard shortcuts on page 325](#page-330-0).

#### **Monitoring levels in digital audio**

The Sound Forge channel meters display peak levels during playback. Use the meters to monitor levels and ensure no clipping occurs in your file.

#### **Decibels**

The standard method for digital metering is to use the maximum possible sample value as a reference point. This value is referred to as 0 dB. Decibels are used to represent fractions logarithmically. In this case, the fraction is: sample amplitude divided by the maximum possible amplitude. The actual equation used to convert to decibels is: dB = 20 log (amplitude/32,768).

 yields 20 log (0.50) = -6.0 dB. Each time a signal's amplitude is divided by two, its dB value is decreased by 6 dB. Likewise, doubling the To illustrate this, consider a sine wave with a peak amplitude of 50 percent of full scale. Inserting the values in the appropriate places amplitude of a signal increases its dB value by 6 dB. Dividing the sine wave until its peak amplitude is equal to 1 produces lowest peak dB possible, -90.3 dB.

Why are dBs used when talking about audio? Decibels are typically used when dealing with sound pressure levels because of the vast range of sound (about 120 dB) that the human ear can perceive. It's also easier to say -90 dB than 0.000030 (1/32,768).

#### **Digital versus analog levels**

 to zero as possible. This ensures a high signal-to-noise ratio while preserving adequate headroom to keep the tape from saturating and When recording to an analog medium such as magnetic tape, recording engineers typically try to keep VU (volume unit) meters as close distorting. In addition, occasional peaks above 0 do not cause problems because the tape saturation point is not an absolute.

However, this is not true in the digital realm, where amplitudes are stored as discrete numbers instead of continuous variables. The flexible recording ceiling of analog is replaced by the absolute maximum sample values of digital audio. Stored signals must never have a value above these maximums, as the wave peaks are literally clipped. This clipping adds audible distortion and though it can go unnoticed, it can also ruin an entire project. Therefore, sample with the understanding that digital audio has absolutely no headroom.

#### **Setting digital audio levels**

 advance, the recording level should be set so that the peak is as close to 0 dB as possible to maximize the dynamic range of the digital Because digital audio has no headroom, setting the sampling level becomes critical. If the loudest section of the audio is identified in medium. If the loudest section of audio is unknown, allow 3 to 6 dB of headroom for unexpected peaks.

**Tip:** From the **Tools** menu, choose **Find** and use the Find dialog to identify the largest peak in your file.

#### <span id="page-49-0"></span>**Using the channel meters**

From the **View** menu, choose **Channel Meters** to open or close the channel meters. By default, Sound Forge software provides peak meters that you can use to monitor your audio levels. You can also choose to display VU/PPM (peak program) meters, a phase scope, and a mono-compatibility meter.

The peak meters display instantaneous levels during playback to help you determine the loudest level in your audio signal and whether the signal is clipping.

To prevent clipping, keep an eye on your peak meters. Peak levels should never exceed 0 dB. You can use the **Status** tab in the Preferences dialog to calibrate the VU/PPM meters to their associated levels on the peak meters and adjust the VU meters' sensitivity.

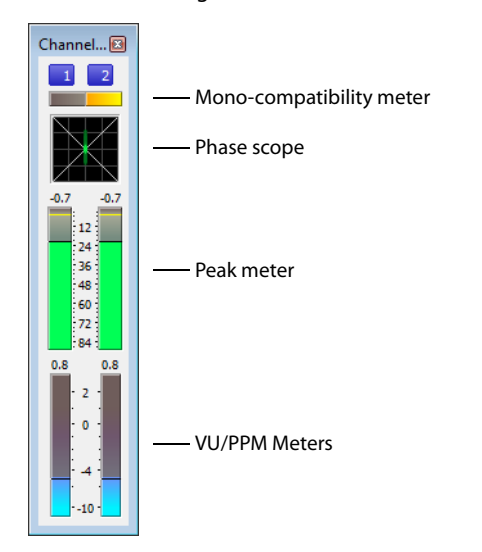

#### **Showing or hiding the Channel Meters window**

From the **View** menu, choose **Channel Meters** to open or close the channel meters window. You can dock the Channel Meters window on any edge of the Sound Forge workspace.

#### **Showing or hiding meters**

 meter, right-click the Channel Meters or Hardware Meters window and choose a command from the shortcut menu. You can display a peak meter, VU/PPM, a phase scope, and mono-compatibility meter for each channel. To toggle the display of each

A check mark appears to indicate which meters are currently visible.

- For more information about VU/PPM meters, see [Using the VU/PPM meters on page 46](#page-51-0).
- For more information about phase scopes, see [Using phase scopes on page 48](#page-53-0).
- For more information about mono-compatibility meters, see [Using the mono-compatibility meters on page 48.](#page-53-1)

#### **Resetting clipping indicators**

 When audio levels are too high, clipping can occur. A red indicator appears at the top of the meter to show when audio is clipping. Do any of the following to reset the indicator:

- From the **Options** menu, choose **Channel Meters**, and then choose **Reset Clip** from the submenu.
- Click to reset the indicator, or right-click the meters and choose **Reset Clip** from the shortcut menu.

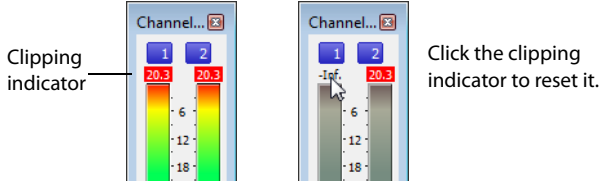

You can also detect and mark clipped audio using the detect clipping tool. For more information, see Detecting and marking clipping on [page 117](#page-122-0).

#### **Changing the meters' display resolution**

The peak meters display levels in dB FS. To change the resolution of the meters, do either of the following:

- From the **Options** menu, choose **Channel Meters**, choose **Peak Range** from the submenu, and then choose a display range.
- Right-click the channel meter, choose **Peak Range** from the submenu, and then choose a display range.

**Note:** Choosing a wide range allows you to see low-level signals at the expense of precision display at high levels.

#### **Changing the meters' display options**

You can choose whether labels, peaks, and valleys are displayed in the meters and whether the meters are displayed on top of other windows when they are not docked.

Do either of the following to change the meters' display options:

- From the **Options** menu, choose **Channel Meters**, and then choose a command from the submenu.
- Right-click the meters and choose a command from the shortcut menu.

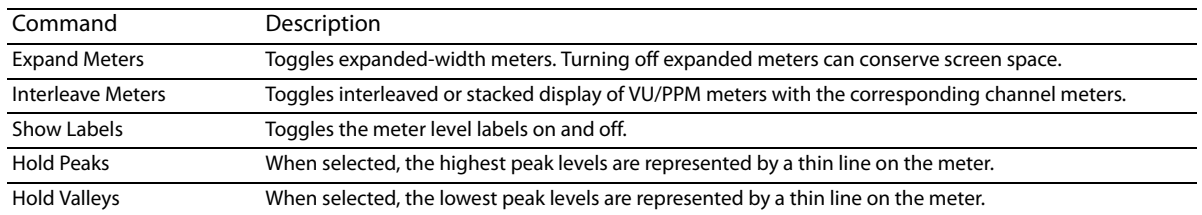

To change the layout of the meters in the Channel Meters window, right click the meters, choose **Layout** from the shortcut menu, and then choose a command from the submenu.

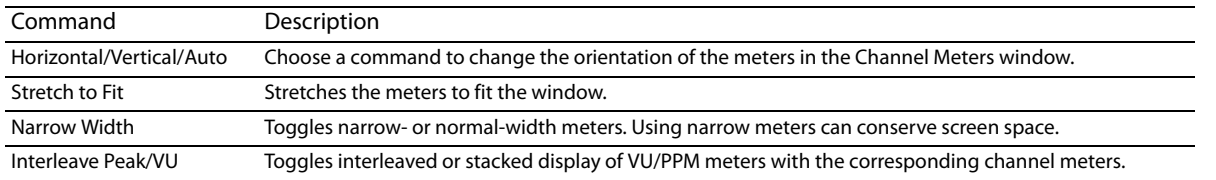

#### **Routing channels to hardware outputs**

You can change channel assignments from the **Audio** tab in the Preferences dialog or the Channel Meters window. Changing the setting in either location updates your preferences and affects all open data windows.

To change a channel's output device using the Channel Meters window, click the channel number and choose a new output port from the menu:

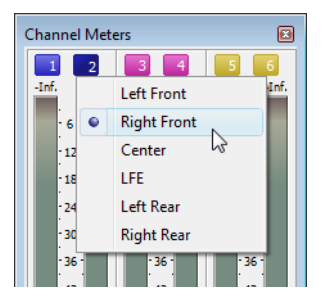

For more information on changing channel assignments in the Preferences dialog, see [Audio tab on page 322](#page-327-0).

#### <span id="page-51-0"></span>**Using the VU/PPM meters**

You can display volume unit (VU) and peak program (PPM) meters in the Channel Meters and Hardware Meters windows to help you determine the perceived loudness of your audio signal (peak program meters provide faster response times to volume increases than VU meters). For more information on channel meters, see [Using the channel meters on page 44](#page-49-0). For more information on hardware meters, see [Using the hardware meters on page 111](#page-116-0).

VU/PPM meters are especially helpful when you're mastering. Comparing two audio files' VU/PPM readings will help take the guesswork out of matching levels.

Right-click the Channel Meters or Hardware Meters window and choose **Show VU/PPM** from the shortcut menu to toggle the display of the VU/PPM meters.

 VU/PPM readings should fall near the 0 (or reference) mark. 0 VU is merely a reference level, and your signal may exceed 0 VU. To prevent clipping, keep an eye on your peak meters. Peak levels should never exceed 0 dB. You can use the **Status** tab in the Preferences dialog to calibrate the VU/PPM meters to their associated levels on the peak meters and adjust the VU meters' sensitivity. For more information, see [Status tab on page 320](#page-325-0).

#### **Choosing a VU or PPM scale**

To change the scale of the meter, choose **Channel Meters** from the **Options** menu, choose **VU/PPM Scale**, and then choose a setting from the submenu (you can also right-click the meter to set its options).

VU and PPM scales are most useful for displaying the average volume of the signal. The meter represents the RMS average level during playback, and their attack and decay are not as sensitive as the peak meter.

PPM scales are useful for monitoring peak levels. The meters use a fixed integration time (5 or 10 ms) that is sensitive to increases in volume, but the meters are less sensitive to decreases in volume than the VU scales, which produces less meter activity and decreased eyestrain.

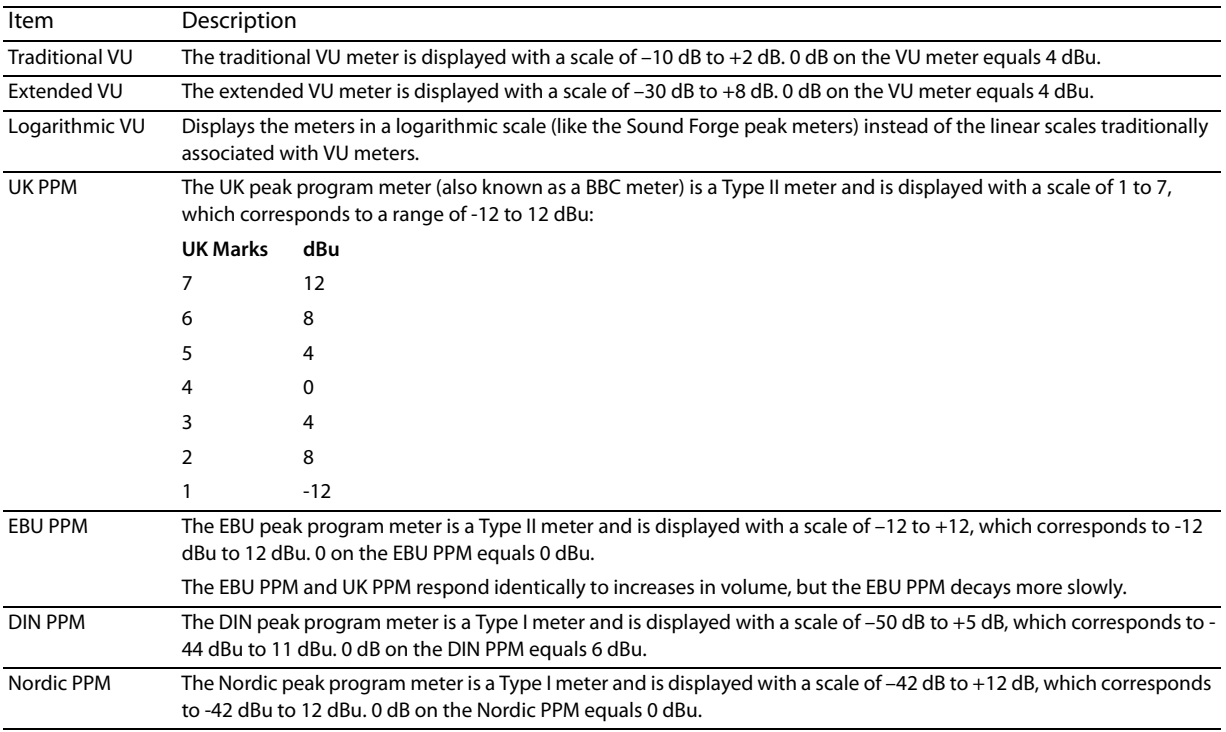

#### **Adjusting the VU/PPM meters' sensitivity**

 Unlike peak meters, which read instantaneous changes in your audio signal, the VU/PPM meters read a portion of the signal and calculate the average level. The size of the signal that the meters read is determined by the meters' integration time.

To set the amount of data surrounding the cursor that will be used to calculate levels in the VU meters, specify a value in the VU meter integration time box on the **Status** tab of the Preferences dialog.

The PPM scales use a fixed integration time:

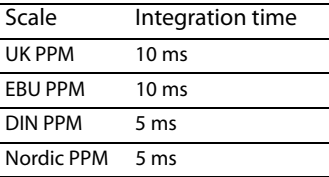

#### <span id="page-53-0"></span>**Using phase scopes**

You can display a phase scope in the Channel Meters and Hardware Meters windows to find phase cancellation among the channels in an audio file. For more information on channel meters, see [Using the channel meters on page 44](#page-49-0). For more information on hardware meters, see [Using the hardware meters on page 111](#page-116-0).

Right-click the Channel Meters or Hardware Meters window and choose **Show Phase Scope** from the shortcut menu to toggle the display of the phase scope.

To change the display, right-click the Channel Meters or Hardware Meters window, choose **Phase Scope Style** from the shortcut menu, and then choose a setting from the submenu:

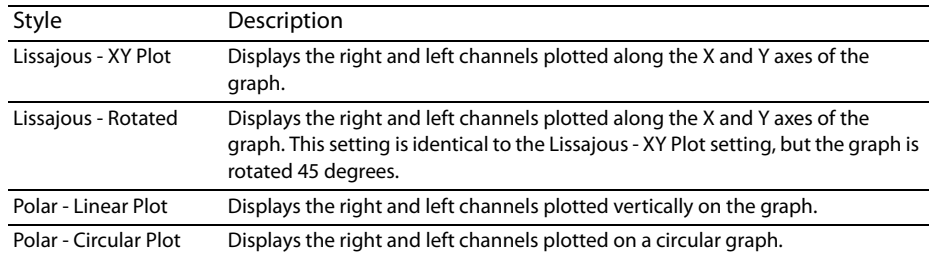

#### <span id="page-53-1"></span>**Using the mono-compatibility meters**

You can display a mono-compatibility meter in the Channel Meters and Hardware Meters windows to detect correlations or differences between the channels of a file that can cause phase cancellation when downmixing to mono. For more information on channel meters, see [Using the channel meters on page 44](#page-49-0). For more information on hardware meters, see [Using the hardware meters on page 111](#page-116-0).

Right-click the Channel Meters or Hardware Meters window and choose **Show Mono-Compatibility Meter** from the shortcut menu to toggle the display of the mono-compatibility meter.

When the channels are similar, the right (or top) half of the meter is illuminated:  $\Box$ 

When the channels exhibit phase cancellations, the left (or bottom) half of the meter is illuminated:  $\Box$ 

# **Controls**

A major step in mastering Sound Forge software is becoming familiar with the controls used to set and adjust feature parameters, including faders, sliders, and envelope graphs.

#### **Faders and sliders**

Faders and sliders are frequently used to edit effect and process parameters. To use either control, drag the control to the desired position and release.

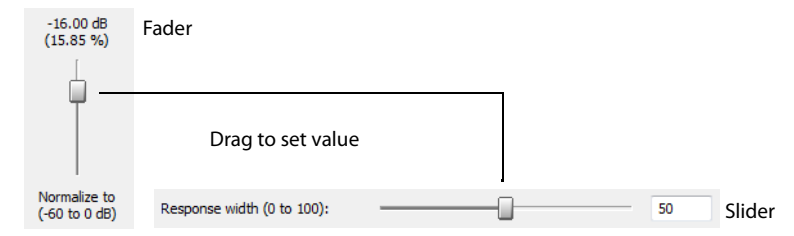

#### **Resetting fader and slider values**

Double-click to return the control to its default value.

#### **Fader and slider shortcuts**

There are numerous keyboard shortcuts available when using faders and sliders.

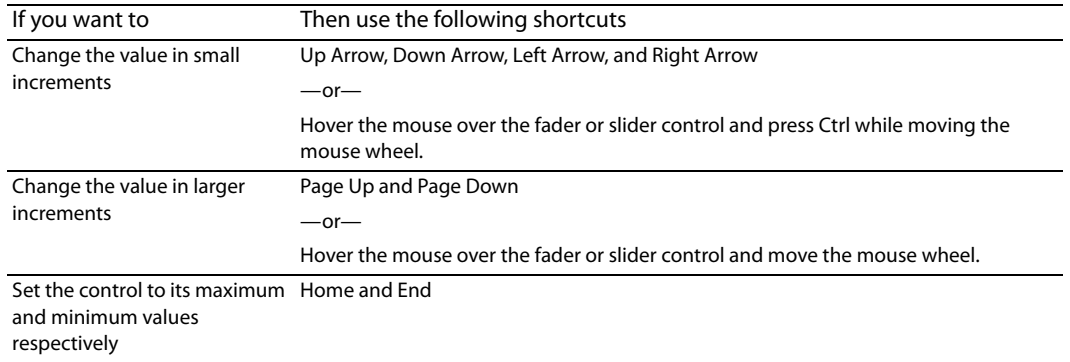

#### **Envelope graphs**

Envelope graphs are used to configure the shape of frequency or amplitude envelopes applied to audio waveforms.

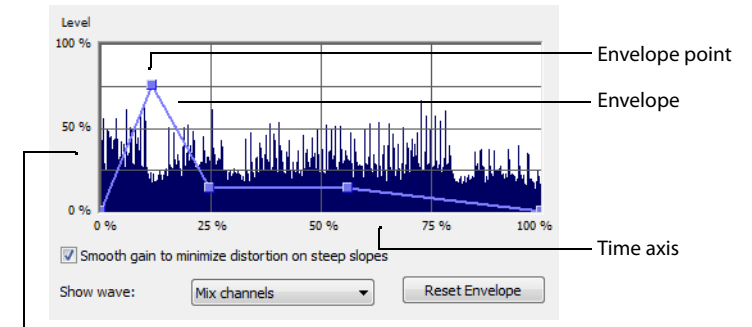

Amplitude or frequency axis

#### **Understanding the envelope graph**

To use the envelope graph, you must first understand what it represents. In the previous example, the horizontal axis represents time, with the leftmost point representing the start of the selection and the rightmost point representing the end of the selection. The vertical axis represents either amplitude or frequency, depending upon the operation.

#### <span id="page-55-0"></span>**Moving an envelope point**

- **1.** Drag an envelope point to a new position.
- **2.** Release the mouse button. The point is repositioned and the envelope adjusts.

#### **Moving multiple envelope points**

**1.** Starting in an unused area of the envelope graph, drag the mouse to create a selection box containing all points to be moved.

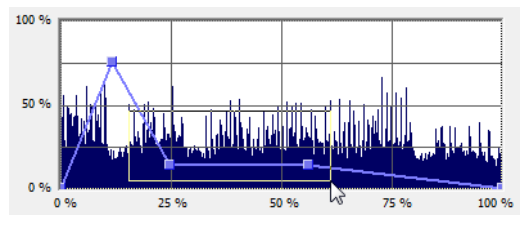

- **2.** Release the mouse button. The selected envelope points are displayed with a white square center.
- **3.** Drag any of the selected envelope points to the desired position. The pointer displays as a multi-directional arrow and the selected points move together.
- **4.** Release the mouse button. The entire envelope graph adjusts.

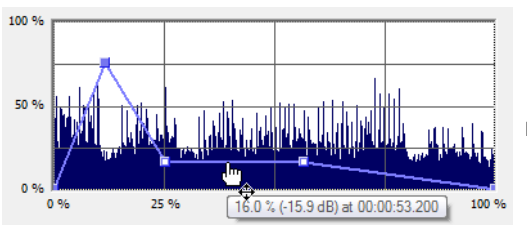

Reposition multiple envelope points

#### **Changing the fade curve between two points**

To change the type of fade between two envelope points, right-click an envelope segment and choose a fade type (Linear Fade, Fast Fade, Slow Fade, Smooth Fade, Sharp Fade, and Hold) from the shortcut menu.

#### **Selecting or clearing all envelope points**

Press Ctrl+A to select or clear all envelope points.

#### **Adding an envelope point**

**1.** Hover over the envelope.

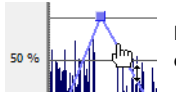

Place the pointer on the envelope and double-click to add a point.

**2.** Double-click the mouse. A point is added to the envelope graph and can be positioned as needed. For more information, see Moving [an envelope point on page 50](#page-55-0).

#### **Deleting an envelope point**

Right-click the point to be deleted and choose **Delete** from the shortcut menu. The point is deleted and the envelope adjusts.

#### **50** | CHAPTER 2

#### **Delete all points**

Delete all envelope points by clicking the **Reset Envelope** button.

#### **Displaying the waveform on an envelope graph**

 small, the waveform is automatically displayed. Otherwise, selecting an option from the **Show wave** drop-down list displays the Certain envelope graphs (such as in the Graphic Fade dialog) allow you to view the audio waveform on the graph. If the selection is waveform.

#### **Displaying multichannel waveforms**

The **Show Wave** drop-down list allows you to specify how multichannel files appear in the envelope graph.

# **Multichannel files**

When a data window displays a multichannel file, all channels are shown at the same time.

#### **Working with multichannel files**

 When playing, editing, or processing multichannel files, you can select a single channel or all channels. However, certain processing tasks cannot be performed on an individual channel of a multichannel file. For more information, see [Single-channel editing on page 53](#page-58-0), or [Editing Multichannel Audio on page 109](#page-114-0).

#### **Selecting data in multichannel files**

When editing a multichannel file, you can use the mouse to select data by clicking and dragging in a data window. There are several options for data selection in multichannel files.

- **1.** Open a multichannel file.
- **2.** From the **Edit** menu, choose **Tool**, and then choose **Edit** from the submenu to select the Edit tool.

**Tip:** Press Ctrl+D or click the **Edit Tool** button ( $\Pi$ ) on the Standard toolbar.

**3.** Select the data:

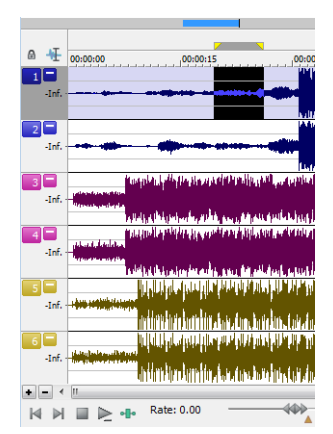

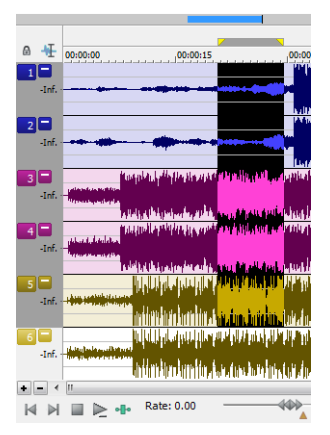

Drag across channels to select multiple channels.

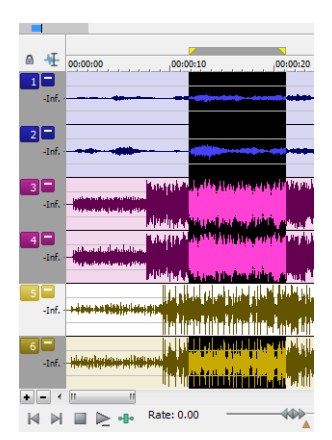

Hold Ctrl and click a channel to add or remove it from the current selection.

**52** | CHAPTER 2

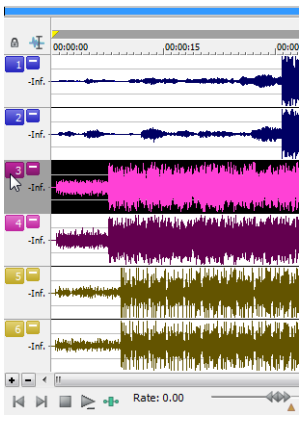

Drag within a channel to select that channel only. Double-click a channel number to select the entire channel.

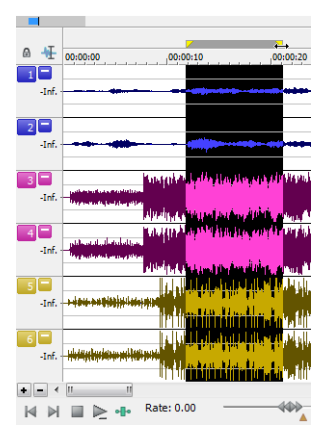

 the ruler) to select all channels. Drag along the divider between channels (or the loop bar above

#### **Toggling channel selections**

After you place the cursor or create a selection in a multichannel file, you can cycle through channel options by pressing Tab.

#### **Previewing channels**

The single channel selection option allows you to preview channels in a multichannel file individually.

- **1.** Open a multichannel file and select all data.
- **2.** Click the **Play Normal** button ( $\geq$ ). All channels play. Click the **Stop** button ( $\Box$ ).
- **3.** Press Tab. The first channel is selected.
- **4.** Click the **Play Normal** button ( $\geq$ ). Only the first channel plays. Click the **Stop** button ( $\Box$ ).
- **5.** Press Tab. The second channel is selected.
- **6.** Click the Play Normal button ( $\blacktriangleright$ ). Only the second channel plays. Click the Stop button ( $\blacksquare$ ).

#### <span id="page-58-0"></span>**Single-channel editing**

You have the ability to cut, copy, and paste data in single channels of a multichannel file. However, channel lengths must always remain equal in multichannel files. For more information on cutting, copying, and pasting data, see [Editing audio on page 71](#page-77-2).

# **Chapter 3**

# **Getting Started**

The Sound Forge® Pro digital audio editing tool is for users from all musical backgrounds. It is an extremely deep program, containing features that may only be required by the most advanced or specialized users. Nonetheless, a firm grasp of Sound Forge basics is essential. This chapter is designed to provide you with information on Sound Forge fundamentals.

# **Creating a project**

 You can use Sound Forge project files to organize and work with your media files nondestructively. When you save a project file, two otherwise edit your project, the process is nondestructive—meaning you can edit without worrying about corrupting your source files. things are created: a .frg file and a subfolder that contains your media file and all of the temporary files created while working on your project. The .frg file is not a multimedia file, but is used to render the final file after editing is finished. When you copy, cut, paste, and Within the project file, you can also undo any past operations, including those occurring before your last save. When you are finished working with a project file, you can save your work to a media file using the **Render As** option on the **File** menu.

Í **Note:** To use the advanced undo/redo capabilities mentioned above, you must have the **Allow Undo past Save** check box selected on the **General** tab of the Preferences dialog. To access the Preferences dialog, choose **Preferences** from the **Options** menu.

- **1.** From the File menu, choose Save As to save the current data window to a project file. The Save As dialog appears.
- **2.** Using the **Save in** drop-down list, locate the folder where you want to save the project.
- **3.** From the **Save as type** drop-down list, choose **Sound Forge Pro Project File (\*.frg)**.
- **4.** In the **File name** box, type a name for the file.
- **5.** Click the **Save** button. A .frg file is created with the name you specified, and a folder with a similar name (**projectname\_frg**, for example) is created in the same location for the temporary files.

**Important:** The associated project folder created by this process should not be deleted, as this will cause your project file to be unusable.

# **Getting media files**

The software can open a variety of audio and video files. There are two main methods for locating, previewing, and opening media files:

- From the File menu, choose Open to display the Open dialog.
- From the View menu, choose Explorer to display the Explorer window.

These methods are explained in greater detail in the following sections.

**Note:** To have pulldown fields automatically removed when opening 24 fps progressive-scan DV video files, select the **Allow pulldown removal when opening 24p DV** check box on the **Video** tab of the Preferences dialog. To open your 24p DV video files as 29.97 fps interlaced video (60i), clear this check box.

#### <span id="page-61-0"></span>**Using the Open dialog**

**1.** From the **File** menu, choose **Open**. The Open dialog appears.

**Tip:** You can also click the **Open** button (**a**) on the Standard toolbar or press Ctrl+O.

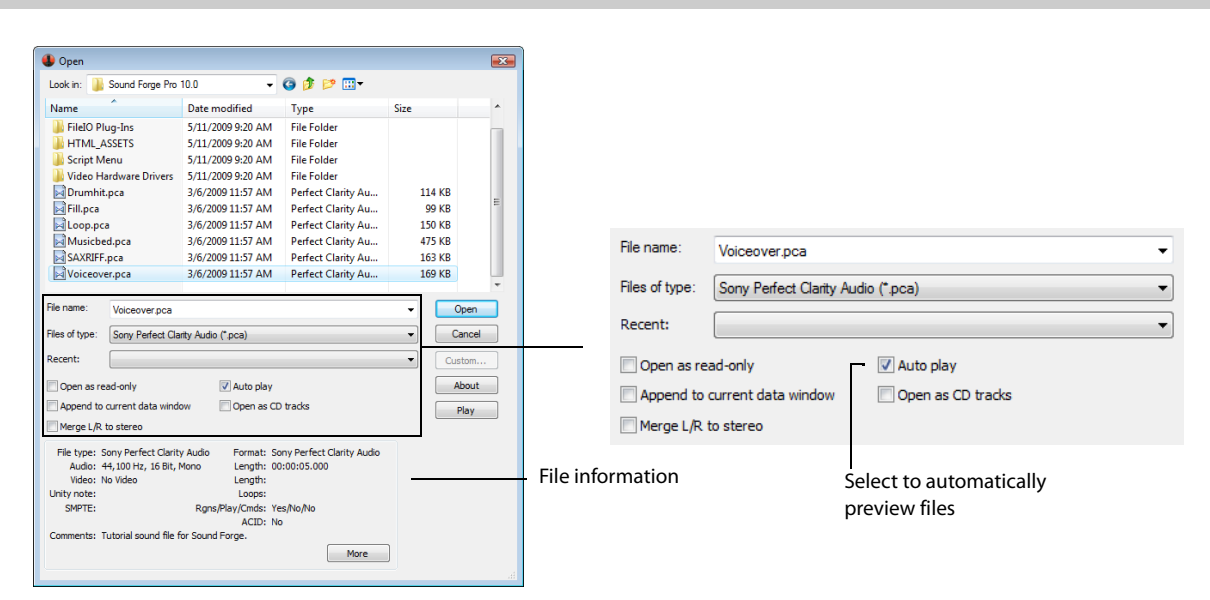

The Open dialog contains several features that allow you to locate and open audio files. These features are detailed below.

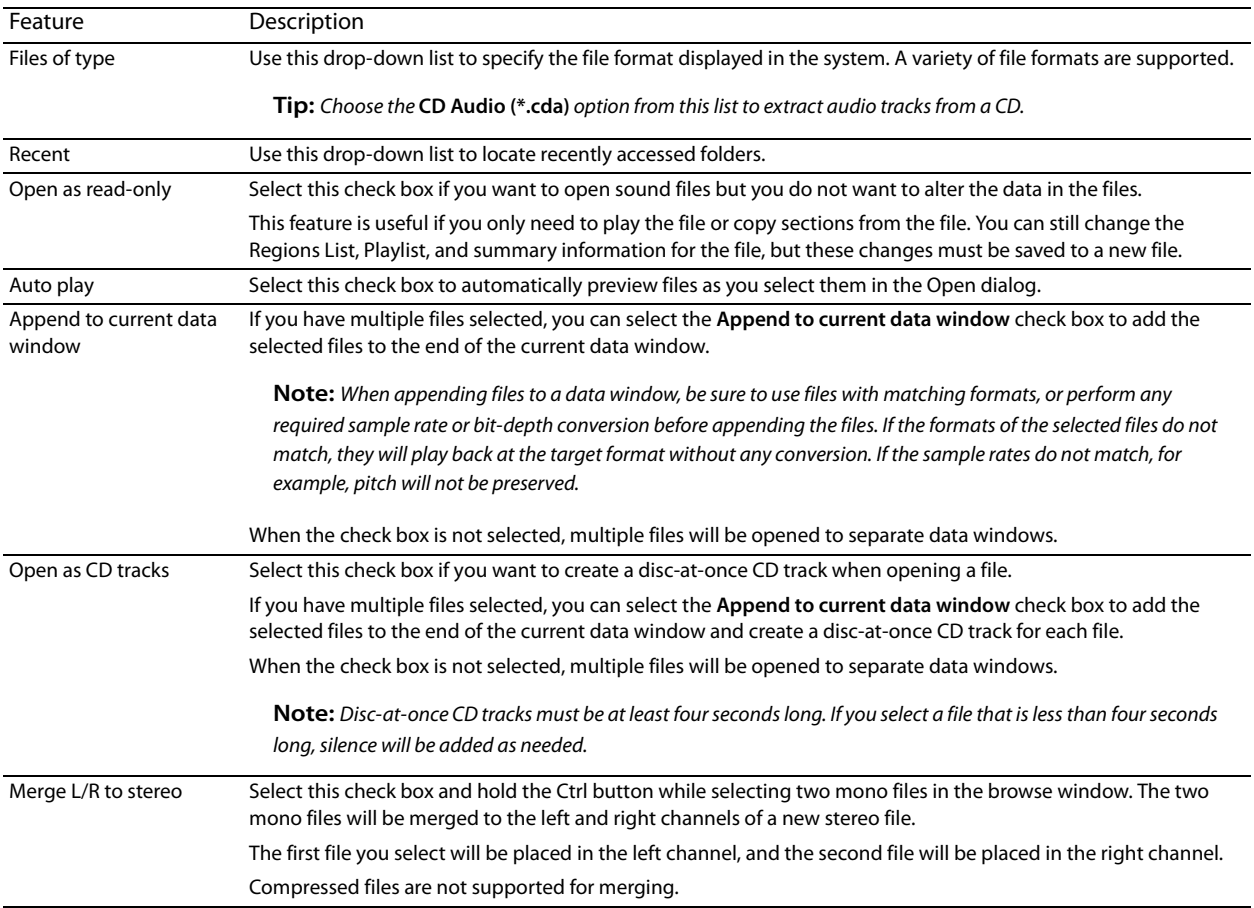

**2.** Locate and select a media file using the **Look in** drop-down list at the top of the dialog.

**56** | CHAPTER 3

**3.** To preview the file before adding it to your project, click the **Play** button.

**Note:** If you have the **Auto play** check box selected, your file will automatically begin previewing when you select it.

**4.** Click **Open**. The file is opened and a data window containing the waveform appears.

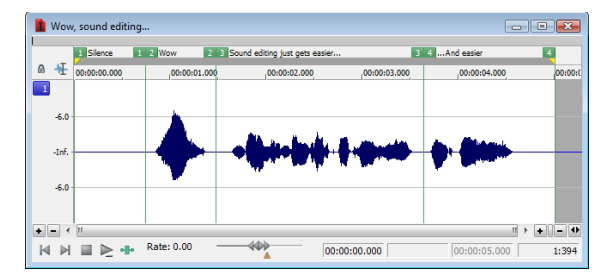

#### **Using the Explorer window**

 track drag-and-drop modes. You can also extract audio from a CD. In addition to using the Explorer window for locating, previewing, and opening media, you can drag files or regions from the Explorer window to an open data window to paste or mix the data. Click the right mouse button while dragging to toggle mix, paste, and CD

#### **Previewing media**

 The Explorer window allows you to easily preview files before you open them. The Explorer window has a mini-transport bar with **Start Preview**, **Stop Preview**, and **Auto Preview** buttons ( ). When you preview a file, its stream is sent to the channel meters on the main workspace (for audio files) or to the Video Preview window (for video files).

**Note:** To preview video files, you must have the Video Preview window open. To display the Video Preview window, choose **Video Preview** from the **View** menu.

- **1.** Select a file in the Explorer window.
- **2.** Click the **Start Preview** button ( $\blacktriangleright$ ) to listen to the file.
- **3.** Click the **Stop Preview** button (**iii**) or select a different file to stop previewing the file.

**Tip:** To automatically preview selected files, click the **Auto Preview** button ( $\geq$ ) on the Explorer window's transport bar.

#### **Opening media**

 To open a media file into a new data window from the Explorer window, double-click the file. To open a media file in a specific data window, drag the media file from the Explorer window to the data window.

#### **Using the Favorites folder**

Select the Favorites folder ( ) or choose **Favorites** from the Address Bar to view the contents of the Favorites folder. This folder contains shortcuts to folders that you use often.

**Tip:** Favorites are saved in the following folders:

- Windows XP: C:\Documents and Settings\<user name>\Application Data\Sony\Sound Forge Pro\10.0\ExplorerFavorites.txt
- Windows Vista or Windows 7: C:\Users\<user name>\AppData\Roaming\Sony\Sound Forge Pro\10.0\ExplorerFavorites.txt

The file is saved whenever you close the Explorer window or exit the application. You can copy the file to different computers or user accounts to migrate Favorites settings.

To see this file, you must have the S**how hidden files and folders** radio button selected on the **View** tab of the Folder Options Control Panel in Windows.

#### *Adding a folder to the Favorites folder*

- **1.** Browse to the folder you want to add.
- **2.** Right-click the folder and choose **Add Folder to My Favorites** from the shortcut menu to create a shortcut to the folder.

#### *Removing a folder from the Favorites folder*

- **1.** Select the Favorites folder.
- **2.** Right-click the folder you want to delete and choose **Delete** from the shortcut menu.

**Note:** Deleting a folder from Favorites deletes only the shortcut to the folder; the target folder is unaffected.

#### **Obtaining or editing CD information**

If Sound Forge can access information about a track or CD (either from the file or CD itself or from a local cache), it automatically reads and displays this information when you insert a CD or browse your computer. However, if this information is not available, the software can retrieve information over the Internet from Gracenote® MusicID™.

 Once Sound Forge obtains information from Gracenote MusicID, it is saved to a local cache so the information appears more quickly the next time the tracks are displayed.

If the software cannot connect to the Gracenote Media Database and the appropriate CD information is not available on your computer, the tracks are simply listed numerically. In this case, you can edit CD information and submit it to the Gracenote Media Database.

#### **Notes:**

- Using Gracenote MusicID requires an active Internet connection.
- For more information on using Gracenote MusicID, refer to the Gracenote Web site at http://www.gracenote.com/company\_info/FAQ/ [FAQs/.](http://www.gracenote.com/company_info/FAQ/FAQs/)

#### **Locating matching CD information using Gracenote**

- **1.** Insert a CD in your drive.
- **2.** Browse to the CD and click the **MusicID** button (**b**) in the Explorer window.

Gracenote MusicID attempts to obtain matching CD information and displays artist, album, and track data:

- If the service locates an exact match, this information automatically appears. No additional action is necessary.
- If the service locates multiple possible matches, the Match dialog appears. Proceed to step 3.
- **3.** Choose a method for completing the CD information:
	- • If none of the possible matches is appropriate, click the **Submit New** button. The Gracenote MusicID Disc Information dialog appears, allowing you to complete information for the CD and submit it for inclusion in the Gracenote Media Database. For help on submitting CD information, click the **Help/Guidelines** button in this dialog.
		- When you are finished typing information, click the **OK** button to submit your data.
	- Select the appropriate match from the list and click the Accept Match button. The artist, album, and track information is displayed based on your selection in the right side of the PC pane.

#### **Editing and submitting CD information to Gracenote**

If a CD is not currently part of the Gracenote Media Database, you can submit it for inclusion.

- **1.** Insert a CD in your drive.
- **2.** Browse to the CD and click the **MusicID** button ( ) in the Explorer window. The Gracenote MusicID Disc Information dialog appears.
- **3.** Use the Gracenote MusicID Disc Information dialog to edit information about the CD. For help on submitting CD information, click the **Help/Guidelines** button in this dialog.
- **4.** When you are finished entering the information, click the **OK** button to submit it for inclusion in the Gracenote database.

#### **Extracting audio from CDs**

The Explorer window allows you to easily extract audio from a CD into a data window. Each audio track on the CD is extracted into a separate data window.

- 1. Use the Explorer window to browse to and select your CD drive. The CD's audio tracks appear in the right pane of the Explorer window.
- **2.** Select the tracks you want to extract.
- **3.** Drag the tracks to the main Sound Forge workspace. The software begins extracting the selected tracks into individual data windows.
- **4.** To stop the extraction process, you can click the **Cancel** button on the status bar to stop the whole process or on the individual data windows to stop extracting a specific track.

**Tip:** To extract a single audio track into a new data window, double-click the track in the right pane of the Explorer window.

#### **Using Explorer views**

You can control the information that appears in the Explorer window by clicking the **Views** button (**EH**  $\rightarrow$  ) and selecting a view. These options are explained below:

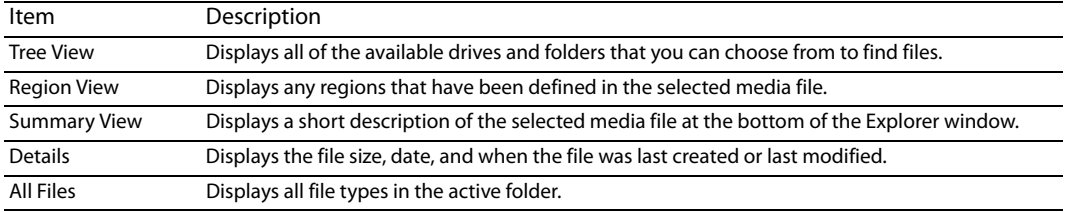

#### **Peak files**

When you first open a file, the entire file is scanned and a peak file is created. The peak file is stored with the same name and in the same location as the audio file, but it is given an .sfk extension. This peak file is automatically updated whenever the original file is edited.

# **Working with video files**

 The Sound Forge application has the ability to open and save many video file formats. The video files cannot be edited within the software, but this functionality allows you to attach, detach, and edit audio for the video. Once you've edited the audio, you can preview the audio and video together.

When you open a media file containing video, the data window displays the video portion in a video strip above the audio.

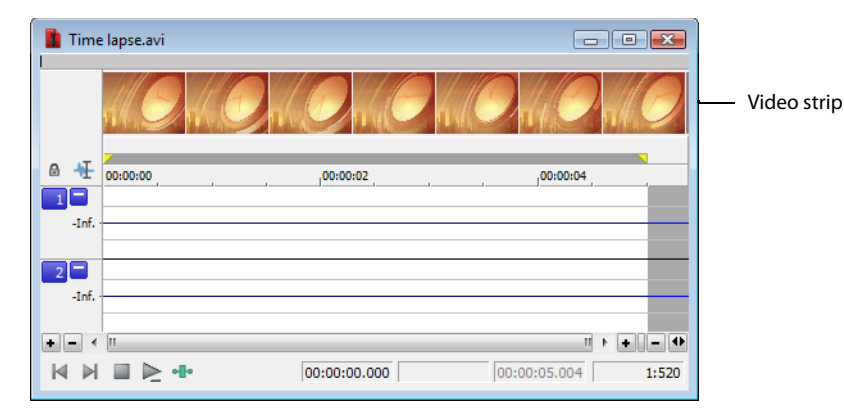

[For more information, see Working with Video on page 273](#page-278-0).

# **Playing a file**

After you open a file, you can play it by clicking the Play All button (**)** on the transport bar. For more information, see Transport toolbar [on page 37](#page-42-1).

#### **Viewing the current position**

As a file plays, the current playback position is indicated in the data window in three ways:

- A cursor travels across the visible portion of the data window.
- The current playback position in relation to the entire file appears in the overview bar.
- The first selection status box in the playbar displays the current position in the user-specified format. For more information, see [Selecting status formats on page 80](#page-85-0).

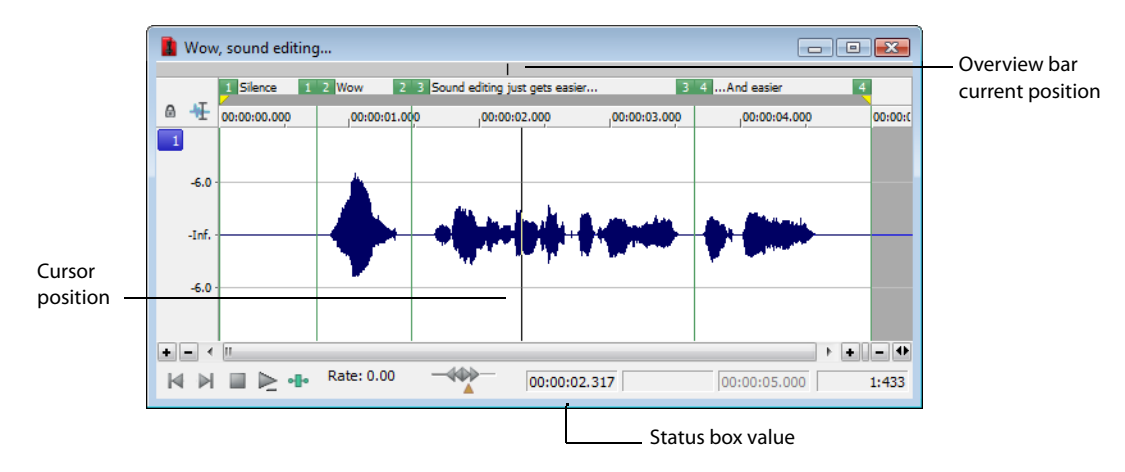

#### **Data window scrolling during playback**

From the **Options** menu, choose **Scroll Playback** (or press F6) to enable automatic data window scrolling during playback. When the cursor moves off of the current window, it will quickly scroll to show another full window of data.

To enable smooth scrolling, select the **Scroll Smoothly** option from the **Options** menu (or press Shift+F6). When this option is selected, the cursor will slowly move back to the center of the display, and the wave data will scroll past it. This allows you to view upcoming data while the file is being played.

#### **Playing a file from a specified point**

You can begin playback from any point in a file.

- **1.** Click to position the cursor in the data window. A flashing cursor (spanning the height of the waveform display) is displayed.
- **2.** Click the Play button ( $\triangleright$ ) on the transport bar. The file plays from the cursor position.

 If you do not hear playback, you may have inadvertently created a small selection. To determine if you created a selection, examine the status boxes in the bottom-right corner of the data window.

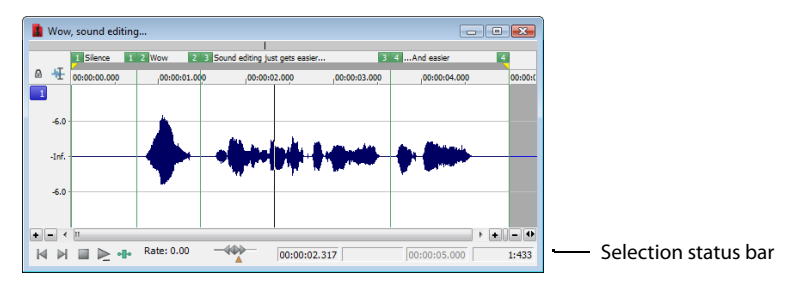

- If only the first box contains a value, there is no selection.
- If all three boxes contain values, a selection has been created. Clear the selection by clicking anywhere in the data window.

[For more information, see Viewing selection status on page 63](#page-68-0).

**Tip:** When **Options** > **Seek Cursor on Playback** is selected, playback will restart when you position the cursor. If you do not want to interrupt playback when positioning the cursor, clear this command.

#### **Playing in Loop Playback mode**

 You can play an entire file or a selection in Loop Playback mode. In Loop Playback mode, the audio is played in a continuous loop. Click the Loop Playback button ( $\circ$ ) on the transport bar (or press Q) to turn Loop Playback mode on and off.

**Tip:** When **Options** > **Seek Cursor on Playback** is selected, playback will restart when you position the cursor. If you do not want to interrupt playback when positioning the cursor, clear this command.

#### **Playing a selection**

You can play specific portions of audio data by creating selections in the waveform display.

- **1.** Drag the mouse within the data window. Notice that the waveform is selected as the mouse is dragged.
- **2.** Click the **Play** button  $(\triangleright)$ . Only the selection plays.

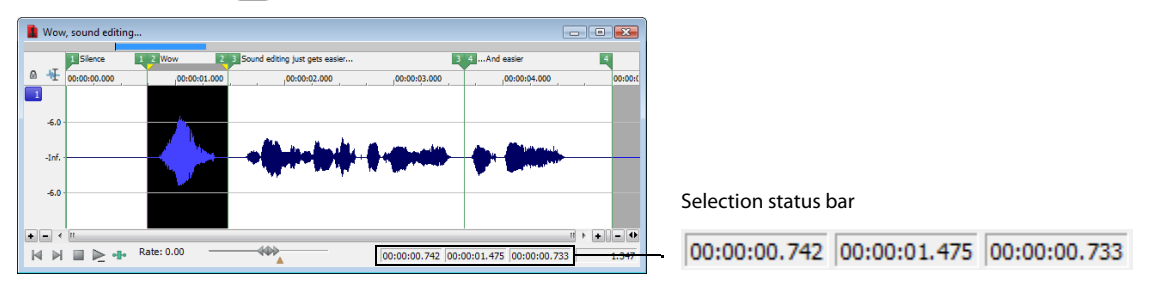

**Tip:** When **Options** > **Seek Cursor on Playback** is selected, playback will restart when you position the cursor. If you do not want to interrupt playback when positioning the cursor, clear this command.

#### <span id="page-68-0"></span>**Viewing selection status**

 indicate the start, end, and length of the selection. Double-click a box to edit the value. When a selection exists, the boxes in the selection status bar in the bottom-right corner of the data window contain values. These values

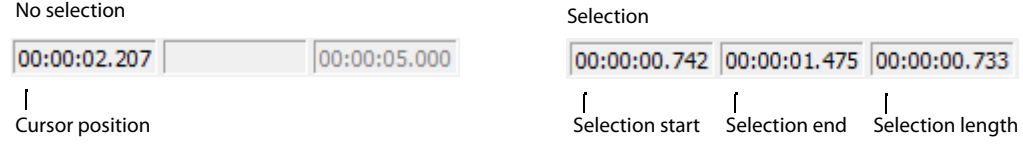

#### **Selecting the status format**

You can display status values in any supported format. You can change the format by right-clicking and choosing a new format from the shortcut menu. [For more information, see Selecting status formats on page 80](#page-85-0).

## <span id="page-69-0"></span>**Viewing selection statistics**

Choosing **Statistics** from the **Tools** menu displays a Statistics window showing information about the current selection or, if there is no selection, on the entire file.

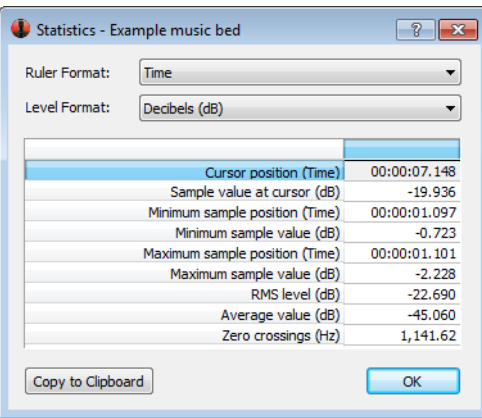

The following table describes all statistical categories displayed in the Statistics window.

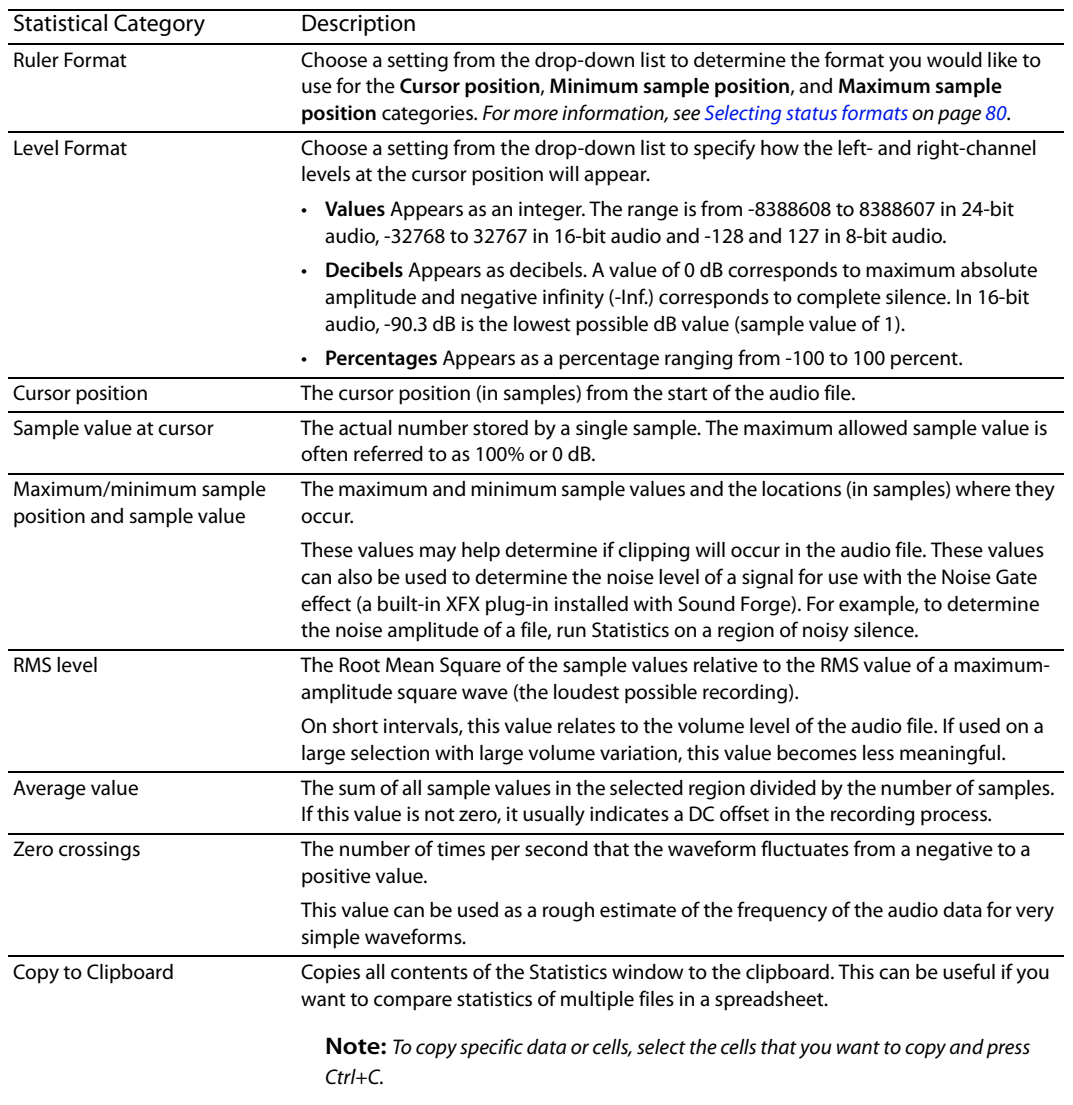

# <span id="page-70-1"></span><span id="page-70-0"></span>**Creating data windows**

**1.** From the **File** menu, choose **New**. The New Window dialog appears.

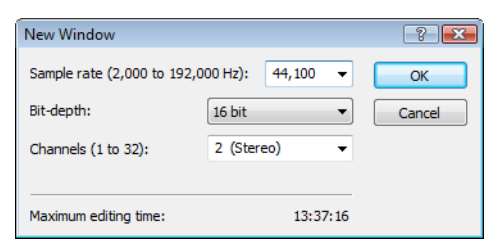

- **2.** Complete the New Window dialog:
	- **a.** From the **Sample rate** drop-down list, choose a sample rate.
	- **b.** From the **Bit**-**depth** drop-down list, choose a bit depth.
	- **c.** Choose a setting from the **Channels** drop-down list to select the number of channels stored in the file.

[For more information, see Editing file properties on page 99](#page-104-0).

**3.** Click **OK**. A new data window with the specified attributes appears.

**Tip:** New windows are automatically named for you. You can customize this automatic naming feature to suit your needs. [For more](#page-322-0) [information, see Editing default data window names on page 317](#page-322-0).

#### **Active data windows vs. inactive data windows**

When multiple data windows are displayed on the workspace, only the window currently being edited is active, and all operations affect this window exclusively.

#### **Activating a window**

To activate a data window, click anywhere within it. The title bar changes to the color defined as the active window color and the previously active window is deactivated.

**Note:** Choosing **Focus to Data Window** from the **View** menu also results in the focus being returned to the current data window.

#### **Copying data to a new file**

You can create new audio files by copying data to a new data window.

- **1.** Open an audio file and create a selection.
- **2.** From the **Edit** menu, choose **Copy**, or click the **Copy** button ( ). The selection is copied to the clipboard.
- **3.** Create a new data window. [For more information, see Creating data windows on page 65](#page-70-1).
- **4.** From the **Edit** menu, choose Paste, or click the Paste button (**C**). The selected data is pasted in the new data window.

# **Working with files**

 You can save a file in a variety of formats, including popular audio formats such as WAV and AIFF, and streaming media formats such as Windows Media®. You can save a file using a standard template, or you can customize the settings to suit your needs. Once you create custom settings, you can save those settings as a template.

You have the option to save all open files at once or to save all open files as a workspace file.

#### <span id="page-71-0"></span>**Saving a file**

- **1.** Click anywhere in the data window to select it.
- **2.** From the **File** menu, choose **Save**.

**Note:** When saving a new file, the Save As dialog appears. If the file was previously saved, choosing **Save** automatically saves the file without your input.

#### <span id="page-71-1"></span>**Using the Save As/Render As dialog**

The Save As dialog allows you to save an audio file with a new name, in an alternate format, or with new attributes.

 The Render As dialog allows you to render a file using a standard template, or you can customize the settings to suit your needs. Once you create custom settings, you can save those settings as a template.

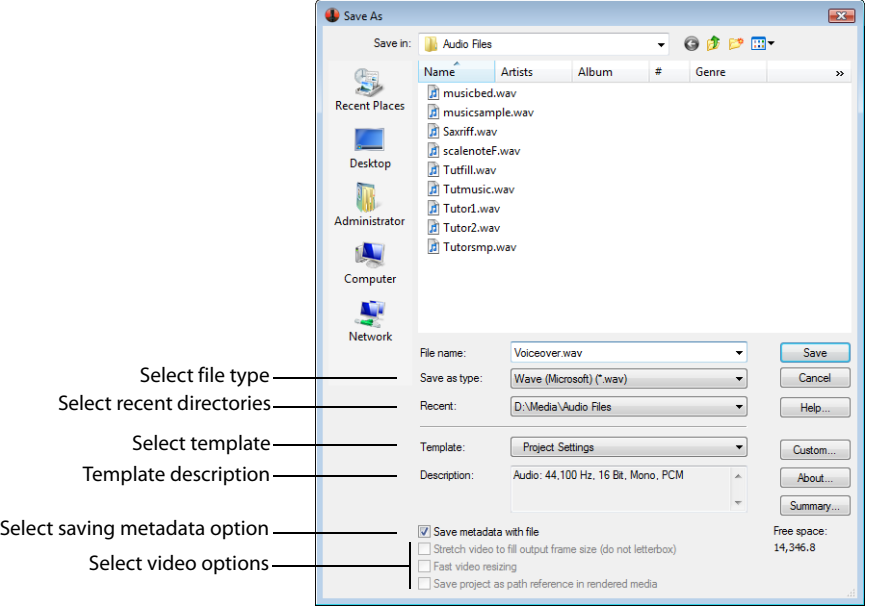
- **1.** Click anywhere in the data window to activate it.
- **2.** From the **File** menu, choose **Save As** to display the Save As dialog.

If you're working with a Sound Forge project file, you can use the Save As dialog to save your project to a different name or location. Choose **Render As** to save your project as a media file.

- **3.** Select the folder where you want to save the file:
	- **a.** From the **Save in** drop-down list, choose a drive and folder.

 $-$ or $-$ 

- **b.** From the **Recent** drop-down list, choose a folder where you have previously saved files.
- **4.** In the File name box, type a name for the file or select a file in the browse window to replace the existing file.
- **5.** From the **Save as type** drop-down list, choose a file format.

If the selected file type supports it, you can choose an encoding template from the **Template** drop-down list, or click **Custom** to create a new template. [For more information, see Creating custom rendering settings on page 68](#page-73-1).

 If you know that the file format is unsupported, select **Raw Audio** and click the **Custom** button to display the Custom Template dialog, where you can specify format parameters. [For more information, see Creating custom templates on page 68](#page-73-0).

 **6.** In the **Template** drop-down list, choose a setting that will be used to save your file, or click the **Custom** button to create a new template. [For more information, see Creating custom templates on page 68](#page-73-0).

#### **Notes:**

- • When you convert from mono to stereo, the data will be stored in both channels. When converting from stereo to mono, the data from both channels will be mixed to a single channel.
- When determining bit rates,  $1K=1024$ .
- **7.** If you want to preserve metadata (such as embedded data from other applications, regions, markers, disc-at-once CD tracks, commands, playlist, and sampler information) in your file, select the **Save metadata with file** check box.

If the check box is not selected, the data will be ignored when you save the file.

**Note:** If the file type selected in the **Save as type** drop-down list doesn't support metadata, you are prompted to save the metadata in an external file with an .sfl extension (using the same name as your media file). Metadata can be saved internally for the following file formats: MP3, Windows Media Format (WMA and WMV), WAV, WAV64, SFA, PCA, and Scott Studios.

 **8.** If you are saving to a format with a different aspect ratio than your source media settings, then select the **Stretch video to fill output frame (do not letterbox)** check box.

**Note:** When this check box is not selected, black bars may appear at the top and bottom (letterboxing) or sides (pillarboxing) of the frame to preserve the aspect ratio. [For more information, see Saving a video file on page 278](#page-283-0).

**9.** If you see unacceptable video artifacts in the rendered video (these artifacts are most obvious with MPEG and streaming formats), then clear the **Fast video resizing** check box.

**Note:** Turning this option off can correct the artifacts, but your rendering times will increase significantly. [For more information, see](#page-283-0)  [Saving a video file on page 278](#page-283-0).

**10.** Click the **Save** button.

#### <span id="page-73-0"></span>**Creating custom templates**

If the file type you select supports it, you can create custom settings for saving files by clicking the **Custom** button.

**Note:** If a file type supports custom templates, a **Custom** button appears next to the **Template** drop-down list after you choose the file type.

 When you click the **Custom** button, a Custom Settings dialog appears. Adjust the settings for the different template properties as needed. For help on the different settings, click the **Help** button (**1**<sup>2</sup>) or press Shift+F1.

When you are finished editing the template properties, click the **OK** button.

#### **Saving custom templates**

 You can save a custom template to use again by typing a template name in the **Template** box and clicking the **Save Template** button  $( \Box ).$ 

#### **Deleting custom templates**

You can delete a custom template by selecting the template from the **Template** drop-down list and clicking the **Delete Template**  button  $(\overline{\mathsf{X}})$ .

#### <span id="page-73-1"></span>**Creating custom rendering settings**

 The Custom Settings dialog appears when you click **Custom** in the Render As dialog. You can use the Custom Settings dialog to create custom encoding templates for many of the file formats available in the software.

- **1.** From the **File** menu, choose **Render As**. The Render As dialog appears.
- **2.** Choose your preferred file format from the **Save as type** drop-down list. If the format allows you to create custom settings, the **Custom** button becomes active.
- **3.** Click **Custom**. The Custom Settings dialog appears.
- **4.** Make the appropriate setting changes for the chosen file format. For help on individual settings, click the Help button (

**Tip:** To save the custom settings for future use, type a name for the template in the **Template** box and click the **Save Template** button  $\Box$ ).

**5.** Click OK. The Custom Settings dialog closes.

#### **Copy rendering templates between computers or user accounts**

 You can make your customized rendering templates available on another computer or user account by copying .sft files to the appropriate location in the new account or computer.

Rendering templates are stored in the following folders:

- Windows XP: C:\Documents and Settings\<user name>\Application Data\Sony\File Templates\<plug-in name>
- • Windows Vista or Windows 7: C:\Users\<user name>\AppData\Roaming\Sony\Render Templates\<plug-in name>

#### **Notes:**

- • The Application Data/AppData folder is not visible unless the **Show hidden files and folders** radio button is selected on the **View** tab of the Windows Folder Options control panel.
- • You can find a plug-in's name by clicking the **About** button in the Save As/Render As dialog.

To make a template available on another computer or user account, copy the .sft file to the same location in another account.

For example, to make JSmith's custom wave template available for the AJones user account in Windows XP, copy the appropriate .sft2 file from this folder:

C:\Documents and Settings\JSmith\Application Data\Sony\Render Templates\wave\

to this folder:

C:\Documents and Settings\AJones\Application Data\Sony\Render Templates\wave\

 $\ddot{\phantom{0}}$ **Tip:** If you're copying templates from an older Sony Creative Software application, templates are saved as .sft files in the following folder: C:\Documents and Settings\<user name>\Application Data\Sony\File Templates\<plug-in name>\<plug-in GUID>.

#### **Saving all open audio files**

Choosing **Save All** from the **File** menu automatically prompts you to save all open audio files on the current workspace.

**Note:** Pressing Shift while choosing the **Save All** command automatically saves all open files without prompting you to approve each save.

#### <span id="page-74-0"></span>**Saving files as a workspace**

 To accommodate complex editing scenarios, you can save the entire workspace as an alternative to saving individual files. Workspaces more information, see [Creating and using views on page 98](#page-103-0) and [Using the Plug-In Chainer on page 196](#page-201-0). are saved as Sound Forge Workspace (.sfw) files. When you open a workspace file, all files are restored to their previous sizes, positions, and magnifications. In addition, each file's current cursor position, custom views, and plug-ins in the Plug-In Chainer are restored. For

#### **Saving the current workspace**

- **1.** From the **File** menu, choose **Workspace**, and choose **Save As** from the submenu. The Save Workspace dialog appears.
- **2.** Browse to the folder where the file will be saved.
- **3.** Type a name for the file in the **File name** box and click **Save**.

#### **Opening a workspace**

- **1.** From the **File** menu, choose **Workspace**, and choose **Open** from the submenu. The Open Workspace dialog appears.
- **2.** Browse to the folder containing the desired .sfw file.
- **3.** Select the desired file and click **Open**.

## **Working with projects**

Projects are new to Sound Forge software; however, if you've used ACID or Vegas software, then you'll be quite familiar with how to use Sound Forge projects. You should note that Sound Forge projects do function slightly different than ACID and Vegas projects.

A project file is not a multimedia file. It contains pointers to the original source files, so you can edit your project nondestructively without changing your source files. When you edit a Sound Forge project, you can undo edit operations even past your last save. For [more information, see Using Undo and Redo on page 78](#page-83-0).

#### **Saving projects**

- **1.** Click anywhere in the data window to activate it.
- **2.** From the **File** menu, choose **Save As** to display the Save As dialog.
- **3.** Select the folder where you want to save the file from one of the following locations:
	- From the **Save in** drop-down list, choose a drive and folder.
	- From the Recent drop-down list, choose a folder where you have previously saved files.
- **4.** In the File name box, type a name for the file or select a file in the browse window to replace the existing file.
- **5.** From the **Save as type** drop-down list, choose **Sound Forge Pro Project File (\*.frg)**. Sound Forge software creates a .frg file in the folder you specified and creates a subfolder to store your sound and temporary files.

**Note:** Because a Sound Forge project contains all your original sound data plus all PCM temporary files, they can take some time to create.

**Warning:** Deleting a project's [filename]\_frg folder will break the project.

#### **Saving the project path in the rendered file**

- 1. Save your Sound Forge project. The project must be saved before you can embed the project reference in the rendered file.
- 2. Follow the steps in [Using the Save As/Render As dialog on page 66](#page-71-0) to choose the file type and location for rendering your files and then select the **Save project as path reference in rendered media** check box.

**Note:** This check box will be unavailable if you did not save your project or if you are rendering using a third-party file format plug-in.

 **3.** Click **Yes** if you want to open the file in a new window or click **No** if you want to close the dialog and return to the Sound Forge window.

**Note:** If you modify the project file after rendering, the project data will no longer match the rendered file. To edit a project using a path reference, the project file and all media must be available on your computer.

#### **Editing a media file's source project**

 render files in ACID, Sound Forge, or Vegas, you can quickly access the media from Sound Forge via the **Edit Source Project** shortcut When your Sound Forge project uses source media files that are rendered with an embedded project path reference, you can easily open the source project in the associated application if you need to edit the media. By saving your project path reference when you menu.

**Note**: The project information in the rendered file is only a reference to a project file. If you modify the source project file after rendering, the project data will no longer match the rendered file. To edit a project using a path reference, the project file and all media must be available on your computer.

- **1.** Right-click one of the following items:
	- The waveform in a data window
	- A media file in the Explorer window
- **2.** From the shortcut menu, choose **Edit Source Project**. An ACID, Vegas, or Sound Forge window will open with the source project.

If you are editing a source project using a computer other than the computer where the project was created, then the editing computer must meet the following requirements:

- The software that was used to create the project must be installed and the project file extension (.acd, .acd-zip, .veg, or .frg) must be registered on the editing computer.
- The editing computer must have the same version (or later) of the software as the computer where the project was created.
- The project file must exist on the editing computer using the same file path as on the computer where the project was created.
- The project's source media must exist on the editing computer. If the media files do not use the same file path as on the computer where the project was created, you will be prompted to choose a new folder or replacement files.
- **3.** Edit the project as necessary.
- **4.** Render the edited project using the same name as the original media file and close the editing application.

**Note**: If you are editing an existing track, your project will automatically be updated with the latest rendered media file.

## **Editing audio**

New Sound Forge users should remember that even the most complex editing is derived from a few simple operations: copy, paste, cut, delete (clear), trim/crop, and mix. The following table provides a brief description of the basic editing operations.

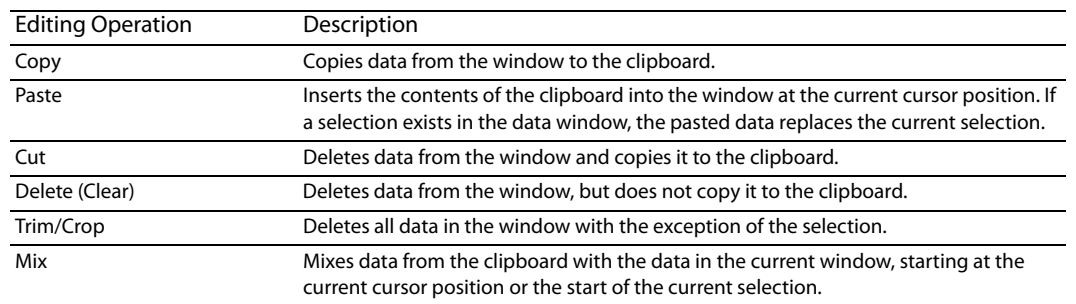

#### <span id="page-77-0"></span>**Copying**

 You can copy audio data from a data window to the clipboard without changing the original file. Once audio data is on the clipboard, you can paste it into existing files or use it to create new files.

#### **Copying data to the clipboard**

- **1.** Open the Voiceover.pca file. This file is located in the same folder as the application.
- **2.** Create a selection containing "Wow."

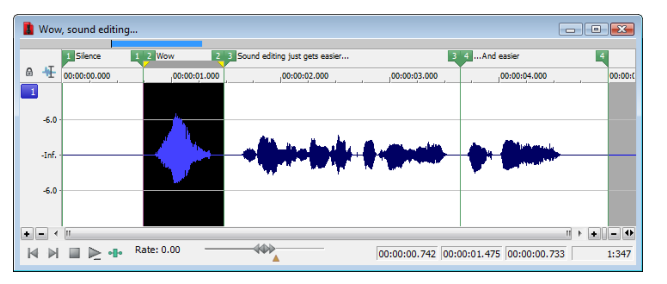

**3.** From the Edit menu, choose Copy, or click the Copy button (**B**). The selected data is copied to the clipboard, but the waveform is unchanged.

#### **Previewing clipboard contents**

To preview the contents of the clipboard, choose **Clipboard** from the **View** menu, and choose **Play** from the submenu.

Tip: You can view detailed information on the size and attributes of the clipboard contents in the Clipboard Contents window. From the **View** menu, choose **Clipboard**, and then choose **Contents** from the submenu to display the Clipboard Contents window.

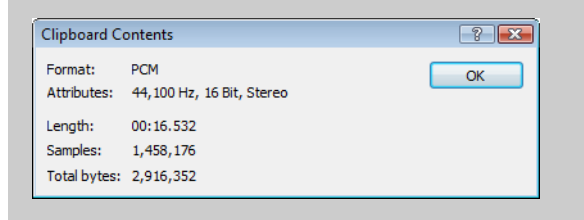

#### **Recycling clipboard contents**

Once audio data is on the clipboard, you can paste or mix it into an infinite number of windows. Data remains on the clipboard until you replace it with new data.

**72** | CHAPTER 3

#### **Pasting**

Once audio data is on the clipboard, you can paste or mix it into an existing data window or use it to create a new data window.

#### **Pasting data in an existing data window**

#### **Notes:**

- • Pasting into a multichannel file will insert data to all channels—the channels in a multichannel file must always be equal in length. Silence is pasted to the unselected channel. If multiple channels are selected, the same data is pasted to all selected channels, and silence is pasted to the unselected channel. If no channels are selected, the same data is pasted to all channels.
- Pasting data of different sample rates will cause the data in the clipboard to play at the same rate as the rate of the window in which the data is pasted.
- • If any regions, markers, or loops are present in with the original sound data, they will also be pasted into the destination sound file. To turn this feature off, turn off the **Paste Markers/Regions** command on the **Options** menu.
- **1.** After you have cut or copied your data, move the cursor to the beginning of the Voiceover.pca file by clicking the **Go to Start**  button  $(\blacktriangleright)$  in the playbar.
	- For more information on cutting or copying data, see [Copying on page 72](#page-77-0) or [Cutting on page 74](#page-79-0).
	- For more information on the playbar, see [Playbar on page 34](#page-39-0).
- **2.** From the **Edit** menu, choose **Paste**, or click the **Paste** button ( ). The clipboard data is inserted into the file and the data for "Wow" appears on the left side of the waveform.

 $\ddot{\phantom{0}}$ **Note:** If there is a selection, the **Paste** command deletes the selected data before inserting.

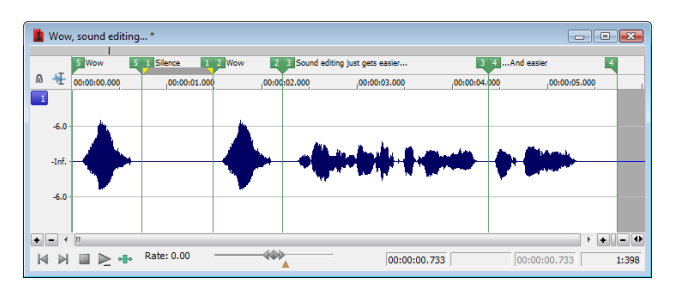

**3.** To confirm that the data has been pasted into the file, click the Play All button ( $\blacktriangleright$ ). "Wow. Wow. Sound editing just gets easier and easier" plays back.

#### **Pasting by dragging and dropping a selection**

- **1.** Choose the Edit tool  $(\frac{1}{2})$ .
- **2.** Drag the mouse in the data window to create a selection anywhere in Voiceover.pca.

**Tip:** If the **Always open dropped files in new window** check box on the **General** tab of the Preferences dialog is cleared, you can also hold Ctrl while dragging a file (or region) from the Explorer window to a data window to paste sound data. When the check box is selected, dropping a file on the Sound Forge workspace always creates a new data window.

**3.** Hold Ctrl and drag the selection to the location where you want to paste the data. The cursor appears as a mouse pointer with the letter P ( $\mathbb{R}$ ), and a vertical line appears to show you where the paste will occur.

You can click the right mouse button while dragging to toggle mix, paste, and CD track drag-and-drop modes.

**Tip:** When dragging a selection to paste sound data, drag up or down before moving the mouse left or right. Dragging left or right before moving the mouse vertically adjusts the selection length.

**4.** When you release the mouse button to drop the selection, the selection is pasted.

#### **Pasting in a new data window**

To use data from the clipboard to create a new data window, go to the **Edit** menu, choose **Paste Special,** and choose **Paste to New** from the submenu**.** A new window containing the clipboard data is created.

#### <span id="page-79-0"></span>**Cutting**

Cutting allows you to remove a section of sound data from a data window and store it on the clipboard until you paste or mix it into another file. Cutting sound data replaces the previous contents of the clipboard. When deciding between cut and copy, consider the following information:

- Copying data has no effect on the original file.
- Cutting data modifies the original file.

#### **Cutting data from a window**

**Note:** If you cut data from individual channels of multichannel files, the waveform will contain silence at the end of the cut channel. The channels in a multichannel file must always be equal in length.

**1.** Create a selection containing the second "Wow" (there should be two if you are following the examples) in Voiceover.pca.

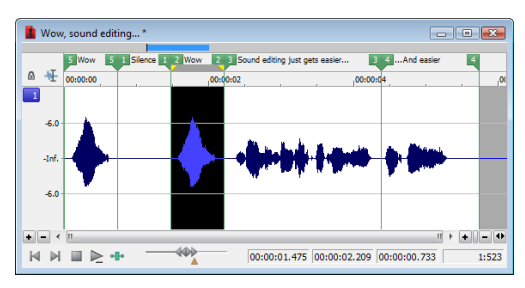

**2.** From the **Edit** menu, choose **Cut**, or click the **Cut** button ( ). The selected data is removed from the file and placed on the clipboard.

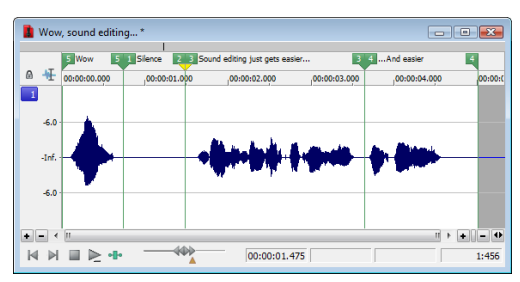

**3.** Click the **Play All** button ( $\Box$ ). "Wow. Sound editing just gets easier and easier" plays back.

#### **Previewing a cut**

You can preview cuts prior to performing the edit. This option allows you to determine if you made the selection accurately and if the results are desirable by playing the data before and after the current selection.

- **1.** Create a selection anywhere in Voiceover.pca.
- **2.** From the **Transport** menu, choose **Preview Cut/Cursor** (or press Ctrl+K). The selection is ignored and the audio before and after the selection is played to allow you to preview the cut.

#### **Notes:**

- The **Transport** menu is available only when the **Show Transport menu** check box is selected on the **General** tab in the Preferences window. [For more information, see General tab on page 312](#page-317-0).
- • To set the amount of pre- and post-roll that will be played when you preview a cut, choose **Preferences** from the **Options** menu and choose the **Previews** tab. Type values in the **Pre-roll** and **Post-roll** boxes in the Cut preview configuration section of the dialog.
- If there is no selection, the playback will pre- and post-roll around the cursor position.

#### <span id="page-80-0"></span>*Configuring cut pre-roll and post-roll lengths*

Frequently, the default pre-roll and post-roll lengths are insufficient to evaluate the accuracy of an edit. For this reason, you can configure pre-roll and post-roll lengths.

- **1.** From the **Options** menu, choose **Preferences**. The Preferences dialog appears.
- **2.** Click the **Previews** tab.
- **3.** Configure the **Pre-roll** and **Post-roll** values in the **Cut preview configuration** area of the dialog and click **OK**.

#### **Deleting**

Deleting a selection permanently removes it without placing it on the clipboard. To delete data, choose **Delete (Clear)** from the **Edit**  menu (or press the Delete key).

#### **Notes:**

- • If you delete data from individual channels of multichannel files, the waveform will contain silence at the end of the deleted channel. The channels in a multichannel file must always be equal in length.
- $\ddot{\phantom{0}}$ • If the **Treat as Cutlist** command (available in the **Edit** menu, **Playlist/Cutlist** submenu) is selected, deleting a selection creates a region in the Cutlist window, but does not remove the selection. [For more information, see Configuring the Playlist as a Cutlist on page 132](#page-137-0).

## **Trimming/Cropping**

Trimming allows you to retain a selection while deleting all surrounding data.

**1.** Create a selection containing "Wow, sound editing just gets easier" in Voiceover.pca, but do not select the second "and easier."

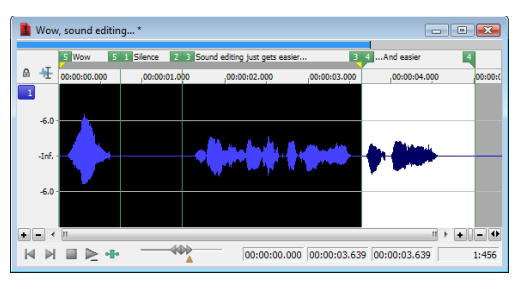

**2.** From the **Edit** menu, choose **Trim/Crop** (or press Ctrl+T). Only "Wow, sound editing just gets easier" remains in the data window.

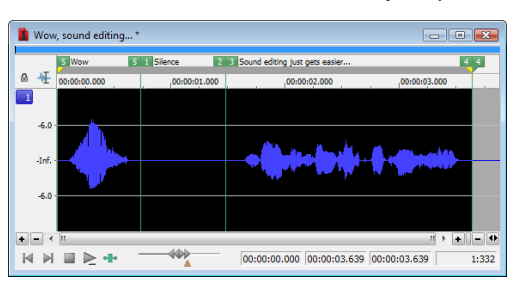

#### **Mixing**

Mixing is a powerful editing function that allows you to mix a copy of the clipboard contents at the current cursor position.

#### **Mixing by dragging and dropping a selection**

- **1.** Open and play the Drumhit.pca file. The file contains a snare drum and crash cymbal sound.
- **2.** Choose the Edit tool  $(\frac{1}{2})$ .
- **3.** Drag the mouse over the data window to select the entire waveform.

**Tip:** If the **Always open dropped files in new window** check box on the **General** page of the Preferences dialog is cleared, you can also drag a file (or region) from the Explorer window to a data window to paste sound data. When the check box is selected, dropping a file on the Sound Forge workspace always creates a new data window. [For more information, see General tab on page 312](#page-317-0).

 shaded selection box appears to show you where the mix will occur. An envelope is drawn to show you the mix and fade levels. **4.** Drag the selection to the beginning of the Voiceover.pca file. The cursor appears as a mouse pointer with the letter M ( $\binom{2}{3}$ , and a (The last-used settings from the Mix/Replace dialog are used by default.)

You can click the right mouse button while dragging to toggle mix, paste, and CD track drag-and-drop modes.

**Tip:** When dragging a selection within the same data window, drag up or down before moving the mouse left or right. Dragging left or right before moving the mouse vertically adjusts the selection length.

 $\ddot{\phantom{0}}$ If you want the Fade In and Fade Out curves to pay attention to the destination selection and file length when mixing between files, select the **Auto-crossfade Mix with selection** check box on the **Editing** tab of the Preferences dialog.

**5.** When you release the mouse button to drop the selection, the Mix/Replace dialog appears. If you want to bypass the Mix/Replace dialog, hold Shift when you release the mouse button.

To customize your mix settings, choose a setting from the **Preset** drop-down list in the Mix/Replace dialog, or adjust the controls as needed:

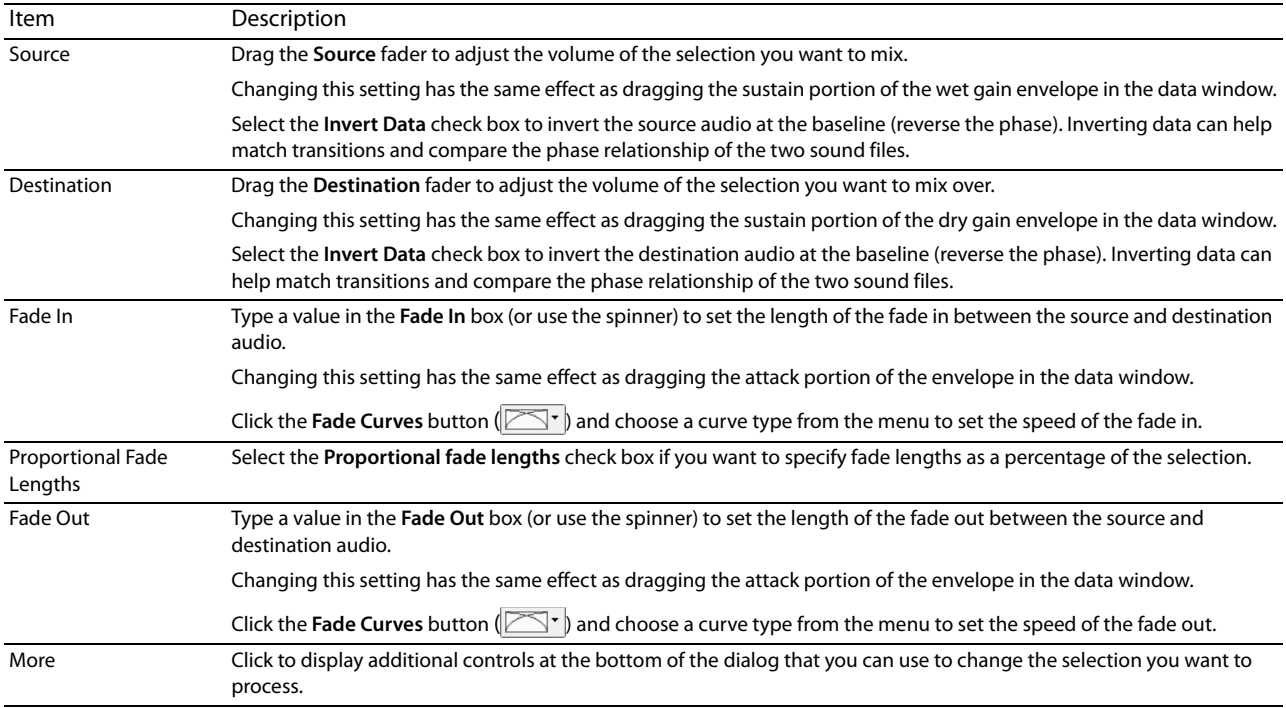

**6.** Click the **OK** button to apply the mix.

#### **Mixing audio from the clipboard**

- **1.** Open and play the Drumhit.pca file. The file contains a snare drum and crash cymbal sound.
- **2.** Verify that the Drumhit.pca window is active and choose **Select All** from the **Edit** menu, or press Ctrl+A. The entire waveform is selected.
- **3.** From the **Edit** menu, choose **Copy**, or click the **Copy** button ( $\begin{bmatrix} \blacksquare \\ \blacksquare \end{bmatrix}$ ).
- **4.** Activate the Voiceover.pca data window and click the Go To Start button (**14**) on the playbar. The cursor moves to the start of the file.
- **5.** From the **Edit** menu, choose **Paste Special**, and choose **Mix** from the submenu, or click the **Mix** button ( ). The Mix/Replace dialog appears.

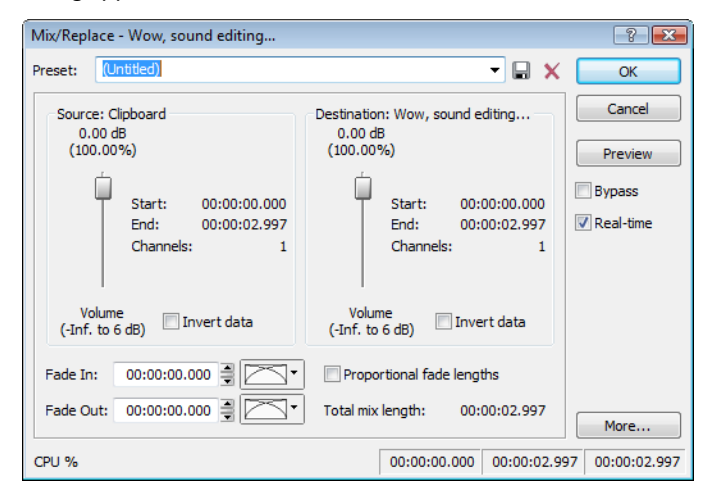

**6.** Verify that the **Source** and **Destination** volume faders are set to 0 dB and click **OK**. The drum hit is mixed equally with the spoken passage.

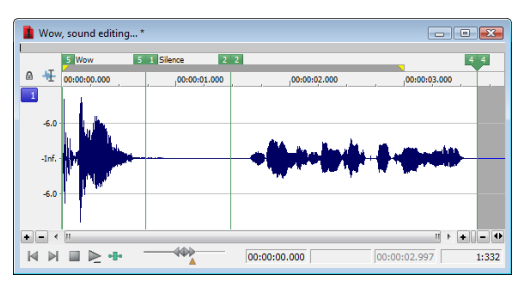

Preview the file and notice that mixing does not change the length of the file.

## <span id="page-83-0"></span>**Using Undo and Redo**

You can easily undo and redo edit operations, even prior to your last save operation.

- • You can undo any edit operation by choosing **Undo** from the **Edit** menu, or by clicking the **Undo** button ( ) on the Standard toolbar.
- You can redo any undone edit operation by choosing **Redo** from the **Edit** menu, or by clicking the **Redo** button ( ) on the Standard toolbar.

**Important:** The ability to undo past save is disabled by default. To enable this functionality, choose **Preferences** from the **Options**  menu, click the **General** tab, and select the **Allow Undo past Save** check box. When this option is enabled, your undo/redo history is retained until you close the file or exit the software.

#### **Using the Undo/Redo History window**

The Undo/Redo History window may seem confusing at first, but you will find it invaluable once you have mastered it. This window allows the audio file to be auditioned in various versions by undoing and redoing multiple operations.

To display the Undo/Redo History window, choose **Undo/Redo History** from the **View** menu (or press Alt+7).

**Note:** The undo/redo history for an audio file is retained until you close the file or exit the software. If you want to retain undo/redo history indefinitely, you should work with a Sound Forge project (.frg) file.

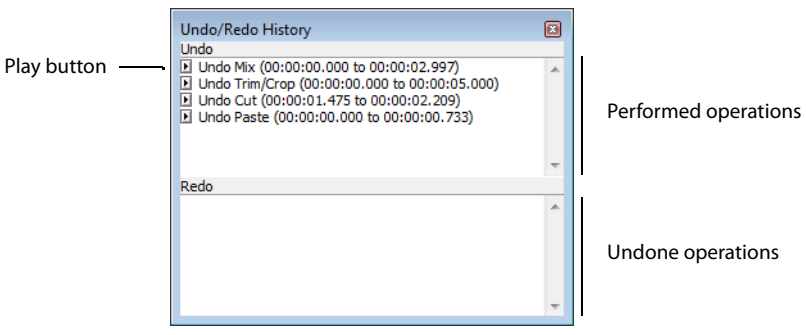

#### **Undoing and redoing**

 **1.** Verify that the Voiceover.pca data window is active and choose **Undo/Redo History** from the **View** menu. The Undo/Redo History window appears. If you have performed the previous procedures, the window should look like the figure below:

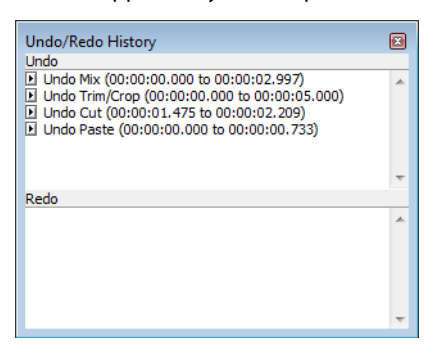

Notice that the **Mix** operation appears at the top of the **Undo** pane. The most recent operations always appear at the top of the appropriate list.

In the Undo pane, click the Play button (**E**) corresponding to the Mix operation. The audio file plays without the drum track.

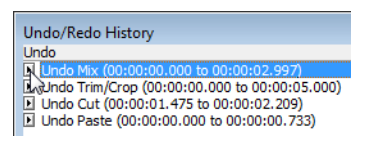

 **2.** Select the **Mix** operation and choose **Undo** from the **Edit** menu. The drum track is extracted from the Voiceover.pca data window and the **Mix** operation moves to the **Redo** pane.

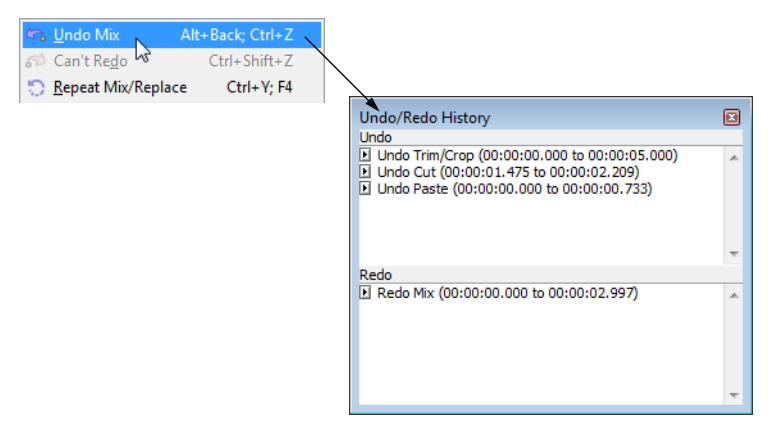

- **3.** In the Redo pane, click the Play button (**I**) corresponding to the Mix operation. The audio file plays with the mixed drum track.
- **4.** Select the **Mix** operation again and choose **Redo** from the **Edit** menu. The drum track is remixed into the Voiceover.pca waveform and the **Mix** operation is returned to the **Undo** pane.
- **5.** Select the **Trim/Crop** operation in the **Undo** pane and click the **Undo** button ( ). Only the **Mix** operation is undone and moved to the **Redo** pane. This is due to the fact that operations can only be undone or redone in the order originally performed.

**6.** Double-click the **Cut** operation in the **Undo** pane. The **Cut** and **Trim/Crop** operations are both undone in the waveform and moved to the **Redo** pane.

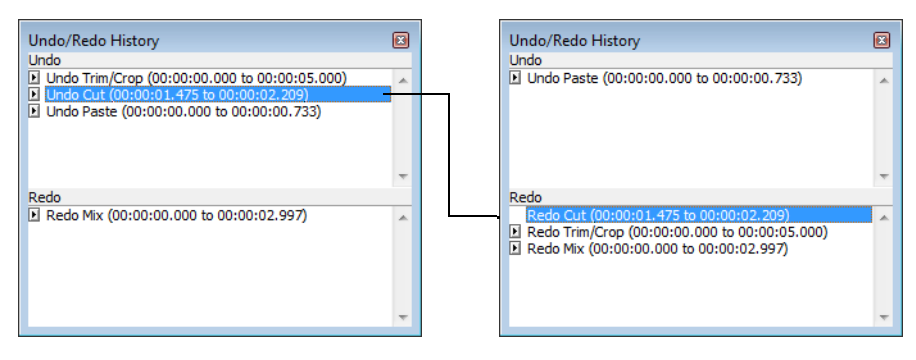

**Tip:** To quickly undo and redo operations in the Undo/Redo History window, double-click the operation.

#### **Clearing the Undo/Redo History for the current file**

 to the **Edit** menu and choose **Clear Undo/Redo History**. Clearing the current file's Undo/Redo History frees up disk space by deleting the file's temporary undo/redo files. However, deleting these temporary files prevents you from undoing changes made to the file since it was last saved (or beyond, if you have the **Allow Undo past Save** check box enabled on the **General** tab of the Preferences dialog). To clear the undo/redo history for the current file, go

**Note:** A file's undo/redo history is also automatically cleared when you close the file or exit the software.

### **Selecting status formats**

The status format determines how a file's position and length information is displayed. The following table briefly describes supported status formats (hh=hours, mm=minutes, ss=seconds, and ff=frames). [For more information, see SMPTE Timecode on page 339](#page-344-0).

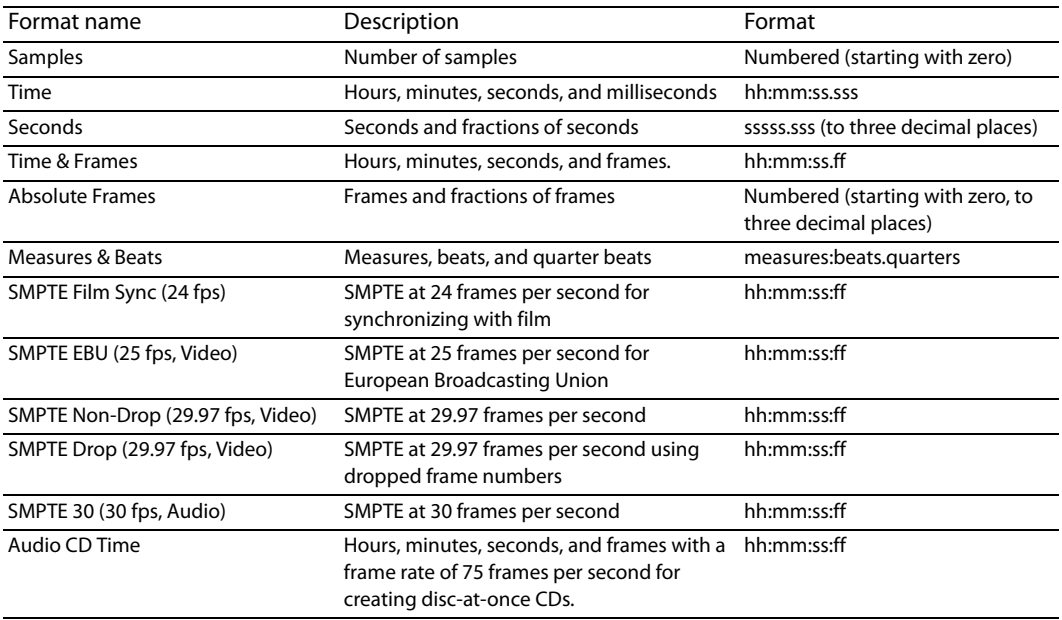

#### **Experimenting with status formats**

You can experiment with the Voiceover.pca file to see how status formats affect values in the selection status bar display boxes.

- **1.** Open the Voiceover.pca file.
- **2.** From the **Options** menu, choose **Status Format**, and choose **Samples** from the submenu.
- **3.** Select all data in the Voiceover.pca window by choosing **Select All** from the **Edit** menu. Notice the selection status boxes.

220,507 0 220,507

- • The first selected sample is sample 0.
- The last selected sample is 220,507.
- The total number of samples in the selection is 220,507.
- **4.** From the **Options** menu, choose **Status Format**, and choose **Time** from the submenu. Notice that status values change from samples to hours, minutes, and seconds.

00:00:00.000 00:00:05.000 00:00:05.000

**5.** From the **Options** menu, choose **Status Format**, and choose **SMPTE Non-Drop (29.97 fps, Video)** from the submenu. Notice that status values change to hours, minutes, seconds, and frames.

00:00:00:00 00:00:04:29 00:00:04:29

**6.** Experiment with each status format and make note of how each format appears.

#### **Notes:**

- Selecting a new format changes the status format for the current data window only.
- I • To quickly change a file's status format, right-click any of the data window's status display boxes and choose a new format from the shortcut menu.

#### **Configuring the Measures & Beats format**

 Choosing the **Measures & Beats** format allows you to specify the beats per minute and beats per measure values used to calculate measures and beats.

#### **Changing a file's beat values**

**1.** From the **Options** menu, choose **Status Format**, and then choose **Edit Tempo** from the submenu. The Edit Tempo dialog appears.

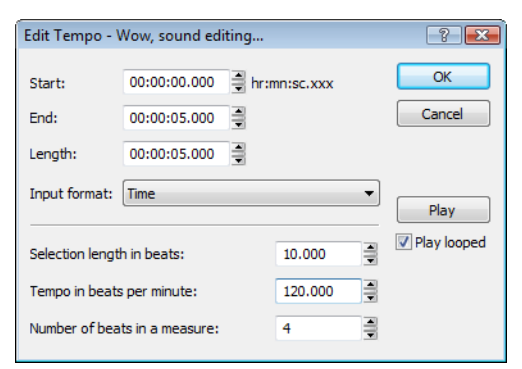

- **2.** Type an appropriate value in the **Tempo in beats per minute** box.
- **3.** Type an appropriate value in the **Number of beats in a measure** box and click **OK**.

Alternately, you can make a selection in the file equal to one measure, and then type the number of beats in the sample measure in the **Selection length in beats** box. The **Tempo** value is automatically calculated based on the selection length and number of beats.

#### **Changing the default beat values**

The previous procedure changes the beat values for the current audio file only. Use the following steps to change the Sound Forge default beat values.

- **1.** From the **Options** menu, choose **Preferences**. The Preferences dialog appears.
- **2.** Click the **Status** tab.
- **3.** Type an appropriate value in the **Default beats per measure** box.
- **4.** Type an appropriate value in the **Default beats per minute** box and click **OK**.

## **Publishing files to the Web**

 You can share your media file with others by publishing it to the Web from within the software. You can upload your file to ACIDplanet.com or another publishing provider. From the **File** menu, choose **Publish** and follow the instructions to set up your publishing providers and upload your content.

## **Recovering files after a crash**

If Sound Forge software terminates improperly, you can recover all open and unsaved audio files not opened in read-only mode. When a file is opened, it automatically creates temporary files that it uses to save any changes made to the file. The original file remains unchanged until it is saved. If the software terminates improperly, the temporary files remain on your hard drive and can be used to recover any unsaved changes made prior to the crash.

**Tip:** You can specify the folder used to store temporary files by choosing **Preferences** from the **Options** menu and designating a **Temporary files and record folder** location on the **General** tab.

#### **Recovering files**

Click the **Recover** button to restore the changes and undo history for the files listed in the **Files that can be recovered** list.

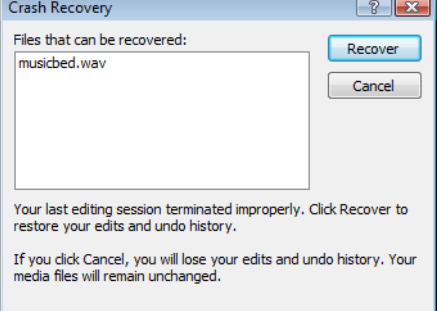

#### **Deleting recovered files**

Click the **Cancel** button to delete the temporary files. The original media files remain unchanged.

# **Chapter 4**

## **Navigating, Zooming, and Selecting**

This chapter introduces some of the Sound Forge® Pro navigation and selection features.

## **Setting the cursor position**

While you can click anywhere in the waveform to position the cursor, there are times when you may need to position the cursor more precisely. You can use the Go To dialog to move the cursor to a specific point in an audio file and center it in the data window.

 $\overline{a}$ **Tip:** You can also use a variety of keyboard shortcuts to position the cursor. [For more information, see Cursor movement shortcuts on](#page-335-0)  [page 330](#page-335-0).

**1.** Choose Go To from the Edit menu. The Go To dialog appears.

**Tip:** You can also use the following methods:

- Right-click the waveform, choose **Cursor**, and choose **Go To** from the submenu.
- Press Ctrl+G.

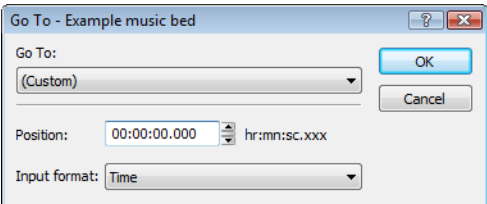

- **2.** Set the cursor position using one of the following methods:
	- From the Go To drop-down list, choose a preset.
	- From the **Input format** drop-down list, choose a format and type an appropriate value in the **Position** box.
- **3.** Click OK. The cursor is placed at the specified position in the data window.

#### **Previewing audio with pre-roll**

Many audio editing operations depend upon accurate placement of the cursor in the data window. The **Pre-roll to Cursor** command allows you to preview audio data leading up to the current cursor position. This command is extremely useful when recording punchins. [For more information, see Choosing a recording mode on page 141](#page-146-0).

A 1.5 second pre-roll is automatically designated. However, you can change this value if necessary. For more information, see Configuring [cut pre-roll and post-roll lengths on page 75](#page-80-0).

- **1.** Place the cursor anywhere in the data window.
- **2.** From the **Transport** menu, choose **Pre-roll to Cursor** (or press Ctrl+Shift+K). Sound Forge software plays the audio leading up to the cursor and stops at the cursor.

**Note:** The **Transport** menu is available only when the **Show Transport menu** check box is selected on the **General** tab in the Preferences window. [For more information, see General tab on page 312](#page-317-0).

## **Using the overview bar**

When navigating or editing a file, the overview bar changes to reflect the current position in the file.

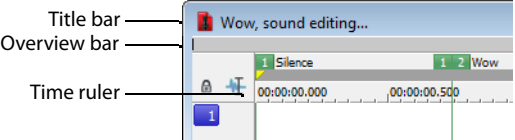

The overview bar represents the length of the entire file zoomed out to its maximum position. By observing the overview bar, you can determine the following items:

- The section of the audio file currently displayed in the data window.
- The location and size of a selection in relation to the audio file and data window.
- The current cursor location.

#### **Understanding the overview bar**

**1.** Open the Voiceover.pca file and verify that the waveform display is zoomed completely out (1:512 in this case).

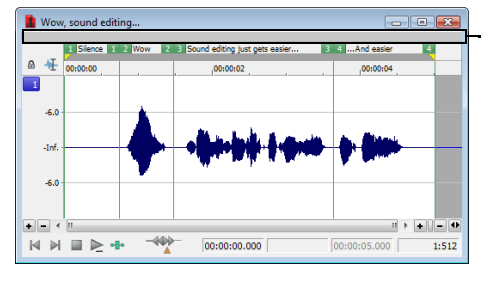

Notice that the entire overview bar is dark gray, indicating that the entire file appears in the data window.

**2.** Place the mouse pointer over the word "Wow," and click. A small vertical marker, representing the cursor, appears in the overview bar.

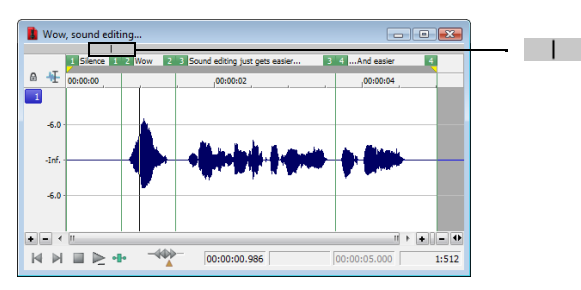

 **3.** Create a selection containing the word "Wow." A shaded block, sized in relation to the size of the selection within the entire audio file, appears in the overview bar.

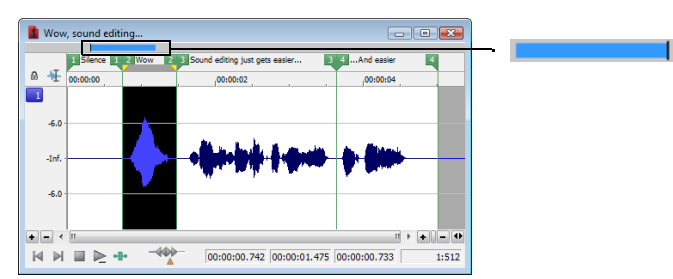

**4.** Click the Zoom In button ( $\cdot\cdot$ ) twice. The dark gray area in the overview bar becomes incrementally smaller as less of the waveform appears in the data window.

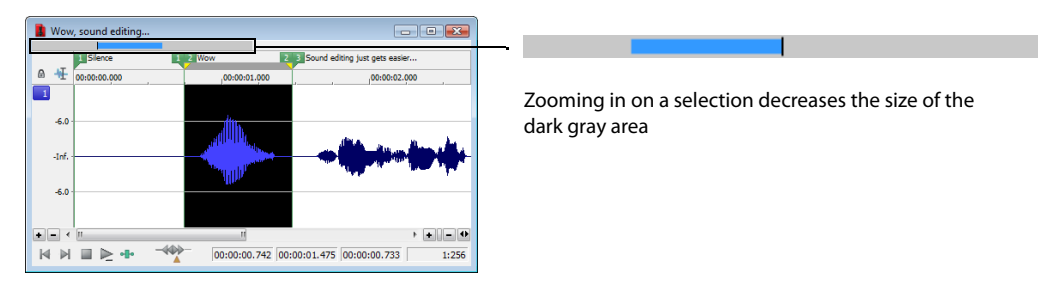

 However, the selection remains the same size and does not move. This allows you to quickly locate a selection, even when another section of an audio file is displayed.

#### **Navigating in the overview bar**

- **1.** Open the Voiceover.pca file.
- **2.** Click the **Zoom In** button (**+**) until you reach a 1:32 zoom ratio.
- **3.** Click outside the dark gray in the overview bar. The cursor position changes, but the cursor is located beyond the scope of the data window.

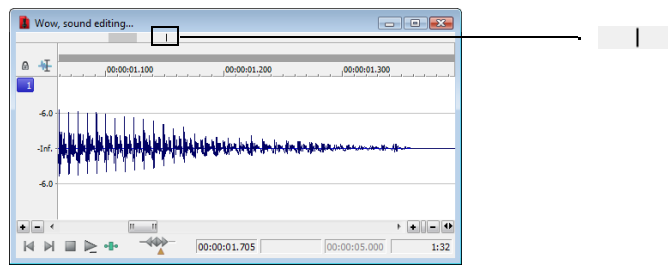

**4.** Double-click anywhere in the overview bar. The cursor position updates and centers in the data window.

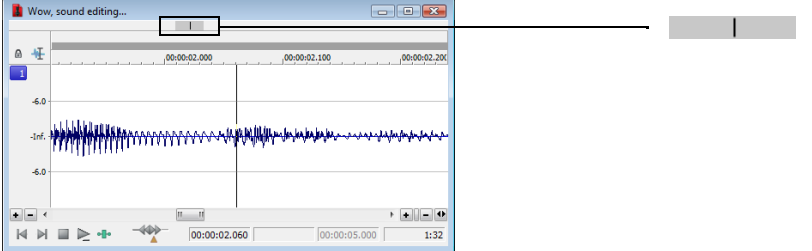

#### **Playing audio in the overview bar**

To make navigating a file from the overview bar easier, you can start audio playback from the overview bar.

- **1.** Open the Voiceover.pca file.
- **2.** Right-click the overview bar. Playback of the file begins from the cursor location.
- **3.** Right-click the overview bar again. Playback pauses.
- **4.** Right-click the overview bar once more and immediately left-click at several random positions in the overview bar. Each time you click the mouse in the overview bar during playback, the cursor jumps to the new location and playback continues. The feature is useful for quickly navigating a file and locating general events.

#### **Scrubbing**

Scrubbing is a type of timeline playback that gives you precise control over the speed and direction of playback. Both linear and logarithmic scale scrubbing are allowed.

**Tip:** Choose a setting from the **JKL/shuttle speed** drop-down list on the **Editing** tab of the Preferences dialog to control the scrub speed and range when using the keyboard or multimedia controllers.

#### **Scrubbing with the scrub control slider**

The scrub control slider (( $\langle\Downarrow\rangle$ ), located at the bottom of the data window, can be dragged back and forth. The farther from the center that the slider is dragged, the faster the playback, both forward and in reverse.

 $\begin{tabular}{ll} $\forall$ \exists$ \mathbb{N}$ & $\mathbb{III}$ & $\mathbb{I}_2$ & $\mathbb{R}_1$ & \textbf{Rate: 0.00} \end{tabular}$ 400 00:00:00.742 00:00:01.475 00:00:00.732 1:345

**Note:** You can also drag the **Normal Rate** indicator (A), which is located below the scrub control, to adjust playback speed or doubleclick **Rate** and type a playback rate.

#### **Scrubbing on the timeline**

You can scrub the project by using the timeline.

- 1. Position the cursor on the timeline, hover the mouse pointer over the cursor and press Ctrl. The mouse pointer changes to a speaker icon.
- 2. Left click and drag the mouse left or right to scrub the timeline. The cursor changes again to a pan/scrub icon.

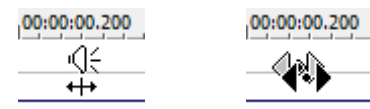

Press Ctrl over the Left-click and timeline cursor drag to scrub

#### **Scrubbing with the keyboard**

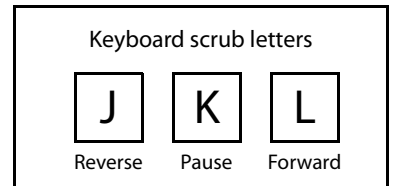

Three letters (JKL) are used as a keyboard scrub control.

- Press J for reverse playback. Press again to accelerate the playback rate.
- Press K to pause playback.
- Press L for forward playback. Press again to accelerate the playback rate.

There are several ways to adjust the playback speed:

- Hold K while pressing J or L to emulate a shuttle knob mode.
- Press K+J to turn the knob to the left or K+L to turn the knob to the right.
- Press K again or Spacebar to return to normal mode.

#### **Scrubbing with the audio event locator**

 technically a scrub function, but it serves a similar purpose. It allows you to audition brief audio segments and quickly locate specific Dragging the mouse within the overview bar initiates playback of small audio loops adjacent to the cursor position. This is not events within a file. Playback stops when the mouse button is released.

#### **Configuring the audio event locator**

You can set the amount of pre-roll and loop duration for the audio event locator.

- **1.** From the **Options** menu, choose **Preferences**. The Preferences dialog appears.
- **2.** Click the **Previews** tab.
- **3.** In the **Audio event locator** section, edit the **Pre-roll** and **Loop time** values as desired and click **OK**.

## **Zooming and magnifying**

 represented by each horizontal point when audio data displays in the data window. Depending upon the editing operation, you may Because there are considerably more samples in a sound file than horizontal points (pixels) on the screen, many data samples must be want to view the entire file at once or a small portion of data in greater detail. For this reason, you can utilize two varieties of zooming: time ruler zooming and level ruler zooming. You can also zoom to events when using the Event tool ( ).

#### **Zooming the time ruler (horizontal)**

The current time ruler magnification ratio appears in the lower-right corner of the data window above the status boxes.

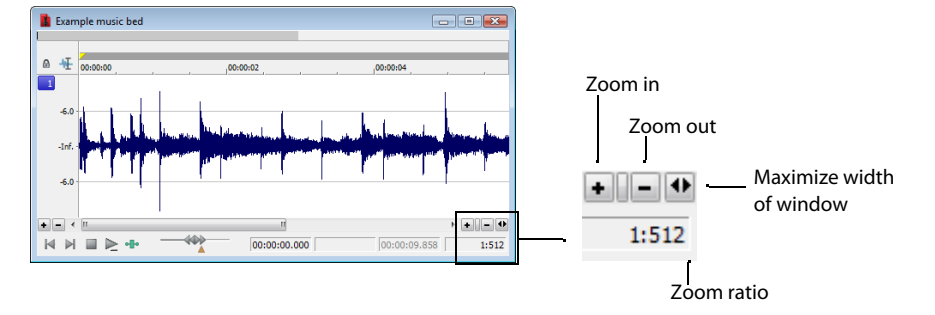

#### **Understanding the zoom ratio**

The zoom ratio determines the number of samples represented by each horizontal point on the screen. The zoom ratio is a value of X:Y, where X is the number of horizontal points and Y is the number of samples. If the ratio is 1:1, each point on the screen represents one sample. At this zoom ratio, a brief but detailed selection of time is displayed.

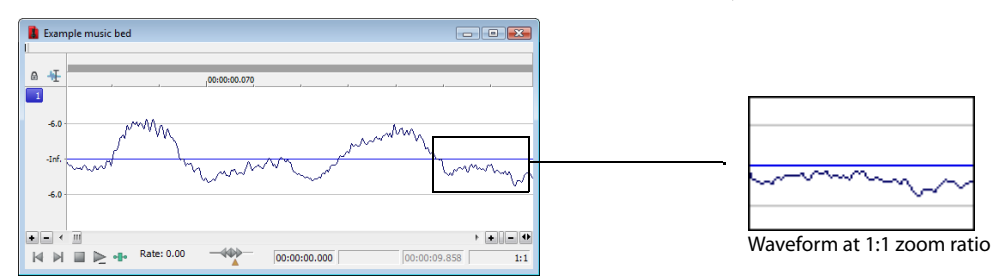

Conversely, if the zoom ratio is 1:1024, 1,024 samples are represented by each point on the screen and a greater length of time is displayed.

For very precise editing, you may want to zoom in more tightly than a 1:1 ratio. Sound Forge allows up to a 24:1 ratio, where 24 points on the screen represent one sample. This high level of zoom can be useful when editing with the Pencil tool ( $\blacktriangledown$ ). For more information, see [Repairing audio glitches manually with the Pencil tool on page 155](#page-160-0).

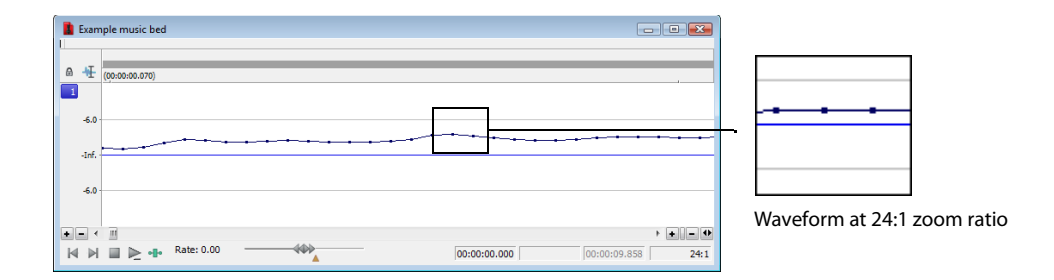

#### **Changing the zoom ratio**

To edit the zoom ratio, use the **Zoom In/Out** spin control located adjacent to the zoom ratio display.

- Clicking the plus/minus buttons increases/decreases the zoom ratio by single-step increments.
- Dragging the spin control increments the zoom ratio quickly in the corresponding direction.

#### **Notes:**

- • When a file is opened, the horizontal magnification is set to the value specified by the **Normal zoom ratio** setting in the **Display** tab in the Preferences dialog. To access the Preferences dialog, choose **Preferences** from the **Options** menu.
- • Right-clicking the waveform display allows you to quickly access time ruler zoom commands from the shortcut menu.

#### **Using zoom time commands**

 available time zoom commands. You can access these commands from the **View** menu by choosing **Zoom Time** and choosing the If you prefer using commands, you can control the time magnification from the **View** menu. The following table briefly describes the desired command from the submenu.

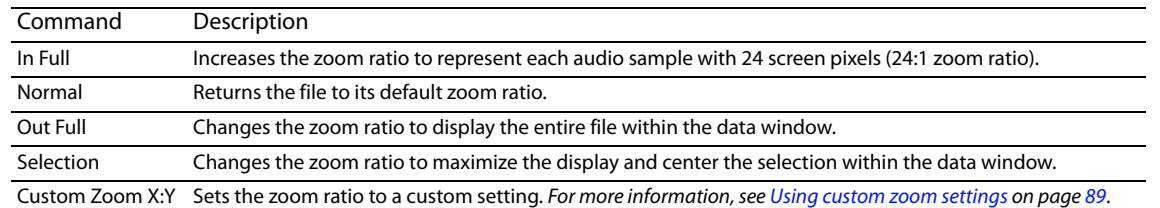

#### **Zooming the level ruler (vertical)**

Zooming along the level ruler displays a larger vertical waveform and allows for more precise editing at low audio amplitudes.

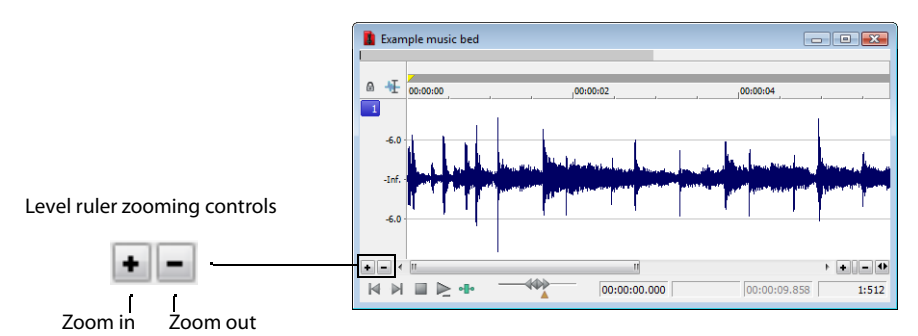

#### **Changing the level zoom**

To edit the level ruler zoom, use the **Zoom In/Out** spinner control located above the playbar.

- Clicking the plus/minus buttons increases/decreases the level ruler zoom by single-step increments.
- Dragging the spin control increments the level ruler zoom quickly in the corresponding direction.

**88** | CHAPTER 4

At high zoom levels, only low-level samples are visible because the peaks of the waveform move beyond the vertical scope of the data window. Consider the following data windows.

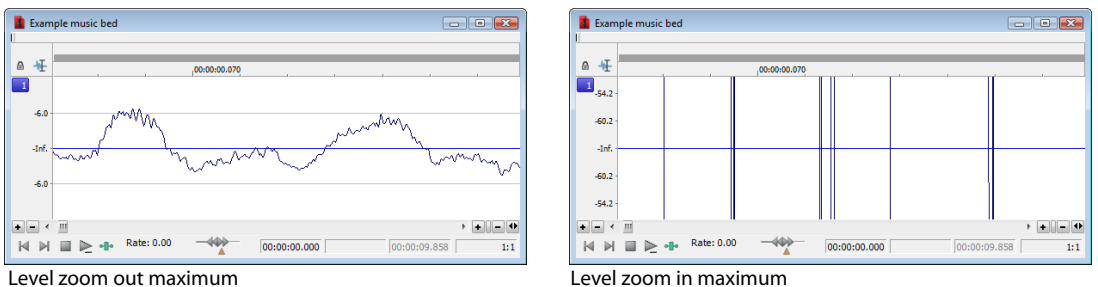

 Both data windows display the same audio file at a 1:1 zoom ratio. The window on the left shows the level ruler zoomed to its maximum out position. The window on the right shows the level ruler zoomed to its maximum in position. Notice that wave peaks clearly visible in the left window are out of display range in the right window.

#### **Using zoom level commands**

If you prefer using commands, you can control the level magnification from the **View** menu. The following table briefly describes the three available zoom level commands. You can access these commands from the **View** menu by choosing **Zoom Level** and choosing the desired command from the submenu.

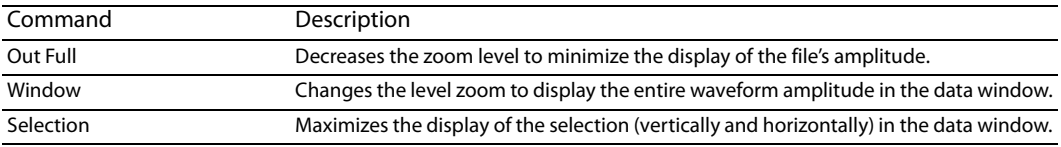

#### **Formatting the level ruler**

You can configure the level ruler to appear in decibels or percent by right-clicking the ruler and choosing **Label in Percent** or **Label in dB**  from the shortcut menu.

#### <span id="page-94-0"></span>**Using custom zoom settings**

You can create two custom time zoom settings for quick access to time magnification levels that you use frequently.

#### **Creating custom zoom settings**

- **1.** From the **Options** menu, choose **Preferences**. The Preferences dialog appears.
- **2.** Click the **Display** tab.
- **3.** Select time magnification settings from the **Custom zoom ratio 1** and **Custom zoom ratio 2** drop-down lists.
- **4.** Click **OK**.

#### **Zooming to custom settings**

From the **View** menu, choose **Zoom Time**, and choose a custom zoom setting from the submenu.

**Tip:** You can also click a **Custom Zoom** button (  $\mathbb{Q}$  or  $\mathbb{R}$  ) on the Navigation toolbar or press 1 or 2 on the numeric keypad.

#### **Using zooming shortcuts**

#### **Zooming to a selection**

- **1.** Create a selection. If no selection is created, the **Zoom Selection** function is not available.
- **2.** Right-click the waveform and choose **Zoom Selection** from the shortcut menu. The minimum zoom ratio that allows the full selection to appear in the window is calculated, and the selection is then zoomed and centered in the data window.

**Note:** To reverse this function, right-click the waveform, choose **Zoom**, and choose **Out Full** from the submenu.

#### **Zooming the window**

 Right-click the level ruler and choose **Zoom Window** from the shortcut menu. The maximum zoom level that allows the loudest portion of the selection to appear in the window is calculated and the entire sound file is adjusted.

**Note:** To reverse this function, right-click the level ruler and choose **Zoom Out Full** from the shortcut menu.

#### **Zooming out full**

 To quickly display all data in a data window, right-click the waveform, choose **Zoom**, and choose **Out Full** from the submenu. This command sets the zoom ratio and zoom level to the lowest values required to display all data in the window.

**Note:** To reverse this function, go to the **View** menu, choose **Zoom Time**, and choose **Normal** from the submenu.

#### **Zooming in full**

To quickly set the zoom factor to its maximum magnification, right-click the waveform and choose **Zoom In Full** from the shortcut menu. The maximum magnification available is 24:1.

**Note:** To reverse this function, right-click the waveform and choose **Zoom Normal** from the shortcut menu.

#### **Optimizing time and level ruler scaling**

To optimize both the time ruler and level ruler display of a selection, double-click the level ruler. Double-clicking the level ruler a second time restores both displays to their default levels.

#### **Using the Magnify tool**

The Magnify tool provides an additional way to magnify a section of an audio file. You can access the Magnify tool in three ways:

- From the **Edit** menu, choose **Tool**, and choose **Magnify** from the submenu.
- Click the **Magnify Tool** button (**Q**) on the Standard toolbar.
- Click the Edit Tool Selector in the upper-left corner of the data window until the Magnify tool is selected.

Í **Tip:** When the **Allow Ctrl+drag style zoom in data windows** check box is selected on the General tab of the Preferences dialog, you can hold Ctrl while creating a selection to temporarily use the Magnify tool.

When you select the Magnify tool, the cursor appears as a magnifying glass ( $\textcircled a$  ). You can use this tool to create a selection box indicating how audio data is magnified. By using the Magnify tool and toggle-clicking the mouse, you can toggle between time zoom, level zoom, and simultaneous time/level zoom. [For more information, see Using the mouse on page 21](#page-26-0).

#### **Zooming the time ruler with the Magnify tool**

- **1.** Drag the Magnify tool on the waveform to make a small selection box.
- **2.** Toggle-click the mouse until the selection box is the same height as the data window.
- **3.** Drag the Magnify tool to create a time zoom selection and release the mouse button. The zoom ratio of the selection increases.

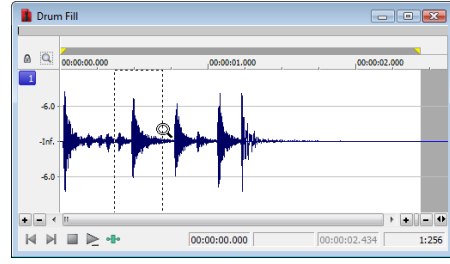

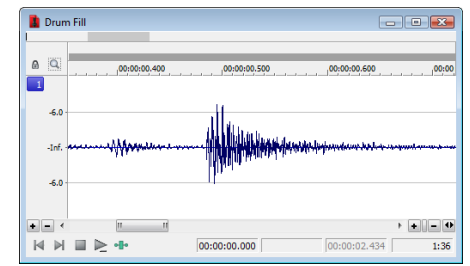

Selection box spans the height of the window The selection is time zoomed

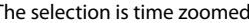

#### **Zooming the level ruler with the Magnify tool**

- **1.** Drag the Magnify tool on the waveform to make a small selection box.
- **2.** Toggle-click the mouse until the selection box is the full width of the data window.
- **3.** Drag the Magnify tool to create a level zoom selection and release the mouse button. The zoom ratio of the selection increases.

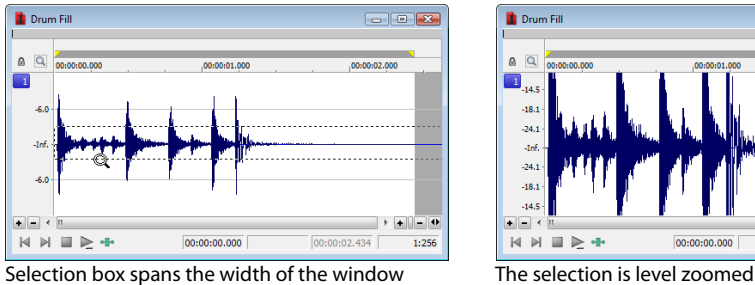

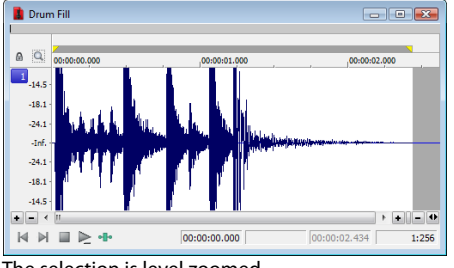

#### **Zooming both time and level with the Magnify tool**

- **1.** Drag the Magnify tool on the waveform to make a small selection box.
- **2.** Toggle-click the mouse until the selection appears as a box.
- **3.** Drag the Magnify tool to create a time/level zoom selection and release the mouse button. The level zoom and time zoom of the selection increase.

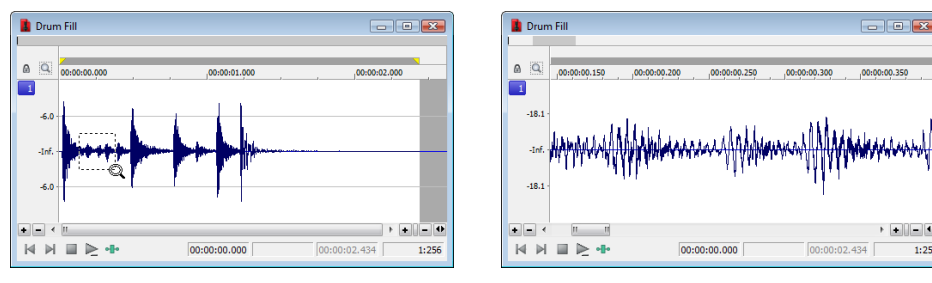

Selection displays as a box **The selection time and level are zoomed** 

 $1:25$ 

## **Selecting audio using start and end values**

 For the sake of accuracy, however, it is often useful to create selections by entering specific start and end point values. The Set Selection dialog allows you to create selections in this way or by choosing a preset selection from the **Selection** drop-down list. You can select audio by dragging the mouse or by using keyboard shortcuts. ([For more information, see Data selection shortcuts on page 331](#page-336-0).)

- **1.** From the **Edit** menu, choose **Selection**, and then choose **Set** from the submenu (or press Ctrl+Shift+D). The Set Selection dialog appears.
- **2.** From the **Input format** drop-down list, choose the format to be used for creating the selection. The values in the **Start**, **End**, and **Length** boxes change to reflect the specified format.
- **3.** Configure the selection by typing appropriate values in the **Start** and **End** or the **Start** and **Length** boxes.
- **4.** If you are working with a stereo file, choose **Left**, **Right**, or **Both** from the **Channel** drop-down list, or, for a multichannel file, type the appropriate channel numbers in the **Channel** box.
- **5.** Click **OK**.

#### **Using the Set Selection dialog**

The following sections briefly describe additional controls located in the Set Selection dialog.

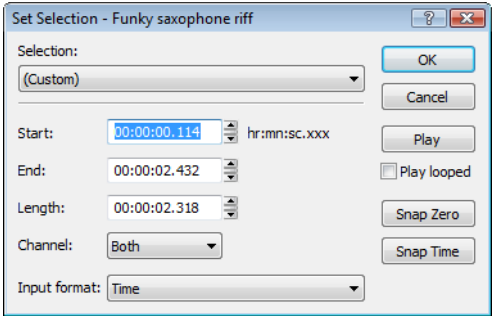

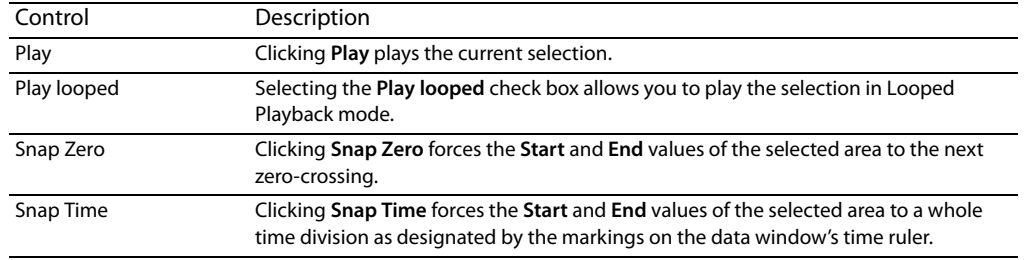

#### **Zero-crossing preference**

 When using a **Snap Zero** command, you can configure the application to snap to positive slope, negative slope, or either slope zerocrossings.

- **1.** From the **Options** menu, choose **Preferences,** and click the **Editing** tab.
- **2.** From the **Snap to zero-crossing slope** drop-down list, choose the desired slope and click **OK**.

## **Selecting audio during playback**

You can create selections during playback using the **Mark In** and **Mark Out** commands. These commands place temporary markers in the data window, which are then used to create a loop region. While you can place these markers by choosing **Mark In** and **Mark Out**  from the **Selection** submenu under the **Edit** menu, the keyboard equivalents are more useful.

- **1.** Play the audio file in the current data window.
- **2.** During playback, press I where the selection will begin.
- **3.** Press O where the selection will end. A loop region is created using the in and out points you identified.

You can then right-click the bar at the top of the loop region to insert a region, toggle looped playback, or select the loop region.

**Tip:** Select the **Update loop bar on Mark In/Out** check box on the **Editing** tab of the Preferences dialog if you want the loop bar in a data window to be updated when you mark the beginning or end of a selection. When the check box is cleared, the loop bar isn't updated until you've marked both ends of the selection.

## **Fine-tuning a selection**

After creating a selection, you may discover that the start or end point has not been positioned properly. In cases like this, you can try to reselect the data, but it can be difficult to accurately create selection points. For this reason, you have a number of tools designed to help you fine-tune selections.

If you find that the selection jumps unexpectedly as you fine-tune it, snapping may be turned on. For more information, see [Understanding snapping on page 95](#page-100-0).

#### **Adjusting a selection with the mouse**

You can fine-tune selection start and end points by dragging the edge of the selection to a new location.

- **1.** Open a file and create a selection in the waveform.
- 2. Position the mouse pointer over one of the selection edges. The pointer is displayed as a bi-directional arrow (+).
- **3.** Drag the selection edge to a new position.

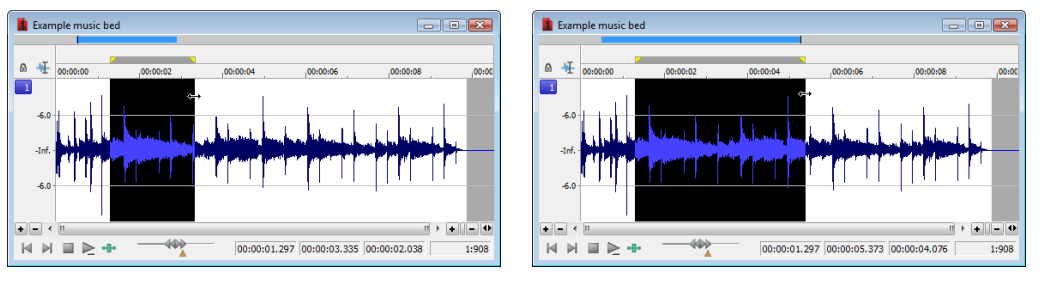

Drag the edge of the selection to a new position.

**4.** Release the mouse button. The selection is updated.

#### **Adjusting a selection with the keyboard**

Using the keyboard, you can quickly and accurately select data or update a selection. For more information, see Data selection shortcuts [on page 331](#page-336-0).

#### **Restoring a selection**

If you lose a selection while editing, you can step backward through the previous five time selections. From the **Edit** menu, choose **Selection**, and then choose **Cycle** from the submenu, or press Backspace.

From the **Edit** menu, choose **Selection**, and then choose **Toggle** from the submenu (or press S or /) to switch between the last selection and the last cursor position.

## **Using selection grid lines**

From the **Options** menu, choose **Selection Grid Lines** to display grid lines that divide the selection into four equal parts. These lines make creating loops from existing material easier.

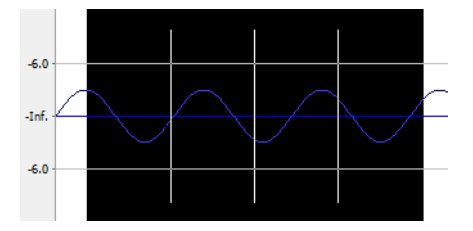

To change the number of divisions that will be used, choose **Options** > **Set Grid Divisions**, and then choose a setting from the submenu. For example, if you're trying to create a loop in 3/4 time, changing the grid divisions to 3 allows you to divide a selection into three beats.

## <span id="page-100-0"></span>**Understanding snapping**

If, when extending a selection, the end points seem to "jump" to a different position, an auto snap option is turned on.

#### **Turn snapping on or off**

 From the **Options** menu, choose **Snapping**, and then choose **Enable** from the submenu to turn snapping on or off. When snapping is enabled, objects will snap to the following points:

- The cursor
- Time selection edges

#### **Tips:**

- • To turn snapping on and off, press F8.
- Hold the Shift key to temporarily override snapping.

You can also choose to snap events to grid divisions, markers, or zero crossings.

#### **Snapping to the grid**

 When snapping is enabled, you can also choose to have objects snap to whole time divisions as designated by the marks on the time ruler above the data window.

From the **Options** menu, choose **Snapping**, and then choose **Grid** from the submenu to toggle snapping to grid lines.

#### **Tips:**

- • To change the resolution of the grid, choose **Status Format** from the **Options** menu and then choose a setting from the submenu (or right-click the time ruler and choose a format from the shortcut menu).
- • To turn snapping to the grid on and off, press Ctrl+F8.

#### **Snapping to markers**

When snapping is enabled, you can also choose to have elements in the data windows snap to markers.

From the **Options** menu, choose **Snapping**, and then choose **Markers** from the submenu to toggle snapping for the following marker types:

- **Markers**
- **Regions**
- Command markers
- CD tracks and index markers
- Sample loops

**Tip:** To turn snapping to markers on and off, press Shift+F8.

#### **Snapping to events**

When snapping is enabled and you're using the Event tool ( $\left(\frac{1}{2}n\right)$ , you can choose to have events snap to other events in the data window. From the **Options** menu, choose **Snapping**, and then choose **Events** from the submenu to toggle snapping to event edges.

**Tip:** To turn snapping to events on and off, press Ctrl+Shift+F8.

#### **Snapping to zero crossings**

When snapping is enabled, you can also choose to have elements in the timeline snap to zero crossings.

From the **Options** menu, choose **Snapping**, and then choose **Zero Crossings** from the submenu to toggle snapping to zero crossings.

**Tip:** To turn snapping to zero crossings on and off, press Ctrl+B.

#### **Snapping the current selection**

From the **Edit** menu, choose **Selection**, and then choose a command from the submenu to force the edges of the current selection to the points you choose. Snapping helps you align your selection with items in the data window.

**Note:** If you want to use snapping when positioning the cursor and making selections, you can use the commands on the **Options > Snapping** submenu to enable snapping and set snapping options.

The **Selection** submenu commands are explained below:

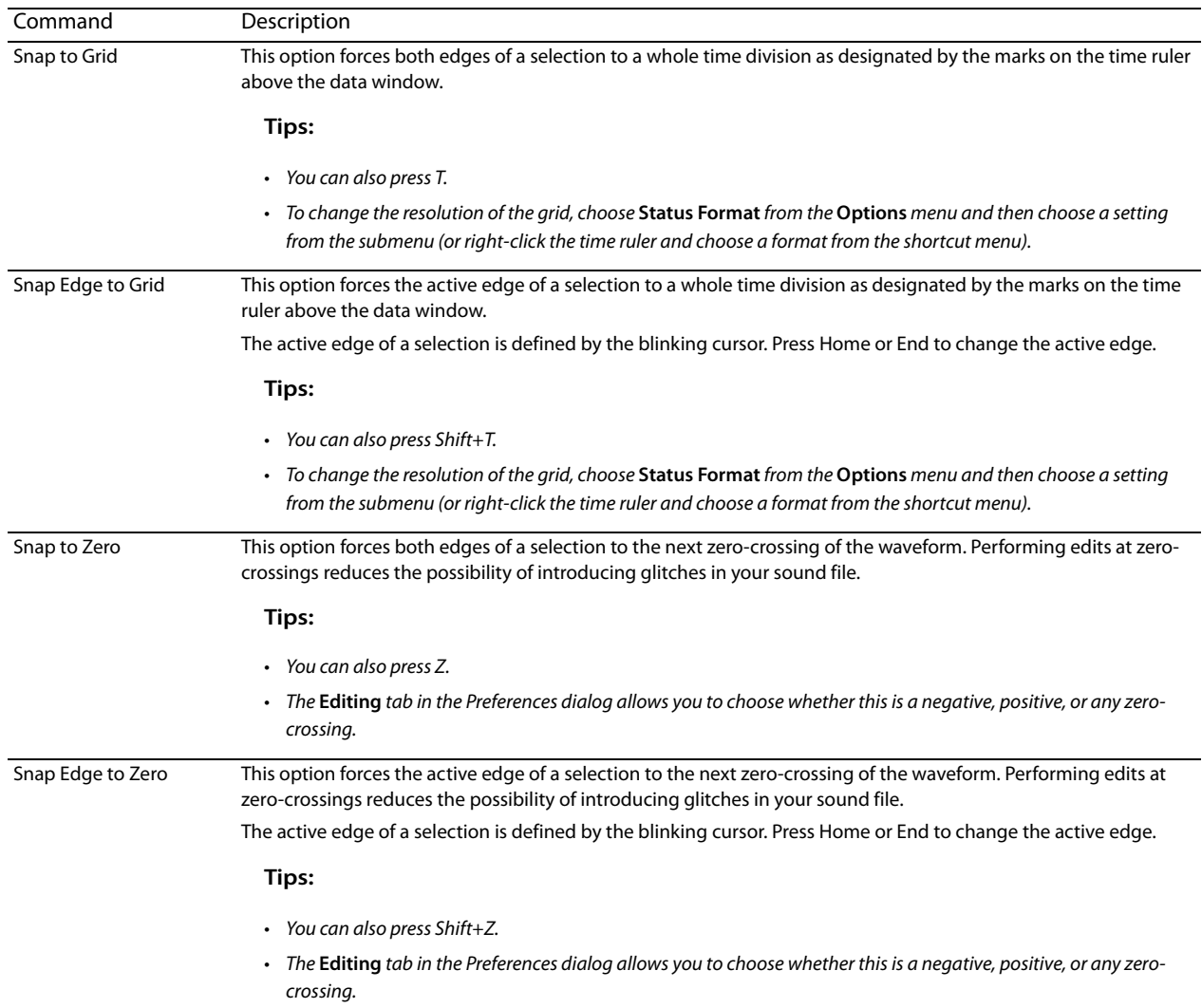

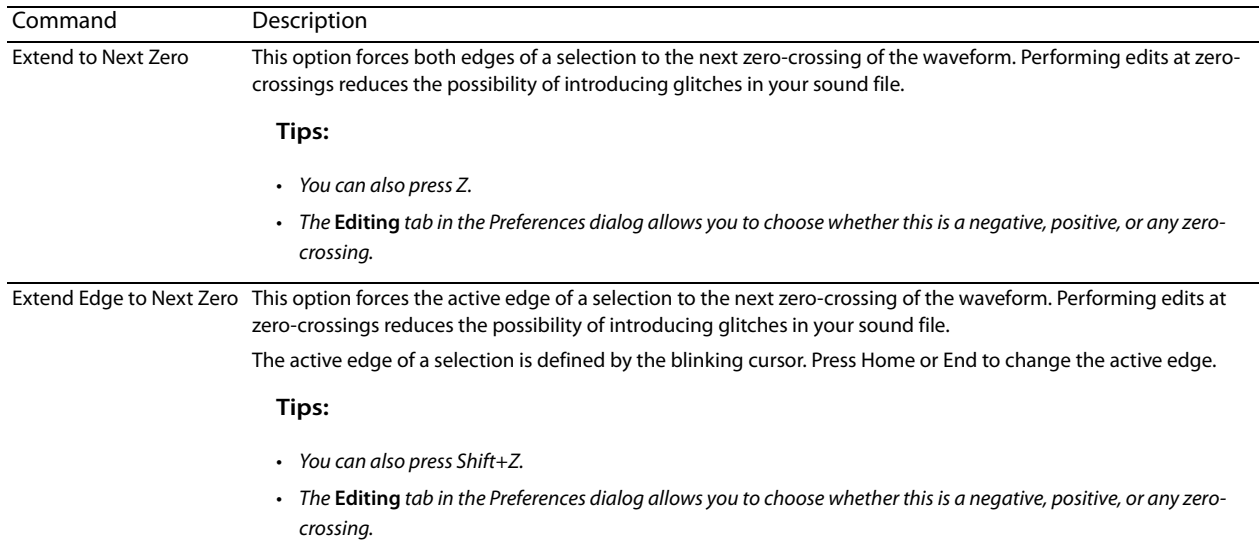

#### **Disabling auto-snapping at high magnifications**

When editing an audio file displayed at a high magnification, you may want to turn off snapping to time or zero-crossings. This allows you to position a selection's start and end points exactly where you choose.

- **1.** From the **Options** menu, choose **Preferences,** and click the **Editing** tab.
- **2.** Select the **Disable auto-snapping below 1:4 zoom ratios** check box and click **OK**.

#### **Quantizing to frames**

From the **Options** menu, choose **Quantize to Frames** to force edits to occur on project frame boundaries. This setting is independent of grid and marker snapping and is useful when editing audio for video and creating disc-at-once CD projects.

When **Quantize to Frames** is turned on, the following actions will always occur on frame boundaries:

- Positioning the cursor
- Making selections
- Placing markers and regions

**Note:** If you drag to a snap point that does not occur on a frame boundary when **Quantize to Frames** is enabled, the snap point will be quantized to the nearest frame boundary.

## <span id="page-103-0"></span>**Creating and using views**

 Views are used to save and recall selections, zoom ratios, and waveform display positions. Sound Forge software can retain eight different views for any audio file, each containing any or all of the following elements:

- **Selection**
- Cursor position
- **Magnification**
- Position scroll bar placement

**Tip:** Views are discarded when you close the file. To save views with a file, save the file as part of a workspace. [For more information, see](#page-74-0)  [Saving files as a workspace on page 69](#page-74-0).

#### **Displaying the Views toolbar**

- **1.** From the **View** menu, choose **Toolbars**.
- **2.** Select the **Views** check box and click **OK**. The Views toolbar appears.

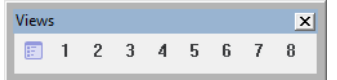

#### **Creating views**

- **1.** Open the Voiceover.pca file and create a selection containing "Wow."
- **2.** Click the **Set** button (**iii**) on the Views toolbar. A view can now be created.
- **3.** Click the 1 button (1). The selection is saved as view 1 and the 1 button (1) is underscored to indicate that a view was created.
- **4.** Create a new selection anywhere in the audio file, preferably at an increased magnification.
- **5.** Click the **Set** button  $(\Box)$  followed by the **2** button  $(2)$ . The selection is saved as view 2.
- **6.** Click the 1 button  $(1)$ . The view 1 selection is used.
- **7.** Click the  $2$  button  $(2)$ . The view  $2$  selection is used.

# **Chapter 5**

## **Changing File Properties and Formats**

This chapter deals with the supported file properties and formats in Sound Forge® Pro software and discusses file summary information.

## **Editing file properties**

When you open or create a file, its properties are displayed in the first four boxes of the status bar at the bottom of the Sound Forge workspace. The file properties are sample rate, bit depth, channels, and length.

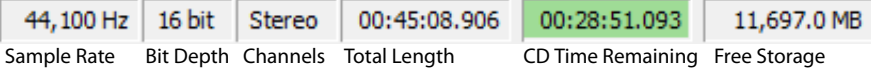

**Note:** The **CD Time Remaining** box is displayed only when CD tracks exist in the active data window.

Double-click the **Sample Rate**, **Bit Depth**, **Channels**, or **Total Length** box in the status bar to edit properties quickly.

**Note:** You cannot modify file properties for musical instrument files.

## **Editing file properties in the File Properties window**

You can edit file properties in the File Properties window.

**1.** From the **View** menu, choose **File Properties**. The File Properties window appears.

**Tip:** You can also access the File Properties window by performing either of the following actions:

- Right-click the waveform display and choose **Properties**.
- Press Alt+Enter.

#### **2.** Edit the file properties as needed.

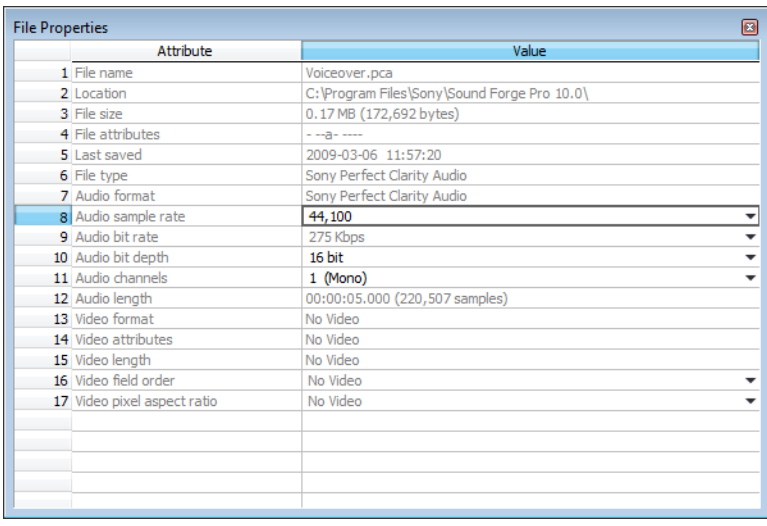

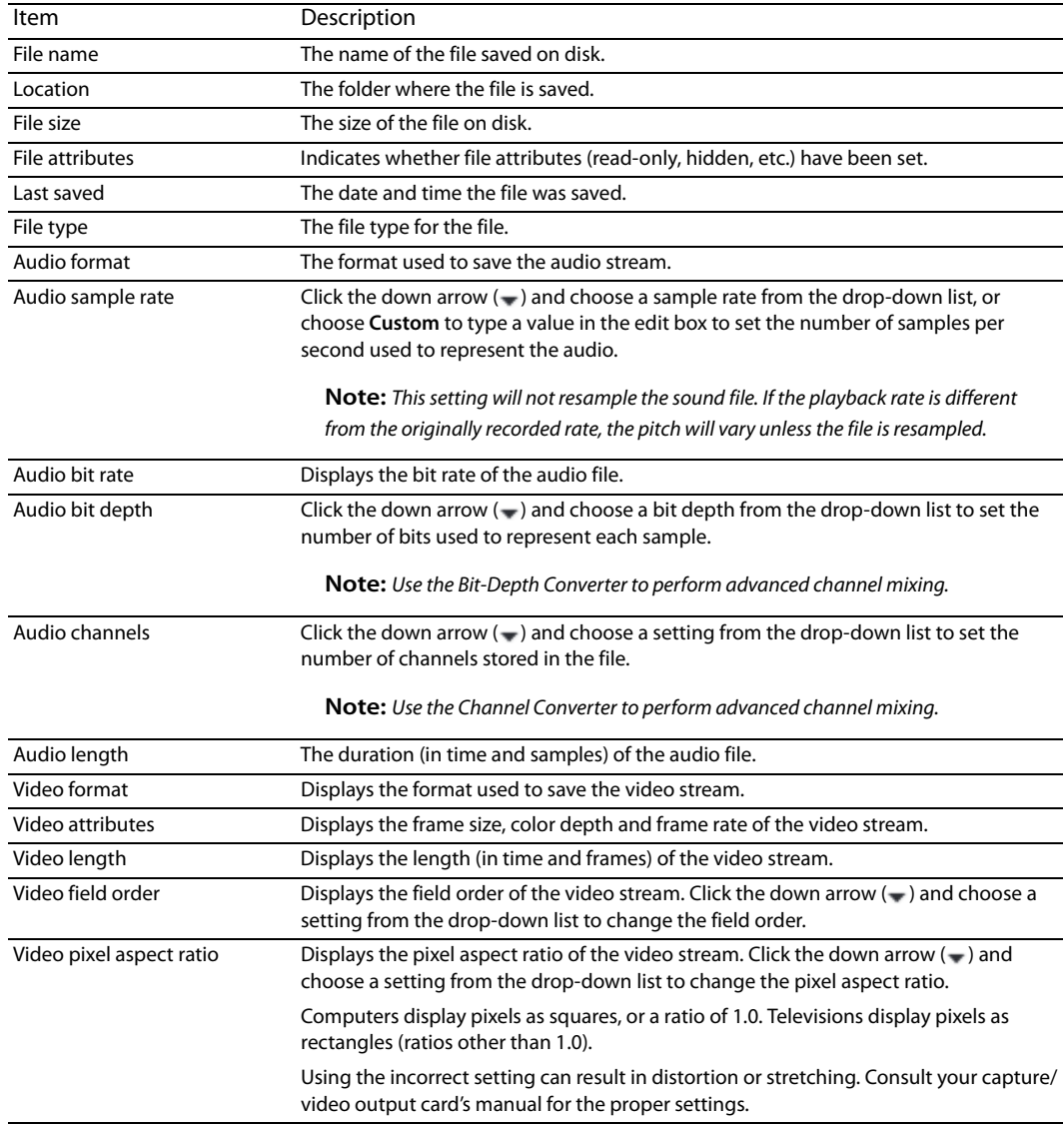

#### **Editing file properties in the status bar**

You can quickly edit individual file properties from the status bar using either of the following methods:

- Right-click the status value to be changed and choose a new value from the shortcut menu.
- Double-click the status value to be changed and type a new value in the edit box.

## **Copying file properties to the clipboard**

If you want to copy file properties to the clipboard, right click the File Properties window and choose **Copy to Clipboard** from the shortcut menu.

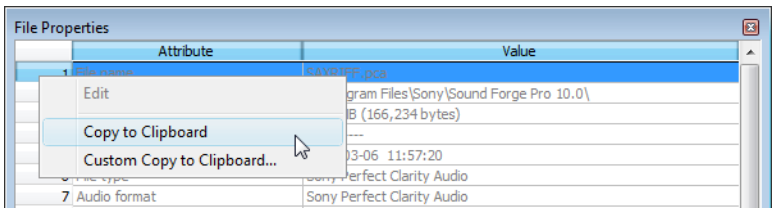

If you want to customize the format for copying file properties to the clipboard, right-click the File Properties window and choose **Custom Copy to Clipboard** from the shortcut menu.

 The Copy Metadata dialog is displayed to let you choose whether you want to copy the data as formatted text or delimited text, set a delimiter, and choose whether you want to include a header row.

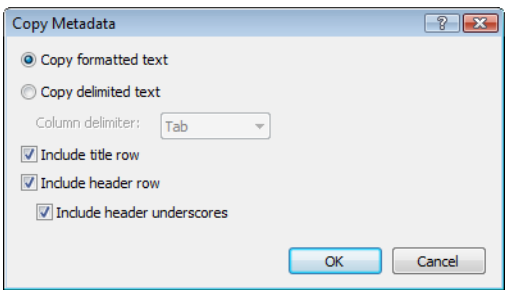

Click **OK** to copy the file's properties to the clipboard, and you can then paste the information wherever you need it.

## **Changing the sample rate**

The sample rate is the number of samples per second, measured in hertz (Hz), used to record audio. You can specify sample rates from 2,000 Hz to 192,000 Hz. Typical sample rates are stored as presets in the **Sample rate** drop-down list. In addition, you can increase or decrease the sample rate of an existing audio file.

- **1.** Open and play the Voiceover.pca file. This file is located in the same folder as the application.
- **2.** Right-click the **Sample Rate** status box and choose **48,000** from the shortcut menu.
- **3.** Play the file. Notice that the pitch is higher and the duration is slightly shorter.
- **4.** Right-click the **Sample Rate** status box and choose **8,000** from the shortcut menu.
- **5.** Play the file. Notice that the pitch is lower and the duration is longer.

Changing the sample rate of a file also changes the pitch and duration. To change the sample rate of a file while preserving its duration and pitch, use the **Resample** command. [For more information, see Resample on page 189](#page-194-0).

## **Changing the bit depth**

Bit depth refers to the number of bits used to represent a sound. You can increase or decrease a file's bit depth.

#### **Increasing bit depth**

Increasing the bit depth does not improve the quality of a file, but it allows subsequent processing to be performed with increased precision.

- 1. Open a file with a small bit depth.
- **2.** From the **Process** menu, choose **Bit Depth**, and then choose **Bit-Depth Converter** from the submenu. The Bit-Depth Converter dialog appears.

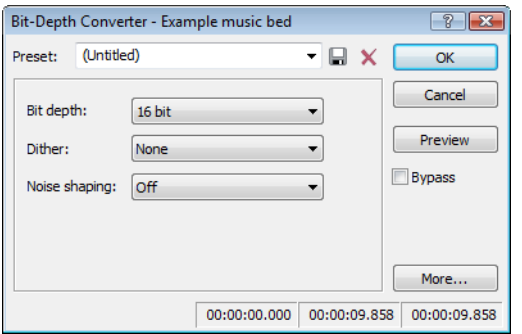

**3.** From the **Bit depth** drop-down list, choose a larger value and click **OK**.

**Note:** When increasing a file's bit depth, the **Dither** and **Noise shaping** controls should be set to **None** and **Off**, respectively.

#### **Decreasing bit depth**

 To maximize storage space, larger sound files (24- and 16-bit) are frequently converted to smaller (16- and 8-bit) files. However, representing a sound file at a decreased bit depth results in audible distortion referred to as quantization error.

- **1.** Open a 16-bit file.
- **2.** From the **Process** menu, choose **Bit Depth**, and then choose **Bit-Depth Converter** from the submenu. The Bit-Depth Converter dialog appears.
- **3.** From the **Bit depth** drop-down list, choose **8 bit**.
- **4.** If desired, choose an option from the **Dither** drop-down list. [For more information, see Dither on page 103](#page-108-0).
- **5.** If desired, choose a **Noise shaping** type. [For more information, see Noise shaping on page 103](#page-108-1).
- **6.** Click **OK**.

**Note:** There are no rules regarding maintaining audio quality when decreasing bit depth. Experiment with the **Dither** and **Noise shaping** controls to determine the optimum settings for each audio file.
#### **Understanding dither and noise shaping**

You can adjust **Dither** and **Noise shaping** settings when decreasing a file's bit depth.

#### **Dither**

The **Dither** value determines the randomness of the dither (generated noise) used to mask quantization distortion resulting from conversion to a lower bit depth. This drop-down list requires you to select from several shapes, each of which roughly describes the pattern that would be produced if you plotted a graph with the dither amplitude on the X-axis and the probability of the dither values on the Y-axis.

As is frequently the case when working with audio, you should experiment with dither values to yield the best results. However, keep the following information in mind:

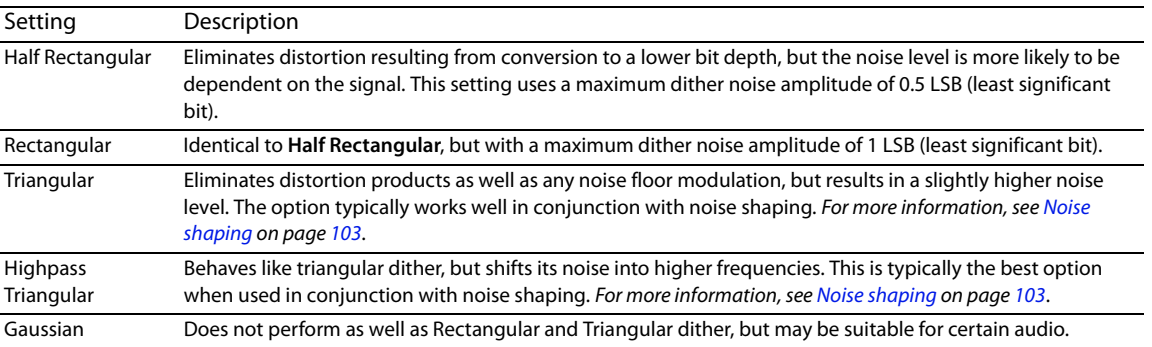

#### <span id="page-108-0"></span>**Noise shaping**

The **Noise shaping** value determines the aural positioning of quantization noise. Using this control, you can shift the noise into audio registers that are less perceptible to human hearing. This lowers the perceived noise floor and creates the illusion of cleaner audio.

- High-pass contour noise shaping attempts to push all quantization noise and error into high frequencies.
- Equal-loudness contour noise shaping attempts to push the noise under an equal-loudness type of curve.

#### **Noise shaping dangers**

Noise shaping places quantization noise near the audio's Nyquist frequency, a value equal to one-half of the file's sample rate. Consider the following information:

- • A file with a sample rate of 44.1 kHz has a Nyquist frequency of 22.05 kHz (at the high end of human hearing). Applying noise shaping to this file results in audio perceived to be cleaner than it actually is.
- A file with a sample rate of 22 kHz has a Nyquist frequency of 11 kHz (well within the sensitive range of human hearing). Applying noise shaping to this file results in audio that is perceived to be noisier than it actually is. Ironically, this defeats the entire purpose of noise shaping.

For this reason, we do not recommend using noise shaping on files with sample rates less than 44.1 kHz.

#### **Minimizing quantization error**

There are at least three methods of minimizing quantization error when decreasing a file's bit depth: noise gating, compression, and normalization.

#### **Noise gating**

Frequently, low-level signals become noise when a file's bit depth is decreased. For this reason, it is preferable to have complete silence between sounds in an audio file.

- **1.** From the **Effects** menu, choose **Noise Gate**. The Noise Gate dialog appears
- **2.** Choose a noise gate preset from the **Preset** drop-down list and click **OK**. A noise gate is applied to the audio, negating its low-level signals.

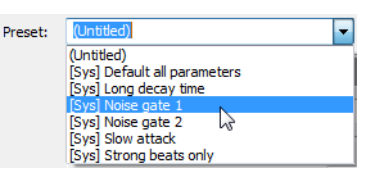

#### **Compressing**

Decreasing the dynamic range of a sound file makes it easier to represent with decreased bit depth.

- **1.** From the **Effects** menu, choose **Dynamics**, and choose **Graphic** from the submenu. The Graphic Dynamics dialog appears.
- **2.** Choose a preset with a small amount of compression (2:1 or less) from the **Preset** drop-down list and click **OK**.

#### **Normalizing**

 Normalizing a file prior to decreasing its bit depth ensures that the entire dynamic range is used. In addition, normalization lowers the signal-to-noise ratio.

**1.** From the **Process** menu, choose **Normalize**. The Normalize dialog appears.

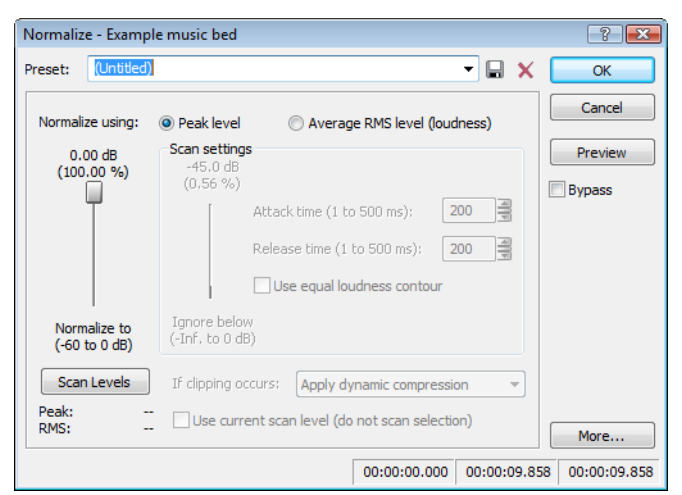

- **2.** Select the **Peak level** radio button.
- **3.** Set the **Normalize to** fader to 0 dB (peak) and click **OK**.

#### **Applying compression and normalization simultaneously**

- **1.** From the **Process** menu, choose **Normalize**. The Normalize dialog appears.
- **2.** Select the **Average RMS level** radio button.
- **3.** Choose **Apply dynamic compression** in the **If clipping occurs** drop-down list and click **OK**.

# **Converting mono/stereo channels**

You can convert mono files to stereo or stereo files to mono. To perform quick channel conversion without specifying the mix, use the **Audio channels** box on the File Properties window or right-click the **Channels** box in the status bar and choose **2 (Stereo)** or **1 (Mono)**  from the shortcut menu. [For more information, see Editing file properties on page 99](#page-104-0).

#### **Converting from mono to stereo**

- **1.** Open the Voiceover.pca file. This file is located in the same folder as the application.
- **2.** Right-click the **Channels** box in the status bar and choose **Stereo** from the shortcut menu. The Mono To Stereo dialog is displayed.

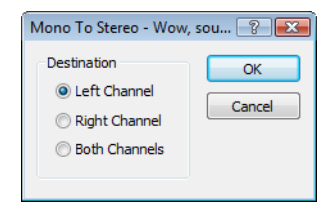

**3.** Select the **Left Channel** radio button and click **OK**. The mono data is placed in the upper half of the data window (left channel) and silence is placed in the right channel.

[For more information, see Specifying the audio destination on page 105](#page-110-0).

**4.** Play the file. "Wow, sound editing just gets easier and easier" plays in only the left channel.

**Tip:** If your sound card supports only mono data, stereo files can be played by specifying the Microsoft Sound Mapper as the playback device. To do this, choose **Preferences** from the **Options** menu. Click the **Audio** tab and choose **Microsoft Sound Mapper** from the **Audio device type** drop-down list.

#### <span id="page-110-0"></span>**Specifying the audio destination**

The **Destination** radio buttons in the Mono To Stereo dialog allow you to specify where the mono audio data is placed in a stereo file. The following table describes the available data destinations.

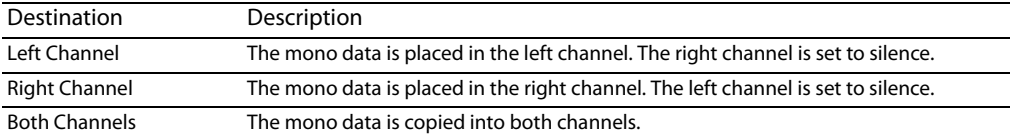

#### **Converting from stereo to mono**

- **1.** Open the Saxriff.pca file. This file is located in the same folder as the application.
- **2.** Right-click the **Channels** status box (indicating **Stereo**) and choose **Mono** from the shortcut menu. The Stereo To Mono dialog appears.

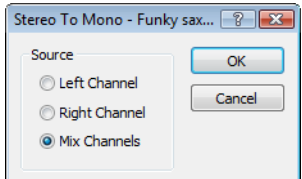

 **3.** Select the **Mix Channels** radio button and click **OK**. The left and right channels combine into a mono channel. [For more information, see Specifying the audio source on page 106](#page-111-0).

#### <span id="page-111-0"></span>**Specifying the audio source**

The **Source** radio buttons in the Stereo To Mono dialog allow you to specify what stereo data is used to create the mono file. The following table describes the available data sources.

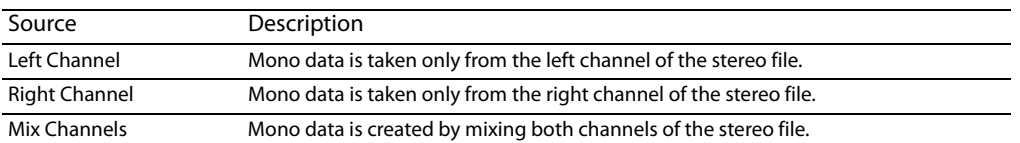

#### **Using the Channel Converter**

 You can also use the Channel Converter to convert files between mono and multichannel formats. Using the Channel Converter multichannel file to create pan effects. To use this tool, choose **Channel Converter** from the **Process** menu. [For more information, see](#page-184-0)  provides the added flexibility of independent level settings for each channel, thereby allowing you to intermix the channels of a [Channel Converter on page 179](#page-184-0).

# **Converting file formats**

The previous sections have described changing a file's sample rate, bit depth, and channel configuration. You can also convert a file's format and compression settings.

To demonstrate this, open the Voiceover.pca file and choose **Save As** from the **File** menu. Notice the **Save as Type** and **Template** dropdown lists. [For more information, see Using the Save As/Render As dialog on page 66](#page-71-0).

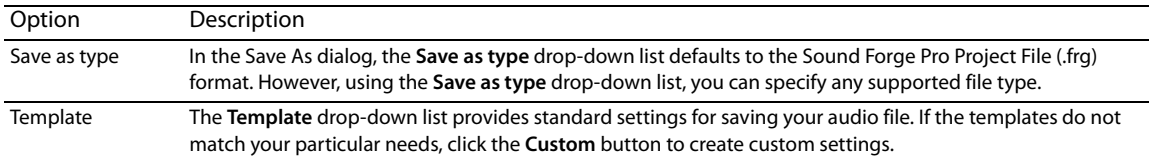

# **Adding summary information**

Specific audio file types allow you to store text fields of summary information in addition to the audio and video data. File types offering this feature include WAV, AVI, ASF, and RealMedia™ file formats. You can view and edit these text fields.

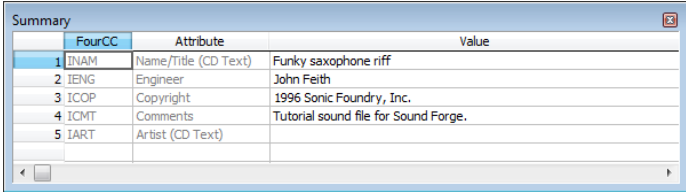

#### **Viewing and editing summary information**

The Summary window is used to view and edit the summary information stored in the file.

- **1.** From the **View** menu, choose **Metadata**, and then choose **Summary Information** from the submenu. The Summary window appears.
- 2. Edit the summary information as needed. You can insert additional summary information by right-clicking in the Summary window and choosing additional summary fields from the **Insert** submenu.

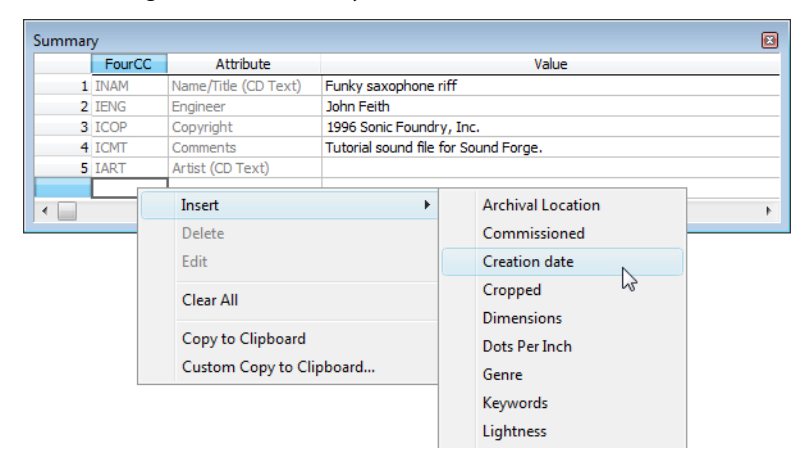

#### **Saving summary information**

 You can save files containing summary information that have been edited in Sound Forge software with or without summary information.

- **1.** From the **File** menu, choose **Save As**. The Save As dialog appears.
- **2.** Select the **Save metadata with file** check box and click **OK**.

**Note:** If you save to a file type that doesn't support metadata, this check box is unavailable.

#### **Including additional embedded information**

Some file formats allow non-text data (such as embedded bitmaps and metafiles) to be embedded in files. If you use the Sound Forge software to edit a file containing data created in another application, Sound Forge software tracks the embedded data and places it back in the file when it is saved in its original format.

#### **Saving additional embedded information**

To save additional embedded information, choose **Save As** from the **File** menu and select the **Save metadata with file** check box. If the file type does not support metadata, you are prompted to save the metadata in an external file with an .sfl extension.

# **Removing additional embedded information**

 To save a file without additional embedded information, choose **Save As** from the **File** menu and clear the **Save metadata with file**  check box.

# **Chapter 6**

# **Editing Multichannel Audio**

With Sound Forge® Pro software, you can edit multichannel audio files in the same way you work with mono or stereo files.

Sound Forge software supports multichannel files in the following formats:

- Dolby AC-3 (.ac3) (AC-3 is available as a render format only)
- Raw Audio (.raw)
- Sony AVC (.mp4, .m2ts, .avc)
- Sony Wave64 (.w64)
- Wave (.wav)
- Video For Windows (.avi) specifically DV, SDI
- Windows Media Audio/Video (.wma or .wmv)
- ATRAC (.oma)
- Material Exchange Format (.mxf)

**Note:** MXF files require a video stream. If you want to save an audio-only file to MXF format, you must first attach a video stream. [For](#page-281-0)  [more information, see Attaching video to an audio file on page 276](#page-281-0).

When working with MXF files, the number of channels in your source media must match the number of output channels specified by the rendering template. If necessary, use the Channel Converter before rendering.

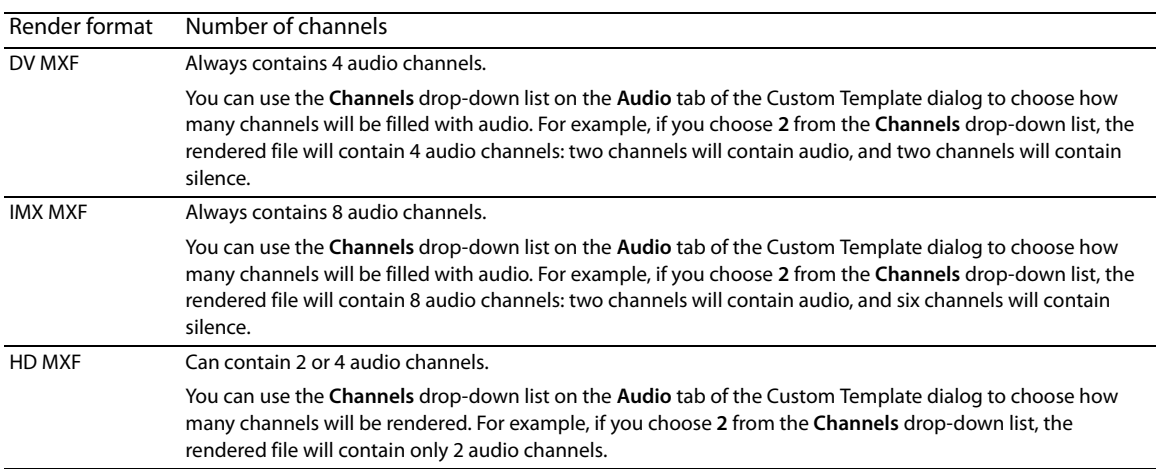

# **Routing channels to hardware outputs**

 all the stereo pairs to a single set of outputs to simulate a stereo downmix. If you're working with multichannel files and have a sound card with multiple outputs, Sound Forge provides you with a great deal of flexibility in routing the channels to the outputs on your sound card: you can route each channel to a separate output, or you can route

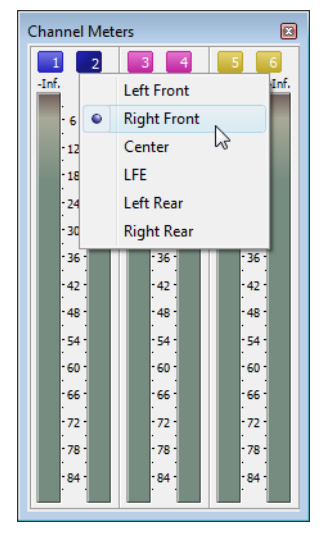

The Hardware Meters window displays a meter and gain fader for each enabled output port. For more information, see Using the [hardware meters on page 111](#page-116-0).

 in either location updates your preferences and affects all open data windows. For information about using the **Audio** tab of the You can change channel assignments from the **Audio** tab in the Preferences dialog or the Channel Meters window. Changing the setting Preferences dialog to enable and map channels, see [Audio tab on page 322](#page-327-0).

To change a channel's output device using the Channel Meters window, click the channel number and choose a new output port from the menu.

# **Opening and editing multichannel audio files**

If you've used Sound Forge to edit stereo files before, you already know everything you need to know to edit multichannel files. You can open multichannel audio files just like any other supported media type. [For more information, see Getting media files on page 55](#page-60-0). When you open the file, you'll notice that the data window displays the channels as stereo pairs:

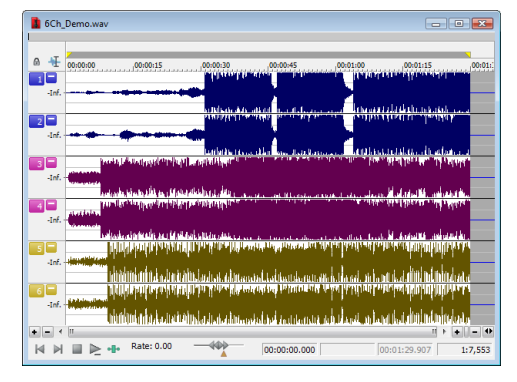

You can then edit the file just as you would any mono or stereo file.

Click the **Minimize** button (  $\blacksquare$  ) to reduce the height of individual channels, or click the **Restore** button (  $\square$ ) to restore a channel's height. Hold Shift while clicking a Minimize button ( $\blacksquare$ ) to minimize all channels except the one you clicked.

**Tip:** You can use the **Display** tab in the Preferences dialog to change the colors used to represent each channel. [For more information, see](#page-319-0)  [Display tab on page 314](#page-319-0).

**110** | CHAPTER 6

# **Recording multichannel audio files**

With Sound Forge, you have the ability to record multichannel audio if your hardware supports this feature. *For more information, see* [Recording manually on page 136](#page-141-0).

# <span id="page-116-0"></span>**Using the hardware meters**

 From the **View** menu, choose **Hardware Meters** to toggle the display of the Hardware Meters window. You can use this window to adjust the levels of your audio device's hardware outputs for monitoring and to view a peak meter, VU/PPM meter, phase scope, and mono-compatibility meter.

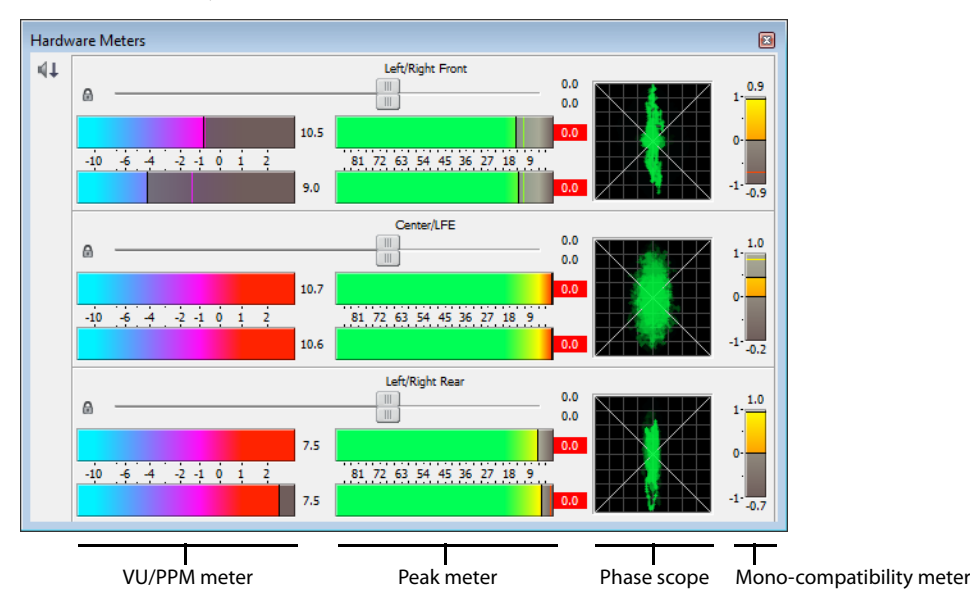

# **Adjusting output levels**

The Hardware Meters window displays a gain fader for each output that is enabled on the **Audio** tab of the Preferences dialog. [For more](#page-327-0)  [information, see Audio tab on page 322](#page-327-0). You can use these faders to adjust preview levels.

**Important:** The faders in the Hardware Meters window are used to control preview volume only. If you want to mix channel levels, use the Volume or Envelope plug-in.

Drag to adjust the volume of the channel. Double-click the center of the thumb to reset the fader to 0.0 dB.

If the right and left channels are set differently, you can double-click either thumb to force the other channel to match it.

Click the Lock/Unlock Fader Channels button (<sup>a</sup>) to lock (gang) the faders so the left and right channels will always move together. Click again to unlock the faders.

**Tip:** Hold Shift while dragging a fader to temporarily override the current state of the Lock/Unlock Fader Channels button: if the button is turned off, you can hold Shift to drag the faders in locked mode; if the button is selected, hold Shift to drag the faders independently.

#### **Showing or hiding meters**

You can display a peak meter, VU/PPM, a phase scope, and mono-compatibility meter for each hardware output. To toggle the display of each meter, right-click the Hardware Meters window and choose a command from the shortcut menu.

A check mark is displayed to indicate which meters are currently visible.

For more information about peak meters, see [Using the channel meters on page 44](#page-49-0).

For more information about VU/PPM meters, see [Using the VU/PPM meters on page 46](#page-51-0).

For more information about phase scopes, see [Using phase scopes on page 48](#page-53-0).

For more information about mono-compatibility meters, see [Using the mono-compatibility meters on page 48](#page-53-1).

# **Chapter 7**

# **Using Markers, Regions, and the Playlist/Cutlist**

This chapter describes the use of markers, command markers, the Regions List, and the Playlist/Cutlist. These tools allow you to tag and organize audio data and make audio editing more efficient. Sound Forge® Pro software can save marker, Regions List, and Playlist/Cutlist information as metadata in most file types. You also have the option of saving the Regions List and Playlist/Cutlist to an external file.

# **Why use markers, regions, and the Playlist?**

There are at least four reasons for you to master the use of these features:

- Rapid navigation
- Added effects for streaming media
- Multiple versions of edits
- MIDI synchronization and triggering

#### **Rapid navigation**

 The most obvious use of the Regions List is for dissecting an audio file into multiple regions. Once created, regions can be selected and played in the data window. You are also able to tag important time positions with markers. This allows you to navigate large files and locate important audio events.

#### **Added effects for streaming media**

Command markers allow you to add interactivity to media streamed over the Internet by inserting metadata into streaming media files. As your file plays, any number of other actions can be triggered, including opening a Web page in a browser or displaying caption text.

#### **Multiple versions of edits**

 The Playlist and Cutlist allow you to try out different edits before committing to them. You can add regions to the Playlist or Cutlist and then rearrange and audition them endlessly without requiring the software to perform an edit on the file.

 Another advantage is that you can quickly save regions organized in the Playlist or Cutlist as a new file based on the finished arrangement.

#### **MIDI synchronization and triggering**

You can trigger regions created in Sound Forge software using MIDI or SMPTE timecode. This feature is used for synchronizing audio files to sequencers, MIDI controllers, or any other time-based media. For example, a MIDI trigger can be assigned to an audio file in the software and triggered by a sequencer along with other MIDI instruments. For more information, see Triggering region playback on page [255](#page-260-0).

You can also assign SMPTE times to special effect audio files. This allows you to match audio to the action on the screen.

# **Using markers**

A marker is a tag placed in an audio file that is used as a reference point. Markers make navigating a file easier and more efficient. Markers can be quickly selected from the list in the Go To dialog. Also, markers are displayed in the Regions List for quick playback.

#### **Inserting markers**

- **1.** Click to position the cursor in the waveform.
- **2.** From the **Insert** menu, choose **Marker**. A marker is placed in the waveform at the exact location of the cursor.

**Tip:** You can also click the **Insert Marker** button ( $\Box$ ) on the Insert toolbar or press M.

**3.** If you want to name the marker, right-click the tag and choose **Rename** from the shortcut menu. Type a name for the marker in the edit box and press Enter.

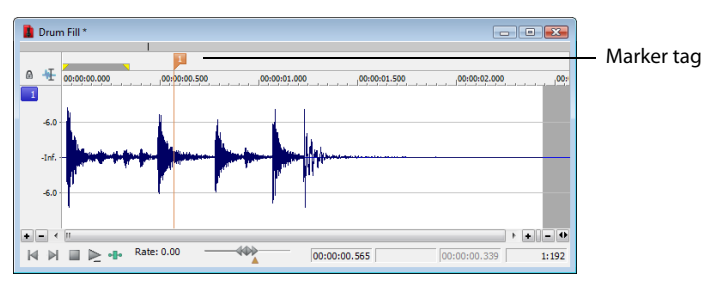

#### **Inserting markers during playback**

To insert markers in real time during playback, press M.

#### **Inserting markers during recording**

To insert markers during recording, click the **Insert Marker** button ( $\Box$ ) in the Record dialog or press M. For more information, see [Inserting markers while recording on page 143](#page-148-0).

#### **Naming or renaming markers**

Right-click the marker tag ( ) and choose **Rename** from the shortcut menu. Type the name of the marker in the edit box and press Enter when you're finished.

 $-$ or $-$ 

Double-click to the right of the marker and type a name in the edit box.

#### **Customizing marker labeling**

You can set Sound Forge to automatically label new markers as they are created.

- **1.** From the **Options** menu, choose **Preferences**. The Preferences dialog appears.
- **2.** Click the **Labels** tab.
- **3.** In the Marker labels area, adjust the labeling controls as desired:

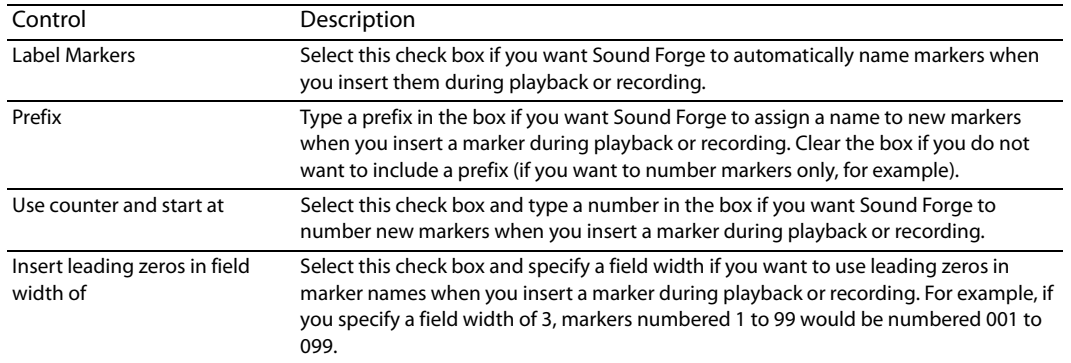

**4.** Click **OK** to close the Preferences dialog.

#### **Changing the marker position**

 You can change a marker's position by dragging it to a new location or by updating its position to the current cursor location. You can also enter precise values to move a marker to a specific location.

#### **Changing the marker position using drag-and-drop**

- **1.** Drag the marker tag (**1**) to a new position on the data window ruler.
- **2.** Release the mouse button. The marker is dropped at its new location.

**Note:** Markers will snap to other markers, regions, and command markers. Hold Shift while dragging to override snapping.

#### **Updating the marker position to the current cursor location**

- **1.** Place the cursor where you want to update the marker position to.
- **2.** Right-click the marker tag ( ) and choose **Update** from the shortcut menu. The marker is moved to the current cursor location.

#### **Moving the marker to a specific location**

- 1. Right-click the marker tag (**D**) and choose Edit from the shortcut menu. The Regions List window is displayed and the marker is selected in the list.
- **2.** Type a value in the **Start** box for the marker and press Enter. The marker is moved to the new location.

#### **Deleting markers**

Right-click the marker tag ( ) and choose **Delete** from the shortcut menu.

#### **Deleting all markers and regions**

Right-click in the marker bar, choose **Markers/Regions**, and choose **Delete All** from the submenu. All markers and regions are removed.

USING MARKERS, REGIONS, AND THE PLAYLIST/CUTLIST | **115** 

#### **Deleting all markers within the selected area**

Right-click above the loop region, choose **Markers/Regions**, and choose **Delete All in Selection** from the submenu. All markers and regions in the selected area are removed.

#### **Previewing a marker**

Click a marker's **Play** button ( ) in the Regions List.

 $-$ or $-$ 

- **1.** Right-click the marker tag (**1**) and choose **Edit** from the shortcut menu. The Regions List appears.
- **2.** Click the marker's **Play** button (**i**).

#### **Triggering a marker using MIDI commands**

- **1.** Right-click the marker tag (**1**) and choose **Edit** from the shortcut menu. The Regions List appears.
- **2.** Click the down arrow ( $\bullet$ ) in the marker's **Trigger** column and choose a trigger type from the drop-down list.

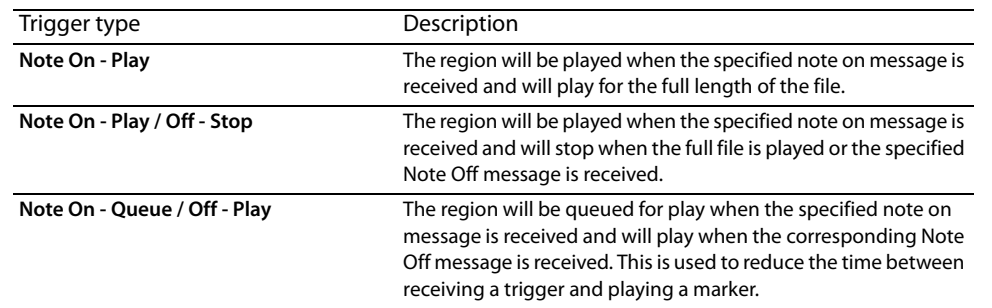

- **3.** In the Chan box, specify the MIDI input channel for triggering.
- or as a MIDI note number such as 60. **4.** In the Note box, specify the MIDI note that will trigger marker playback. This value can be entered as a MIDI note value such as C4

#### **Notes:**

- • If the **Trigger from MIDI Timecode** command (**Options** > **MIDI In/Out** submenu) is selected, you can auto-complete the **Chan** and **Note** values by pressing a key on your MIDI keyboard.
- • Triggers in the Regions List function differently from triggers specified in the MIDI Triggers dialog and the Playlist. When using triggers in the Playlist, Regions List, or MIDI Triggers dialog, be aware that they can interact to create unexpected results. Sound Forge software first looks at the MIDI Triggers, then the Regions List, and then the Playlist when determining what to do when a MIDI command is detected. If you want to use the triggers in the Regions List only, turn off all the triggers in the MIDI Triggers dialog and the Playlist.

#### **Using markers to create regions**

Once you have placed markers in a waveform, you can use them to create regions. For more information, see Inserting regions based on [marker positions on page 124](#page-129-0).

# **Detecting and marking clipping**

The clip indicators in the channel meters help you determine whether clipping occurs in your file, and you can use the **Find** command to find audio that matches levels you specify. For more control, however, you can use the Detect Clipping tool.

From the **Tools** menu, choose **Detect Clipping** to scan a selection of audio for clipping and add markers where clipping occurs.

Markers can be quickly selected from the list in the Go To dialog. Also, markers are displayed in the Regions List for quick playback.

- **1.** Select the audio you want to scan.
- **2.** From the **Tools** menu, choose **Detect Clipping**. The Detect Clipping dialog appears.

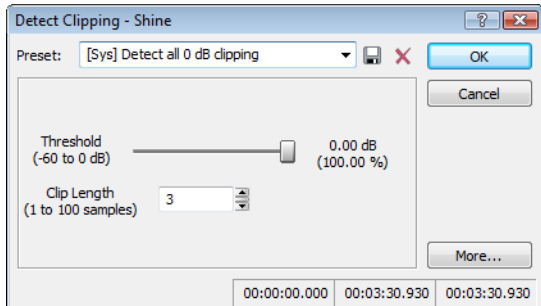

- **3.** Choose a setting from the Preset drop-down list or adjust the controls as necessary.
	- **a.** Drag the **Threshold** slider to determine the sound level you want to find.
	- **b.** Set a value in the Clip Length box to specify how many sequential samples must meet the Threshold setting to constitute clipping.
- **4.** Click the **OK** button.

The selection is scanned and a marker is added whenever there are a number of sequential samples (determined by the Clip Length setting) with the same value above the Threshold setting.

**Tip:** Use **Detect all clip-related plateaus** from the **Preset** drop-down list to detect clipped peaks that may exist in your file after decreasing the levels in the file. You can then use the Pencil tool or the Clipped Peak Restoration tool in the Sony Creative Software Inc. Noise Reduction plug-in to restore the clipped peaks.

# **Using command markers in streaming media files**

Command markers add interactivity to media streamed over the Internet by inserting metadata into streaming media files. As your file plays, any number of other actions can be programmed to occur. These commands are a part of the Windows Media Audio, Windows Media Video, and RealMedia streaming formats. Most frequently, these actions add text or open a related Web site.

 Command markers can also indicate when an instruction (function) occurs in a WAV file being used in a radio broadcast environment (Scott Studios data). The following two sections define the markers for both streaming media and Scott Studios files.

#### **Notes:**

- • While streaming, media files can be played on any hard drive, CD drive, or DVD drive. They require a special streaming media server (provided by your ISP) to stream properly across the Internet.
- • Windows Media Player 9 and later will ignore metadata commands unless the **Run script commands when present** check box is selected on the **Security** tab of the player's Preferences dialog. Be sure to instruct your audience to select this check box before playing your file.

#### **Defining streaming media commands**

In a streaming media file, command markers can be used to display headlines, show captions, link to Web sites, or any other function you define. Some command types are exclusive to either the Windows Media files or RealMedia files.

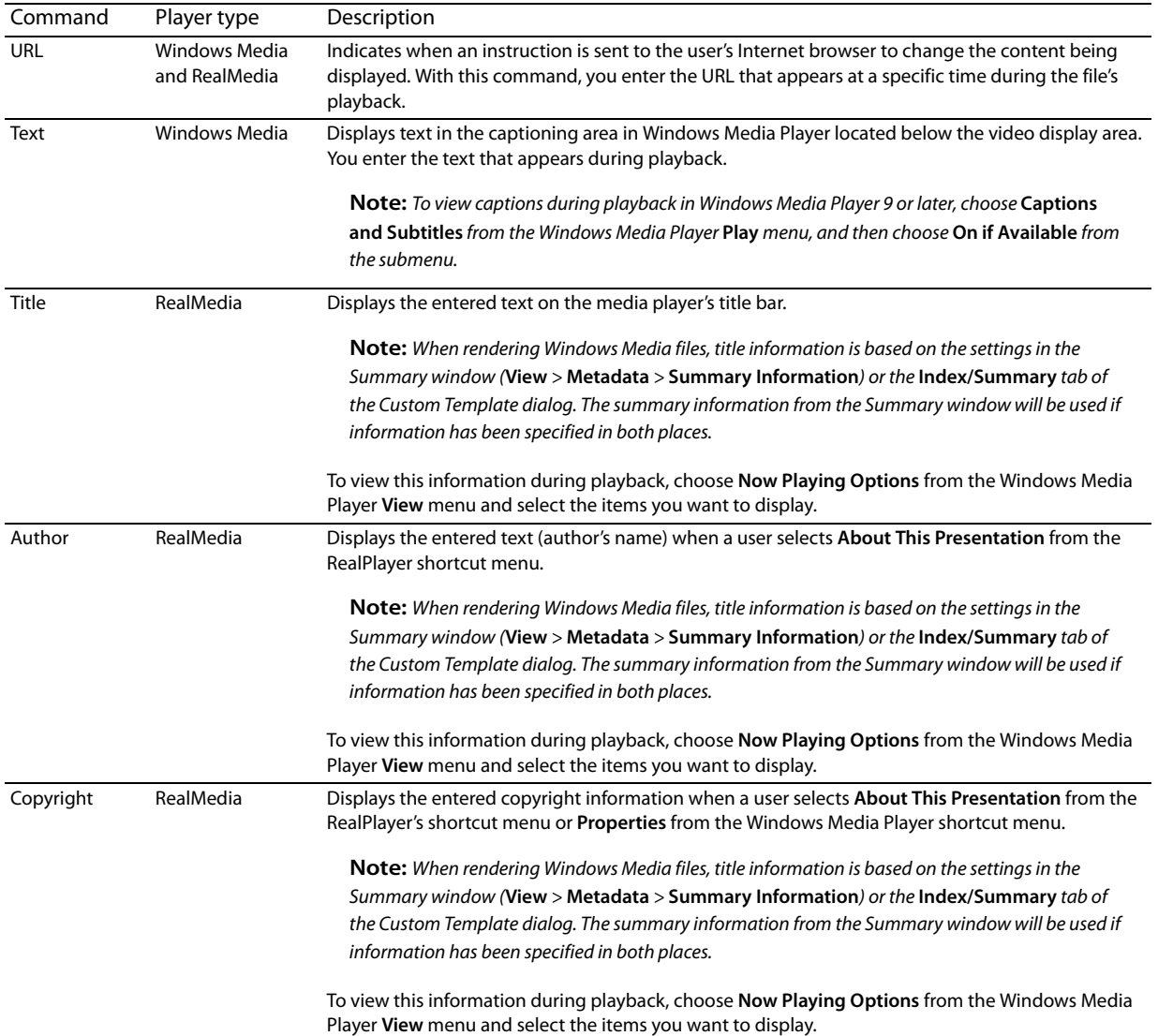

#### **Defining Scott Studios data commands**

For WAV files using Scott Studios data, command markers can be used to define information about the WAV file.

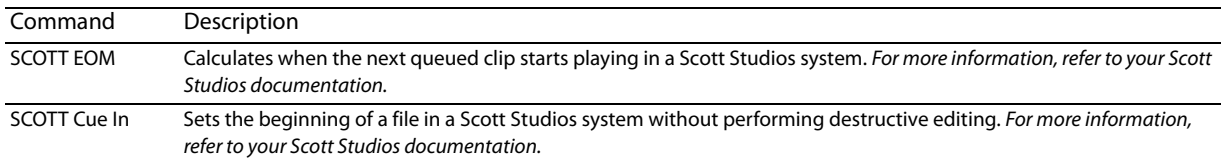

#### **Inserting command markers**

- **1.** Position the cursor where you want to place the command marker.
- **2.** From the **Insert** menu, choose **Command** (or press C). The Command Properties dialog appears.
- **3.** Complete the Command Properties dialog:
	- **a.** From the **Template** drop-down list, select a custom template. For more information, see Saving command properties as a custom [template on page 119](#page-124-0).
	- **b.** From the **Command** drop-down list, select the type of command you wish to create or type a custom command.
	- **c.** Enter parameters to define the behavior of the command in the **Parameter** box.
	- **d.** Specify the timing of the command in the **Position** box. This value is automatically set to the current cursor position.

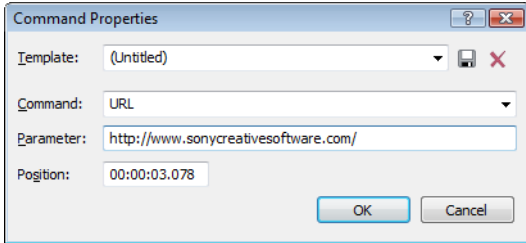

**4.** Click **OK**. The new command marker appears in the data window.

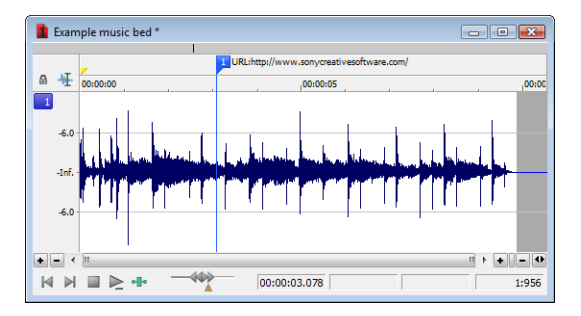

#### **Editing command properties**

Right-click a command marker and choose **Edit** from the shortcut menu to open the Command Properties dialog and edit the marker.

# <span id="page-124-0"></span>**Saving command properties as a custom template**

If you plan to use a command more than once, you can save command properties as a template. You can then reuse the command properties by selecting the template from the **Template** drop-down list.

- **1.** Create a command and complete the Command Properties dialog.
- **2.** Click in the **Template** box and type a name for the template.

#### **3.** Click the **Save Template** button ( $\Box$ ).

**Tip:** Your metadata command templates are saved in the cmdtemp.xml file in the locations below. You can edit this file directly to modify your templates.

- Windows XP: C:\Documents and Settings\<user name>\Local Settings\Application Data\Sony\Sound Forge Pro\10.0\
- Windows Vista or Windows 7: C:\Users\<user name>\AppData\Local\Sony\Sound Forge Pro\10.0\

#### **Moving the cursor to a command marker**

Click the command marker to place the cursor at the current command marker position.

#### **Deleting command markers**

- **1.** Place the mouse pointer on the command marker. The pointer changes to a hand icon  $(H_m)$ .
- **2.** Right-click to display a shortcut menu.
- **3.** From the shortcut menu, choose **Delete**. The command marker is removed.

# **Using regions**

 Regions can function as time selections that can be saved with the file. For example, regions can be used to indicate sections of projects such as choruses or verses, or they can be used to make notes in the project. You can also add regions to the Playlist and use regions to Regions identify ranges of time and provide a way to subdivide an audio file. A region is defined as the area between two region tags. create new files.

The Regions List window contains all of the regions and markers that exist in the active data window.

#### **Inserting regions**

You can use multiple methods of inserting regions including a menu command, drag-and-drop operations, a time ruler shortcut, and a keyboard shortcut. The following sections briefly describe the methods of creating regions. To work through these procedures, use the Fill.pca file. This file is located in the same folder as the application.

#### **Inserting regions using menu commands**

- **1.** Open the Fill.pca file. This file is located in the same folder as the application.
- **2.** From the **View** menu, choose **Metadata**, and then choose **Regions List** from the submenu. The Regions List appears. [For more](#page-132-0)  [information, see Using the Regions List on page 127](#page-132-0).
- **3.** Create a selection containing the final drum hit near the end of the waveform display.
- **4.** From the **Insert** menu, choose **Region** (or press R). The selection appears in the Regions List.
- **5.** Double-click the **Name** box for the new region. Type a name for the region and press Enter.

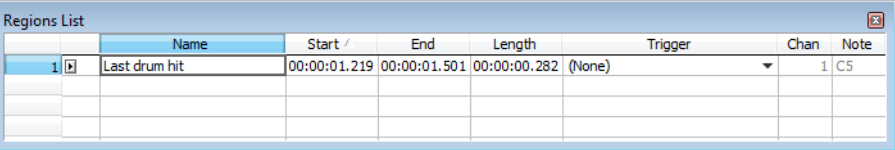

Notice that region tags also appear in the data window. These tags indicate the region's name and position within the original file.

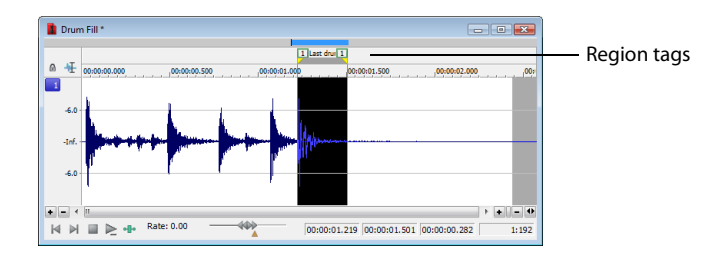

#### **Inserting regions by dragging selections**

One of the easiest ways to insert a region is to drag a selection from a data window into the Regions List.

**1.** Create a selection containing the opening drum roll in Fill.pca.

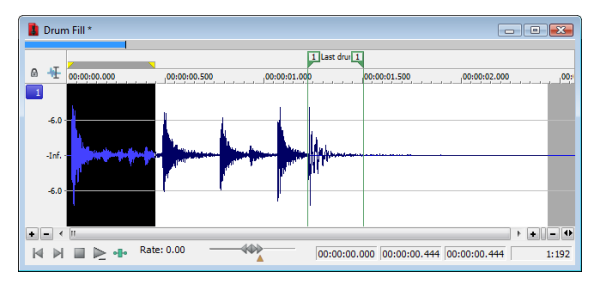

**2.** Drag the selection from the data window to the Regions List. The region is inserted.

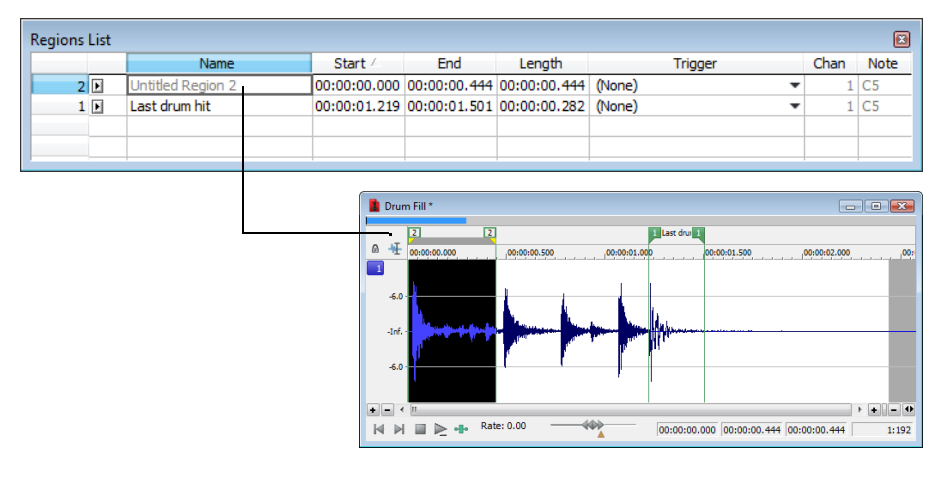

#### **Inserting regions using the time ruler shortcut**

- **1.** Create another selection in the waveform display.
- **2.** Right-click the time ruler and choose **Insert Marker/Region** from the shortcut menu. The region is inserted.

#### **Inserting regions using the keyboard**

- **1.** Create a selection in the waveform display.
- **2.** Press R. The region is inserted and numbered region markers (**A**) are placed at the start and end of the selected area.

#### **Inserting regions automatically**

In addition to the previously described methods, you can also insert regions automatically.

USING MARKERS, REGIONS, AND THE PLAYLIST/CUTLIST | **121** 

#### **Inserting regions while recording**

 The most efficient way of inserting regions is to do it while recording your audio. This is especially useful when working on a project that you will piece together from multiple takes. To create regions while recording, specify **Multiple takes creating Regions** from the **Mode**  drop-down list in the Record dialog. [For more information, see Multiple takes creating Regions on page 141](#page-146-0).

**Tip:** Regions are automatically named for you while recording. You can customize this automatic labeling feature. [For more information,](#page-129-1)  [see Customizing region labeling on page 124](#page-129-1).

#### **Inserting regions based on rapid sound attacks**

- **1.** Open the Fill.pca file.
- **2.** From the **Tools** menu, choose **Auto Region**. The Auto Region dialog appears.

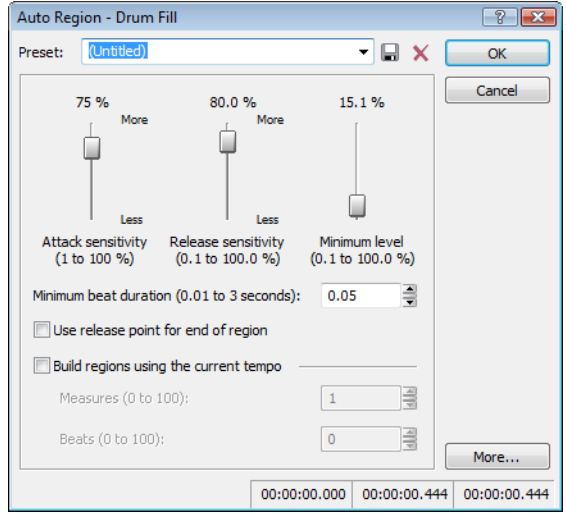

- **3.** Clear the **Build regions using the current tempo** check box if it is selected.
- **4.** Specify a preset from the **Preset** drop-down list or configure a new setting using the dialog's active parameters shown in the table below.

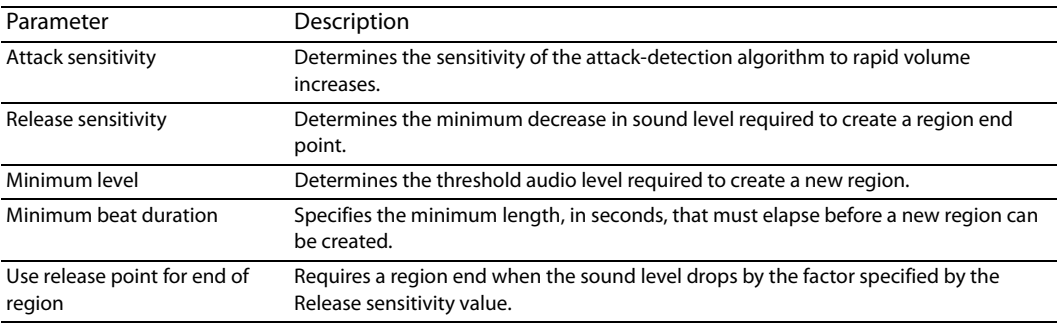

**5.** Click OK. Regions are inserted in the audio file based on the dialog parameters.

**Note:** All regions created using the Auto Region tool are automatically added to the Regions List and Playlist.

#### **Inserting regions based on musical time intervals**

 inserted according to the current beats per minute setting. You can change a file's tempo information (including the measures, beats, When you select the **Build regions using the current tempo** check box in the Auto Region dialog (**Tools** > **Auto Region**), regions are and beats per minute settings) by choosing **Status Format** and then **Edit Tempo** from the **Options** menu. [For more information, see](#page-86-0)  [Changing a file's beat values on page 80](#page-86-0).

- **1.** Open the Musicbed.pca file. This file is located in the same folder as the application.
- **2.** From the **Tools** menu, choose **Auto Region**. The Auto Region dialog appears.
- **3.** Select the **Build regions using the current tempo** check box.
- **4.** Enter desired values in the **Measures** and **Beats** boxes:
	- • To create a region on every beat, set **Measures** to 0 and **Beats** to 1.
	- • To create a region at every measure, set **Measures** to 1 and **Beats** to 0.
- **5.** Click **OK**. Regions are created in the data window based on the **Measures** value, the **Beats** values, and the current beats per minute setting.

#### <span id="page-129-0"></span>**Inserting regions based on marker positions**

- **1.** Open the Fill.pca file. This file is located in the same folder as the application.
- **2.** Play the file and drop several markers using the M key.

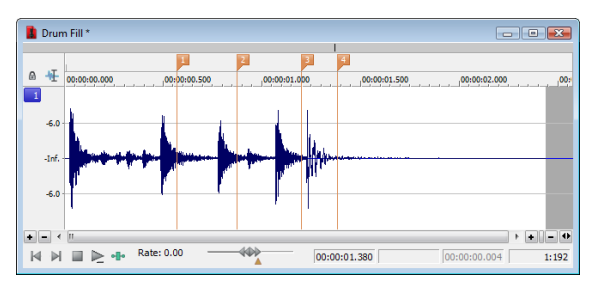

- choose **Markers to Regions** from the shortcut menu). You are prompted to verify whether the markers should be used to create **3.** From the **Edit** menu, choose **Regions List**, and choose **Markers to Regions** from the submenu (or right-click the Regions List and regions.
- **4.** Click **Yes**. Regions are created and added to the Regions List.

#### **Naming or renaming a region**

Right-click the starting region tag ( ) and choose **Rename** from the shortcut menu. Type the name of the region in the edit box and press Enter when you're finished.

—or—

Double-click to the right of the region marker and type a name in the edit box.

#### <span id="page-129-1"></span>**Customizing region labeling**

You can set Sound Forge to automatically label new regions as they are created.

- **1.** From the **Options** menu, choose **Preferences**. The Preferences dialog appears.
- **2.** Click the **Labels** tab.
- **3.** In the **Region labels** area, adjust the labeling controls as desired:

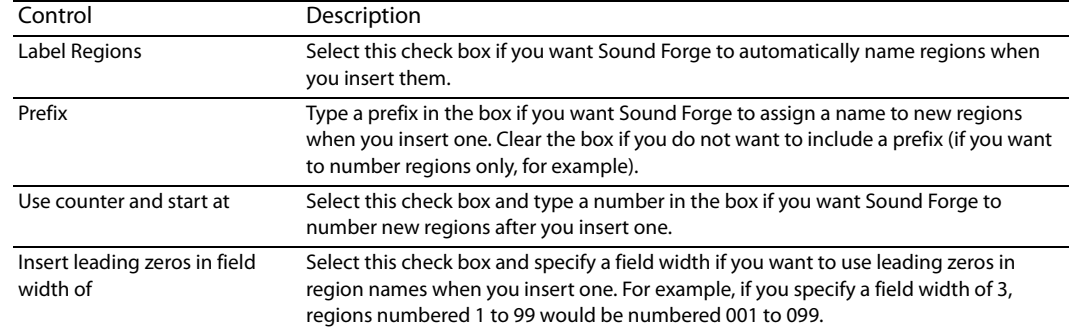

**4.** Click OK to close the Preferences dialog.

#### **Selecting a region**

Right-click the starting or ending region tag ( ) and choose **Select Region** from the shortcut menu. The region is highlighted.

—or—

Double-click the start or end region tag. The region is highlighted.

#### **Moving a region**

- **1.** Drag the desired region tag (**4)** to a new position. Both associated region tags are highlighted.
- **2.** Release the mouse button. The region's values update in the Regions List.

**Tip:** To move both region tags at once, press Alt while dragging.

#### **Deleting a region**

Right-click the region tag ( ) and choose **Delete** from the shortcut menu.

#### **Deleting all markers and regions**

Right-click above the loop region, choose **Markers/Regions**, and choose **Delete All** from the submenu. All markers and regions are removed.

#### **Deleting all markers and regions within the selected area**

Right-click above the loop region, choose **Markers/Regions**, and choose **Delete All in Selection** from the submenu. All markers and regions in the selected area are removed.

#### **Previewing a region**

Click a region's **Play** button ( $\blacktriangleright$ ) in the Regions List.

 $-$ or $-$ 

- **1.** Right-click the region tag and choose **Edit** from the shortcut menu. The Regions List appears.
- **2.** Click the region's **Play** button (**F**).

#### **Splitting regions**

Splitting a region divides an existing region at the current cursor position, producing two separate regions.

- **1.** In the Regions List window (**View > Metadata > Regions List**), select the region you want to split.
- **2.** Position the cursor where you want the split to occur.
- **3.** From the **Edit** menu, choose **Regions List**, and choose **Split** from the submenu, or right-click a region in the Regions List window and choose **Split** from the shortcut menu.

#### **Notes:**

- • If the cursor is placed within the region you're splitting, the region will be split at the cursor position.
- • If the cursor is placed outside the region you're splitting, a new region will be created from the closest edge of the original region to the cursor position.

# **Triggering a region using MIDI commands**

- **1.** Right-click the region tag (**A**) and choose **Edit** from the shortcut menu. The Regions List appears.
- **2.** Click the down arrow ( $\bullet$ ) in the region's **Trigger** column and choose a trigger type from the drop-down list.

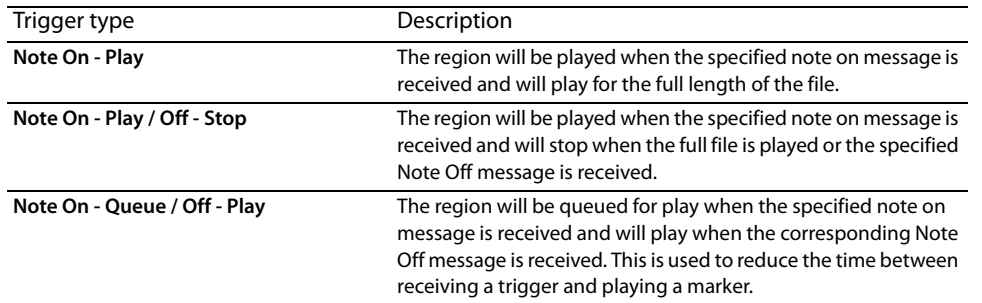

**3.** In the **Chan** box, specify the MIDI input channel for triggering.

**4.** In the Note box, specify the MIDI note that will trigger region playback. This value can be entered as a MIDI note value such as C4 or as a MIDI note number such as 60.

#### **Notes:**

- • If the **Trigger from MIDI Timecode** command (**Options** > **MIDI In/Out** submenu) is selected, you can auto-complete the **Chan** and **Note** values by pressing a key on your MIDI keyboard.
- • Triggers in the Regions List function differently from triggers specified in the MIDI Triggers dialog and the Playlist. When using triggers in the Playlist, Regions List, or MIDI Triggers dialog, be aware that they can interact to create unexpected results. Sound Forge software first looks at the MIDI Triggers, then the Regions List, and then the Playlist when determining what to do when a MIDI command is detected. If you only want to use the triggers in the Regions List, turn off all the triggers in the MIDI Triggers dialog and the Playlist.

# **Using markers to create regions**

Once you have placed markers in a waveform, you can use them to create regions. For more information, see Inserting regions based on [marker positions on page 124](#page-129-0).

# **Locking loop and region lengths**

From the **Options** menu, choose **Lock Loop/Region Length** to force the length of a region to remain constant when changing the start or end time of a region or loop.

When this option is not selected, you can hold the Alt key while dragging region markers to lock the length of a region. To move a loop without changing its length, drag the bar between the loop markers.

# **Creating new files from regions**

You can quickly create a new file from each region in a file. Each region is named by appending a numerical value to a user-specified prefix.

- **1.** Open an audio file and create several regions in it.
- **2.** From the **Tools** menu, choose **Extract Regions**. The Extract Regions dialog appears and all current regions appear in the **Regions to extract** pane.
- **3.** Select the regions to be extracted.

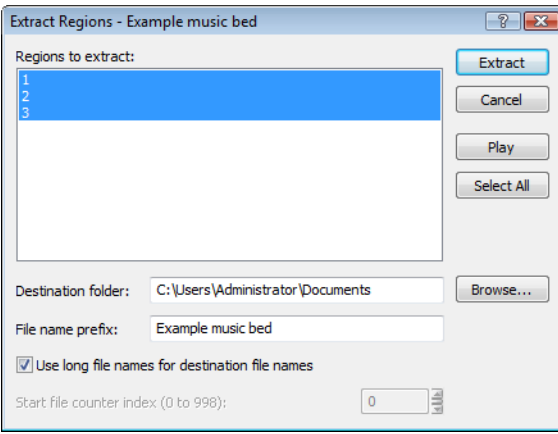

- **4.** If the path in the **Destination folder** box is not appropriate, click the **Browse** button and browse to the desired destination folder.
- **5.** Type the desired prefix in the File name prefix box.
- **6.** If desired, clear the **Use long file names for destination file names** check box and enter an appropriate numeric value in the **Start file counter index** box.
- **7.** Type a name in the **File name prefix** box if you want add a prefix to extracted regions. For example, enter Test to extract the files Test Region 001.wav, Test Region 002.wav, Test Region 003.wav, and so on.

**Note:** Select the **Use long file names for destination file names** check box to allow file names of up to 128 characters including spaces. The files names will consist of the value in the **File name prefix** box and the region name.

When this check box is cleared, file names will conform to the 8.3 naming convention. These names consist of the first 5 characters from the **File name prefix** and a unique three-digit number starting with the number specified in the **Start file counter index** box. For example, if you have 4 regions selected for extraction, and your prefix is set to PREFIX, the names used will be PREFI000.wav, PREFI001.wav, PREFI002.wav PREFI003.wav.

#### **8.** Click **Extract**.

# <span id="page-132-0"></span>**Using the Regions List**

 The Regions List contains information pertaining to all regions in the current data window. The Regions List information can be saved as metadata in most file types. You also have the option of saving the Regions List to an external Playlist file.

#### **Displaying the Regions List**

- **1.** Open the Voiceover.pca file. This file is located in the same folder as the application.
- **2.** From the **View** menu, choose **Metadata**, and then choose **Regions List** from the submenu (or press Ctrl+Alt+M, 0). The Regions List for Voiceover.pca appears.

#### **Working with the Regions List**

By default, the Regions List displays the following information for each region in the current data window:

- A small **Play** button ( $\blacksquare$ ) dedicated to the region.
- The region's name.
- The region's start point.
- The region's end point.
- The region's length.
- The region's trigger.
- The region's channel.
- The region's note.

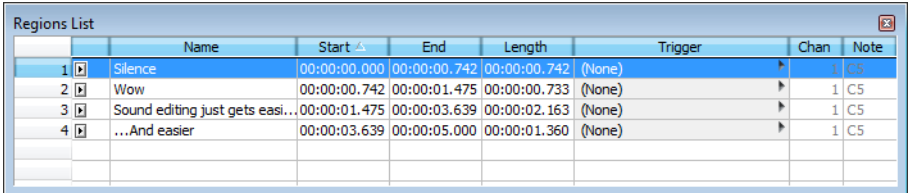

# **Changing region order**

By default, the Regions List displays regions in alphabetical order by name, but you can specify an alternate order by clicking the column heading to sort in ascending  $($  start  $\leq$  ) or descending  $($  start  $\sqrt{ }$  ) order.

#### **Saving a Regions List file**

You can save a file's Regions List to an external file. This offers the flexibility of using multiple Regions Lists for the same audio file.

- **1.** From the **Edit** menu, choose **Regions List**, and choose **Save As** from the submenu (or right-click the Regions List and choose **Save As** from the shortcut menu).
- **2.** Use the Save Regions/Playlist As dialog to specify a folder and file name.
- **3.** Click **Save**.

#### **Opening a Regions List file**

Importing a Regions List file offers the flexibility of using multiple Regions List files for the same audio file. Opening a new Regions List file clears the current Regions List. Make sure you have saved the current Regions List before continuing.

- **1.** From the **Edit** menu, choose **Regions List**, and choose **Open** from the submenu (or right-click the Regions List and choose **Open**  from the shortcut menu).
- 2. Use the Open Regions/Playlist dialog to locate an existing file.
- **3.** Specify the type of regions you want to import from the **Files of type** drop-down list:
	- • Choose **Playlist File (.sfl)** to import a Sound Forge regions/Playlist file.
	- • Choose **Session 8 File (.prm)** to import a file that supports both Session 8 and Sound Forge regions.
	- • Choose **Windows Media Script File (.txt)** to import a file that includes Windows Media script commands.
	- Choose Wave File (.wav) to import markers and regions from another audio file.
- **4.** Click **Open**.

#### **Copying the Regions List to the clipboard**

Editing a Regions List in a text editor allows you to make an annotated list that you can print for reference.

From the **Edit** menu, choose **Regions List**, and then choose **Copy onto Clipboard** (or right-click the Regions List and choose **Copy onto Clipboard** from the shortcut menu). The list is copied to the Windows clipboard.

# **Using the Playlist**

 chronological order, the Playlist displays and plays its regions in a user-specified arrangement. In addition, you can rearrange and After you create regions, you can arrange them in the Playlist. Unlike the Regions List, which displays its contents in alphabetical or audition regions endlessly in the Playlist without performing a destructive edit when you save the file.

 As with the Regions List, you can save the Playlist information as metadata in most file types. You also have the option of saving the Playlist to an external Playlist file.

# **Displaying the Playlist**

- **1.** Open the Voiceover.pca file. This file is located in the same folder as the application.
- **2.** From the **View** menu, choose **Metadata**, and then choose **Regions List** from the submenu (or press Ctrl+Alt+M, 0). The Regions List window for Voiceover.pca appears.
- **3.** From the **View** menu, choose **Metadata**, and then choose **Playlist** from the submenu (or press Ctrl+Alt+M, 1). The Playlist window for Voiceover.pca appears.

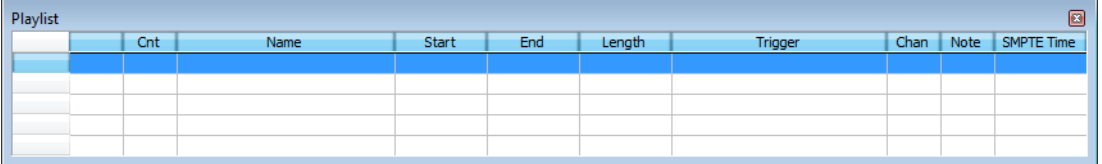

Notice that the file contains regions, but the Playlist is empty. You must add regions to the Playlist before arranging them.

#### **Understanding the Playlist display**

When you add a region to the Playlist, its appearance is similar to its appearance in the Regions List, with the exception of the **Count (Cnt)** column. Located to the left of the **Name** column, the **Count (Cnt)** column displays the number of times the corresponding region plays before the Playlist proceeds to the next region.

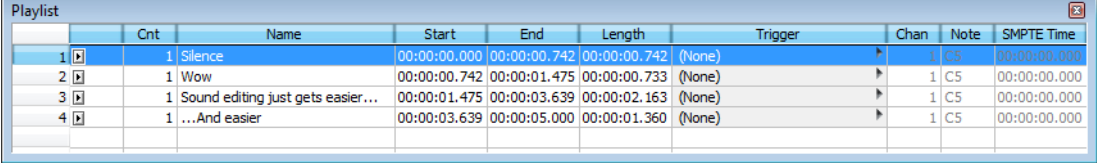

# **Adding regions to the Playlist**

 You can add regions from the Regions List to the Playlist using commands or drag-and-drop. You can also add regions to the Playlist directly from the data window.

#### **Adding regions to the Playlist using commands**

- **1.** Select a region in the Regions List.
- **2.** From the **Edit** menu, choose **Playlist/Cutlist**, and choose **Add** from the submenu (or right-click a region in the Regions List window and choose **Add to Playlist** from the shortcut menu). The region is added to the Playlist.

#### **Adding regions to the Playlist using drag-and-drop**

- 1. Select a region in the Regions List.
- **2.** Drag the region into the Playlist.
- **3.** Release the mouse button.

# **Arranging the Playlist**

#### **Moving regions**

After you have added regions to the Playlist, you can arrange them using drag-and-drop.

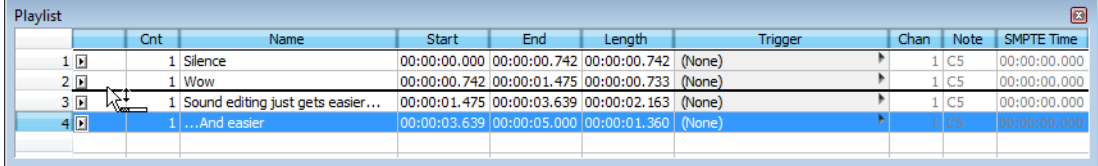

#### **Replicating a region in the Playlist**

A major advantage of arranging the Playlist is the ability to repeat a region in multiple places without actually copying the audio data. This feature is called replicating.

- **1.** Right-click the region to be replicated and choose **Replicate** from the shortcut menu. The region is replicated in the Playlist.
- **2.** Drag the replicated region to its new position in the Playlist.

#### **Deleting a region from the Playlist**

You can delete regions from the Playlist without affecting the audio file.

- **1.** Select the region that you would like to delete.
- **2.** From the **Edit** menu, choose **Playlist/Cutlist**, and then choose **Delete** from the submenu (or right-click the Playlist window and choose **Delete** from the shortcut menu).

#### **Editing a Playlist/Cutlist region**

You can edit a Playlist/Cutlist region by typing new values in the **Cnt, Trigger, Chan, Note, and SMPTE Time** boxes.

#### **Repeating a region during Playlist playback**

You can specify the number of times a region repeats during Playlist playback.

Type a value in the **Cnt** box in the Playlist window to specify the number of times the Playlist region will repeat before playing the next region.

#### <span id="page-137-0"></span>**Using stop points**

 You can attach stop points to regions in the Playlist. When a stop point is encountered during playback, the corresponding region is repeated the number of times specified by the **Count** value and playback is halted.

#### **Creating a stop point**

Perform one of the following actions to set the stop point for a Playlist:

- Right-click a region in the Playlist window and choose **Stop Point** from the shortcut menu.
- Select a region in the Playlist window and press Ctrl+E or Ctrl+8 (not on the numeric keypad).

A check mark appears adjacent to the comment in the shortcut menu and a stop point (indicated by a red circle) appears in the Playlist.

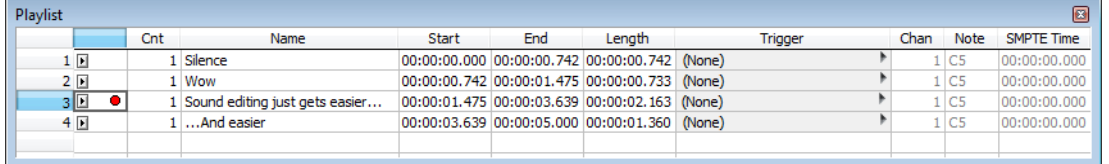

**Note:** When you play your Playlist, it will continue to play through the regions until it encounters a stop point. This is useful when triggering playback from incoming MIDI or timecode and you only want certain sections of the Playlist to be played at a time.

#### **Deleting a stop point**

Perform one of the following actions to remove the stop point for a Playlist:

- Right-click a region in the Playlist window and choose **Stop Point** from the shortcut menu.
- Select a region in the Playlist window and press Ctrl+E or Ctrl+8 (not on the numeric keypad).

The corresponding check mark is cleared from the shortcut menu and the stop point (indicated by a red circle) is removed from the Playlist.

#### **Playing from the Playlist**

The Playlist displays the sequential order in which regions play. To play a region, click the corresponding **Play** button ( ). Playback begins with the selected region and continues through the end of the Playlist, playing a region multiple times when instructed by the **Count** value.

**Note:** Playback is interrupted if a stop point is present. [For more information, see Using stop points on page 132](#page-137-0).

#### **Creating a new file from the Playlist**

After you have auditioned and arranged all regions in the Playlist, you can create a new file based on the Playlist arrangement. To create a new file from the Playlist, right-click the Playlist and choose **Convert to New** from the shortcut menu.

**Note:** If the original file has both audio and video components (such as an AVI file), the new file created from the Playlist contains the audio portion only.

#### **Configuring the Playlist as a Cutlist**

When trimming lengthy recordings, configuring the Playlist as a Cutlist can sometimes decrease editing time. In Play as Cutlist mode, the original file is played, but all regions placed on the Cutlist are ignored. Click the **Play as Cutlist** button ( $\blacktriangleright$ ) on the playbar to enter Play as Cutlist mode.

**132** | CHAPTER 7

#### **Treating the Playlist as a Cutlist**

- **1.** From the **View** menu, choose **Metadata**, and then choose **Playlist** from the submenu. The Playlist window is displayed.
- shortcut menu and the Cutlist appears. The **Play as Cutlist** button ( $\blacktriangleright$ ") appears in the playbar. **2.** Right-click the Playlist and choose **Treat as Cutlist** from the shortcut menu. A check mark appears adjacent to the command in the

#### **Adding regions to the Cutlist**

- **1.** Open the Voiceover.pca file. This file is located in the same folder as the application.
- 2. Open the Cutlist.
- **3.** Select the "Silence" region and drag it to the Cutlist (or press Delete). The region is added to the Cutlist and the selection area in the waveform display is shaded.

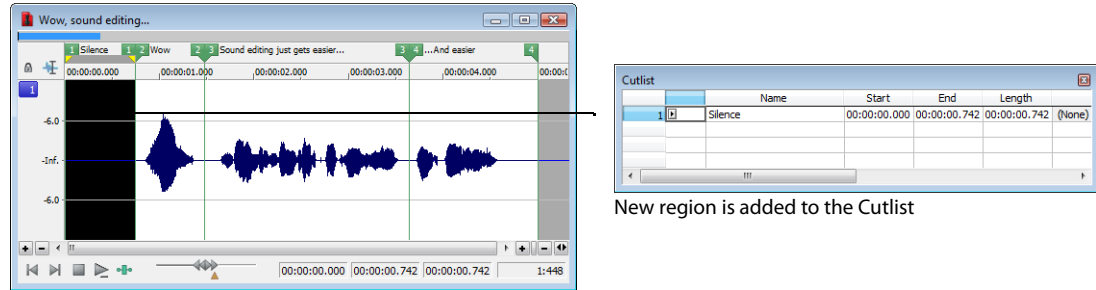

**4.** Click the Play Cutlist button ( $\geq$ ) on the data window's playbar. The file plays with the Cutlisted region omitted.

#### **Creating a new file from the Cutlist**

Once all superfluous regions are placed in the Cutlist, you can create a new audio file and Regions List from the remaining region. From the **Edit** menu, choose **Playlist/Cutlist** and choose **Convert to New** from the submenu (or right-click the Cutlist and choose **Convert to New** from the shortcut menu).

#### **Deleting all Cutlist regions**

- **1.** Select a region in the Playlist/Cutlist window. If the window is not visible, press Ctrl+Alt+M, 1.
- **2.** From the **Edit** menu, choose **Playlist/Cutlist** and then choose **Delete** from the submenu (or press Delete).

#### **Reverting to Playlist function**

To use the Cutlist as a Playlist again, right-click the Cutlist and choose **Treat as Cutlist** from the shortcut menu. The check mark is cleared from the corresponding command in the shortcut menu and the Playlist function is restored.

#### **Saving a Playlist/Cutlist file**

You can save a file's Playlist/Cutlist to an external file. This offers the flexibility of using multiple Playlists for the same file.

- **1.** From the **Edit** menu, choose **Regions List** or **Playlist/Cutlist**, and choose **Save As** from the submenu (or right-click the Playlist/ Cutlist and choose **Save As** from the shortcut menu).
- **2.** Use the Save Regions/Playlist dialog to specify a folder and file name.
- **3.** Click **Save**.

# **Opening a Playlist/Cutlist file**

Importing a Playlist file offers the flexibility of using multiple Playlists for a file. Opening a new Playlist file clears the current Playlist. Make sure you have saved the current Playlist before continuing.

- **1.** From the **Edit** menu, choose **Playlist/Cutlist**, and choose **Open** from the submenu (or right-click the Playlist/Cutlist and choose **Open** from the shortcut menu).
- **2.** Use the Open Regions/Playlist window to browse to an existing regions file.
- **3.** Specify the type of file you want to import from the **Files of Type** drop-down list:
	- • Choose **Playlist File (.sfl)** to import a Sound Forge Regions List/Playlist file.
	- • Choose **Session 8 File (.prm)** to import a file that supports both Session 8 and Sound Forge regions.
	- • Choose **Windows Media Script File (.txt)** to import a file that includes Windows Media script commands.
	- Choose Wave File (.wav) to import markers and regions from another sound file.
- **4.** Click **Open**.

# **Copying the Playlist/Cutlist to the clipboard**

Editing a Playlist/Cutlist in a text editor allows you to make an annotated list that you can print for reference.

 **onto Clipboard** from the shortcut menu). The list is copied to the Windows clipboard for use with a text editor. From the **Edit** menu, choose **Playlist/Cutlist**, and then choose **Copy onto Clipboard** (or right-click the Playlist/Cutlist and choose **Copy** 

# **Chapter 8**

# **Recording and Extracting Audio**

This chapter describes the processes for recording audio and extracting audio from a CD in Sound Forge® Pro software.

# **Recording audio**

 set your trigger parameters for recording automatically—whether you're at your PC or not. Sound Forge also allows you to record Sound Forge provides two central methods for recording: manual (normal) and automatic. In normal recording, you choose your settings and control your recording session while you're sitting at your PC. With automatic recording, you can choose your settings and multichannel audio if your audio device supports multiple inputs.

# **Specifying recording and playback options**

#### **Basic audio preferences**

From the **Options** menu, choose **Preferences** and select the **Audio** tab to specify recording and playback options. [For more information,](#page-327-1)  [see Basic audio preferences on page 322](#page-327-1).

#### **Advanced audio preferences**

The Advanced Audio Configuration dialog allows you to view information about and adjust settings for the playback or recording device selected on the Preferences window (from the **Options** menu, choose **Preferences**) **Audio** tab. To view advanced preferences, click the **Advanced** button. [For more information, see Advanced audio preferences on page 323](#page-328-0).

#### <span id="page-141-0"></span>**Recording manually**

 You can record into an existing window or create a new window at the time of recording. If you have an audio device that supports multiple inputs, you can use Sound Forge to perform multichannel recording.

#### **Tips:**

- • Sound Forge is not a multitrack editor. Check out our Vegas and ACID families of products for full multitrack recording and editing. You can use multichannel recording to create surround audio or capture field recordings.
- • If you experience gapping or glitching when recording multichannel audio, try increasing your buffer size. You can increase the **Record buffering** setting on the **Audio** tab of the Preferences dialog or click the **Advanced** button on the **Audio** tab of the Preferences dialog to increase your device's buffers.
- 1. Connect your audio sources to your sound card's inputs. For more information on connecting audio sources, refer to your sound card's user documentation.
- **2.** Enable your recording inputs:
	- **a.** From the **Options** menu, choose **Preferences**, and click the **Audio** tab.
	- **b.** Choose your recording device from the **Audio device type** drop-down list.
	- **c.** Click the **Record** tab.
	- d. Select the Enable check box for each input you want to enable for recording, and then select a radio button to assign the input to an audio channel.

In the following example, the signal from Analog in 1 is recorded to channel 1, Analog in 2 is recorded to channel 2, and so on.

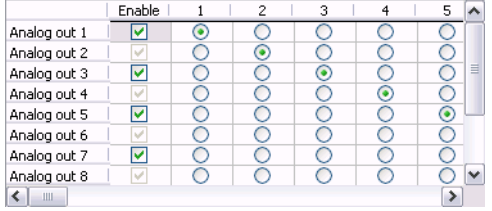

- **e.** Click **OK** to close the Preferences dialog and save your changes.
- **3.** Click the **Record** button (**O**) on the transport bar, or press Ctrl+R. The Record dialog is displayed.

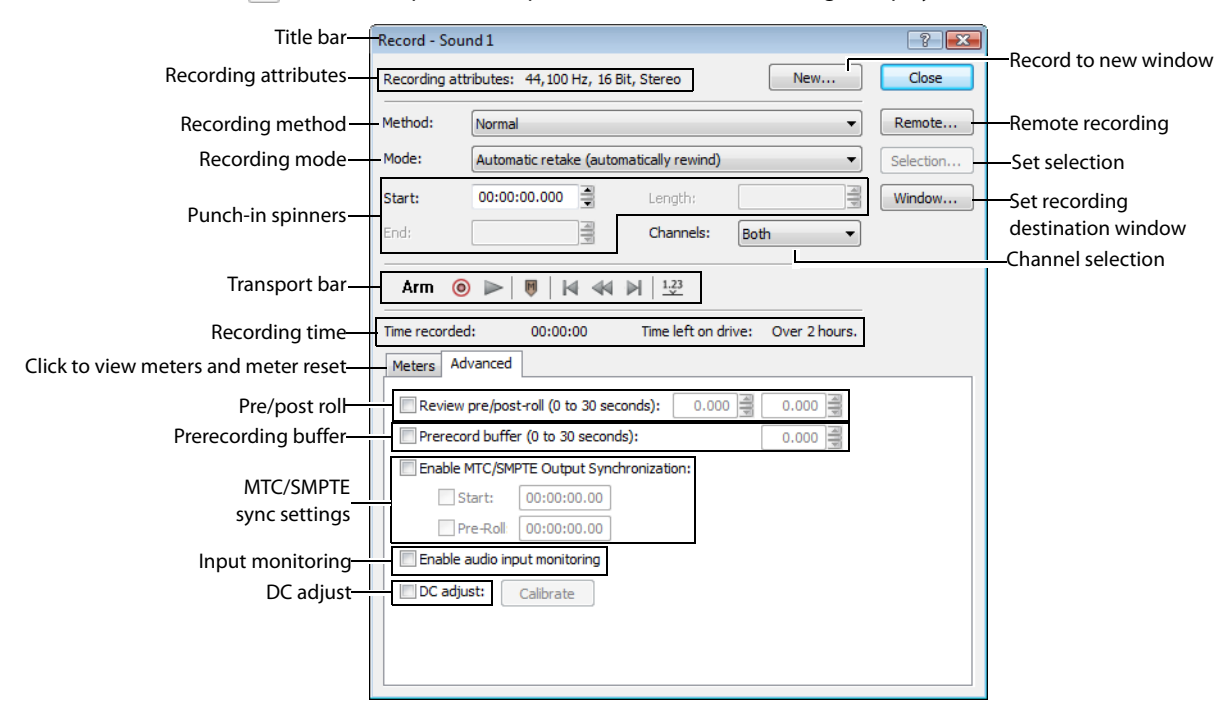

- **4.** From the **Method** drop-down list, choose **Normal**.
- **5.** Choose the destination data window for your recording. By default, the application records into the active data window. If this is not where you want to record, use one of the following methods to prepare for recording:

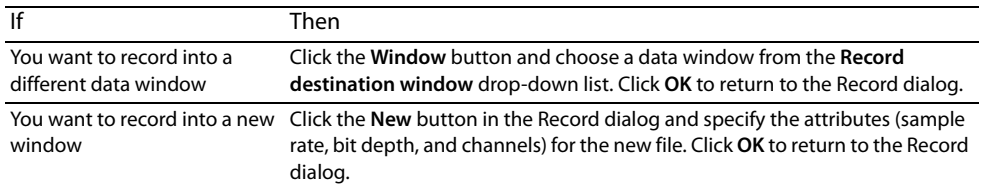

**Note:** The maximum number of channels recorded depends on the data window where you're recording. For example, if you enabled six inputs on the **Record** tab in Audio preferences, you need to record into a six-channel data window to record all six inputs. If you record to a stereo data window, only two inputs will be recorded.

To route inputs to channels in the data window, click a channel number and choose a new input port from the menu.

To determine which inputs are recorded, type a value in the **Channels** box. For example, you could type **1-4** to record channels 1 through 4, or type **1, 3, 4** to record only channels 1, 3, and 4.

- **6.** Choose a recording mode from the **Mode** drop-down list. [For more information, see Choosing a recording mode on page 141](#page-146-2).
- **7.** If necessary, set a start time, duration, or end time for your recording. By default, recording will begin at the current cursor position. To record to a different cursor position, use one of the following methods:
	- Type a new cursor position in the Start field. If you chose the Punch In recording option in the Mode drop-down list, you can also type values in the **End** or **Length** fields to define your recording period.
	- **Click the Go To** button ( $\Box$ ) and change the cursor position. Click **OK** to return to the Record dialog. For more information, see [Setting the cursor position on page 83](#page-88-0).
- **8.** To determine which inputs are recorded, type a value in the **Channels** box. For example, you could type **1-4** to record channels 1 through 4, or type **1, 3, 4** to record only channels 1, 3, and 4.
- **9.** Click the Arm button ( $\text{Arm}$ ) to have recording begin as soon as possible after you click the **Record** button ( $\textcircled{0}$ ).

Arming Sound Forge software prior to recording opens the wave device and loads all recording buffers in order to minimize the amount of time between clicking the **Record** button and when the recording starts. This optional step can allow for more accurate takes when recording in Punch-In mode.

 **10.** If desired, click the **Advanced** tab and select the **Prerecord buffer** check box and specify the amount of time to buffer prior to recording when the software is armed for recording. A prerecording buffer helps to ensure you won't miss a perfect take if you're a bit slow to click the **Record** button.

 When you click the **Record** button, recording begins and the sound data in the buffer is committed to disk. For example, if you set a 15-second buffer, recording effectively begins 15 seconds before you click the **Record** button.

**Note:** The prerecord buffer is unavailable in punch-in mode.

**11.** If necessary, select the **DC Adjust** check box and calibrate the DC offset adjustment. [For more information, see Adjusting for DC offset](#page-146-1)  [on page 141](#page-146-1).

#### **12.** Click the **Record** button ( $\odot$ ) in the Record dialog (or press Alt+R). Recording begins.

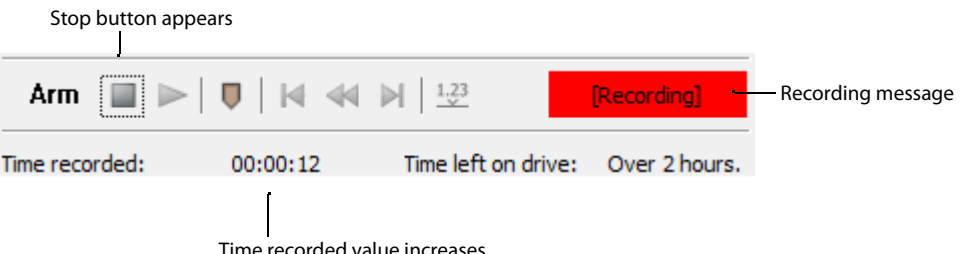

**13.** Click the **Stop** button ( $\Box$ ) to stop recording.

**14.** Click the **Close** button to close the Record dialog.

#### **Recording automatically**

 recording methods enable you to trigger recording to begin automatically, using a specified device, with no intervention necessary, In addition to the normal recording method, there are three automatic recording methods: Time, Threshold, and MIDI Timecode. These using a timer, by detecting when audio exceeds a set threshold, or when MIDI timecode is detected.

 fill the buffer, discarding the oldest data as new data is recorded. If you want to save data from the buffer, you can save it to disk. When you're using threshold-triggered recording, you can choose to record continuously: set a buffer size, and the recorded audio will

 daily, or weekly. For your recording sessions to take place, the Sound Forge application must be started and armed for recording. You can set up multiple automatic recording sessions to take place at different times, and set a session's recurrence level for one time,

#### **Triggering by time**

- **1.** Click the **Record** button (O) on the transport bar, or press Ctrl+R. The Record dialog appears.
- **2.** From the **Method** drop-down list, choose **Automatic: Time**.
- **3.** Choose the destination data window for your recording. By default, the software records into the active data window. If this is not where you want to record, use one of the following methods to prepare for recording:

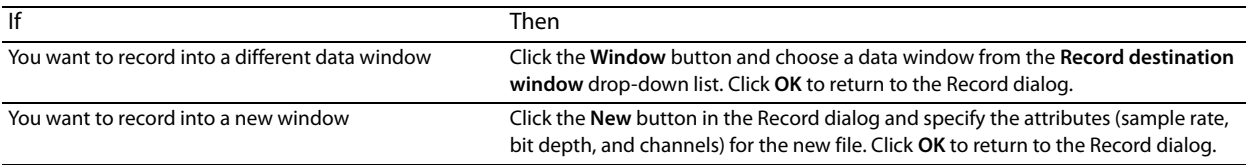

**Note:** The maximum number of channels recorded depends on the data window where you're recording. For example, if you enabled six inputs on the **Record** tab in Audio preferences, you need to record into a six-channel data window to record all six inputs. If you record to a stereo data window, only two inputs will be recorded.

To route inputs to channels in the data window, click a channel number and choose a new input port from the menu.

To determine which inputs are recorded, type a value in the **Channels** box. For example, you could type **1-4** to record channels 1 through 4, or type **1, 3, 4** to record only channels 1, 3, and 4.

**4.** From the Mode drop-down list, choose a recording mode. [For more information, see Choosing a recording mode on page 141](#page-146-2).
- **5.** Use the **Time Options** tab at the bottom of the Record dialog to set the timer:
	- **a.** Click the **Add** button ( $\mathbf{I}_{\overline{\Phi}}$ ) to create a timer setting. The Record Timer Event dialog appears.
	- **b.** Type a name in the **Name** field to create a name to identify the preset.
	- **c.** Choose a setting from the **Recurrence** drop-down list to indicate whether you want to record one time only or repeat the selected recording day and time at a regular interval.
	- **d.** Use the **Start date**, **Start time**, and **Duration** boxes to indicate when you want to start and stop recording.
	- **e.** Click OK to close the dialog and return to the Record dialog.
- **6.** Select a timer setting and click the Arm button ( $A_{rm}$ ) in the Record dialog when you're ready to start the timer.
	- • If you want to edit a timer setting, select it and click the **Edit** button ( ) to display the Record Timer Event dialog.
	- If you want to remove a timer setting, select it and click the **Delete** button  $(\times)$ .
	- If you want to remove all past timer settings, click the **Remove All Past Events from List** button ( $\blacktriangledown$ ).
- **7.** To end timed recording, click the **Stop** button ( $\blacksquare$ ).
- **8.** Click the **Close** button to close the Record dialog.

### **Triggering by a set threshold**

 When you're using threshold-triggered recording, you can choose to record continuously: set a buffer size, and Sound Forge software will record to fill the buffer, discarding the oldest data as new data is recorded. If you want to save data from the buffer, you can save it to disk.

- **1.** Click the **Record** button (O) on the transport bar, or press Ctrl+R. The Record dialog appears.
- **2.** From the **Method** drop-down list, choose **Automatic: Threshold**.
- **3.** Choose the destination data window for your recording. By default, the software records into the active data window. If this is not where you want to record, use one of the following methods to prepare for recording:

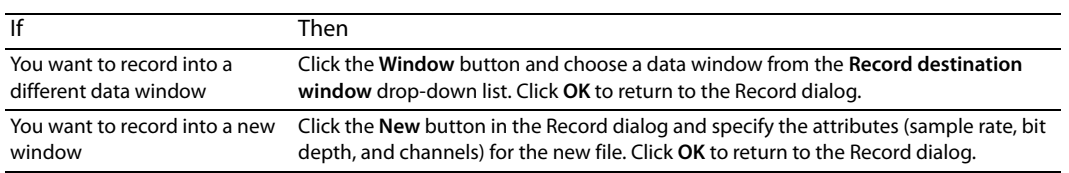

**Note:** The maximum number of channels recorded depends on the data window where you're recording. For example, if you enabled six inputs on the **Record** tab in Audio preferences, you need to record into a six-channel data window to record all six inputs. If you record to a stereo data window, only two inputs will be recorded.

To route inputs to channels in the data window, click a channel number and choose a new input port from the menu.

To determine which inputs are recorded, type a value in the **Channels** box. For example, you could type **1-4** to record channels 1 through 4, or type **1, 3, 4** to record only channels 1, 3, and 4.

- **4.** From the **Mode** drop-down list, choose a recording mode. [For more information, see Choosing a recording mode on page 141](#page-146-0).
- **5.** Use the Threshold Options tab at the bottom of the Record dialog to set the audio levels at which recording will start and stop:
	- **a.** Drag the **Threshold** fader to set the audio level at which recording will begin.
	- **b.** Drag the **Release** slider to set the amount of time the audio level should be below the **Threshold** setting before recording will stop.
	- **c.** Select the **Automatically rearm after record** check box if you want to continue monitoring audio levels and recording until you click the **Stop** button ( $\blacksquare$ ).
- stop after the level falls below the threshold for the specified release time. **6.** Click the Arm button ( $\text{Arm}$ ) in the Record dialog. Recording will begin when the audio signal meets the threshold level and will
- **7.** To end audio monitoring and recording, click the **Stop** button (**iii**).
- **8.** Click the **Close** button to close the Record dialog.

### **Setting a prerecord buffer for threshold recording**

 maintain a set amount of time in a buffer when Sound Forge software is armed for recording. A prerecording buffer helps to ensure you On the **Advanced** tab at the bottom of the Record dialog, select the **Prerecord buffer** check box and type a value in the edit box to won't miss a perfect take if you've set the threshold a bit too high.

 buffer is committed to disk. For example, if you set a 15-second buffer, recording effectively begins 15 seconds before the input reaches When the prerecording buffer is enabled, recording begins when the audio input reaches the threshold level and the sound data in the the set threshold level.

### **Triggering by MIDI timecode**

**Note:** You can specify a MIDI input port in the **MIDI/Sync** tab in the Preferences dialog (from the **Options** menu, choose **Preferences**). [For more information, see Synchronizing with other devices on page 142](#page-147-0).

- **1.** Click the **Record** button (O) on the transport bar, or press Ctrl+R. The Record dialog appears.
- **2.** From the **Method** drop-down list, choose **Automatic: MIDI Timecode**.
- **3.** Choose the destination data window for your recording. By default, the software records into the active data window. If this is not where you want to record, use one of the following methods to prepare for recording:

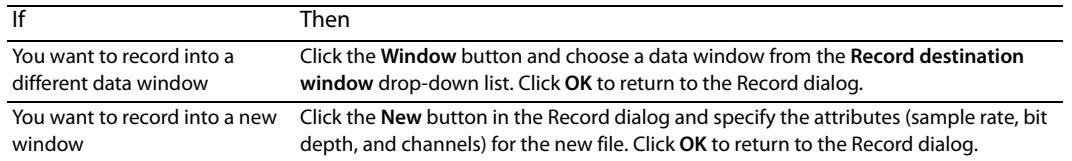

- **4.** From the Mode drop-down list, choose a recording mode. [For more information, see Choosing a recording mode on page 141](#page-146-0).
- **5.** Use the MIDI Timecode Options tab at the bottom of the Record dialog to set the MIDI timecode interval you want to record:
	- **a.** Select the MIDI timecode start check box and type a value in the edit box to indicate the timecode location when recording will begin.
	- **b.** Select the MIDI timecode end check box and type a value in the edit box to indicate the timecode location when recording will end. If you don't indicate a stop time, recording will continue until you click the **Stop** button ( $\Box$ ) to stop recording.
- **6.** Click the Arm button (Arm). Recording will begin when Sound Forge software detects the timecode specified in the MIDI timecode start box and will stop when the software detects the timecode specified in the MIDI timecode end box.
- **7.** To end recording, click the **Stop** button ( $\Box$ ).
- **8.** Click the **Close** button to close the Record dialog.

### <span id="page-146-0"></span>**Choosing a recording mode**

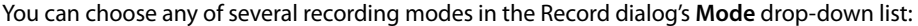

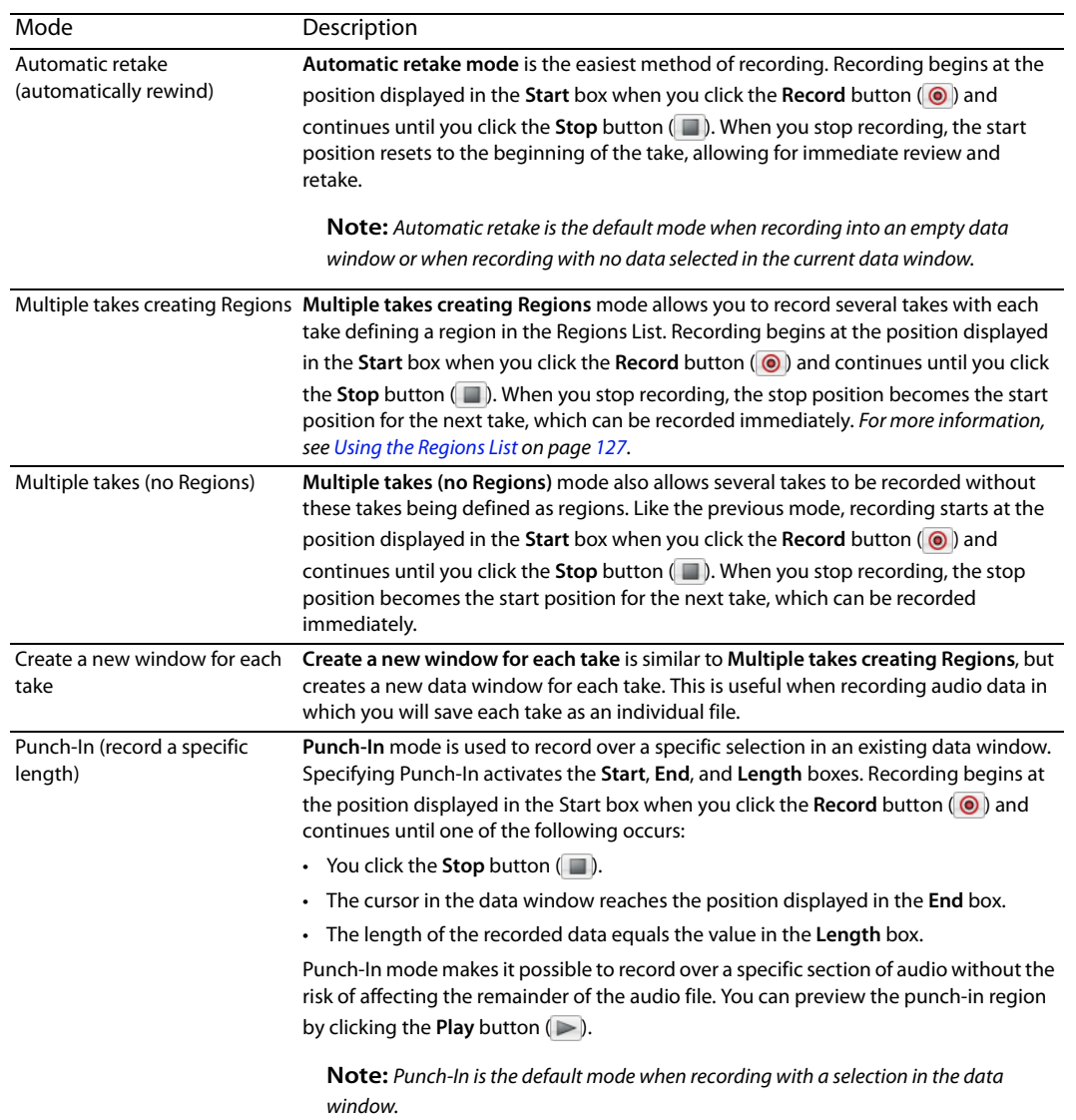

### **Adjusting for DC offset**

 DC offset of approximately 30 dB is not uncommon for sound cards (even with very low noise floors) and this displays in the record Use the Record dialog's **DC adjust** check box to compensate for DC offsets generated by your system's sound card during recording. A meter as -60 dB. This does not mean that the system is losing 30 dB of resolution, but for the meters to accurately display ranges to -90 dB, you must calibrate the **DC adjust**.

### **Calibrating the DC adjustment**

Before using the DC adjust feature, you must calibrate it for the selected recording device.

**1.** Select the **DC adjust** check box. The **Calibrate** button activates along with displays labeled **Left** and **Right**.

DC adjust: Calibrate

**2.** Click the **Calibrate** button. Sound Forge software listens to the selected recording device and calculates the offset.

### **Recalibrating the DC adjustment**

If you have multiple sound cards, you should recalibrate the **DC adjust** each time you select a new recording device. Certain sound cards must also be recalibrated each time the sample rate changes or when switching between mono and multichannel recording.

**Tip:** You can recalibrate at any time, even during recording. However, it is preferable to perform recalibration with silence at the record inputs.

### **Playing back recorded audio**

button ( ) to end playback. You can use the other buttons on the mini-transport bar in the Record dialog to navigate to different Audition your recorded audio by playing it back in the Record dialog. Click the Play button ( $\blacktriangleright$ ) to begin playback and click the Stop locations in the file.

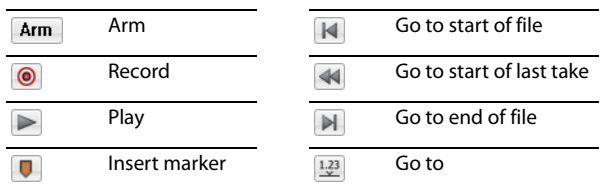

### **Adjusting pre/post-roll for punch-in and automatic retake recording playback**

 the performance. This option allows you to indicate the amount of sound data that should be played preceding or following your Once you have recorded a punch-in or an automatic retake, you can audition it with user-configured pre-roll and post-roll to evaluate recorded take when you review your takes. Reviewing with pre- and post-roll helps you review your takes in context.

- **1.** Select the **Review pre/post-roll** check box in the Record dialog. The two corresponding boxes become active.
- **2.** Enter appropriate pre-roll and post-roll values in the respective boxes.

Review pre/post-roll (0 to 30 seconds):  $0.000$  = 0.000

**Note:** In **Automatic retake** mode, the post-roll control is unavailable.

**3.** Click the **Play** button  $\gg$ ). The punch-in segment plays with the configured pre-roll and post-roll.

**Note:** Regardless of the data window's current status format, pre-roll and post-roll values are measured in seconds.

### <span id="page-147-0"></span>**Synchronizing with other devices**

Sound Forge software can generate MTC/SMPTE synchronization while recording.

- **1.** From the **Options** menu, choose **Preferences**, and click the **MIDI/Sync** tab.
- **2.** On the **MIDI/Sync** tab, choose the trigger device from the **Input** drop-down list and click the **OK** button.
- **3.** From the **Options** menu, choose **MIDI In/Out**, and then choose **Generate MIDI Timecode** from the submenu to enable MIDI timecode output.
- **4.** Click the **Record** button (**O**).
- **5.** Click the **Advanced** tab at the bottom of the Record dialog.
- **6.** Select the **Enable MTC/SMPTE Output Synchronization** check box.
- **7.** Select the **Start** check box and specify the time you want to start recording.
- **8.** Select the Pre Roll check box and type a value in the edit box to begin SMPTE output at a specified time before recording.
- **9.** Click the **Close** button.

### **Monitoring audio input**

The input meters in the **Meters** tab at the bottom of the Record dialog show the level of the incoming signal. For recording purposes, the incoming audio should remain primarily in the yellow, only occasionally entering the red.

### **Enabling the recording meters**

Recording meters are displayed in the **Meters** tab at the bottom of the Record dialog so you can check your input level before recording.

Click the **Meters** tab at the bottom of the Record dialog to display recording meters, and then select the **Monitor** check box to enable the recording meters. The peak meters represent the volume of the recording input. For best results, the peak level should be somewhere in the yellow range with an occasional red: you want your input to be as loud as possible without clipping.

You can display a peak meter, VU/PPM, a phase scope, and mono-compatibility meter for each channel. To toggle the display of each meter, right-click the **Meters** tab in the Record dialog and choose a command from the shortcut menu. A check mark is displayed to indicate which meters are currently visible.

For more information about the VU/PPM meters, see [Using the VU/PPM meters on page 46](#page-51-0).

For more information about the phase scopes, see [Using phase scopes on page 48](#page-53-0).

For more information about the mono-compatibility meters, see [Using the mono-compatibility meters on page 48](#page-53-1).

You can work with the record input meters in much the same way you do with other meters in the application. For more information, see [Monitoring levels in digital audio on page 43](#page-48-0).

### **Tips:**

- • Click the **Reset** button (or press Alt+T) to reset clip indicators or held peaks or valleys.
- • Right-click the meters and choose a setting from the shortcut menu to change the meters' scale.
- If you are going to decrease the bit depth of your sound file after recording, it is particularly important that you record with the loudest possible levels. High recording levels ensure that you will use the maximum possible dynamic range in the converted file.

### **Enabling input monitoring**

Click the **Advanced** tab at the bottom of the Record dialog and select the **Enable audio input monitoring** check box if you want to route the audio received by the input device to the current output device.

**Note**: This check box is available only when the **Monitor** check box is selected.

### **Inserting markers while recording**

Click the **Insert Marker** button (  $\Box$  ) in the Record dialog's mini-transport bar (or press M) to insert a marker in the data window during recording.

You can then use the **Markers to Regions** command to convert markers into regions. [For more information, see Inserting regions based on](#page-129-0)  [marker positions on page 124](#page-129-0).

### **Automatically labeling windows and regions**

Windows and regions can be automatically named for you as you record. This automatic labeling feature is particularly useful when recording in **Multiple takes creating Regions** mode or **Create a new window for each take** mode. [For more information, see Choosing a](#page-146-0)  [recording mode on page 141](#page-146-0).

Right-click the Record dialog and choose **Automatic Labeling** from the shortcut menu to access the Automatic Labeling dialog. [For](#page-129-1)  [more information, see Customizing region labeling on page 124](#page-129-1).

### **Changing blinking status**

The **Recording** message located to the right of the mini-transport bar in the Record dialog can display within a flashing or solid red frame.

 To toggle between the blinking status settings, right-click the Record dialog and choose **Blinking Status** from the shortcut menu. A check mark displays adjacent to the command to indicate that the frame is configured to flash.

# **Extracting audio from CDs**

You can extract data from CDs and open tracks in the Sound Forge workspace.

**Tip:** Double-click a .cda file in the Explorer window (or drag it to the workspace) to extract a CD track without opening the Extract Audio from CD dialog. You can also extract audio from the Open dialog by choosing CD Audio (\*.cda) from the **Files of type** drop-down list in the Open dialog.

- **1.** Insert a CD in the drive.
- **2.** From the File menu, choose Extract Audio from CD. The system's drives are identified. The Extract Audio from CD dialog is displayed. If the system is equipped with multiple CD-ROM or DVD-ROM drives, you must select the desired drive from the **Drive**  drop-down list near the bottom of the dialog.

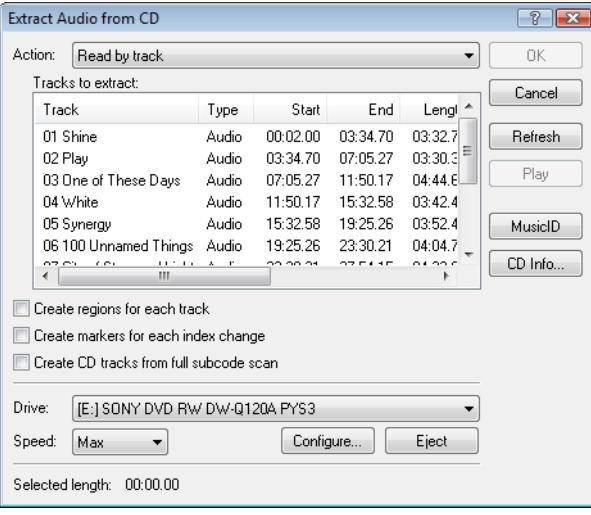

**3.** From the **Action** drop-down list, choose the method you want to use for extracting the CD audio:

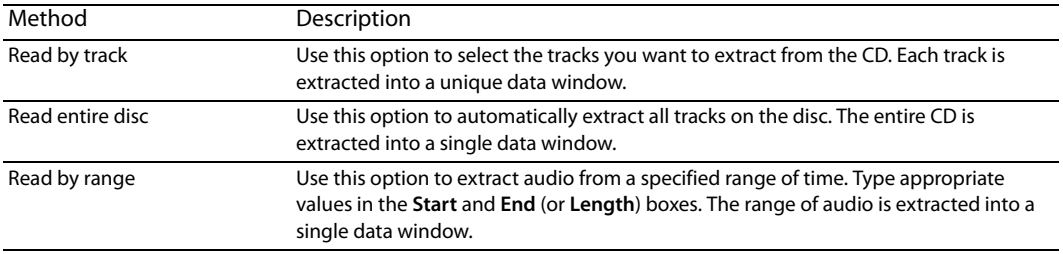

**4.** If you choose **Read by track** or **Read by range** from the **Action** drop-down list, select the tracks or time range you want to extract.

**Note:** Click **Play** to preview your selection. During playback, the button changes to a **Stop** button.

### **5.** Select extraction options as needed:

- Select the Create regions for each track check box to add each extracted track to the file's Regions List.
- Select the Create markers for each index change check box to place markers in the extracted file at all points where indices occur in the original track.

**6.** Select the **Create CD tracks from full subcode scan** check box if you want to create a disc-at-once CD track for each extracted track.

**Note:** When you select the **Create CD tracks from full subcode scan** check box, the software will create a disc-at-once track list based on the PQ data on the disc.

ISRC data is added to each track if the data exists on the disc. Universal product code/media catalog number information is updated in the CD Information window.

- **7.** From the **Drive** drop-down list, choose the CD drive that contains the CD from which you want to extract audio.
- **8.** Click the MusicID button if you want to obtain CD information using Gracenote MusicID.

and submit it for inclusion in the Gracenote Media Database. For more information, see Obtaining or editing CD information on page If CD information is not available, you can click the **CD Info** button to display a dialog box where you can edit the CD information [58](#page-63-0).

 decrease the speed or click **Configure** and adjust the **Audio extract optimization** setting. **9.** From the **Speed** drop-down list, choose the rate at which you want to extract audio. If you experience gapping or glitching,

**Note:** To eject the CD at any time prior to beginning the extraction process, click the **Eject** button.

**10.** Click **OK**. The data extraction from the CD begins, and a progress meter is displayed.

### **Previewing CD tracks**

 In the Extract Audio from CD dialog, select a track and click the **Play** button to preview a track prior to extracting it from the CD. To end the preview, click **Stop**.

### **Refreshing the Extract Audio from CD dialog**

Click the **Refresh** button after you insert a new CD in the system's CD or DVD drive. This allows you to view the contents of the new CD without closing and reopening the Extract Audio from CD dialog.

### **Proper use of software**

 sharing of copyrighted materials. Using Sound Forge software for such purposes is, among other things, against United States and Sound Forge software is not intended for, and should not be used for, illegal or infringing purposes, such as the illegal copying or international copyright laws and contrary to the terms and conditions of the End User License Agreement. Such activity may be punishable by law and may also subject you to the breach remedies set forth in the End User License Agreement.

# **Chapter 9**

# **Editing, Repairing, and Synthesizing Audio**

This chapter introduces some of the Sound Forge® Pro advanced editing, repair, and synthesis features.

# **Overwriting and replicating**

Earlier in this manual, paste and mix were described as ways of adding clipboard contents to the current data window. As your audio editing projects become more elaborate, you may discover the need for two more sophisticated paste operations: overwrite and replicate.

### **Overwriting**

Overwriting allows you to replace the current selection with the contents of the clipboard and has two basic guidelines:

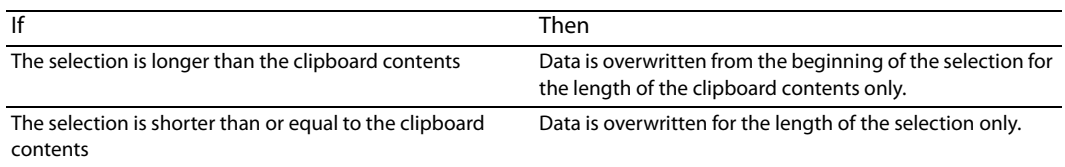

### **Overwriting a selection**

- **1.** Open the Voiceover.pca file.
- **2.** Create a selection containing "Wow."

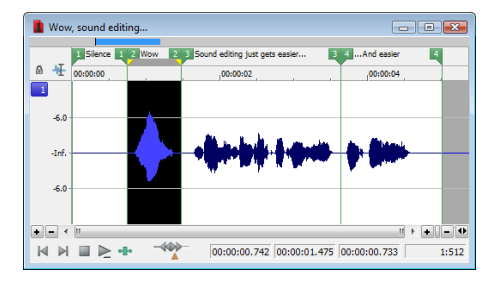

- **3.** Copy the selection. The data is placed on the clipboard.
- **4.** Create a selection of approximately the same length containing the final "...and easier."

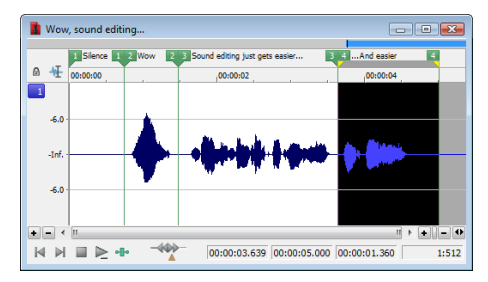

 **5.** From the **Edit** menu, choose **Paste Special**, and choose **Overwrite** from the submenu or right-click the data window and choose **Overwrite** from the shortcut menu. The selection is overwritten with the clipboard contents.

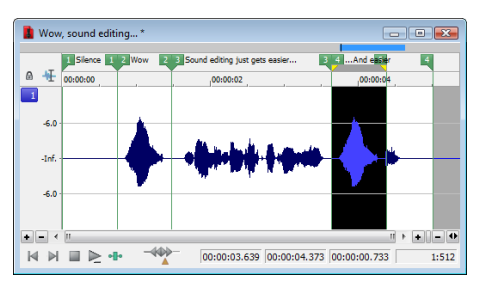

**Note:** If any of the selection data remains, it is because the length of the clipboard contents was less than the length of the selection.

### **Replicating**

 you must specify whether you want to use partial copies of the clipboard contents or only complete copies. Replicating allows you to overwrite your current data window selection with several copies of the clipboard contents. When replicating,

- Using partial copies of the clipboard content completely overwrites the selected data window area.
- • Using complete copies of the clipboard content prevents a portion of the data window selection from being overwritten unless the selection length is an exact multiple of the length of the clipboard contents.

**Note:** The **Replicate** command will paste as many copies of the clipboard as will fit in the current selection. If no selection exists in the data window, the command is not available.

### **Replicating a selection**

- **1.** Open the Voiceover.pca file.
- **2.** Create a selection containing "Wow."

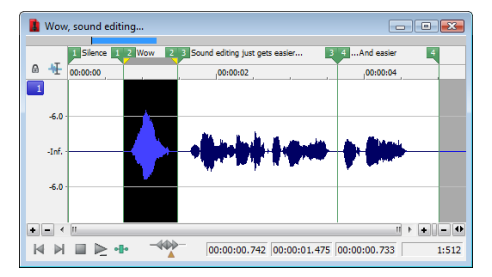

- **3.** Copy the selection. The data is placed on the clipboard.
- **4.** Create a selection containing "Sound editing just gets easier."

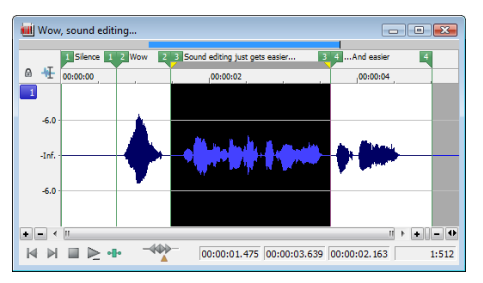

**5.** From the **Edit** menu, choose **Paste Special** and choose **Replicate** from the submenu. The Replicate dialog is displayed.

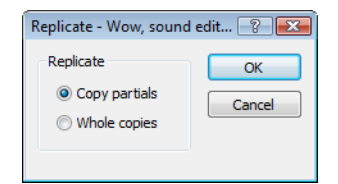

**6.** Select the **Copy partials** radio button and click **OK**. The selection is overwritten with multiple copies of the clipboard contents. A partial copy of the clipboard contents is used where appropriate.

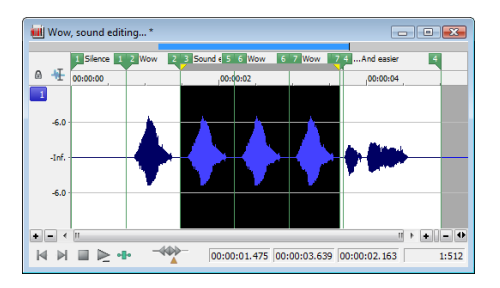

# <span id="page-154-0"></span>**Repeating an operation**

 menu. This allows you to reapply the same effect, process, or function to a different section of audio using the same parameters. Once you perform an operation on an audio file, you can quickly repeat it with the same parameters by choosing **Repeat** from the **Edit** 

**Note:** In the **Edit** menu, the **Repeat** command is displayed in conjunction with the name of the previous function.

You can also repeat an operation by doing any of the following actions:

- Hold Shift while choosing the command from its menu.
- Press Ctrl+Y.
- Elick the **Repeat** button (**)** on the Standard toolbar.

### **Inserting silence**

The **Insert Silence** command allows you to place sections of silence in audio files.

- **1.** Open the Musicbed.pca file.
- **2.** From the **Insert** menu, choose **Silence**. The Insert Silence dialog is displayed.

**Tip:** You can also click the **Insert Silence** button ( $\overline{)+}$ ) on the Insert toolbar.

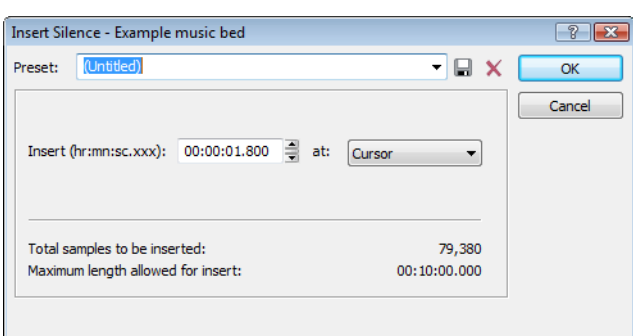

- **3.** Perform one of the following actions:
	- From the Preset drop-down list, choose a preset that has been stored for the plug-in.
	- • Specify the length of silence that you want to add in the **Insert** box and choose a setting from the **at** drop-down list to specify where the silence should be inserted.

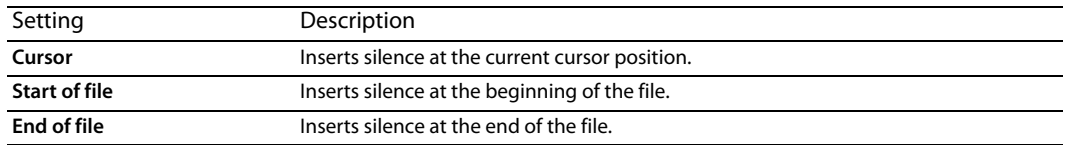

**4.** Click the **OK** button.

# <span id="page-155-0"></span>**Using drag-and-drop operations**

 operations are paste, mix, and create CD tracks. You can take advantage of using drag-and-drop operations to perform many common tasks. Drag-and-drop operations make controlling the Sound Forge software faster and more intuitive and allow for increased editing power. The major drag-and-drop editing

### **Dragging mono selections into multichannel destinations**

 When pasting or mixing a mono selection into a multichannel file, you can mix the selection to both channels by dropping it on the destination data window's center line. Otherwise, the selection is mixed into the left or right channel exclusively.

### **Snapping to points in drag-and-drop operations**

A major advantage of drag-and-drop editing is the ability to snap to markers, regions, time increments, or other points in the destination window. All drag-and-drop operations can be configured to snap (or align) to points established within the destination file.

The following table describes all points that drag-and-drop selections snap to in the destination file.

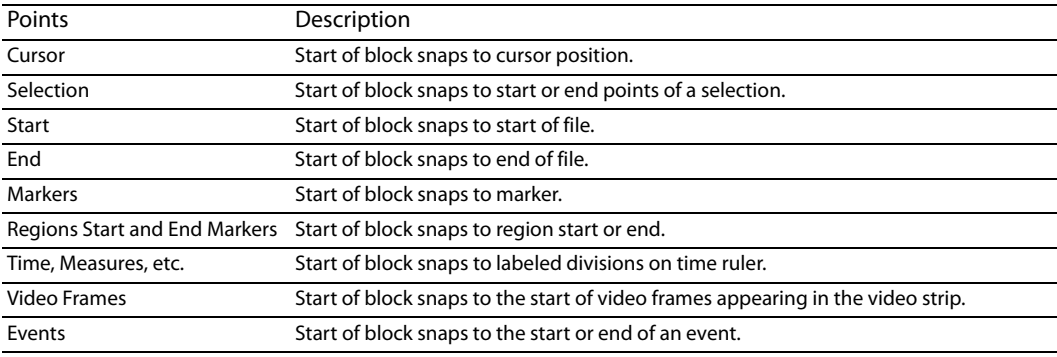

### **Pasting, mixing, and creating CD tracks with drag-and-drop**

You can drag an audio selection and paste, mix, or create a CD track in another data window.

### **Pasting**

- **1.** Open the Voiceover.pca and Drumhit.pca files.
- **2.** Select all audio data in Drumhit.pca.

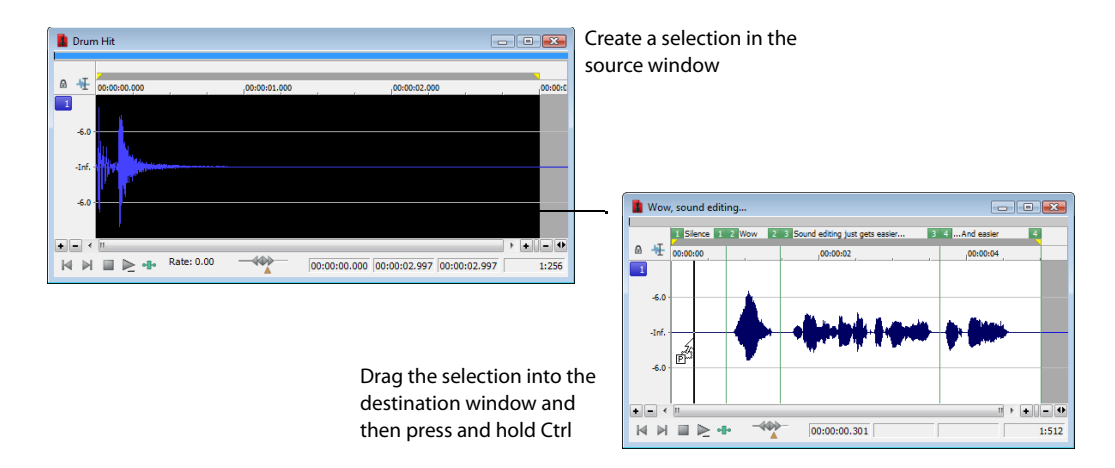

- **3.** Hold the Ctrl key and drag the selection to the Voiceover data window.
	- A vertical line representing the leading edge of the source selection appears in the destination window.
	- The letter "P" appears in the box adjacent to the pointer.

**Tip:** When dragging a selection to paste sound data, drag up or down before moving the mouse left or right. Dragging left or right before moving the mouse vertically adjusts the selection length.

**4.** Use the mouse to position the line in the destination window where the source data will be pasted.

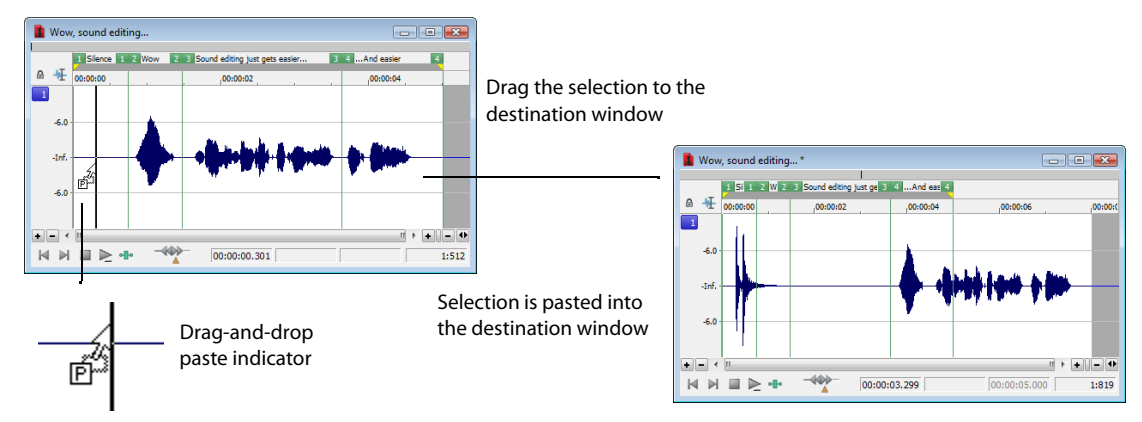

**5.** Release the mouse button. The selection is pasted into the destination window.

### **Mixing**

- **1.** Open the Voiceover.pca and Drumhit.pca audio files.
- **2.** Select all audio data in the Drumhit data window.
- **3.** Drag the selection to the Voiceover data window.
	- A shaded region representing the source selection appears in the destination window.
	- An "M" appears in the box adjacent to the pointer.

**Tip:** When dragging a selection to paste sound data, drag up or down before moving the mouse left or right. Dragging left or right before moving the mouse vertically adjusts the selection length.

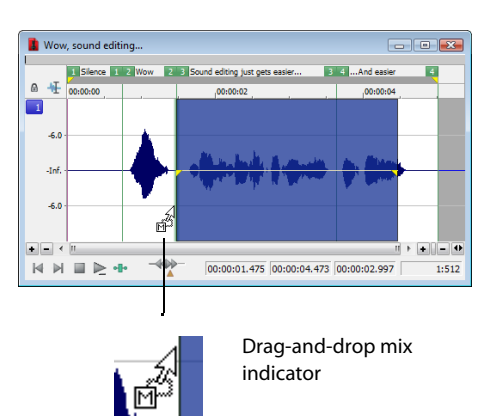

- **4.** Position the leading edge of the shaded region in the Voiceover data window where the mixing of the selection will begin.
- **5.** Release the mouse button. The Mix/Replace dialog appears.
- **6.** Verify that both **Volume** levels are set to 0 dB and click **OK**.

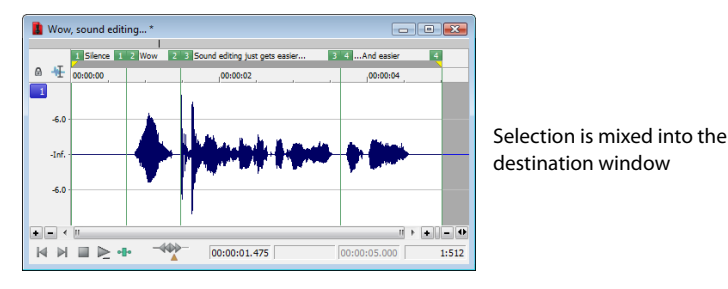

### **Creating CD tracks**

You can create CD tracks by dragging selections or files from the Explorer window to a data window. For more information, see Adding [files to a data window and creating tracks on page 294](#page-299-0).

### **Toggling the Mix, Paste, and CD Track functions**

An alternate way of specifying a mix, paste, or CD track is the mouse toggle method.

- 1. Open the Voiceover.pca and Drumhit.pca files.
- **2.** Select all audio data in the Drumhit data window.
- **3.** Drag the selection to the Voiceover data window. A shaded region representing the source selection appears in the destination window and a letter or CD icon appears in the box adjacent to the pointer.

**Tip:** When dragging a selection to paste sound data, drag up or down before moving the mouse left or right. Dragging left or right before moving the mouse vertically adjusts the selection length.

- **4.** Continue holding the left mouse button while clicking the right mouse button. The mouse icon and the appearance of the selection region change to indicate the current drag-and-drop mode.
- **5.** Release the left mouse button. The source audio data is pasted, mixed, or inserted as a CD track.

### **Creating new windows by dragging and dropping a selection**

Drag-and-drop also allows you to create a new data window from a selection.

- **1.** Open the Voiceover.pca file.
- **2.** Create a selection containing "Wow."
- **3.** Drag the selection to an empty area of the Sound Forge workspace and drop it. A new data window is created containing the selection data with the attributes of the original file.

**Tip:** When dragging a selection to paste sound data, drag up or down before moving the mouse left or right. Dragging left or right before moving the mouse vertically adjusts the selection length.

# **Finding and repairing audio glitches**

 Glitches are commonly the result of analog audio editing, analog to digital transfer, or electronic noise. Sound Forge software provides you with a tool for locating audio glitches and three distinct tools for repairing them: channel, interpolate, and replace. In addition, you can repair audio glitches manually using the Pencil tool.

### **Locating glitches**

The Find tool allows you to quickly locate glitches, specific volume levels, or silence in a file. The Find tool's glitch algorithm locates glitches by examining the file for instances where the waveform matches the specified threshold slope and sensitivity criteria. The cursor then moves to the location of the glitch to allow you to repair it. This tool locates only one glitch at a time. Therefore, it may be necessary to execute this command several times on a file to locate all glitches.

- **1.** Open any audio file containing glitches.
- **2.** From the **Tools** menu, choose **Find**. The Find dialog is displayed.

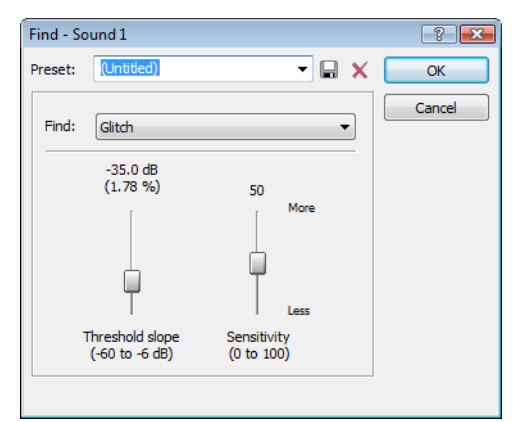

- **3.** From the **Find** drop-down list, choose **Glitch**.
- **4.** Adjust the **Threshold slope** fader to configure the minimum slope that constitutes a glitch.
	- • A high value detects only glitches with steep slopes.
	- A lower value detects glitches with both steep and more gradual slopes.
- **5.** Adjust the **Sensitivity** fader to determine the sensitivity of the detection algorithm.
	- A high value results in any part of the waveform with a slope greater than the **Threshold slope** being detected as a glitch.
	- A lower value forces the algorithm to verify that the slope is indeed a glitch, and not simply a portion of the smooth waveform.

**6.** Click **OK**. The first glitch in the file is found and its location is marked with the cursor.

 $\ddot{\phantom{0}}$ **Tip:** If you can hear glitches that the **Find** tool does not locate, decrease the **Threshold slope** and increase the **Sensitivity**.

### **Locating additional glitches using the same settings**

 Once you have configured the settings in the Find dialog, you can find the next glitch in the file without viewing the Find dialog. To find the next glitch using the current settings, hold Shift while choosing **Find** from the **Tools** menu or hold Shift while clicking the **Find**  button  $(\frac{1}{2})$  on the Tools toolbar.

Using the Shift key in this way is not limited to finding glitches. You can hold Shift and choose any command from a menu to repeat the command with the same settings. [For more information, see Repeating an operation on page 149](#page-154-0).

### **Repairing audio**

There are several ways to repair audio glitches.

### **Copying the other channel**

For glitches in a single channel of a multichannel file, you can replace the glitched section of the damaged channel with the corresponding data from a "good" channel.

**Note:** This method works only if the channels contain similar audio.

- 1. Open the file containing the glitch.
- **2.** Create a selection in the channel containing the glitch, three or four times longer (maximum 50 ms) than the glitch itself.

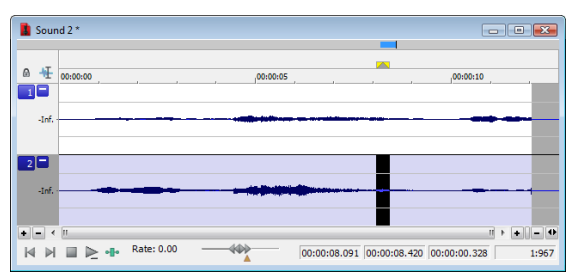

**3.** From the **Tools** menu, choose **Repair**, and choose **Copy Other Channel** from the submenu. The selected data is replaced with the corresponding data from the "good" channel. In addition, rapid crossfades are created at the beginning and end of the replacement selection to prevent a new glitch from being created.

**Tip:** If this method fails to repair the glitch, undo it and apply **Copy Other Channel** again, this time using a longer selection.

### **Interpolating new audio**

This is the most basic method of repairing glitches. New audio data is simply interpolated based on the data at the beginning and end of the selection. This method results in a straight line connecting the beginning and end of the selection. Interpolation should be used to repair only small (less than 2 ms) glitches.

- **1.** Open the file containing the glitch.
- **2.** Right-click the data window and choose **Zoom** from the shortcut menu, and choose **In Full** from the submenu. The file is displayed at a 24:1 zoom ratio.
- **3.** Create a selection containing the glitch.

**Tip:** To improve the accuracy of this feature, the selection should be as small as possible while still containing the glitch.

**4.** From the **Tools** menu, choose **Repair**, and choose **Interpolate** from the submenu. The glitch data is replaced with interpolated data.

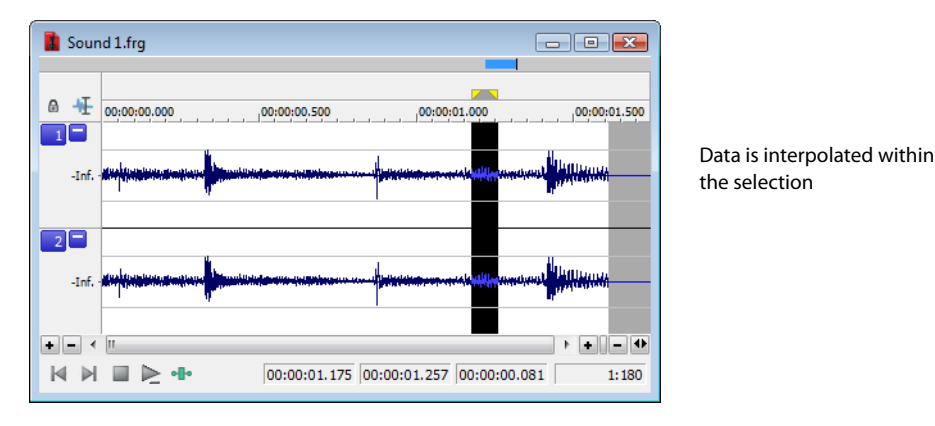

### **Replacing audio with preceding data**

The Replace tool allows you to repair audio files by replacing the damaged data with the data immediately preceding it. This repair method is useful for repairing longer glitches such as needle drops and scratches.

- **1.** Open the file containing the glitch.
- **2.** Create a 5 to 50 ms selection containing the damaged audio.

**Note:** The maximum allowed replace time is 0.5 seconds.

 **3.** From the **Tools** menu, choose **Repair**, and choose **Replace** from the submenu. The selection is replaced with the selection of identical length immediately preceding the damaged data. In addition, rapid crossfades are created at the beginning and end of the replacement selection to prevent a new glitch from being created.

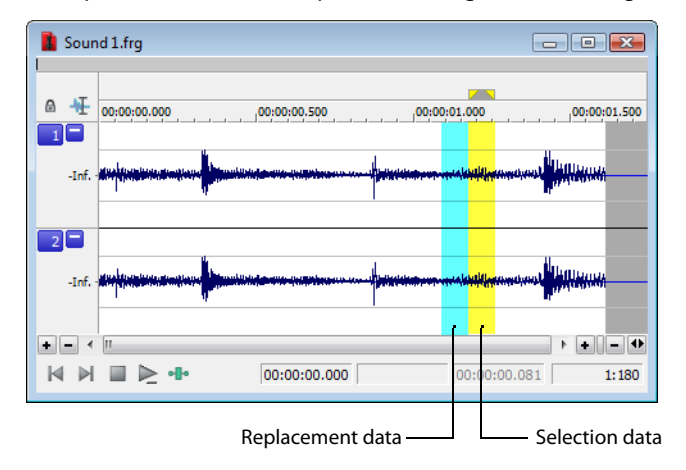

#### **Repairing audio glitches manually with the Pencil tool**

 redrawing the damaged waveform section. However, the Pencil tool can only be used when a file's waveform displays at a zoom ratio of The Pencil tool is for users who prefer to repair their audio glitches manually. This tool allows you to repair waveform glitches by 1:32 or lower.

- **1.** Open the file containing the glitch.
- **2.** Zoom in tightly on the glitch.
- **3.** Select the Pencil tool using any of the following methods:
	- • From the **Edit** menu, choose **Tool**, and choose **Pencil** from the submenu.
	- **•** Click the **Pencil Tool** button ( $\blacktriangleright$ ) in the Standard toolbar.
	- • Click the Edit Tool Selector in the top-left corner of the data window until the **Pencil** tool is displayed.

EDITING, REPAIRING, AND SYNTHESIZING AUDIO | **155** 

**4.** Drag to draw a new waveform section. The new section is integrated into the original waveform, replacing the section containing the glitch.

### **Repairing audio using Audio Restoration plug-in**

Sound Forge software includes an DirectX plug-in (part of the Noise Reduction plug-in) called Audio Restoration that you can use to remove surface noise from old recordings. For more information on this plug-in, see the Sound Forge online help file (accessible from the **Help** menu by choosing **Contents and Index**).

# **Synthesizing audio**

You can generate custom tones and waveforms for use in your audio projects.

### **Generating DTMF/MF tones**

You can generate standard dial tones used by telephone companies.

**1.** From the **Insert** menu, choose **Synthesis**, and choose **DTMF/MF Tones** from the submenu. The DTMF/MF Tones dialog appears.

**Tip:** You can also click the **DTMF/MF Tones Synthesis** button ( $\mathcal{P}$ ) on the Insert toolbar.

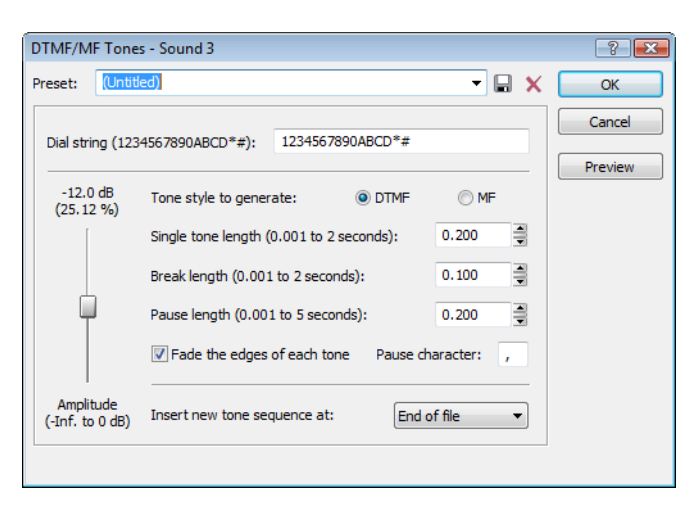

**2.** Enter the phone number to be generated in the **Dial string** edit box, including pause characters.

**Note:** Unknown characters are ignored.

- **3.** Use the **Amplitude** fader to set the peak level of the waveform.
- **4.** Select the Tone style to generate radio button corresponding to the tone to be generated.
	- DTMF (Dual Tone Multi-Frequency) signals are used by standard push-button telephones and are generated using combinations of 679, 770, 852, 941, 1209, 1336, 1477, and 1633 Hz sine waves.
	- MF signals are used internally by the telephone networks and are generated with a combination of 700, 900, 1100, 1300, 1500, and 1700 Hz sine waves.
- **5.** Specify the output length (in seconds) of each tone in the **Single tone length** box.
- **6.** Specify the length (in seconds) of silence between tones in the **Break length** box.
- **7.** Specify the pause length (in seconds) to be inserted for a pause character in the **Pause length** box.
- **8.** Select the **Fade the edges of each tone** check box to help prevent glitching.
- **9.** Specify the pause character in the **Pause character** box.
- **10.** Use the **Insert new tone sequence at** drop-down list to specify where the generated tone is placed in the audio file.

**11.** Click **OK**.

### **Generating audio with frequency modulation**

The Sound Forge FM Synthesis feature can be used to create complex sounds from simple waveforms using frequency modulation (FM).

 In frequency modulation, the frequency of a waveform (carrier) is modulated by the output of another waveform (modulator) to create a new waveform. If the frequency of the modulator is low, the carrier is detuned slowly over time. If the frequency of the modulator is high, the carrier is modulated so quickly that numerous additional frequencies (or sidebands) will be created.

 Using the **FM Synthesis** tool, up to four waveforms (operators) can be used in a variety of configurations. Depending on the configuration, a waveform can be a carrier, a modulator, or a simple, unmodulated waveform.

### **Generating a waveform**

**1.** From the **Insert** menu, choose **Synthesis**, and choose **FM** from the submenu. The FM Synthesis dialog appears.

**Tip:** You can also click the **FM Synthesis** button ( $\frac{R_{\text{up}}}{R}$ ) on the Insert toolbar.

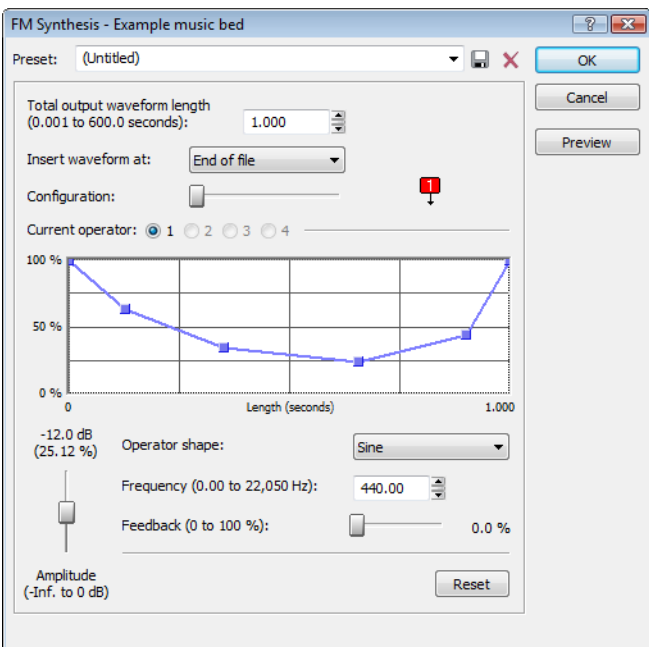

- **2.** Specify the length (in seconds) of the generated waveform in the **Total output waveform length** box.
- **3.** Use the **Configuration** slider to configure the arrangement and number of operators used to generate the waveform. For more [information, see Specifying the number and arrangement of operators on page 157](#page-162-0).
- **4.** Modify individual operators as needed. [For more information, see Modifying an operator on page 158](#page-163-0).
- **5.** From the **Insert waveform at** drop-down list, choose a position to determine where the generated waveform is placed in the file.
- **6.** Click **OK**.

### <span id="page-162-0"></span>**Specifying the number and arrangement of operators**

Dragging the **Configuration** slider changes the graphical representation of the arrangement and number of operators used to generate the waveform. When configuring your waveform, keep the following guidelines in mind:

- • The outputs of horizontally joined operators are simply mixed. The outputs of the bottom operators are mixed to form the final output. Mixing unique simple waveforms is referred to as additive synthesis.
- Operators joined vertically are FM carrier-modulator pairs. The bottom operator is the carrier and the top operator is the modulator.
- Operators without other operators directly above are simple waveform generators.
- When three or more operators are stacked, the top operator modulates the operator below it, which modulates the following operator, and so on.

### <span id="page-163-0"></span>**Modifying an operator**

- **1.** Select the **Current operator** radio button corresponding to the operator to be modified.
- **2.** Use the envelope graph to modify the amplitude of the operator over time. [For more information, see Envelope graphs on page 49](#page-54-0).
- **3.** From the **Operator shape** drop-down list, choose a waveform shape.
- **4.** Specify the frequency of the operator in the **Frequency** box.

### **Notes:**

- If **Frequency** is set to 0.00, a DC (zero-frequency) waveform is produced regardless of the waveform specified.
- • When you choose **Filtered Noise** from the **Operator shape** drop-down list, **Frequency** determines the high-frequency content of the noise.
- being modulated by another waveform, the feedback path and the modulator output are mixed together to modulate the carrier. **5.** Use the Feedback slider to determine the amount of the operator's output that is used to modulate itself. If the operator is also
- **6.** Use the **Amplitude** fader to determine the output gain that is applied to the current operator after the amplitude envelope.

**Note:** If the operator is a modulator, this control (along with the envelope) determines the amount of frequency modulation applied to the carrier. If the amplitude of a modulator is high, harsh audio may result.

### **Generating simple waveforms**

The **Simple Synthesis** tool is used to generate simple waveforms of a given shape, pitch, and length.

**1.** From the **Insert** menu, choose **Synthesis**, and choose **Simple** from the submenu. The Simple Synthesis dialog appears.

**Tip:** You can also click the **Simple Synthesis** button ( $\sqrt{\ }$ ) on the Insert toolbar.

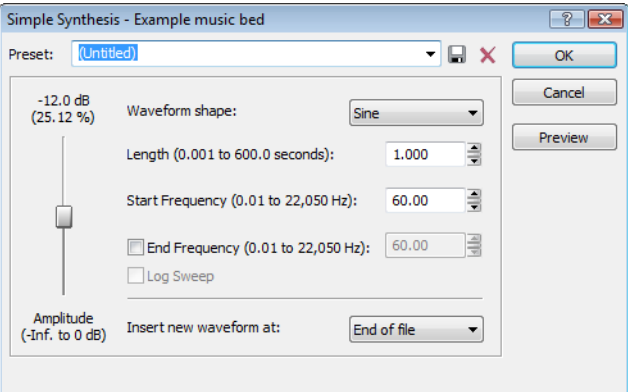

- **2.** From the **Waveform shape** drop-down list, choose a shape to specify the shape of a single period of the current operator's waveform.
- **3.** In the Length box, specify the length (in seconds) of the generated waveform.
- **4.** In the **Start Frequency** box, specify the frequency of the waveform.
- **5.** If you want to sweep a range of frequencies, select the **End Frequency** check box and specify an ending frequency in the box. Select the **Log Sweep** check box if you want to sweep the range logarithmically; when the check box is cleared, the sweep is linear.
- **6.** Use the **Amplitude** fader to set the peak level of the waveform.

**Note:** When you choose **Noise** in the **Waveform shape** drop-down list, the amplitude is affected by the specified cutoff frequency.

- **7.** From the Insert new waveform at drop-down list, choose a position to determine where the waveform is placed in the data window.
- **8.** Click **OK**.

# **Chapter 10**

# **Using the Event Tool**

The Event tool ( پیچ) in Sound Forge® Pro software allows you to edit multiple audio events in a single data window, which can be an easier way to edit edges and fades and lay out tracks for disc-at-once CDs.

### **Notes:**

- • Events do not loop and cannot exceed the start, end, or channels of the underlying media. For example, you cannot trim an event past its right edge to insert silence.
- To preserve events in a file after saving, use a Sound Forge Pro project file. [For more information, see Working with](#page-75-0) [projects on page 69](#page-75-0).

## **Creating events**

Events are created when you perform any of the following actions on an audio file:

- Cutting, coping, and pasting selections and events. For more information, see [Editing audio on page 71](#page-77-0) and Editing events on page [162](#page-167-0).
- Splitting existing events. [For more information, see Splitting events on page 164](#page-169-0).
- Dragging selections and events from other files or dragging files from the Explorer window to an existing data window. For more [information, see Using drag-and-drop operations on page 150](#page-155-0).
- Processing selections. [For more information, see Applying an effect on page 195](#page-200-0).

The following steps demonstrate creating events by copying and pasting a selection.

- **1.** Open the Voiceover.pca file. This file is located in the same folder as the application.
- **2.** Create a selection containing "Wow."

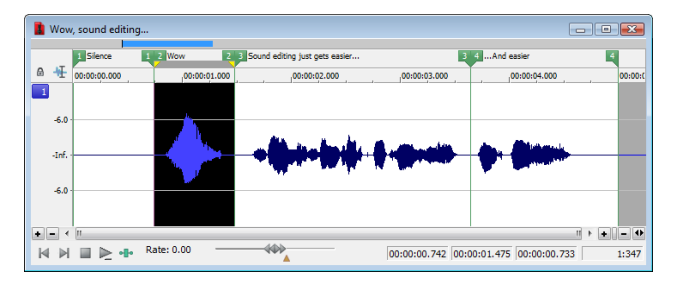

- **3.** From the **Edit** menu, choose **Copy**, or click the **Copy** button ( $\begin{bmatrix} \blacksquare \\ \blacksquare \end{bmatrix}$ ).
- **4.** Move the cursor to the beginning of the Voiceover.pca file by clicking the Go to Start button (**14**) on the playbar.
- **5.** From the Edit menu, choose Paste, or click the Paste button (**i)**. The clipboard data in inserted into the file and the data for "Wow" appears on the left side of the waveform.

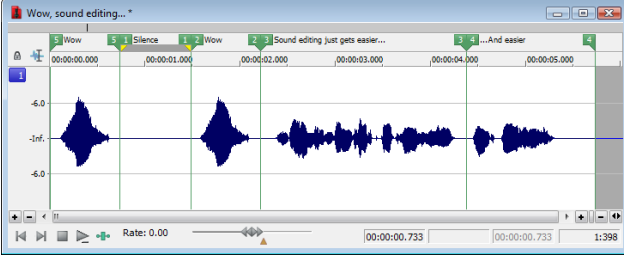

**6.** Choose the Event tool ( $\left| \bullet \right|$ ). Notice that the file contains two events: one event for the pasted "Wow" and one event for the original part of the file.

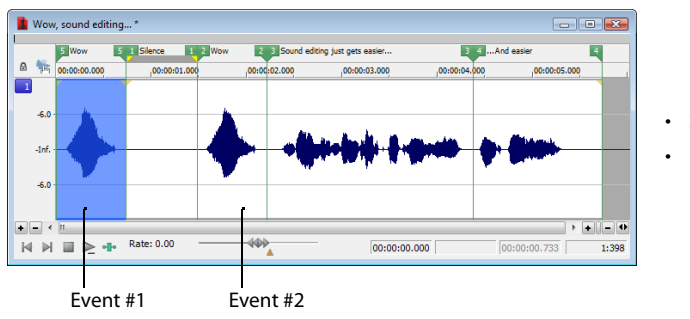

- Selected events are highlighted.
- Events are separated by a thin line.

# **Moving events**

 into the data window. You must remove any unwanted silence when you are finished editing the file. You can move events horizontally along the timeline by dragging them. Moving an event past the end of the current file inserts time

When dragging events vertically across channels, you are limited to the number of channels in the current file. You cannot drag an event past the top or bottom channel in a data window to create more channels in the file.

Events can cross channel boundaries, but overlapping events must lie on the same channels. Sound Forge automatically splits or merges event channels as you move events.

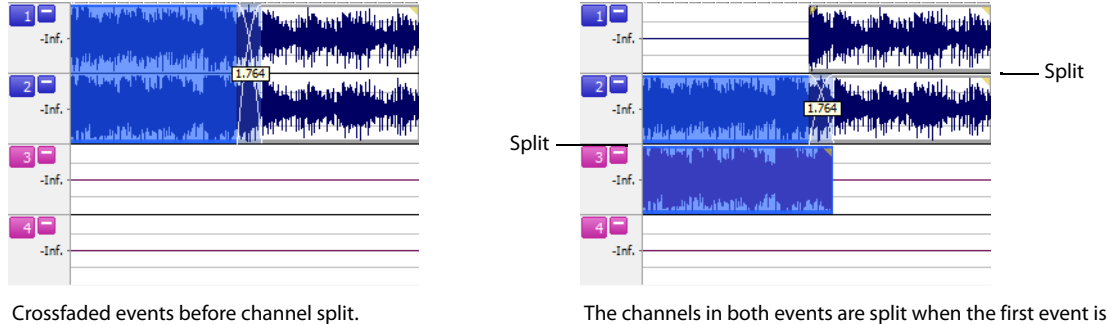

 moved to channels 2 and 3 because overlapping events The channels in both events are split when the first event is must lie on the same channels.

For more information on dragging channel boundaries, see [Dragging channel boundaries on page 164](#page-169-1).

You can also Ctrl+drag events to other data windows or to the workspace to create new data windows.

### <span id="page-167-0"></span>**Editing events**

### **Copying events**

 You can copy events to the clipboard and paste them into any data window. You can copy a single event or multiple events. Copying preserves the original event information, edits, and other modifications.

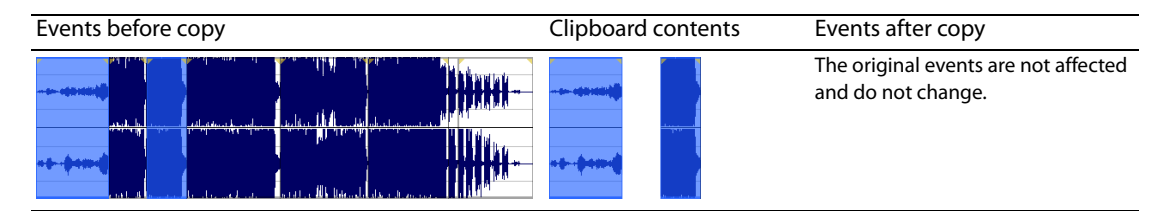

**1.** Select the events to be copied. [For more information, see Selecting events on page 168](#page-173-0).

**2.** From the Edit menu, choose Copy, or click the Copy button (**but**) on the Standard toolbar. The selected events are copied to the clipboard, and the waveform is unchanged.

### <span id="page-168-0"></span>**Cutting events**

 Cutting events removes them from the file, but places the cut information on the clipboard. After the events are on the clipboard, you can paste them into any data window.

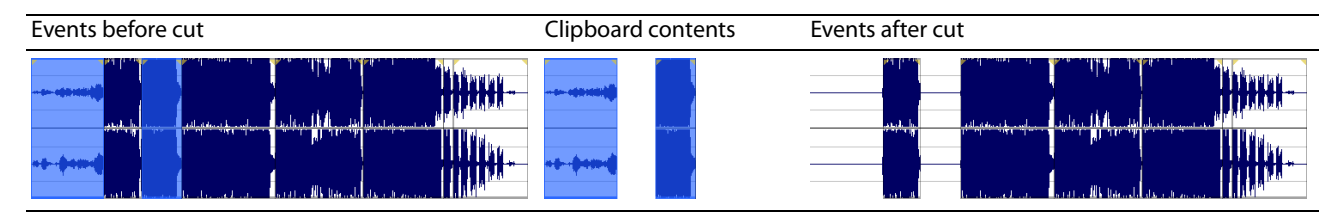

- **1.** Select the events to be cut. [For more information, see Selecting events on page 168](#page-173-0).
- **2.** From the **Edit** menu, choose **Cut**, or click the **Cut** button ( ) on the Standard toolbar. The selected events are removed from the data window and placed on the clipboard.

### **Pasting events**

After events are copied or cut to the clipboard, you can paste them to a different place in the file or to a different data window.

- **1.** Move the cursor to the desired location on the timeline.
- **2.** From the Edit menu, choose Paste, or click the Paste button ( ) on the Standard toolbar. The clipboard events are inserted into audio. If no channels are selected, the clipboard events are pasted to all channels. the data window and existing events on the selected channels are moved down the data window by the total length of the pasted

### **Mixing events**

You can mix files, events, and selections when using the Event tool by dragging and dropping audio from the current data window, other data windows, the Sound Forge Explorer window, or Windows Explorer.

Mixed audio is inserted as a new events over the existing events in a data window. Crossfades are created, but the Mix/Replace dialog does not appear.

### **Deleting events**

Deleting an event removes the event's audio from the data window. You can delete multiple events at once. Deleting operates like a cutting operation, but the removed information is not placed on the clipboard. [For more information, see Cutting events on page 163](#page-168-0).

- **1.** Select the events to be deleted. [For more information, see Selecting events on page 168](#page-173-0).
- **2.** From the **Edit** menu, choose **Delete (Clear)**, or press Delete.

### **Trimming events**

- 1. Move the cursor over the edge of an event. The cursor changes when properly positioned ( $\overline{\leftarrow}$ ).
- **2.** Drag the edge of the event to trim it.

**Note:** You cannot trim an event beyond the edges of the underlying media.

### <span id="page-169-1"></span>**Dragging channel boundaries**

 You can drag the top and bottom edges of events if you want to use only a subset of the channels in a multichannel file. This method is also useful for duplicating or rearranging channels without using the Channel Converter, which always processes the entire file.

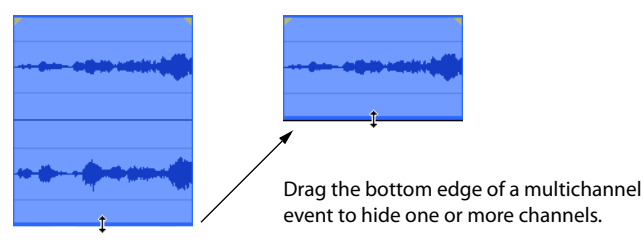

You can quickly restore contiguous channels by dragging the event edge back instead of stepping through undo operations.

### <span id="page-169-0"></span>**Splitting events**

- **1.** Select the event to be split. [For more information, see Selecting events on page 168](#page-173-0).
- **2.** Place the cursor at the timeline position where the split will occur.
- **3.** From the **Edit** menu, choose **Event**, and then choose **Split** from the submenu, or press S.

**Note:** If no events are selected, events across all channels are split at the cursor position.

### **Slipping events**

Press Alt while dragging an event. The slip cursor appears  $(\equiv).$ 

As you drag the event, the contents of the event shift, but the event does not move. You can use this technique when you want to maintain an event's length and position, but have the event play a different section of the source audio file.

**Tip:** Hold the Shift key to temporarily override snapping.

### **Slip-trimming events**

Press Alt while dragging the right or left edge of an event. The slip-trim cursor appears  $(\cdot\cdot\cdot)$ . As you drag the event edge, the media moves with the event edge.

### **Tips:**

- Press Alt+Shift while dragging any portion of an event to slip-trim the right edge. The left edge of the event remains fixed, and the media is slipped past the left edge of the event. This slip mode is useful when you want to slip an event without changing its last frame.
- Hold the Shift key to temporarily override snapping.

# **Crossfading events**

You can crossfade between two events on the same channel. Crossfading fades out one event's volume while another event's volume fades in.

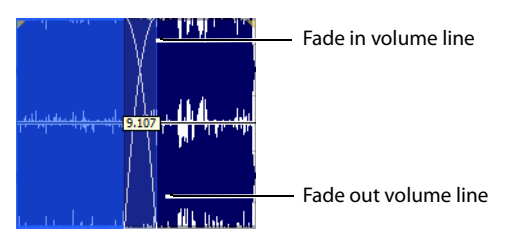

**Note:** You can show or hide the crossfade length ToolTip by selecting **Event** and then **Show Crossfade Lengths** from the **Options** menu or pressing Ctrl+Shift+T.

### **Using automatic crossfades**

The automatic crossfades features turns the overlapping portions of two events into a crossfade. From the **Options** menu, choose **Event**, and then choose **Automatic Crossfades** or press Ctrl+Shift+X to turn automatic crossfades on and off.

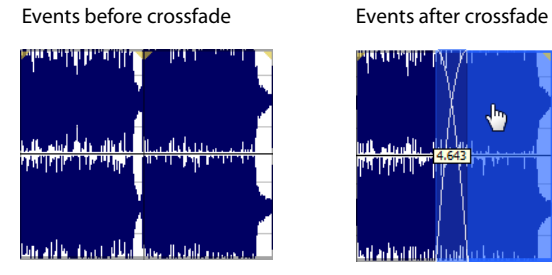

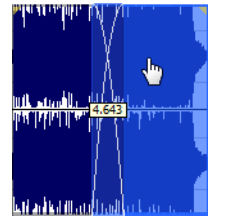

Drag one event to overlap the other.

When **Automatic Crossfades** is turned off, overlapping events punch in and out with no fades.

### **Manually setting a crossfade**

 crossfade to fade in or out of the shorter event. An automatic crossfade is not inserted if a shorter event is placed within the same time frame of a longer event. In this case, the longer event begins playing, then the shorter event plays (punch in), and then the longer event resumes playing. You can manually create a

This is a fast and effective method of inserting a voiceover on top of background music (although the music fades out completely) or to replace a bad section of audio.

- **1.** Place the mouse pointer on one of the shorter event's handles. The fade cursor ( $\leftrightarrow$ ) appears.
- **2.** Drag the handle to the desired position.

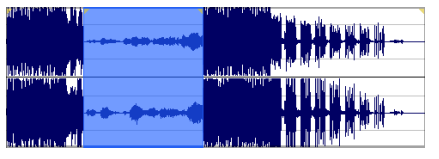

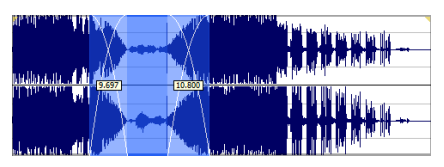

Events without crossfade Events with manual crossfade

### **Changing crossfade curves**

You can change the crossfade curves that are used to fade in and out between two events.

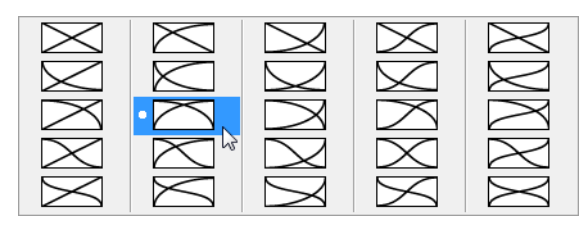

Right-click a crossfade to choose a different crossfade curve.

- **1.** Right-click anywhere in the crossfade region to display a shortcut menu.
- **2.** From the shortcut menu, choose **Fade Type**, and then choose the desired fade type from the submenu.

# **Using event envelopes (ASR)**

 You can apply envelopes to individual events. Envelopes, also known as ASRs (attack, sustain, and release), give you the ability to control an event's fade-in, fade-out, and overall volume level.

When you create an event, handles are added that are used to set the envelope. As you drag these handles on events, a volume envelope appears indicating how the event is being affected.

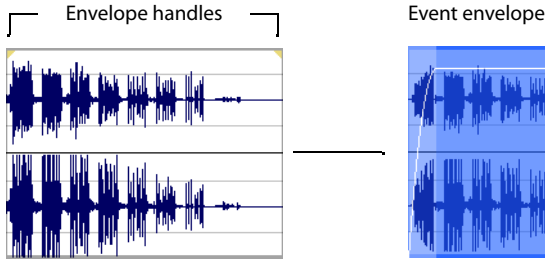

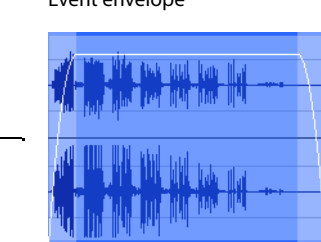

### **Setting an event's volume**

When you place the mouse pointer at the top of an event, the pointer changes to a hand cursor  $(f_1|m)$  that you can use to lower the event's overall volume.

- **1.** Place the mouse pointer at the top of the event.
- 2. When you see the envelope cursor ( $\binom{h}{k}$ , drag the volume envelope to the desired level. As you drag, the event's decibel level is displayed in a ToolTip.

You can make fine adjustments by holding Ctrl or clicking the right mouse button while dragging the envelope.

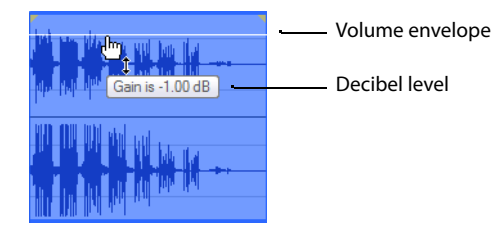

**Note:** When you have multiple events selected, the gain of all selected events is adjusted simultaneously.

### **Setting an event's fade in and fade out**

The event handles allow you to change an event's fade in and out volume. You can also change the type of curve that the event uses to control the volume's fade in or fade out.

- 1. Place the mouse pointer on a handle (upper corners of the event). The pointer changes to the fade cursor ( $\leftrightarrow$ ).
- **2.** Click the corner of the event and drag to create a fade.

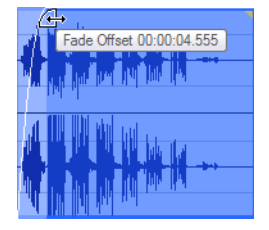

To remove a fade, drag the end of the fade curve back to the edge of the event.

### **Changing an event's fade curve**

 access the different fade curves, right-click anywhere in the event's fade-in or fade-out region and choose **Fade Type** from the shortcut You can set the shape of the fade curve (fast, linear, slow, smooth, or sharp) that an event uses to raise or lower the volume over time. To menu.

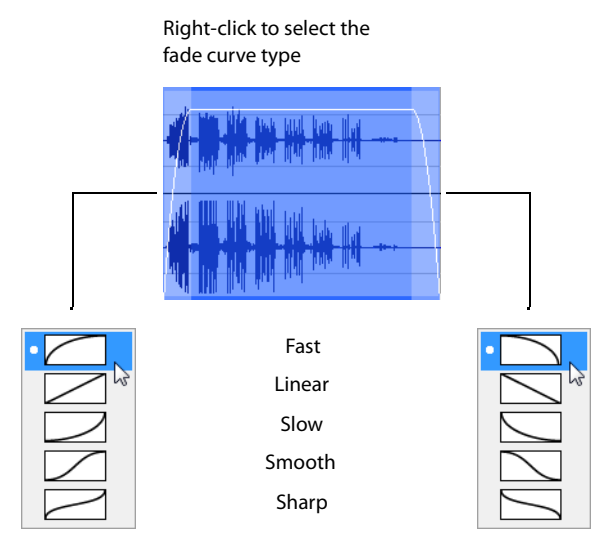

## **Applying processes and effects to events**

When using the Event tool, processes and effects are applied to each event individually. The processed result is only the length and number of channels in the event at the time of processing, not the entire length and number of channels of the underlying media. You can process multiple selected events at once, but Sound Forge software processes each event separately.

**Note:** You cannot use format-changing processes such as Bit-Depth Converter and Resample when using the Event tool.

Processing multiple events creates a single operation in the Undo/Redo History window. For more information, see Using the Undo/Redo [History window on page 77](#page-83-0).

For more information about applying effects, see [Applying an effect on page 195](#page-200-0).

# <span id="page-173-0"></span>**Selecting events**

When working with the Event tool ( $\psi$ ,), you can select one or more events, but you cannot create time selections.

To select an event, click it.

Double-click an event to select it and adjust the loop bar to the length of the event.

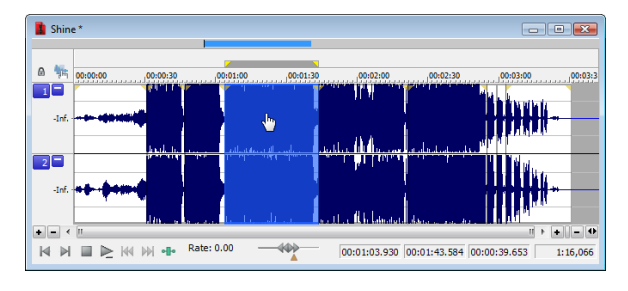

### **Selecting events using menu commands**

From the **Edit** menu, choose **Event**, and then choose **Select Next Event** or **Select Previous Event** from the submenu to select the next or previous event in the data window.

Choose **Extend to Next Event** or **Extend to Previous Event** to extend the current selection to the next or previous event in the data window.

### **Selecting events using keyboard shortcuts**

You can use the following keyboard shortcuts to select events while using the Event tool:

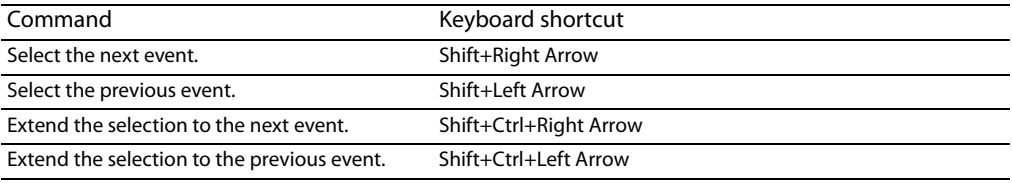

### **Selecting multiple events**

You can select multiple events in your project using two methods.

### **Selecting nonadjacent events**

- 1. Hold the Ctrl key.
- 2. Select the events by clicking them.

To deselect an event, click it again to toggle the event selection on or off.

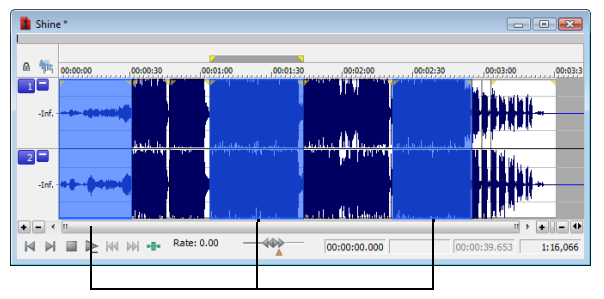

Selected events

### **Selecting a range of events**

- 1. Hold the Shift key.
- **2.** Click the first event that you want to select.
- **3.** Click the last event that you want to select.

All events between the first and last selected events are selected.

# **Zooming events**

To zoom an event, right-click the event and choose **Zoom Event** from the shortcut menu, or press Ctrl+Up Arrow. The event is zoomed to fit the width of the data window.

## **Snapping to events**

When snapping is enabled and you're using the Event tool ( $\left(\frac{1}{2}x\right)$ , you can choose to have events snap to other events in the data window. From the **Options** menu, choose **Snapping**, and then choose **Events** from the submenu to toggle snapping to event edges.

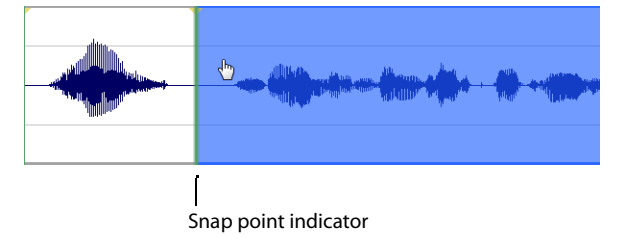

For more information about snapping, see [Understanding snapping on page 95](#page-100-0).

### **Tips:**

- To turn snapping to events on and off, press Ctrl+Shift+F8.
- Hold the Shift key to temporarily override snapping.

# **Chapter 11**

# **Processing Audio**

This chapter provides descriptions of processing presets and previews as well as an overview of all functions in the Sound Forge® Pro **Process** menu.

# **Applying presets**

Many Sound Forge dialogs contain drop-down lists of presets used to quickly apply processes and effects. Presets are especially useful when you are learning the application, as they allow you to hear the results of processing as well as view the control settings used to produce these results.

**Note:** All information regarding presets in this chapter is applicable to DirectX® Plug-Ins (effects) from Sony Creative Software Inc.

### **Using presets**

- **1.** Open the Voiceover.pca file.
- **2.** From the **Process** menu, choose **Fade**, and then choose **Graphic** from the submenu. The Graphic Fade dialog is displayed.
- **3.** From the **Preset** drop-down list, choose the **-20 dB exponential fade out** preset. Notice that the dialog's controls change to reflect the -20 dB exponential fade out.
- **4.** Click the Preview button. The following actions occur:
	- • The **Preview** button changes to a **Stop** button.
	- • The effect previews on a brief selection of audio.

[For more information, see Previewing processed audio on page 173](#page-178-0).

- **5.** From the **Preset** drop-down list, choose the **-3 dB exponential fade out** preset. Notice that the dialog's controls update to reflect the new preset and the effect automatically previews.
- **6.** Select the Bypass check box. The original audio previews with no effects. For more information, see Bypassing a process while [previewing on page 173](#page-178-1).
- **7.** Clear the **Bypass** check box and click **OK**. The **-3 dB exponential fade out** preset is applied to the audio file.

**Note:** An effect or process is not applied to the audio data until you click **OK**.

### **Creating presets**

You can also create custom effects and save them as presets.

- **1.** Open the Voiceover.pca file.
- **2.** From the **Process** menu, choose **Fade**, and then choose **Graphic** from the submenu. The Graphic Fade dialog is displayed.
- **3.** From the **Preset** drop-down list, choose the **-3 dB exponential fade out** preset. The dialog's controls change to reflect the preset.
- **4.** Drag any of the graphic fade points to a new position.

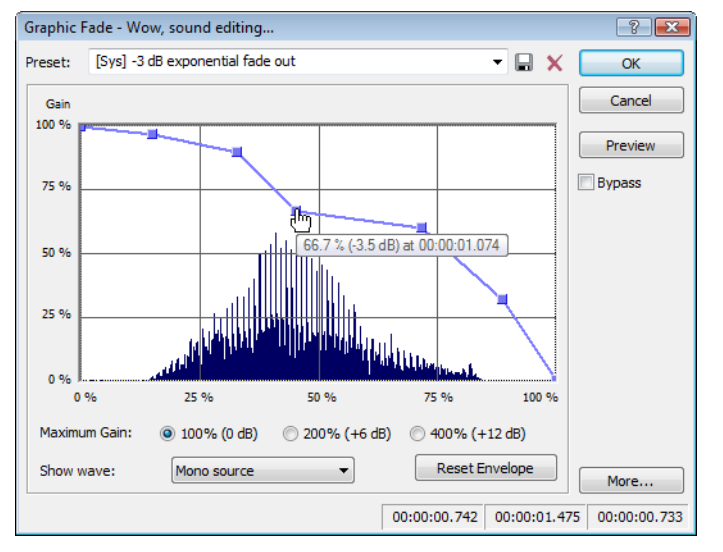

- **5.** Click the **Save Preset** button ( $\Box$ ). The Save Preset dialog appears.
- **6.** Enter a name for the preset and click **OK**. The new preset is saved and added to the dialog's drop-down list.

### **Deleting presets**

To delete a preset, choose it from the **Preset** drop-down list and click the **Delete Preset** button ( ).

**Note:** Built-in presets cannot be deleted.

### **Resetting parameters**

To reset all dialog controls to their default settings, right-click the dialog and choose **Reset All** from the shortcut menu.

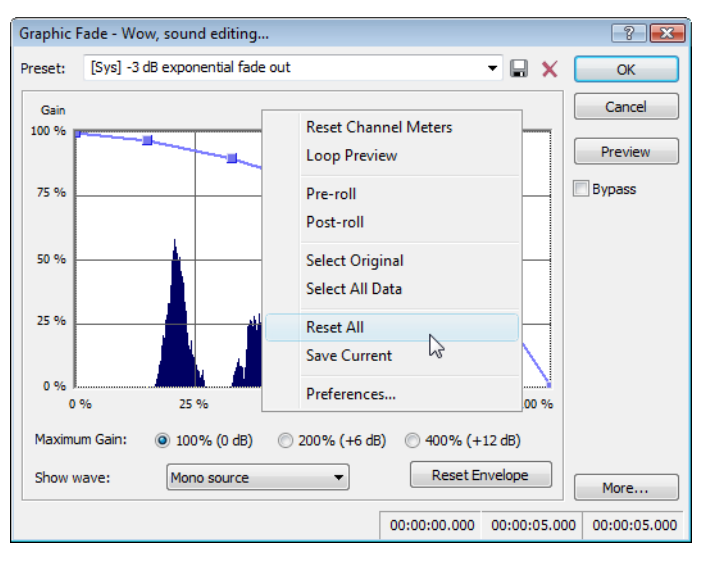

### **Managing presets**

After you have created custom presets, you can use the Sound Forge Preset Manager to back up, transfer, or delete custom presets from any of the installed effects, processes, tools and plug-ins. You can also use the Preset Manager to manage your ACID® and Vegas® presets. [For more information, see Using the Preset Manager on page 204](#page-209-0).

### <span id="page-178-0"></span>**Previewing processed audio**

You can preview the effect that a process has on a file by using the **Preview** button found in most audio processing dialogs. You can use previews to fine-tune effect parameters without leaving the dialog. More importantly, using previews reduces wasted processing time.

### **Setting custom preview parameters**

You can customize the preview parameters to satisfy your editing preferences. You can save custom previewing settings for the current process alone or for all processes.

- **1.** From the **Options** menu, choose **Preferences**. The Preferences dialog is displayed.
- **2.** Click the **Previews** tab.
- **3.** Edit the preview parameters as desired. [For more information, see Previews tab on page 319](#page-324-0).
- **4.** Click **OK**. The new preview parameters are updated and saved for all effects.

### <span id="page-178-1"></span>**Bypassing a process while previewing**

You are also able to A/B test an effect by using the **Bypass** check box to switch between previewing the processed and unprocessed audio file.

- If you select the **Bypass** check box, the unprocessed audio file is played when you click the **Preview** button.
- If you clear the **Bypass** check box, the processed audio file is played when you click the **Preview** button.

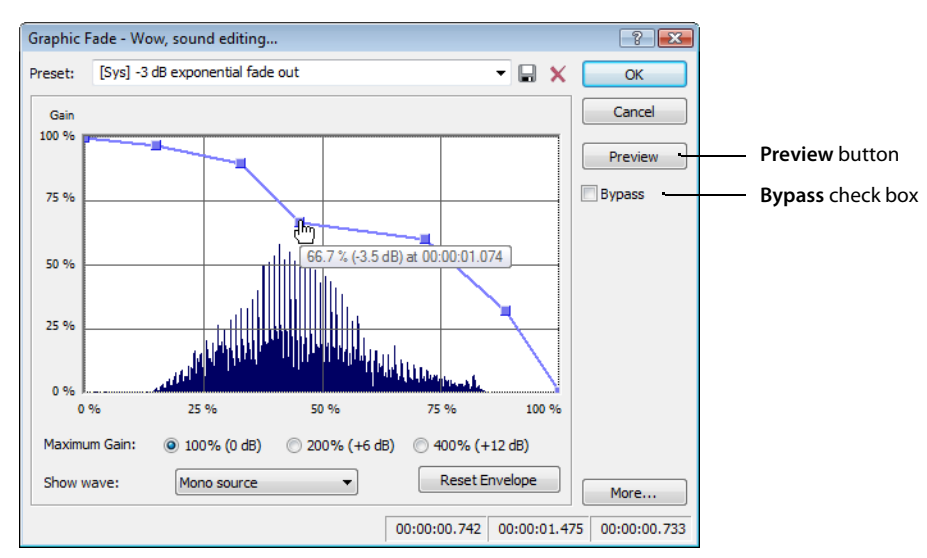

## **Adjusting the data window selection**

You can easily adjust your data window selection from within most processing dialogs by clicking the **More** button on the right side of the dialog and specifying the selection parameters explained below.

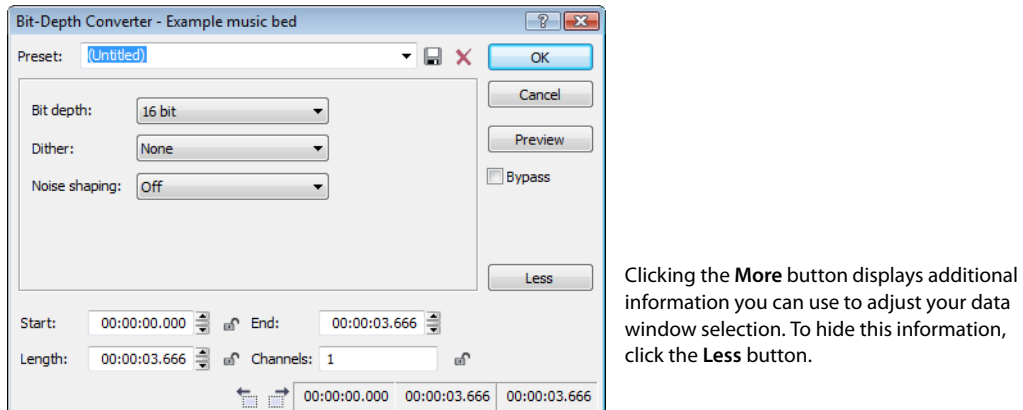

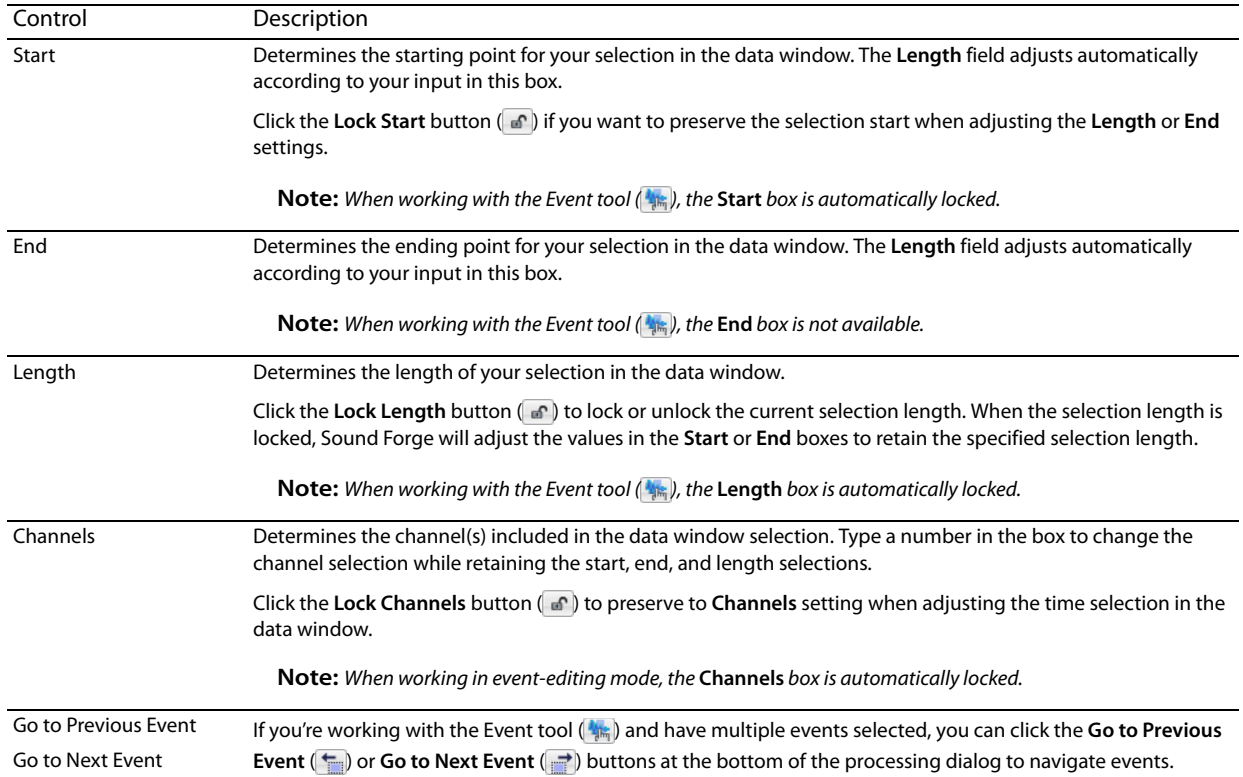
# **Sound Forge processes**

The remainder of this chapter describes the functions located in the **Process** menu.

# **Auto Trim/Crop**

Auto Trim/Crop removes silence from an audio file. In addition, this function automatically fades the endpoints of a phrase.

#### **Using Auto Trim/Crop**

- **1.** Open the Voiceover.pca file.
- **2.** From the **Process** menu, choose **Auto Trim/Crop**. The Auto Trim/Crop dialog is displayed.

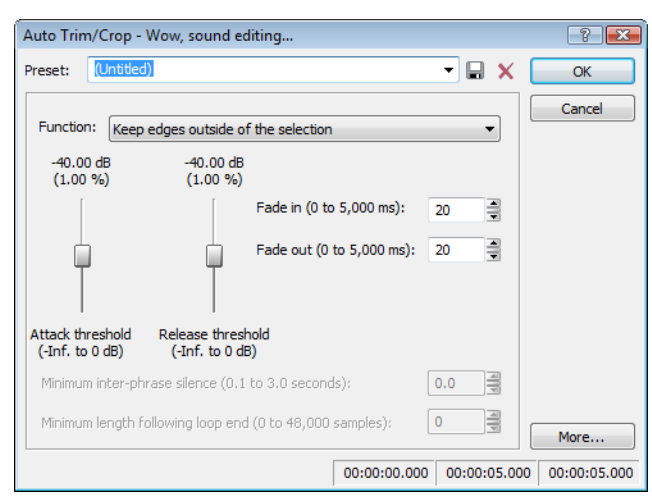

**3.** From the **Preset** drop-down list, choose **Phrase Concatenator 1** and click **OK**. The **Auto Trim/Crop** function deletes silence in the file and creates new regions based on the preset's parameters. [For more information, see Auto Trim/Crop controls on page 175](#page-180-0).

#### <span id="page-180-0"></span>**Auto Trim/Crop controls**

The following controls are located in the Auto Trim/Crop dialog.

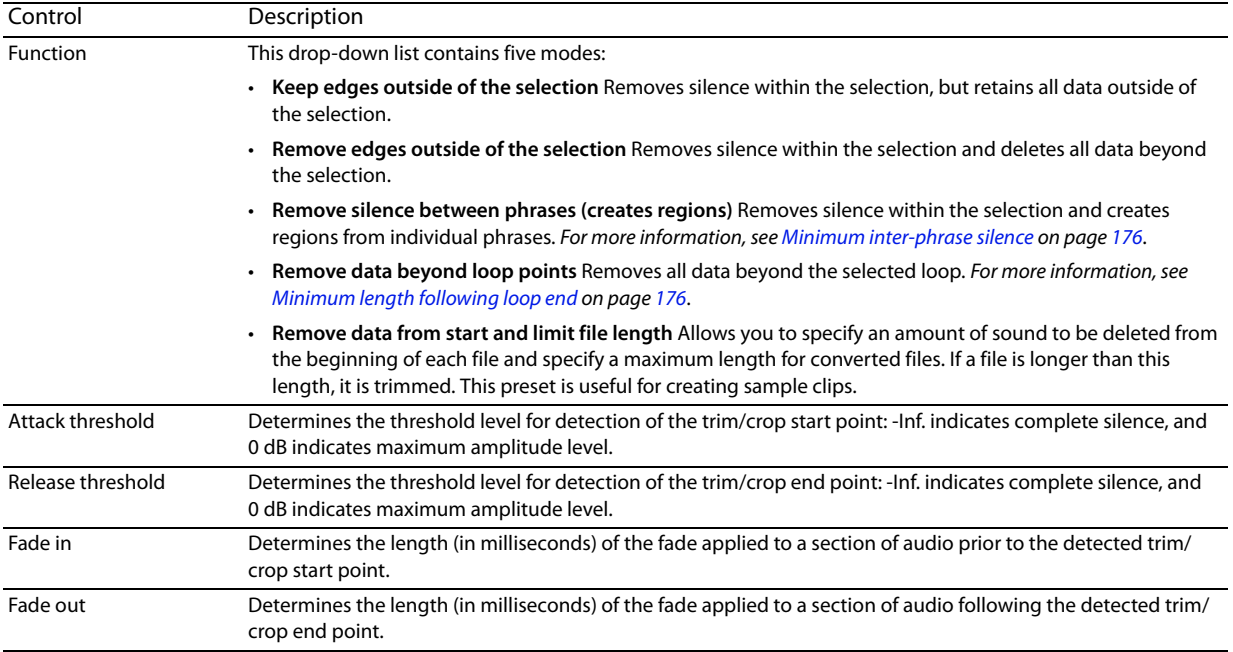

PROCESSING AUDIO | **175** 

<span id="page-181-1"></span><span id="page-181-0"></span>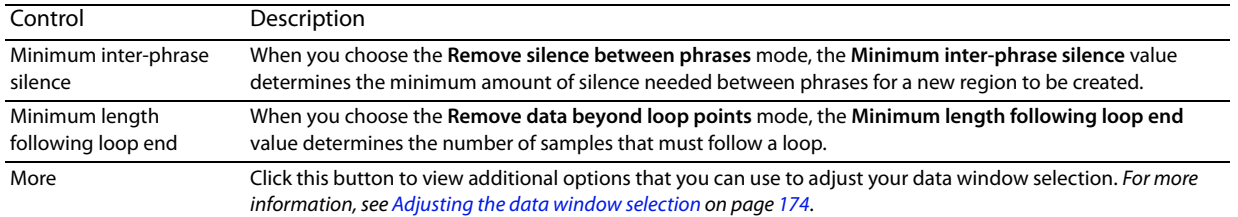

#### **Bit-Depth Converter**

The Bit-Depth Converter is used to increase/decrease the bit depth of a file while concealing the resulting quantization noise.

- Decreasing a file's bit depth decreases the overall size of the file, but results in added quantization noise, which can be masked using dither and noise shaping.
- • Increasing a file's bit depth—while not improving the quality of the audio—allows subsequent audio processing to be performed with greater accuracy and resolution.

Prior to decreasing a file's bit depth, you should optimize the audio for conversion. For more information, see Minimizing quantization [error on page 103](#page-108-0).

**Note:** There are no rules regarding maintaining audio quality when decreasing bit- depth. For this reason, you should always experiment with the **Dither** and **Noise shaping** controls to determine the optimum settings for each file.

#### **Converting a file's bit depth**

- 1. Open the Musicbed.pca file.
- **2.** From the **Process** menu, choose **Bit Depth**, and then choose **Bit-Depth Converter** from the submenu. The Bit-Depth Converter dialog is displayed.

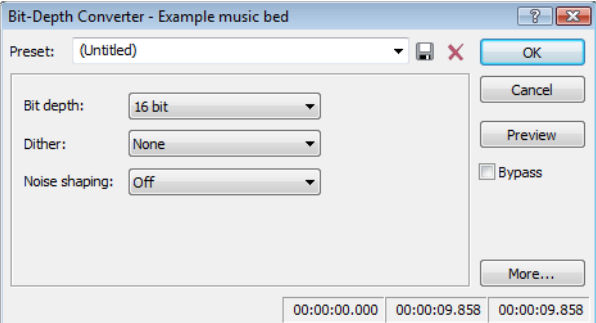

- **3.** From the Bit depth drop-down list, choose the desired bit depth.
- **4.** If necessary, use the **Dither** drop-down list to specify the type of dither used to mask the quantization noise results from lowering a file's bit depth. [For more information, see Dither on page 177](#page-182-0).
- **5.** If desired, use the Noise shaping drop-down list to specify any noise shaping to be applied to the file. For more information, see [Noise shaping on page 177](#page-182-1).

**Note:** When increasing a file's bit depth, set the **Dither** and **Noise shaping** controls to **None** and **Off** respectively.

#### **Bit-Depth Converter controls**

#### The following controls are located in the Bit-Depth Converter dialog.

<span id="page-182-0"></span>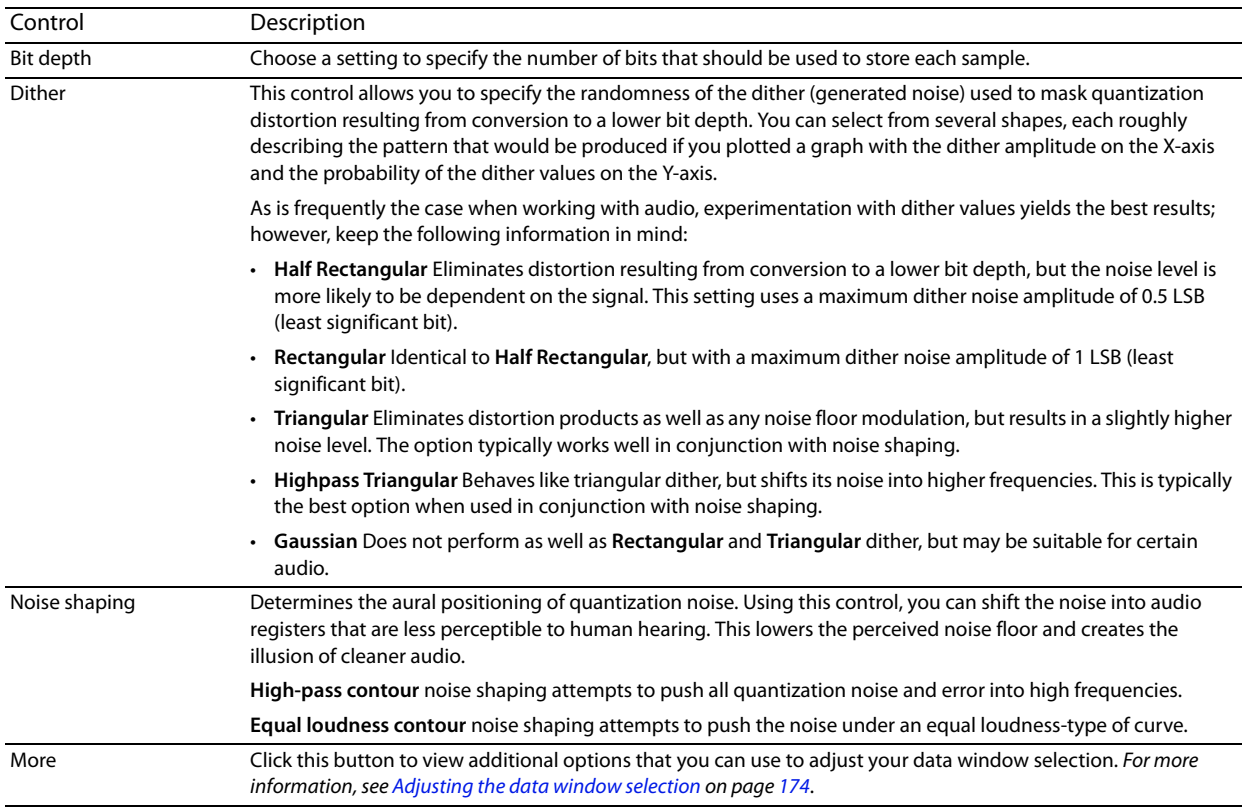

#### <span id="page-182-1"></span>*Noise shaping dangers*

Noise shaping places quantization noise near the audio's Nyquist frequency, a value equal to one-half of the file's sample rate. Consider the following information:

- • A file with a sample rate of 44.1 kHz has a Nyquist frequency of 22.05 kHz (at the high end of human hearing). Applying noise shaping to this file results in audio perceived to be cleaner than it actually is.
- • A file with a sample rate of 22 kHz has a Nyquist frequency of 11 kHz (well within the sensitive range of human hearing). Applying noise shaping to this file results in audio that is perceived to be noisier than it actually is. Ironically, this defeats the entire purpose of the **Noise shape** control.

For this reason, we do not recommend using noise shaping on files with sample rates less than 44.1 kHz.

# **iZotope MBIT+ Dither**

 From the **Process** menu, choose **Bit Depth**, and then choose **iZotope MBIT+ Dither** from the submenu to convert sound files to different bit depths and apply dithering.

**Tip:** Because the signal-to-noise ratio decreases when you decrease the bit depth of a file, you should maximize the volume of the sound file using the Volume or Normalize functions before performing the conversion.

**1.** From the **Process** menu, choose **Bit Depth**, and then choose **iZotope MBIT+ Dither** from the submenu. The iZotope MBIT+ Dither dialog is displayed.

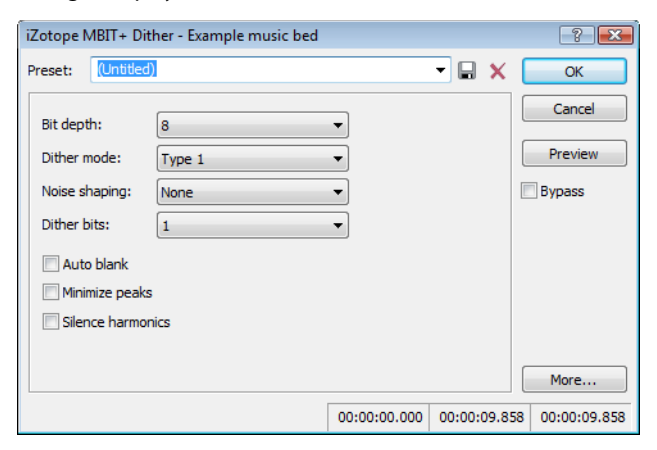

**2.** Choose a setting from the **Preset** drop-down list, or adjust the controls as needed.

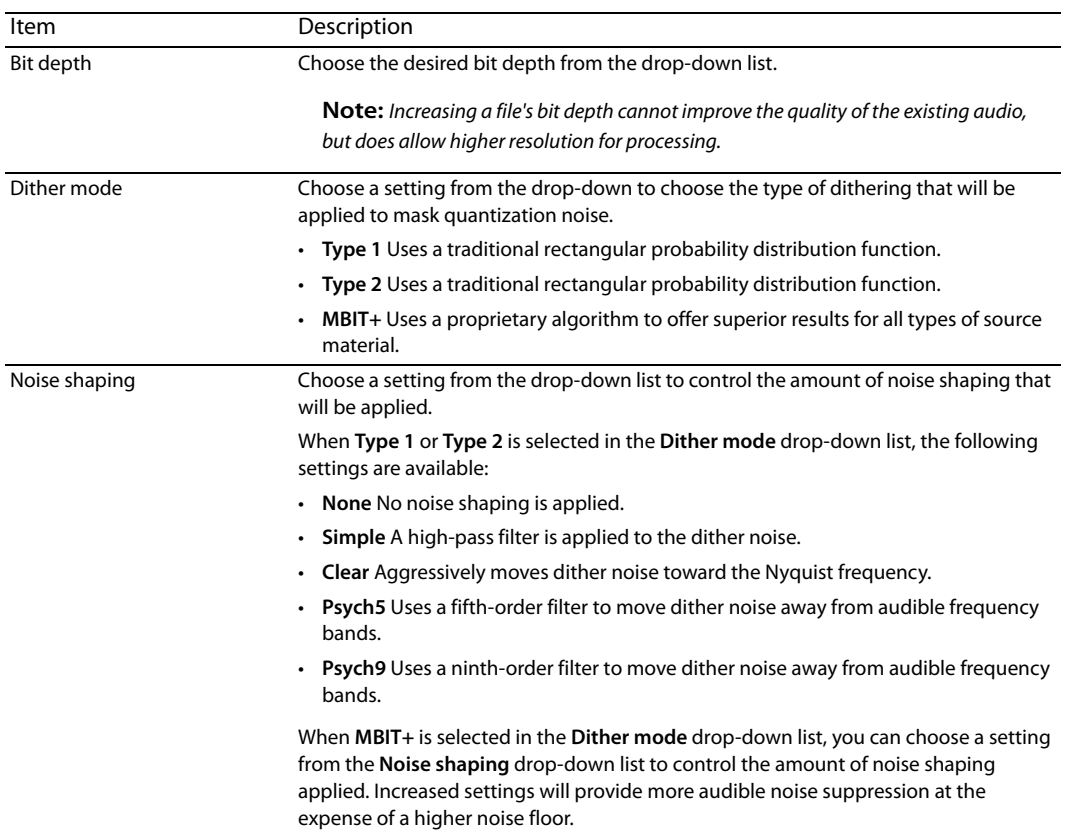

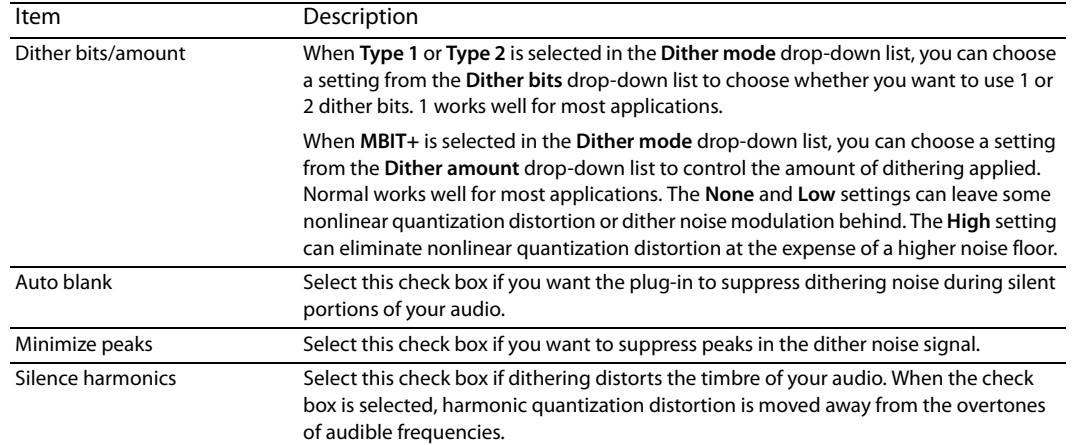

# **3.** Click **OK**.

#### **Channel Converter**

The Channel Converter is used to change the number of channels in an audio file. The Channel Converter dialog can also be used to reverse the channels of a stereo file or intermix the channels of a multichannel file to create interesting panning effects.

**Tip:** To perform quick channel conversion without specifying the mix, use the **Audio channels** box on the File Properties window or right-click the **Channels** box in the status bar and choose a setting from the shortcut menu. [For more information, see Editing file](#page-104-0)  [properties on page 99](#page-104-0).

# **Notes:**

- • If you want to apply a panning envelope to a mono file, use the Channel Converter to convert the file to stereo first.
- • You can use mono files in the Pan/Expand dialog (accessible from the **Process** menu by choosing **Pan/Expand**) if you choose **Pan (preserve stereo separation)** or **Pan (mix channels before panning)** from the **Process mode** drop-down list. When you click **OK** to apply your changes, the file will be converted to stereo and your panning settings will be applied.

#### **Converting a mono file to stereo (or multichannel)**

- **1.** Open the Voiceover.pca file. Notice that this is a mono file.
- **2.** From the **Process** menu, choose **Channel Converter**. The Channel Converter dialog appears.

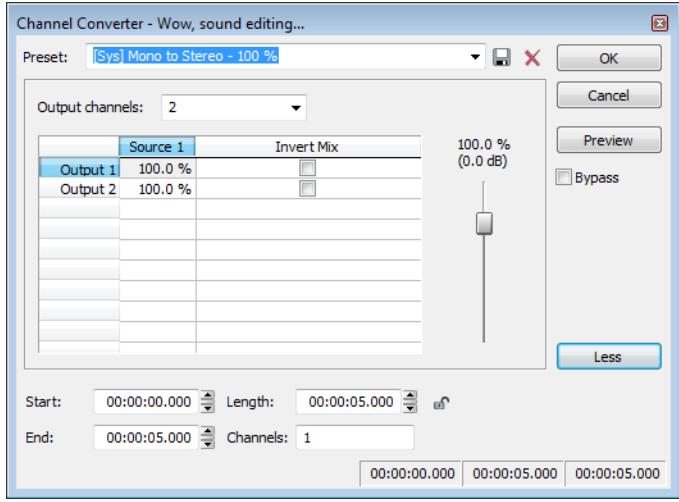

- **3.** Choose a setting from the Preset drop-down list, or adjust the controls as needed:
	- **a.** Choose a setting from the **Output channels** drop-down list to indicate the number of channels in the converted file.
	- **b.** Click in the Output box for each output channel and type a gain value (or drag the fader) to adjust the amount of the original mono file that will be mixed to the new channel.
	- **c.** Select the **Invert Mix** check box if you want to reverse the phase of the new channel's content.

#### **4.** Click the **OK** button.

# The file is converted to stereo.

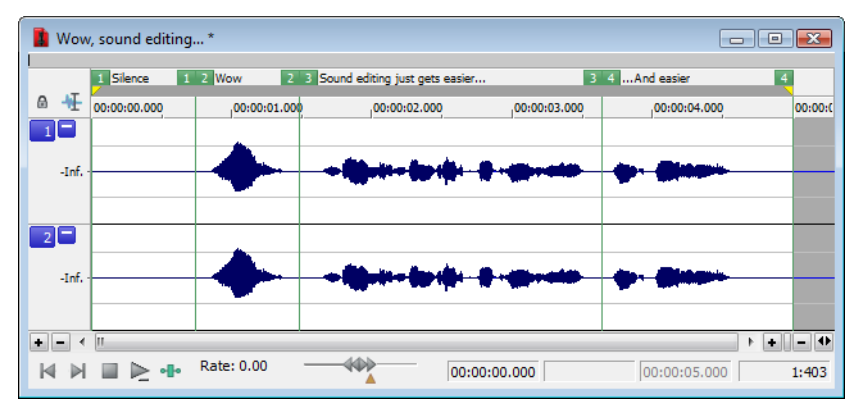

#### **Converting a stereo file to mono**

- **1.** Open the saxriff.wav file. Notice that this is a stereo file.
- **2.** From the **Process** menu, choose **Channel Converter**.
- **3.** Choose a setting from the Preset drop-down list, or adjust the controls as needed:
	- **a.** Choose 1 from the **Output channels** drop-down list to create a mono file.
	- **b.** Click in the **Source** 1 box and type a gain value (or drag the fader) to adjust the amount of the original left channel that will be mixed to the new mono file.
	- **c.** Click in the **Source 2** box and type a gain value (or drag the fader) to adjust the amount of the original right channel that will be mixed to the new mono file.
	- **d.** Select the **Invert Mix** check box if you want to reverse the phase of the new left-channel mix.
- **4.** Click the **OK** button.

#### **Intermixing channels in a file**

- **1.** From the **Process** menu, choose **Channel Converter**.
- **2.** Adjust the controls as needed:
	- **a.** Choose a setting from the **Output channels** drop-down list to indicate the number of channels in the converted file.
	- **b.** Click in the **Source** box for each output channel and type a gain value (or drag the fader) to adjust the amount of the original channel that will be mixed to the new channel.
	- **c.** Select the **Invert Mix** check box if you want to reverse the phase of the new channel's content.
- **3.** Click the **OK** button.

#### **Swapping stereo channels**

- **1.** From the **Process** menu, choose **Channel Converter**.
- **2.** From the **Preset** drop-down list, choose the **Stereo to Stereo Swap Channels** preset.
- **3.** Click the **OK** button.

#### **Channel Converter controls**

The following controls are located in the Channel Converter dialog.

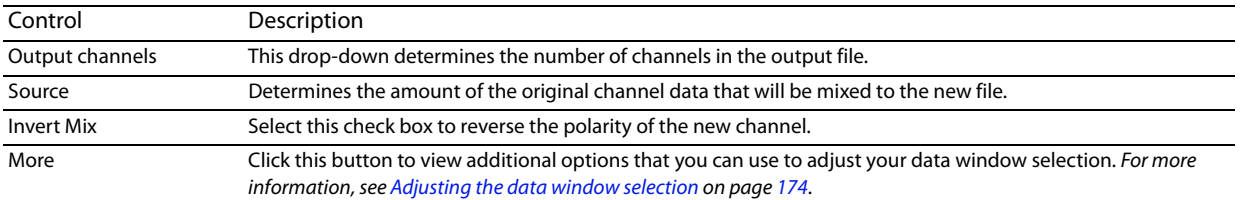

# **DC Offset**

 the baseline of an audio file by adding a constant value to each sample to compensate for offsets. Audio that is not centered around the zero baseline in the waveform display is said to have a DC offset. DC offsets are typically caused by electrical conflicts between the sound card and input device. The **DC Offset** function (located on the **Process** menu) is used to change

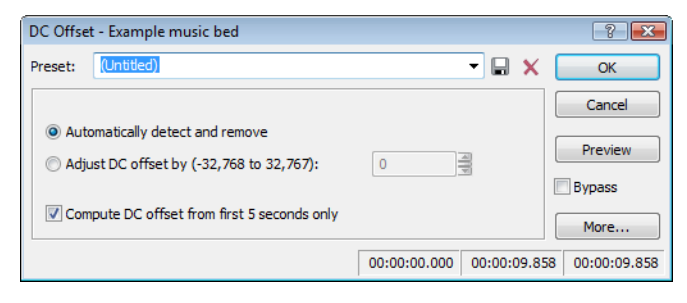

#### **Estimating DC Offset**

You can estimate the DC offset of an audio file by choosing **Statistics** from the **Tools** menu.

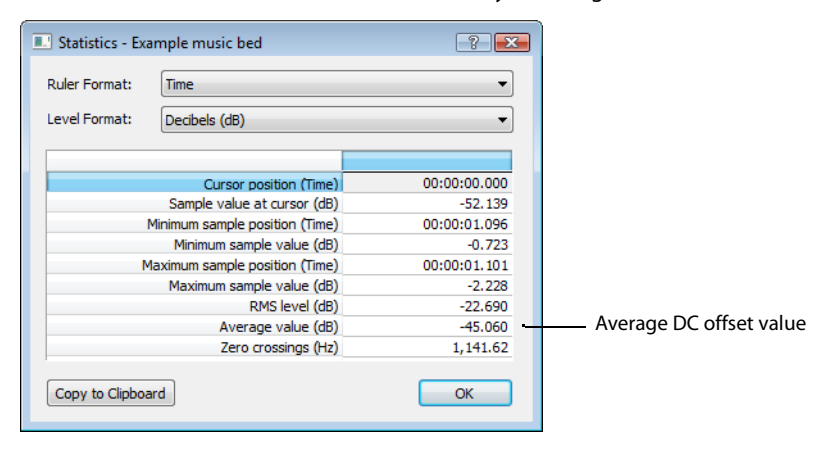

# **DC Offset controls**

Choose **DC Offset** from the **Process** menu to display the DC Offset dialog. The following controls are located in the DC Offset dialog.

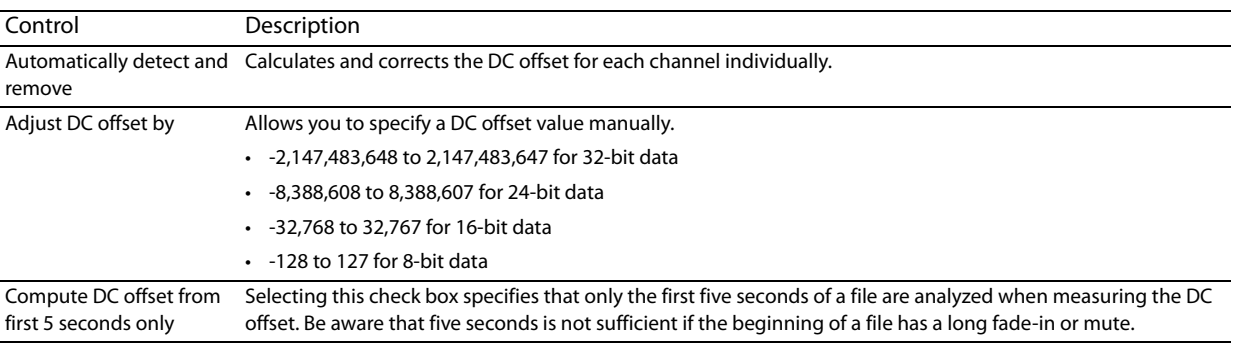

# **EQ**

Three **EQ** options are available in the **Process** menu: **Graphic**, **Paragraphic**, and **Parametric**. Each of these options launch the appropriate XFX effect. For more information on using the XFX EQ effects, click the **Help** button ( ) in the process dialog.

# **Fade - Graphic Fade**

Graphic fade allows you to create custom fade envelopes to apply to audio data. You can use up to 16 envelope points to create complex graphic fades.

#### **Creating a graphic fade**

- 1. Open the Musicbed.pca file.
- **2.** Select the last half of the audio (approximately five seconds).
- **3.** From the **Process** menu, choose **Fade**, and choose **Graphic** from the submenu. The Graphic Fade dialog is displayed.
- **4.** From the **Show wave** drop-down list, choose **Mono source**. The Musicbed.pca waveform is displayed in the graph. For more information on the dialog controls, see [Graphic Fade controls on page 183](#page-188-0).
- **5.** From the **Preset** drop-down list, choose **-6 dB exponential fade out**. The fade's envelope is displayed in relation to the waveform in the graph.

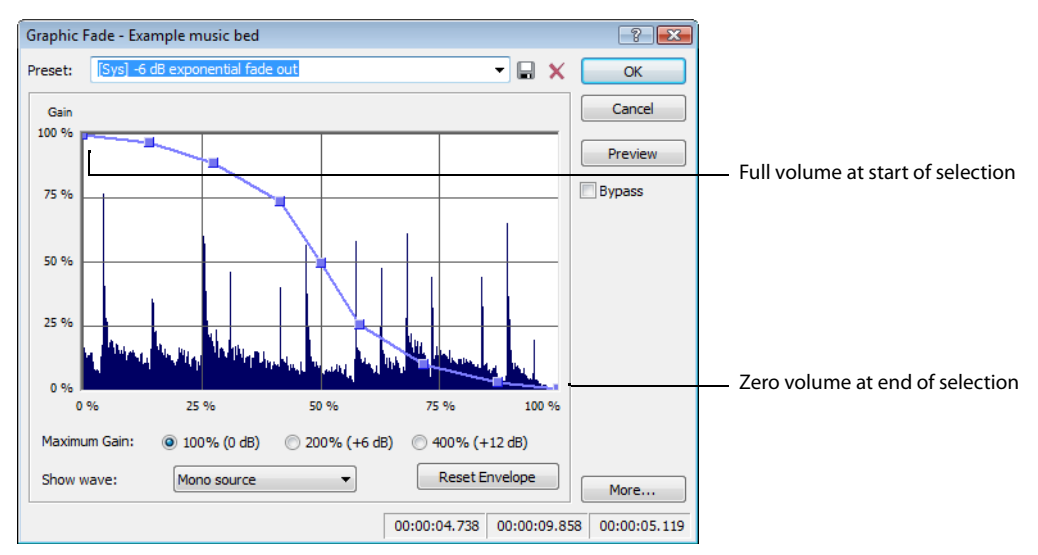

**6.** Click **OK**. The specified fade is applied to the selection.

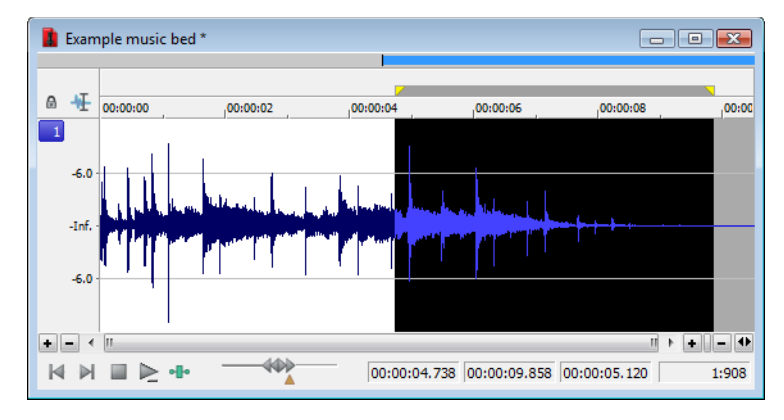

#### **Creating a custom graphic fade**

- **1.** Open the Musicbed.pca file.
- **2.** Select the first half of the audio (approximately five seconds).
- **3.** From the **Process** menu, choose **Fade**, and choose **Graphic** from the submenu. The Graphic Fade dialog is displayed.
- **4.** From the **Show wave** drop-down list, choose **Mono source**. The Musicbed.pca waveform displays in the graph. For more information on the dialog controls, see [Graphic Fade controls on page 183](#page-188-0).
- **5.** Edit the fade envelope using the following controls:
	- • Click the envelope to create a new point.
	- • Drag a point to move it to a new position.
	- • Double-click or right-click a point to delete it.
	- • Right-click an envelope segment and choose a new fade type from the shortcut menu.

[For more information, see Envelope graphs on page 49](#page-54-0).

**6.** Click OK. The custom graphic fade is applied to the selected audio.

#### <span id="page-188-0"></span>**Graphic Fade controls**

The following controls are located in the Graphic Fade dialog.

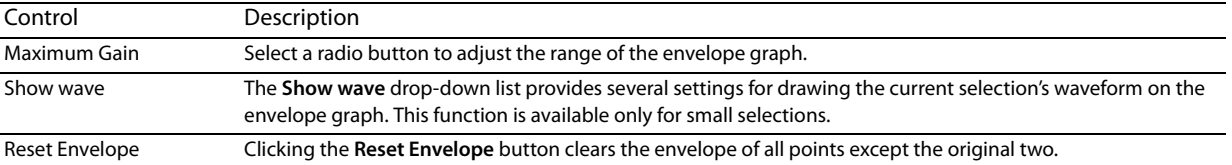

# **Fade - Fade In**

The Fade In command is used to linearly fade a selection from a volume of -Inf. to a volume of 0 dB. The size of the selection determines the length of the fade.

- 1. Open the Musicbed.pca file.
- **2.** From the **Process** menu, choose **Fade,** and choose **In** from the submenu. The fade is applied, and volume increases over the length of the entire file.

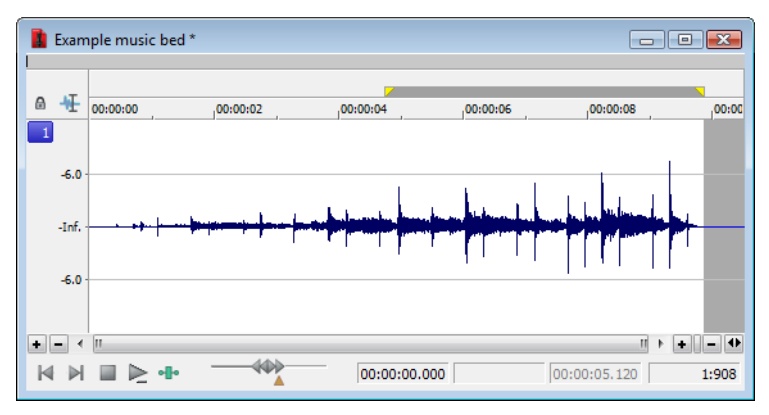

# **Fade - Fade Out**

 The Fade Out command is used to linearly fade a selection from a volume of 0 dB to a volume of -Inf. The size of the selection determines the length of the fade.

- **1.** Open the Musicbed.pca file and select all audio data.
- **2.** From the **Process** menu, choose **Fade**, and choose **Out** from the submenu. The fade is applied, and the volume decreases over the length of the entire file.

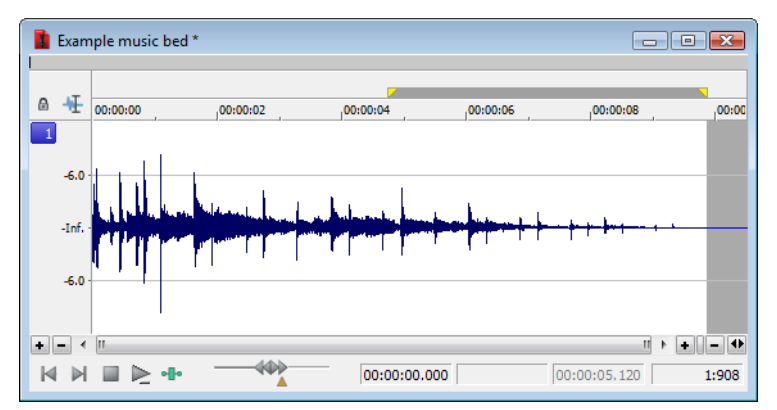

# **Invert/Flip**

The Invert/Flip command inverts the audio selection at its baseline, in effect reversing its polarity. Inverting a file, while creating no audible difference, is occasionally useful for matching sample transitions when executing certain pastes, mixes, or loops.

- **1.** Create a selection in the data window.
- **2.** From the **Process** menu, choose **Invert/Flip**. The selection is inverted.

# **Mute**

The Mute command forces the selection to a volume of -Inf. dB (silence).

# **Muting an audio selection**

**1.** Create a selection in the data window.

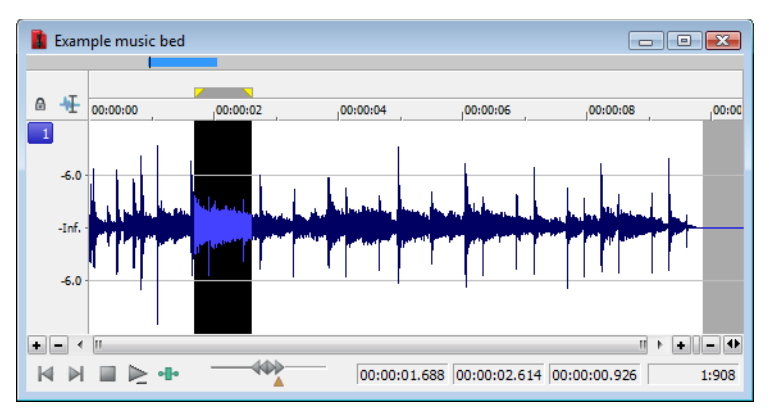

**2.** From the **Process** menu, choose **Mute**. The selection is muted.

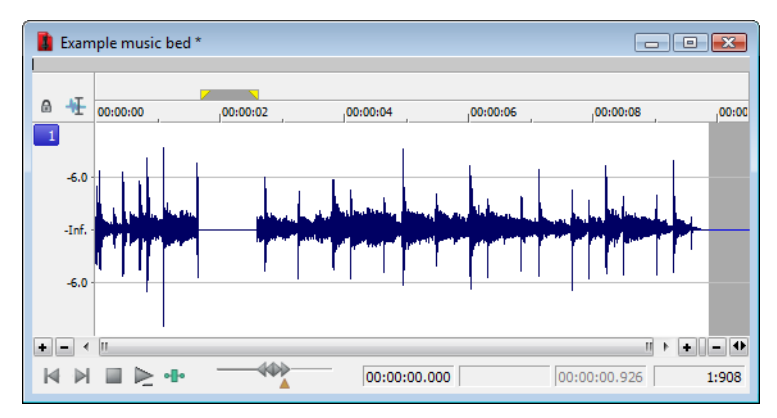

# **Normalize**

The Normalize command maximizes the overall volume of a file without introducing clipping. When you normalize a file, the entire file is scanned and a constant gain is applied to raise the file's level to a specified value.

# **Normalizing audio**

- **1.** Open the Musicbed.pca file.
- **2.** From the **Process** menu, choose **Normalize**. The Normalize dialog is displayed.

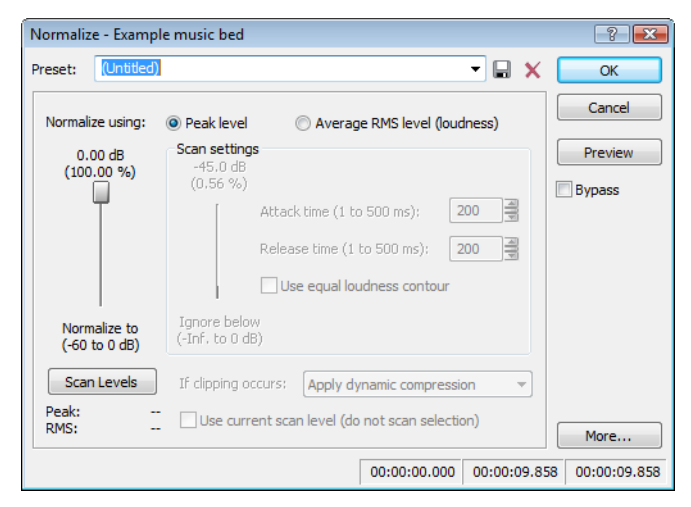

**3.** From the **Preset** drop-down list, choose **Normalize RMS to -16 dB (music)** and click **OK**. The file is normalized and its overall "loudness" is increased.

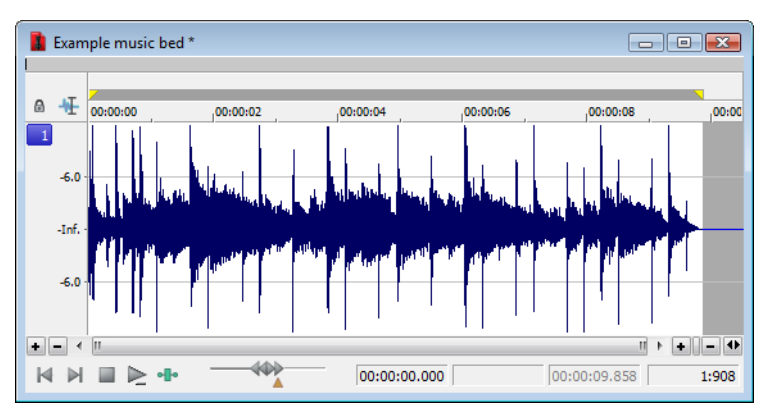

#### **Normalize controls**

The following controls are located in the Normalize dialog.

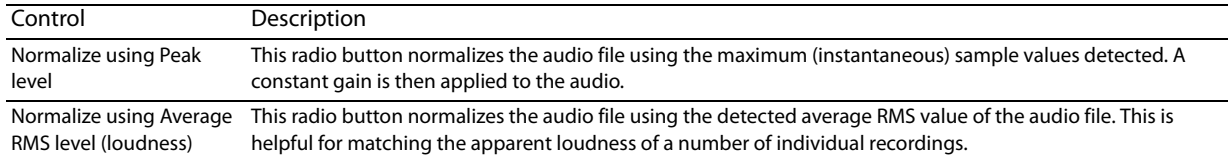

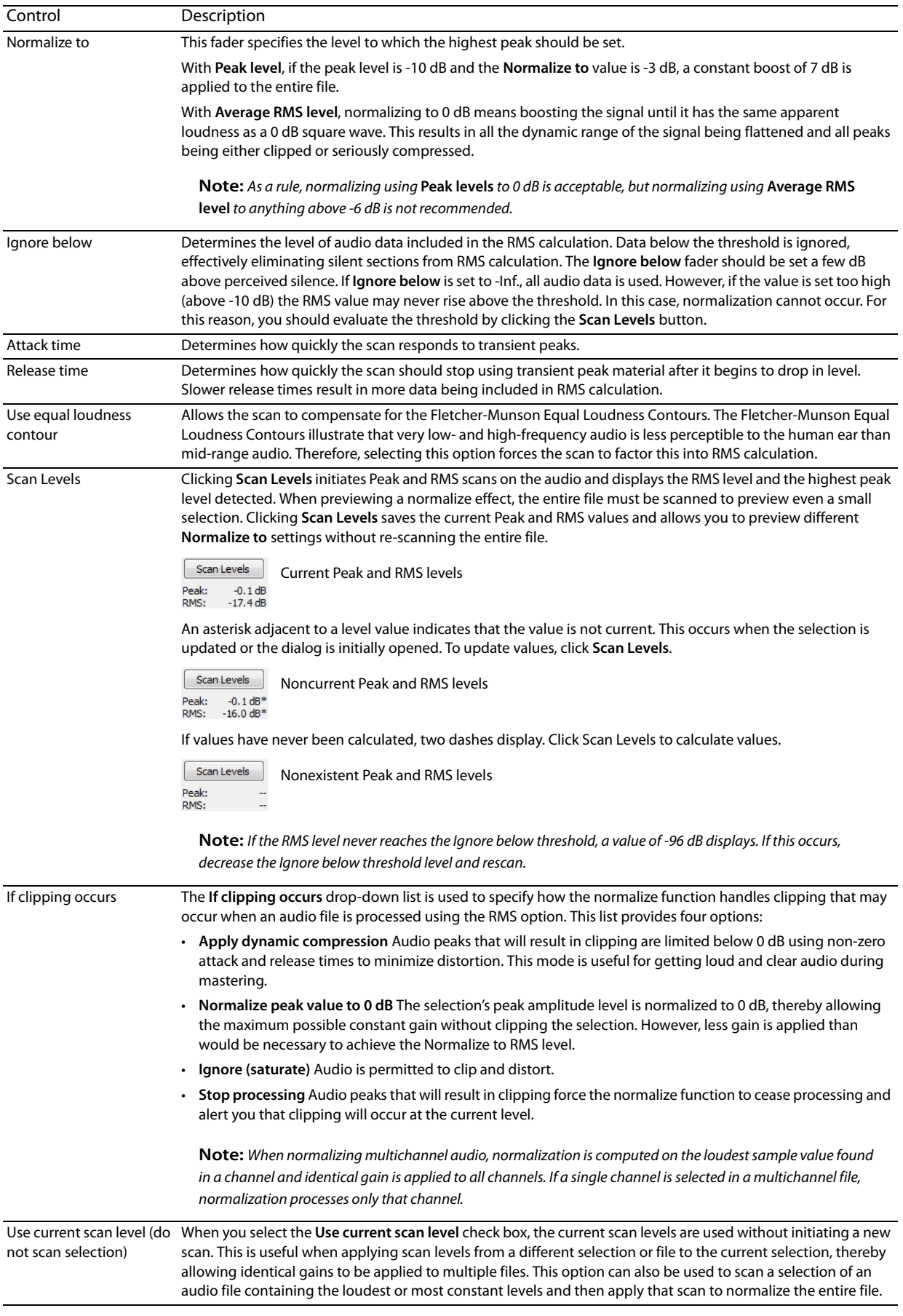

# **Pan/Expand**

Pan/Expand allows you to create panning effects and stereo compression/expansion in selections.

# **Creating a pan**

A pan is used to control the apparent position of a sound between the left and right channels of a stereo file.

- **1.** Open the Musicbed.pca file.
- **2.** From the **Process** menu, choose **Pan/Expand**. The Pan/Expand dialog is displayed.
- **3.** From the **Preset** drop-down list, choose **Left to right (linear)**. The pan envelope is displayed on the graph.

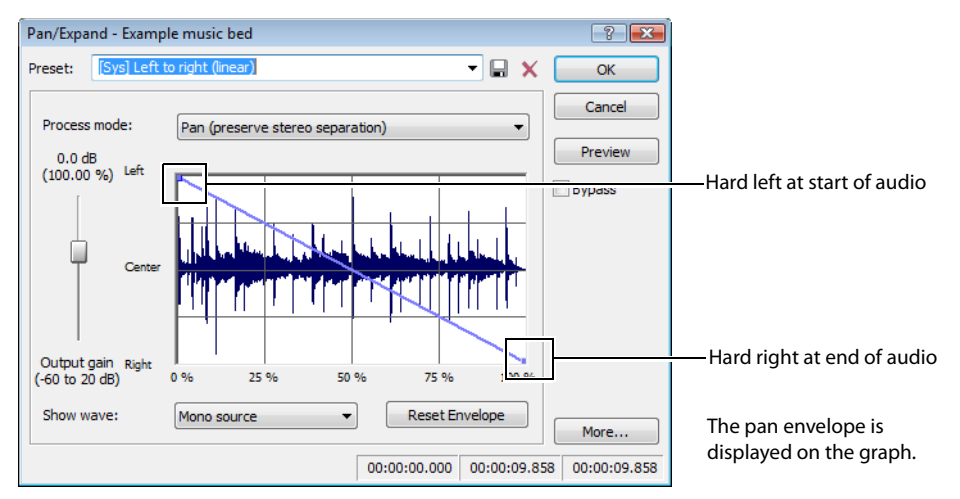

- **4.** Click **OK**. The file is converted to stereo and a left-to-right pan is added.
- **5.** Play the file. The audio source seems to move from the left channel to the right channel during playback.

**Note:** A pan, by nature, cannot be created in a mono file.

# **Creating a custom pan**

You can create complex custom panning effects using up to 16 envelope points.

- **1.** Open the Musicbed.pca file.
- **2.** From the **Process** menu, choose **Pan/Expand**. The Pan/Expand dialog is displayed.
- **3.** Configure the pan envelope using the following controls:
	- Click the envelope to create a new point.
	- Drag a point to move it to a new position.
	- Double-click or right-click a point to delete it.

• Right-click an envelope segment and choose a new fade type from the shortcut menu.

[For more information, see Envelope graphs on page 49](#page-54-0).

**4.** Click **OK**. The custom pan is applied to the file.

#### **Pan/Expand controls**

#### The following controls are located in the Pan/Expand dialog.

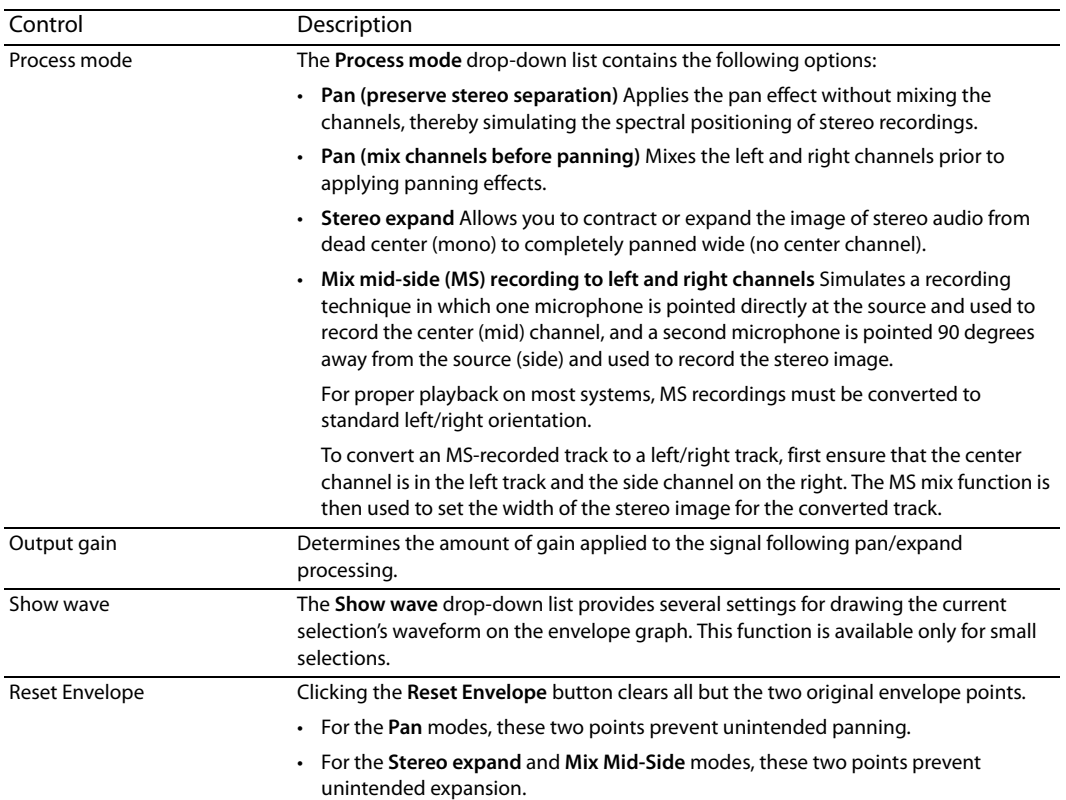

#### **Resample**

The **Resample** command allows you to change the sampling rate of a file without altering its pitch or duration.

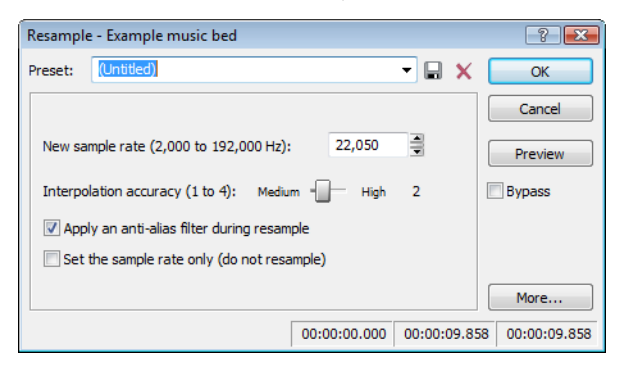

- Resampling to a lower sample rate results in less frequent samples and a decreased file size, but adds aliasing noise to the audio. For [more information, see Apply an anti-alias filter during resample on page 190](#page-195-0).
- Resampling to a higher sample rate results in extra samples being created through interpolation and an increased file size. Like increasing bit depth, up-sampling does not improve the quality of an audio file, but permits subsequent audio processing to be performed with greater precision.

#### **Downsampling audio**

- 1. Open the Musicbed.pca file.
- **2.** Right-click the data window and choose **File Properties** from the shortcut menu. The File Properties window is displayed. Notice that this file has 44,100 Hz sample rate and a file size of 0.48 MB.
- **3.** Click **OK**.
- **4.** From the **Process** menu, choose **Resample**, and then choose **Resample** from the submenu. The Resample dialog is displayed.
- **5.** From the **Preset** drop-down list, choose **Resample to 8,000 Hz with anti-alias filter** and click **OK**. The audio is resampled at 8,000 Hz.
- **6.** From the **File** menu, choose **Save As.** Save the resampled file with a new name and close it.
- **7.** Open the resampled file and view its File Properties window. The sample rate is lower (8,000 Hz) and the file size is smaller.
- **8.** Play the file. Notice the obvious decrease in audio quality.

**Note:** Use this new file to perform the following up-sampling procedure.

#### **Upsampling audio**

- **1.** Verify that the file created in the previous procedure is the active data window.
- **2.** From the **Process** menu, choose **Resample**, and then choose **Resample** from the submenu. The Resample dialog is displayed.
- **3.** From the **Preset** drop-down list, choose **Resample to 48,000 Hz with anti-alias filter** and click **OK**. The audio is resampled at 48,000 Hz.
- **4.** From the **File** menu, choose **Save As.** Save the resampled file with a new name and close it.
- **5.** Open the new file and view its File Properties window. Notice that the sample rate is higher (48,000 Hz) and the file size is larger.
- **6.** Play the file. Notice that resampling to a higher sample rate produces an audio quality at 48,000 Hz that is indistinguishable from the quality at 8,000 Hz.

#### **Resample controls**

The following controls are located in the Resample dialog.

<span id="page-195-0"></span>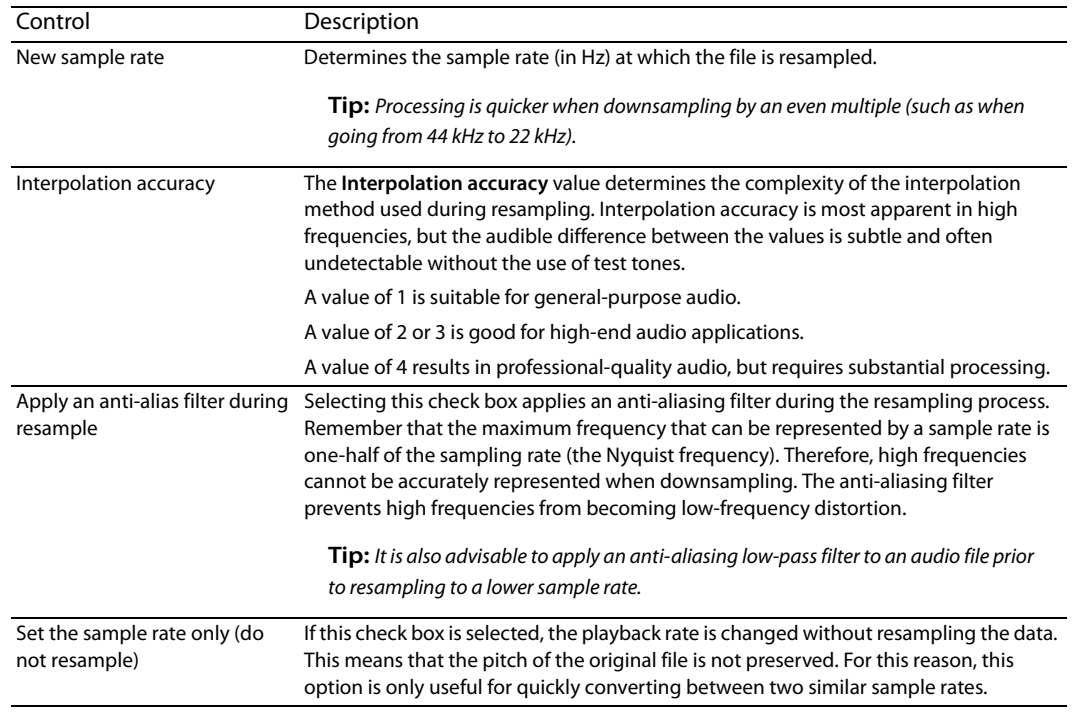

# **iZotope 64-Bit SRC**

You can use the iZotope 64-Bit SRC process to change the sample rate of an existing sound file.

**1.** From the **Process** menu, choose **Resample**, and then choose **iZotope 64-Bit SRC** from the submenu. The iZotope 64-Bit DSRC dialog is displayed.

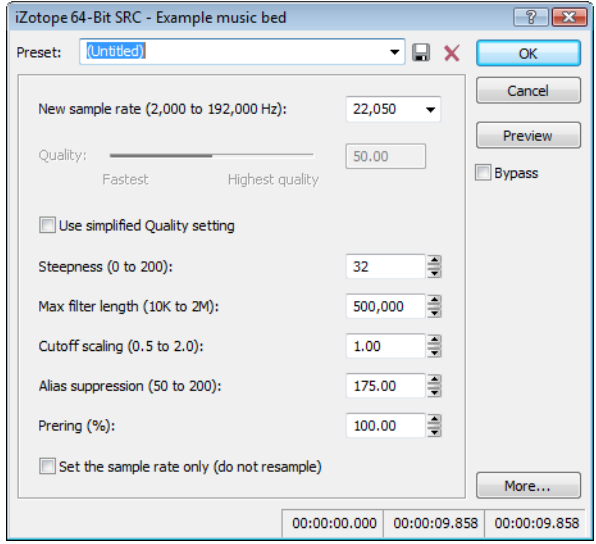

**2.** Choose a setting from the **Preset** drop-down list, or adjust the controls as needed.

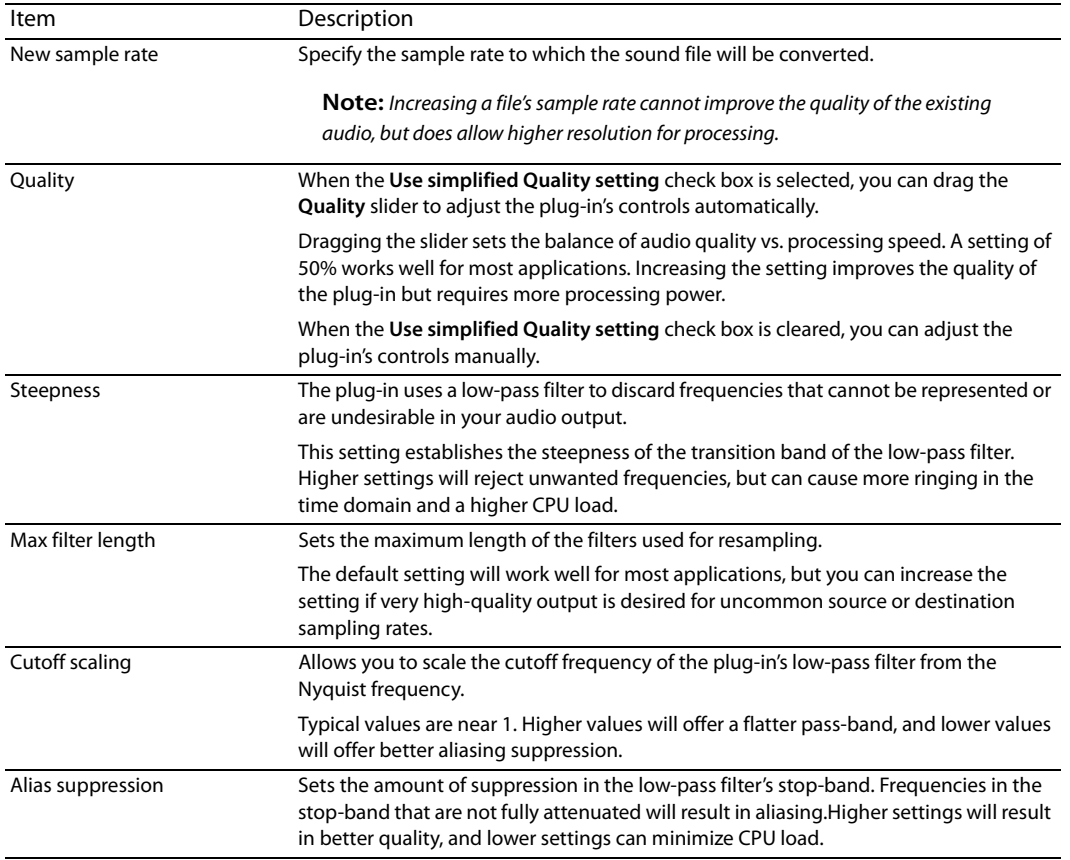

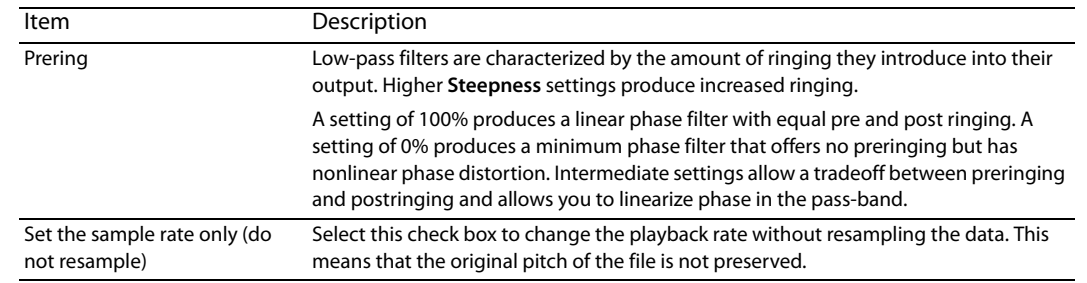

**3.** Click **OK**.

#### **Reverse**

The Reverse command reverses the audio selection.

- **1.** Open the Musicbed.pca file.
- **2.** From the **Process** menu, choose **Reverse**. The reversed audio data displays in the data window.

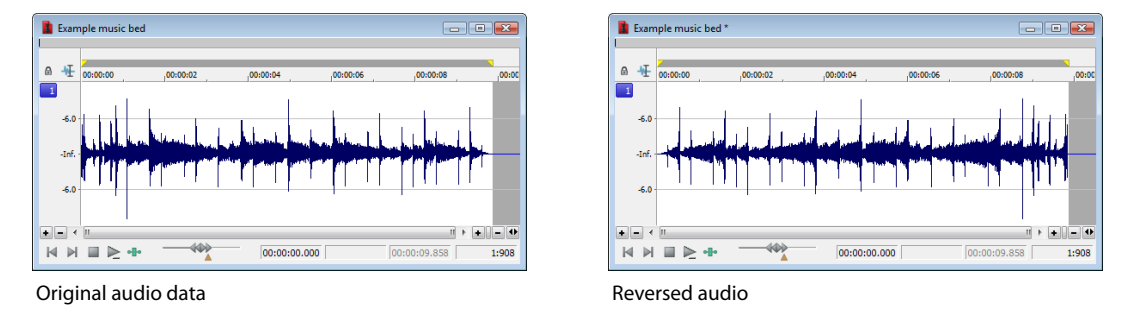

# **Rotate Audio**

You can move the beginning of a loop to the end, or the end of a loop to the beginning by rotating audio. For more information, see [Rotating audio on page 270](#page-275-0).

#### **Smooth/Enhance**

To start the XFX Smooth/Enhance plug-in, choose **Smooth/Enhance** from the **Process** menu. For more information on using the XFX Smooth/Enhance plug-in, click the **Help** button ( ) in the Smooth/Enhance dialog or refer to the Sound Forge online help (from the **Help** menu, choose **Contents and Index**).

#### **Time - Time Stretch**

To start the XFX Time Stretch plug-in, choose **Time Stretch** from the **Process** menu. For more information on using the XFX Time Stretch plug-in, click the **Help** button ( ) in the Time Stretch dialog or refer to the Sound Forge online help (from the **Help** menu, choose **Contents and Index**).

#### **Time - élastique Timestretch**

To start the élastique Timestretch plug-in, choose **Time** from the **Process** menu and then choose **élastique Timestretch** from the submenu. For information about using the élastique Timestretch plug-in, click the **Help** button ( ) in the élastique Timestretch dialog or refer to the Sound Forge online help (from the **Help** menu, choose **Contents and Index**).

# **Volume**

The Volume command alters the volume of an audio selection.

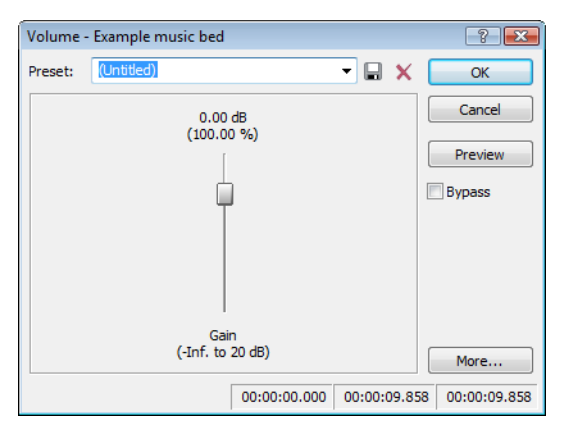

#### **Increasing the volume of a selection**

- **1.** Open the Voiceover.pca file.
- **2.** Create a selection containing the word "Wow."
- **3.** From the **Process** menu, choose **Volume**. The Volume dialog is displayed.
- **4.** From the **Preset** drop-down list, choose **6 dB boost (200%)** and click **OK**. The specified boost is applied to the selection.
- **5.** Play the file. The "Wow" data clips and distorts upon playback.

Exercise caution when using the **Volume** command. Unlike Normalize, Volume performs no pre-processing scans and offers no options for clipping audio data.

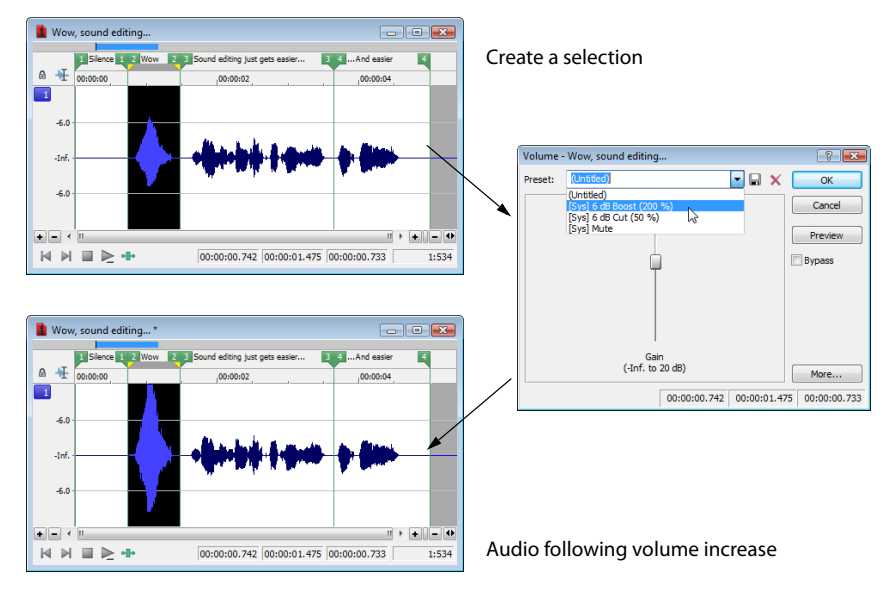

**Note:** When audio data is clipped, it cannot be restored by performing a second Volume operation. The initial Volume operation must be undone.

#### **Volume control**

The Volume dialog contains only one control: **Gain**. The Gain fader determines the new volume of a selection. Negative decibel values decrease the selection's volume, while positive decibel values increase the selection's volume.

**Note:** A value of -Inf. corresponds to mute (0%).

PROCESSING AUDIO | **193** 

**194** | CHAPTER 11

# Chapter 12

# **Working with Effects**

 Effects, or plug-ins, can be used to improve the quality of the audio or to create special artistic effects. Additional DirectX® and VST plugin effects, both from Sony and other third-party vendors, can also be used.

# <span id="page-200-0"></span>**Adding effects**

 You can choose an effect from the **Effects** menu to apply to a file or just a portion of a file. If you've added an effect to the **FX Favorites**  menu, you can select it from that location as well. [For more information, see Organizing effects in the FX Favorites menu on page 203](#page-208-0).

# **Applying an effect**

**1.** Select the data you want to process. If no data is selected, the effect is applied to the entire file.

If you're using the Event tool ( $\Psi_n$ ), select the events you want to process. [For more information, see Selecting events on page 168](#page-173-0).

**Note:** When you're working with multichannel files, only the selected region in the selected channel is processed. Most functions can be applied to an individual channel or all channels. However, because the channels in a multichannel file must be equal in length, functions that affect the length of the data cannot be performed on individual channels. These functions include Insert Silence, Resample, Time Stretch, Gapper/Snipper, Pitch Bend, and Pitch Shift (without preserving duration).

If you want to apply one of these processes in a single channel, convert the file into separate mono files (you can select a channel and drag it to the Sound Forge workspace to create a new file quickly), apply the process, and merge the files into a new multichannel file.

**2.** Choose a command from the **Process**, **Effects**, or **FX Favorites** menu. The dialog for the selected effect is displayed.

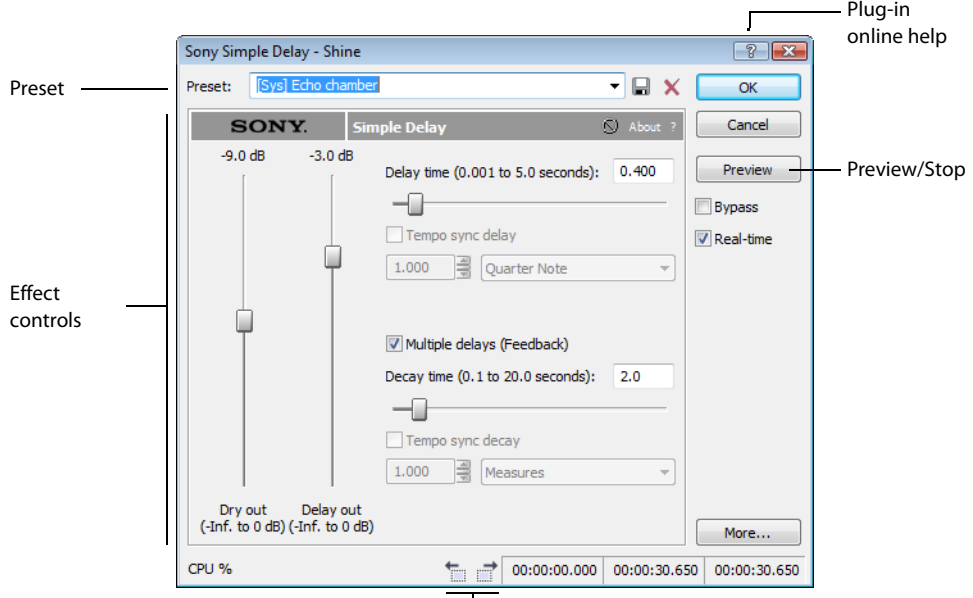

Go to Previous/Next Event buttons

**3.** Choose a preset from the **Preset** drop-down list and adjust the parameters in the dialog to achieve the effect you want. For help on the different controls in the effect dialog, click the **Help** button (<sup>8</sup>).

**4.** Click the **Preview** button to test out the effect. Adjust the settings as needed and click **Stop** to end the preview.

#### **Tips:**

- $\ddot{\phantom{0}}$ • If the selection you made in the data window needs to be adjusted, click the **Selection** button to adjust the selection.
- $\overline{a}$ • When using the Event tool ( $\ket{\bullet_m}$ , click the Go to Previous Event ( $\equiv$ ) and Go to Next Event ( $\equiv$ ) buttons to navigate to the events you selected and preview and modify the effect for each event.
- time by clicking the **Cancel** button to the left of the progress meter, or you can press the Escape key. **5.** Click **OK**. During processing, a progress meter is displayed at the bottom of the data window. You can cancel the operation at any

#### **Saving effect settings as a custom preset**

 After you have adjusted the parameters in the effect dialog, you may want to save your settings as a custom preset for later use. You can select the preset from the **Preset** drop-down list to apply the same settings at a later time.

- **1.** Adjust the parameters in the effect dialog to achieve the effect you want.
- **2.** Click the **Save Preset** button ( $\Box$ ). The Save Preset dialog is displayed.
- **3.** Enter a new preset name and click **OK**. The new preset is added to the **Preset** drop-down list.

# **Using the Plug-In Chainer**

The Plug-In Chainer allows you to create a chain of 32 DirectX® and VST plug-ins. You can preview each plug-in in the chain simultaneously in real time as long as your computer has adequate processing power.

 change your selection in the data window or even switch to another data window—all without closing the Plug-In Chainer window. You can switch between the Plug-In Chainer window and data windows without leaving the Plug-In Chainer. This means you can

Because the Plug-In Chainer offers these advanced features, you may want to use the chainer to create a single-effect chain instead of applying an effect from the **Effects** or **FX Favorites** menu. [For more information, see Adding effects on page 195](#page-200-0).

#### **Note:** The **Process Selection** button ( $\Box$ ) in the Plug-In Chainer window is not available when the **Event Tool** ( $\Box$ ) is selected.

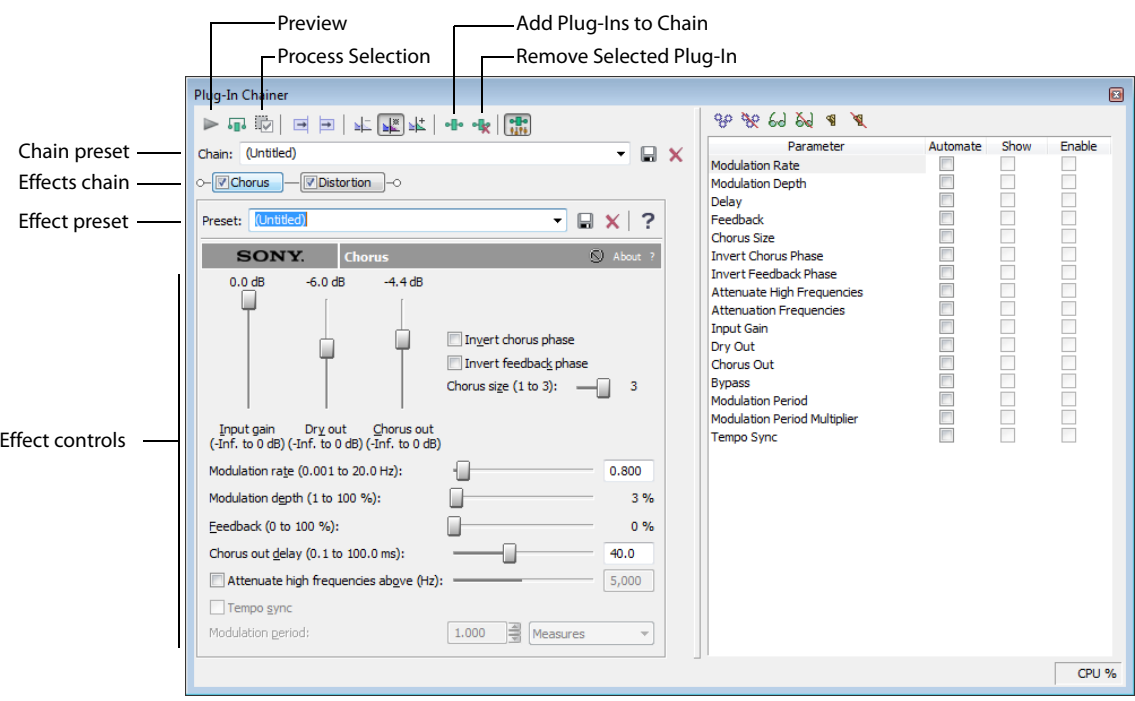

**196** | CHAPTER 12

# **Creating a plug-in chain**

- **1.** Select the data you want to process. If no data is selected, the effect chain is applied to the entire file.
- **2.** From the View menu, choose Plug-In Chainer or click the Open Plug-In Chainer button (**als**) on the data window. The Plug-In Chainer window is displayed.
- **3.** To use an existing chain preset, choose the chain from the Chain drop-down list. For more information, see Saving plug-in chains on [page 200](#page-205-0). Otherwise, add the desired plug-ins to a new custom chain. For more information, see Adding a plug-in to a chain on page [197](#page-202-0).
- **4.** Configure the parameters of each plug-in. For help on the different plug-in controls, click the **Help for Effect** button (?).
- **5.** Click the Preview button ( $\blacktriangleright$ ) to test the effect chain. If needed, you can select different parts of the audio in the data window to preview different sections before applying the effect chain. You can also click the **Bypass** button ( ) to temporarily bypass the effect. [For more information, see Bypassing effects on page 199](#page-204-0).

**Tip:** You can also click the **Play Plug-in Chainer** button ( ) on the data window to preview the effects chain. Use the **Play Normal**  button ( $\geq$ ) to bypass the effects.

**6.** If the effect changes the duration of a sound (for example, Reverb or Simple Delay), choose how the audio tail created by the effect should be processed. [For more information, see Selecting the processing mode for audio tail data on page 199](#page-204-1).

**Note:** The **Insert Tail Data** and **Mix Tail Data** commands may not function when using third-party reverb plug-ins.You can use the **Insert Silence** command to make room for the tails or apply the reverb in a new data window that has room for the tails and then mix the processed audio back into your source file.

**7.** Click the **Process Selection** button ( $\overline{w}$ ) (or press Ctrl+Shift+P) to apply the effect chain.

# <span id="page-202-0"></span> **Adding a plug-in to a chain**

You can add plug-ins to a chain in the Plug-In Chainer in several ways.

1. Click the Add Plug-Ins to chain button (**II**.) on the Plug-In Chainer window (or press Ctrl+E). The Plug-In Chooser window is displayed, listing all available DirectX plug-ins installed on your system.

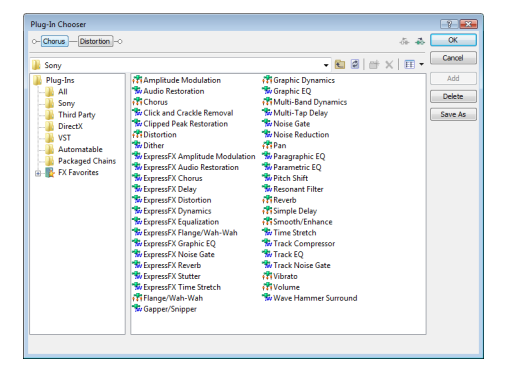

- 2. Select the desired plug-ins.
- **3.** Click **Add**. The selected plug-ins are added to the chain and can be configured and arranged as needed.

**Tip:** You can also double-click a plug-in to add it to the chain.

# **Removing a plug-in from a chain**

To remove a specific plug-in from a chain, select it and click the **Remove Selected Plug-In** button ( ). The plug-in is removed and the remaining plug-ins are adjusted.

**Tip:** You can also remove plug-ins by performing one of the following actions:

- Press Ctrl+Tab to select the next plug-in or Ctrl+Shift+Tab to select the previous plug-in, and then press Ctrl+Delete to remove the selected plug-in from the chain.
- • Right-click a plug-in in the chain and choosing **Remove** from the shortcut menu.

You can arrange the order of plug-ins in the chain in either the Plug-In Chainer or the Plug-In Chooser.

**Note:** The order of plug-ins in a chain can have a dramatic effect on the final product of audio signal processing.

# **Arranging plug-in order in the Plug-In Chainer**

In the Plug-In Chainer window, drag an effect to a new location in the chain.

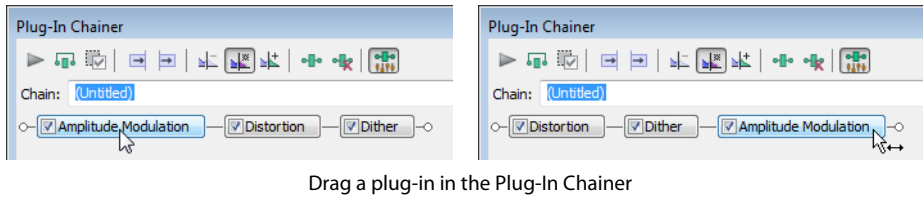

to a new location in the chain.

**Tip:** You can also change the plug-in order by right-clicking a plug-in in the chain and choosing either **Move Left** or **Move Right** from the shortcut menu.

#### **Arranging plug-in order in the Plug-In Chooser**

you can rearrange the chain by selecting a plug-in and clicking the **Shift Plug-In Left** button (  $\clubsuit$  ) or the **Shift Plug-In Right** button (  $\clubsuit$  ) You can drag an effect to a new location in the chain in the Plug-In Chooser in the same way you can in the Plug-In Chainer. In addition, to move it forward or backward in the chain. To access the Plug-In Chooser, click the Add Plug-Ins to chain button ( ... ) in the Plug-In Chainer window.

# **Configuring chained plug-ins**

controls as needed. For help on the different plug-in controls, click the **Help for Effect** button (**?**) or click a control and press Shift+F1. To configure the parameters of specific plug-in, select it from the chain. The plug-in's parameters display, allowing you to adjust all

# <span id="page-204-0"></span>**Bypassing effects**

You can bypass single effects or all effects in a chain while previewing the file.

#### **Bypassing a plug-in on a chain**

To bypass a plug-in, clear its check box in the Plug-In Chainer window. A bypassed plug-in does not process the audio signal, allowing you to preview the effect of the remaining plug-ins.

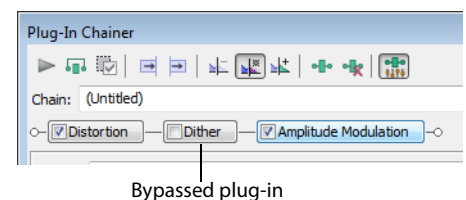

#### **Notes:**

- You can bypass multiple plug-ins.
- You can also bypass the plug-in by right-clicking a plug-in in the chain and choosing **Bypass** from the shortcut menu.

#### **Bypassing the plug-in chain**

 To bypass the entire chain, click the **Bypass** button ( ) (or press Ctrl+B) in the Plug-In Chainer window. Click the **Bypass** button again to restore the chain's processing of the audio.

# <span id="page-204-1"></span>**Selecting the processing mode for audio tail data**

Some effects, such as Reverb or Simple Delay, create a "tail" at the end of the selected audio. This tail consists of the echo or reverb created by the effect that lasts beyond the end of the selection. When you select a portion of a file and apply the effect using the Plug-In Chainer, you can select one of three buttons to determine how the audio tail is processed:

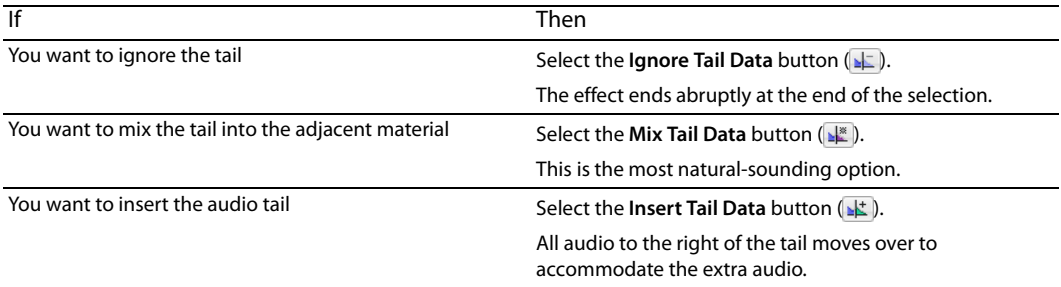

# **Notes:**

- Press Ctrl+T to toggle through the three audio tail data processing modes.
- The **Insert Tail Data** and **Mix Tail Data** commands may not function when using third-party reverb plug-ins.You can use the **Insert Silence** command to make room for the tails or apply the reverb in a new data window that has room for the tails and then mix the processed audio back into your source file.

# <span id="page-205-0"></span>**Saving plug-in chains**

 After you've set up an effect chain, you may want to save it for later use. When you save a plug-in chain, you not only save the order of the effects in the chain but also the parameters of each individual effect.

- **1.** Create an effects chain in the Plug-In Chainer window.
- **2.** Type a name for the new chain in the **Chain** box.
- **3.** Click the **Save Chain Preset** button ( $\Box$ ). The new chain is saved in the **Chain** drop-down list.

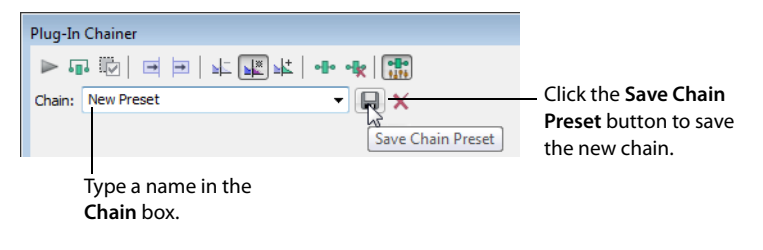

**Tip:** You can also save a chain preset by pressing Ctrl+S, typing a name for the preset, and pressing Enter.

# **Saving individual plug-in settings as a custom preset**

 After you have adjusted effect parameters in the Plug-In Chainer window, you can save your settings as a custom preset for later use. You can select a custom saved preset from the **Preset** drop-down list to apply the same effect settings at a later time.

You also have the option of saving the entire chain as a chain preset. [For more information, see Saving plug-in chains on page 200](#page-205-0).

**Note:** Effect automation envelope points are not saved with presets. If you are using effect automation envelopes and save a preset during playback, the effect's settings at the playback cursor position are saved.

# **Saving a preset for an individual Direct X plug-in**

- **1.** Adjust the effect parameters in the Plug-In Chainer window to achieve the effect you want.
- **2.** Type a name for the new preset in the **Preset** box.
- **3.** Click the **Save Preset** button ( $\Box$ ). The new preset is saved in the Preset drop-down list.

# **Saving a preset for an individual VST plug-in**

- **1.** Adjust the effect parameters in the Plug-In Chainer window to achieve the effect you want.
- **2.** Type a name for the new preset in the **Preset** box.
- **3.** Click the **Save VST Preset As** button ( $\Box$ ). The VST Preset dialog is displayed.
- **4.** Browse to the folder where you want to save the .fxp file and type a name in the File name box.
- **5.** Click the **Save** button. The current plug-in settings are saved in the .fxp file.

# **Saving a bank of VST plug-in presets**

- **1.** Adjust the effect parameters in the Plug-In Chainer window to achieve the effect you want.
- **2.** Click the **Save VST Bank As** button (**nd**). The Save VST Preset Bank dialog is displayed.
- **3.** Browse to the folder where you want to save the .fxb file and type a name in the **File name** box.
- **4.** Click the **Save** button. All presets for the current plug-in are stored in the bank.

# **Loading plug-in chains or plug-in presets**

Once you have saved a plug-in chain, you can easily load it into the Plug-In Chainer.

#### **Loading a plug-in chain preset**

Choose a setting from the **Chain** drop-down list. The preset chain loads into the window using the saved settings for each DirectX and VST plug-in in the chain.

#### **Loading an individual DirectX plug-in preset**

Choose a setting from the **Preset** drop-down list. The plug-in settings stored in the preset are loaded.

#### **Loading an individual VST plug-in preset**

- **1.** Click the Open VST Preset button (**a)**. The Open VST Preset dialog is displayed.
- **2.** Browse to the .fxp file that you want to use.
- **3.** Click the **Open** button. The current VST preset is replaced with the settings stored in the .fxp file.

#### **Loading a bank of VST plug-in presets**

- **1.** Click the **Open VST Bank** button (**a)**. The Open VST Bank dialog is displayed.
- **2.** Browse to the .fxb file that you want to use.
- **3.** Click the **Open** button. All presets for the current VST plug-in are replaced with the settings stored in the .fxb file and the first preset in the bank is loaded by default.

# **Using the Plug-In Manager**

You have several tools to help you manage your plug-ins, including the Plug-In Manager, **FX Favorites** menu, and the Preset Manager.

The Plug-In Manager window not only allows you to add plug-ins and saved plug-in chains, but it also provides a way to manage your plug-in files—to rename plug-ins, hide plug-ins, create folders, add plug-ins to an FX Favorites folder, and perform other standard file management tasks.

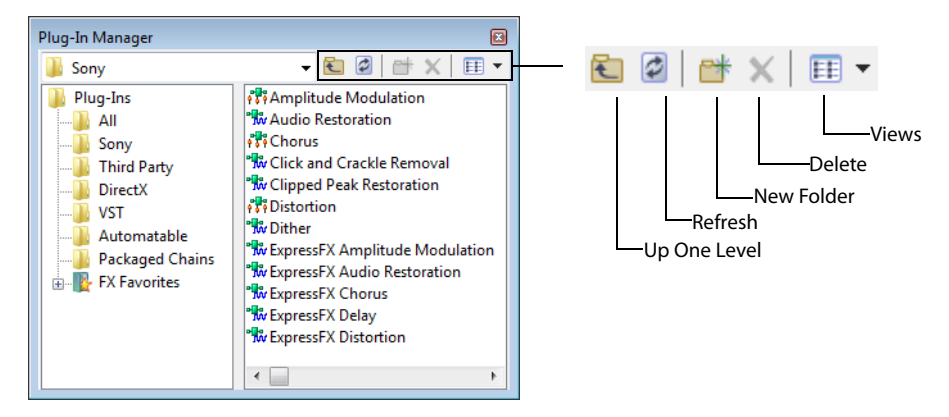

# **Applying a plug-in or chain to a media file**

You can add a plug-in to a chain in the Plug-In Chainer by dragging an effect from the Plug-In Manager window.

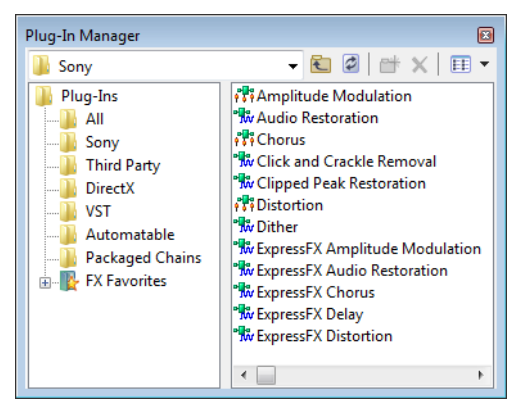

- **1.** From the **View** menu, choose **Plug-In Manager**. The Plug-In Manager window is displayed.
- **2.** Select the data you want to process. If no data is selected, processing will be applied to the entire file.

**Note:** When you're working with multichannel files, only the selected region in the selected channel is processed. Most functions can be applied to individual or all channels. However, since all channels in a multichannel file must be equal in length, functions that affect the length of the data cannot be performed on individual channels. These functions include Insert Silence, Resample, Time Stretch, Gapper/Snipper, Pitch Bend, and Pitch Shift (without preserving duration).

 $\ddot{\phantom{0}}$ If you want to apply one of these processes in a single channel, convert the file into separate mono files (you can select a channel and drag it to the Sound Forge workspace to create a new file quickly), apply the process, and merge the files into a new multichannel file.

**3.** Select the desired plug-ins.

**Note:** Effects chains—including packages created in Vegas or ACID—appear in the DirectX Chains folder in the Plug-In Manager.

**4.** Drag the plug-ins from the Plug-In Manager window to the Plug-In Chainer window. The selected plug-ins are added to the chain.

**Tip:** You can also drag plug-ins or a plug-in chain from the Plug-In Manager window to a data window. The Plug-In Chainer window is opened with the selected effects in a new chain.

- **5.** Use the Plug-In Chainer to preview your effects and adjust settings as needed. You can select the **Bypass** button (**FF**) to hear the original, unprocessed audio.
- **6.** When you are satisfied with the chain, click the Process Selection button (1) in the Plug-In Chainer to apply the effect.

#### **Renaming a plug-in**

You can customize the names of plug-ins within the software.

- **1.** Right-click a plug-in in the Plug-In Manager and choose **Rename** from the shortcut menu.
- **2.** Type a new name and press Enter.

#### **Hiding a plug-in**

All DirectX plug-ins on your system are automatically available to you. You may want to hide a plug-in within the software without removing the plug-in from your system.

- **1.** Right-click a plug-in in the Plug-In Manager and choose **Hide** from the shortcut menu. You are prompted to confirm that you want to permanently hide the plug-in.
- **2.** Click **Yes**. The plug-in no longer appears in Sound Forge software.

Í **Tip:** To restore hidden plug-ins, you can force Sound Forge to rescan your system for plug-ins by deleting the HKEY\_CURRENT\_USER\Software\Sony Creative Software\Sound Forge Pro\10.0\DXCache key in the Windows Registry.

#### <span id="page-208-0"></span>**Organizing effects in the FX Favorites menu**

The **FX Favorites** menu provides easy access to the plug-ins you use most frequently. You can add and remove plug-ins and folders to organize the menu however you like. You can also automatically add all plug-ins on your system to the menu. For more information, see [Automatically adding and organizing plug-ins on page 204](#page-209-0).

Once you add a plug-in to the **FX Favorites** menu, you can apply the plug-in to a file by selecting it from the menu. [For more information,](#page-200-0)  [see Adding effects on page 195](#page-200-0).

- **1.** From the **FX Favorites** menu, choose **Organize**. The Organize Favorites dialog is displayed.
- **2.** Organize your plug-ins:
	- Drag plug-ins to the FX Favorites folder to add them to the FX Favorites menu.
	- **Create submenus in the FX Favorites** menu by clicking the FX Favorites folder and clicking the **Create New Folder** button (  $\blacktriangleright$  ). After you have created a new folder, drag plug-ins to the folder to add them to the submenu in the **FX Favorites** menu.
	- Remove plug-ins or folders from the **FX Favorites** menu by selecting the plug-in or folder and clicking the **Delete** button (  $\blacktriangledown$  ). Deleting a plug-in from the FX Favorites folder removes it from the **FX Favorites** menu but does not delete the plug-in from your system.
- **3.** Close the Organize Favorites dialog. The new plug-ins and/or submenus appear in the **FX Favorites** menu.

**Tip:** You can also add plug-ins to the **FX Favorites** menu using the Plug-In Manager.

#### <span id="page-209-0"></span>**Automatically adding and organizing plug-ins**

 You can automatically add all the plug-ins on your computer to your FX Favorites folder and organize them by the first word in the plugin name (usually the company name). This replaces any menu structure you may have created with a rebuilt **FX Favorites** menu.

- **1.** From the **FX Favorites** menu, choose **Recreate by Plug-In Name**. You are prompted to confirm the reorganization of the FX Favorites folder.
- **2.** Click **Yes** to continue.

Folders are created and the plug-ins are organized based on the first word in the names of the plug-ins.

# **Using the Preset Manager**

 After you have created custom presets for effects or effect chains, you can use the Sound Forge Preset Manager to back up, transfer, or as a standalone application, meaning that you can use the Preset Manager outside of Sound Forge software to manage ACID and Vegas delete custom presets from any of the effects, processes, tools and plug-ins installed in the software. The Preset Manager also functions presets as well.

**Note:** If you purchased the boxed version of Sound Forge Pro software, the Preset Manager is included on the Sound Forge Pro application disc. If you purchased the downloadable version, you can get the Preset Manager on our Web site at [http://](http://www.sonycreativesoftware.com/download/utilities) [www.sonycreativesoftware.com/download/utilities](http://www.sonycreativesoftware.com/download/utilities).

To display the **Preset Manager**, choose **Preset Manager** from the **Tools** menu. In the Preset Manager, choose **Contents and Index** from the **Help** menu for instructions on how to manage your presets.

# **Automating effect parameters**

When you add an effect that supports automation to the Plug-In Chainer, a list of the effect's automatable parameters is displayed on the right side of the window. You can use these controls to add, show/hide, and enable/bypass automation envelopes.

Plug-in parameters can be edited using the automation envelope in the data window.

**Note:** Choosing a new effect chain preset will clear the current effect automation settings.

#### **Adding an effect automation envelope**

1. In the Plug-In Chainer, select the button (**Chorus**) for an effect that includes automatable parameters. The plug-in's controls are displayed, and a list of the effect's automatable parameters is displayed on the right side of the Plug-In Chainer.

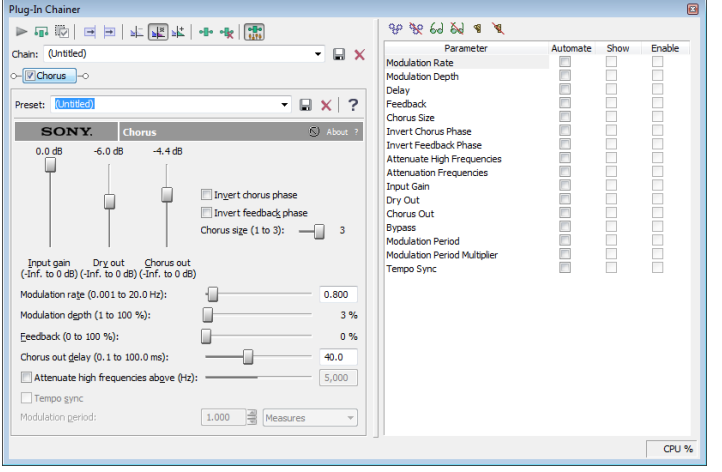

**Tip:** The Parameter Chooser is displayed on the right side of the Plug-In Chainer window when you add a plug-in that supports automation. Click the **Show Parameter Chooser** button ( $\frac{1}{100}$ ) or press Ctrl+H to show or hide the chooser.

**2.** Select the **Automate** check box for each parameter you want to control with an envelope. An envelope is added to the data window for each selected check box.

# **Adding a volume or panning envelope**

Panning envelopes will have no effect on mono source data. Convert mono sound data to stereo before adding a panning envelope.

- **1.** Click within a data window to give it focus.
- **2.** Press V to add a volume envelope, or press P to add a panning envelope.

An envelope is added to the data window and the Sound Forge Volume or Sound Forge Pan plug-in is added to the Plug-In Chainer. If the Plug-In Chainer is not visible, it will be opened.

**Note:** If a data window already has a volume envelope, pressing P or V will hide the envelope.

**3.** Adjust volume or panning with the envelope in the data window.

# **Adjusting effect parameters with envelopes**

An envelope is displayed in the data window for each effect parameter that you've chosen to automate. Envelope points represent plugin parameter settings at a specific point in time.

You can add points, adjust their positions, and change the fade curves between points to modify effect parameters and the transitions between them.

**Note:** When you automate an effect's frequency parameter—such as the modulation frequency parameter in the amplitude modulation effect—you may notice that the frequency changes are more apparent when moving through the lower frequencies. This is because frequency scales plug-ins use a logarithmic scale, but effect automation uses linear interpolation. To make the automated frequency changes sound more natural, change the fade curve types to change the interpolation rates between envelope points. For highto-low frequency sweeps, use a fast fade curve; for low-to-high frequency sweeps, use a slow curve.

# **Previewing effect automation**

To hear the results of your effect automation without applying it to the sound file, click the **Preview** button ( $\triangleright$ ) in the Plug-In Chainer window.

You can select the **Bypass** button (**i**) in the Plug-In Chainer to bypass all effects in the chain, or clear an effect's check box ( colorus ) to bypass individual effects.

**Tip:** You can also click the Play Plug-In Chainer button ( $\geq$ ) in a data window's playbar to hear the effects of a chain on the data window. Click the **Play Normal** button  $(\sum)$  in the playbar to hear the unprocessed sound.

# **Applying effects automation**

To apply effect automation to a data window, click the **Process Selection** button ( ) in the Plug-In Chainer window.

#### **Showing or hiding effect automation envelopes**

- 1. In the Plug-In Chainer, select the button (Chorus) for an effect that includes automatable parameters. The plug-in's controls are displayed, and a list of the effect's automatable parameters is displayed on the right side of the Plug-In Chainer.
- **2.** Select the Show check box to display a parameter's envelope, or clear the check box to hide it. Hiding an envelope simply removes the line from the data window while it retains the playback properties.

#### **Enabling or bypassing effect automation envelopes**

- 1. In the Plug-In Chainer, select the button (Chorus) for an effect that includes automatable parameters. The plug-in's controls are displayed, and a list of the effect's automatable parameters is displayed on the right side of the Plug-In Chainer.
- **2.** Select the **Enable** check box to apply an automation envelope to your audio signal, or clear the check box to ignore it.

When the check box is cleared, an effect automation envelope is ignored and the effect's initial state is used for the duration of the data window.

Bypassed envelopes are drawn with a dashed line in the data window.

#### **Removing effect automation envelopes**

Click the **Automate None** button ( $\gg$ ) in the Plug-In Chainer to remove all automation envelopes for the selected plug-in.

Choose **(Empty Chain)** or another preset from the **Chain** drop-down list at the top-left corner of the Plug-In Chainer to clear the plug-in chain and remove all effect automation envelopes.

# **Adjusting envelopes**

When the Envelope tool ( $\ell$ ) on the main workspace is selected, you can add, remove, select or adjust envelope points on effect automation envelopes.

The Edit tool (+) allows you to add, remove, or adjust envelope points, but you cannot select envelope points with the Edit tool.

 up or down. A floating ToolTip will show you the envelope's current setting. By default, a new envelope will contain a single envelope point. If you want to adjust the overall level of an envelope, drag the envelope

If an envelope has multiple points, you can drag each point, or you can drag envelope segments up or down.

# **Tips:**

- Hold Ctrl while dragging an envelope point or segment to adjust the value in fine increments without changing the envelope points' horizontal positions.
- Hold Ctrl+Alt while dragging an envelope point or segment to adjust the value in normal increments without changing the envelope points' horizontal positions.
- • Hold Alt while dragging an envelope point to move the point's horizontal position without changing its value.

With the Envelope tool, you can drag horizontally to select multiple envelope points in the selected data window.

# **Adding envelope points**

To create more complex envelopes, you will need to add points. To add an envelope point, double-click the envelope. You can then drag and position the point as necessary.

To delete a point, right-click it and choose **Delete** from the shortcut menu.

# **Flipping an envelope**

You can flip an envelope to invert the envelope around its center. Volume, panning, and effect automation envelopes can be flipped.

# **Flipping all points**

- **1.** Right-click an envelope or a point. A shortcut menu is displayed.
- **2.** Choose **Flip All Points** from the shortcut menu.

#### **Flipping selected points**

- **1.** Create a time selection with the **Envelope** tool  $(\mathbb{R}_{\mathbb{S}})$  to select the points you want to flip.
- **2.** Right-click an envelope in the time selection. A shortcut menu is displayed.
- **3.** Choose **Flip Selected Points** from the shortcut menu.

# **Setting fade properties**

You can adjust the fade curve for each envelope segment individually. To change the fade curve, right-click an envelope segment and choose a fade command (such as **Linear Fade** or **Fast Fade**, for example) from the shortcut menu.

# **Cutting, copying, and pasting envelope points**

- ). **1.** Select the **Envelope** tool (
- **2.** Click within a data window to select it.
- **3.** Drag horizontally in a data window to select envelope points.
- **4.** From the **Edit** menu, choose **Cut** or **Copy**.
- **5.** Click to position the cursor where you want to paste envelope points.

**Tip:** Click within a different data window if you want to paste envelope points across data windows.

**6.** From the **Edit** menu, choose **Paste**.

# **Copying an envelope to another data window**

- 1. Select the **Envelope** tool ( $\mathbb{F}_{3}$ ).
- **2.** Click within a data window to select it.
- **3.** From the **Edit** menu, choose **Select All**.
- **4.** From the **Edit** menu, choose **Copy**.
- **5.** Click within a data window to select it.

**Tip:** You can paste envelope points to a different envelope type by selecting the envelope where you want to paste.

- **6.** Click Go to Start ( $|A|$ ) if you want the envelope to appear exactly as it was in the original data window, or click to position the cursor where you want the envelope to start.
- **7.** From the **Edit** menu, choose **Paste**.

# **Sound Forge effects**

The remainder of this chapter describes the functions located in the **Effects** menu.

# **Acoustic Mirror**

 The Acoustic Mirror effect is a powerful digital signal processing tool that allows you to add environmental coloration to your existing recordings. [For more information, see What are the Acoustic Mirror effects? on page 215](#page-220-0).

# **Amplitude Modulation**

 waveform can be specified to create effects varying from a slow tremolo to unusual sound distortions. Use the Amplitude Modulation effect to apply a sinusoidal or square-shaped periodic gain to the input signal. The frequency of the gain

For information about using the Amplitude Modulation effect, click the **Help** button ( ) in the Sony Amplitude Modulation dialog or refer to the Sound Forge online help (from the **Help** menu, choose **Contents and Index**).

# **Chorus**

 signal. The effect simulates the variances in pitch and timing that occur naturally when two or more people try to play or sing the same From the **Effects** menu, choose **Chorus** to add a pitch-modulated and delayed version of the input signal to the unprocessed input thing at the same time.

For information about using the Chorus effect, click the **Help** button ( ) in the Sony Chorus dialog or refer to the Sound Forge online help (from the **Help** menu, choose **Contents and Index**).

# **Delay/Echo**

From the **Effects** menu, choose **Delay/Echo**, and then choose a command from the submenu to apply an echo effect to a selection.

For information about using the Multi-Tap Delay and Simple Delay effects, click the **Help** button ( ) in the plug-in dialogs or refer to the Sound Forge online help (from the **Help** menu, choose **Contents and Index**).

# **Distortion**

From the **Effects** menu, choose **Distortion** to tailor the gain at all input levels of a signal. You can create effects ranging from dramatic to subtle distortion, simple compression, expansion, and noise gates.

For information about using the Distortion effect, click the **Help** button ( ) in the Sony Distortion dialog or refer to the Sound Forge online help (from the **Help** menu, choose **Contents and Index**).

#### **Dynamics**

From the **Effects** menu, choose **Dynamics**, and then choose a command from the submenu to modify the dynamic range of a selection.

For more information about using the Graphic Dynamics and Multi-Band Dynamics effects, click the **Help** button (<sup>2</sup>) in the plug-in dialogs or refer to the Sound Forge online help (from the **Help** menu, choose **Contents and Index**).

# **Envelope**

 command, which simply fades a waveform by a specific amount over time, the gain at each point is dynamically calculated to achieve From the **Effects** menu, choose **Envelope** to apply an envelope to vary the amplitude of a waveform over time. Unlike the Graphic Fade the exact specified envelope.

# **Applying an amplitude envelope**

**1.** From the **Effects** menu, choose **Envelope**. The Envelope dialog appears.

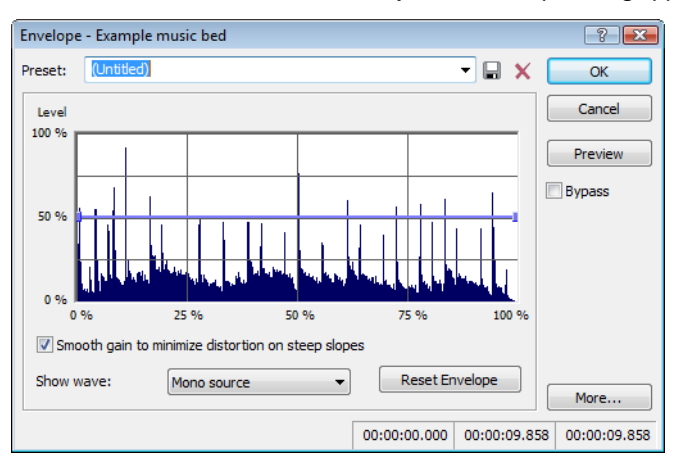

- **2.** Adjust the envelope to achieve the desired sound:
	- • Drag the small envelope points up or down.
	- To create a new envelope point, double-click the envelope.
	- To delete an envelope point, right-click it and choose Delete from the shortcut menu.
	- To change the fade curve between two points, right-click an envelope segment and choose a command from the shortcut menu:

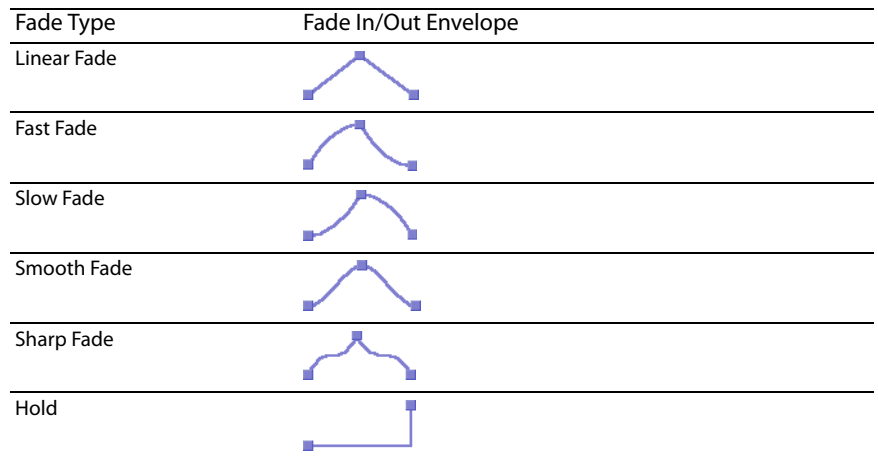

• To move all envelope points, press Ctrl+A and drag when the envelope has focus. The cursor will be displayed as a hand  $(k^{lm})$ .

**Note:** You can create up to 16 envelope points. Click the **Reset Envelope** button to reset the graph to a simple ADSR (Attack, Decay, Sustain, Release) curve.

- **3.** Select the **Smooth gain to minimize distortion on steep slopes** check box to prevent the gain from changing too quickly, which might result in unwanted distortion. Also, when this option is on, the gain will always begin at 0%.
- **4.** Click the OK button.
#### **Displaying the waveform**

Choose a command from the **Show wave** drop-down list if you want to display the waveform in the envelope graph. If you're working with a multichannel file, you can choose to view individual channels or the mixed waveform.

**Note:** The waveform is unavailable when the selection is greater than 300,000 samples.

#### **Flange/Wah-Wah**

From the **Effects** menu, choose **Flange/Wah-Wah** to apply flanging, phasing, and wah-wah effects to a sound.

For information about using the Flange/Wah-Wah effect, click the **Help** button ( ) in the Sony Flange/Wah-Wah dialog or refer to the Sound Forge online help (from the **Help** menu, choose **Contents and Index**).

#### **Gapper/Snipper**

From the **Effects** menu, choose **Gapper/Snipper** to cut chunks from the sound file or insert silence in the sound file periodically at a set frequency.

For information about using the Gapper/Snipper effect, click the **Help** button ( ) in the Sony Gapper/Snipper dialog or refer to the Sound Forge online help (from the **Help** menu, choose **Contents and Index**).

#### **Noise Gate**

From the **Effects** menu, choose **Noise Gate** to remove signals below a specified threshold. This effect is used to remove noise from silent breaks in a sound file.

For information about using the Noise Gate effect, click the **Help** button ( ) in the Sony Noise Gate dialog or refer to the Sound Forge online help (from the **Help** menu, choose **Contents and Index**).

#### **Pitch**

From the **Effects** menu, choose **Pitch**, and then choose a command from the submenu to change the pitch of a selection.

#### **Bend**

The **Bend** command allows you to draw an envelope that increases or decreases the pitch of a sound file over time.

**1.** From the **Effects** menu, choose **Pitch**, and then choose **Bend** from the submenu. The Pitch Bend dialog appears.

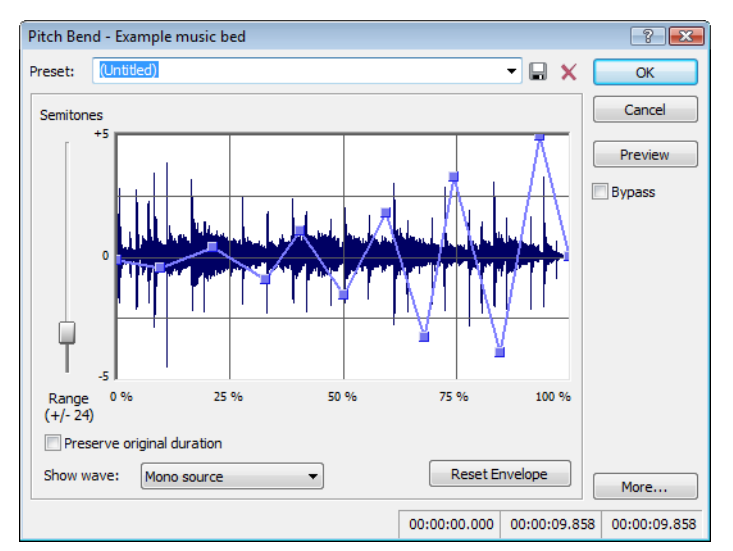

 twelve half-steps (one octave) allows an increase or decrease of the pitch by an octave. **2.** Drag the **Range** slider to determine the maximum and minimum pitch change in semitones (half-steps). Example: A range of

- **3.** Adjust the envelope to achieve the desired sound:
	- Drag the small envelope points up or down.
	- To create a new envelope point, double-click the envelope.
	- To delete an envelope point, right-click it and choose Delete from the shortcut menu.
	- To change the fade curve between two points, right-click an envelope segment and choose a command from the shortcut menu:

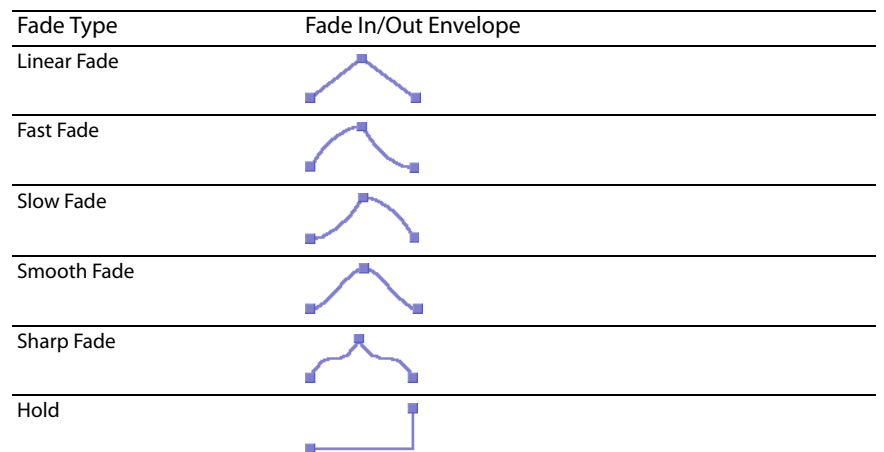

To move all envelope points, press Ctrl+A and drag when the envelope has focus. The cursor will be displayed as a hand  $(k<sup>lm</sup>)$ .

**Note:** You can create up to 16 envelope points. Click the **Reset Envelope** button to remove all but the outer two envelope points.

- **4.** Select the **Preserve original duration** check box if you do not want pitch bending to change the size of the sound file. This setting works best when performing small pitch corrections (up to +/- 2 semitones).
- **5.** Click the **OK** button.

#### *Displaying the waveform*

Choose a command from the Show wave drop-down list if you want to display the waveform in the envelope graph. If you're working with a multichannel file, you can choose to view individual channels or the mixed waveform.

**Note:** The waveform is unavailable when the selection is greater than 300,000 samples.

#### **Shift**

The Shift effect allows you to change the pitch of a sound with or without preserving the duration of the selection.

 For information about using the Pitch Shift effect, click the **Help** button ( ) in the Sony Pitch Shift dialog or refer to Sound Forge online help (from the **Help** menu, choose **Contents and Index**).

#### **Resonant Filter**

 From the **Effects** menu, choose **Resonant Filter** to restrict the range of a sound using low-pass, band-pass, or high-pass filtering, and then boost and add oscillation to the resonant frequency.

 For information about using the Resonant Filter plug-in, click the **Help** button ( ) in the Sony Resonant Filter dialog or refer to the Sound Forge online help (from the **Help** menu, choose **Contents and Index**).

#### **Reverb**

From the **Effects** menu, choose **Reverb** to simulate various acoustic spaces. Reverb consists of early reflections, which are the first reflections that arrive back to your ear, and the reverb itself.

For information about using the Reverb plug-in, click the **Help** button (b) in the Sony Reverb dialog or refer to the Sound Forge online help (from the **Help** menu, choose **Contents and Index**).

#### **Vibrato**

From the **Effects** menu, choose **Vibrato** to apply periodic pitch modulation to a selection.

 For information about using the Vibrato effect, click the **Help** button ( ) in the Sony Vibrato dialog or refer to the Sound Forge online help (from the **Help** menu, choose **Contents and Index**).

#### **Wave Hammer**

Use Wave Hammer to boost the level of an audio signal for mastering or mixing. [For more information, see What is the Wave Hammer plug](#page-232-0)[in? on page 227](#page-232-0).

**214** | CHAPTER 12

# **Chapter 13**

# **Using Acoustic Mirror and Wave Hammer**

This chapter is designed to familiarize you with the Sound Forge® Pro Acoustic Mirror™ and Wave Hammer™ effects.

 The Acoustic Mirror effect is a powerful digital signal processing tool that allows you to add environmental coloration to your existing recordings.

The Wave Hammer effect is an audio mastering tool that features a classic compressor and volume maximizer.

# **What are the Acoustic Mirror effects?**

 like it. Taking this concept even further, this effect allows you to simulate the signal response of vintage musical equipment. Imagine the The Acoustic Mirror effects represents an advance in reverb technology in that it incorporates the acoustical responses of a given environment or venue into your audio files. You may never play Carnegie Hall, but that does not mean that your recordings can't sound money you'll save not having to buy those paired U-47s.

### **The acoustic signature**

Acoustic Mirror effects use the environment's acoustic signature, or impulse response. These acoustic signatures are saved as impulse files and given the extension .wav or .sfi. An extensive library of high-quality impulse files are included. In addition, you can collect your own acoustic signatures and create custom impulse files.

# **Adding an acoustic signature to an audio file**

**1.** Open and play the Saxriff.pca file.

**Note:** This file is located in the same folder as the application.

**2.** From the **Effects** menu, choose **Acoustic Mirror**. The Acoustic Mirror dialog is displayed.

**Note:** You must have an active file in the Sound Forge workspace to start the Acoustic Mirror tool.

- **3.** Click the **Browse** button located next to the **Impulse** field and locate the **Acoustic Mirror Impulse Files** folder on the Sound Forge application disc.
- 4. Double-click the folder. Several impulse subfolders display.
- **5.** Double-click the Large venues folder. Several impulse files display.
- **6.** Double-click **Stadium, Camp Randall 50 yrd line.sfi**. This impulse file's acoustic signature is added to the Saxriff.pca file and you are returned to the Acoustic Mirror dialog.
- **7.** Click **Preview**. The processed file plays and the sax riff is virtually placed in a football stadium-sized venue.
- **8.** Select or clear the **Bypass** check box to toggle between the processed and unprocessed audio.

#### **Adjusting the acoustic signature**

After you add an acoustic signature to a file, you can use the controls of the Acoustic Mirror dialog to precisely configure the reverb effect. More importantly, you can preview configuration changes as quickly as you make them.

- **1.** Open a file and display the Acoustic Mirror dialog.
- **2.** Verify that the **Real-time** check box is selected.
- all dialog controls are set to their default values. **3.** From the **Impulse** drop-down list, choose the desired impulse file and click **Preview**. The processed audio file is played. Notice that

**4.** Drag the **Dry Out** fader up. Notice the audible change in output as the balance between the **Wet Out** and **Dry Out** values changes.

**Tip:** If you are experiencing difficulty previewing processing in real-time, decrease the **Quality/speed** value.

#### **5.** Drag the **Response delay** slider to the right. Notice the audible change in the reverb's delay.

 The Acoustic Mirror dialog contains four tabs: **General**, **Envelope**, **Summary**, and **Recover**. Each tab contains controls that allow you to precisely configure the effect as well as recover custom impulses. Notice that the Acoustic Mirror dialog contains the preset and preview controls found in all of the Sound Forge process and effect dialogs. For more information, see [Applying presets on page 171](#page-176-0) and Previewing [processed audio on page 173](#page-178-0).

#### **General tab controls**

The following sections describe all controls located in the **General** tab.

<span id="page-221-4"></span><span id="page-221-3"></span><span id="page-221-2"></span><span id="page-221-1"></span><span id="page-221-0"></span>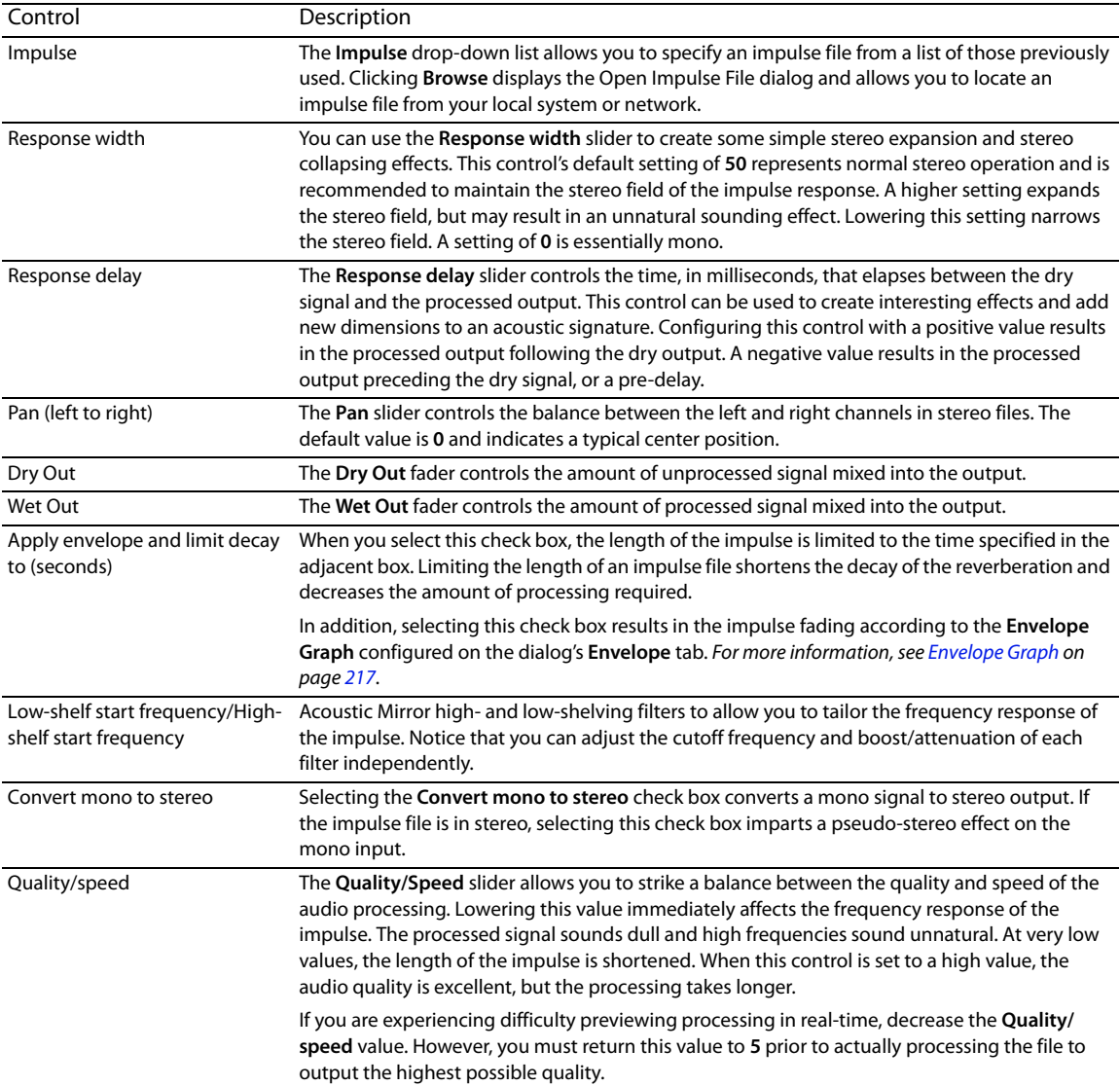

### **Envelope tab controls**

The following sections describe all controls located on the **Envelope** tab.

<span id="page-222-0"></span>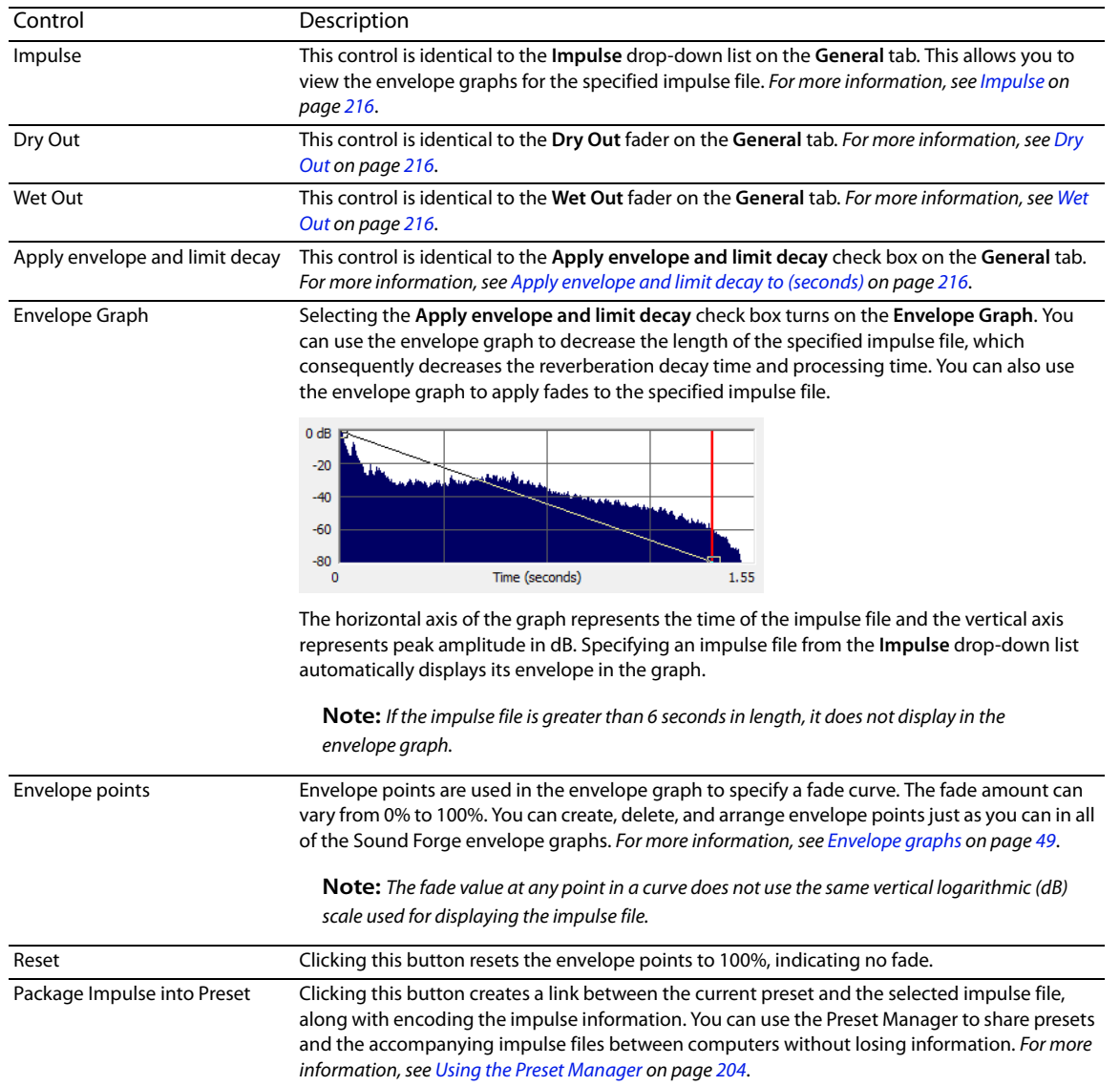

#### **Adjusting the impulse length**

Drag the vertical **Envelope Endpoint** line to the desired location. The **Envelope Endpoint** is repositioned and the length of the impulse is adjusted.

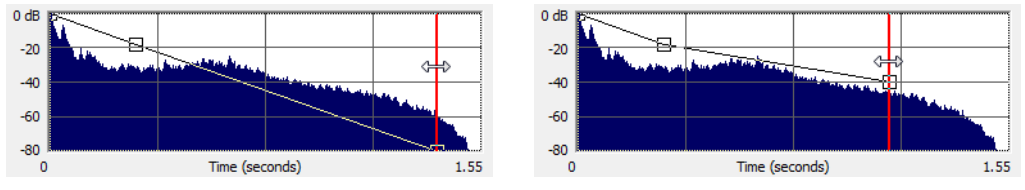

Repositioning the envelope endpoint line

#### **Summary tab controls**

The **Summary** tab provides information about the impulse file. The following section describes all controls located on the **Summary** tab.

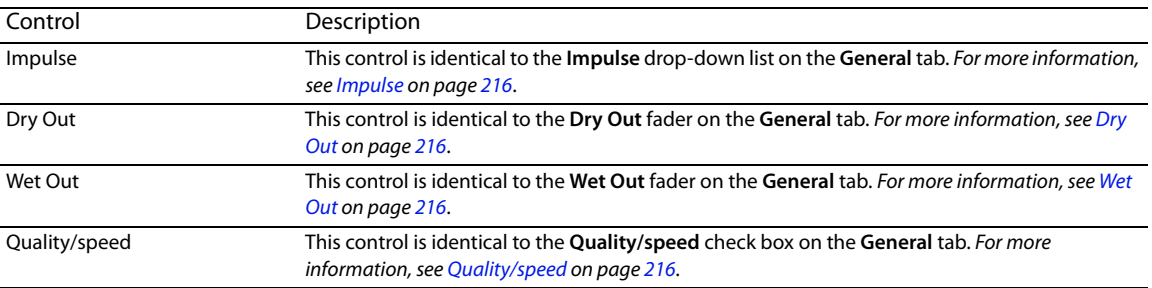

#### **Recover tab controls**

The **Recover** tab is used in creating your own impulse files. [For more information, see Creating impulse files on page 220](#page-225-0). The following section describes all controls located on the **Recover** tab.

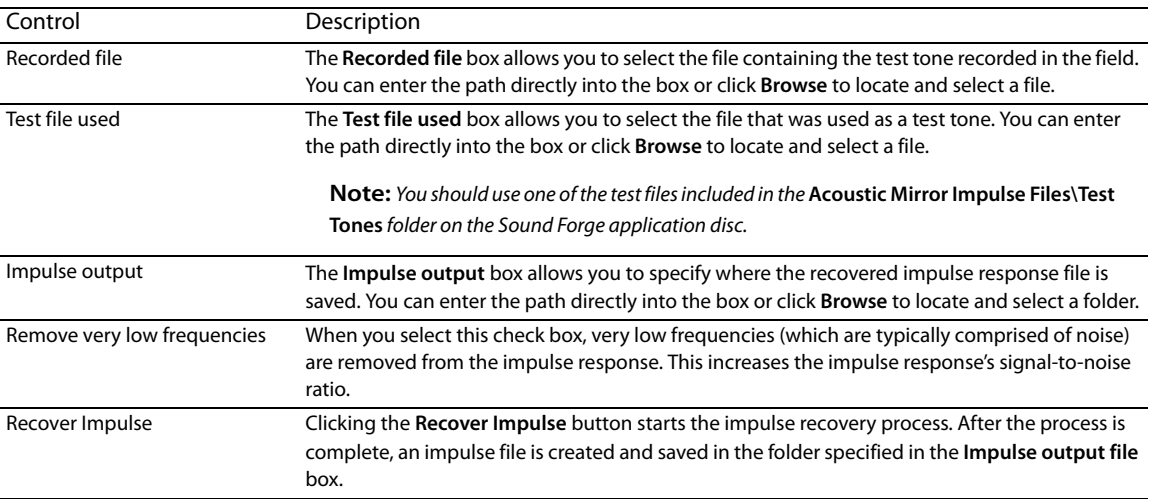

Impulse recovery mode You can choose from three **Impulse recovery mode** options to determine the method used to recover the impulse: **Use the start and end of the recorded file as timing spikes, Auto-detect timing spikes**, or **Do not use timing spikes**. Each of these modes is described below.

> • **Use the start and end of the recorded file as timing spikes** This option specifies that the beginning and end of the recorded file are used as timing spikes. This option is recommended for the best results during impulse recovery.

You must trim the file as close to the timing spikes as possible for this method of recovery to work most effectively. The first sample of the file should contain the start of the first spike and the last sample of the file should contain the start of the second spike. Therefore, most of the second spike is deleted.

 • **Auto-detect timing spikes** This option specifies that the timing spikes exist near the start and end of the recorded file and that they should be auto-detected. Timing spikes are used to correct for clock or tape speed mismatches. If you have not trimmed the recorded file so that the timing spikes are at the very beginning and end, select this option for the best results.

With this option, you need only ensure that the first spike occurs within one second of the start of the file and that the second spike exists in the file. To improve detection accuracy, you can also boost the level of the start and end spikes in the recorded file.

**Tip:** If the spike's level is close to the noise floor, select the **Use the beginning and end of the recorded file as timing spikes** option.

• **Do not use timing spikes** This option specifies that no timing spikes are used. This is the least desirable option as no timing information is used. To use this option, you must trim the recorded file so that the test tone starts and ends at the start and end of the file, with no blank audio before or after. This option should only be used if the timing spikes are lost in the recording or if you are certain that the play and record clocks are synchronized (such as when using an ADAT).

# <span id="page-225-0"></span>**Creating impulse files**

You can obtain impulse responses from anything that accepts test tone input and supports recording the output. This includes physical spaces as well as electronic audio equipment. Creating custom impulse files requires planning, work, and additional audio equipment.

**Note:** Impulses derived from electronic devices that produce nonlinear effects such as overdrives, distortion pedals, pitch shifters, harmonic enhancers, chorus pedals, or flange pedals cannot be modeled using the Acoustic Mirror tool. While they produce interesting effects, the acoustic signature cannot be correctly replicated.

#### **What you need to create custom impulses**

 device that has microphone or line-level inputs. Be aware that the quality of the impulse is directly affected by the quality of your The equipment required to create custom impulses depends upon whether you want to create the impulse from a physical acoustic space or from a piece of equipment. Regardless of the method, you need a playback device that reproduces test tones and a recording playback and recording devices. The flatter your system's response, the more accurate the impulse response.

#### **Recovering an impulse from an acoustic space**

To recover an impulse from an acoustic space, you need the following equipment:

- A playback device and speakers
- A stereo pair of microphones to record the test tone
- A recording device for recording the signal captured by the microphones

#### **Recovering an impulse from an electronic device**

To recover an impulse from an electronic device, you need the following equipment:

- A playback device that connects to the device's inputs
- A recording device that connects to the device's outputs

#### **Recording the impulse in an acoustic space**

When you have assembled the required equipment, you are ready to begin recording the impulse. The following sections describe the typical impulse recording procedure.

#### **Transferring the test tone**

The first step in recording the impulse is to transfer the desired test tone to your playback device. The Sound Forge application disc contains two test tones: a 24-second test tone and a 48-second test tone. We typically recommend that you use the 24-second tone because longer tones result in greater signal-to-noise ratios. The 48-second tone should be used in particularly noisy environments or when the decay time of the acoustic space is greater than six seconds.

**Tip:** There are spikes at the beginning and end of each test tone. You should include the spikes in the recording to simplify the recovery of the impulse in the later stages of the process.

#### **Placing equipment**

When recording the test tone in an acoustic space, you must determine where to place your playback system, speakers, microphones, and recording system to produce optimal results. Microphone placement is crucial to the quality of the impulse. The distance between the speakers and the microphone is the perceived distance of audio processed with the impulse you create. For example, if you record the test tone with the speakers positioned 100 feet from the microphones, all sounds processed with the resulting impulse sound as if they are originating 100 feet from the listener.

#### **Setting levels**

 After the devices are positioned, you should begin playback of the test tone. The test tone should be played as loudly as possible (or practical) to produce the best signal-to-noise ratio. With the test tone playing at optimum volume, set the levels on the recording device. Recording devices levels should also be set as high as possible, but not permitted to clip or distort. Safe levels are determined by whether you are recording to an analog or digital medium.

#### **Recording the test tone**

Begin recording on the recording device and begin playback of the test tone. Remember to include the spikes at the beginning and end of the test tone. Record the test tone several times using the initial setup, then move the microphones and record the test tones several more times. Continue moving the microphones and recording until you have exhausted the space's acoustic possibilities. Recording impulses in this manner provides you with several distinct impulses for each space.

#### **Recording the impulse through an electronic device**

 The recording process is similar if you are recording the output of an electronic device, but there are no speakers or microphones to be placed.

Using the appropriate cables, connect the playback system's outputs to the electronic device's inputs and the electronic device's outputs to the recording system's inputs. Once the devices are connected, play the test tone through the electronic device and record its output on the recording system.

#### **Other impulses**

 Any number of methods can be used to create an impulse, including starter pistols, clap boards, or even a sharp hand clap. The drawback of these "impulse generators" is that they add their own coloration to the sound. For best results, we recommend using the test tones included on the Sound Forge application disc.

#### **Recovering the impulse**

After you have recorded your test tones, they must be processed and converted into impulse responses. The following sections describe the typical impulse recovery procedure.

#### <span id="page-226-0"></span>**Trimming the test tone**

- **1.** Open your test tone file (the "room processed" output test tone) in the software.
- **2.** Locate the first timing spike and delete all audio before it. Cut as close to the beginning of the timing spike as possible, but do not delete the spike itself.
- **3.** Locate the second timing spike and delete all data from the start of the second spike to the end of the file. Again, cut as close to the start of the timing spike as possible.

You should now have an audio file with a spike at the beginning, a test tone, and silence.

**4.** Save the test tone file.

#### **Naming, configuring, and recovering the impulse**

- **1.** From the **Effects** menu, choose **Acoustic Mirror**. The Acoustic Mirror dialog is displayed.
- **2.** Click the **Recover** tab.

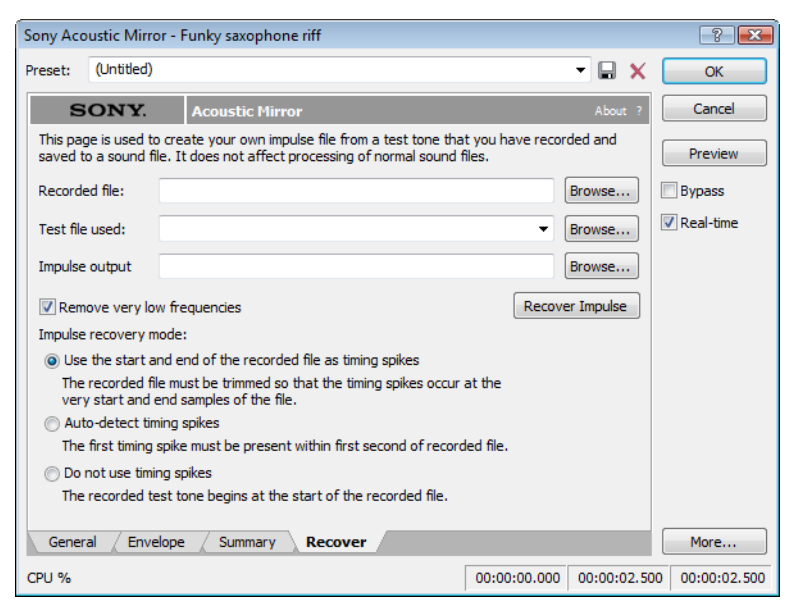

- **3.** Enter the name and path of your impulse file in the **Recorded File** box or click **Browse** and locate the file.
- **4.** Enter the name of the original test tone file in the **Test file used** box.
- the folder in which the impulse file will be saved. **5.** Enter the desired name for the impulse response file to be created in the **Impulse output** box. If necessary, click **Browse** and specify
- **6.** Select the **Remove very low frequencies** check box.
- **7.** If the recorded file was trimmed exactly to the start and end spikes using the procedure described previously, choose **Use start and end of the recorded file as timing spikes** from the **Impulse recovery mode** drop-down list. [For more information, see Trimming the](#page-226-0)  [test tone on page 221](#page-226-0).
- **8.** Click the **Recover Impulse** button to begin recovering the impulse.

After processing is complete, you can open the impulse file in the Sound Forge software and perform any necessary trimming or editing. [For more information, see Trimming the impulse file on page 222](#page-227-0).

#### <span id="page-227-0"></span>**Trimming the impulse file**

After the impulse file is recovered, it may still require minor trimming. In general, you should try to make the impulse response as short as possible to increase processing speed when using the Acoustic Mirror tool. Impulse files greater than 131,071 samples (about 3 seconds) in length require substantial processing time. When possible, trim the impulse response to less than 65,535 samples (about 1.5 seconds). In addition, we recommend fading the tail of the impulse. Of course, this is not always an option when dealing with spaces that produce extended reverberations.

- **1.** Open the recovered impulse file in Sound Forge software and play it.
- **2.** Delete any silence or low-level noise that occurs before or after the actual audio data. Typically there are between 900 and 1100 samples of data at the beginning of the impulse that should be removed.
- **3.** Save the trimmed impulse response file using the standard WAV format.

 $\ddot{\phantom{0}}$ **Tip:** To prevent phase problems when mixing the dry and wet signals, you may also want to verify the phase of the impulse file. The file should begin by going positive (above the centerline). If the impulse file has a negative (below the centerline) phase, choose **Invert/Flip**  from the **Process** menu.

#### **Adding summary information to your impulse file**

If you plan on sharing impulses with other Sound Forge users, we recommend adding summary information and BMP images to your files.

- **1.** Open the impulse file in the software.
- **2.** From the **View** menu, choose **Metadata**, and then choose **Summary Information** from the submenu. The Summary window is displayed.
- **3.** Enter the appropriate information in each box.

**Note:** If the data you want to edit is not displayed in the window, you can right-click the window, choose **Insert** from the shortcut menu, and then choose a metadata field from the submenu.

#### **Using the new impulse file**

 impulse file. If you performed the previous procedures properly, the custom impulse file should realistically recreate the reverberation To use your new impulse file, open the Acoustic Mirror dialog and choose it from the **Impulse** drop-down list as you would any other characteristics of the electronic device or acoustic space.

# **Using impulse files in creative ways**

 Now that you understand the use and creation of impulse files, you may want to begin using the Acoustic Mirror tool in more interesting ways than simply applying an impulse to an audio file. The following sections describe some creative and advanced uses for Acoustic Mirror technology that can contribute to the professionalism of your work.

#### **Processing individual audio elements**

Instead of applying an impulse file to an entire song, try applying an impulse to individual elements of the song. Applying an impulse to specific notes, chords, riffs, or phrases can quickly change the dynamics of a song. This technique is possible because the tail of processed audio is automatically mixed with the adjacent unprocessed audio.

#### **Adding realistic stereo to mono recordings**

You can give mono recordings realistic stereo characteristics by selecting the **Convert mono to stereo** check box in the **General** tab of the Acoustic Mirror dialog when applying the specified impulse file. The stereo image produced using this method is virtually indistinguishable from an actual stereo recording.

If you choose to use the Acoustic Mirror effect for stereo simulation, you may find the output too reverberant. If this is the case, decrease the **Apply envelope and limit decay** value. Frequently, setting this value to as little as 0.1 seconds provides stereo realism without adding a distracting amount of reverb.

#### **Creating special effects**

 Processing an audio file using a non-impulse WAV file can produce any number of unexpected and interesting special effects. To demonstrate this concept, create several short (less than 12 seconds) audio files using the **FM Synthesis** tool and save them as individual WAV files. Now choose any of these files from the **Impulse** drop-down list and preview the results.

 We have included several short files on the Sound Forge application disc to allow you to experiment with this technique. After some experimentation, you should begin to notice a few general rules regarding this use of the tool:

- • Impulse files that cover the entire frequency spectrum prevent the output from sounding too filtered.
- Using a frequency sweep as an impulse creates a frequency-dependent delay effect.
- • Panning within the impulse causes the stereo image of the output to flutter between channels.
- Using staccato sounds (such as drum hits) creates a variety of echo effects.

#### **Recreating spaces for foley effects and dialog replacement**

Frequently, dialogue recorded in the field is rendered unusable by ambient noise. If you are shooting in the field and realize that overdubbing will be necessary, you should create an impulse in each filming location. This allows you to overdub dialog during postproduction that is indistinguishable from dialog recorded on location.

If you intend to use the Acoustic Mirror effect as a film/video post-production tool, there are some factors to keep in mind:

- Distance information is determined by the distance between the source and the microphone when creating the impulse. Record multiple impulses at various distances for each location to create realistic dialog effects when matching audio processing to approximate camera positioning.
- The frequency response of the human ear changes as the volume of a sound increases. As a result, impulses created from a significant distance may sound unusual at high volumes.
- Placing a microphone off center allows you to create directional information in the recovered impulse. For example, placing a microphone to the left of the speaker produces an impulse that approximates a source located on the left side of the screen.

#### **Panning with head-related transfer functions**

 originate from a specific direction in a three-dimensional space. The **Acoustic Mirror Impulse Files\HRTF Impulses** folder on the Sound A head-related transfer function (HRTF) contains the frequency and phase response information required to make a sound seem to Forge application disc contains a collection of impulse files that contain directional cues.

 To achieve optimal results using these impulse files, the original file should be mono and playback should be monitored using headphones. To begin, convert the mono file to stereo by replicating the mono signal in each channel. After the audio is converted to stereo, choose an impulse file from the **HRTF Impulses** folder. You will notice that the **HRTF Impulses** folder is further divided into **Left**  and **Right** directories. Opening the desired folder displays the available impulse files, all of which are named based on their elevation (up or down) and azimuth (left or right) angles in degrees. The following table provides some examples:

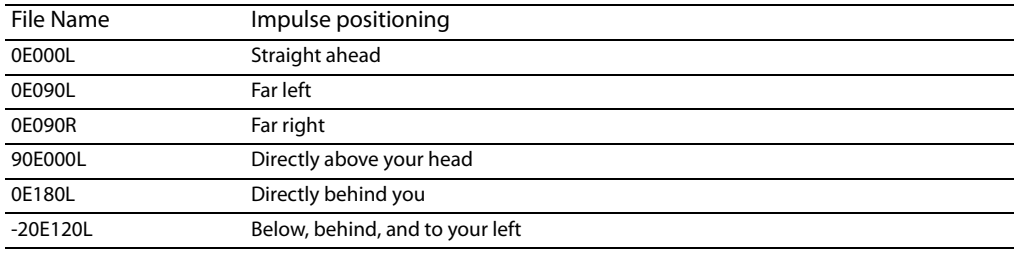

í **Note:** Refer to **Readme.doc** in the **HRTF Impulses** folder for more information.

## **Troubleshooting the Acoustic Mirror effect**

The following sections describe problems that may be encountered when working with the Acoustic Mirror tool.

#### **Stuttering during real-time previewing**

 suggestions to remedy the situation. It is not uncommon to experience problems when previewing processing in real-time. The following sections contain several

#### **Lower the Quality/speed setting**

 Lower the value of the **Quality/speed** control on the **General** page. When previewing lengthy impulse responses, a setting of **1** or **2** may be necessary; however, the quality suffers. This setting should always be returned to **5** prior to processing to maintain effect quality.

#### **Increase the DirectX buffering size**

- 1. Open the Acoustic Mirror dialog.
- **2.** Right-click an empty area of the dialog outside of the four tabs and choose **Configuration** from the shortcut menu. The Real-Time Preview Configuration dialog is displayed.
- **3.** Reconfigure the **Buffers to process per second** and **Total playback buffers** controls. Typically, lowering the **Buffers to process per second** value and increasing the **Total playback buffers** value reduces gapping during real-time previewing.

#### **Close all memory-intensive applications**

Real-time previewing may be limited by any additional applications operating on the desktop. To avoid this situation, close all memoryintensive applications prior to using this effect.

#### **Add additional RAM to the system**

We require at least 512 MB of RAM to operate Sound Forge software and its related tools.

#### **Add a faster floating point arithmetic processor**

Many high-speed processors are still lacking in speed when processing floating point arithmetic. We recommend using high-speed processors that provide exceptional floating point arithmetic for reliable real-time previewing.

#### **Impulses do not recover properly**

If you experience problems recovering custom impulse recordings, verify each of the following:

- **1.** Verify that you have trimmed the recorded test tone based on the mode chosen from the Impulse recovery mode drop-down list. [For more information, see Trimming the test tone on page 221](#page-226-0).
- **2.** Verify that the second spike is present in the recorded test tone if the **Auto-detect timing spikes** options is specified.
- **3.** Verify that the file specified in the **Test file used** box is the exact test tone used to make to field recording and that neither its length or data has been changed.
- **4.** If the impulse still does not recover properly in **Auto-detect timing spikes** mode, normalize the spikes in the recorded test tone file. This should aid the auto-detect algorithm in detecting the timing spikes and recovering the impulse.

#### **Recovered impulse is too noisy**

 To maximize the impulse's signal-to-noise ratio, you should verify that the field recording's noise floor is not too high. When recording in noisy environments, increase the test tone's amplitude until the test tone is at least 25 dB louder than the noise floor. At least 40 dB of signal-to-noise is recommended for optimal impulses. If you cannot avoid noise when recording in the field, the Noise Reduction tool can salvage a session.

 recovery process. When possible, use high-quality components and do not overdrive the speakers. Speaker nonlinear distortion can also cause noisy impulses. The most common source of nonlinear distortion is loudspeaker harmonics. Most speakers display substantial harmonic distortion at low frequencies. For example, when you play a 60 Hz tone, the speaker vibrates at 60 Hz, but also outputs lower-level audio at multiples of 60 Hz (120, 180, etc.). The impulse recovery method greatly minimizes these low-frequency distortions; however, inexpensive tweeters often display substantial high-frequency distortion that can disrupt the

#### **Error message explanations**

The following sections briefly describe Acoustic Mirror error messages that you may encounter.

#### **The selected file is not a valid test file**

The file specified in the **Test file used** box is not a test tone file included on the Sound Forge application disc.

#### **The level of the first spike is low. Do you wish to use it as a timing spike?**

 This typically means that no actual timing spike was detected. Verify that the first spike is within one second of the start of the recorded file. If the recording is noisy and the spike is not very pronounced, you can aid detection by muting the audio immediately before and after the spike.

#### **An error occurred reading the test tone file**

 Either the test tone file was not found or is not a valid test tone file. Always use a test tone file provided on the Sound Forge application disc.

#### **The selected Recorded file is much smaller than the test tone size**

 This may indicate that the test tone or the recorded file specified in the **Recover** tab is not correct. Verify that the length of the recorded file roughly the same size as the test tone file.

#### **The end spike was not found**

Verify that the spike following the test tone is present in the recorded file when recovering impulses in **Auto-detect timing spikes**  mode.

# <span id="page-232-0"></span>**What is the Wave Hammer plug-in?**

The Wave Hammer DirectX plug-in is an audio mastering tool consisting of a classic compressor and a volume maximizer.

 The Wave Hammer tool can be used in any Microsoft DirectX-compatible host application (for example, Sound Forge and ACID® Pro software), and the quality and functionality of the Wave Hammer plug-in is the same in each host application; however, the method of previewing effects is different. Consult your host application's documentation to determine the available previewing methods.

#### **Displaying the Wave Hammer plug-in**

To display the Wave Hammer tool, choose **Wave Hammer** from the **Effects** menu.

# **The Wave Hammer dialog**

The Wave Hammer controls are divided into two tabs: **Compressor** and **Volume Maximizer**.

#### **Compressor tab**

The controls on the **Compressor** tab are used to compress the audio signal. When applied properly, compression reduces the dynamic range of audio and allows you increase overall loudness. Compression has various uses. For example, applying heavy compression at a low threshold to electric guitar produces distortion. The controls are explained below.

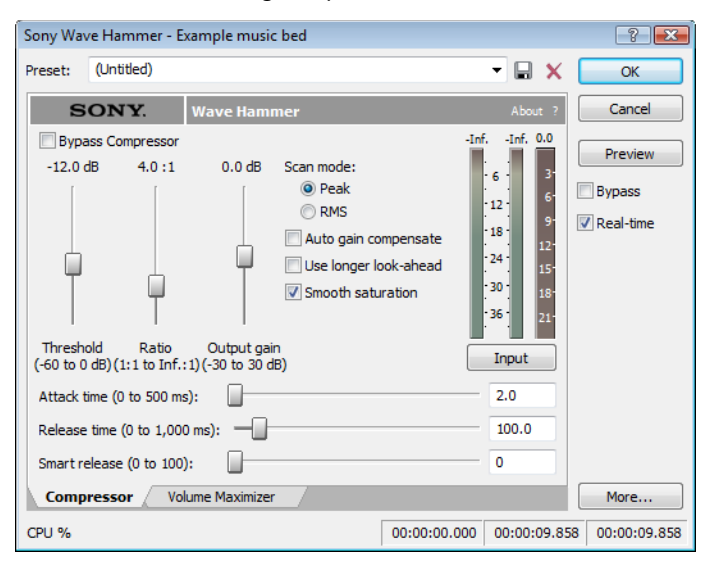

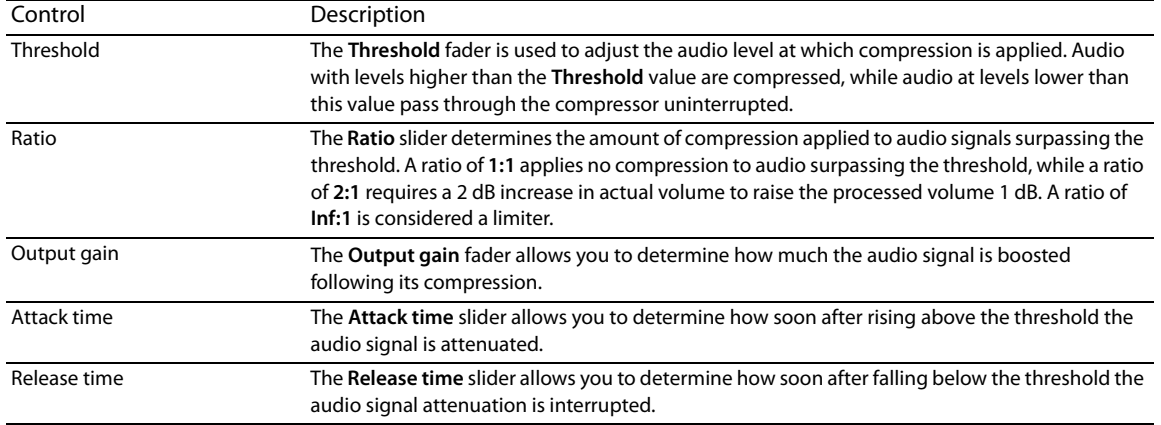

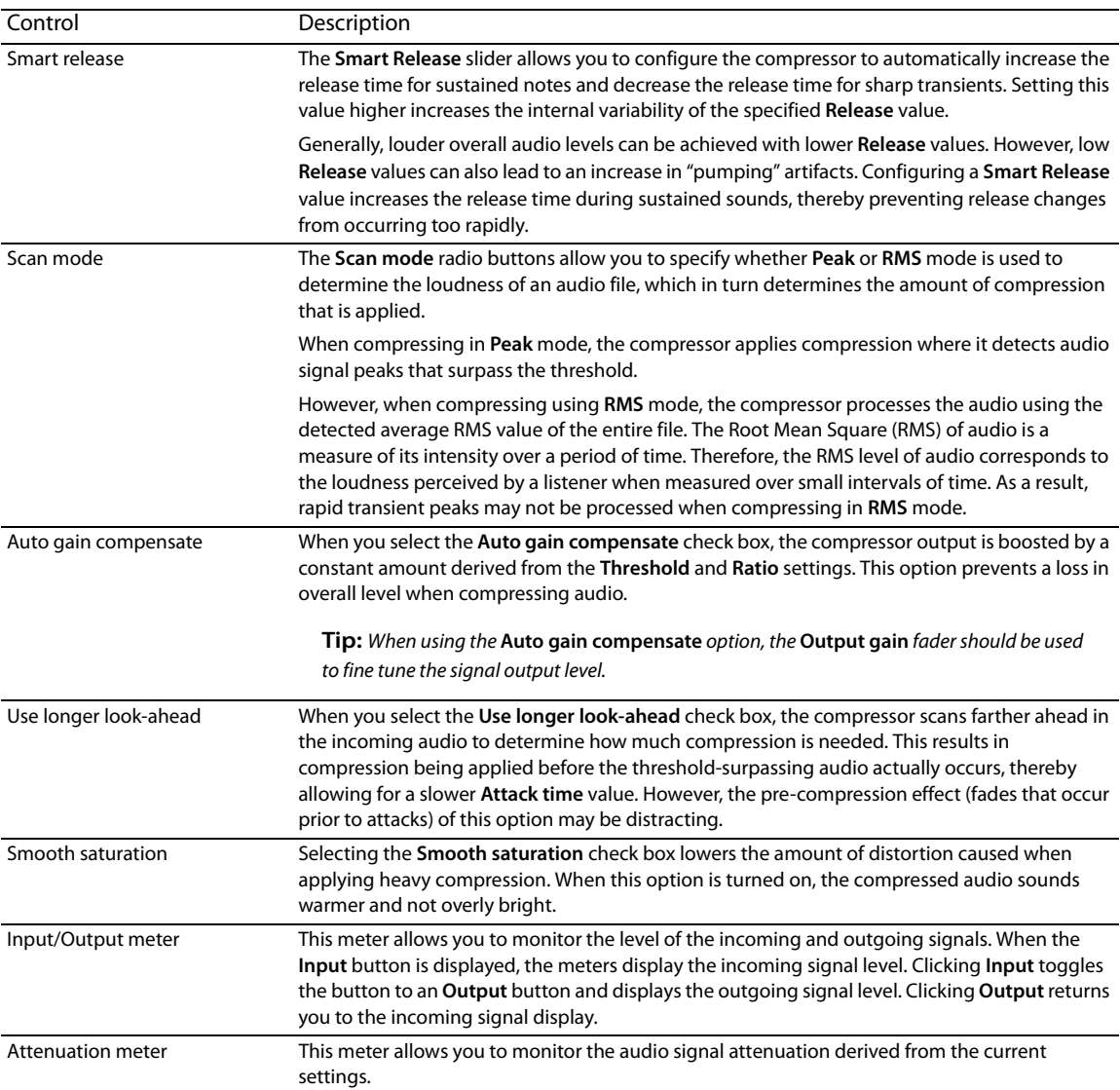

#### **Volume Maximizer tab**

The controls on the **Volume Maximizer** tab are used to limit the peak amplitude of an audio file or to boost the overall level without clipping the waveform and distorting the audio. These controls are explained below.

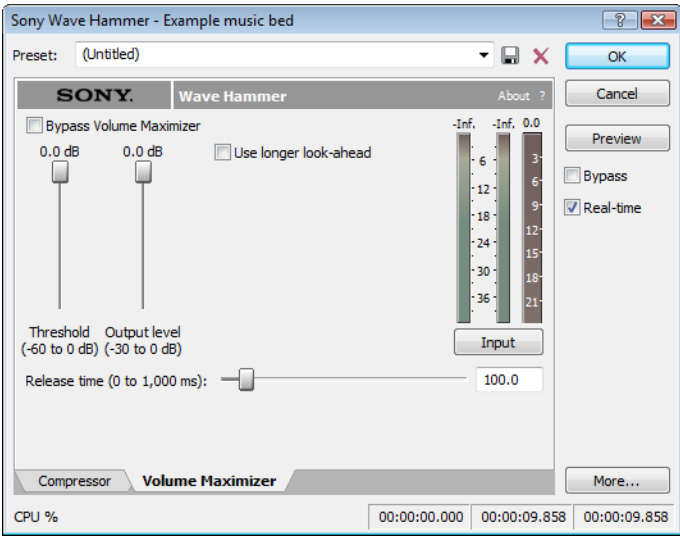

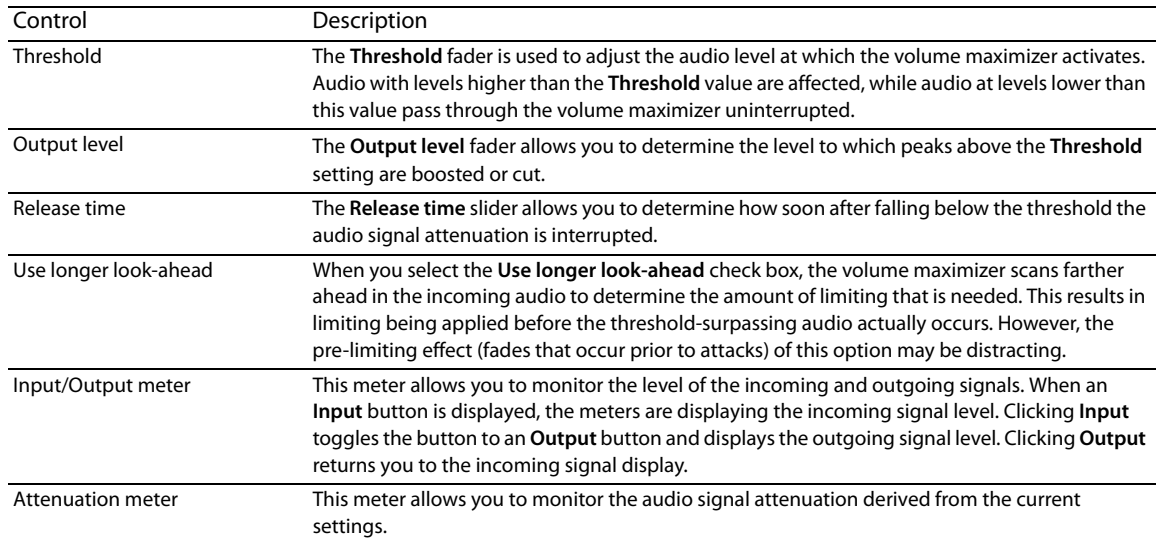

**230** | CHAPTER 13

# Chapter 14

# **Using Scripting**

You can use scripting to streamline repetitive tasks and implement customized features. When the Script Editor window displays, you can use it to create, edit, or run scripts.

Sound Forge® software can use scripts written using JScript, VBScript, or C# as well as scripts that have been compiled as DLLs.

# **Scripting references**

#### **Sample scripts**

You can find the most recent scripting API (application programming interface) and sample scripts on our Web site at <http://www.sonycreativesoftware.com/download/devkits>.

#### **Additional scripting information**

For additional information about scripting, we encourage you to check out the Sound Forge scripting forum on our Web site at <http://www.sonycreativesoftware.com/forums/showtopics.asp?forumid=27>.

# **Using the Script Editor window**

From the **View** menu, choose **Script Editor** to display the Script Editor window. You can use the Script Editor window to open, run, create, or edit scripts.

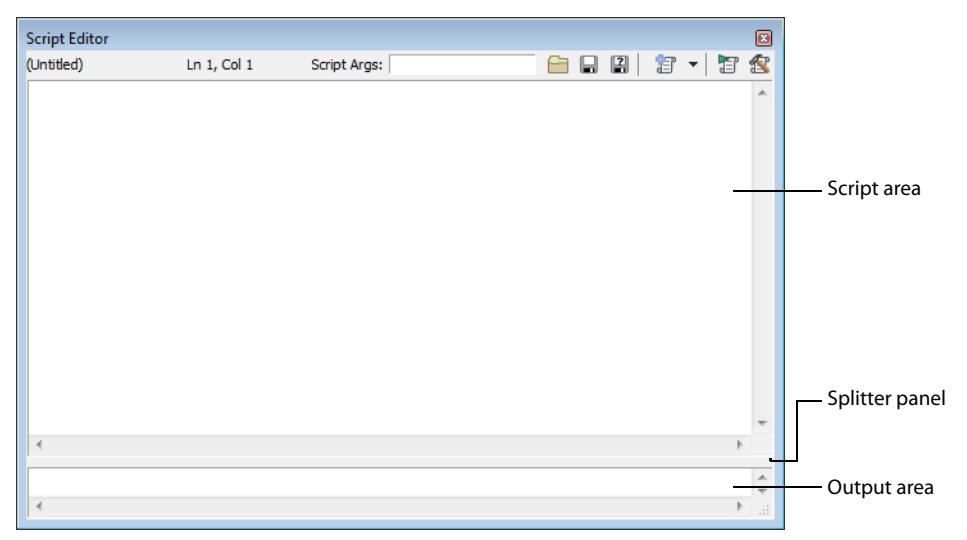

- **Script area** Displays the current scripts written code.
- **Output area** Displays text results for the current script.
- **Splitter panel** Allows you to adjust the size of the output area window by dragging it up or down.

The Script Editor toolbar is displayed by default when you open the Script Editor window.

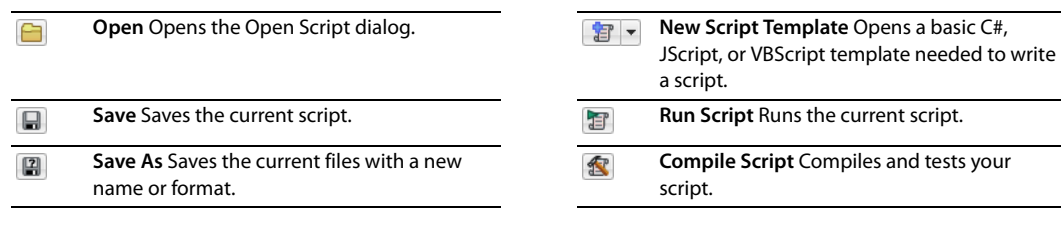

# **Opening and running a script**

You can open and run a script that has already been developed.

Warning: Scripts can pose a security risk to your computer. A script has the power to delete files, read files, write files, execute programs, access the Internet, access files on your network, and so on. Always examine the contents of a script before running it. If you don't understand the script, do not run it unless it comes from a trusted source. In general, take the same precautions you would take for any program you download from the Internet or receive in an e-mail attachment.

#### **Running a script from the Script Editor window**

- **1.** Click in the data window where you want to apply the script to establish focus.
- **2.** From the **View** menu, choose **Script Editor** to display the Script Editor window if it isn't already displayed.
- **3.** Click the Open button (**B**) in the Script Editor toolbar. The Open Script window is displayed.
- **4.** Select the script file (.vb, .js, .cs, or .dll) that you want to run. The script data is displayed in the top portion of the Script Editor window.
- **5.** If you need to pass an argument to the script, type it in the **Script Args** box. Arguments are specified as follows: **ArgName=ArgValue&ArgName2=ArgValue2. . .**

For example, a script that uses an argument to indicate where files should be saved could use the following argument to save files to a ScriptOutput folder on your D:\ drive: **dir=d:\ScriptOutput**.

If your script can create a log file to record the results of a scripting operation, you could append that argument as follows: **dir=d:\ScriptOutput&logFileName=myLog.txt**. In this example, the ampersand (&) separates the two arguments. The first argument sets the save folder, and the second argument sets the file name for the log file.

[For more information, see Script arguments on page 234](#page-239-0).

**6.** Click the **Run Script** button (**F**).

#### **Running a script from the Scripting menu**

- **1.** Click in the data window where you want to apply the script to establish focus.
- **2.** From the **Tools** menu, choose **Scripting**.
- **3.** Choose a script from the submenu or choose **Run Script** from the submenu to browse to the script file (.vb, .js, .cs, or .dll) that you want to run.

#### **Running a script from the command line**

In addition to running scripts from the Script Editor and the Scripting menu, you can run scripts directly from the command line using the following commands.

#### **SCRIPT**

Starts Sound Forge and runs the specified script.

Example: "C:\Program Files\Sony\Sound Forge Pro 10.0\Forge100.exe" -SCRIPT:"C:\Scripts\MyScript.cs"

#### **SCRIPTARGS**

Starts Sound Forge and passes the specified arguments to a script.

Example: "C:\Program Files\Sony\Sound Forge Pro 10.0\Forge100.exe" - SCRIPTARGS:"in\C:\Test\input.dls&out=C:\Test\output.dls&repeat=2" -SCRIPT:"C:\Scripts\MyScript.cs"

#### **EXIT**

Exits Sound Forge after running the specified script.

Example: "C:\Program Files\Sony\Sound Forge Pro 10.0\Forge100.exe" -SCRIPT:"C:\Scripts\MyScript.cs" -EXIT

USING SCRIPTING | **233** 

#### <span id="page-239-0"></span>**Script arguments**

A script can accept arguments to dynamically change the behavior of a script. Arguments allow you to develop a single script that performs multiple functions controlled by the arguments sent to the script.

Each argument is a key/value pair. The key is a string that identifies the argument's value. Multiple arguments are delimited by an ampersand (&).

key1=value1&key2=value2&key3=value3…

When you supply arguments to a script, the following static functions can be used to extract and format the parameters:

public static string GETARG(string key, string str) { string val = Script.Args.ValueOf(key); if (val == null) val = str; return val; }

public static int GETARG(string key, int ii) { return Script.Args.AsInt(key,ii); }

public static Int64 GETARG(string key, Int64 cc) { return Script.Args.AsInt64(key,cc); }

public static bool GETARG(string key, bool ff) { return Script.Args.AsBool(key,ff); }

public static double GETARG(string key, double dd) { return Script.Args.AsDouble(key,dd); }

The first argument to the GETARG functions specifies a key name that is used to identify the argument to be extracted. The second argument in the GETARG function is a default value to be returned if the function cannot find the key name. The second argument also determines which overloaded function the script will use and how the value will be formatted.

For example, consider a script that accepts three input parameters. The syntax for the arguments is as follows:

in=C:\Test\input.dls&out=C:\Test\output.dls&repeat=2

The script to handle the parameters would look as follows:

```
using System;
using System.IO;
using System.Collections;
using System.Runtime.InteropServices;
using System.Windows.Forms;
using System.Drawing;
```

```
using SoundForge;
using SoundForge.BatchConverter;
```

```
public class EntryPoint {
public string Begin(IScriptableApp app) {
```

```
string inFile = GETARG("in", "");
string outFile = GETARG("out", "" );
int count = GETARG("repeat", 0 );
```
#### **Adding scripts to the Scripting menu**

When you start the program, Sound Forge software looks at the Script Menu folder in the Sound Forge program folder to determine which scripts appear in the Scripting submenu. This folder is C:\Program Files\Sony\Sound Forge Pro 10.0\Script Menu by default.

**1.** To change the contents of the submenu, add or delete scripts in the Script Menu folder.

**Tip:** To prevent duplication of script files, you can use shortcuts in the Script Menu folder.

**2.** From the **Tools** menu, choose **Scripting** and then choose **Rescan Script Menu Folder** to update the menu.

# **Creating a script**

Sound Forge scripting uses the Microsoft .NET framework for scripting. You can write scripts in JScript, Visual Basic .NET, or C#.

- **1.** From the **View** menu, choose **Script Editor** to display the Script Editor window if it isn't already displayed.
- **2.** Click the New Script Template button (  $\blacksquare$   $\blacktriangledown$ ) and choose C#, JScript, or VBScript. A new script is displayed in the Script Editor window, with what is needed to write a script.

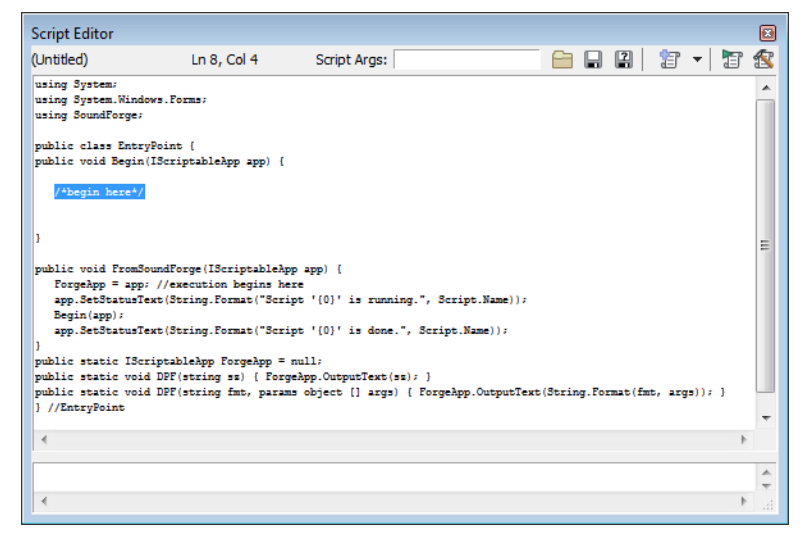

- **3.** Replace the **/\*begin here\*/** text with your script.
- **4.** Click the **Compile Script** button (**1**) to compile and test your script. If there are any errors, they will be displayed at the bottom of the window.
- **5.** Click the **Save** button ( $\Box$ ) to choose the file name and location that you want to use to save your script.

## **Editing an existing script**

Editing a script in the Script Editor window should not be very difficult as the scripts that are included with Sound Forge software are fully commented to help you find and edit the parameters you need.

- **1.** From the **View** menu, choose **Script Editor** to display the Script Editor window if it isn't already displayed.
- **2.** Click the **Open** button (**a**) in the Script Editor window, choose the script you want to edit and then click **Open**. The script data is displayed in the top portion of the Script Editor window.

**Note:** You cannot edit scripts that have been compiled as DLLs.

**3.** Edit the script as necessary. The comments in the script will help you find the parameters you need to edit.

**Note:** Comments are indicated with double forward slashes: //.

- 4. Click the **Compile Script** button (**R**) to compile and test your edited script. If there are any errors, they will be displayed at the bottom of the window.
- **5.** Click the **Save** button (**I)** to replace the script you edited or click the **Save As** button (**I)** to save the edited script with a different name or in a different location.

# **Using the Scripting toolbar**

#### **Adding or removing toolbar buttons**

- **1.** From the **View** menu, choose **Toolbars**. The Preferences dialog appears with a list of available toolbars.
- **2.** Select the **Scripting** check box.

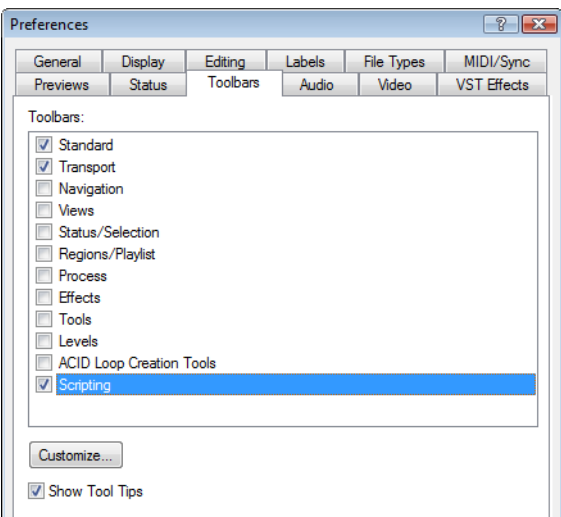

- **3.** Click Customize. The Customize Toolbar dialog appears.
- 4. Use the controls in the Customize Toolbar dialog to add, remove, or rearrange the buttons on the selected toolbar. All scripts from the Script Menu folder are listed in the **Available tools** column.

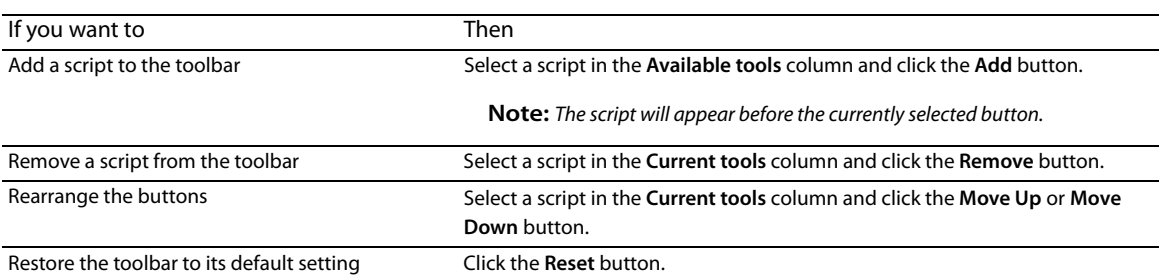

**5.** Click the **OK** button.

#### **Creating custom button images**

You can display custom button images for the scripts that you have added to the toolbar by adding .png files to your Script Menu folder.

**1.** Create a .png file with the icon that you want to use.

**Note:** Icons should be 16x16 pixels. Transparency is supported.

**2.** Save the .png file in your Script Menu folder using the same name as the name of the script that you want it to represent (i.e. to assign a custom icon to the HelloWorld.js script, the icon should be saved as HelloWorld.js.png).

**Note:** The Script Menu folder can typically be found in the following location: C:\Program Files\Sony\Sound Forge Pro 10.0\Script Menu.

**3.** Customize the toolbar as needed. The custom icons will display on the Scripting toolbar the next time you start the application.

#### **Running a script**

You can run scripts using a single click if you have customized the Scripting toolbar to include buttons for scripts that you have created.

- **1.** Click in the data window where you want to apply the script to establish focus.
- **2.** Click the button of the script that you would like to run on the Scripting toolbar.

**Tip:** You may need to hover a button to display a ToolTip, which displays the name of the script associated with the button.

# **Using the Batch Converter**

You can use the Batch Converter to modify and manipulate audio files without having to process each file individually.

#### **Converting using an existing batch job**

**1.** From the **Tools** menu, choose **Batch Converter**. The Batch Converter window is displayed.

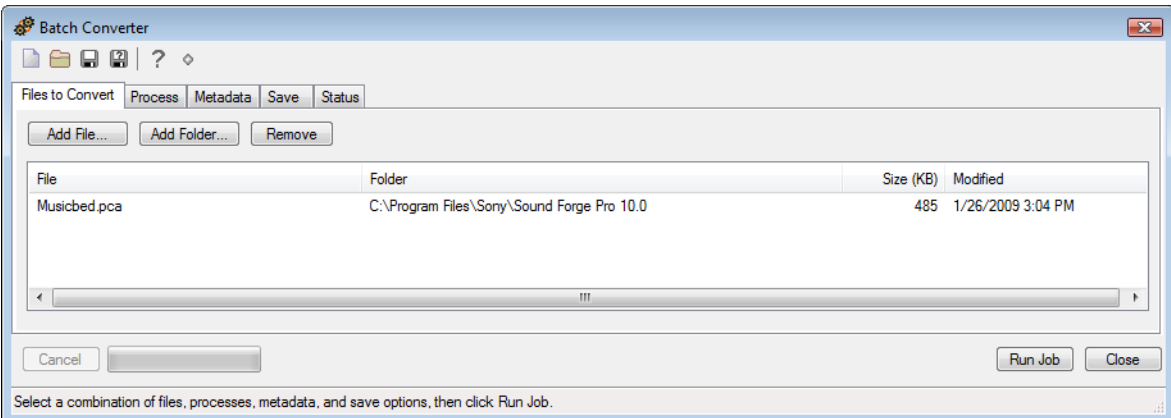

- **2.** Open the batch job that you want to run.
	- **a.** Click the **Open Job** button (**a)**. The Open dialog is displayed.
	- **b.** Browse to the folder where your batch job (.bj) file is saved.
	- **c.** Select a batch job and click the **Open** button.
- **3.** Select the Files to convert tab and add the files that you want to process. When you start the Batch Converter, any open data windows will be included in the list.

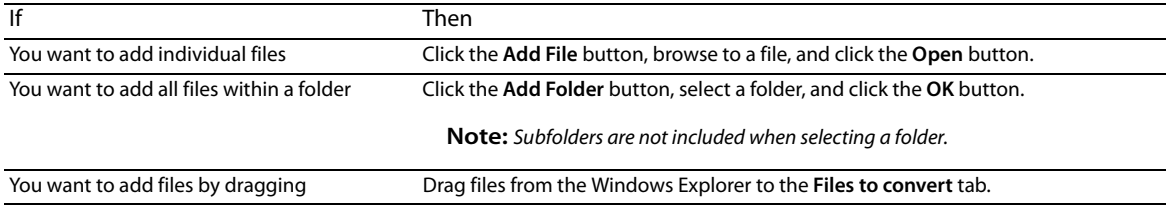

**4.** Select the **Process** tab and verify the processing settings. [For more information, see Creating or editing a batch job on page 239](#page-244-0).

í **Tip:** When you convert files to a compressed format such as MP3, peaks that are at or near 0 dB may be clipped by the compression process. You may want to consider normalizing first to reduce the possibility of clipped peaks. Normalizing to a peak level of -0.9 dB is a good starting point.

**5.** Select the **Metadata** tab and type values for any metadata (file information) that you want to save in the output files.

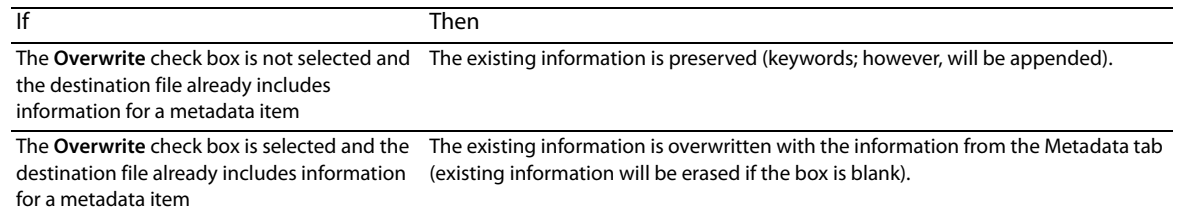

**Note:** If a metadata type is not supported by the output format, it will be ignored.

**6.** Select the **Save** tab and verify the file output settings. [For more information, see Creating or editing a batch job on page 239](#page-244-0).

 $\ddot{\phantom{0}}$ **Note:** If you want to convert to multiple formats at once, click the **Add Save Options** button to create a setting for each file type that you want to convert.

 **7.** Click the **Run Job** button to start processing. The Batch Converter will then display the **Status** tab to allow you to monitor the progress of your batch job.

#### <span id="page-244-0"></span>**Creating or editing a batch job**

**1.** From the **Tools** menu, choose **Batch Converter**. The Batch Converter window is displayed.

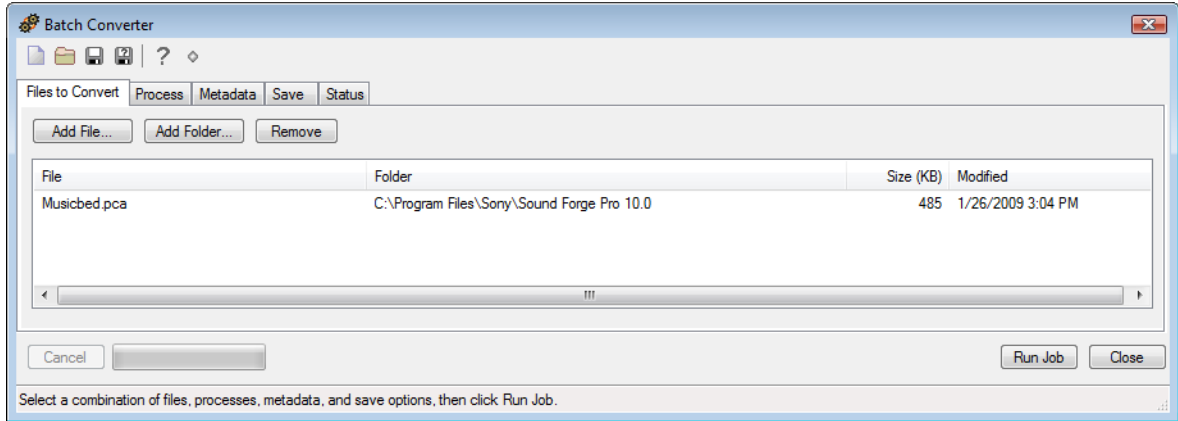

**2.** Create a new batch job or open the batch job that you want to edit.

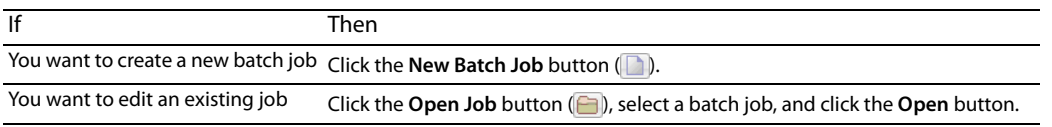

**3.** Select the **Process** tab to choose the processing settings that you want to apply.

**Tip:** When you convert files to a compressed format such as MP3, peaks that are at or near 0 dB may be clipped by the compression process. You may want to consider normalizing first to reduce the possibility of clipped peaks. Normalizing to a peak level of -0.9 dB is a good starting point.

- **a.** Choose a plug-in from the **Select** drop-down list and click the **Add Effect** button to add it to the end of the list. The plug-in dialog is displayed.
- button  $(2)$  in the plug-in window. **b.** Adjust the effect's settings and click the OK button. For more information about an individual effect's settings, click the Help
- **c.** Repeat steps 3a and 3b as necessary to create your effects list.
- **d.** Perform the following actions as needed:

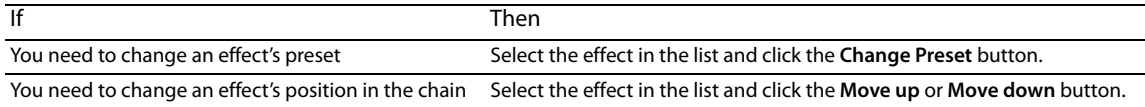

**4.** Select the **Metadata** tab and type values for any metadata (file information) that you want to save in the output files.

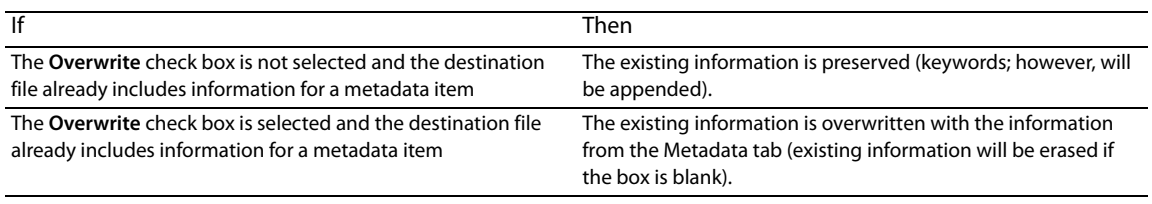

**Note:** If a metadata type is not supported by the output format, it will be ignored.

- **5.** Select the Save tab to choose file output settings for rendered files.
	- **a.** Click the **Add Save Option** button to create a new setting or select an existing setting and click the **Change Save Options**  button. The Output Options dialog is displayed.

 If you want to convert to multiple formats at once, click the **Add Save Options** button to create a setting for each file type that you want to convert.

**b.** In the File Format section, select a radio button to indicate the format that you want to use for processed files:

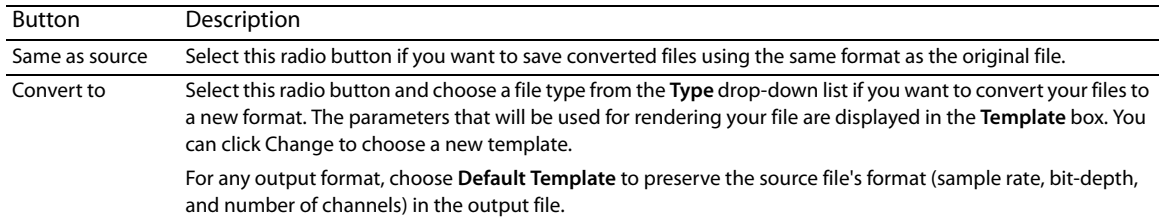

**c.** In the File Names section, select a radio button to indicate the format that you want to use for processed files:

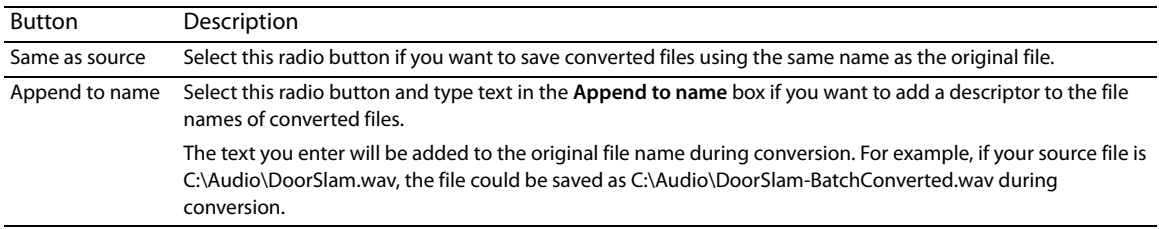

**d.** In the File Folder section, select a radio button to indicate where you want to save processed files:

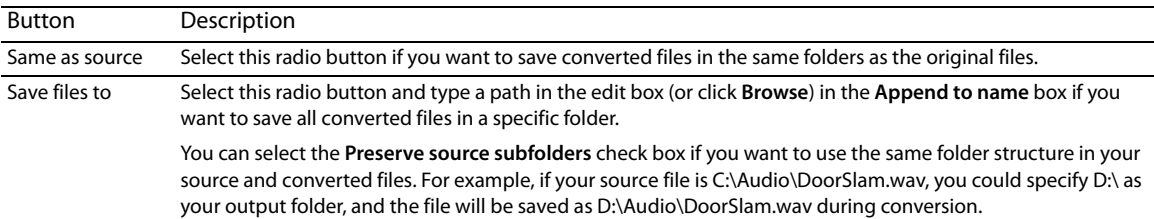

**e.** Click the **OK** button.

**6.** Click the **Save Job** button ( ) to save the updated batch job or click the **Save As** button ( ) to save the edited batch job with a different name.

# Chapter 15

# **Sampling**

 Used in conjunction with the Sampler Tool, Sound Forge® Pro software's powerful editing capabilities allow you to create, edit, and transfer samples between external and internal samplers. This chapter describes the procedures used to transfer (dump) samples between the computer and sampler with the Sampler Tool.

# **Samplers**

 concentrate on two basic varieties: external samplers and internal samplers. Samplers are devices that produce on-demand playback of audio samples at varying pitches. For the purposes of this manual, we will

#### **External samplers**

External samplers are typically capable of recording samples or transferring prerecorded samples into their memory. You can choose between two methods to transfer samples to external samplers:

- MIDI Sample Dump Standard (SDS)
- SCSI MIDI Device Interface (SMDI)

#### **MIDI Sample Dump Standard (SDS)**

The MIDI SDS is used to send and receive digital samples using normal MIDI hardware and cable connections. Due to the limited bandwidth of the MIDI protocol and the large amount of data required by digital samples, a MIDI SDS transfer can be time consuming. Furthermore, SDS is limited to mono samples, though certain samplers allow two mono samples to be joined as a stereo sample.

#### **SCSI MIDI Device Interface (SMDI)**

 The SCSI MIDI Device Interface (SMDI) allows music hardware and software to communicate using SCSI hardware and cables. Because SCSI hardware has a greater bandwidth than MIDI, SMDI transfers are considerably faster than SDS transfers. In addition, SMDI supports mono and stereo sample transfers.

#### **Internal samplers**

 Internal samplers are cards installed in your system that, unlike typical sound cards, actually allow sounds to be downloaded into memory and played at varying pitches to simulate a musical instrument.

#### **Using an unsupported internal sampler**

If you have an internal sampler not directly supported by the Sampler Tool, you have two options:

- Use the MIDI SDS transfer protocol.
- Use an open loop transfer.

**Note:** If you have a Windows-compatible internal sampler, contact the manufacturer about supporting SDS in Windows drivers.

# **Configuring the Sampler Tool**

Configuring the Sampler Tool is fairly straightforward, especially if the desired configuration exists in the list of presets.

**1.** From the **Tools** menu, choose **Sampler**. The Sampler dialog appears.

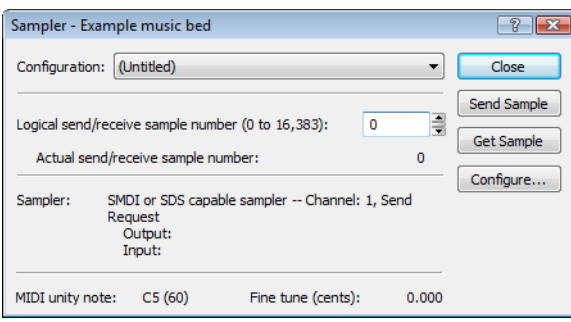

- **2.** From the **Configuration** drop-down list, choose the desired configuration. If the desired configuration is not listed, you must create it in the Sampler Configuration dialog. [For more information, see Creating a sampler configuration on page 242](#page-247-0).
- **3.** Enter a value in the **Logical send/receive sample number** box.

 This value determines the number that the sampler uses as its location reference when sending or receiving samples. This number can be biased for specific samplers with the **Sample bias** option in the Sampler Configuration dialog. [For more information, see](#page-247-0)  [Creating a sampler configuration on page 242](#page-247-0).

**4.** Begin the process of sending or receiving samples. [For more information, see Sending and receiving samples on page 244](#page-249-0).

## <span id="page-247-0"></span>**Creating a sampler configuration**

 The Sampler Configuration dialog allows you to create new sample configurations that can be saved as presets and accessed from the Sampler dialog. Creating new custom configurations requires you to specify the sampler and sample transfer mode. However, the process of creating a custom sampler configuration differs based on which transfer mode is used.

- **1.** From the **Tools** menu, choose **Sampler**. The Sampler dialog appears.
- **2.** Click the **Configure** button. The Sampler Configuration dialog appears.

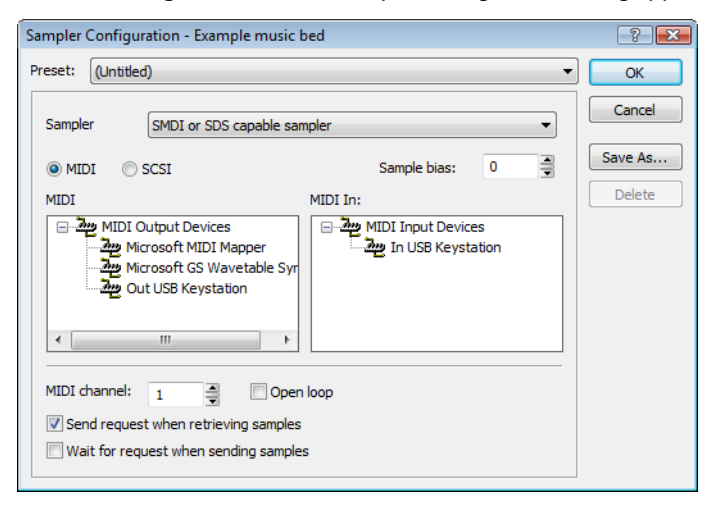

**3.** From the **Sampler model** drop-down list, choose the appropriate sampler. If the desired sampler is not included in the drop-down list, choose the generic **SMDI or SDS capable sampler** option. If the sampler supports the specified protocol, the Sampler Tool should interface with the sampler.

**4.** Specify input/output settings for the sampler:

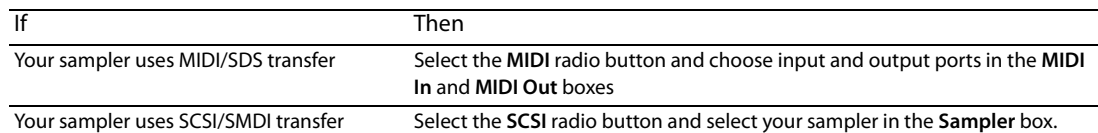

**Note:** The **Sampler** box lists all devices connected to the selected SCSI host, including devices that are not samplers.

**5.** If desired, enter a value in the **Sample bias** box. Sample bias is a user-specified value that is added to the logical sample number to determine the actual sample number used for sending or receiving.

Additionally, sample bias can be used to define unique biases for multiple projects. For example, when composing multiple pieces using different samples, it is possible to create unique sampler configurations for each project. Simply establish a unique sample bias to segregate the samples within the sampler.

- **6.** Enter a value in the MIDI channel box to specify which MIDI channel (1-16) is used when transferring samples.
- **7.** Select the **Open loop** check box if you want to send SDS sample data immediately upon clicking the **Send Sample** button. This is an unconditional transfer of sample data (no handshake).
- **8.** Select the **Send request when retrieving samples** check box if you want the Sampler Tool to send a request for the sample to the sampler when you click **Get Sample**.

Clearing the **Send request** check box requires that the sample transfer be initiated from the sampler, even after you click **Get Sample**. Typically, pressing the appropriate button on the sampler satisfies this request.

 **9.** Select the **Wait for request when sending samples** check box if you want the Sampler tool to wait for the sampler to request the sample transfer before sending the sample, even after you click **Send Sample**. Typically, pressing the appropriate button on the sampler satisfies this request.

Clearing the **Wait for request** check box configures the Sampler Tool to send the sample as soon as you click **Send Sample**.

#### **Open loop versus closed loop**

 Open loop describes a unidirectional communication protocol. When the **Open loop** check box is selected, the source transmits all data to the destination without listening for instruction from the destination. The destination has no control over how the data is sent and cannot ask for information to be repeated. This lack of feedback makes open-loop transfers prone to error.

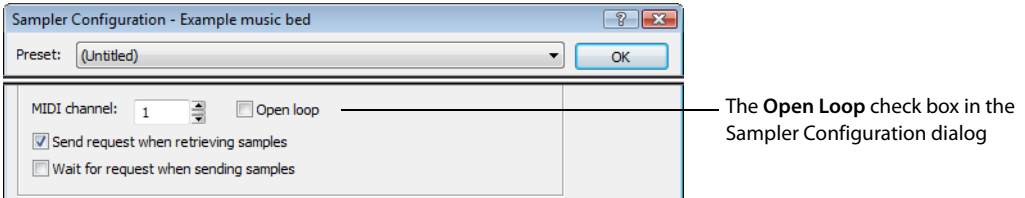

 If the **Open loop** check box is cleared, the communication protocol is referred to as closed loop. A closed loop allows information to flow in both directions. Using closed-loop transfers, the source sends data in small packets and the destination, upon receiving the packet, either retains the data or discards the packet and requests the data to be resent. Using closed-loop protocol, the source does not send the next packet of data until the destination requests it. This makes closed-loop transfers more reliable than open-loop transfers.

In addition to being less reliable, open-loop transfers are slower than closed-loop transfers, especially when sending samples using the Sampler Tool. This is due to intentional delays placed between data packets to compensate for varying sampler speeds. Closed-loop transfers typically guarantee the most efficient timing between packets.

If possible, avoid using an open loop to receive samples from a sampler. The Sampler Tool cannot control the flow of data packets and there is a high probability that data will be missed.

**Tip:** Open-loop transfers can be useful when you do not have enough cables to connect both the MIDI input and MIDI output ports.

# **Saving sampler configurations**

Once you complete a sampler configuration, you can save it as a preset and quickly access it in the future.

**1.** From the Sampler Configuration dialog, click Save As. The Save Preset dialog appears.

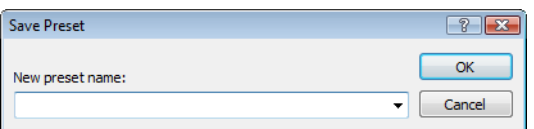

**2.** Enter a descriptive name in the **New preset name** box and click **OK**. The new configuration is saved and can now be chosen from the **Configuration** drop-down list in the Sampler dialog.

**Note:** To delete a preset, choose it from the **Preset** drop-down list and click **Delete**.

### <span id="page-249-0"></span>**Sending and receiving samples**

Once you have accurately configured the sampler setup, you can send and receive samples using the **Send Sample** and **Get Sample**  buttons in the Sampler dialog.

#### **Sending a sample**

- **1.** From the **Tools** menu, choose **Sampler**. The Sampler dialog is displayed.
- **2.** From the **Configuration** drop-down list, choose the sampler configuration.
- **3.** Enter the sample number to be sent in the **Logical send/receive sample number** box. The Sampler Tool takes into account the configuration's sample bias and displays values for the **Actual send sample number** and **Actual receive sample number**. [For more](#page-247-0)  [information, see Creating a sampler configuration on page 242](#page-247-0).
- **4.** Click **Send Sample**. Sample transfer starts. A meter in the status bar indicates the progress of the transfer. You can cancel a transfer at any time by clicking **Cancel** or pressing Esc.

#### **Receiving a sample**

- **1.** From the **Tools** menu, choose **Sampler**. The Sampler dialog appears.
- **2.** From the **Configuration** drop-down list, choose the sampler configuration.
- **3.** Enter the sample number to be received in the Logical send/receive sample number box. The Sampler Tool takes into account the configuration's sample bias and displays values for the **Actual send sample number** and **Actual receive sample number**. [For more](#page-247-0)  [information, see Creating a sampler configuration on page 242](#page-247-0).
- **4.** Click **Receive Sample.** Sample transfer starts. A meter in the status bar indicates the progress of the transfer. You can cancel a transfer at any time by clicking **Cancel** or pressing Esc.

#### **MIDI unity note and Fine tune**

Once you specify a configuration in the Sampler dialog, the **Sampler** area near the bottom of the dialog displays all relevant sampler configuration information.

The bottom pane of the dialog contains two additional parameters: **MIDI unity note** and **Fine tune**.

MIDI unity note: C5 (60) Fine tune (cents):  $0.000$ 

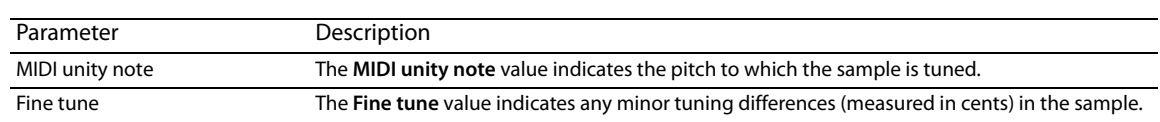

#### **Editing MIDI unity note and Fine tune**

Both values can be edited and used with samplers that support tuning information in the Sampler Loops window. For more information, [see Sampler Loops window \(Ctrl+Alt+M, 6\) on page 28](#page-33-0).

**Note:** The software does not use this information.

# **Processing musical instrument files**

Sound Forge can open and save DLS, GigaStudio/GigaSampler, and SoundFont 2.0 musical instrument files, allowing you to add effects and processing to existing samples.

When you open a musical instrument file, you'll notice some additions to the data window:

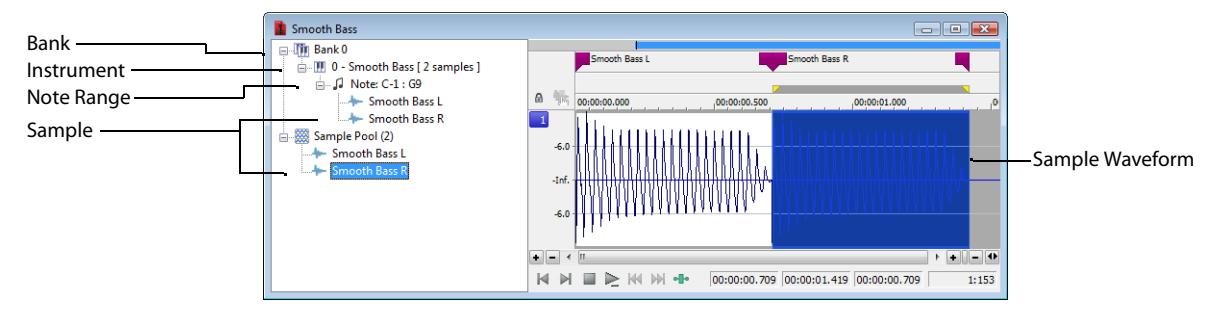

The left pane lists the banks, instruments, note ranges, and recorded samples in the instrument file. Click a bank or sample to select it in the waveform display.

Markers  $(\Box)$  represent each sample in the waveform display.

#### **Opening musical instrument files**

You can open musical instrument files just like any other file type:

- Drag a musical instrument file to the workspace.
- From the **File**menu, choose **Open**, and then use the Open dialog to browse to the file you want to open.
- Double-click an instrument file in the Sound Forge Explorer window.

The following musical instrument file formats are supported:

- .dls: DLS level 1.0 and 2.0
- .sf2: SoundFont version 2.0
- .gig: GigaSampler/GigaStudio version 1/2/3

**Important:** Compressed and encrypted GigaSampler/GigaStudio samples are not supported.

 If you want to open a sample's audio data, browse to an instrument file in the Explorer window. Click the down arrow next to the **Views**  button (**FFF**) and choose **Region View** from the menu.

Each wave is then displayed at the bottom of the Explorer window. You can double-click a wave to open it as a wave file:

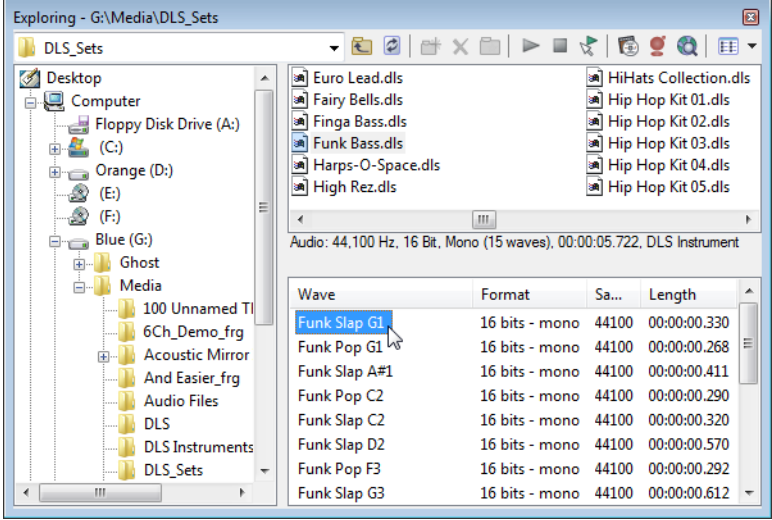

#### **Previewing samples**

Playback for musical instrument files behaves slightly differently than playback in a normal data window.

- If no samples are selected, click **Play All** (**ID**) to play all samples in the data window. Click **Play** ( $\triangleright$ ) to play all samples from the cursor position to the end of the data window.
- If you have samples selected, click **Play All** ( $\blacktriangleright$ ) to play all selected samples in the data window. Click **Play** ( $\blacktriangleright$ ) to play all selected samples from the cursor position to the end of the data window.

#### **Selecting samples**

Each sample in an instrument file is contained within an event in the data window. The data window selection determines which parts of the waveform will be processed.

Event positions are locked. You cannot move events within the data window.

Effects and processes can be applied to individual events or multiple selected events.

You can select an individual sample by clicking the event in the data window (hold Ctrl or Shift to select multiple samples):

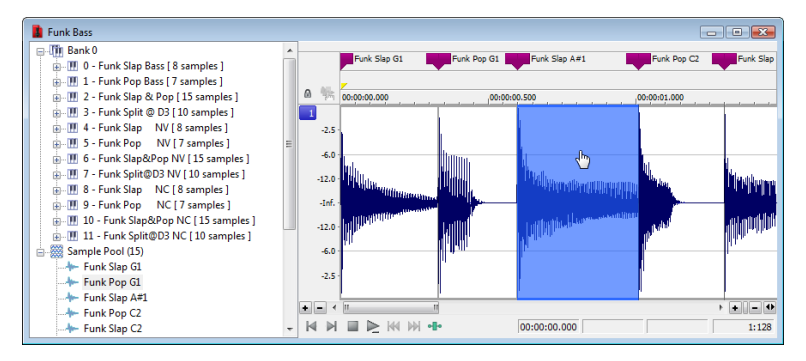
You can select all samples in a bank by clicking the bank in the left pane:

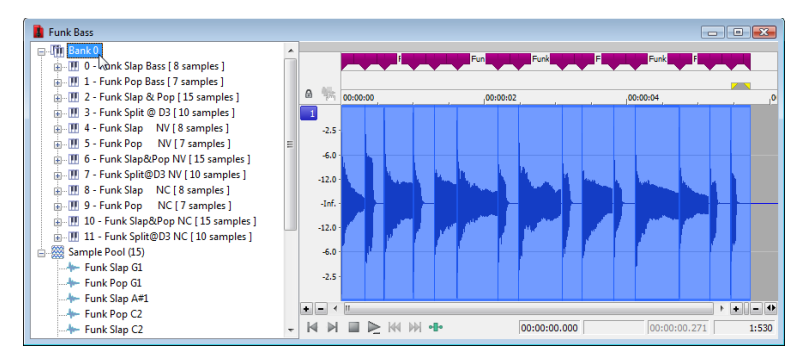

You can select all of an instrument's samples by clicking the instrument in the left pane:

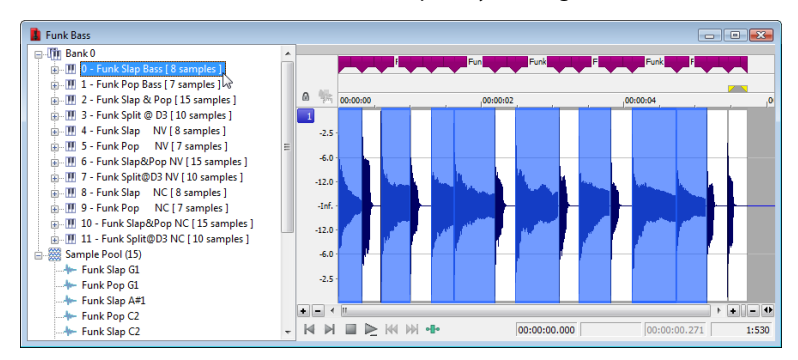

You can select all samples within a note range by clicking the note range in the left pane:

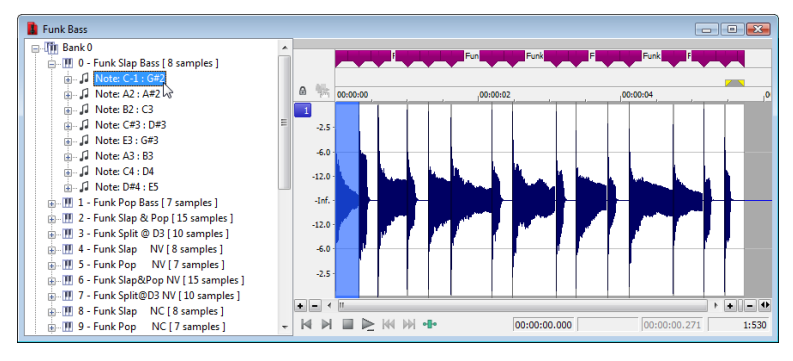

You can select individual samples by expanding a note range or the Sample Pool list and clicking a sample in the left pane:

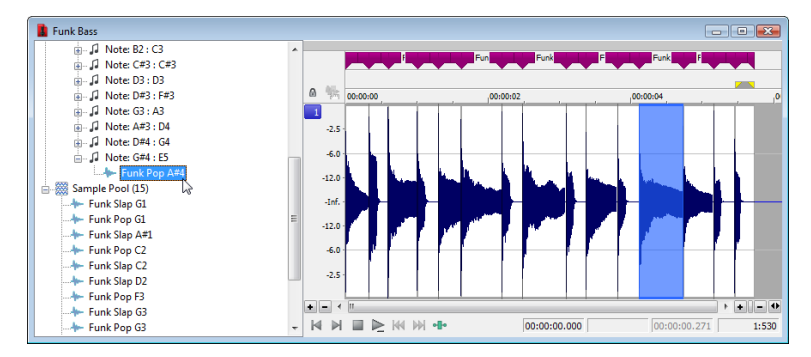

#### **Processing selections**

- **1.** Select the samples you want to process. If no samples are selected, processing will be applied to all samples.
- **2.** Choose a command from the **Process**, **Effects**, or **FX Favorites** menu.
- **3.** Choose a preset from the **Preset** drop-down list or adjust the dialog controls as needed. [For more information, see Applying presets on page 171](#page-176-0).

**Note:** Plug-ins that can change the length of audio data (such as reverb or delay) will use **Insert Tail Data** mode. Tails will be added to the waveform, and audio to the right of the tail will be moved to accommodate the extra audio.

- **4.** Click the **Preview** button to hear the effects of your processing settings. Select the **Bypass** check box to hear the unprocessed signal.
- **5.** Click the **OK** button to start processing.

 During processing, a progress meter is displayed at the bottom of the data window. You can cancel the operation at any time by clicking the **Cancel** button to the left of the progress meter, or you can press the Escape key.

**Note:** When applying an effect to a file via scripting, you can only specify the current time/channel-selection (DoMenu) or a new time/ channel-selection (DoEffect). Event selection is not exposed to scripts.

When processing musical instrument files, all events in the time/channel selection will be processed. If no selection exists or the entire file is selected (as when using the Batch Converter), all events will be processed.

#### **Editing samples**

In addition to applying processing and effects, you can also edit the samples in an instrument file.

For example, if you need to remove a glitch or replace a sample in an instrument file, you can open an individual sample in a new editing window.

- **1.** Select the sample you want to edit.
- **2.** From the **Edit** menu, choose **Event**, and then choose **Edit** from the submenu.

The selected sample is opened in a new window. If you selected multiple samples in step 1, each sample is opened in a separate window.

**Tip:** Press E (or right-click a sample and choose **Edit** from the shortcut menu) to open the edit window quickly.

**3.** Perform edits as needed.

#### **Notes:**

- If you want to replace sample data, you can clear the data in the edit window and paste data from another window.
- Changes to bit depth, sample rate, or number of channels cannot be saved back to the original musical instrument file.
- **4.** From the **File** menu, choose **Save** to close the edit window and save your changes back to the musical instrument file. If you want to save the edited sample to a different format (other than a musical instrument file), you can use **Save As**.

#### **Saving changes**

After you're finished processing a musical instrument file, you can use the Save or Save As commands to save your changes to the original file or to a new file. For more information, see [Saving a file on page 66](#page-71-0) and [Using the Save As/Render As dialog on page 66](#page-71-1). Musical instrument files must be saved to the original format.

## <span id="page-254-0"></span>**Using the MIDI keyboard**

 keyboard can also be used to listen to the sounds on a synthesizer or in the synthesis section of the sound card. With the MIDI keyboard, you can control internal/external synthesizers and samplers from the Sound Forge application. The MIDI

#### **Displaying the MIDI keyboard**

 To display the MIDI keyboard, choose **Keyboard** from the **View** menu. The keyboard can be resized, moved, or docked within the workspace.

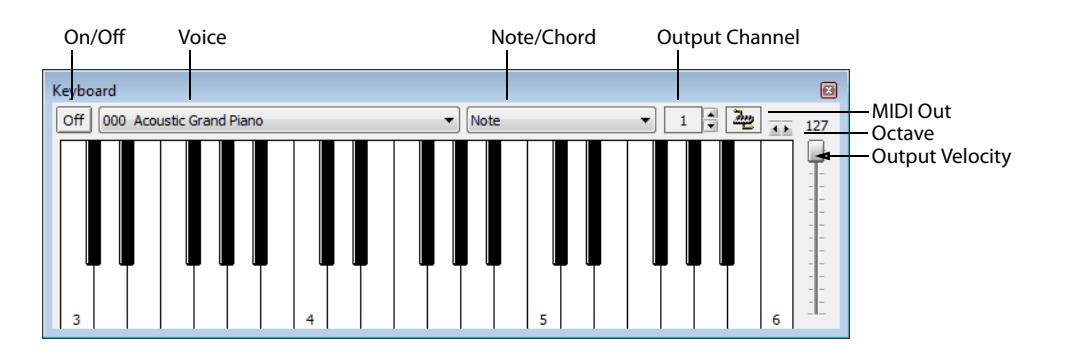

#### **Turning on the MIDI keyboard**

Clicking any key turns the keyboard on. If you do not hear any sound, verify that the output is connected to the MIDI Output device.

#### **Configuring the MIDI keyboard output port and channel**

**1.** Click the **MIDI Out** button ( $\frac{d\mathbf{x}}{dt}$ ) and choose an output device from the menu.

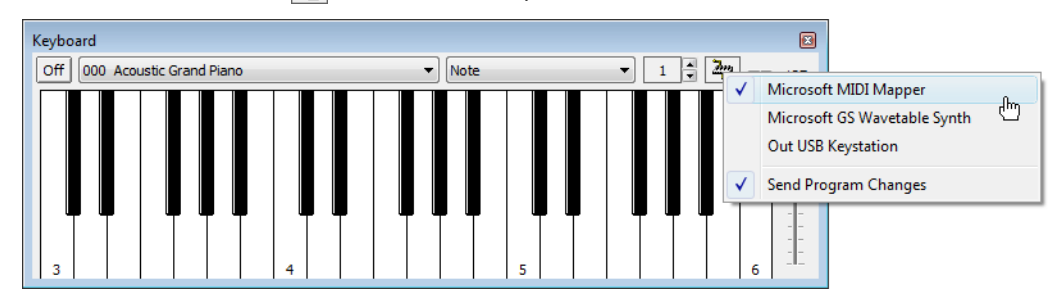

- **2.** Choose **Send Program Changes** from the menu if the keyboard will be used to choose instrument voices. A check mark appears adjacent to the command to indicate that this option is turned on.
- **3.** Configure the MIDI input channel of the selected device to correspond to the keyboard's output channel.

**Note:** Most MIDI devices are configurable to accept MIDI commands on any channel.

#### **Troubleshooting the MIDI keyboard**

If after configuration, the keyboard fails to produce sound, check the following items:

- Verify that the output velocity of the keyboard is set to a value greater than 100.
- Verify that the MIDI input channel in the sound module is set to the same channel as the keyboard.
- Verify that the device is configured to receive MIDI input.
- Verify the device output volume level.
- Verify external MIDI connections, if applicable.

#### **Specifying instruments**

- **1.** Choose **Send Program Changes** from the **MIDI Out** button ( ) menu. A check mark appears adjacent to the command to indicate that this option is turned on. If this option is turned off, patches cannot be switched.
- **2.** From the **Voice** drop-down list, choose the new voice and click any key.

**Note:** Patch names are arranged as specified in the General MIDI Standard. For synthesizers not using the General MIDI convention, use the patch number instead of the instrument name.

#### **Generating chords**

 You can also generate chords instead of single notes by choosing a chord structure from the keyboard's **Note/Chord** drop-down list. Chords are generated using the specified note as the root of the chord or interval.

## **Setting up MIDI/SDS hardware**

To use MIDI/SDS protocol with an external sampler that supports MIDI/SDS, you must install a MIDI card with MIDI input and output ports in the system.

- **1.** Using a MIDI cable, connect the MIDI output port of the sampler to the MIDI input port of the MIDI card.
- **2.** Connect the MIDI input port of the sampler to the MIDI output port of the card.

**Note:** This is the same configuration used to connect a MIDI keyboard to a computer for sequencing.

Internal samplers do not require a MIDI card and MIDI cables; however, an open-loop protocol may be required when sending samples to an internal sampler. The sampler's documentation should specify the requirements for performing SDS transfers if the sampler supports this action.

## **Troubleshooting MIDI/SDS with open loop**

Open-loop transfers, while not recommended for sending or receiving samples, can assist you in troubleshooting SDS hardware setup problems. If the Sampler Tool does not transfer data to (or from) the sampler, select the open-loop option and attempt single cable transfers. If open-loop transfers are successful, but closed-loop transfers are not, any of the following items may be the cause:

- The sampler does not support closed-loop transfers (handshaking).
- One or more of the MIDI cables or connections is faulty.
- The MIDI card is not receiving MIDI input (send) or sending MIDI output (receive). Interrupt conflicts are common for MIDI input.

## **Setting up SCSI/SMDI hardware**

To use the SCSI/SMDI protocol with an external sampler that supports the SCSI/SMDI protocol under Windows 98SE, Windows Me, Windows 2000, or Windows XP, only a compatible SCSI adapter is needed. The computer and sampler must be powered-down prior to connecting or disconnecting SCSI cables to prevent damage to the computer and/or hardware.

## **Troubleshooting SCSI/SMDI**

A brief description of some common problems encountered with SCSI and samplers follows.

#### **Conflicting SCSI IDs**

 When connecting devices on a SCSI chain, each device must have a unique device identifier (ID). SCSI allows for up to eight unique ID values, numbered 0 to 7. Typically, device ID 7 is used for the internal SCSI controller card, leaving ID 0 through 6 for other devices.

**Note:** The ID of a bootable SCSI hard drive must be set to 0.

The following table describes a typical SCSI configuration:

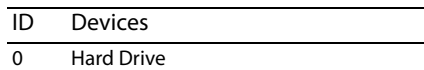

- 1 CD-ROM/DVD-ROM Drive
- 2-6 Samplers
- 7 SCSI Controller Card

#### **Periodic transfer failures**

Messages such as "The SCSI Device is not responding" or "A problem was encountered while transferring the sample" may indicate a problem with a SCSI bus.

- **1.** From the **Tools** menu, choose **Sampler**. The Sampler dialog is displayed.
- **2.** Click **Configure**. The Sampler Configuration dialog is displayed.
- **3.** Repeat the selection of the SCSI host. This causes a series of SCSI commands to be executed that may settle the bus. If the problem persists, power down and restart all equipment.

#### **Sampler is recognized but does not transfer reliably**

The following items are possible causes of unreliable SCSI transfers.

#### **Synchronous transfer mode**

Select samplers (the Kurzweil K2000 among them) do not operate properly if there is a SCSI device set to synchronous transfer mode on the same SCSI chain. SCSI hard drives and CD-ROMs or DVD-ROMs often have the option of using a synchronous transfer mode. If there is a host versus device synchronous transfer option, select the host option. Refer to the SCSI device's documentation for more information.

#### **SCSI termination**

If the SCSI chain is not properly terminated, unreliable SCSI transfers may be experienced. Refer to the SCSI card and SCSI device documentation for more information.

#### **Long or faulty SCSI cables**

SCSI cables that are very long or not properly shielded may not operate reliably. In addition, do not use cables that are not certified SCSI cables.

#### **Adaptec 1540/1542CF does not recognize a sampler**

If the Adaptec 1540/1542CF does not recognize the sampler, a change may be required in the configuration of the Adaptec controller. Some samplers do not operate when the **Reset SCSI Bus at Power-On** option of the Adaptec controller is turned on. This is the default operation for the 1540/1542CF and must be turned off to allow the system to work with the sampler.

**Note:** Turning off the **Reset SCSI Bus at Power-On** option may keep other devices on the SCSI chain from resetting correctly when using the system's soft boot feature. Other systems may freeze temporarily. To guarantee that devices are reset when rebooting with this option turned off, use the system's reset button or power-down and up to reset the system.

#### **SCSI/SMDI-compatible menu is not displayed under Windows 98SE and Windows Me**

Verify proper SCSI termination and check for multiple devices on the SCSI chain using the same SCSI ID. If this fails to solve the problem, Adaptec SCSI card users may need to update the system's mini-port drivers. Adaptec has a series of updated mini-port drivers available for Windows 98SE and Windows Me on the Web.

 After you download the file, you must create a temporary directory or folder on the system and run the WIN95MPD.EXE program. Follow the directions in the readme.txt file to update the drivers for the Adaptec SCSI card.

# **Chapter 16**

## **Working with MIDI/SMPTE**

This chapter describes using Sound Forge® Pro software in conjunction with internal and external MIDI devices.

## **What is MIDI?**

 The musical instrument digital interface (MIDI) is a set of commands or a language that music software and hardware use to communicate. The most common way to utilize MIDI is to have a device, such as a MIDI sequencer, generating and sending MIDI commands to another device, such as a synthesizer.

## **MIDI triggers**

You can use numerous internal and external devices to generate MIDI commands and trigger audio playback in the software.

#### **Playback versus triggered playback**

Procedures in this section use the Sound Forge MIDI Keyboard as the MIDI device for triggering audio playback.

[For more information, see Using the MIDI keyboard on page 249](#page-254-0).

#### **Simple playback**

 When you click the **Play** button in the transport bar or playbar, the audio file in the active data window plays and you hear the audio. MIDI is not involved.

#### **Triggered playback**

When the MIDI keyboard triggers playback of the same file, the following items occurs:

- The MIDI Keyboard transmits MIDI commands to the MIDI router.
- The MIDI router transmits the MIDI commands to the Sound Forge MIDI input port.
- The audio file plays.

**Note:** In the case of triggered playback, MIDI commands may come from any software or hardware device that generates MIDI.

#### <span id="page-258-0"></span>**Triggering file playback**

Using the MIDI Keyboard or any other MIDI device to trigger audio playback involves three separate procedures:

- Configuring the MIDI device (in this case, the MIDI Keyboard).
- Enabling MIDI input synchronization.
- Configuring the MIDI trigger.

#### <span id="page-259-0"></span>**Configuring the MIDI device**

**1.** From the **View** menu, choose **Keyboard**. The MIDI Keyboard appears.

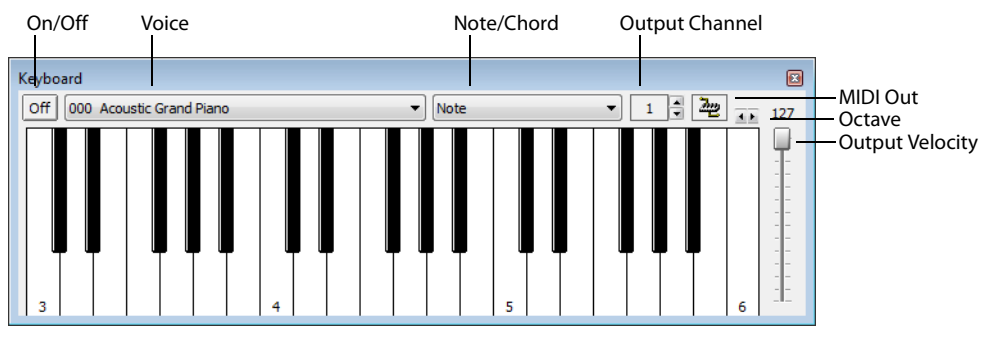

- **2.** Open the Voiceover.pca file.
- **3.** Click the **MIDI Out** button ( $\frac{1}{2}$ ) and choose the appropriate MIDI router from the menu.

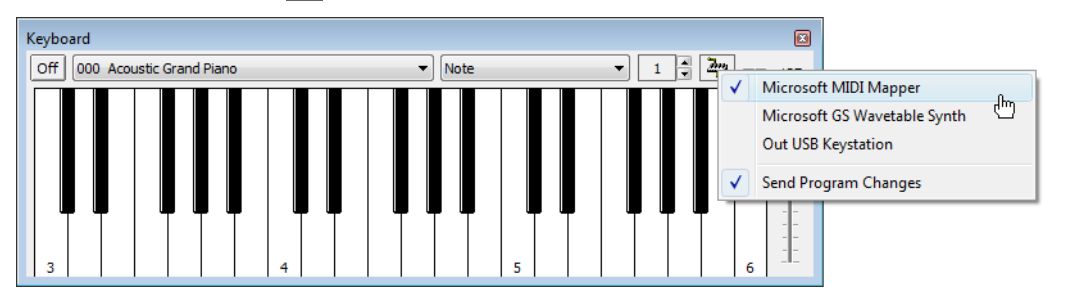

**4.** Set the keyboard's **Output channel** value to **1**. The MIDI device is configured.

#### <span id="page-259-1"></span>**Turning on MIDI input synchronization**

- **1.** From the **Options** menu, choose **Preferences**. The Preferences dialog appears.
- **2.** Click the **MIDI/Sync** tab.
- **3.** From the **Input** drop-down list, choose the appropriate MIDI router and click **OK**.

#### <span id="page-259-2"></span>**Configuring the MIDI trigger**

- **1.** From the **Options** menu, choose **MIDI Triggers**. The MIDI Triggers dialog appears.
- **2.** Select **Play All** from the **Event** list box.
- **3.** In the **Trigger** section, select the **Note** radio button. The **Channel** and **Note** boxes become available.

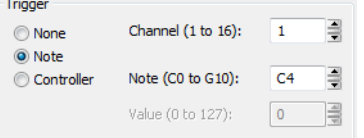

- **4.** Type **1** in the **Channel** box.
- **5.** Type **C4** in the **Note** box and click **OK**.

The Sound Forge software is now configured to play the Voiceover.pca file when it receives a C4 Note-On command on MIDI Channel 1.

#### **Starting playback**

- **1.** From the **Options** menu, choose **MIDI In/Out**, and choose **Trigger from MIDI Timecode** from the submenu**.** A check mark appears adjacent to the command, indicating that it is active and the software is ready to receive MIDI commands.
- 2. Click the C4 key on the MIDI Keyboard.

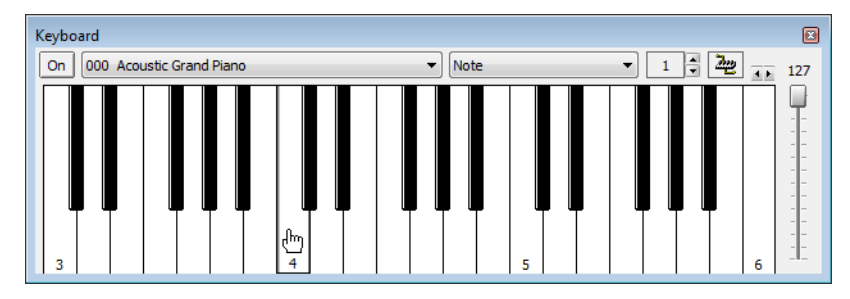

The Voiceover.pca file is played in its entirety.

#### <span id="page-260-0"></span>**Resetting MIDI triggers**

Once set, MIDI triggers are not permanent. They can be edited or deleted as needed.

- **1.** From the **Options** menu, choose **MIDI Triggers**. The MIDI Triggers dialog is displayed.
- **2.** From the **Preset** drop-down list, choose **Reset all triggers to (none)** and click **OK**.

#### **Triggering region playback**

Frequently, it is preferable to use a MIDI device to control the triggering of the individual regions within a file. As in the previous example, the MIDI Keyboard will be used to demonstrate this function.

**Note:** Before performing this procedure, reset all triggers. [For more information, see Resetting MIDI triggers on page 255](#page-260-0).

#### **Configuring region playback triggers**

- **1.** Display and configure the MIDI Keyboard. [For more information, see Configuring the MIDI device on page 254](#page-259-0).
- **2.** Set up the MIDI input synchronization. [For more information, see Turning on MIDI input synchronization on page 254](#page-259-1).
- **3.** Open the Voiceover.pca file and display its Regions List.
- **4.** Select the "Wow" region.
- **5.** From the **Trigger** drop-down list, choose **Note On Play**.

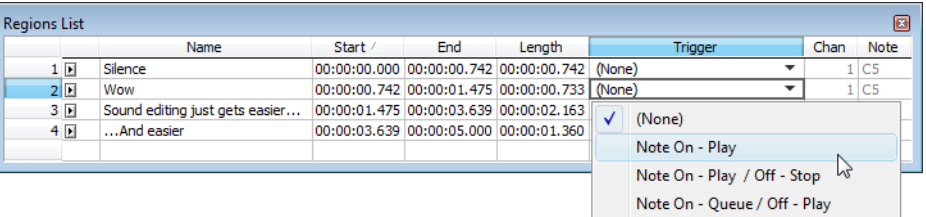

**6.** Type **1** in the **Channel** box and **C4** in the **Note** box. A small musical note appears adjacent to the "Wow" region in the **Regions List**  to indicate that a trigger has been configured.

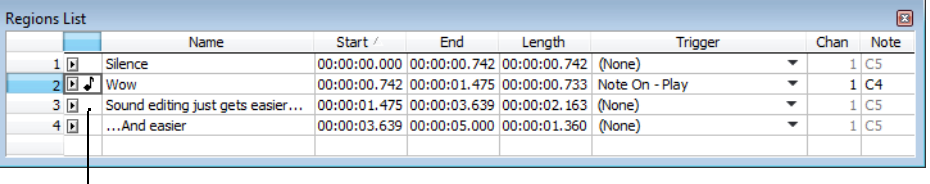

A small musical note

indicates a region trigger

**7.** Repeat steps 4 through 6, providing each region with a unique MIDI trigger.

#### **Using region playback triggers**

- **1.** From the **Options** menu, choose **MIDI In/Out**, and choose **Trigger from MIDI Timecode** from the submenu. A check mark appears adjacent to the command, indicating it is active and the software is ready to receive MIDI commands.
- **2.** Click **C4** on the MIDI Keyboard. The "Wow" region plays.
- **3.** Click other trigger keys on the MIDI Keyboard and observe how this feature can be used to play regions on cue or quickly rearrange an audio file.

**Note:** Only one region can be played at any given time. Overlapping causes the active region's playback to be interrupted and the new region's playback to begin.

#### **Triggering playback from additional internal/external MIDI devices**

The basic concepts of MIDI routing and triggering from the Sound Forge MIDI Keyboard described in previous sections apply to any hardware or software device capable of generating MIDI commands. Follow the same basic steps to trigger playback:

- **1.** Install and configure the MIDI controller (refer to the product-specific documentation for installation procedures).
- **2.** Set up MIDI input synchronization. [For more information, see Turning on MIDI input synchronization on page 254](#page-259-1).
- **3.** Configure the MIDI triggers to respond to the corresponding controls on the controller. For more information, see Configuring the [MIDI trigger on page 254](#page-259-2).

#### **Advantages of external MIDI controllers**

 In addition to simple playback, MIDI commands can be used to control a wide array of the Sound Forge navigation and editing functions. In fact, a quick look at the **Event** drop-down list in the MIDI Triggers dialog can provide you with an idea of the power of MIDI commands used in conjunction with Sound Forge software.

#### **Using external MIDI controller presets**

Sound Forge system presets support the sequencer, cursor, dial, and function buttons on the following external MIDI controllers:

- Roland MCR-8 Multi-Controller
- JLCooper Media Control Station 2

The system presets for these controllers allow you to perform the following actions:

- Move the cursor using the controller's dial.
- Drop markers by clicking the dial.
- Zoom in and out of the waveform using the cursor keys (vertically and horizontally).
- Start and stop audio playback using the sequencer controls.

**Note:** Users of the aforementioned external MIDI controllers need not limit themselves to the default configurations of Sony Creative Software Inc.

## **Sound Forge software and MIDI timecode synchronization**

MIDI timecode (MTC) is a method of using SMPTE timing signals to synchronize multiple devices. Although MIDI timecode is typically used to synchronize audio and video, it can also be used to synchronize playback devices. You can synchronize to external MTC or generate MTC for other devices to follow. [For more information, see SMPTE Timecode on page 339](#page-344-0).

You can also specify start times of regions in the Regions List to synchronize digital audio with additional timed events. For example, if a MIDI sequencer generates SMPTE timecode, you can synchronize to it with its own SMPTE timecode and initiate region playback at specified times.

#### **MTC synchronization versus Note-On MIDI triggering**

Synchronizing to MTC is similar to synchronizing to other MIDI events and can be used in many of the same situations. The major advantage of MTC synchronization is that it allows for you to specify accurate SMPTE start times. However, MTC synchronization requires more of your system's processing power.

When triggering a limited number of sounds in the software from a sequencer, it is preferable to use Note-On MIDI Triggering. For more [information, see Triggering file playback on page 253](#page-258-0).

#### **Playing regions using MTC from a sequencer**

Triggering region playback in Sound Forge software from a sequencer using MTC involves three procedures:

- Configuring the regions.
- Enabling MIDI input synchronization.
- Configuring the sequencer.

#### **Configuring the regions**

- **1.** Open the Voiceover.pca file and view the Regions List and Playlist windows.
- **2.** Select the "Wow" region in the Regions List and drag it to the playlist. The "Wow" region is added to the playlist.

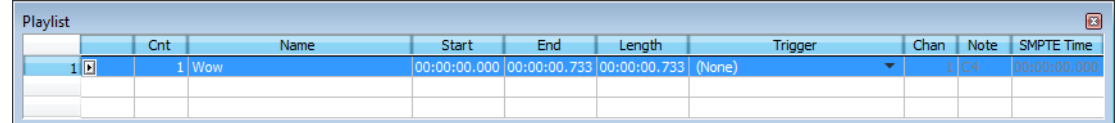

- **3.** Select the "Wow" region in the playlist
- **4.** From the **Trigger** drop-down list, choose **SMPTE: Play at Time**. The **SMPTE Time** box is activated.
- region in the playlist to indicate that a start time for this region's playback is configured. **5.** Enter an appropriate SMPTE start time using the hours:minutes:seconds:frames format. A small musical note appears adjacent to

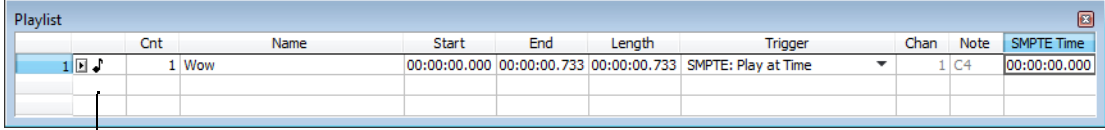

A small musical note indicates a start time

#### **Turning on MIDI input synchronization**

- **1.** From the **Options** menu, choose **Preferences**. The Preferences dialog is displayed.
- **2.** Click the **MIDI/Sync** tab.
- **3.** Specify the MIDI input that corresponds to the output port of the sequencer and click **OK**.
- **4.** From the **Options** menu, choose **MIDI Triggers**. The MIDI Triggers dialog is displayed.
- **5.** From the **Preset** drop-down list, choose **Reset all triggers to (none)**. This prevents other MIDI commands from creating additional triggers.
- **6.** Click **OK**.
- **7.** From the **Options** menu, choose **MIDI In/Out**, and choose **Trigger from MIDI Timecode** from the submenu. A check mark appears adjacent to the command to indicate that synchronization to MTC is ready.

#### **Configuring the sequencer**

- **1.** Set the sequencer's MIDI output port to correspond with the Sound Forge MIDI input port.
- **2.** Turn on the sequencer's MTC output. If the sequencer supports generating MTC, it is now ready to sync.
- **3.** Press the sequencer's **Play** button. The Sound Forge **MIDI In** status box displays the same SMPTE time as the sequencer's SMPTE time. At the specified SMPTE time, playback of the region is started without interrupting the sequencer's output to other devices.

#### **Playing regions using MTC from an external device**

When using a hardware device that generates MTC, the configuration procedure is basically the same as outlined above. Simply specify the device's MTC output driver as the Sound Forge MIDI input port in the Preferences dialog's **MIDI/Sync** tab.

#### **Using Sound Forge software to generate MTC for a MIDI sequencer**

You can generate MTC for other devices to follow. However, it is important to understand that the software only generates MTC while playing a file or from a playlist. Generating MTC involves two procedures:

- Configuring the Sound Forge software.
- Configuring the sequencer.

#### **Configuring Sound Forge software**

- 1. Open an audio file.
- **2.** From the **Options** menu, choose **Preferences**. The Preferences dialog is displayed.
- **3.** Click the **MIDI/Sync** tab.
- **4.** Specify the Sound Forge MIDI output that corresponds to the input port of the sequencer and click **OK**.
- **5.** From the **Options** menu, choose **MIDI Triggers**. The MIDI Triggers dialog is displayed.
- **6.** From the **Preset** drop-down list, choose **Reset all triggers to (none)**. This prevents other MIDI commands from creating additional triggers.
- **7.** Click **OK**.
- **8.** From the **Options** menu, choose **MIDI In/Out**, and choose **Generate MIDI Timecode** from the submenu. A check mark appears adjacent to the command, indicating that the software is ready to generate MTC.

#### **Configuring the sequencer**

- **1.** Specify the sequencer's MIDI input port that corresponds to the Sound Forge MIDI output port.
- **2.** Set the sequencer's SMPTE offset time value as needed.

**Note:** Sound Forge software uses 00:00:00:00 as its output start point, but certain sequencers recommend a SMPTE offset time of at least four seconds to ensure synchronization.

- **3.** Turn on the sequencer's MTC input.
- **4.** If required by the sequencer, press the **Play** button. The sequencer does not begin playback, but switches to "Waiting for MTC" mode.
- **5.** Start playback of the file in the software. When the SMPTE offset time is satisfied, the sequencer locks to and follows the MTC generated by the Sound Forge application.

#### **Using Sound Forge software to generate MTC for an external device**

To use the software to send MTC to an external device, follow the previous instructions, but configure the Sound Forge MIDI output port to send directly to the device's MIDI driver.

**260** | CHAPTER 16

# Chapter 17

## **Looping**

Sound Forge® Pro software is an excellent tool for creating loops and provides the perfect compliment to the revolutionary ACID® line of loop-based music creation tools.

Creating loop regions in files is useful only when you intend to transfer the files to a hardware sampler that supports the loop regions.

## **Loops**

A loop is a sample or region in an audio file that is repeated during playback. Samples are finite and frequently very short in length. Therefore, they must be repeated (or looped) to create longer or sustaining sounds.

**Note:** Loops can also be used to repeat entire sections of music, although the Playlist is better suited to this purpose. [For more](#page-135-0) [information, see Using the Playlist on page 130](#page-135-0).

#### **Sustaining and release loops**

A sound envelope contains four elements: attack, decay, sustain, and release.

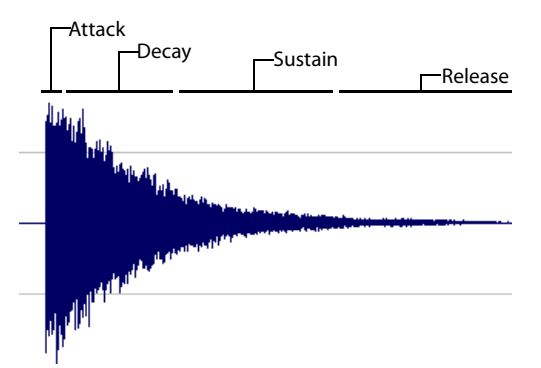

Typically, the sustain portion of the envelope is looped to lengthen the duration of a sound. This is referred to as the sustaining loop.

While sustaining loops are useful, it is frequently necessary to create a second loop, taken from later in the envelope. This allows you to reproduce longer, more complex sounds, such as a piano chord struck with the sustain pedal depressed. This second type of loop is referred to as the release loop.

#### <span id="page-266-0"></span>**Creating a sustaining loop**

**1.** Open the Drumhit.pca file and create a selection containing the snare hit at the beginning of the waveform.

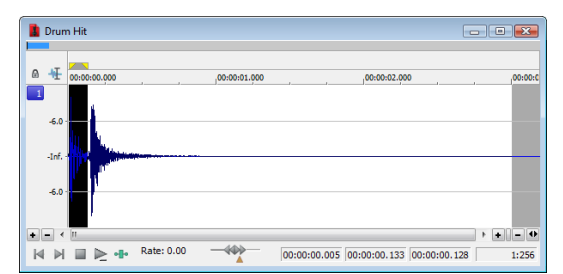

**2.** With the Loop Playback button ( ) selected in the transport bar, click the Play Normal button ( igh on the playbar to preview the loop.

**3.** From the **Insert** menu, choose **Sample Loop** (or press Alt+L). The data window displays the appropriate tags in the ruler to specify the loop's start and end points. The **Play as Sample** button ( $\blacktriangleright$ ) appears on the playbar.

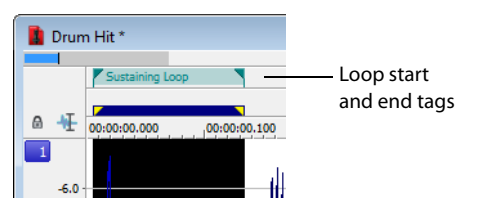

**4.** Right-click the sustaining loop and choose **Edit Sample Loop** from the shortcut menu (or press Alt+Shift+L). The Sampler Loops window appears.

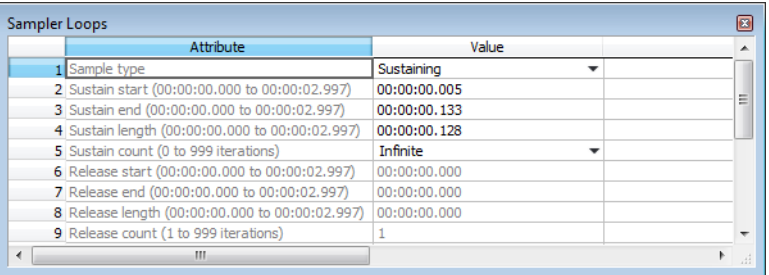

- **5.** In the Sustain count box, choose Custom and then type a value of 10. Press Enter.
- **6.** Click the Play as Sample button ( $\blacktriangleright$ ) on the playbar. The looped snare selection repeats ten times before the cymbal crash.

#### **Creating a sustaining loop with a release loop**

 Loops window and rearrange the loop tags in the data window. To add a release loop to the sustaining loop created in the previous procedure, you must insert another sample loop in the Sampler

- **1.** Right-click the sustaining loop and choose **Edit Sample Loop** from the shortcut menu (or press Alt+Shift+L). The Sampler Loops window appears.
- **2.** In the **Sample type** box, choose **Sustaining with Release**. A release loop is created for the same length as the sustaining loop.
- **3.** Edit the length of the new release loop to contain the cymbal crash.
- **4.** Type a value of 5 in the **Release count** box. Both loops (sustaining and release) are configured.

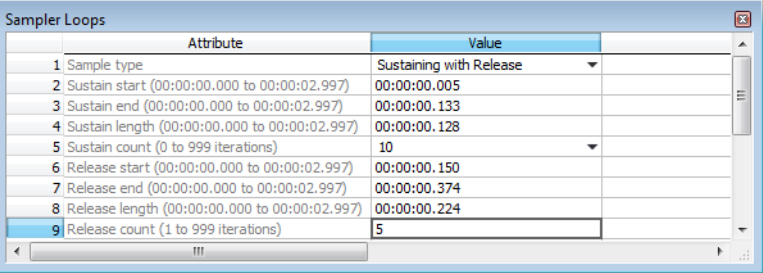

**5.** Click the **Play as Sample** button  $\Box$ i in the playbar. The entire file plays with the snare hit repeated ten times followed by the cymbal crash five times.

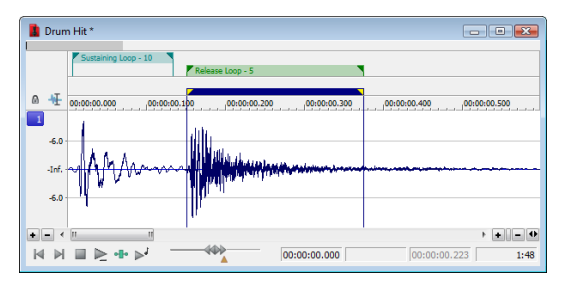

## **Looping techniques**

Depending upon the source material, creating a natural-sounding loop can be a difficult task. Many factors beyond your control may produce distracting pops and glitches, thereby calling unwanted attention to the loop. Although looping skill is largely the product of practice and experimentation, there are some guidelines to consider.

#### **Match endpoint amplitudes**

 One of the easiest ways to minimize the occurrence of glitches when creating loops is to select loop endpoints that have an amplitude of zero. These points are known as zero-crossings.

#### **Match endpoint waveform slope**

Another technique for reducing loop glitches is to avoid matching loop endpoints where the waveform slope does not match. If the waveform slope changes drastically, a pop plays when the sample is looped.

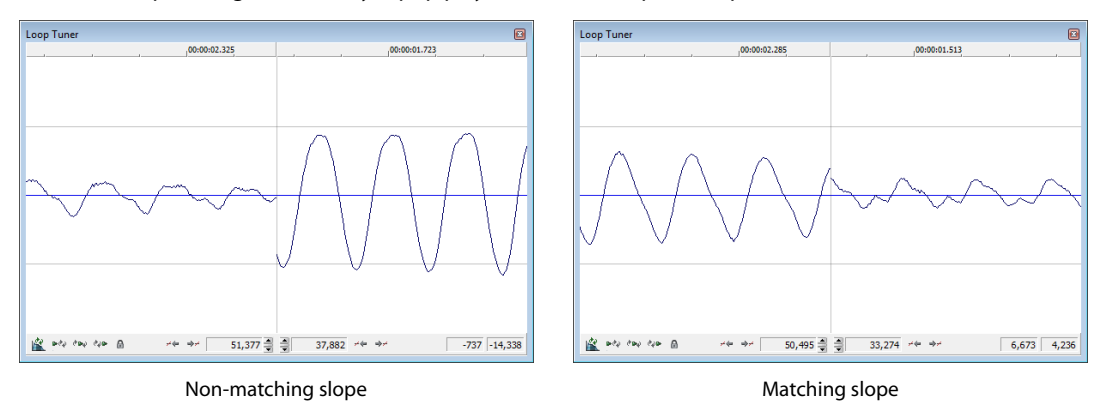

#### **Match endpoint sound levels**

The overall amplitude (or loudness) approaching the loop's endpoints should be as similar as possible to prevent distracting glitches. Unfortunately, it is frequently difficult to avoid this problem, particularly with rapidly decaying source material.

#### **Avoid very short loops**

 creating short loops with a length equal to 1/frequency. For example, a sample of pitch 440 Hz corresponds to A5 on the keyboard, meaning the loop can be pitch-tuned 2.27 ms. However, pitched loops do not sound like the original sample. If the loop is shorter than  $\sim$  50 ms (1/20 Hz), the pitch of the loop may not equal the sample pitch. Pitch-tuning a loop is accomplished by

## **Editing loops**

The loop you initially create in any situation is rarely perfect. Frequently, loops require some degree of editing before they are usable. Once you create a loop, you can quickly edit its beginning and end (and subsequently its length) by dragging the markers to a new location.

#### **Editing a loop without the Loop Tuner**

After you create a loop, you can quickly edit its beginning and end (and subsequently its length) by dragging the markers to a new location. However, this method frequently does not provide the control required to create seamless loops. In this case, you should edit the loop using the Loop Tuner.

#### **Editing a loop with the Loop Tuner**

The Loop Tuner allows you to precisely edit loop points in order to prevent distracting audio glitches. This is accomplished by greatly magnifying the waveform and displaying the loop tags in relation to one another. You can also use the Loop Tuner to adjust the starting and ending points of a loop (or selection) to create smooth transitions.

The left side of the Loop Tuner window displays the end of the loop, while the right side displays the start of the loop. This arrangement allows you to fine-tune loops by viewing a graphical representation of the junction between the end and the start of a loop.

#### **Displaying the Loop Tuner**

- **1.** Open the Loop.pca file. A sustaining loop appears in the data window.
- **2.** From the **View** menu, choose **Loop Tuner**. The Loop Tuner appears and displays the waveform of the file's loop.

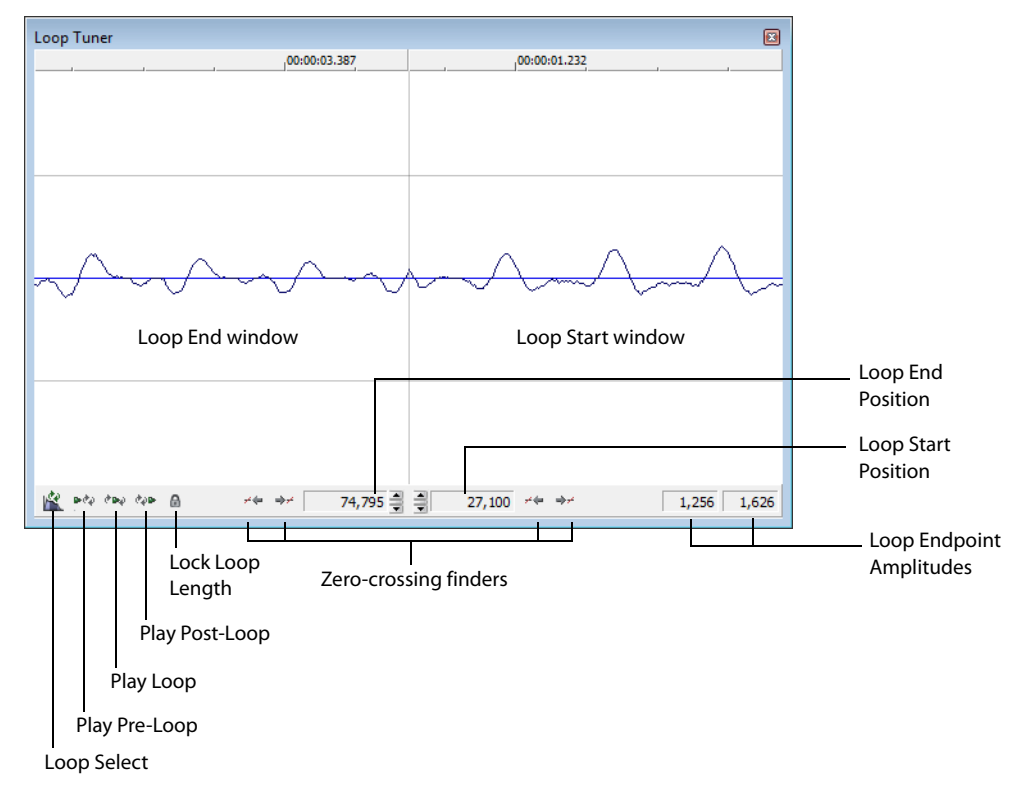

#### **Playing loops using the Loop Tuner**

The Loop Tuner contains three playback buttons: **Play Pre-Loop**, **Play Loop**, and **Play Post-Loop**.

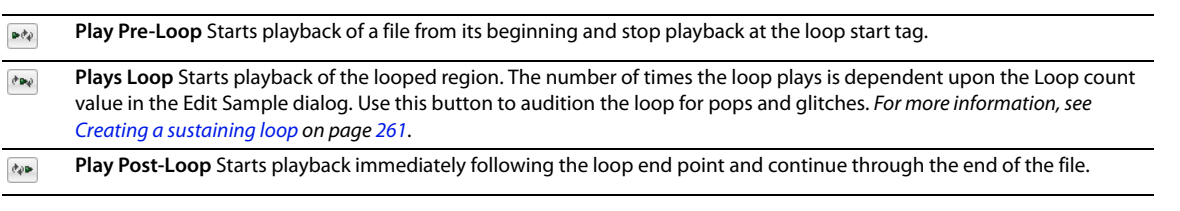

**Tip:** You can use the **Play as Sample** button ( $\overline{})$  in the playbar to audition the entire sample with configured loops.

#### **Switching between the sustain and release loops**

button  $(\mathbb{R})$ . When working with a file that contains sustain and release loops, you can quickly toggle between the loops by clicking the **Loop Select** 

When working with a file containing two loops, this button indicates which loop is active.

- A selection in the middle of the **Loop Select** button icon( ) indicates that the sustaining loop is active.
- A selection at the end of the **Loop Select** button icon ( ) indicates that the release loop is active.

**264** | CHAPTER 17

#### **Viewing loop amplitude**

The sample amplitude at the loop's start and end points appears in the lower-right corner of the Loop Tuner.

End Loop Amplitude  $\overline{\phantom{0}}$  -1, 104  $\overline{\phantom{0}}$  4, 355  $\overline{\phantom{0}}$  Start Loop Amplitude

Although it is dependent on the specific waveform, a good rule of thumb is that the closer these two amplitude values are, the more natural the resulting loop sounds.

#### **Finding zero-crossings**

The Loop Tuner's zero-crossing finders are used to locate zero-crossings adjacent to the current loop tag location.

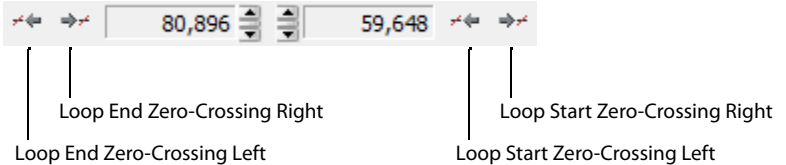

The Loop Tuner contains two zero-crossing finders for each of the loop points.

- • The left button in each pair locates the zero-crossing to the left of the current location.
- The right button in each pair locates the zero-crossing to the right of the current location.

To use the finders, click the desired button. By experimenting with different locations and repositioning the start and end points, you can create seamless loops. You can also configure the zero-crossing finders to locate positive slope crossings, negative slope crossings, or all zero-crossings.

#### **Configuring the zero-crossing finders**

- **1.** From the **Options** menu, choose **Preferences**. The Preferences dialog is displayed.
- **2.** Click the **Editing** tab.
- **3.** From the **Snap to zero-crossing slope** drop-down list, choose the desired slope and click **OK**.

#### **Fine-tuning loop points**

You can use the Loop Tuner to fine-tune loop points in three ways:

- • To move loop points by small amounts, use the **Loop Start Position** and **Loop End Position** arrow spinners. Clicking the up or down arrow increments the loop point by one sample.
- • To move loop points by larger amounts, use the mouse to drag the spinner up or down.
- To move loop points by very large amounts, use the mouse to drag the ruler at the top of the **Loop Start** or **Loop End** display.

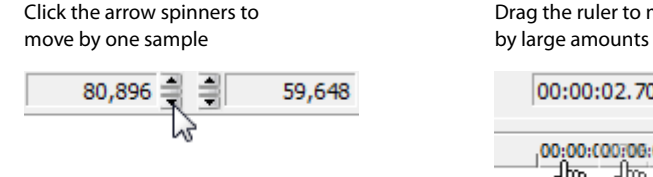

Drag the ruler to move 00:00:02.705 00:00:03.668 00:00:00.963

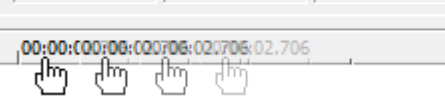

#### **Locking loop length**

The L**ock Loop Length** button (  $\blacksquare$  ) allows you to freely move the start and end points of a loop without altering its length. When the button is selected, any editing that moves a loop point affects both loop points, thereby keeping the loop length constant.

Clicking the **Lock Loop Length** button a second time turns this feature off and allows loop points to be edited independently with no regard for the loop's original length.

**Tip:** The **Lock Loop Length** button has the same function as the **Lock Loop/Region Length** command in the **Options** menu.

## **Crossfading loops**

You can use the Crossfade Loop tool to loop audio from difficult source material. It allows you to crossfade the end of a loop with the beginning of the loop in order to create a smoother, more natural-sounding transition. In addition, you can configure the Crossfade Loop tool to crossfade the beginning of the audio loop with the beginning of the post-loop audio on the loop's final pass. This smooths the occasionally awkward transition from looped to non-looped audio.

**Tip:** Use the Loop Tuner before applying the **Crossfade Loop** command to match the loop ends as well as possible.

#### **Using the Crossfade Loop tool**

- **1.** Open the Loop.pca file. A sustaining loop appears in the data window.
- **2.** From the **Tools** menu, choose **Crossfade Loop**. The Crossfade Loop dialog is displayed.
- **3.** Drag the Loop slider to configure the percentage of the loop to be crossfaded.

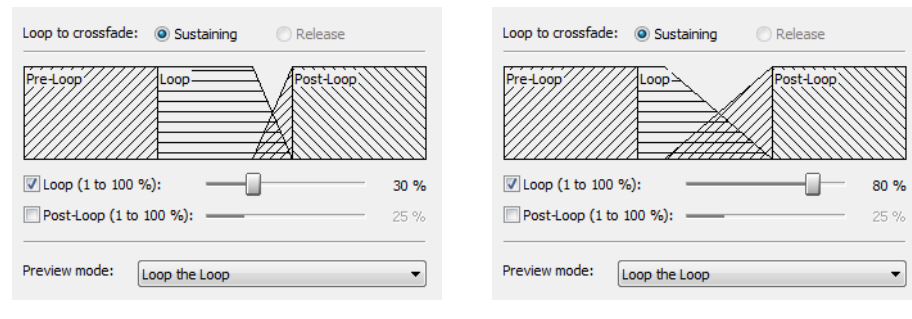

**4.** If desired, select the **Post-Loop** check box and drag the slider to configure the percentage of the loop to be crossfaded into the post-loop audio.

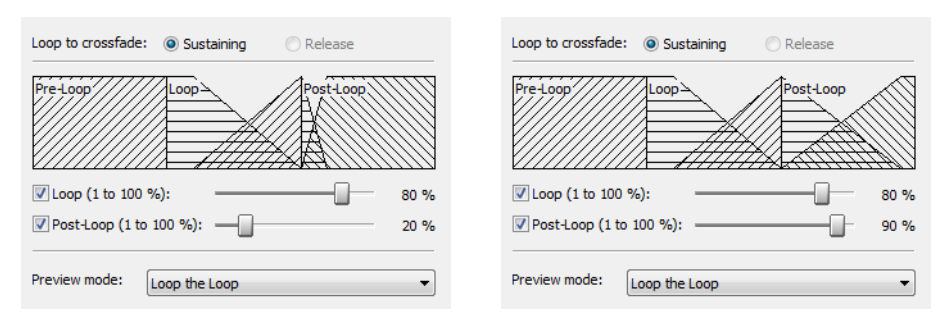

- **5.** From the **Preview mode** drop-down list, specify how the **Preview** button operates: **Loop the Loop**, **Play Loop through Post-Loop**, or **Play as One Shot**.
- **6.** Preview and tune the crossfade until you cannot detect the loop transitions.
- **7.** Click **OK**.

## <span id="page-272-0"></span>**Creating loops for ACID software**

 The Sound Forge application is an excellent tool for creating and editing loops to be imported into any of the ACID family of products. You can create three different types of files for ACID use:

- One-shot file
- Loop file
- ACID 3.0 or later beatmapped file

#### **Creating an ACID one-shot file**

One-shots are files that do not stretch with tempo or change pitch to match the key of the ACID project. This behavior makes one-shots particularly suited for audio such as cymbal crashes, sound effects, and short vocal lines.

- **1.** Open the Voiceover.pca file.
- **2.** Create a selection containing the "Wow" and drag it to the workspace. A new data window is created containing the "Wow" audio data.
- **3.** From the **View** menu, choose **Metadata**, and then choose **ACID Properties** from the submenu. The ACID Properties window appears.
- **4.** Select **One-Shot** from the **ACID type** drop-down list.
- **5.** From the File menu, choose Save As and save the file with a descriptive name.

#### **Creating an ACID loop file**

Loops are musical building blocks and are by far the most common type of file used in ACID software. Loops stretch with an ACID project's tempo and can be configured to change pitch.

- **1.** Open the Voiceover.pca file.
- **2.** Create a selection containing the "And easier" and drag it to the workspace. A new data window is created containing the "And easier" audio data.
- **3.** From the **View** menu, choose **Metadata**, and then choose **ACID Properties** from the submenu. The ACID Properties window appears.
- **4.** Select **Loop** from the **ACID type** drop-down list. The **Time signature**, **Root note for transposing**, and **Number of beats** boxes are added to the ACID Properties window.

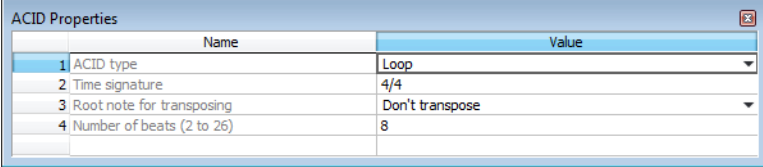

**5.** Choose one of the following options for the **Root note for transposing** box:

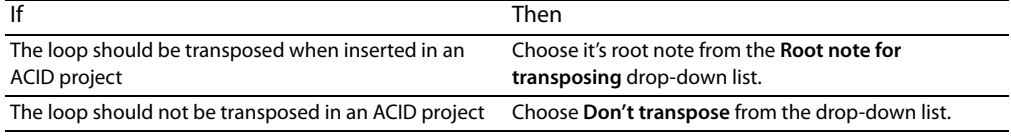

- **6.** Specify the length of the loop in beats in the **Number of beats** box. The default value is 4.
- **7.** From the **File** menu, choose **Save As** and save the file with a descriptive name.

#### **Creating an ACID beatmapped file**

 ACID beatmapped files can change tempo and pitch to match an ACID project. You must specify the file's original tempo and root note for transposing upon configuration. If you do not specify these values, no tempo or key changes occur. Beatmapped files are typically used in ACID software version 3.0 or later for extended vocal tracks or other long audio files that do not loop.

- **1.** Open the Voiceover.pca file and select the entire waveform.
- **2.** From the **View** menu, choose **Metadata**, and then choose **ACID Properties** from the submenu. The ACID Properties window appears.
- **3.** Select **ACID Beatmapped** from the **ACID type** drop-down list. Complete the information for an ACID beatmapped file:
	- Select a value from the Root note for transposing drop-down list so that ACID software can transpose the file to match the project key. Select **Don't transpose** from this list to keep the key from being changed.
	- Specify the file's original tempo (40-300 bpm) in the **Tempo** box so that ACID software can stretch the file to match the project tempo. [For more information, see Setting loop tempo on page 271](#page-276-0).
	- • Enter a value in the **Downbeat offset (samples)** box to indicate the location of the first downbeat.

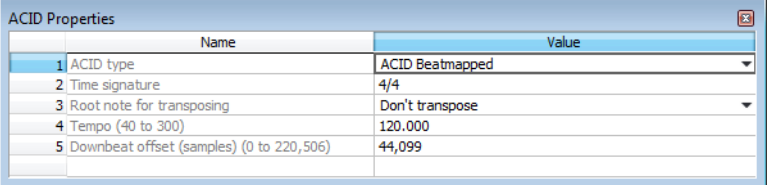

**4.** From the **File** menu, choose **Save As** and save the file with a descriptive name.

## **Editing loops for ACID software**

You can use a number of tools to prepare audio for use in ACID software.

#### **Halving or doubling a loop**

These commands allow you to quickly change the size of a selection.

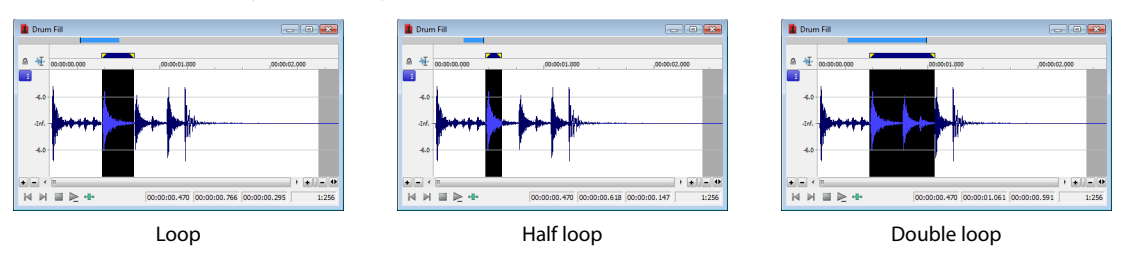

#### **Halving a loop**

From the **Edit** menu, choose **Selection**, and choose **Halve** from the submenu.

**Tip:** You can also click the **Halve Selection** button ( $\equiv$ ) on the Navigation toolbar or press the semicolon key (;).

#### **Doubling a loop**

From the **Edit** menu, choose **Selection**, and choose **Double** from the submenu.

**Tip:** You can also click the **Double Selection** button (**Red**) on the Navigation toolbar or press the apostrophe key (').

#### **Shifting a selection left or right**

The shift selection commands allow you to quickly create a new selection adjacent to the current selection while maintaining the size of the original.

#### **Creating a new selection to the left of the current selection**

From the **Edit** menu, choose **Selection**, and choose **Shift Left** from the submenu.

**Tip:** You can also click the **Shift Selection Left** button ( $\Box$ ) on the Navigation toolbar or press <.

#### **Creating a new selection to the right of the current selection**

From the **Edit** menu, choose **Selection**, and choose **Shift Right** from the submenu.

**Tip:** You can also click the **Shift Selection Right** button ( $\rightarrow$ ) on the Navigation toolbar or press >.

#### **Rotating audio**

You can move the beginning of a loop to the end, or the end of a loop to the beginning by rotating the audio. From the **Process** menu, choose **Rotate Audio**.

#### **Notes:**

- You can also click the **Rotate Audio** button (**1**) on the Process toolbar or press : (colon).
- If the selected audio does not originate from the start or end of a loop, **Rotate Audio** has no effect.
- Rotating the audio has different effects, depending on what is selected.
- If no audio is selected, **Rotate Audio** transfers the first 25 percent of the loop to the end of the loop.

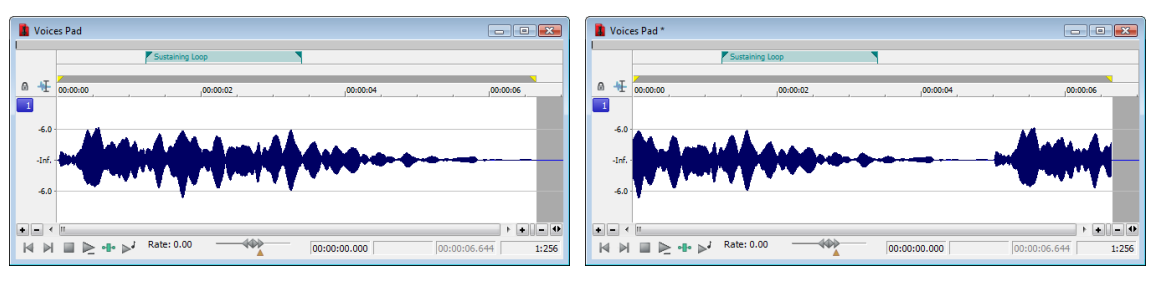

• If audio is selected from the start of a loop, **Rotate Audio** transfers the selection to the end of the loop.

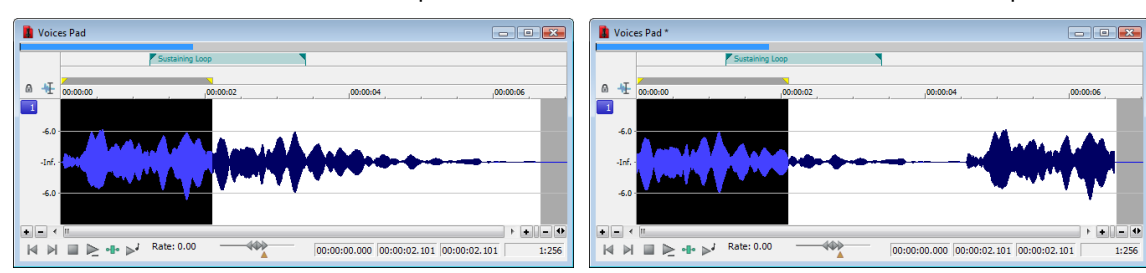

• If audio is selected from the end of a loop, **Rotate Audio** transfers the selection to the start of the loop.

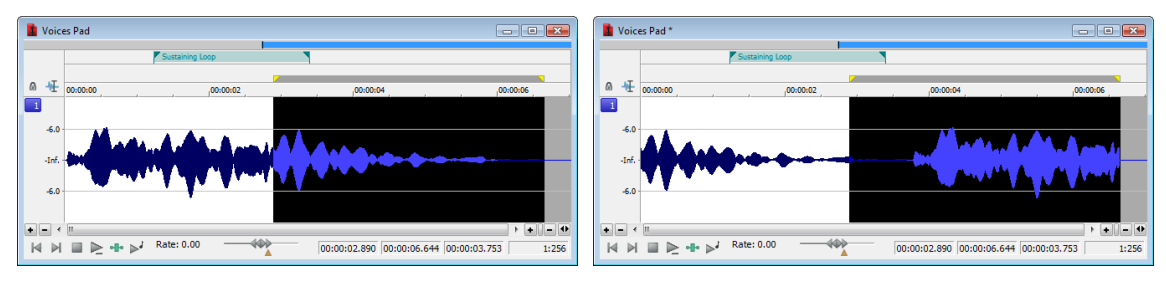

#### <span id="page-276-0"></span>**Setting loop tempo**

 You can calculate, and if necessary edit, the tempo of your loops. Loop tempo is especially important if the loop will be used for building a project in any ACID product. [For more information, see Creating loops for ACID software on page 267](#page-272-0).

#### **Calculating loop tempo**

- 1. Select the loop.
- **2.** From the **Options** menu, choose **Status Format**, and then choose **Edit Tempo** from the submenu. The Edit Tempo dialog is displayed.
- **3.** Specify the number of beats the loop represents in the **Selection length in beats** box.
- **4.** Click the mouse pointer in the **Tempo in beats per minute** box. The loop tempo is calculated and displayed.

## **Saving loop points**

To save loop information with the file, select the **Save metadata with file** check box in the Save As dialog. [For more information, see Using](#page-71-1)  [the Save As/Render As dialog on page 66](#page-71-1).

**272** | CHAPTER 17

# **Chapter 18**

## **Working with Video**

 QuickTime® (MOV), and MPEG video files. You can edit a video file's audio track with single-frame accuracy. Sound Forge® Pro software supports opening and saving Microsoft® Audio and Video Interleave (AVI), Windows Media® Video (WMV),

## **Viewing video**

You can view the video portion of a file in the data window's video strip and in the Video Preview window. You can also view video on an external monitor.

#### **Using the video strip**

Though Sound Forge software does not perform video editing, the video strip display allows you to navigate video files.

## Right-click the Edit Tool Selector

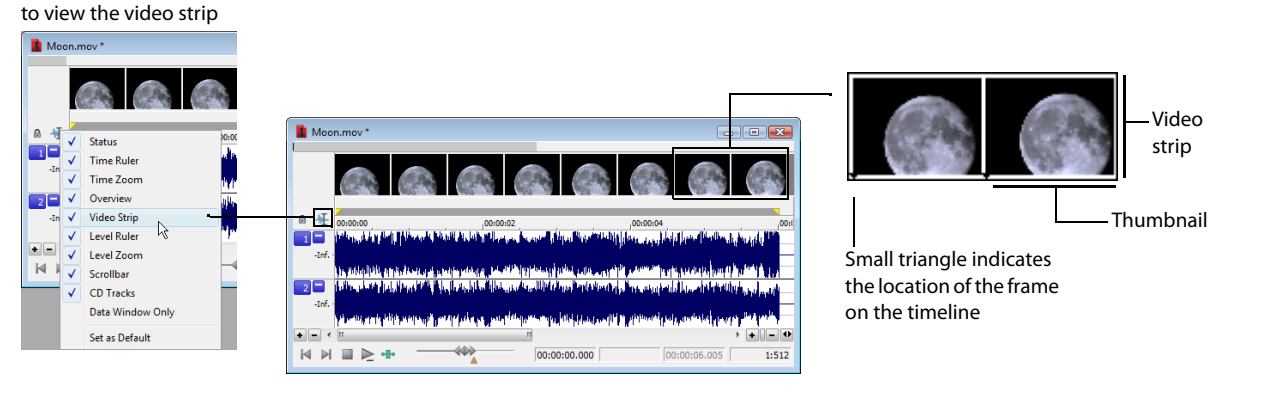

 By default, the video strip appears when you open a file containing video. If the video strip is not displayed, right-click the data window's Edit Tool Selector and choose **Video Strip** from the shortcut menu. A check mark appears adjacent to the command and the video strip is displayed. To hide the video strip, choose **Video Strip** from the shortcut menu again.

#### **Changing video strip height**

 You can change the video strip height by dragging the thin bar at the bottom of the video strip. To change the default height for all video files you open, choose **Preferences** from the **Options** menu and set a **Default video strip height** on the **Display** tab.

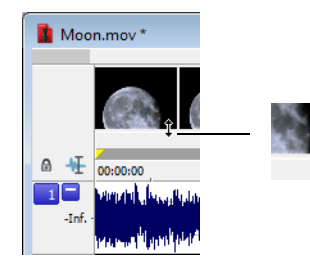

Drag the bar below the video strip to change the video strip height.

#### **Enabling frame animation**

When playing a video file, you can specify whether frames are animated or displayed as still frames. To turn on frame animation, rightclick the video strip and choose **Animate** from the shortcut menu. A check mark appears adjacent to the command to indicate this feature is turned on.

WORKING WITH VIDEO | **273** 

#### **Using the cursor to select a frame**

When frame animation is turned on, clicking anywhere within the audio portion of the data window displays the corresponding video frame in the video strip. To move the cursor by single frames, press Alt+Right Arrow or Alt+Left Arrow.

#### **Viewing frame numbers**

 You can display frame numbers on each frame in your video strip, which can assist you in positioning your audio. As you zoom in more tightly, each frame in the strip represents one frame in the video.

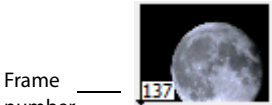

number

- **1.** Open a video file and display the video strip.
- **2.** From the **Options** menu, choose **Video**, and then choose **Number Frames**. A check mark appears next to this option on the menu when the feature is enabled, and a small box with a number appears at the bottom of each frame. The small black arrow marks the exact position of the frame.

**Tip:** You can also right-click the video strip and choose **Number Frames** from the shortcut menu.

**3.** Using the data window's zoom ratio controls, zoom in/out on the waveform several times and observe the numbering of the video frames.

**Tip:** Select a frame number format by choosing **Preferences** from the **Options** menu and selecting an option from the **Frame numbering on thumbnails** drop-down list on the **Video** tab.

#### **Animating the video strip**

 and choose **Animate** from the shortcut menu). A check mark appears next to this option on the menu when the feature is enabled. When the video strip is animated, the video strip always displays the frame that corresponds to the cursor position. Press Alt+Right During playback of a video file, the video strip can display animated or still frames. This can visually aid in editing and positioning your audio to match the video. From the **Options** menu, choose **Video**, and then choose **Animate Video Strip** (or right-click the video strip Arrow or Alt+Left Arrow to move the cursor one frame.

When frame animation is turned off, the video strip always shows the frame that corresponds to the left edge of each image in the video strip.

**Tip:** If you experience slow or stuttering video preview, turn off animated video to reduce the load on your CPU.

#### **Copying the current video frame to the clipboard**

 You can use the clipboard to copy the video frame at the current cursor position. From the **Options** menu, choose **Video**, and then choose **Copy Frame** (or right-click the video strip and choose **Copy Frame** from the shortcut menu). The current frame is copied to the clipboard.

#### **Previewing files with video**

If you are working with a media file that contains video, you can use the Video Preview window for previewing. You must have the Video Preview window displayed to preview the audio stream. You can hide or display the Video Preview window by choosing **Video Preview**  from the View menu. To begin previewing the current data window, click the Play All button ( $\gg$ ) on the transport bar.

**Tip:** To display the **Video Preview** window, press Alt+4.

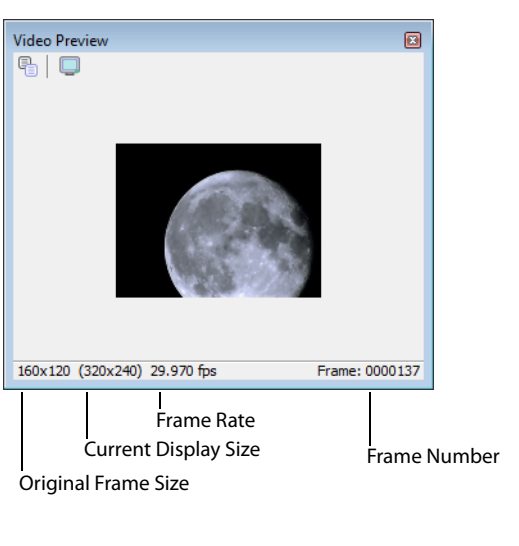

**Copy Frame to Clipboard** Copies the current frame to the clipboard. Q **External Monitor** Sets up previewing on an external monitor.

#### **Changing the Video Preview settings**

 The Video Preview window can be configured in a number of ways to make it more useful. The Video Preview window can be used on a separate monitor (if your video hardware supports this feature), docked at the bottom of the workspace, or floated freely on the screen.

You can quickly access settings for the Video Preview window using the shortcut menu. Right-click the Video Preview window to adjust the following options:

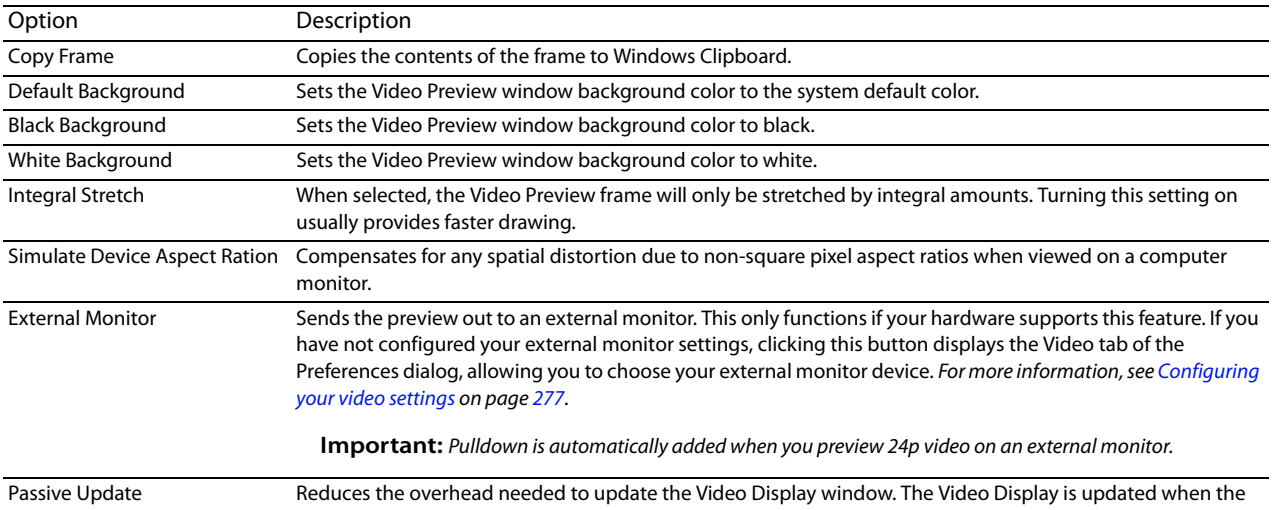

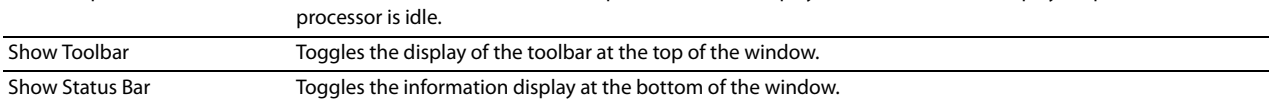

#### **Resizing the Video Preview window**

 title bar again to resize the window to half its previous size. This smaller size window allows for faster video frame previewing. Double-click the title bar of the Video Preview window to automatically resize the window to fit the current video file. Double-click the

#### **Using an external monitor**

You have the option of viewing video on an external monitor. To use this feature, you must have an OHCI-compliant IEEE-1394 DV interface and a device to convert the DV signal to video, such as a DV camcorder, deck, or media converter.

**Note:** Pulldown is automatically added when you preview 24p video on an external monitor.

- **1.** From the **Options** menu, choose **Preferences** and click the **Video** tab (or click the **External Monitor** button ( ) on the Video Preview window).
- **2.** From the **External monitor device** drop-down list, select the appropriate device.
- **3.** Click Properties and adjust the following settings as needed:

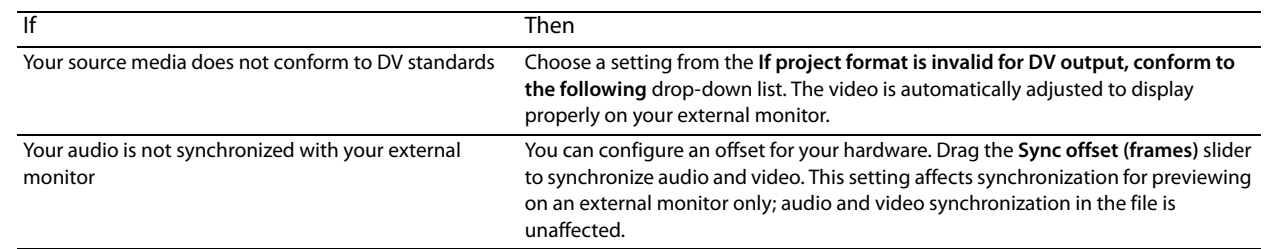

**4.** Click **Close** to close the External Monitor dialog.

**5.** Click OK to close the Preferences dialog.

## **Attaching video to an audio file**

Once you have edited an audio file to your satisfaction, you can attach it to a video file and save it as a video file.

- **1.** Open the audio file you want to use. [For more information, see Getting media files on page 55](#page-60-0).
- **2.** From the **File** menu, choose **Attach Video**. The Open dialog is displayed.
- **3.** Locate and select a video file you want to attach, and click the **Open** button to attach the video file.
- **4.** From the **View** menu, choose **File Properties**. The File Properties window is displayed.
- **5.** To change the field order setting for the video file, choose an option from the **Video field order** drop-down list. The options are explained below:
	- • **None (progressive scan)** For video to be viewed on a computer monitor.
	- • **Upper field first** For output that is jittery or shaky, or if specified by your hardware manual.
	- **Lower field first For DV output.**
- **6.** To change the video's pixel aspect ratio, choose an option from the **Video pixel aspect ratio** drop-down list. The pixel aspect ratio should be based on the destination and use of the final media file.

**Note:** The file must be saved in a video file format to permanently attach the video. [For more information, see Saving a video file on page](#page-283-0)  [278](#page-283-0).

#### **Detaching video from an audio file**

You can detach the video stream from a media file.

- **1.** Open the media file you want to use. [For more information, see Getting media files on page 55](#page-60-0).
- **2.** From the **File** menu, choose **Detach Video**. The video stream is removed, and the video strip is hidden.

**276** | CHAPTER 18

## **Setting video options**

#### **Video file properties**

The video properties for a file affect how video is displayed and rendered when you save the file. In most situations, you can leave these settings at their default values. However, you can adjust the video properties of a file as needed.

- **1.** From the **View** menu, choose **File Properties**. The File Properties window appears.
- **2.** Choose a setting from the **Video field order** drop-down list. This setting affects how the video is displayed and rendered when you save the file.
	- • **None (progressive scan)** Treats video as non-interlaced.
	- Upper field first Treats video as interlaced and reads the interlaced video as upper field first.
	- • **Lower field first** Treats video as interlaced and reads the interlaced video as lower field first.

**Note:** The **Video field order** setting remains in effect only as long as the file is open. The setting is not retained when you save or close the file.

**3.** Choose a setting from the **Video pixel aspect ratio** drop-down list to determine the ratio used to display and render the video. In most cases, this value is auto-detected for you.

#### <span id="page-282-0"></span>**Configuring your video settings**

You can use the **Video** tab on the Preferences dialog to choose your video settings. From the **Options** menu, choose **Preferences**, and then click the **Video** tab.

The items on this tab are explained below.

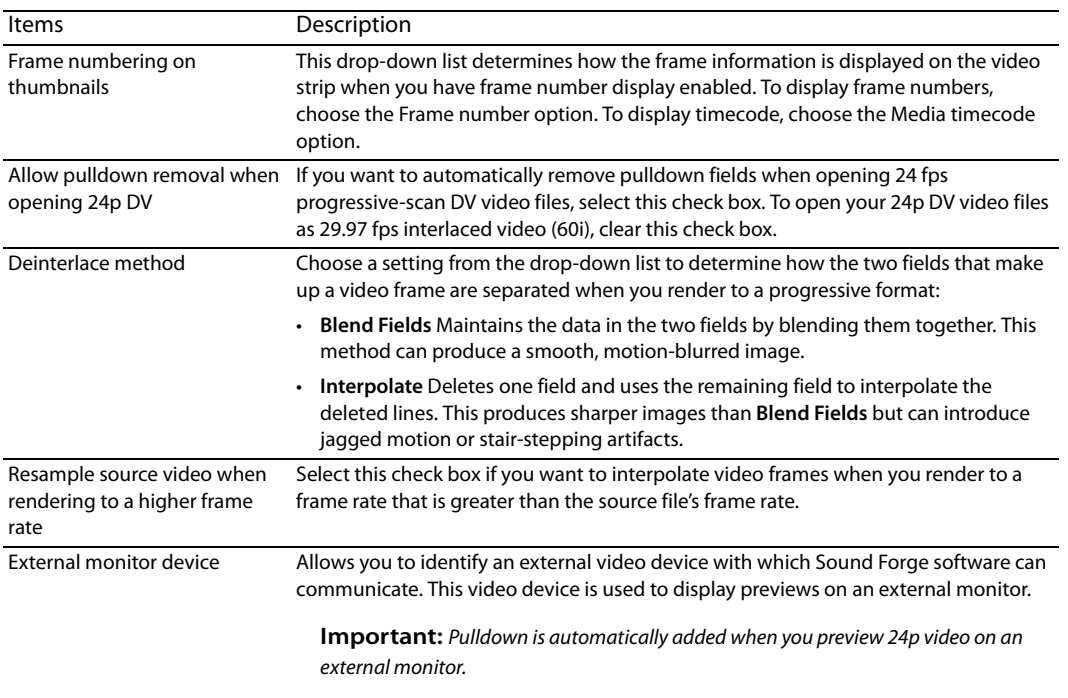

## <span id="page-283-0"></span>**Saving a video file**

- **1.** From the **File** menu, choose **Save As**. The Save As dialog appears.
- **2.** From the **Save as type** drop-down list, choose a video file format.
- **3.** Name the file in the **File name** box.
- **4.** Select or clear the following check boxes as needed:
	- **Stretch video to fill output frame size (do not letterbox)**: Selecting this check box stretches the source video frame if the destination frame size differs. When this check box is cleared, letterboxing or pillarboxing is used to keep the frame aspect correct.
	- Fast video resizing: Selecting this check box speeds the process of saving video. When this check box is cleared, the time required to save the file can increase dramatically. Clear this check box only when you have critical material where nothing but the highest quality video rendering will do.
- **5.** From the **Template** drop-down list, select a template for rendering and compressing the file.

 You can click **Custom** to customize the settings in the Custom Settings dialog. For help on the different settings, click the **Help**  button ( $\sqrt{g}$ ) or press Shift+F1. Click OK to close the Custom Settings dialog and return to the Save As dialog.

**Tip:** You can save the custom settings to use again by entering a template name in the **Template** box and clicking the **Save Template**  button ( $\Box$ ).

**6.** Click **Save**.

# **Chapter 19**

## **Using Spectrum Analysis**

This chapter introduces you to the concept of frequency and describes the Sound Forge® Pro Spectrum Analysis. Spectrum Analysis allows you to examine audio frequencies and overtones using either spectrum graphs or sonograms.

## **Working in the frequency domain**

Unlike the waveform display, which represents audio in the time domain (amplitude vs. time), Spectrum Analysis allows you to examine sound by representing the sound in the frequency domain (amplitude vs. frequency).

Consider the following graphic, which depicts the same audio event as a waveform and as a spectrum graph.

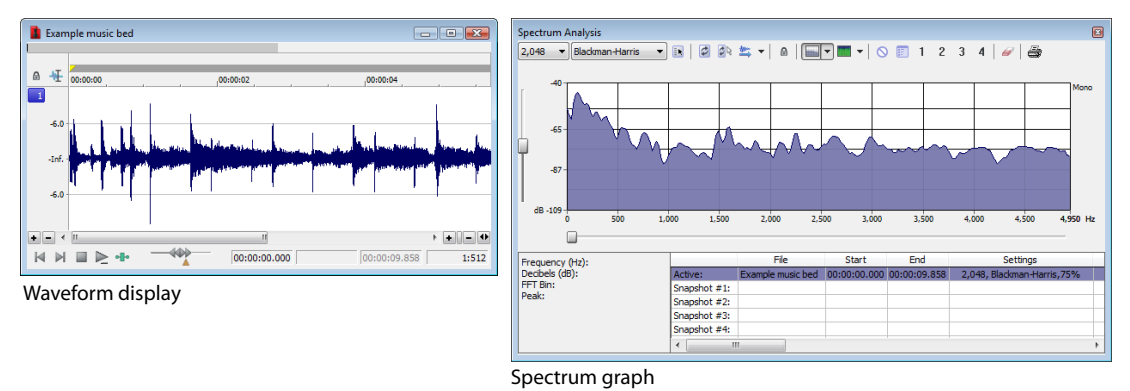

Data displayed in the frequency domain (whether in the form of a spectrum graph or sonogram) shows the amplitudes and frequencies of sine waves that, if mixed together, would sound much like the original sound. Since it's relatively easy to remember how a sine wave sounds at different frequencies, it's possible to visualize how simple waveforms sound by looking at the spectrum of the sound.

Learning to "read" the frequency components of a sound in conjunction with their corresponding amplitudes makes it possible to determine the fundamental frequency of a sound, as well as its overtones. Similarly, you can identify unwanted noise, thereby allowing filtering to be applied where needed.

#### **Fast Fourier Transform**

A Fourier transform is computationally intensive, and for this reason it is common to use a technique called a Fast Fourier Transform (FFT) to perform spectral analysis. The FFT utilizes mathematical shortcuts to reduce the processing time at the expense of putting limitations on the analysis size.

The analysis size, also referred to as the FFT size, indicates the number of samples from the audio signal used in analysis and also determines the number of discrete frequency bands. When a large number of frequency bands are used, the bands have a smaller bandwidth and this provides for more accurate frequency readings.

 sound. For example, when performing FFT analysis of an audio file sampled at 44,100 Hz using an analysis size of 4096, almost 100 However, because complex sounds have a rapidly changing spectrum, a large analysis size can blur the time-changing frequencies of a milliseconds (44,100/4096) of sound are analyzed. If the sound is not constant for those 100 milliseconds, it is impossible to focus on the instantaneous spectrum at smaller time intervals. This is the trade-off between time resolution and frequency resolution encountered when analyzing audio signals.

 preview. Both formats make it easy to navigate data and read audio frequency and position. Spectrum Analysis allows you to perform precise FFT analysis and displays the resulting data in a spectrum graph or a sonogram display. The spectrum graph allows real-time monitoring of playback or input, while the sonogram displays a playback cursor for real-time

USING SPECTRUM ANALYSIS | **279** 

## **Using a spectrum graph**

In the spectrum graph, the horizontal axis represents frequency in Hertz (Hz), while the vertical axis represents amplitude in decibels (dB).

#### **Displaying a spectrum graph**

- **1.** Open an audio file.
- **2.** Select the portion of the waveform you want to analyze. The sound or note you want to analyze should be in the center of the highlighted area.

**Note:** Analyzing long sections of audio can take a long time and decreases the time resolution, so your selection should be relatively short. Also, if the audio has a low amplitude level, you can boost it by using the Volume or Normalize functions. For more information, see [Volume on page 193](#page-198-0) and [Normalize on page 186.](#page-191-0)

**3.** From the **View** menu, choose **Spectrum Analysis**. The Spectrum Analysis window is displayed.

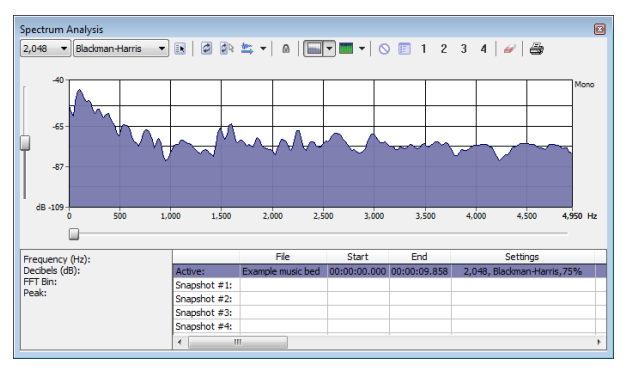

**4.** Use the toolbar at the top of the window to set your display options.

**Tip:** You can also click the **Settings** button (**B)** in the Spectrum Analysis window to set additional options.

The spectrum graph displays the amplitude (in dB) of each frequency component from 0 Hz (DC) to the Nyquist frequency. Frequency is displayed along the X (horizontal) axis, and the amplitude is displayed along the Y (vertical) axis.

**Tip:** You can continue to make selections in the sound file with the Spectrum Analysis window open (just move the cursor or make selections as you normally would). Click the Refresh button (<sup>3</sup>) in the Spectrum Analysis toolbar to update the display. If no selection is made, analysis is performed on the samples immediately following the cursor position.

#### **Monitoring an input and output source**

Click the **Real Time Monitoring** button ( $\ket{\bullet}$  ) to turn real-time spectrum analysis on or off. Click the down arrow next to the button and choose a command from the menu to specify whether you want to monitor your sound card's input or output:

- • When you choose **Monitor Input**, Sound Forge will monitor the recording devices selected on the **Record** page of the **Audio** tab in the Preferences dialog. [For more information, see Audio tab on page 322](#page-327-0).
- • When you choose **Monitor Output**, Sound Forge will monitor the playback devices selected on the **Playback** page of **Audio** tab in the Preferences dialog. [For more information, see Audio tab on page 322](#page-327-0).

#### **Notes:**

- • When **Monitor: Output** is selected, the post-processing signal is monitored when you start playback from the Plug-In Chainer.
- • Real-time spectrum analysis can require significant processing power. If the spectrum graph's refresh rate seems sluggish, set the display mode to Line Graph, decrease the FFT size, or turn off snapshots.

#### **Viewing frequency and amplitude values, notes and statistics**

As you move the cursor through the spectrum graph, the amplitude and frequency values at the current position are displayed in a ToolTip next to the cursor and in the Statistics area at the bottom of the window:

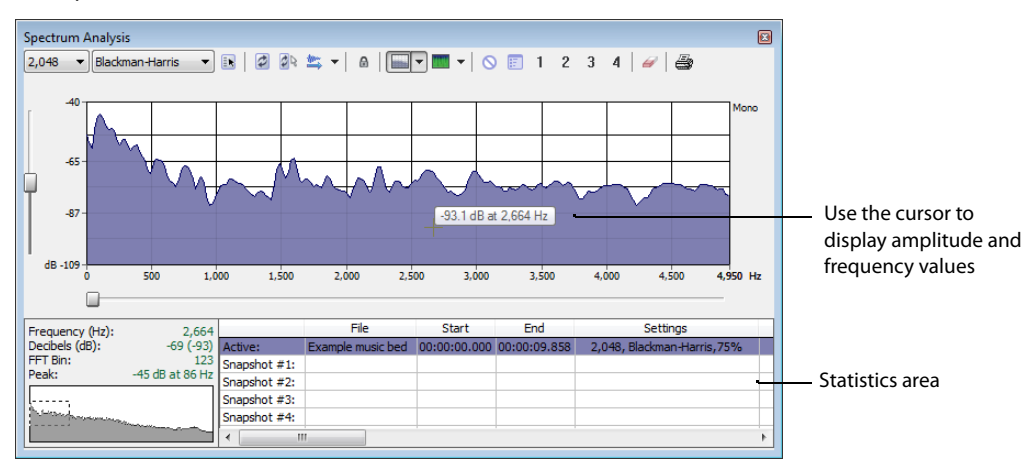

Right-click the graph and choose **Show Position** from the shortcut menu to toggle the display of ToolTips. The setting for each graph in a multichannel file is independent.

 If you want to display the nearest musical note equivalent of the cursor position in a ToolTip, right-click the graph and choose **Show Notes** from the shortcut menu:

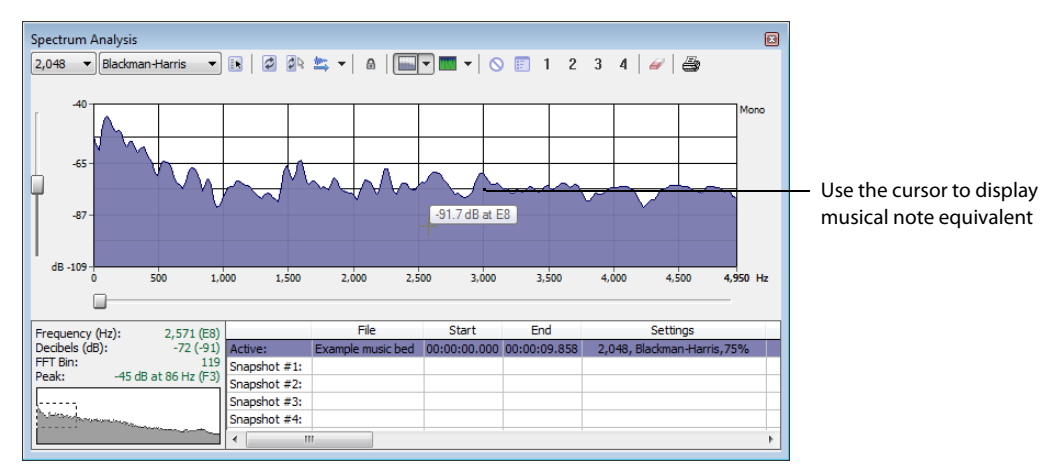

Right-click the Spectrum Analysis window and choose **Show Statistics** from the shortcut menu to toggle the display of the Statistics area at the bottom of the Spectrum Analysis window.

USING SPECTRUM ANALYSIS | **281** 

#### **Navigating a spectrum graph**

After a spectrum graph is displayed, Grab/Pan mode allows you to scroll vertically and horizontally. To enable Grab/Pan mode, right-click the Spectrum Analysis dialog and choose **Grab/Pan** from the shortcut menu. A check mark appears next to this option when Grab/Pan mode is enabled. The cursor appears as a hand  $(\sqrt[k]n)$ , and you can drag horizontally or vertically to scroll through the graph.

 graph. The thumbnail image in the lower-left corner of the Spectrum Analysis window will show you which part of the graph is being When you are zoomed into a selection of the spectrum graph, you can drag the horizontal and vertical sliders to scroll through the displayed.

To turn off Grab/Pan mode, choose **Grab/Pan** from the shortcut menu again.

#### **Changing the graph type**

Click the down arrow next to the **Normal Display** button ( ) and choose **Line Graph**, **Filled Graph**, or **Bar Graph** from the menu to change the type of graph displayed in the Spectrum Analysis window. A check mark is displayed next to the selected graph type.

**Note:** Some video drivers have problems displaying **Filled Graph** and **Bar Graph** modes. If you encounter problems such as incorrect shading or very slow drawing, use the **Line Graph** option or change video drivers.

If you're analyzing a multichannel file, you can click the down arrow next to the **Normal Display** button and choose **Single Graph** to see all channels in a single graph.

Right-click the graph and choose **Logarithmic** from the shortcut menu to toggle the x-axis between logarithmic and linear mode. In logarithmic mode, more of the graph is devoted to lower frequencies.

#### **Changing the zoom level of the graph**

Zooming can be accomplished in several ways:

- **1.** Drag on the graph to draw a box around the area you want to magnify. You can toggle through mouse selection mode by rightclicking while holding the left mouse button:
	- • The first type is a vertical zoom window. This will allow you to zoom to a frequency range.
	- • The second type is horizontal zoom window. This will allow you to zoom to an amplitude range.
	- The third type is a combination of vertical and horizontal zoom. This will allow you to zoom to a frequency and amplitude range.
- **2.** Right-click the graph and choose **Zoom Out Full** to view the entire amplitude and frequency range.
- **3.** Right-click the graph and choose **Normalize dB** to set the Spectrum Graph amplitude range equal to the maximum and minimum values in the graph.

#### **Synchronizing graphs in a multichannel file**

When viewing a spectrum graph for a multichannel file, an individual graph displays for each channel. Click the **Sync** button (  $a$  ) to synchronize the displays so you can view the same region of the FFT in all channels.

#### **Updating a spectrum graph**

Select the **Auto Refresh** button (<sup>2</sup>N) if you want the Spectrum Analysis display to refresh automatically updated when you change your selection in the data window.

When the button is not selected, the display is not updated until you click the **Refresh** button  $\boxed{\phi}$ .

If you want the graph to refresh automatically during playback or input monitoring, select the **Real Time Monitoring** button ( ).
#### **Viewing multiple spectrum graphs**

Once you create a selection in the data window, you can display up to 64 individual spectrum graphs (each representing a specific point in time).

- **1.** Open an audio file.
- **2.** From the **View** menu, choose **Spectrum Analysis**. The Spectrum Analysis window appears.
- **3.** Click the Settings button (**B**). The Spectrum Settings dialog appears. For more information, see Adjusting Spectrum Analysis settings [on page 287](#page-292-0).
- **4.** Type a number in the **Slices displayed** box. The **Forward** and **Backward** radio buttons activate.
- **5.** Select either the **Forward** or **Backward** radio button.
	- Selecting the **Forward** radio button displays the first slice of the selection in the foreground of the spectrum graph.
	- Selecting the **Backward** radio button displays the last slice of the selection in the foreground of the spectrum graph.
- **6.** Click **OK**.
- **7.** Use the Slice slider to add or remove slice graphs in the Spectrum Analysis dialog.

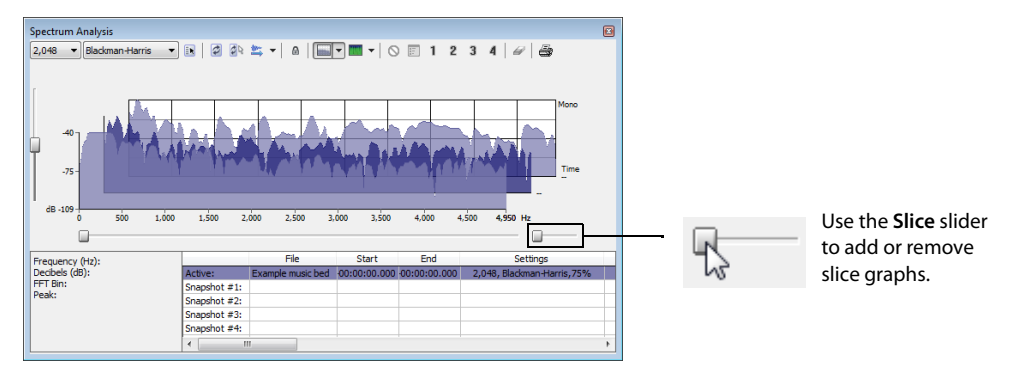

#### **Creating and comparing snapshots of the Spectrum Analysis window**

 You can store up to four snapshots to compare multiple spectrum graphs. You can take snapshots from a single data window or from different data windows.

**Note:** Snapshots are not available in sonogram display or when the **Slices displayed** setting in the Spectrum Settings dialog is greater than 1.

#### **Taking a snapshot**

- **1.** Navigate to the portion of the graph you want to capture.
- **2.** Click the Set Snapshot button (**iii**), and then click a snapshot button (1) in the Spectrum Analysis toolbar. Available snapshots buttons are displayed in black, and buttons that are in use are displayed in blue and underlined.

#### **Showing and hiding snapshots**

- 1. Select a numbered button in the Spectrum Analysis toolbar to display a stored snapshot. All selected snapshots will be displayed in the Spectrum Analysis window at the same time.
- **2.** Click a selected snapshot button to exclude it from the display.
- **3.** Select the **Hide active plot** button (O) to hide the current spectrum so you can concentrate on your snapshots.

#### **Erasing snapshots**

snapshot button  $(1)$  in the Spectrum Analysis toolbar to update its image. You don't need to erase individual snapshots to update or replace them. Simply click the **Set Snapshot** button (**in**), and then click a

If you want to erase all snapshots, click the **Clear all snapshots** button ( $\mathcal{D}$ ).

#### **Viewing snapshot statistics**

Information about each snapshot is displayed at the bottom of the Spectrum Analysis window:

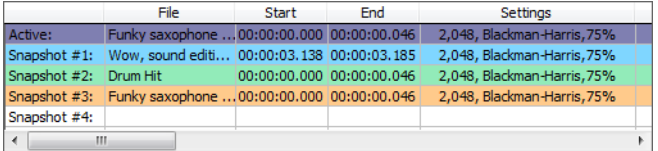

#### **Printing the graph**

Click the Print button ( $\circled{3}$ ) to print the contents of the Spectrum Analysis window, including the graph and statistics data.

# **Using a sonogram**

The sonogram is another way of displaying spectral data variations over time. In a sonogram, the X (horizontal) axis represents time, and the Y (vertical) axis represents frequency.

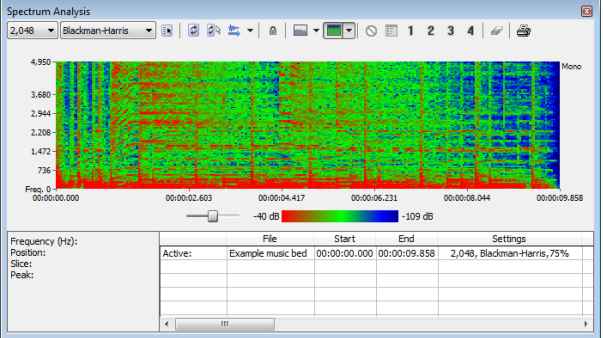

The amplitude of each frequency component in the sonogram is represented by the color intensity of each point in the graph. This method of displaying spectral information is useful for identifying distinctive spectral patterns created from sounds such as speech, musical instruments, and ambient noise.

#### **Displaying a sonogram**

1. Open an audio file and select the portion of the waveform you want to analyze. The sound or note you want to analyze should be in the center of the highlighted area.

**Note:** Analyzing long sections of audio can take a long time and decreases the time resolution, so your selection should be relatively short. Also, if the audio has a low amplitude level, you can boost it by using the Volume or Normalize functions. For more information, see [Volume on page 193](#page-198-0) and [Normalize on page 186.](#page-191-0)

- **2.** From the **View** menu, choose **Spectrum Analysis**. The Spectrum Analysis dialog is displayed.
- **3.** Click the **Sonogram** button (**notata**) to display your data as a sonogram.
- **4.** Use the toolbar at the top of the window to set your other display options.

**Tip:** You can also click the **Settings** button ( **i**s ) in the Spectrum Analysis window to set additional options.

 If there is no selection in the waveform display window, the sonogram analyzes the sound data from the current cursor position to the end of the file.

#### **Displaying frequency and amplitude values, notes and statistics**

 next to the cursor and in the Statistics area at the bottom of the window: As you move the cursor through the sonogram, the amplitude and frequency values at the current position are displayed in a ToolTip

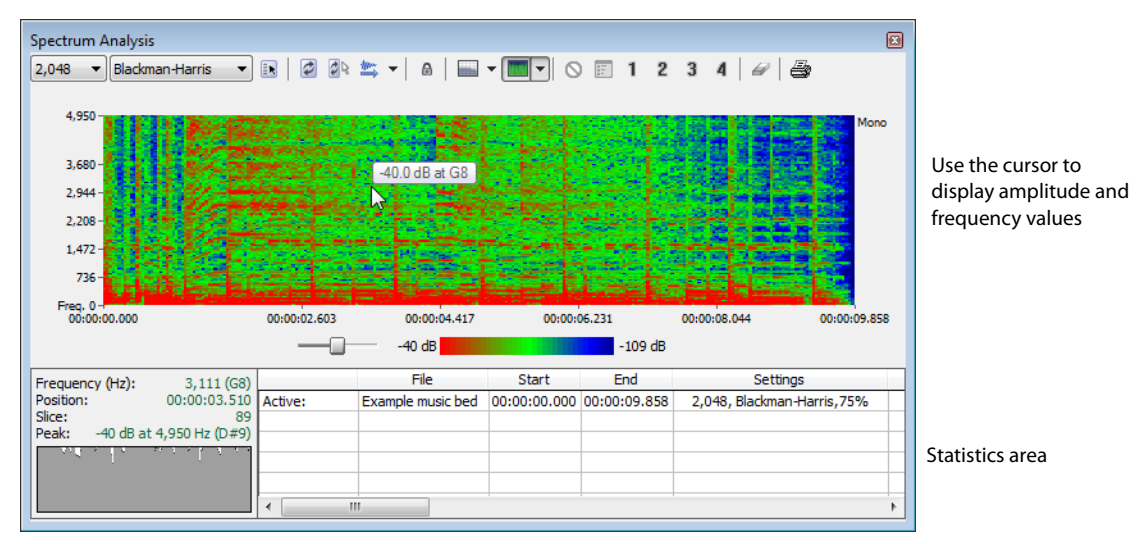

Right-click the sonogram and choose **Show Position** from the shortcut menu to toggle the display of ToolTips. The setting for each sonogram in a multichannel file is independent.

If you want to display the nearest musical note equivalent of the cursor position in a ToolTip, right-click the sonogram and choose **Show Notes** from the shortcut menu:

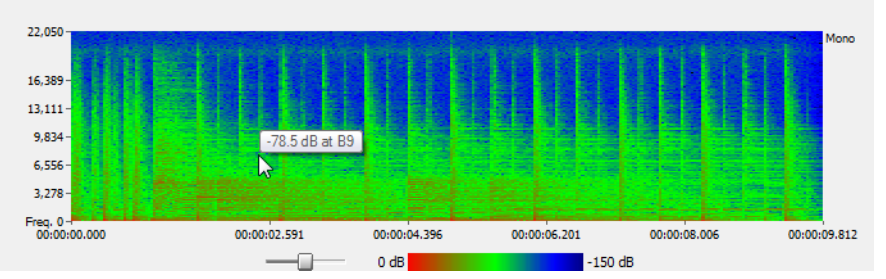

Use the cursor to display musical note equivalent

Right-click the Spectrum Analysis window and choose **Show Statistics** from the shortcut menu to toggle the display of the Statistics area at the bottom of the Spectrum Analysis window.

#### **Updating a sonogram**

A sonogram updates in the same method as a spectrum graph. [For more information, see Updating a spectrum graph on page 282](#page-287-0).

#### **Monitoring an input and output source**

Click the **Real Time Monitoring** button ( $\ket{\bullet}$  ) to turn real-time spectrum analysis on or off. Click the down arrow next to the button and choose a command from the menu to specify whether you want to monitor your sound card's input:

- • When you choose **Monitor Input**, Sound Forge will monitor the recording devices selected on the **Record** page of the **Audio** tab in the Preferences dialog.
- When you choose Monitor Output, a cursor is displayed in the sonogram to indicate the play position (real-time output monitoring is not available in sonogram display mode).

#### **Tuning a sonogram**

It is frequently necessary to experiment with the control parameters in the Spectrum Settings dialog to produce the best possible sonogram. [For more information, see Adjusting Spectrum Analysis settings on page 287](#page-292-0).

#### **Improving the graph's contrast**

To improve the contrast of the sonogram, decrease the frequency and amplitude ranges as much as possible.

#### **Smoothing the graph's display**

If the graph appears too pixelated, raise the **Set sonogram resolution** value to **200**.

#### **Improving the frequency resolution**

For greater frequency resolution, choose a higher value from the **FFT size** drop-down list.

#### **Reducing the processing time**

To reduce processing time, decrease the **Set sonogram resolution** value and/or choose a lower value from the **FFT size** drop-down list.

#### **Adjusting color intensity**

Adjust the sonogram's color intensity using the **Color** slider located directly beneath the sonogram. Notice that the bottom pane of the dialog depicts the color scale in dB.

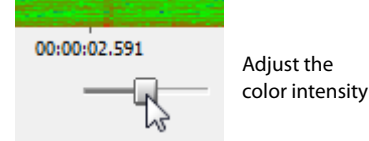

**Tip:** This function may be fairly slow if you do not have a palletized driver or if Video for Windows is not installed.

#### **Synchronizing sonograms in a multichannel file**

When viewing a sonogram for a multichannel file, an individual graph displays for each channel. Click the **Sync** button (  $@$  ) to synchronize the displays so you can view the same region of the FFT in all channels.

#### **Returning to a spectrum graph**

To return to the spectrum graph, click the **Normal Display** button ( $\Box \rightarrow$ ) in the toolbar.

#### **Printing the sonogram**

Click the Print button (**a**) to print the contents of the Spectrum Analysis window, including the sonogram and statistics data.

# <span id="page-292-0"></span>**Adjusting Spectrum Analysis settings**

From the Spectrum Analysis toolbar, click the **Settings** button (**B)** to display the Spectrum Settings dialog. The following table explains the role of each control in audio spectrum analysis.

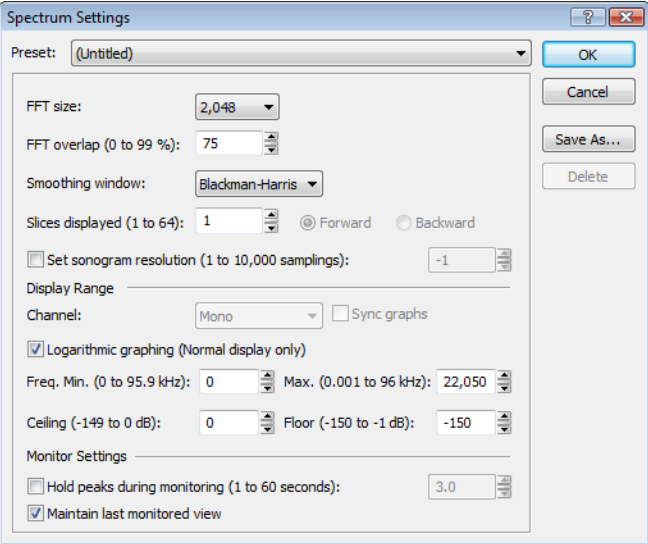

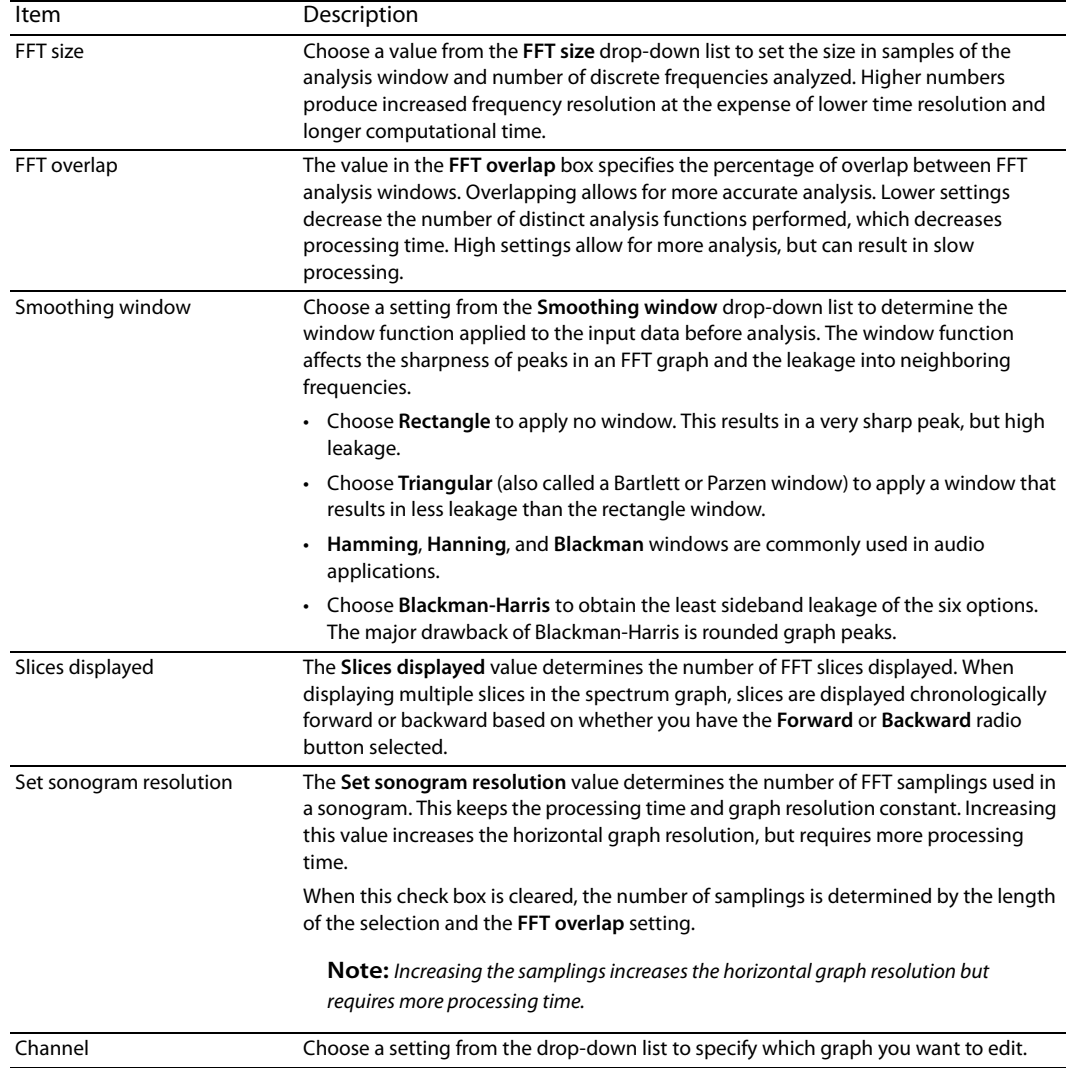

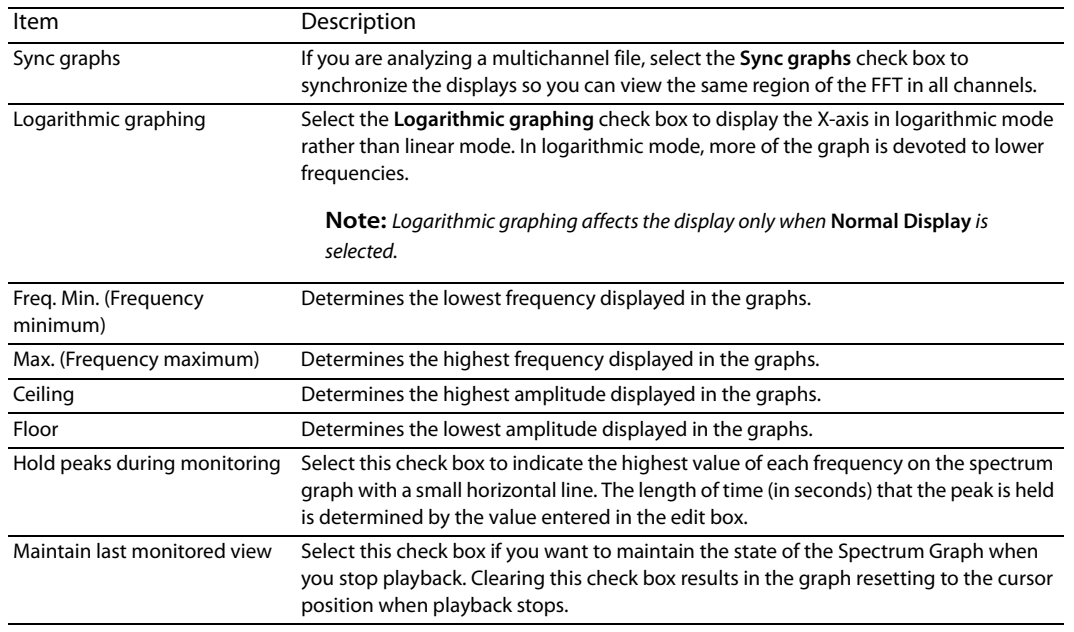

### **Saving spectrum graph settings**

After you configure the controls in the Spectrum Settings dialog, you can save the settings as a custom preset by clicking **Save As** and entering a name for the new preset. Click **OK** to save the new preset.

# Chapter 20

# **Burning CDs**

You can write audio to CD if your system is configured with a supported CD-R/RW drive and the necessary drivers.

# **Understanding track-at-once and disc-at-once burning**

Sound Forge® Pro software provides two ways to burn audio to a CD: track-at-once and disc-at-once.

#### **Track-at-once**

Track-at-once burning records individual tracks to the disc and results in a partially recorded disc. However, the CD remains unplayable on most systems until you close the disc. The advantage of track-at-once burning is you can record tracks onto the disc as you finish them versus waiting until you have finished your whole album. Track-at-once writing burns the entire project as a single track.

#### **Disc-at-once (single session or Red Book)**

Disc-at-once burning is the most common burning method in the music industry. This writing mode is used when creating a master disc to be sent to a disc manufacturer for mass replication. Disc-at-once works just as it sounds. Multiple tracks of audio are written to the CD in one recording session.

## **Correcting the sample rate for CD burning**

 from the 44,100 Hz sample rate, you are prompted to change the sample rate. Selecting **Yes** automatically resamples audio to 44,100 Hz. Sample rates deviating from 44,100 Hz cause CD track lengths to be miscalculated. When attempting to write a file to CD that deviates

In addition, you can use the **Resample** tool to change the sample rate of a file prior to burning the CD. [For more information, see](#page-194-0)  [Resample on page 189](#page-194-0).

## **Writing mono tracks to a CD**

If you attempt to write mono audio tracks to a CD, you are prompted to create a stereo file by copying the mono data to both channels.

# **Burning track-at-once (TAO) CDs**

You should always save your audio files prior to writing them to CD.

1. From the Tools menu, choose Burn Track-at-Once Audio CD. The Burn Track-at-Once Audio CD dialog is displayed. The bottom of the dialog displays the length of the current audio file and the amount of time remaining on the CD currently in the CD-R/RW.

**Note:** If there is no CD in the current drive, only the **Drive** and **Speed** drop-down menus and the **Close** button are available in this dialog. If you insert a disc or select a different drive after this dialog is displayed, it takes a moment to recognize the disc and make all options available.

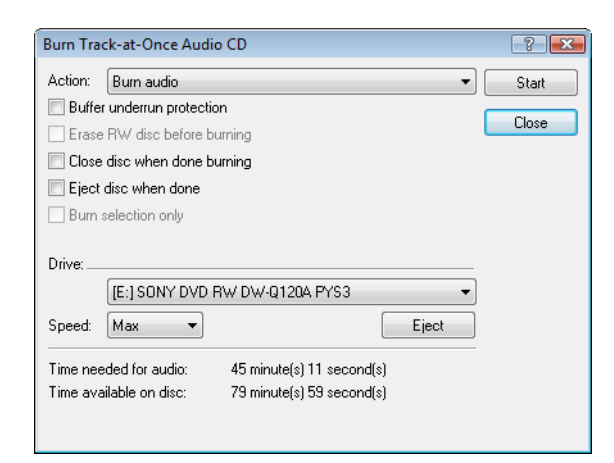

#### **2.** Choose a setting from the **Action** drop-down list:

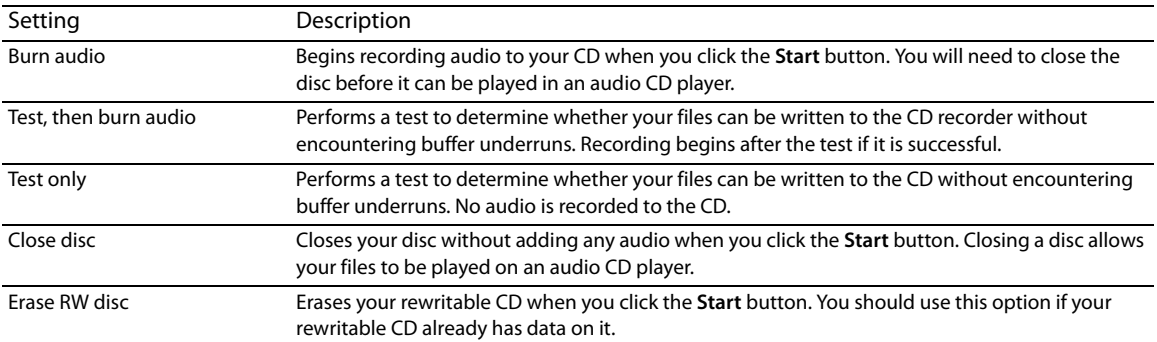

#### **3.** Select your burning options:

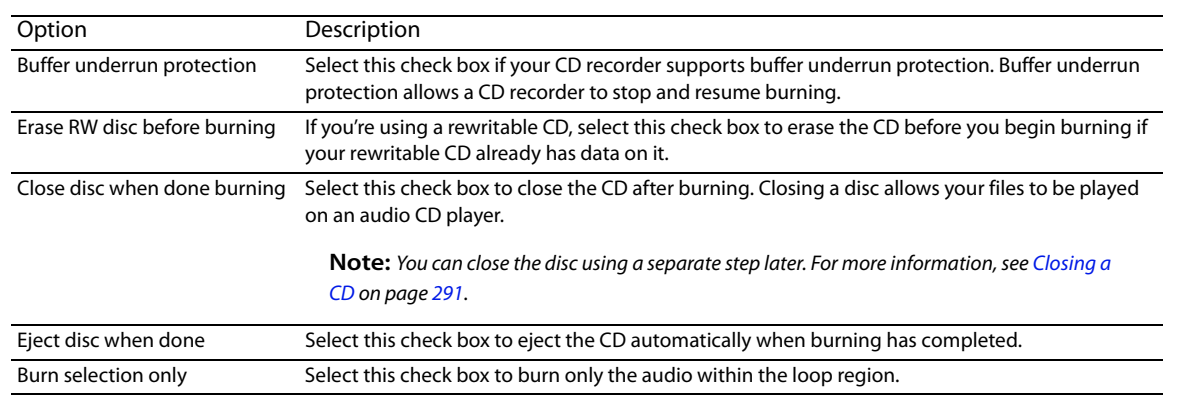

**4.** From the **Drive** drop-down list, choose the CD-R/RW drive that you want to use to burn your CD.

**5.** From the **Speed** drop-down list, choose the speed at which you want to burn. **Max** will use your drive's fastest possible speed; decrease the setting if you have difficulty burning.

#### **6.** Click the **Start** button.

**Important:** Clicking **Cancel** after the CD writing process begins renders the CD unusable.

After the audio is written to CD, the CD Operation dialog indicates whether the writing was successful.

**7.** Click OK to clear the message.

#### <span id="page-296-0"></span>**Closing a CD**

Closing the CD allows you to listen to it in an audio CD player. However, you cannot add tracks to a CD once it is closed.

- **1.** From the **Tools** menu, choose **Burn Track-at-Once Audio CD**. The Burn Track-at-Once Audio CD dialog is displayed.
- **2.** From the **Action** drop-down list, choose **Close Disc**.
- **3.** If desired, select the **Eject disc when done** check box to eject the CD automatically when the disc has been closed.
- **4.** Click the Start button. The Sound Forge application begins closing the CD and displays a progress meter in the dialog. After the CD is closed, the CD Operation dialog indicates whether the closing was successful.
- **5.** Click OK to clear the message.

# **Burning disc-at-once (DAO) CDs**

From the **Tools** menu, choose **Burn Disc-at-Once Audio CD** to burn a disc-at-once CD using the current CD layout.

Use DAO CDs when you need to create a master disc for mass replication.

ſ **Tip:** When creating DAO CDs, right-click the ruler or Time Display window and choose **Audio CD Time** from the shortcut menu to help you arrange your project. In Audio CD Time format, the ruler will display hh:mm:ss:ff (hours:minutes:seconds:frames). Audio CD time uses a frame rate of 75 fps.

Next, choose **Quantize to Frames** from the **Options** menu to ensure that any edits you make will occur on frame boundaries.

If your first track region begins before 00:00:02:00, a timeline offset is automatically added so the first track begins at exactly two seconds. This offset is added for burning only and is not reflected in the data window.

If you want to display track numbers in the Time Display window, right-click the Time Display window and choose **CD Track Position**  from the shortcut menu. In this mode, the Time Display will show track numbers and the running time for each track. Negative values indicate the pause time before a track:

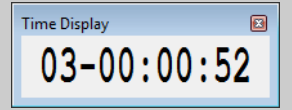

#### **Creating and editing tracks for disc-at-once CDs**

A disc-at-once CD requires that you define a track list before burning.

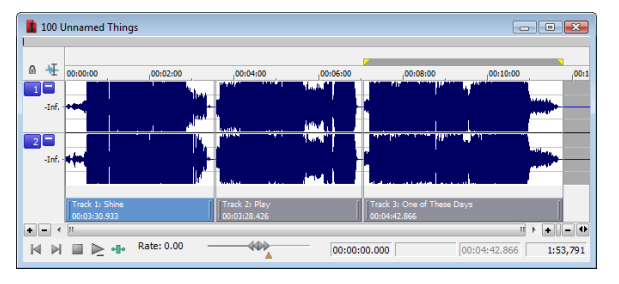

From the **Insert** menu, choose **CD Track** to add a CD track using the current selection as the track length.

Sound Forge also provides several other methods of adding tracks.

#### *Creating CD tracks*

- **1.** Select the time range that you want to use to create a track. A track must be at least four seconds long.
- **2.** From the **Insert** menu, choose **CD Track** (or press N). A CD track is added to the CD layout bar in the data window.

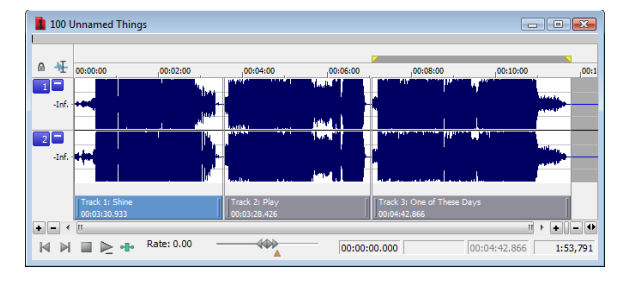

**Tip:** You can drag CD tracks to rearrange them, drag either end of a track to change its length, or use the Track List window to edit the track's position or name.

#### *Creating CD index markers*

 allow navigation to each movement. Each track on a Red Book audio CD can contain up to 99 index markers. You can use index markers to subdivide a track. For example, in a track that contains an orchestral composition, index markers could

- **1.** Click to position the cursor where you want to add an index marker.
- **2.** From the **Insert** menu, choose **CD Index** (or press Shift+N). A CD index marker is added to the CD layout bar in the data window.

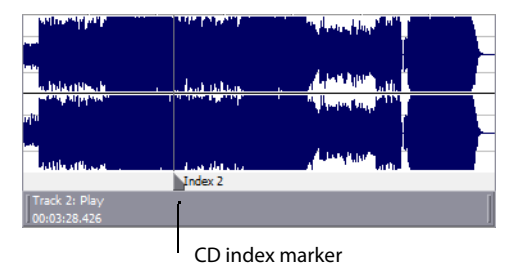

#### **Creating CD tracks from events in a data window**

If you're working with a data window that contains multiple events, you can create tracks automatically using the events.

- **1.** Create events on the timeline to lay out your CD. [For more information, see Using the Event Tool on page 161](#page-166-0).
- **2.** From the **Edit** menu, choose **Track List**, and then choose **Create CD Tracks from Events** from the submenu. Each event is marked with a CD track.

**Note:** Tracks are not created for events less than four seconds long.

You can drag CD tracks to rearrange them, drag either end of a track to change its length, or use the Track List window to edit the track's position or name.

**Tip:** When space exists between events, Sound Forge Pro creates separate tracks for each event. If you want to create a track that spans multiple events, you can abut or overlap the events to create a single track.

#### **Creating CD tracks from regions in a file**

If you have a live recording that uses regions to indicate the sections of the recording, you can use this feature to create tracks without having to scan through the audio and create tracks manually.

**1.** Add regions as necessary to indicate the tracks in your recording.

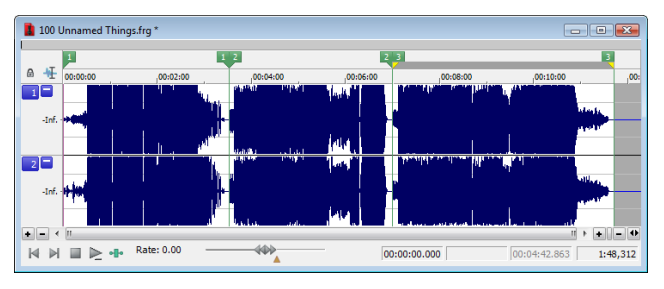

**2.** From the **Edit** menu, choose **Track List**, and then choose **Create Tracks from Regions**. Each region is marked with a CD track.

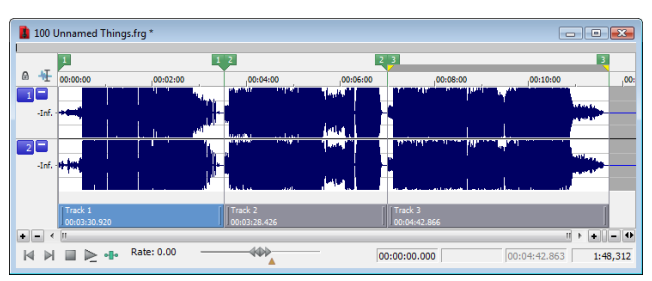

 You can drag CD tracks to rearrange them, drag either end of a track to change its length, or use the Track List window to edit the track's position or name.

#### **Adding files to a data window and creating tracks**

**Tip:** When you create a track using a media file that includes title and artist metadata, this information will be added to the Track List window as CD Text.

#### *Dragging files to the CD layout bar*

Drag a file to the CD layout bar at the bottom of a data window. An indicator is displayed to show you where the track will be added when you release the mouse. When you drop the file, a track is created, and pause time is added before the new track.

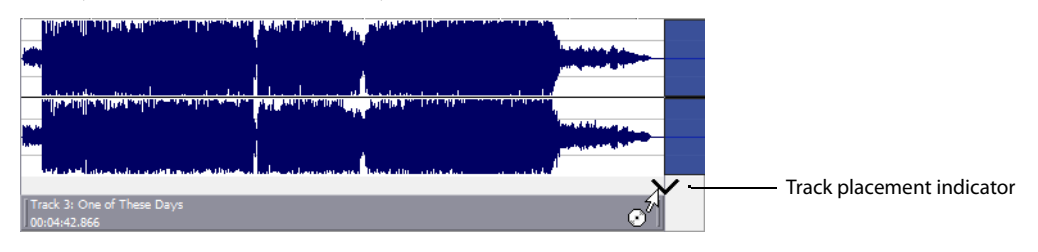

**Note:** If you want to add a CD track without pause time, drag the file to the waveform display above the CD layout bar. If **Options** > **Drag-and-Drop Editing** > **CD Track** isn't selected, click the right mouse button while dragging until the cursor is displayed with a CD icon  $\langle \odot^{\sharp} \rangle$  to show you where the track will be added.

#### *Dragging files to the Track List window*

 When you drop the file, a track is created, and pause time is added before the new track. Drag a file to the Track List window. An indicator is displayed to show you where the track will be added when you release the mouse.

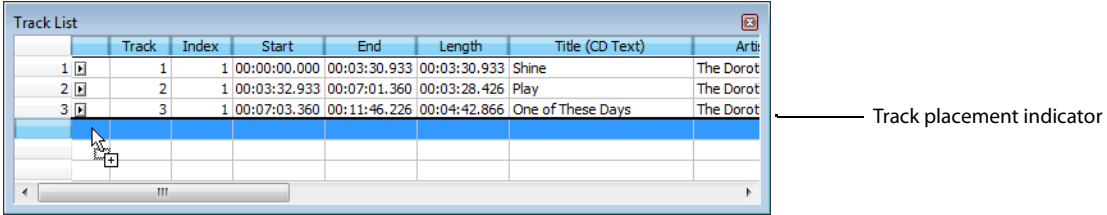

#### *Dragging files from the Explorer window*

 From the **Options** menu, choose **Drag-and-Drop Editing**, and then choose **CD Track** from the submenu if you want to create disc-atonce tracks by dragging files from the Explorer window or Windows Explorer to a data window. Choosing this command has the same

effect as toggle-clicking the right mouse button while dragging until the cursor is displayed with a CD icon ( $\phi^4$ ) to show you where the track will be added.

When you drop the file, the audio in the data window will be replaced, and no pause time will be added.

**Tip:** You can use the **Default time between CD tracks** control on the CD Settings tab of the Preferences dialog to adjust the default pause time. [For more information, see CD Settings tab on page 321](#page-326-0).

#### **Opening multiple files as CD tracks**

In the Open dialog, hold Ctrl or Shift to select the files you want to open as CD tracks and then select the **Open as CD tracks** and **Append to current data window** check boxes.

The files will be added to the end of the current data window and a CD track will be created for each file.

**Tip:** You can use the **Default time between CD tracks** control on the CD Settings tab of the Preferences dialog to adjust the default pause time. [For more information, see CD Settings tab on page 321](#page-326-0).

#### **Creating new data windows using audio files on your computer**

If no audio files are open in the Sound Forge workspace, a new data window will be created when you drop files on the Track List window.

- **1.** Close all open data windows.
- 2. In the Windows Explorer or Explorer window, select the files that you want to include in your CD. You can hold Shift or Ctrl to select multiple files.

#### **3.** Drag the files to the Track List.

When you drop the files, a track is created for each file, and pause time is added before each track.

| $\overline{\phantom{a}}$ Sound 3 *                                                                                              |                                |                               |                                            |
|----------------------------------------------------------------------------------------------------|--------------------------------|-------------------------------|--------------------------------------------|
| 褌<br>$\mathbf{a}$<br>00:00:00                                                                                                   | 00:05:00                       | ,00:10:00                     | ,00:15:00                                  |
| E<br>$\mathbf{1}$<br>-Inf.                                                                                                    |                                | المقعاة<br><b>Intell</b>      | حامعتنا                                    |
| $2$ $\Box$<br>-Inf.                                                                                                    | He                             | المعنا                        | <b>STATISTICS</b><br><b>AND</b>            |
| <b>Ave. and Walker Control</b><br>Track 1: White<br>00:03:40.546                                                                | Track 2: Shine<br>00:03:30.933 | Track 3: Play<br>00:03:28.426 | Track 4: One of These Days<br>00:04:42.866 |
| $\left\vert \cdot\right\vert$<br>in.<br>$\epsilon$<br>$\blacksquare \trianglerighteq \bullet \blacksquare$<br>K<br>$\mathbb{M}$ | 444                            | 00:15:28.773                  | $-10$<br>пÍ<br>ĿШ<br>1:61,779              |
|                                                                                                    |                                |                               |                                            |

Pause time

#### **Tips:**

- When you create tracks using media files that include title and artist metadata, this information will be added to the Track List window as CD Text.
- • You can use the **Default time between CD tracks** control on the **CD Settings** tab of the Preferences dialog to adjust the default pause time.

#### **Using the Track List window to create tracks**

The Track List window is essentially a text representation of the markers on the CD layout bar.

You can use the Track List window to view track and index markers, edit track position and length, edit track names, adjust pause time, toggle protection and emphasis flags, and edit ISRC data.

[For more information, see Using the Track List window on page 300](#page-305-0).

#### **Adding bonus tracks at the end of CDs**

You can hide a track at the end of a CD by adding silence at the end of the last track and adding the new track after the silence. Drag the end of the final track marker to the new end of the CD.

Because both events exist within a single track, they will be treated as one track by an audio CD player.

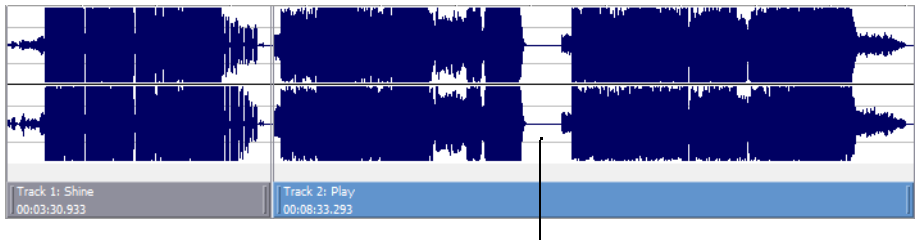

Silence between final track and bonus track

#### **Moving tracks on the CD layout bar**

 The CD layout bar displays information about the tracks you've created for your disc-at-once CD project. Each CD track shows the track's number, active take name, and length.

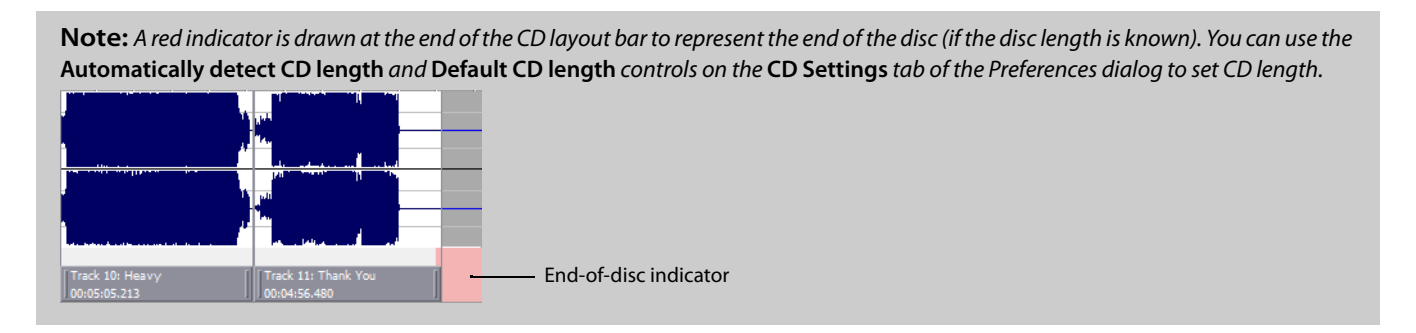

You can use the CD layout bar to perform many of the track-editing functions from the Track List window.

#### **Changing track starting and ending points**

Drag either end of the track to adjust the track's starting or ending position. The pause time between tracks is displayed in a ToolTip:

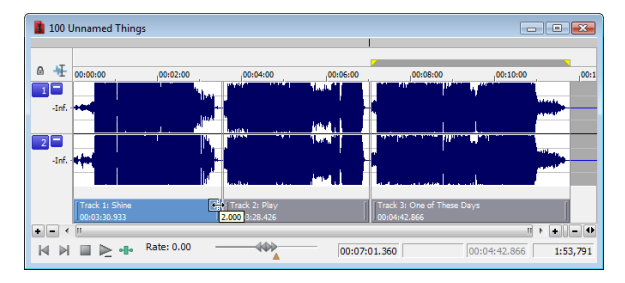

#### **Reordering tracks**

Drag a CD track to move the track, its associated media, and the pause time before the track. An indicator is displayed to show you where the event will be moved:

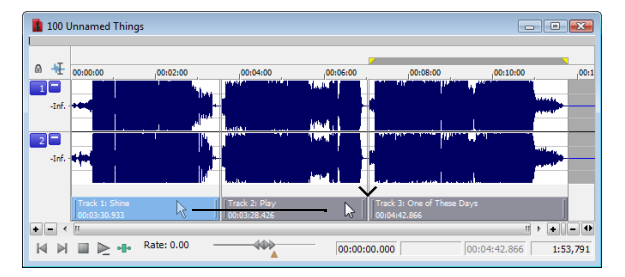

If you drag a track in a project where a single event spans more than one track, Sound Forge will split the event as necessary.

#### **Tips:**

- Hold Shift while clicking CD tracks to select a range of tracks.
- From the **Options** menu, select **Lock Audio and CD Tracks** if you want to drag CD tracks when moving audio in the data window.

#### **Deleting tracks**

Right-click a track and choose **Delete** from the shortcut menu.

#### **Hiding the CD layout bar**

From the **Options** menu, choose **Data Window**, and then choose **CD Tracks** from the submenu. The CD layout bar is hidden. Choose **CD Tracks** from the submenu again to display the CD layout bar.

**Tip:** Right-click the Edit Tool Selector to display or hide components for the selected data window. [For more information, see Displaying](#page-38-0)  [data window components on page 33](#page-38-0).

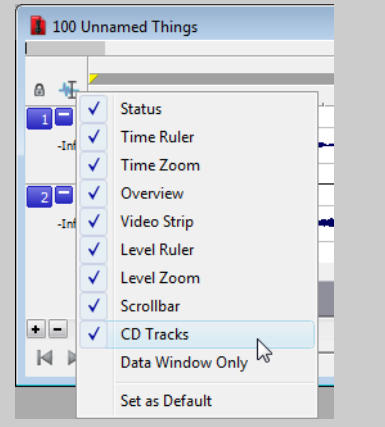

#### **Editing pause time for a disc-at-once CD**

 Pause time is the space between CD tracks. This space may contain silence—as in a standard commercially produced CD—or can contain audio, as in a live performance captured on CD.

The Red Book standard calls for two seconds of pause time, but you can edit the default pause time on the **CD Settings** tab of the Preferences dialog.

When you hover in the pause time between two tracks, Sound Forge displays the pause time.

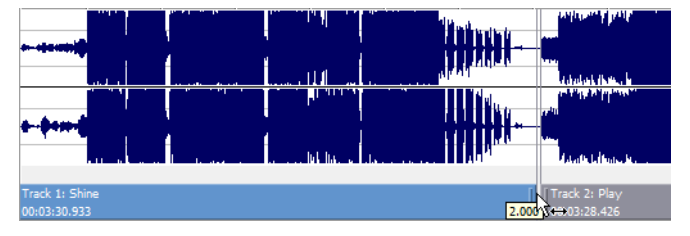

You can edit the pause time in several ways:

Hover your mouse between two tracks in the CD layout bar. The pause time is displayed in a ToolTip. Double-click the ToolTip, and the display changes to an edit box where you can type a new value.

• Right-click between two tracks and choose a command from the shortcut menu:

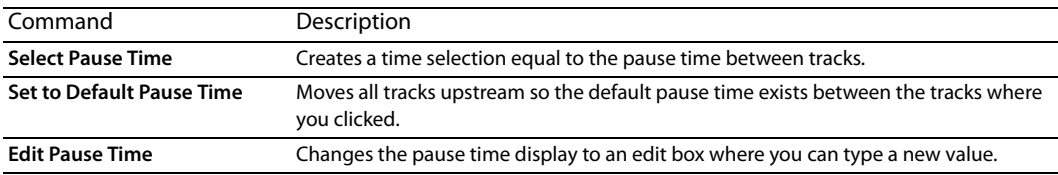

• Drag either end of the track to adjust the track's starting or ending position. The pause time between tracks is displayed in a ToolTip:

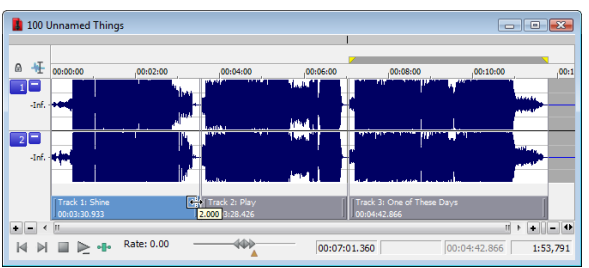

Ē

• The **Pause** column in the Track List window allows you to edit the pause time between tracks. Type a new value in the box, and tracks will move accordingly in the timeline.

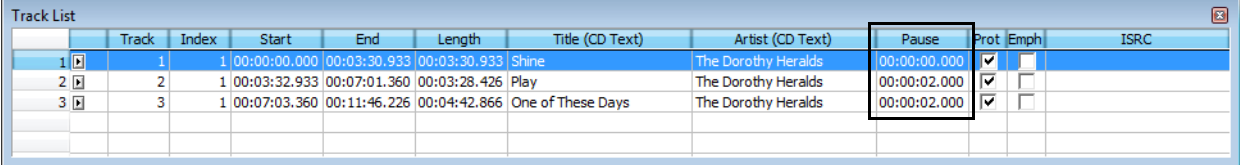

#### <span id="page-305-0"></span>**Using the Track List window**

From the **View** menu, choose **Metadata**, and then choose **Track List** from the submenu to toggle the display of the Track List window.

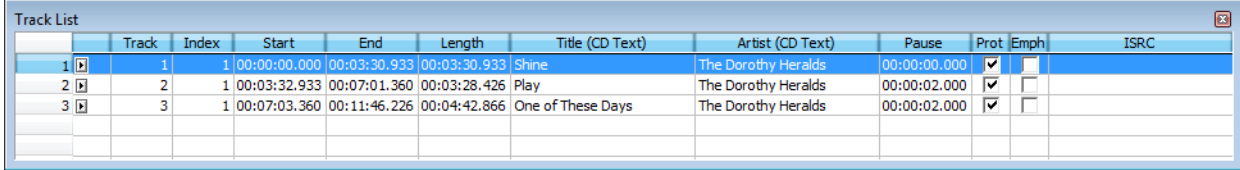

The Track List window is essentially a text representation of the events on the CD layout bar for a disc-at-once CD. You can use the Track List window to view track and index markers, edit track position and length, edit track names, adjust pause time, toggle protection and emphasis flags, and edit ISRC data.

You can also copy, save, and print the contents of the Track List window if you need to provide a track list to a CD duplicator.

#### **Reordering tracks**

- **1.** Click in the numbered column to select a row.
- **2.** Drag the row to a new position.

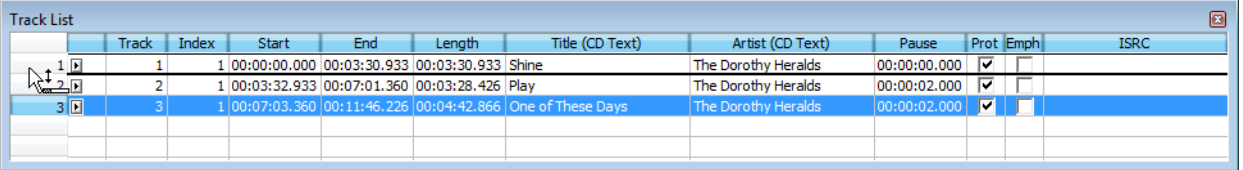

The track is moved to the position where you drop it, and the timeline is updated.

#### **Editing track position and length**

Double-click the **Start**, **End**, and **Length** boxes and type a new value in the box to edit a CD track's starting or ending point or length.

Typing a new value in the boxes has the same effect as moving or resizing the CD track on the CD layout bar:

- Editing the **Start** or **End** value moves the track forward or backward in time while preserving its length.
- Editing only the **Length** value changes the track's ending time while preserving its start time.

#### **Editing track title and artist information**

Double-click the **Title (CD Text)** and **Artist (CD Text)** boxes to edit their contents.

#### **Notes:**

- In order to burn valid CD Text, you must specify a title for the disc and for each track on the disc (artist information is optional). If the **Title** box in the CD Information window or Track List window is left blank, a warning will be displayed before burning so you can choose to write the disc without CD Text or cancel burning and add title information as needed.
- You can write a maximum of 5000 characters as CD Text.

If you select the **Write CD Text** check box on the Burn Disc-at-Once CD dialog, this data will be written to your disc. In order to display CD Text, your CD player must support CD Text.

#### **Adjusting pause time**

Double-click the **Pause** box to edit the pause time between tracks. Type a new value in the box, and tracks will move accordingly in the timeline.

#### **Toggling protection and emphasis flags**

Select the **Prot** check box to add a flag to the Q subcode to prevent digital copying of your CD.

In order to use copy protection, the CD player must support the copy-protection flag.

Select the **Emph** check box to add a pre-emphasis flag to the Q subcode.

Pre-emphasis is a basic noise-reduction process that is implemented by a CD player. Emphasis involves boosting high frequencies during CD writing and cutting those frequencies during playback. The emphasis process reduces high-frequency noise without disrupting the natural frequency of the source material.

Selecting the **Emph** check box does not impart the pre-emphasis boost on a track; it can only set the flag. In order for pre-emphasis to occur, the CD recorder and player must support the flag. Check your CD drive documentation to determine whether your drive supports pre-emphasis flags.

#### **Editing ISRC codes**

The Track List window allows you to specify an ISRC (International Standard Recording Code) that will be used to identify the tracks on your disc.

For more information about ISRC codes, see [http://www.ifpi.org/content/section\\_resources/isrc.html](http://www.ifpi.org/content/section_resources/isrc.html).

- **1.** Double-click the **ISRC** box in a track row.
- **2.** Type the appropriate code for the track.
- **3.** Press Enter.

 Industry Standard Recording Codes (ISRC) were designed to identify CD tracks. The ISRC code is a 12-character alphanumeric sequence in the following format:

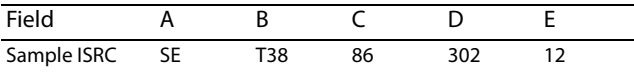

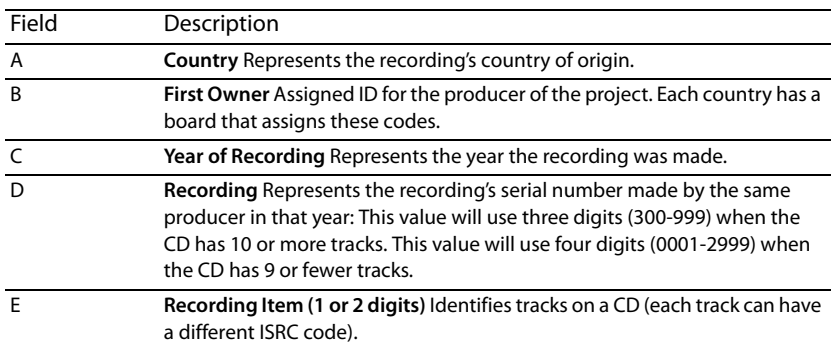

#### **Creating track lists (PQ lists or cue sheets)**

You can right-click the Track List window and choose **Copy Track List to Clipboard**, **Export Track List**, or **Print Track List** to share your track list information with another application or with a CD-replication house.

[For more information, see Creating track lists for disc-at-once CDs on page 301](#page-306-0).

#### <span id="page-306-0"></span>**Creating track lists for disc-at-once CDs**

 If you need to share your track list information with another application or with a CD replication house, you can copy the track list information to the clipboard, save it to a text file, or print a hard copy.

#### **Copying track lists to the clipboard**

**1.** From the **Edit** menu, choose **Track List**, and then choose **Copy Track List to Clipboard** from the submenu. The Copy Track List to Clipboard dialog is displayed.

**Tip:** Right-click the Track List window and choose **Copy Track List to Clipboard** from the shortcut menu.

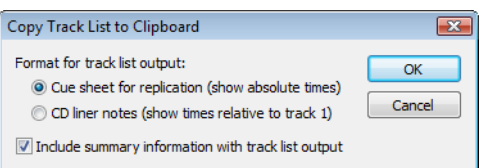

- **2.** Choose the format you want to apply to your track list information:
	- • **Cue sheet for replication** The track list is formatted so track times are listed relative to the beginning of the CD. This is the preferred format for CD replication houses.
	- • **CD liner notes** The track list is formatted so track times are listed relative to the first track on the disc.
- **3.** Select the **Include summary information with track list output** check box if you want to include UPC/MCN, title, engineer, and comment information with the track list.
- **4.** Click OK to send the track list information to the clipboard. You can then paste the information into a text editor or e-mail message.

#### **Exporting track lists as text files**

**1.** From the **Edit** menu, choose **Track List**, and then choose **Export Track List** from the submenu. The Export Track List dialog is displayed.

**Tip:** Right-click the Track List window and choose **Export Track List** from the shortcut menu.

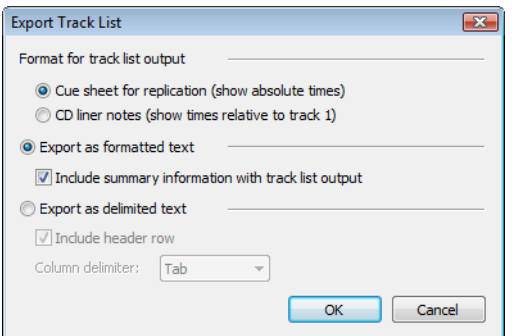

- **2.** Choose the format you want to apply to your track list information:
	- • **Cue sheet for replication** The track list is formatted so track times are listed relative to the beginning of the CD. This is the preferred format for CD replication houses.
	- • **CD liner notes** The track list is formatted so track times are listed relative to the first track on the disc.
- **3.** Choose the format you want to apply to your track list information:
	- **output** check box if you want to include UPC/MCN, title, engineer, and comment information with the track list. **Export as formatted text** Track information is formatted in a table. Select the **Include summary information with track list**
	- **Export as delimited text** You can choose the character that will separate columns of text and choose whether to include a header row to identify the columns.
- **4.** Click OK to save your file.

#### **Printing track lists**

**1.** From the **Edit** menu, choose **Track List**, and then choose **Print Track List** from the submenu. The Print Track List dialog is displayed.

**Tip:** Right-click the Track List window and choose **Print Track List** from the shortcut menu.

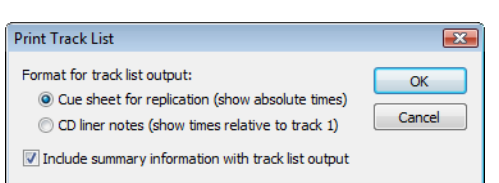

- **2.** Choose the format you want to apply to your track list information:
	- Cue sheet for replication The track list is formatted so track times are listed relative to the beginning of the CD. This is the preferred format for CD replication houses.
	- • **CD liner notes** The track list is formatted so track times are listed relative to the first track on the disc.
- **3.** Select the **Include summary information with track list output** check box if you want to include UPC/MCN, title, engineer, and comment information with the track list.
- **4.** Click OK to send the track list information to your printer.

#### **Adding CD Text to disc-at-once CDs**

When you add CD Text to your disc, title and artist information will be displayed when your CD is played on a CD player that supports CD Text.

#### **Notes:**

- • When you create a track using a media file that includes title and artist metadata, this information will be added to the Track List window as CD Text.
- • In order to burn valid CD Text, you must specify a title for the disc and for each track on the disc (artist information is optional). If the **Title** box in the CD Information window or Track List window is left blank, a warning will be displayed before burning so you can choose to write the disc without CD Text or cancel burning and add title information as needed.
- You can write a maximum of 5000 characters as CD Text.
- **1.** Add title and artist information for your CD:
	- **a.** From the **View** menu, choose **Metadata**, and then choose **CD Information** from the submenu. The CD Information window appears.
	- **b.** In the **Name/Title (CD Text)** box, type the name of the CD.
	- **c.** In the **Artist (CD Text)** box, type the name of the artist who performed the material on the disc.

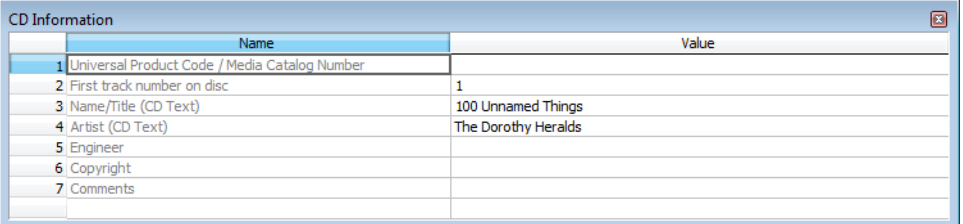

- **2.** Add title and artist information for each track on your CD:
	- **a.** From the **View** menu, choose **Metadata**, and then choose **Track List** to display the Track List window.
	- **b.** Double-click the **Title (CD Text)** box and type the name of the track.
	- **c.** Double-click the **Artist (CD Text)** box and type the name of the artist who performed the track.

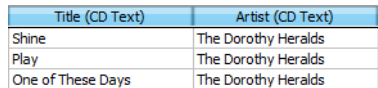

 **3.** Burn your disc. Select the **Write CD Text** check box in the Burn Disc-at-Once Audio CD dialog to write CD Text while burning. When the check box is cleared, CD Text entries from the CD Information window and Track List window will be ignored.

#### **Burning a disc-at-once CD**

 application will prompt you to burn another copy after each disc is completed. After you've created tracks in a disc-at-once CD project, you're ready to burn your disc. If you want to burn multiple copies, the

**1.** From the **Tools** menu, choose **Burn Disc-at-Once Audio CD**. The Burn Disc-at-Once Audio CD dialog is displayed.

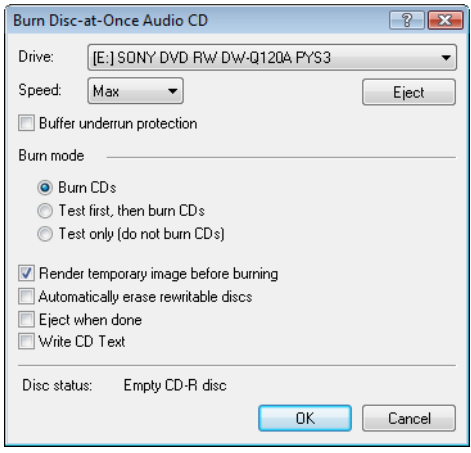

- **2.** From the **Drive** drop-down list, choose the CD drive that you want to use to burn your CD.
- **3.** From the **Speed** drop-down list, choose the speed at which you want to burn. **Max** will use your drive's fastest possible speed. Decrease the setting to prevent the possibility of buffer underruns.
- **4.** Select the **Buffer underrun protection** check box if your CD recorder supports buffer underrun protection. Buffer underrun protection allows a CD recorder to stop and resume burning.

**Warning:** Buffer underrun protection can create a disc that can be played in CD players but may contain a bit error where burning stopped and restarted. Consider clearing this check box when creating a premaster disc.

#### **5.** Choose a radio button in the **Burn mode** box:

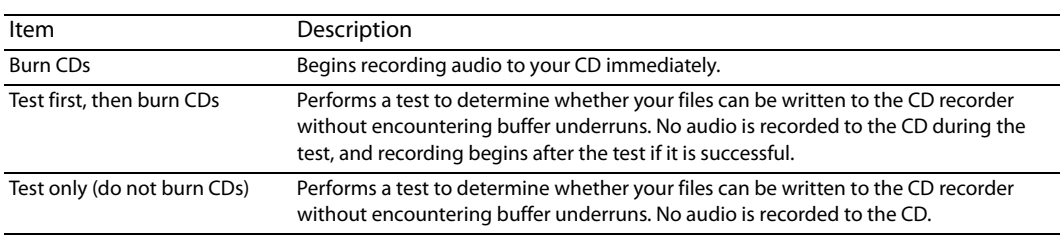

**6.** Select the Render temporary image before burning check box if you want to render your CD project to a temporary file before recording. Prerendering can prevent buffer underruns if you have a complex project that cannot be rendered and burned in real time.

**Note:** The rendered temporary file will remain until you modify your project or exit the application. If an image file exists when you open the Burn Disc-at-Once Audio CD dialog, the check box is displayed as **Use existing rendered temporary image**.

- **7.** Select the **Automatically erase rewritable discs** check box if you're burning to rewritable media and want to erase the disc before burning.
- **8.** Select the **Eject when done** check box if you want to eject the CD automatically when burning has completed.
- support CD Text. The following information will be written: **9.** Select the Write CD Text check box if you want to write CD Text data to your CD. In order to display CD Text, your CD player must

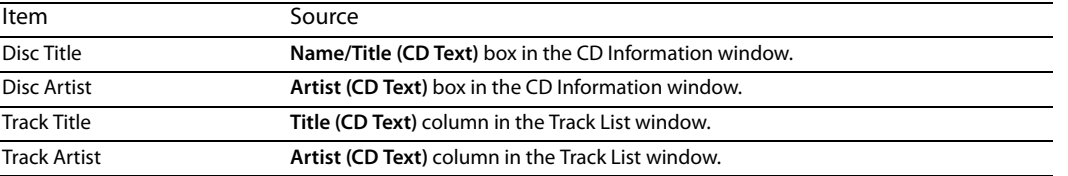

#### **Notes:**

- • In order to burn valid CD Text, you must specify a title for the disc and for each track on the disc (artist information is optional). If the **Title** box in the CD Information window or Track List window is left blank, a warning will be displayed before burning so you can choose to write the disc without CD Text or cancel burning and add title information as needed.
- You can write a maximum of 5000 characters as CD Text.

#### **10.** Click **OK** to start burning.

**306** | CHAPTER 20

# **Chapter 21**

# **Optimizing for Sound Forge Pro Software**

This chapter contains information on configuring your system to optimize the performance of Sound Forge® Pro software.

# **Defragmenting your hard drive**

 The Sound Forge application is a disk-based digital audio editor that allows editing operations to be performed on the system's hard drive rather than in memory. Because of this, you are able to edit large files as well as retain extensive undo/redo information and clipboard data. This also means that the hard drive specified for temporary storage must have sufficient free space to store large quantities of data.

 With time and usage, hard drives become fragmented, leading to discontiguous files and slow access. This is particularly true for older hard drives. Because the software is hard drive intensive, faster disk access equates better performance. Therefore, the initial step in improving system performance is hard drive defragmentation. The computer's operating system is typically equipped with a defragmenting program that should be run prior to using Sound Forge software.

# **Increasing total buffer size**

The total buffer size value determines the amount of RAM used for recording to/playing from the hard drive. A total buffer size of 512 KB is recommended, but increased buffering may be necessary if you detect gaps during playback.

Increasing the total buffer size requires additional memory. Combined with a large preload size, this may result in a delay when starting and stopping playback.

- **1.** From the **Options** menu, choose **Preferences.** The Preferences dialog is displayed.
- **2.** Click the **Audio** tab.
- **3.** Use the **Playback buffering** slider to configure an appropriate buffer size value and click **OK**.

## **Turning off the playback cursor and record counter**

The playback cursor and record counter options determine whether these displays are updated during recording and playback. If you detect dropouts and skipping at high sample rates (greater than 44,100 Hz), turn these displays off to minimize processing overhead.

- **1.** From the **Options** menus, choose **Preferences**. The Preferences dialog is displayed.
- **2.** Click the **General** tab.
- **3.** Clear the **Show the position of the playback cursor** and **Show the record counter while recording** check boxes and click **OK**.

# **Turning off the channel (output) meters**

Sound Forge channel meters use a small amount of processing overhead during playback. However, if you detect dropouts during playback and previous fixes have failed, try turning off these meters.

From the **View** menu, choose **Channel Meters**. The check mark adjacent to the command is cleared, indicating that the channel meters are turned off.

## **Turning on passive updating for time and video displays**

Passive update options lower the priority of redrawing the time and video displays during playback. When these options are turned on, the displays update only if there is ample time. Frequently this goes unnoticed, and enabling these options minimizes playback overhead with little or no inconvenience.

#### **Time displays**

From the **Options** menu, choose **Time Display**, and choose **Passive Update** from the submenu. A check mark appears next to the command to indicate that this option is turned on.

#### **Video displays**

From the **Options** menu, choose **Video**, and choose **Passive Update** from the submenu. A check mark appears next to the command to indicate that this option is turned on.

# **Synchronizing audio and video**

 are a few tips that can help when trying to synchronize the audio and video: If your video has been opened from a slow device, such as a CD-ROM, DVD-ROM, or network drive, Sound Forge software may have trouble accurately playing back the audio and video in sync. You should always copy your video files to a fast hard drive. Listed below

- After assembling or editing the audio you wish to use with your video, place markers during video playback to correspond to any major synchronization points. You can locate a particular frame by dragging the cursor along the audio if the Video Preview window is open (from the **View** menu, choose **Video Preview**) or the **Animate Video Strip** option is enabled (from the **Options**  menu, choose **Video**>**Animate Video Strip**. After primary locations have been identified, drag your audio to these markers to mix and paste audio.
- Length and drag the offset region to a preceding silent section. Use the region as a template for adjusting the audio stream Features such as Insert Silence, Delete/Clear, and Time Stretch are commonly used to correct synchronization. Another useful trick is to create a region representing the offset between a video frame and audio event. Then you can enable Lock Loop/Region length—either copying and pasting to insert time or deleting to remove time.

# **Chapter 22**

# **Customizing Sound Forge Pro Software**

You can customize Sound Forge® Pro software to suit your project needs and working preferences. Many of the settings depend on your equipment or studio setup. Sound Forge Pro software can be set to work with the components that you use in your studio.

## **Saving and recalling window layouts**

A window layout stores the sizes and positions of all windows and floating docks in the Sound Forge Pro workspace.

You can store any number of window layouts on your computer, and up to ten window layouts are available in the View menu (and via keyboard shortcuts) so you can quickly recall frequently used layouts. For example, you could have a layout dedicated to disc-at-once creation and another for ADR work.

**Note:** Window layouts are saved in the folders listed below. You can transfer layouts between computers by copying the .ForgeWindowLayout files.

- In Windows XP: C:\Documents and Settings\<user name>\Application Data\Sony\Sound Forge Pro\10.0
- In Windows Vista or Windows 7: C:\Users\<user name>\AppData\Roaming\Sony\Sound Forge Pro\10.0

#### **Loading default window layouts**

Sound Forge software comes with three built-in window layouts: a default layout, a layout optimized for Red Book CD authoring work, and a layout optimized for 5.1 video work. To load these layouts, choose **Window Layouts** from the **View** menu, and then choose **Default**, **Red Book Authoring**, or **5.1 Video** from the submenu. You can also use the following keyboard shortcuts to load these layouts.

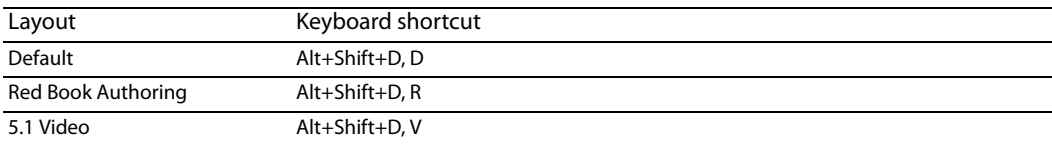

#### **Saving a window layout**

**Tip:** Press Ctrl+Alt+D, release the keys, and then press a number on your keyboard (not the numeric keypad) to save the layout in that space.

- **1.** Arrange the windows and docked windows as desired.
- **2.** From the **View** menu, choose **Window Layouts**, and then choose **Save Layout As** from the submenu. The Save Layout As dialog is displayed.

**Note:** Choose **Save Layout** from the submenu if you want to update the current window layout. A bullet ( $\bullet$ ) is displayed next to the current layout.

- **3.** In the Name box, type the name you want to use to identify the layout. This name will be used in the Organize Layouts dialog.
- **4.** Choose a setting from the **Shortcut** drop-down list to set the shortcut that will be used to load the layout.

For example, if you choose 4, you could press Alt+Shift+D, release the keys, and then press 4 on your keyboard to load the layout.

**5.** The Folder box displays the path to folder where the layout will be saved.

Window layouts are saved in the following folders by default:

- In Windows XP: C:\Documents and Settings\<user name>\Application Data\Sony\Sound Forge Pro\10.0
- In Windows Vista or Windows 7: C:\Users\<user name>\AppData\Roaming\Sony\Sound Forge Pro\10.0

You can click the **Browse** button to choose a different folder.

**6.** Click **OK** to save the new layout.

#### **Loading a saved layout**

From the **View** menu, choose **Window Layouts**, and then choose the window layout you want to use from the submenu.

**Tip:** To load a layout quickly, press Alt+D, release the keys, and then press a number on your keyboard (not the numeric keypad) to recall the layout saved in that space. If no layout is saved in that space, nothing will happen when you press the shortcut keys.

If you've modified the current window layout, choose **Window Layouts**, and then choose **Reload Selected Layout** from the submenu to reset the window layout to the last-saved version.

#### **Adding a layout to the View > Window Layouts submenu**

- **1.** From the **View** menu, choose **Window Layouts**, and then choose **Organize Layouts** from the submenu. The Organize Layouts dialog is displayed.
- **2.** Select a layout in the **Available layouts in current folder** box.

This box lists the .ForgeWindowLayout files in the folder displayed in the **Current layout folder** box. If the layout you want to use is saved in a different folder, you can click the **Browse** button to choose a new folder.

- **3.** Select a layout in the Current layouts in menu box.
- You can click the **Move Up** or **Move Down** buttons to change the order of the layouts in the menu. **4.** Click the **Assign** (or **Replace**) button to add the layout to the **View > Window Layouts** submenu.
- **5.** Click the **Activate** button to apply the selected layout to the Sound Forge Pro workspace.
- **6.** Click OK to close the Organize Layouts dialog and apply your changes.

#### **Removing a layout from the View > Window Layouts submenu**

- **1.** From the **View** menu, choose **Window Layouts**, and then choose **Organize Layouts** from the submenu. The Organize Layouts dialog is displayed.
- **2.** Select a layout in the **Current layouts in menu** box.
- **3.** Click the **Clear** button to remove the selected layout from the **View** > **Window Layouts** submenu.

If you want to replace the selected layout, select a layout in the **Available layouts in current folder** box and click the **Replace**  button.

**4.** Click OK to close the Organize Layouts dialog and apply your changes.

**Note:** Removing a layout from the **View** > **Window Layouts** submenu does not remove the .ForgeWindowLayout file from your computer.

#### **Deleting a layout from your computer**

- **1.** From the **View** menu, choose **Window Layouts**, and then choose **Organize Layouts** from the submenu. The Organize Layouts dialog is displayed.
- **2.** Select a layout in the **Current layouts in menu** box.

**3.** Click the **Delete Layout** button to remove the selected layout from your computer.

**Note:** You cannot delete a layout that is included in the **Current layouts in menu** list. First, select the layout in the **Current layouts in menu** list and click the **Clear** button. Next, select the layout in the **Available layouts in current folder** list and click the **Delete Layout**  button.

**4.** Click **OK** to close the Organize Layouts dialog and apply your changes.

# **Customizing the Time Display window**

From the **Options** menu, choose **Time Display** and choose an option from the submenu to adjust the Time Display window settings. To display the Time Display window, choose **Time Display** from the **View** menu.

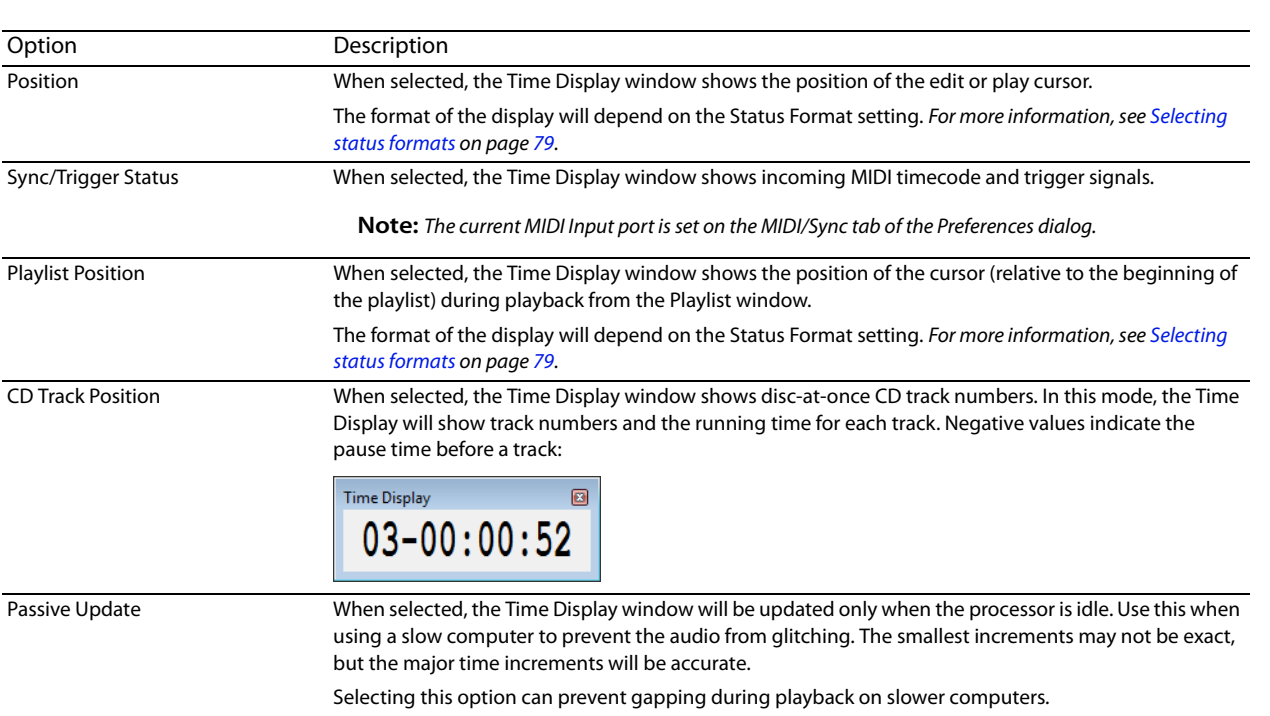

**Tip:** Right-click the Time Display window and choose an option from the shortcut menu.

# **Setting preferences**

Preferences affect how Sound Forge software functions. Any changes that you make to the preferences remain set until you change them again or reset Sound Forge software to use the default presets.

You can access the Preferences dialog by choosing **Preferences** from the **Options** menu. This dialog contains tabbed pages. The following sections explain the settings on each tab.

#### **General tab**

The **General** tab allows you to set miscellaneous Sound Forge options.

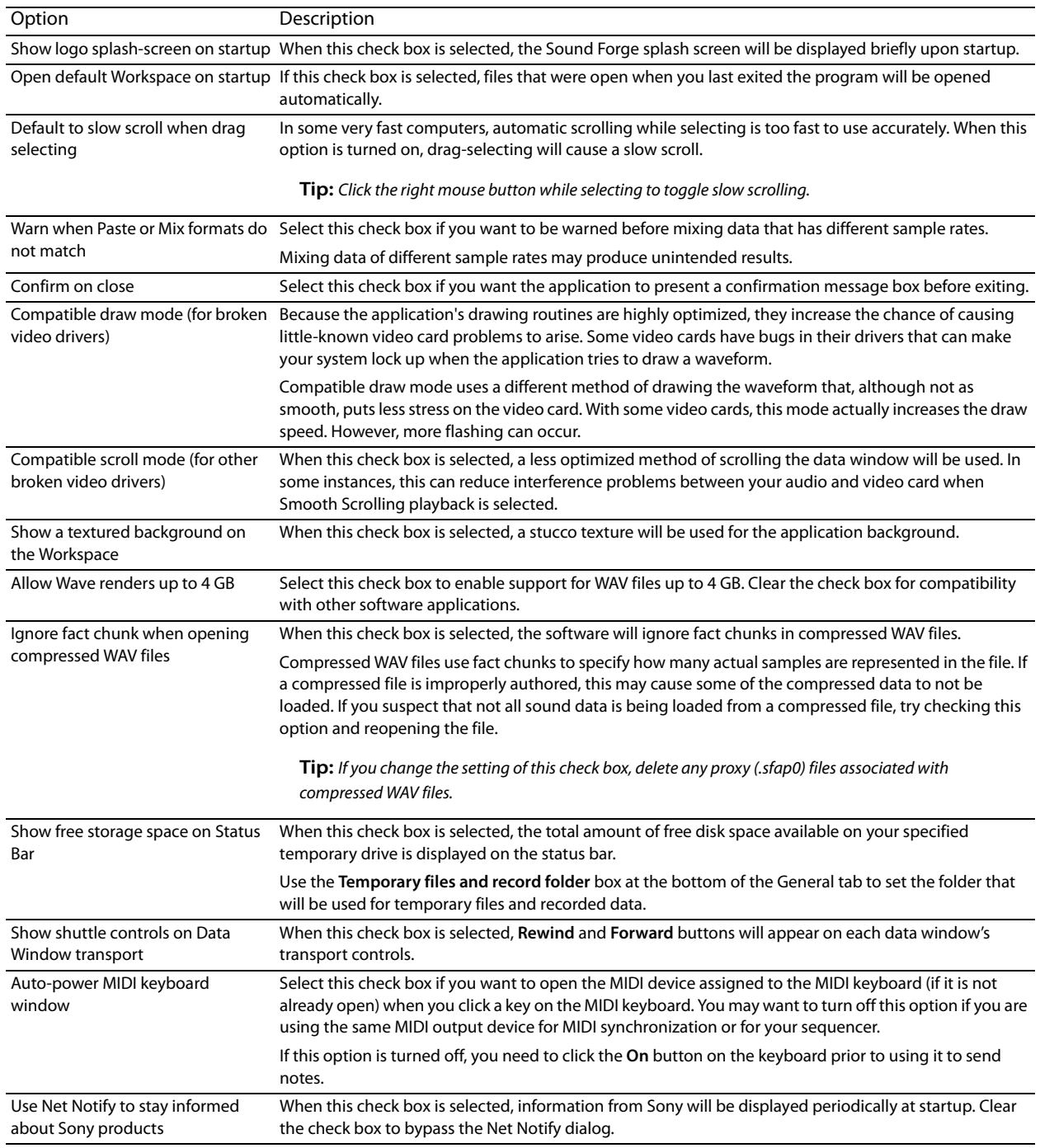

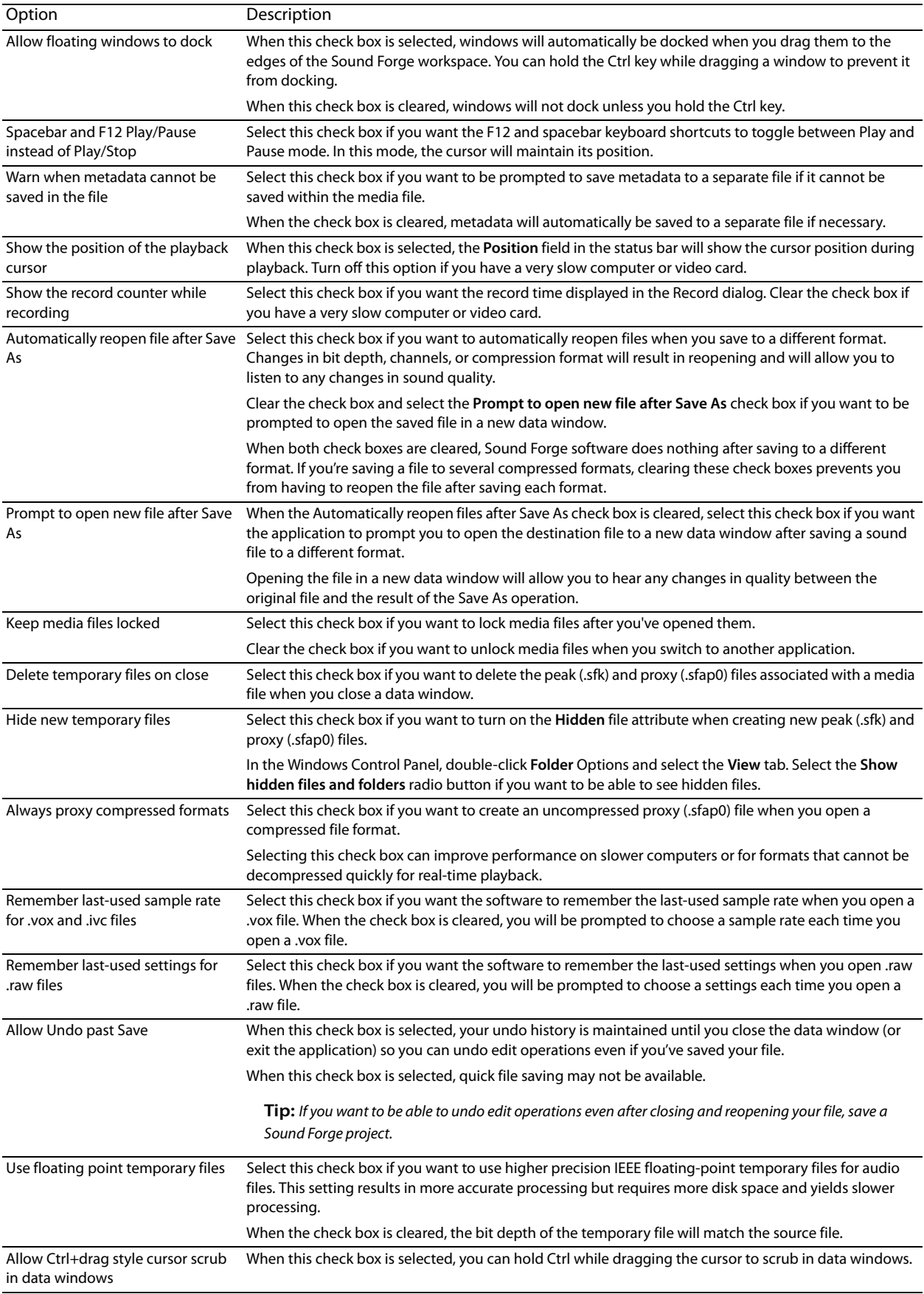

CUSTOMIZING SOUND FORGE PRO SOFTWARE | **313** 

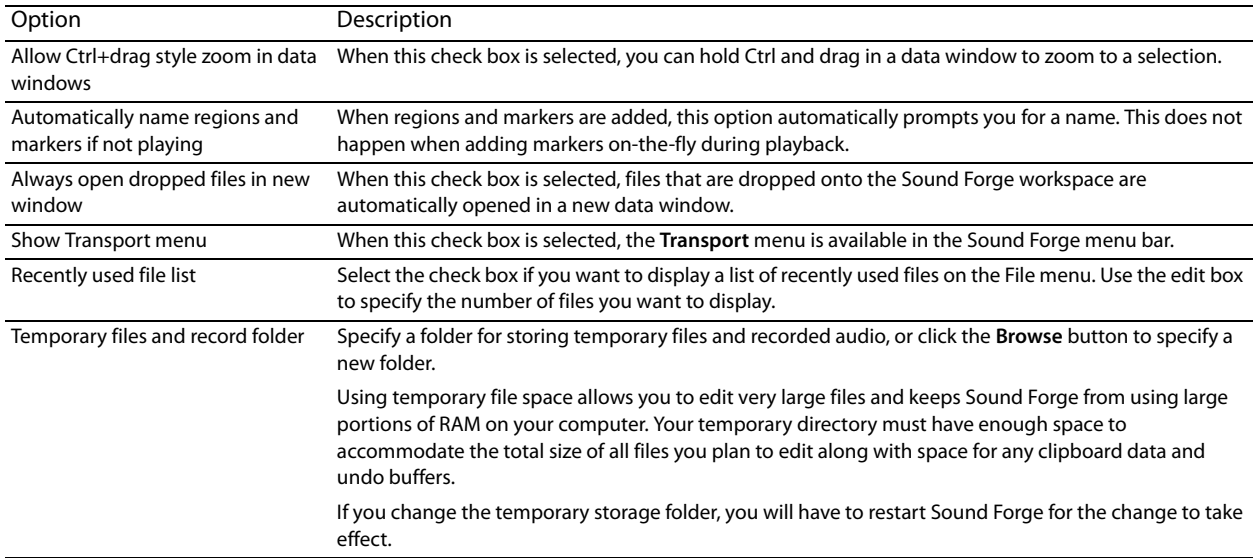

# **Display tab**

The **Display** tab allows you to specify options for adjusting the appearance of the Sound Forge window.

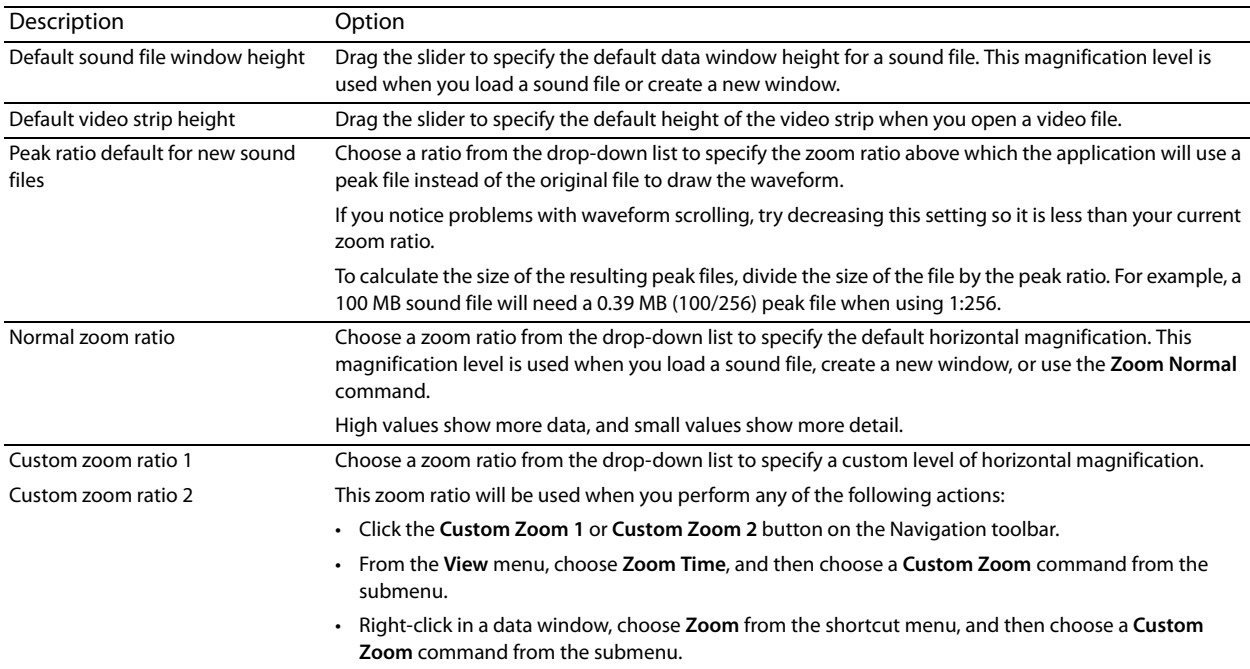

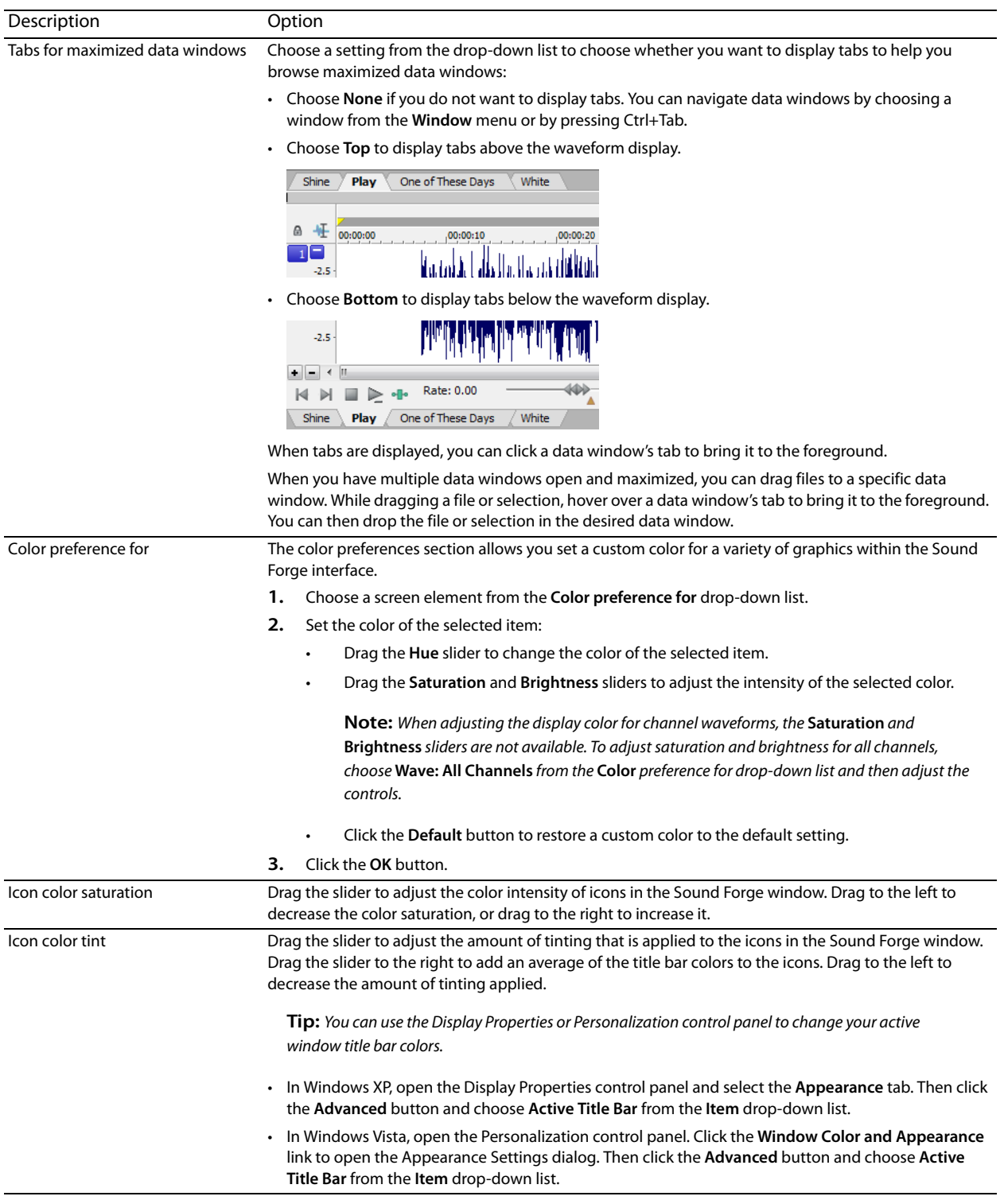

# **Editing tab**

The **Editing** tab allows you to specify preferences for editing and undo operations.

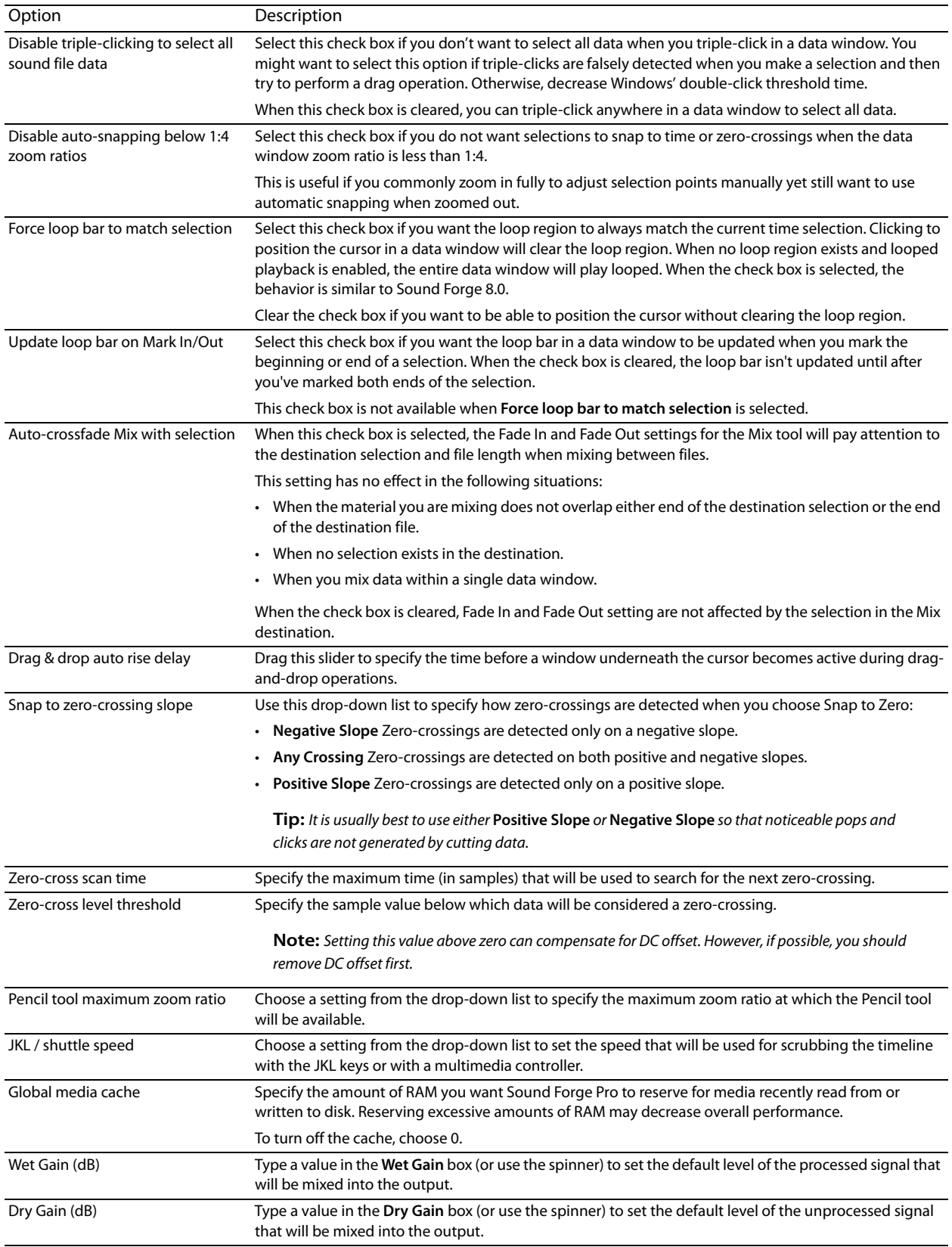

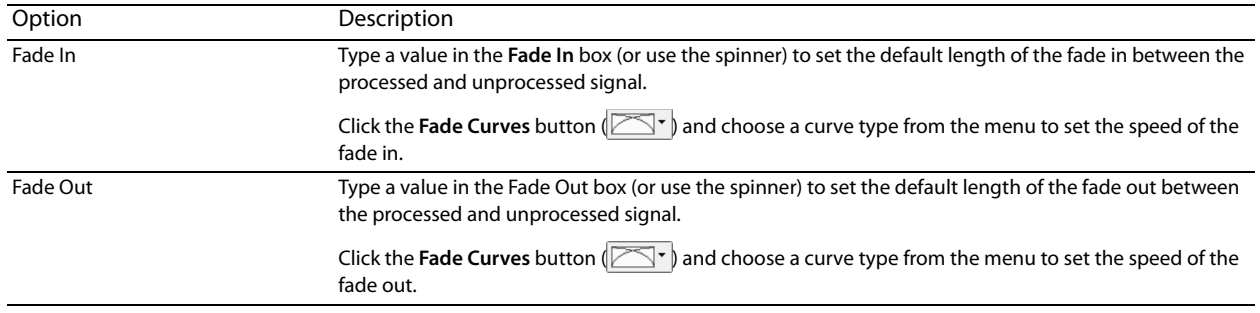

#### **Labels tab**

The **Labels** tab allows you modify the default names that are assigned to data windows, regions, and markers.

#### **Editing default data window names**

The Window labels section of the **Labels** tab allows you to modify the names that are assigned to new data windows when you create a new data window or choose **Create a new window for each take** from the **Mode** drop-down list in the Record dialog.

- **1.** From the **Options** menu, choose **Preferences**, and click the **Labels** tab.
- **2.** Select the **New window prefix** check box and type a prefix in the box if you want to display a name in the new window's title bar. Clear the check box if you do not want to include a prefix (if you want to number windows only, for example).
- **3.** Select the Use counter and start at check box and type a number in the box if you want to number new data windows.
- **4.** Select the **Insert leading zeros in field width of** check box and specify a field width if you want to use leading zeros in window names. For example, if you specify a field width of 3, windows numbered 1 to 99 would be numbered 001 to 099.
- **5.** Click the **OK** button.

#### **Editing default region names**

The Region Labels section of the **Labels** tab allows you to modify the names that are assigned to regions when you insert regions or choose **Multiple takes creating regions** from the **Mode** drop-down list in the Record dialog.

- **1.** From the **Options** menu, choose **Preferences**, and click the **Labels** tab.
- **2.** Select the **Label Regions** check box to display text labels for regions in the data window when you insert regions or choose **Multiple takes creating regions** from the **Mode** drop-down list in the Record dialog.
- **3.** Adjust additional settings as necessary:

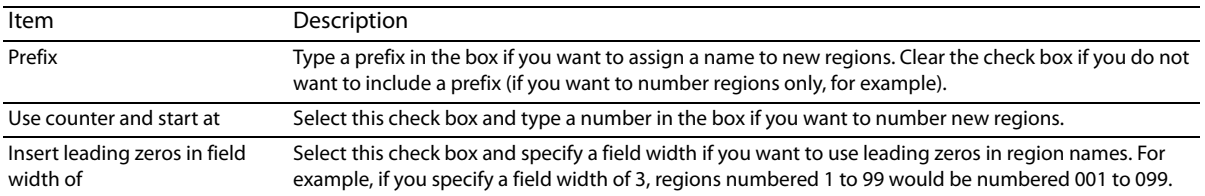

**4.** Click the **OK** button.

#### **Editing default marker names**

 The Marker labels section of the **Labels** tab allows you to modify the names that are assigned to markers when you insert markers during playback or recording.

- **1.** From the **Options** menu, choose **Preferences**, and click the **Labels** tab.
- **2.** Select the **Label Markers** check box to display text labels for markers in the data window when you insert markers.

#### **3.** Adjust additional settings as necessary:

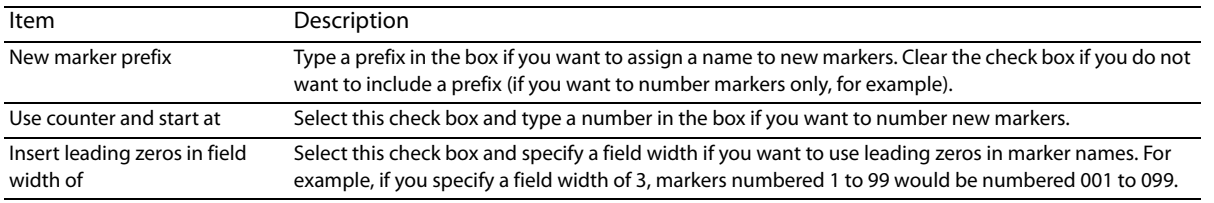

**4.** Click the **OK** button.

#### **File Types tab**

 with Sound Forge software, you can double-click a sound file in the Windows Explorer and it will open for editing. The **File Types** tab allows you to indicate which types of files you want to associate with Sound Forge software. When file is associated

- **1.** Select a file type from the list. The **File association details** box near the bottom of the tab displays information about the selected file type, as well as the current association.
- **2.** Select the check box for each sound file format you want to associate with Sound Forge software, or clear the check box to remove a file association.
- **3.** Click the **OK** button.

#### **MIDI/Sync tab**

The **MIDI/Sync** tab allows you to specify preferences for MIDI and synchronization.

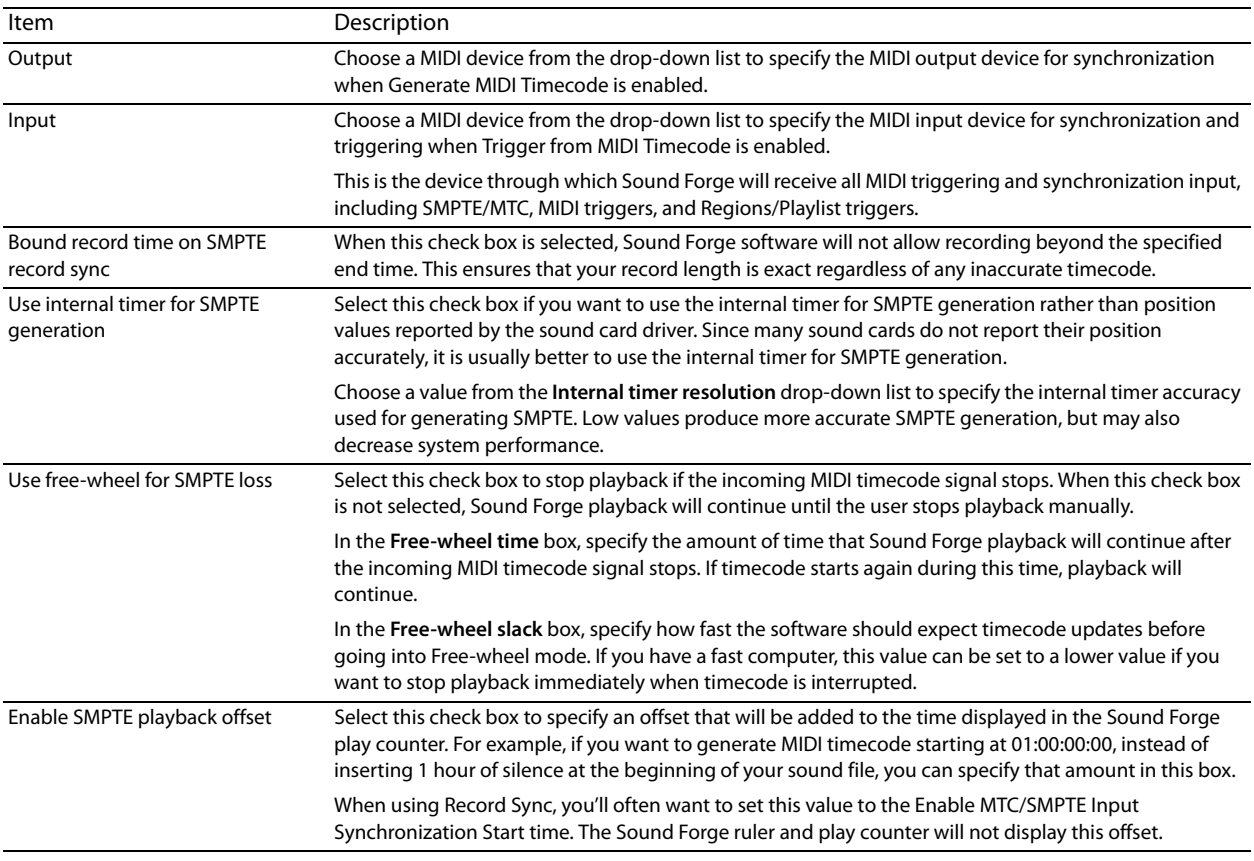
# **Previews tab**

The **Previews** tab allows you to specify options for previewing files.

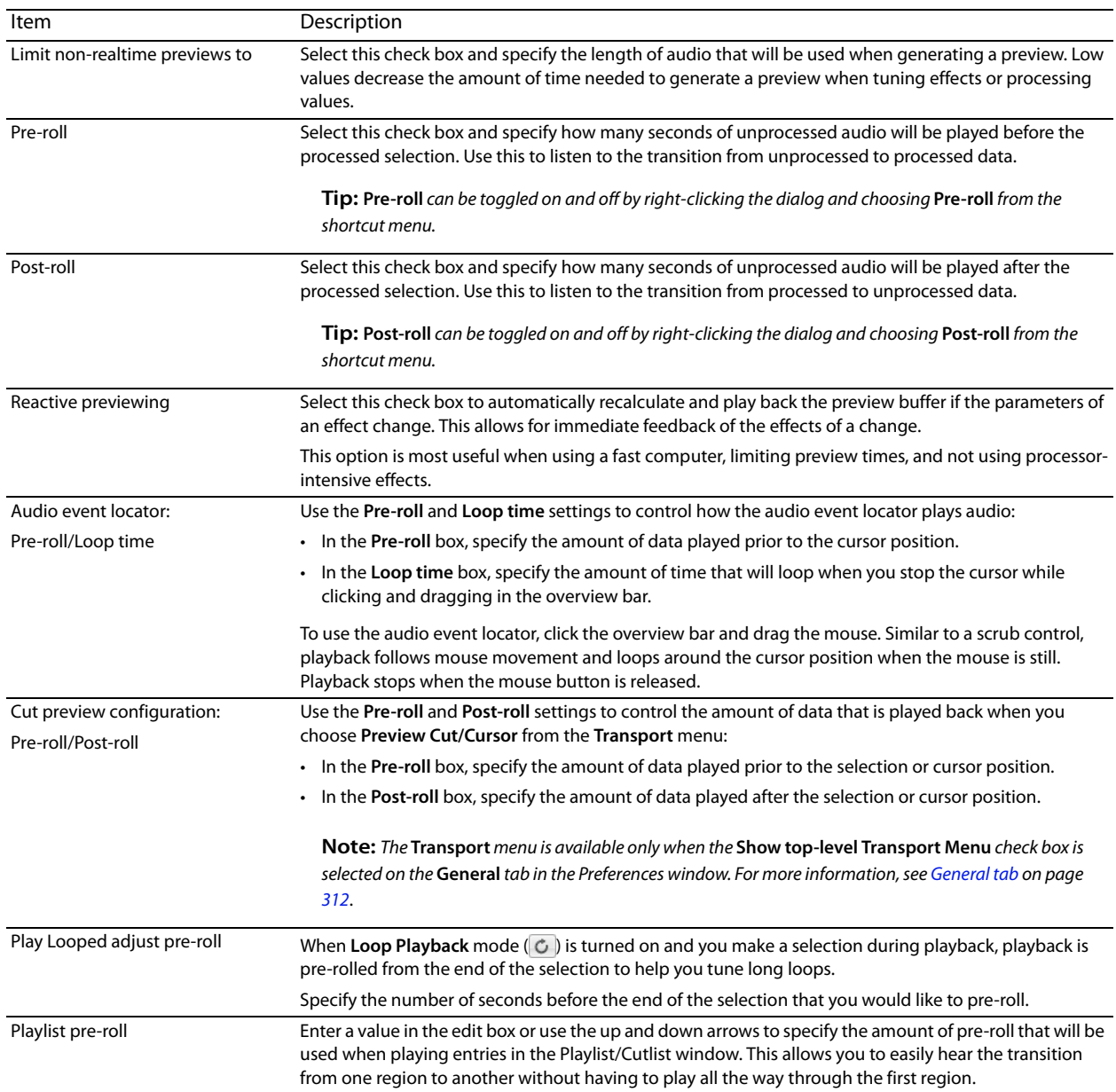

### **Status tab**

#### The **Status** tab allows you to specify preferences for displaying information in the status bar.

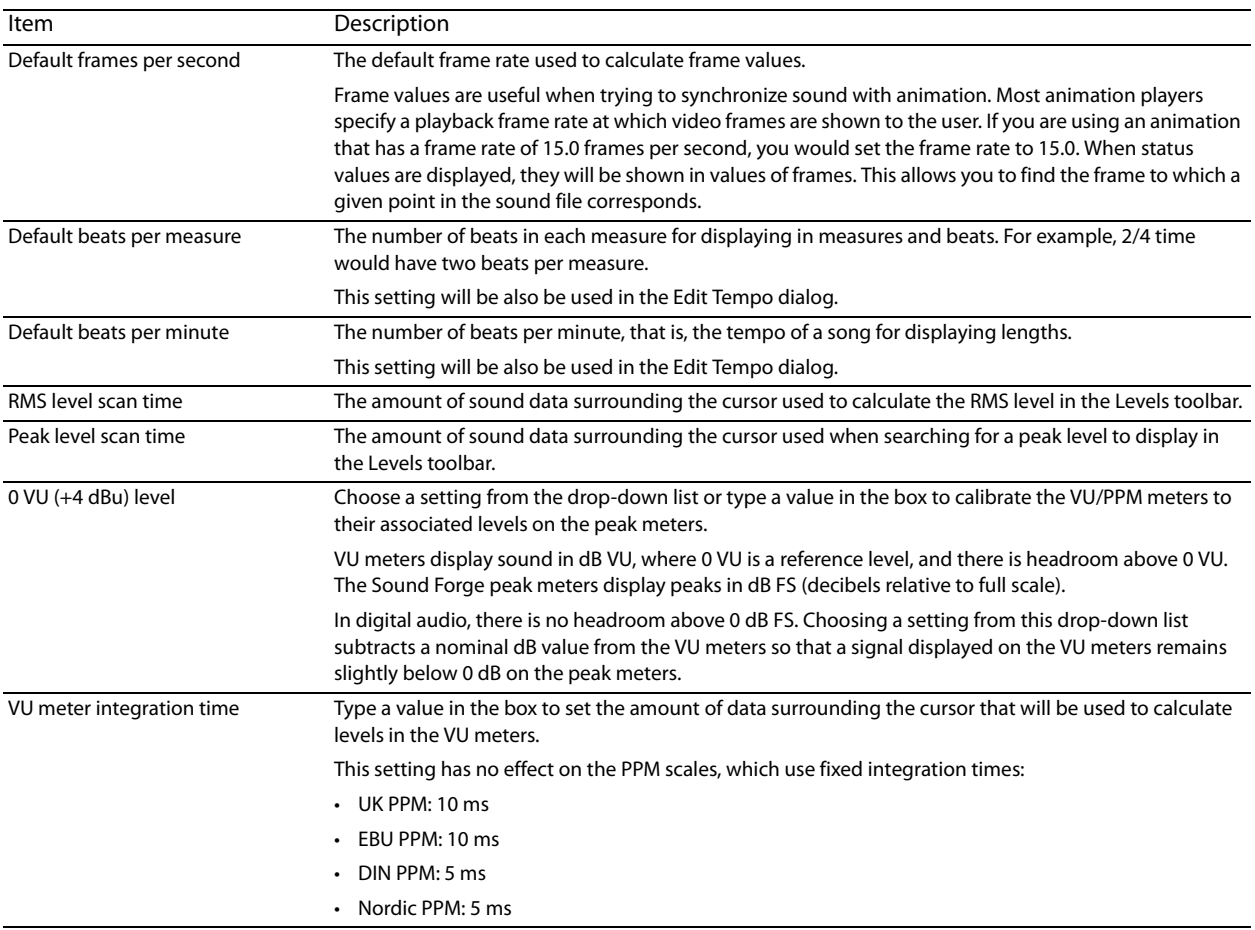

#### **Toolbars tab**

The **Toolbars** tab allows you to specify which toolbars you want to display.

#### **Display or hide toolbars**

Select the check box to display a toolbar; clear a check box to hide a toolbar.

#### **Display or hide ToolTips**

Select the **Show ToolTips** check box if you want to display pop-up descriptions when the mouse is held over certain items.

#### **Customizing a toolbar**

- **1.** From the **View** menu, choose **Toolbars**. The Preferences dialog appears with a list of available toolbars.
- **2.** Select the check box for a toolbar and click **Customize**. The Customize Toolbar dialog is displayed.
- **3.** Use the controls in the Customize Toolbar dialog to add, remove, or rearrange the buttons on the selected toolbar. Click **Reset** to restore the toolbar to its default setting.
- **4.** Click the **OK** button.

# **CD Settings tab**

The CD Settings tab allows you to specify settings for burning and extracting audio from CDs.

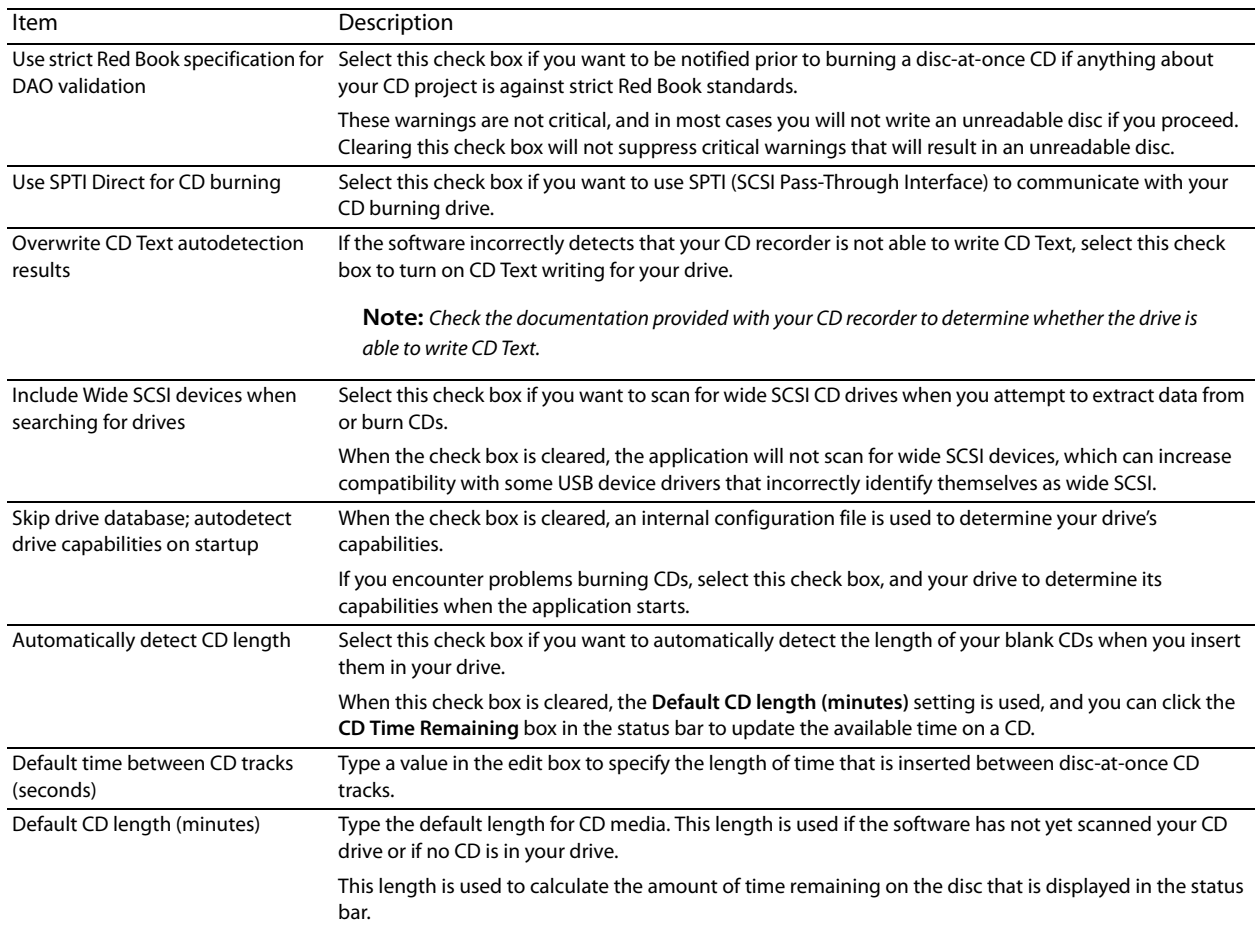

# **Audio tab**

The **Audio** tab allows you to specify playback and recording options.

# **Basic audio preferences**

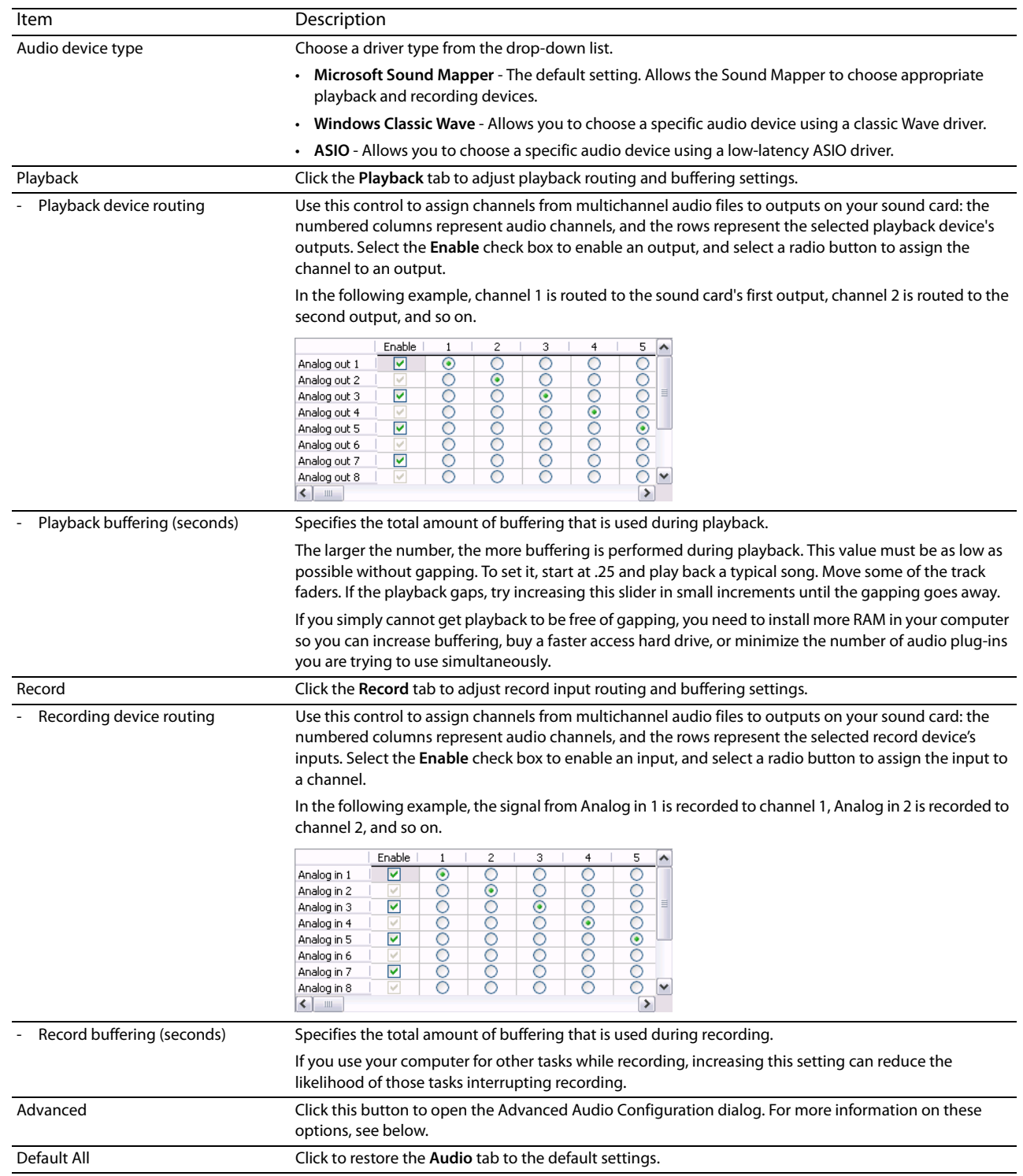

# **Advanced audio preferences**

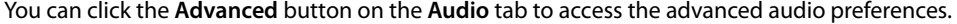

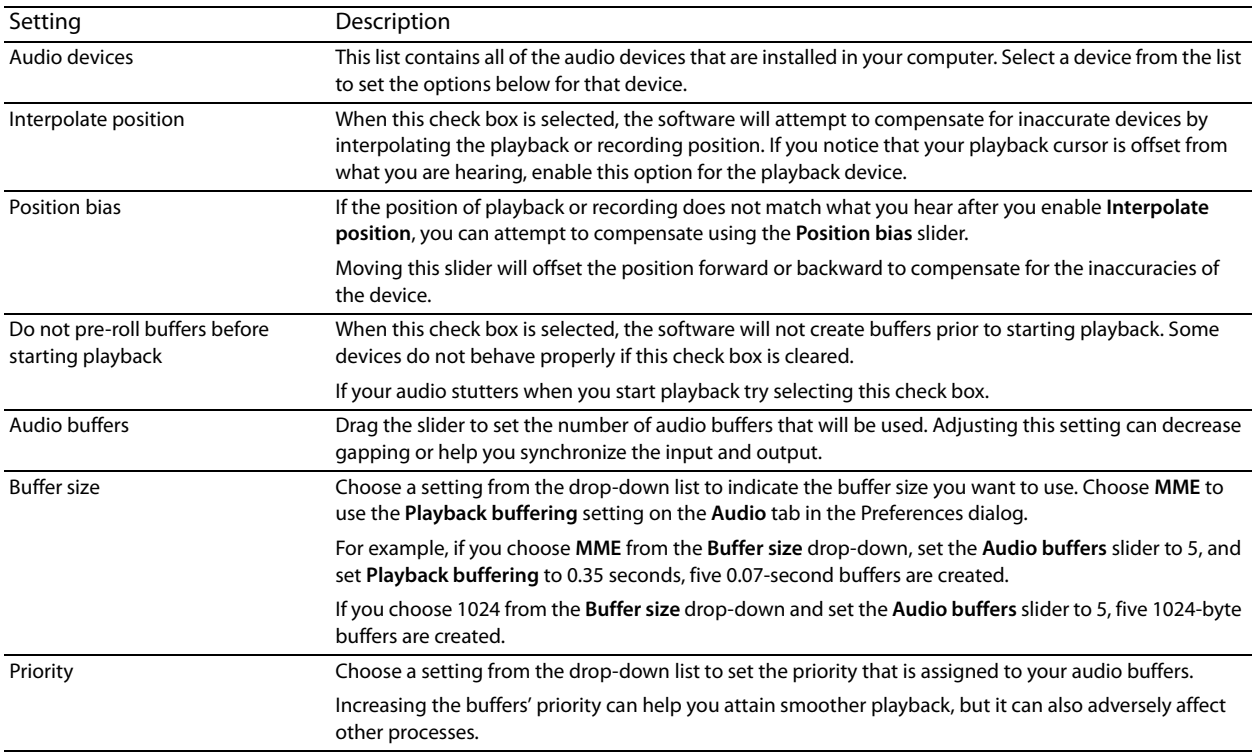

#### **Video tab**

Use the **Video** tab to specify preferences for displaying video.

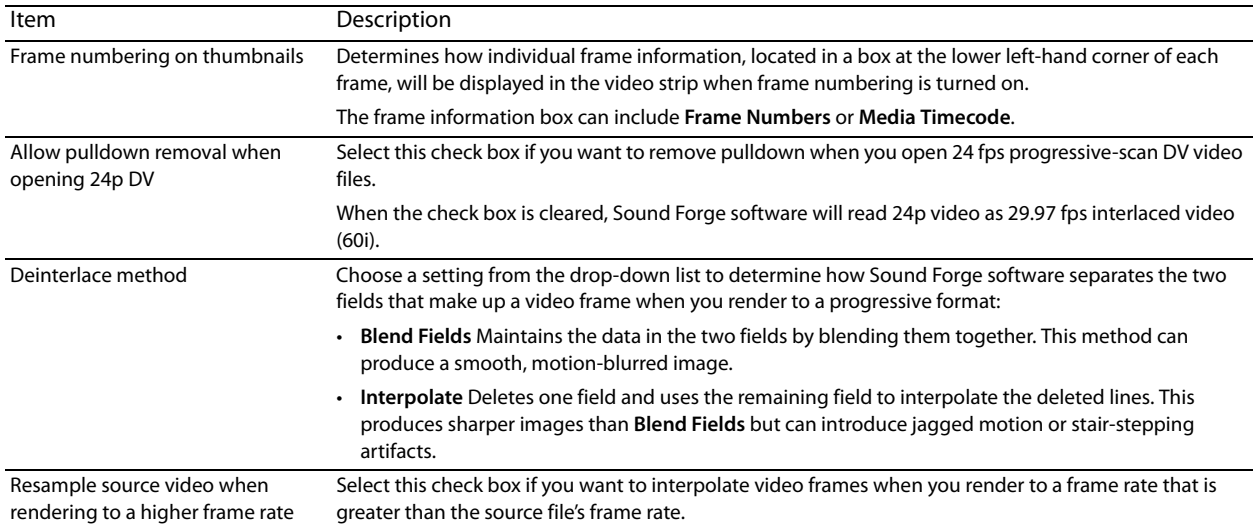

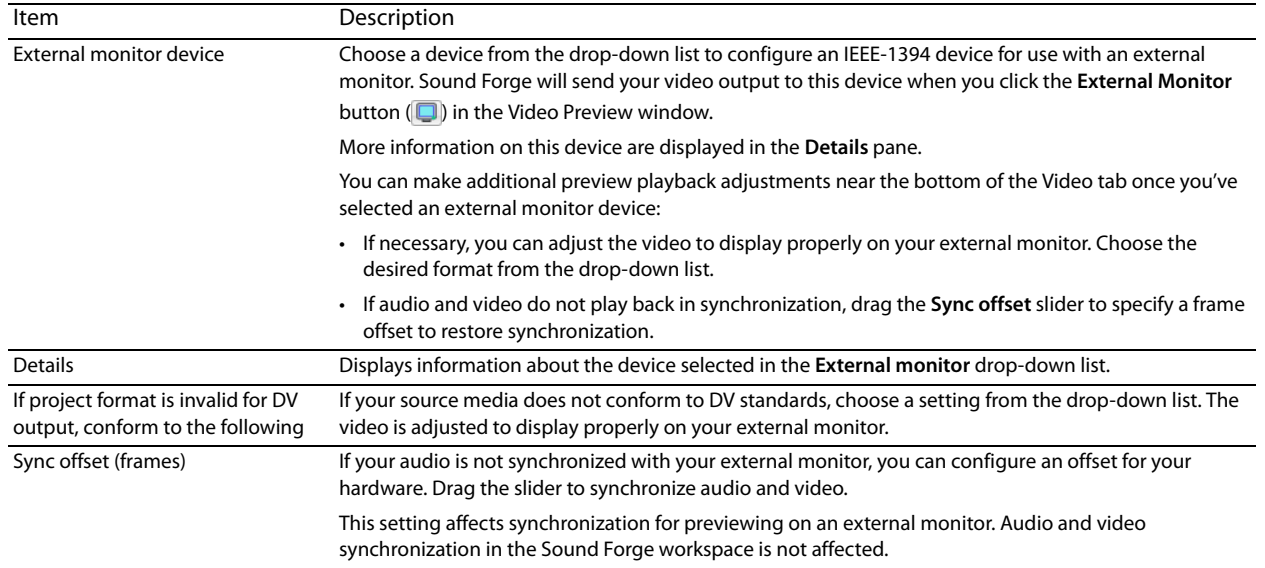

# **VST Effects tab**

The **VST Effects** tab allows you to specify where your VST plug-ins are installed.

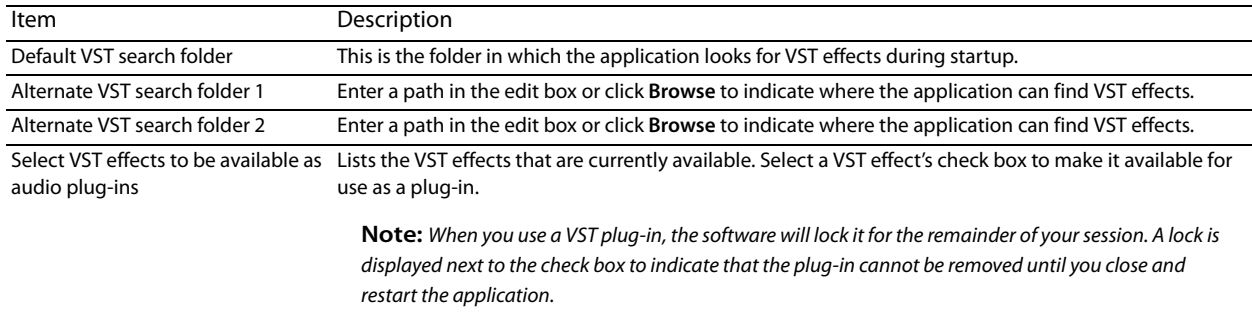

# <span id="page-330-0"></span>**Customizing keyboard shortcuts**

From the **Options** menu, choose **Customize Keyboard** to customize the keyboard shortcuts available in the Sound Forge interface.

 choose which shortcuts you want to see. The **Shortcut keys** box displays the currently assigned shortcut keys for the selected command. Click a tab in the middle of the dialog to

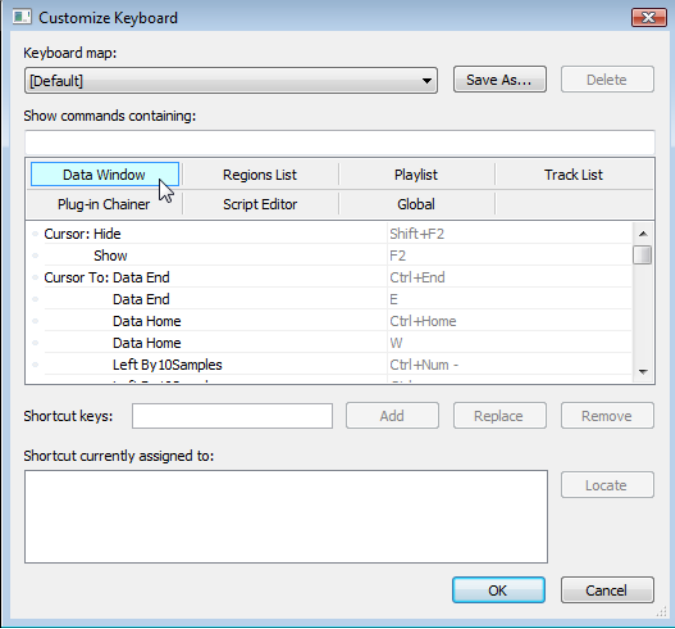

#### **Editing or creating shortcuts**

- **1.** From the **Options** menu, choose **Customize Keyboard**. The Customize Keyboard dialog appears.
- **2.** Click a tab in the middle of the dialog to indicate the type of command you want to assign to a keyboard shortcut.
- **3.** Select a command in the list.

**Tip:** You can type a word in the **Show commands containing** box to filter the list of commands to display only commands that contain the word you typed.

**4.** Click the **Shortcut keys** box and press the key combination you want to assign to the selected command.

 $\ddot{\phantom{0}}$ **Tip:** If you type a key combination that has already been assigned to another command, the **Shortcut currently assigned to** box displays the existing assignment. To find the existing command, click the **Locate** button.

**5.** Click the **Add** button to assign the key combination in the **Shortcut keys** box to the selected command.

#### **Saving a keyboard mapping**

- **1.** From the **Options** menu, choose **Customize Keyboard**. The Customize Keyboard dialog is displayed.
- **2.** Click the **Save as** button and type a name to save your current keyboard shortcuts to an .ini file in the following folder:
	- Windows XP: C:\Documents and Settings\<user name>\Application Data\Sony\Sound Forge Pro\10.0
	- Windows Vista or Windows 7: C:\Users\<user name>\AppData\Roaming\Sony\Sound Forge Pro\10.0

**Note:** The Application Data or AppData folder is not visible unless the **Show hidden files and folders** radio button is selected on the **View** tab of the Windows Folder Options control panel.

You can use this file as a backup or to share your keyboard shortcuts with other Sound Forge users.

### **Deleting a keyboard mapping**

- **1.** From the **Options** menu, choose **Customize Keyboard**. The Customize Keyboard dialog is displayed.
- **2.** Choose a mapping from the **Keyboard map** drop-down list and click the **Delete** button to remove the selected keyboard mapping.

**Note:** You cannot delete the default Sound Forge keyboard mapping.

#### **Importing or renaming a keyboard mapping**

Copy a Sound Forge keyboard mapping .ini file to the following folder:

- Windows XP: C:\Documents and Settings\<user name>\Application Data\Sony\Sound Forge Pro\10.0
- Windows Vista or Windows 7: C:\Users\<user name>\AppData\Roaming\Sony\Sound Forge Pro\10.0

**Note:** The Application Data or AppData folder is not visible unless the **Show hidden files and folders** radio button is selected on the **View** tab of the Windows Folder Options control panel.

 The next time you start Sound Forge, the new keyboard mapping will be available from the **Keyboard map** drop-down list in the Customize Keyboard dialog.

**Tip:** If you want to edit a the name used to identify a keyboard mapping in the Customize Keyboard dialog, open the .ini file in a text editor and change the **<Display Name>** portion of the **Name=<Display Name>** entry. Save the .ini file and restart Sound Forge to use the new name.

### **Resetting the default keyboard mapping**

- **1.** From the **Options** menu, choose **Customize Keyboard**. The Customize Keyboard dialog is displayed.
- **2.** Choose **[Default]** from the **Keyboard map** drop-down list and click **OK** to restore the default configuration.

# **Appendix A**

# **Shortcuts**

This appendix contains information about the shortcuts you can use to make editing in Sound Forge® Pro software quicker and easier

# **Keyboard shortcuts**

The following shortcuts represent the default configuration. Your system may differ if you've used the Customize Keyboard window to customize your keyboard shortcuts. [For more information, see Customizing keyboard shortcuts on page 325](#page-330-0).

The available shortcut keys are arranged in tables according to function.

#### **Project file shortcuts**

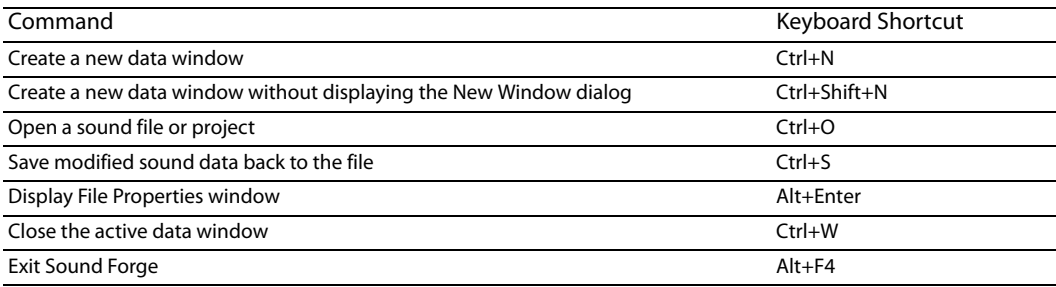

# **Magnification and view shortcuts**

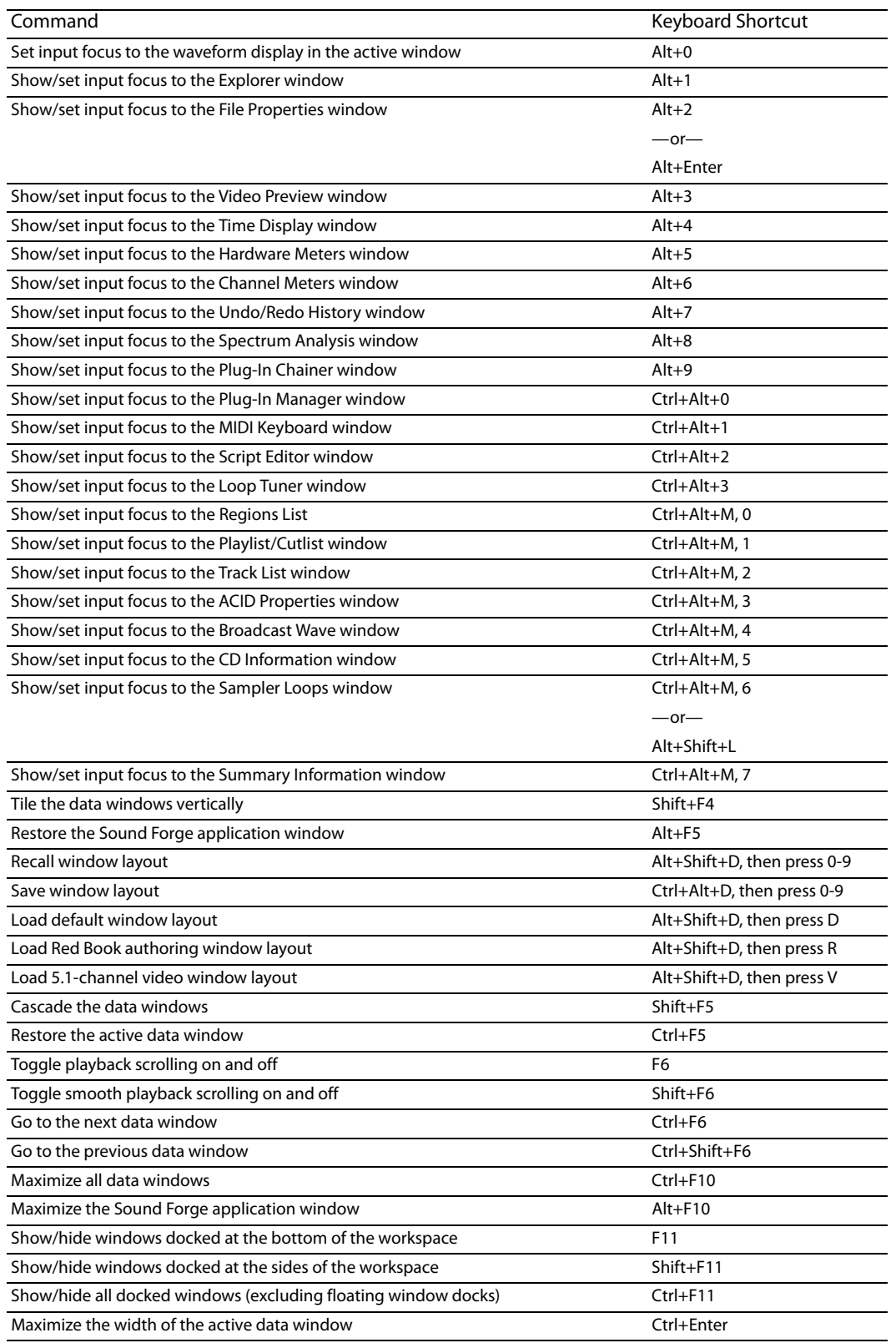

#### **Data window shortcuts**

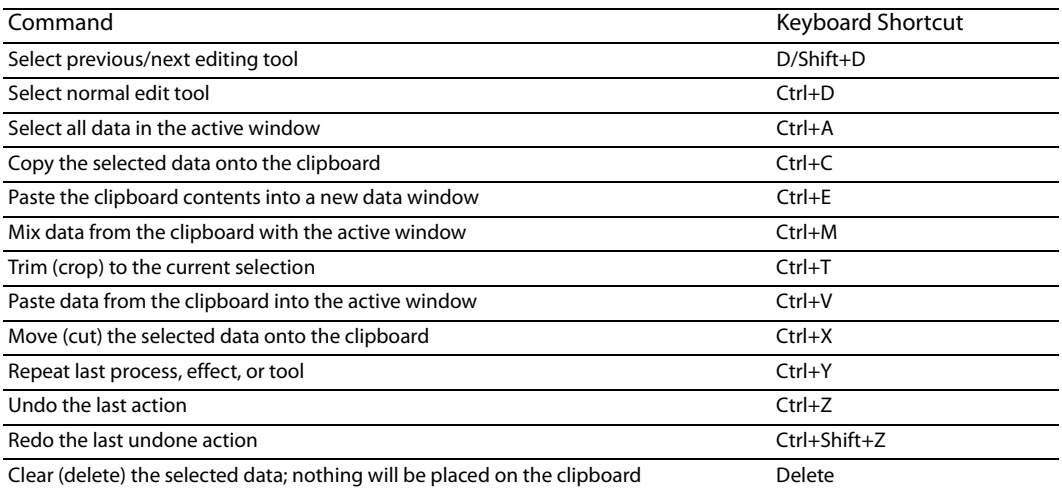

**Note:** If the **Treat as Cutlist** command (available in the **Edit** menu, **Playlist/Cutlist**  submenu) is selected, deleting a selection creates a region in the Cutlist window, but does not remove the selection.

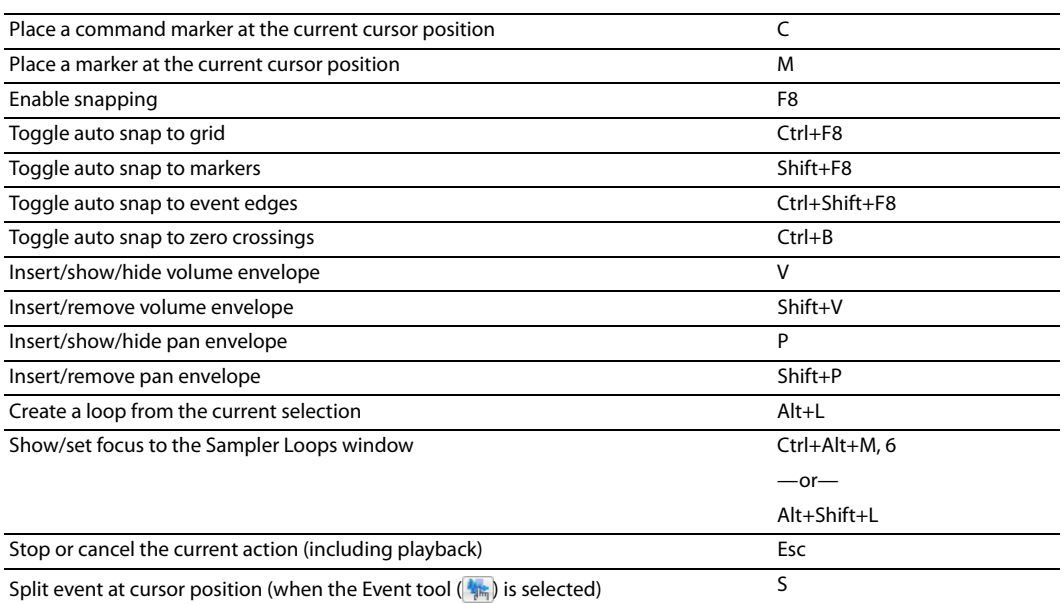

### **Cursor movement shortcuts**

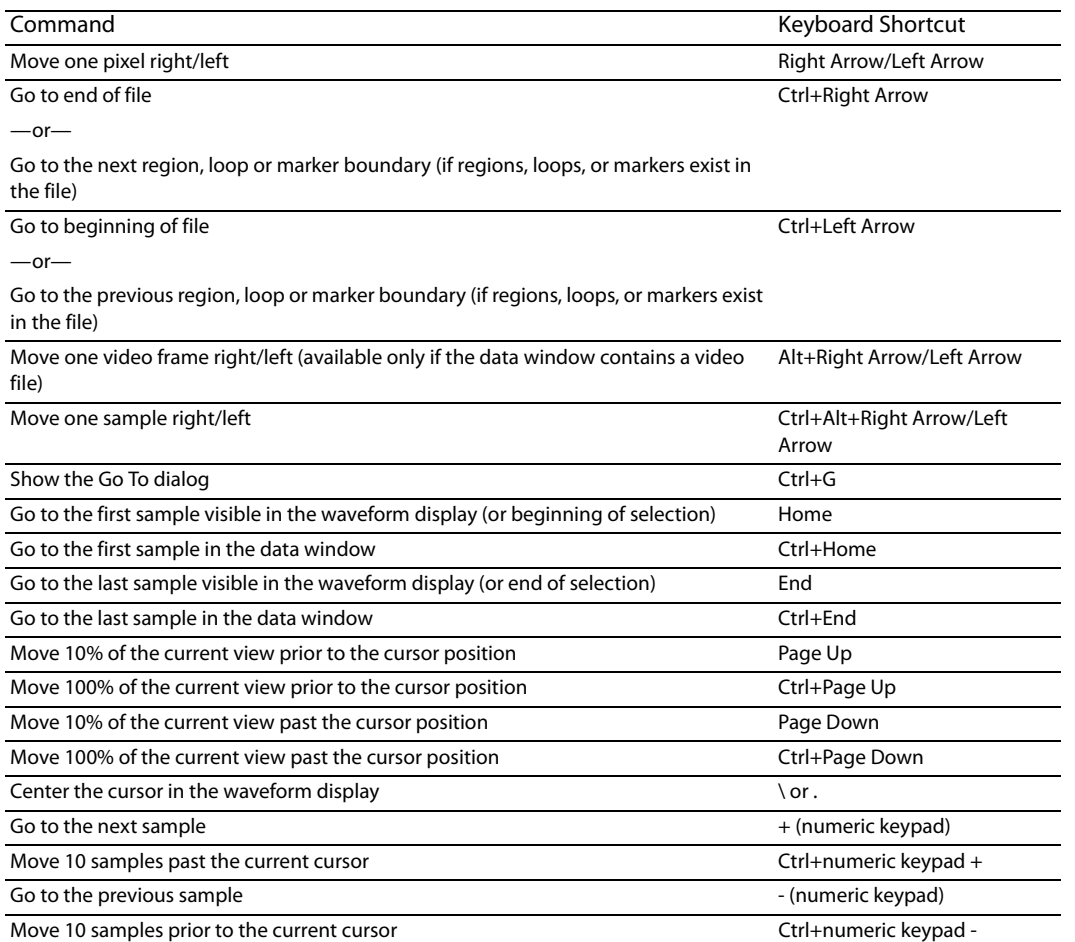

# **Data selection shortcuts**

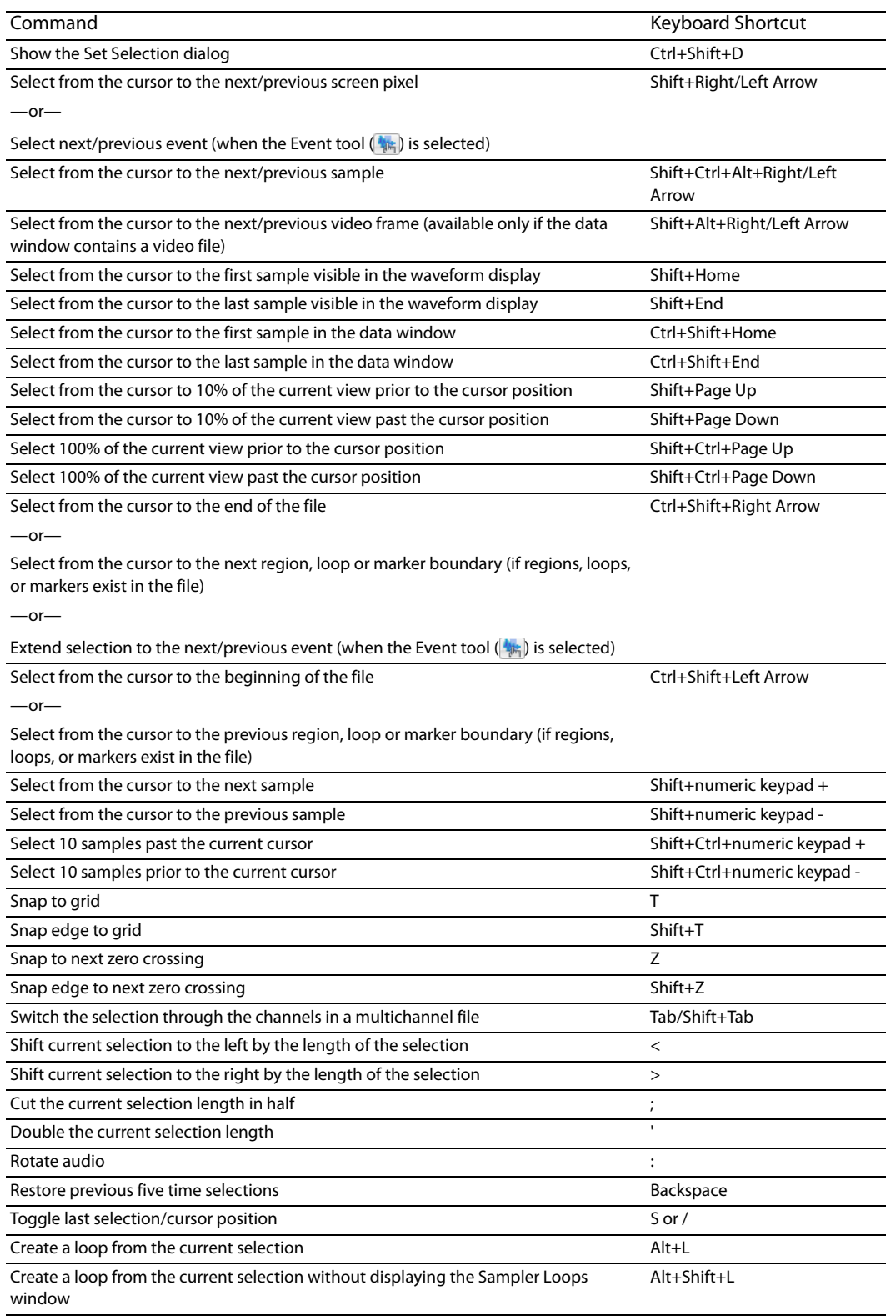

# **Navigation and playback shortcuts**

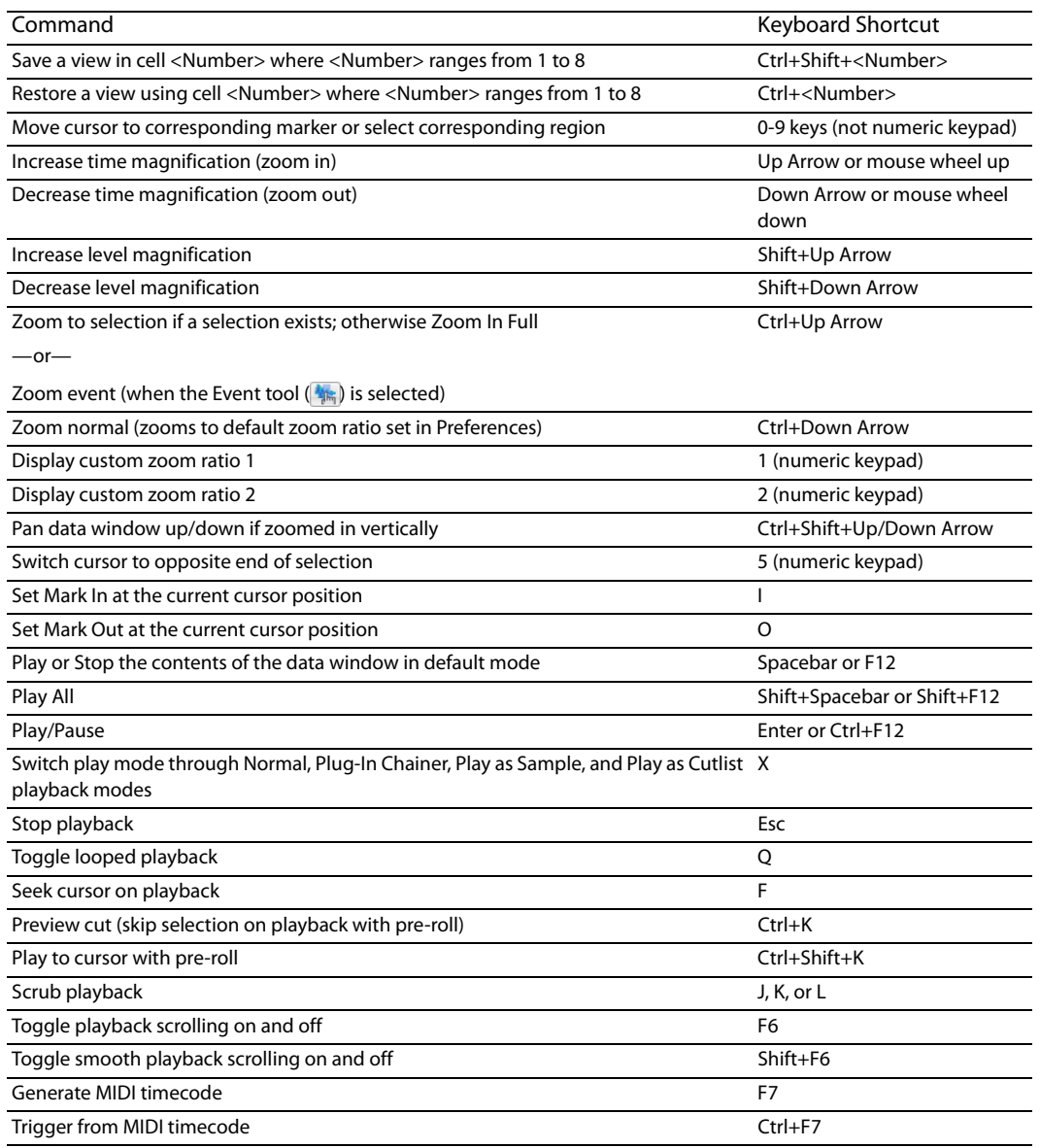

# **Event tool keyboard shortcuts**

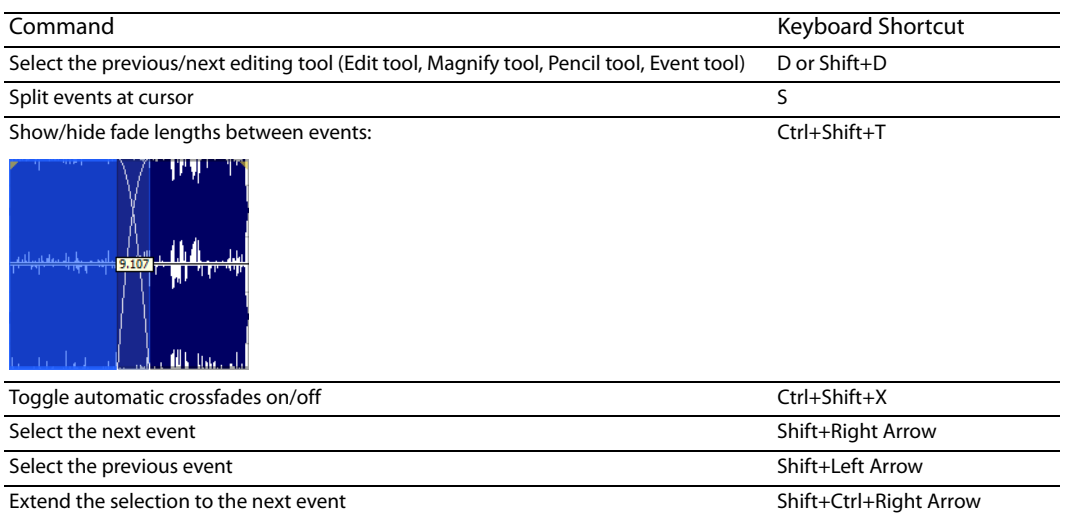

# **Record dialog shortcuts**

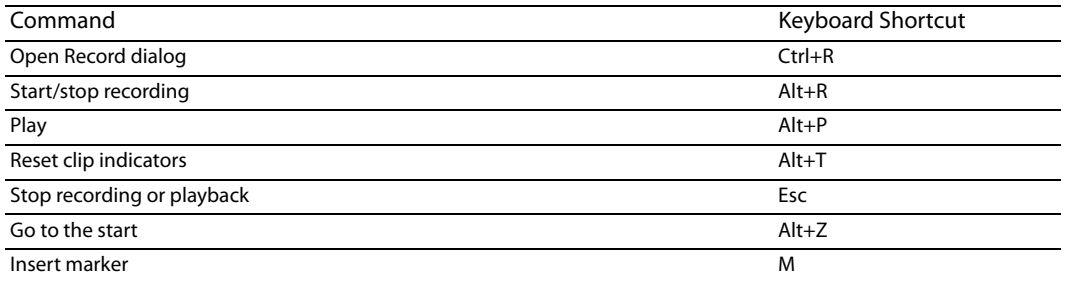

Extend the selection to the previous event Shift+Ctrl+Left Arrow

# **Plug-In Chainer shortcuts**

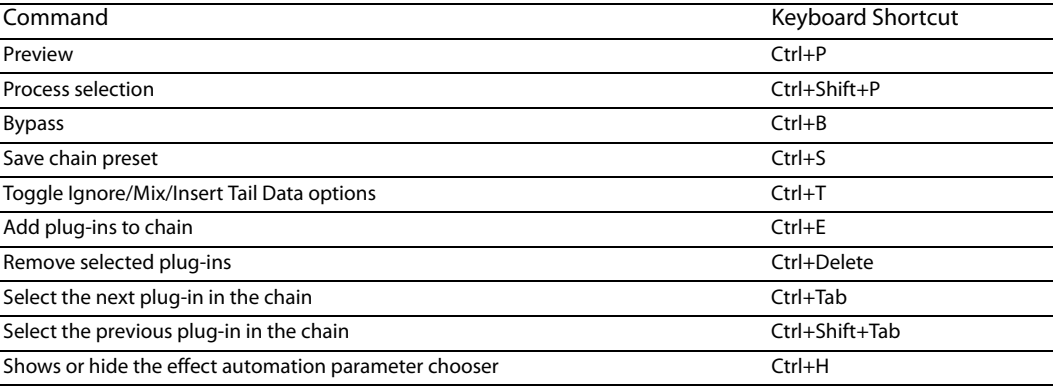

# **Regions List shortcuts**

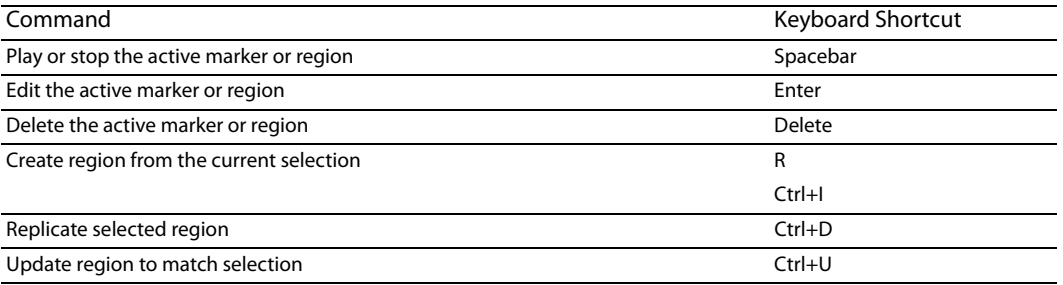

# **Playlist/Cutlist shortcuts**

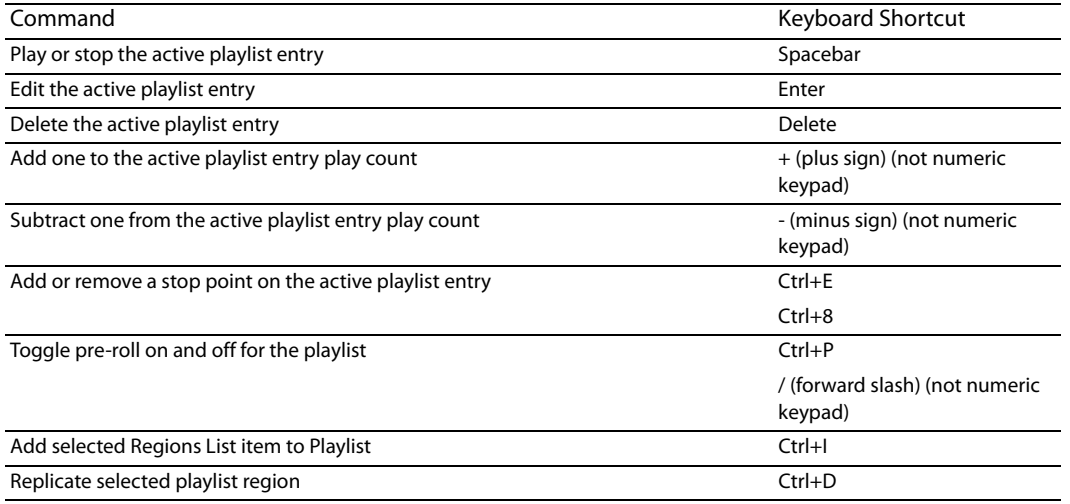

# **Script Editor shortcuts**

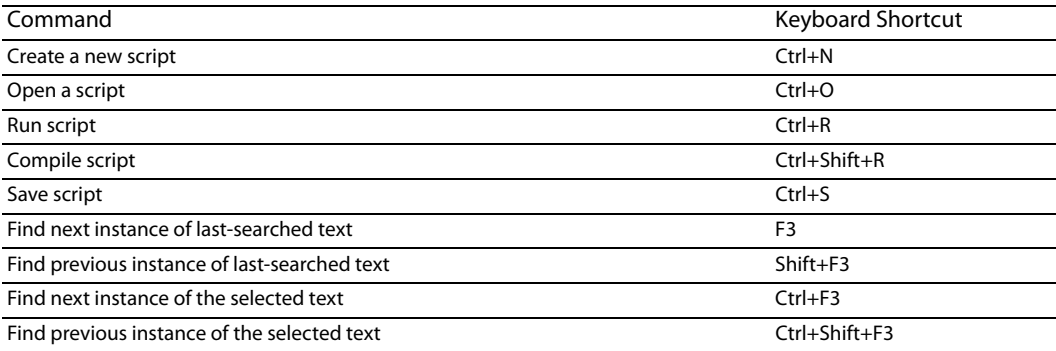

# **Drag-and-drop shortcuts**

Drag-and-drop allows you to quickly perform operations crossing between open data windows, the Playlist/Cutlist window, the Regions List, and the time ruler.

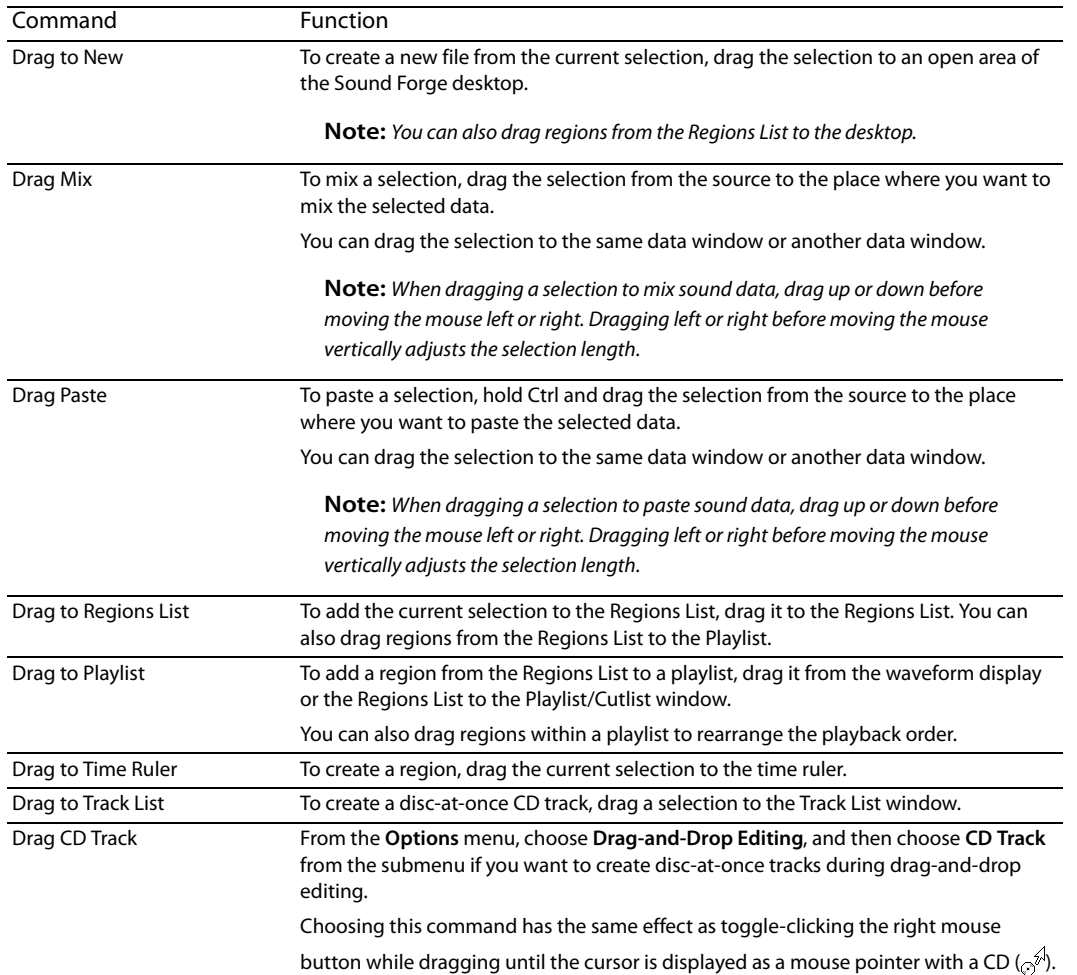

# **Mouse shortcuts**

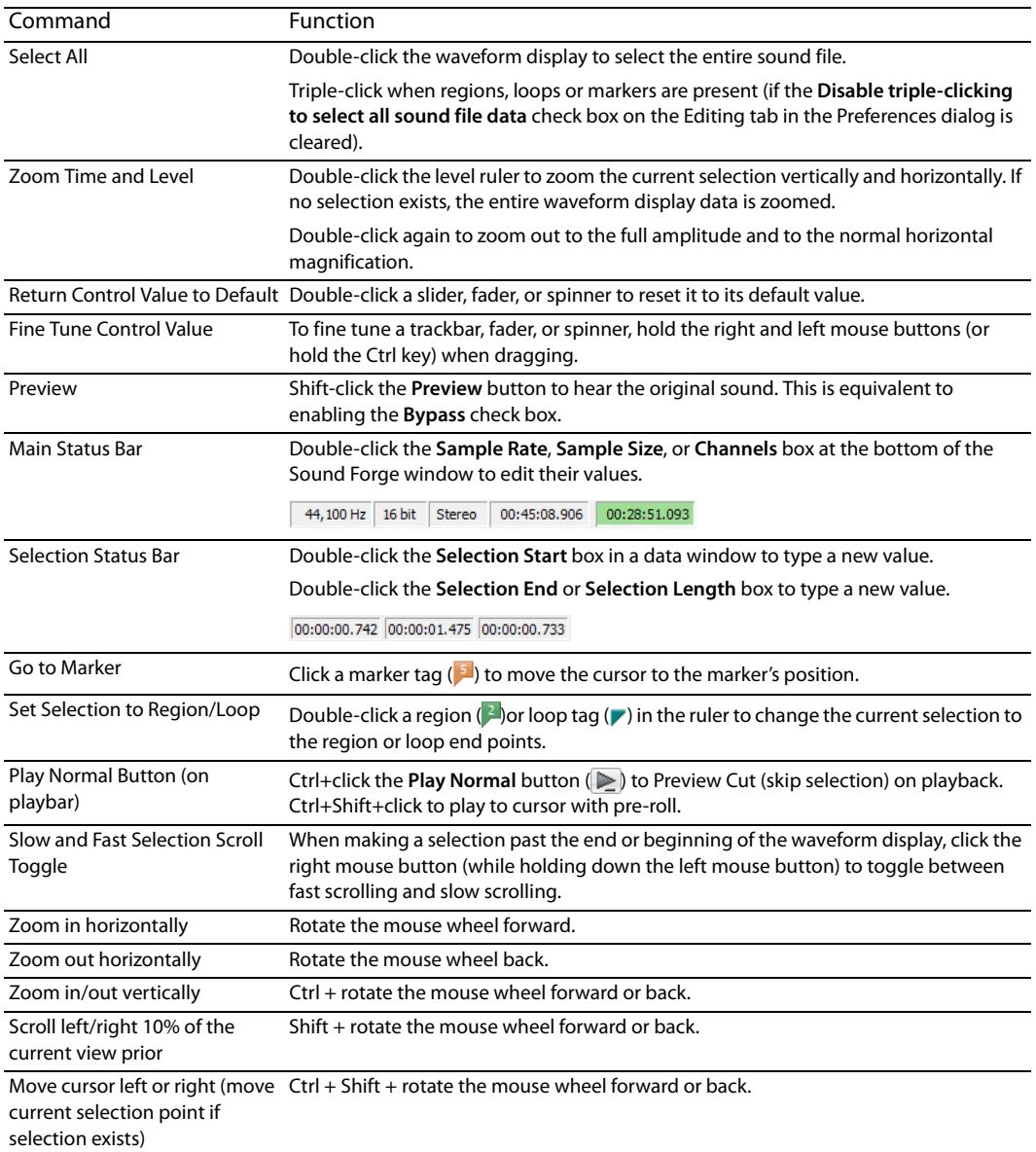

# **Appendix B**

# **Microsoft Audio Compression Manager**

 The Microsoft Audio Compression Manager (ACM) is a standard interface for audio compression in Windows. This interface allows applications such as Sound Forge® Pro to use compression algorithms provided by other companies.

 Compressed WAV files are transparently opened and all available compression formats for WAV files are provided in the Save As dialog. Sound Forge software fully supports audio compression through the ACM. This allows you to use any ACM-compatible compression.

There are two major components to the ACM:

- Audio data compression and decompression
- Transparent playback and recording of non-hardware supported audio files

### **Audio data compression and decompression**

 The first component of the ACM allows audio data to be compressed and decompressed. Audio compression is used to decrease the amount of data required to represent a sound and results in smaller sound files. However, there are drawbacks to using audio compression on sound files:

- • Most audio compression algorithms degrade sound quality. This is referred to as lossy compression because information contained in the sound is lost when it is compressed. The amount of sound degradation is dependent upon the algorithm.
- Compressed audio requires more processing time than uncompressed data. The amount of processing time is dependent on the algorithm as well as the system's hardware. Typically, opening and saving compressed files takes longer than uncompressed files.
- Compressed files are not as portable as uncompressed files. To distribute WAV files in a compressed format, you must verify that the audience can use them. Also, not all audio software can use compressed WAV files, which may make using other applications with the Sound Forge software difficult.

In Sound Forge software, any compressed WAV file can be opened if a compatible ACM driver is installed. If no compatible ACM driver is available for a compressed WAV file, you are alerted to the problem.

Saving compressed WAV files is as simple as specifying the compression algorithm in the **Format** drop-down list of the Custom Settings dialog. Once a compressed file is saved, updates to the file are automatically saved using the selected compression algorithm. The compression format can be changed later—or reverted to an uncompressed format—using the Save As dialog.

# **Transparent playback and recording of non-hardware supported audio files**

The second component of the ACM is called the Sound Mapper. It allows playback and recording of audio data formats that are not directly supported by the sound card. You can select the Sound Mapper as the Playback and Record devices on the **Audio** tab of the Preferences dialog. You can perform any additional configuration of the Sound Mapper from the Windows Control Panel.

 it can be played back, but changing the sample rate without resampling causes a pitch shift. However, the Sound Mapper plays this file The Sound Mapper functions as follows. When faced with a sound file recorded at an unusual sample rate such as 22,257 Hz and a sound card that supports 22,050 Hz, the sound file normally cannot be played. The sample rate of the file must be changed to 22,050 Hz before without resampling by mapping the sound to the best format possible and performing the resampling in real time.

 compressed with Microsoft ADPCM or The DSP Group's TrueSpeech plays on any sound card without first decompressing the file. In addition, the Sound Mapper plays compressed sound files, even on sound cards that do not support compression directly. A file

The Sound Mapper can, under the right circumstances, record compressed sound files. Compressing sound data can be computationally expensive, and the amount of time required is dependent upon the specific compression algorithm and how it is implemented. Decompressing sound data is typically faster than compressing the same sound data.

 compressed sound files are saved using the best possible quality—something that cannot always be done in real time. Compressed It should be noted, however, that Sound Forge software does not play and record compressed sound files directly. Rather, all compression and decompression is performed while opening and saving the files. This limitation is fairly insignificant, and the sound files saved with the software typically sound better than those recorded with audio compression.

 After you save uncompressed audio data to a compressed format, you should audition the file. Compression and decompression are performed during opening and saving; therefore, the compressed file is not accurately represented until it has been reopened.

# **Appendix C**

# **SMPTE Timecode**

The Society of Motion Picture and Television Engineers (SMPTE) timecode may be one of the most misunderstood concepts among individuals within the music industry. The problem with SMPTE timecode formats is that they may mean different things to people in the audio and video fields. What follows is a brief description of each SMPTE timecode format.

**Important:** When synchronizing audio to video, it is crucial that the SMPTE timecode format used in the sequencer or digital audio workstation is the same as the SMPTE timecode striped onto the video. This guarantees that the SMPTE times on the video screen and computer monitor synchronize during playback.

# **SMPTE 25 EBU (25 fps, Video)**

SMPTE 25 EBU timecode runs at 25 fps (frames per second), and matches the frame rate used by European Broadcasting Union (EBU) television systems.

SMPTE 25 EBU format is used for PAL DV/D1 video projects.

# **SMPTE Drop Frame (29.97 fps, Video)**

SMPTE Drop Frame timecode runs at 29.97 fps, and matches the frame rate used by NTSC television systems (North America, Japan).

SMPTE Drop Frame format is used for NTSC DV/D1 video projects.

Both SMPTE Drop and SMPTE Non-Drop run at 29.97 fps. In both formats, the actual frames are not discarded, but they are numbered differently. SMPTE Drop removes certain frame numbers from the counting system to keep the SMPTE clock from drifting from real ("wall clock") time. The time is adjusted forward by two frames on every minute boundary except 0, 10, 20, 30, 40, and 50. For example, when SMPTE Drop time increments from 00:00:59.29, the next value is 00:01:00.02.

# **SMPTE Non-Drop Frame (29.97 fps, Video)**

 time, because there is no compensation in the counting system as there is in SMPTE Drop Frame. SMPTE Non-Drop Frame timecode runs at a rate of 29.97 fps. This leads to a discrepancy between real ("wall clock") time and the SMPTE

SMPTE Non-Drop format is used for NTSC D1 video projects that are recorded on master tapes striped with Non-Drop timecode.

# **SMPTE 30 (30 fps, Audio)**

 as multitrack recorders or MIDI sequencers. This format is not used when working with video. SMPTE 30 is an audio-only format and runs at exactly 30 fps. SMPTE 30 is commonly used when synchronizing audio applications such

# **SMPTE Film Sync (24 fps)**

The SMPTE Film Sync time format runs at 24 fps (frames per second). This frame rate matches the standard crystal-sync 16/33 mm film rate of 24 fps.

**340** | APPENDIX C

# **Appendix D**

# **Using CSOUND, MTU, IRCAM, BICSF, and EBICSF Files**

 IRCAM, BICSF or EBICSF file types. However, you can use the Sound Forge Raw File Type capabilities to extract sound data from these file Although Sound Forge® Pro software supports a large number of sound file formats directly, it does not support the CSOUND, MTU, types.

# **About IRCAM files**

 The IRCAM or IRCAM-Gross format consists of a 1024-byte header prior to the audio data. This header contains standard information like the number of channels, sampling rate, and data format, but can also contain the name of the sample and comments. This format is used by the MTU system and these files are frequently referred to as MTU files. IRCAM files support two types of data formats: 16-bit linear PCM and floating point data.

# **About BICSF and EBICSF files**

 NeXT/Sun file format, such as Sound Forge software. BICSF and EBICSF files (Berkeley/IRCAM/CARL Sound File or Extended BICSF) are extensions of the IRCAM format. Instead of using the standard IRCAM header, these files replace the first 28 bytes of the header with a standard NeXT/Sun header. This allows the IRCAM format to store additional information in its 1024-byte header, while also allowing the files to be read by software that supports the

# **Opening files**

#### **BICSF and EBICSF files**

When reading BICSF and EBICSF files, the software identifies them as NeXT/Sun files. This is because the header of the BICSF file has been modified to allow it to be read as a NeXT/Sun file. These files are read as long as they are in one of the supported NeXT/Sun data formats.

#### **IRCAM, CSOUND and MTU files**

 To read these formats, users must import them as Raw data files. This is best accomplished by configuring the parameters in the Raw File Type dialog and saving them as presets. The Raw File import function allows these files to be opened providing they are stored in 16-bit linear format. Sound Forge software does not open floating point format IRCAM files.

#### **Opening an IRCAM file**

- **1.** From the **File** menu, choose **Open**. The Open dialog appears.
- **2.** Specify **Raw Audio** from the **Files of type** drop-down list.
- **3.** Select an IRCAM file to open and click **Open**. The Raw File Type dialog appears.
- **4.** Configure the following parameters:
	- Specify a sample rate from the **Sample rate** drop-down list.
	- In the **Sample type** area, select the 16-bit PCM radio button.
	- In the Format area, select the Signed radio button.
	- Select the appropriate **Byte order** radio button.
	- Choose a setting from the Channels drop-down list to select the number of channels stored in the file.
	- • Set the **Header** value to **1024 bytes.**
	- • Set the **Trailer** value to **0 bytes.**
	- To automatically use these settings to open all Raw files, select the **Remember my preference and apply it in the future** check box.

**Tip:** If you select the **Remember my preference and apply it in the future** check box, Sound Forge will bypass the Raw File Type dialog. However, you can access and change these settings from the Open dialog by selecting a Raw file and then clicking the **Custom** button.

#### **5.** Click **OK**.

#### **Notes:**

- • The settings you choose for opening the file with the exception of the sample rate will be used when you click **Save** or save the file using the **Default Template** setting in the Save As dialog as long as the number of channels in the source file matches the number of channels in the file you're saving. The sample rate will be determined from the source file.
- • If you do not always use the same settings for reading raw files, make sure the **Keep media files locked** check box is selected on the **General** tab of the Preferences dialog. Otherwise, the individual settings will be lost if you have multiple raw files open and switch away from the Sound Forge window.
- **6.** Click **Save As**. The Save Preset dialog is displayed.
- **7.** Enter a name for the preset in the **New preset name** box and click **OK**. The preset is saved and the Raw File Type dialog is displayed.
- **8.** Click **OK**. The file opens.

Remember that the byte order of files generated by CSOUND is not constant. CSOUND executables for PC generate files that use Little Endian byte ordering, while CSOUND for other platforms tends to generate files with Big Endian ordering. In addition, MTU files use Big Endian byte ordering. Sony Creative Software Inc. recommends initially trying a file in Big Endian.

**Note:** You may want to save presets for byte ordering, as well as mono or multichannel, when receiving CSOUND files from a number of source computers.

# **Saving files**

You cannot save these files in their original format. You must select a Sound Forge-supported file format.

To save files for use with software that supports the BICSF/EBICSF format, use the NeXT/Sun format. This format does not save the additional information found in BICSF/EBICSF files, but allows the data to be read as a NeXT/Sun file.

# **Appendix E**

# **Glossary**

#### **A-Law**

 recommendation defines A-Law as a method of encoding 16-bit PCM signals into a nonlinear 8-bit format. The algorithm is commonly used in United States telecommunications. A-Law is very similar to μ-Law; however, each uses a slightly different coder and decoder. A-Law is a compounded compression algorithm for voice signals defined by the Geneva Recommendations (G.711). The G.711

#### **Acoustic Signature**

The acoustic signature of a system is data containing all of the sound characteristics of a system. This includes such things as reverb time, frequency response and other timbral qualities. Impulse files used by Acoustic Mirror can be thought of as acoustic signatures.

#### <span id="page-348-0"></span>**Activation Number**

This number is based on the Computer ID number of the computer on which Sound Forge software is installed. Each computer has a unique number, similar to a license plate. An activation number is created based on that number. When you register the software, Sony will generate an activation number for you. Once the activation number is entered, the software will not time out. Since the activation number is based on the Computer ID, it is important that you have Sound Forge software installed on the computer where you will be using it.

[See also Computer ID on page 346](#page-351-0).

#### **ActiveX**

A Microsoft technology that enables different programs to share information. ActiveX extends Microsoft Windows-based architecture to include Internet and corporate intranet features and capabilities. Developers use it to build user interactivity into programs and World Wide Web pages.

#### **Adaptive Delta Pulse Code Modulation (ADPCM)**

 algorithms employed. For example, Microsoft's ADPCM algorithm is not compatible with the International Multimedia Association's A method of compressing audio data. Although the theory for compression using ADPCM is standard, there are many different (IMA) approved ADPCM.

#### **Advanced Streaming Format (ASF)**

[See Windows Media Format on page 358](#page-363-0).

#### <span id="page-348-1"></span>**Aliasing**

A type of distortion that occurs when digitally recording high frequencies with a low sample rate. For example, in a motion picture, when a car's wheels appear to slowly spin backward while the car is quickly moving forward, you are seeing the effects of aliasing. Similarly, when you try to record a frequency greater than one half of the sampling rate (the Nyquist Frequency), instead of hearing a high pitch, you may hear a low-frequency rumble. [See also Nyquist Frequency on page 352](#page-357-0).

 To prevent aliasing, an anti-aliasing filter is used to remove high frequencies before recording. Once the sound has been recorded, aliasing distortion is impossible to remove without also removing other frequencies from the sound. This same anti-aliasing filter must be applied when resampling to a lower sample rate.

#### **Amplitude Modulation**

Amplitude Modulation (AM) is a process whereby the amplitude (loudness) of a sound is varied over time. When varied slowly, a tremolo effect occurs. If the frequency of modulation is high, many side frequencies are created that can strongly alter the timbre of a sound.

#### **Analog**

 When discussing audio, this term refers to a method of reproducing a sound wave with voltage fluctuations that are analogous to the pressure fluctuations of the sound wave. This is different from digital recording in that these fluctuations are infinitely varying rather than discrete changes at sample time. [See also Quantization on page 354](#page-359-0).

#### **Attack**

The attack of a sound is the initial portion of the sound. Percussive sounds (drums, piano, guitar plucks) are said to have a fast attack. This means that the sound reaches its maximum amplitude in a very short time. Sounds that slowly swell up in volume (soft strings and wind sounds) are said to have a slow attack.

#### **Audio Compression Manager (ACM)**

ACM can be used by Windows programs to compress and decompress .wav files. [See also Wave on page 358](#page-363-1). The Audio Compression Manager, from Microsoft, is a standard interface for audio compression and signal processing for Windows. The

#### **Audio Event Locator**

The Audio Event Locator is similar to a scrub function. However, rather than playing the sound file at a slow speed, it loops playback around the cursor position. This position can be selected by dragging the cursor around in the Sound Forge Overview window.

#### **Audio Interchange File Format (AIFF)**

An audio file format developed by Apple Computer.

#### **ASX File**

ASF Stream Redirector file. [For more information, see Redirector File on page 354](#page-359-1).

#### **Attenuation**

A decrease in the level of a signal.

#### **Bandwidth**

When discussing audio equalization, each frequency band has a width associated with it that determines the range of frequencies that are affected by the EQ. An EQ band with a wide bandwidth will affect a wider range of frequencies than one with a narrow bandwidth.

When discussing network connections, bandwidth refers to the rate of signals transmitted or the amount of data that can be transmitted in a fixed amount of time (stated in bits/second): a 56 Kbps network connection is capable of receiving 56,000 bits of data per second.

#### **Baseline**

The baseline of a waveform is also referred to as the zero-amplitude axis or negative infinity. In the following image, the red line represents the baseline.

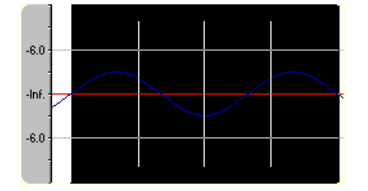

#### **Beats Per Minute (BPM)**

 The tempo of a piece of music can be written as a number of beats in one minute. If the tempo is 60 BPM, a single beat will occur once every second.

**344** | APPENDIX E

#### **Bit**

 The most elementary unit in digital systems. Its value can only be 1 or 0, corresponding to a voltage in an electronic circuit. Bits are used 154 in the decimal system. In digital sampling, a binary number is used to store individual sound levels, called samples. to represent values in the binary numbering system. As an example, the 8-bit binary number 10011010 represents the unsigned value of

#### **Bit Depth**

The number of bits used to represent a single sample. For example, 8- or 16-bit are common sample sizes. While 8-bit samples take up less memory (and hard disk space), they are inherently noisier than 16- or 24-bit samples.

#### **Buffer**

 buffer ensures that there is an uninterrupted flow of data between computers. Media players may need to rebuffer when there is Memory used as an intermediate repository in which data is temporarily held while waiting to be transferred between two locations. A network congestion.

#### **Bus**

A virtual pathway where signals from tracks and effects are mixed. A bus's output is a physical audio device in the computer from which the signal will be heard.

#### **Byte**

Refers to a set of 8 bits. An 8-bit sample requires one byte of memory to store, while a 16-bit sample takes two bytes of memory to store

#### **Channel Converter**

The Channel Converter is a function that converts files from mono to stereo and stereo to mono with independent level control of the new channels. This function can also create interesting effects by converting stereo files to stereo with various levels and inversion of channels.

#### **Channel Meters**

 selectable resolution and options to hold peaks and valleys. The Channel Meters in Sound Forge software display the peak output levels of the sound file currently playing. These meters have

#### **Chorus**

Chorusing is an effect created by combining a signal with a modulating, delayed copy of itself. This effect creates the illusion of multiple sources creating the same sound.

#### **Clipboard**

 The clipboard is where sample data is saved when you cut or copy it from a data window. You can then paste, mix, or crossfade the sample data stored on the clipboard with another data window. This sample data can also be used by other Windows applications that support Sound data on the clipboard, such as Sound Recorder.

#### **Clipping**

 Occurs when the amplitude of a sound is above the maximum allowed recording level. In digital systems, clipping is seen as a clamping of the data to a maximum value, such as 32,767 in 16-bit data. Clipping causes sound to distort.

#### **Codec**

Coder/Decoder: refers to any technology for compressing and decompressing data. The term codec can refer to software, hardware, or a combination of both technologies.

#### <span id="page-351-1"></span>**Compression Ratio (audio)**

 A compression ratio controls the ratio of input to output levels above a specific threshold. This ratio determines how much a signal has to rise above the threshold for every 1 dB of increase in the output. For example, with a ratio of 3:1, the input level must increase by three decibels to produce a one-decibel output-level increase:

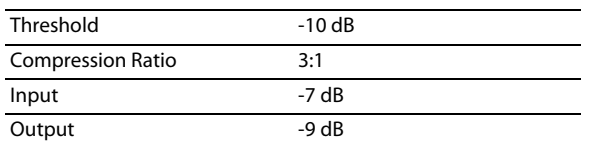

 Because the input is 3 dB louder than the threshold and the compression ratio is 3:1, the resulting signal is 1 dB louder than the threshold.

#### **Compression Ratio (file size)**

The ratio of the size of the original uncompressed file to the compressed contents. For example, a 3:1 compression ratio means that the compressed file is one-third the size of the original.

#### <span id="page-351-0"></span>**Computer ID**

Each computer has a unique number, similar to a license plate. An activation number is created based on that number. Since the activation number is based on the Computer ID, it is important that you have Sound Forge software installed on the computer where you will be using it. The Computer ID is automatically detected and provided to you when you install the software.

**Note:** The Computer ID is used for registration purposes only. It doesn't give Sony access to any personal information and can't be used for any purpose other than for generating a unique activation number for you to use the software.

[See also Activation Number on page 343](#page-348-0).

#### **Crossfade**

Mixing two pieces of audio by fading one out as the other fades in:

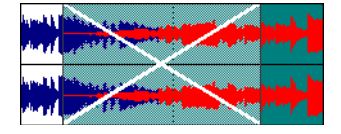

#### **Crossfade Loop**

 Sometimes a sample loop cannot be easily created from the given source material. In these instances, a crossfade can be applied to the beginning and end of the loop to aid in the smooth transition between the two. The Crossfade Loop function provides a method of creating sampling loops in material that is otherwise difficult to loop.

#### **Cutoff frequency**

The cutoff frequency of a filter is the frequency at which the filter changes its response. For example, in a low-pass filter, frequencies greater than the cutoff frequency are attenuated, while frequencies less than the cutoff frequency are not affected.

#### **Data Window**

Each opened sound file has its own data window. At the top of each data window is a title bar displaying either the title of the sample or the name of the file. Also in each data window are the waveform display, time and level rulers, playbar and other tools that give you information and allow you to navigate throughout the entire sound file.

#### **DC Offset**

DC offset occurs when hardware, such as a sound card, adds DC current to a recorded audio signal. This current results in a recorded waveform that is not centered around the baseline (-infinity). Glitches and other unexpected results can occur when sound effects are applied to files that contain DC offsets. Sound Forge software can compensate for this DC offset by adding a constant value to the samples in the sound file.

In the following example, the red line represents the baseline. The lower waveform exhibits DC offset; note that the waveform is centered approximately 2 dB above the baseline.

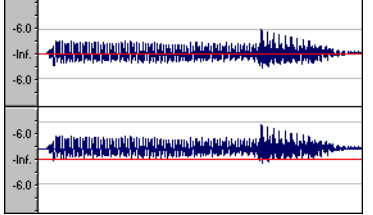

#### **Decibel (dB)**

A unit used to represent a ratio between two numbers using a logarithmic scale. For example, when comparing the numbers 14 and 7, you could say 14 is two times greater than the number 7; or you could say 14 is 6 dB greater than the number 7. Where did we pull that 6 dB from? Engineers use the equation dB = 20 x log (V1/V2) when comparing two instantaneous values. Decibels are commonly used when dealing with sound because the ear perceives loudness in a logarithmic scale.

In Sound Forge software, most measurements are given in decibels. For example, if you want to double the amplitude of a sound, you apply a 6 dB gain. A sample value of 32,767 (maximum positive sample value for 16-bit sound) can be referred to as having a value of 0 dB. Likewise, a sample value of 16,384 can be referred to having a value of -6 dB.

#### **Device Driver**

 Windows software to control sound card recording and playback. A program that enables Windows to connect different hardware and software. For example, a sound card device driver is used by

#### **Destructive Editing**

Destructive editing is the type of editing whereby all cuts, deletes, mixes and other processes are actually processed to the sound file. Any time you delete a section of a sound file in Sound Forge software, the sound file on disk is actually rewritten without the deleted section.

[See also Nondestructive Editing on page 352](#page-357-1).

#### **Digital Rights Management (DRM)**

A system for delivering songs, videos, and other media over the Internet in a file format that protects copyrighted material. Current proposals include some form of certificates that validate copyright ownership and restrict unauthorized redistribution.

#### **Digital Signal Processing (DSP)**

 A general term describing anything that alters digital data. Signal processors have existed for a very long time (tone controls, distortion boxes, wah-wah pedals) in the analog (electrical) domain. Digital Signal Processors alter the data after it has been digitized by using a combination of programming and mathematical techniques. DSP techniques are used to perform many effects such as equalization and reverb simulation.

Since most DSP is performed with simple arithmetic operations (additions and multiplications), both your computer's processor and specialized DSP chips can be used to perform any DSP operation. The difference is that DSP chips are optimized specifically for mathematical functions while your computer's microprocessor is not. This results in a difference in processing speed.

#### **DirectX**

A set of Application Program Interfaces designed by Microsoft for multimedia development. A DirectX plug-in, such as the Sony Noise Reduction DirectX Plug-In, uses the DirectX Media Streaming Services (DMSS) API. Because DMSS is a standard API, a DirectX plug-in can be used in any application that supports DMSS.

#### **Dithering**

Dithering is the practice of adding noise to a signal to mask quantization noise.

[See also Quantization Noise on page 354](#page-359-2).

#### **Drag and Drop**

 A quick way to perform certain operations using the mouse. To drag and drop, you click and hold a highlighted selection, drag it (hold the left mouse button down and move the mouse) and drop it (let go of the mouse button) at another position on the screen.

#### **Dynamic Range**

The difference between the maximum and minimum signal levels. It can refer to a musical performance (high-volume vs. low-volume signals) or to electrical equipment (peak level before distortion vs. noise floor).

#### **Endian (Little and Big)**

Little and Big Endian describe the ordering of multi-byte data that is used by a computers microprocessor. Little Endian specifies that data is stored in a low-to-high byte format; this ordering is used by the Intel microprocessors. Big Endian specifies that data is stored in a high-to-low byte format; this ordering is used by the Motorola microprocessors.

#### **Equalization (EQ)**

Equalizing a sound file is a process by which certain frequency bands are raised or lowered in level.

#### **Fast Fourier Transform (FFT) Analysis**

A Fourier Transform is the mathematical method used to convert a waveform from the Time Domain to the Frequency Domain.

Since the Fourier Transform is computationally intensive, it is common to use a technique called a Fast Fourier Transform (FFT) to perform spectral analysis. The FFT uses mathematical shortcuts to lower the processing time at the expense of putting limitations on the analysis size.

The analysis size, also referred to as the FFT size, indicates the number of samples from the sound signal used in the analysis and also determines the number of discrete frequency bands. When a high number of frequency bands are used, the bands have a smaller bandwidth, which allows for more accurate frequency readings.

#### **File Associations**

This dialog allows you to associate sound file extensions (such as .wav, .au, .snd, etc.) with Sound Forge software. This dialog is opened from the File tab of the Preferences dialog.

#### **File Format**

A file format specifies the way in which data is stored. In Windows, the most common audio file format is the Microsoft .wav format. For information on the different file formats supported by Sound Forge software, click here.

#### **Frame Rate**

 is typically used. To synchronize with video, 30 drop is usually used. Audio uses frame rates only for the purposes of synchronizing to video or other audio. To synchronize with audio, a rate of 30 non-drop

#### **Frequency Modulation (FM)**

 results in pitch-bending effects (vibrato). Frequency modulation within audio band frequencies (20 Hz - 20,000 Hz) creates many Frequency Modulation (FM) is a process by which the frequency (pitch) of a sound is varied over time. Subaudio frequency modulation different side-band frequencies that drastically alter the timbre of the sound.

#### **Frequency Modulation (FM) Synthesis**

 This type of synthesis relies on the principles of Frequency Modulation. The FM Synthesis tool allows you to use frequency modulation (FM) and additive synthesis to create complex sounds from simple waveforms.

In frequency modulation, the frequency of a waveform (the carrier) is modulated by the output of another waveform (the modulator) to create a new waveform. If the frequency of the modulator is low, the carrier will be slowly detuned over time. However, if the frequency of the modulator is high, the carrier will be modulated so quickly that many additional frequencies, or sidebands, are created.

In Sound Forge software, up to four waveforms (operators) can be used in a variety of configurations. Depending on the configuration, an operator can be a carrier, a modulator, or a simple, unmodulated waveform.

#### **Frequency Spectrum**

The frequency spectrum of a signal refers to its range of frequencies. In audio, the audible frequency range is between 20 Hz and 20,000 Hz. The frequency spectrum sometimes refers to the distribution of these frequencies. For example, bass-heavy sounds have a large frequency content in the low end (20 Hz - 200 Hz) of the spectrum.

#### **Head-Related Transfer Function (HRTF)**

Sounds are perceived differently depending on the direction the sound comes from. This occurs because of the echoes bouncing from your shoulders and nose and the shape of your ears. A head-related transfer function contains the frequency and phase response information required to make a sound appear to originate from a certain direction in 3-dimensional space.

#### **Hertz (Hz)**

The unit of measurement for frequency or cycles per second (CPS).

#### **High-Pass Filter**

A high-pass filter attenuates all frequencies below a cutoff frequency. It is usually used to remove low-frequency rumble from audio files.

#### **Insertion Point**

The insertion point (also referred to as the cursor position) is analogous to the cursor in a word processor. It is where markers or commands may be inserted depending on the operation. The insertion point appears as a vertical flashing black line and can be moved by clicking the left mouse button anywhere in the data window.

#### **Inverse Telecine (IVTC)**

Telecine is the process of converting 24 fps (cinema) source to 30 fps video (television) by adding pulldown fields. Inverse telecine, then, is the process of converting 30 fps (television) video to 24 fps (cinema) by removing pulldown.

See also [Pulldown on page 353](#page-358-0); [Telecine on page 357](#page-362-0).

#### **InterVoice Sound File Support**

The InterVoice sound file format (.IVC), commonly used in telephony applications, is now supported and includes G.711 μ-Law and A-Law, G.721 ADPCM (32 kb/s) and G.723 ADPCM (24 kb/s) data formats.

#### **Invert Data**

 Inverting sound data reverses the polarity of a waveform around its baseline. Inverting a waveform does not change the sound of a file; however, when you mix different sound files, phase cancellation can occur, producing a "hollow" sound. Inverting one of the files can prevent phase cancellation.

In the following example, the red line represents the baseline, and the lower waveform is the inverted image of the upper waveform.

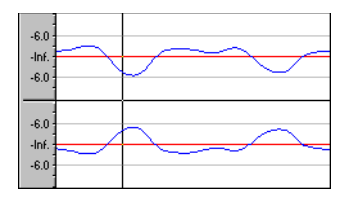

#### **Limiting**

Limiting is essentially a hard compressor. Limiting is often used to keep signals from going above a certain level, but can also be applied to create heavily compressed effects. Limiting should only be performed on peaks; if the Threshold level is set too low, heavy distortion will occur.

[See also Compression Ratio \(audio\) on page 346](#page-351-1).

#### **Loop**

Loops are small audio clips that are designed to create a repeating beat or pattern. Loops are usually one to four measures long.

#### **Low-Pass Filter**

A low-pass filter attenuates all frequencies above a cutoff frequency. Low-pass filters can be used as anti-alias filters or for general tonal shaping.

#### **Marker**

A marker is an anchored, accessible reference point in a file. Markers are stored in the Regions List and can be used for quick navigation.

#### **Media Control Interface (MCI)**

 A standard way for Windows programs to communicate with multimedia devices such as sound cards and CD players. If a device has an MCI device driver, it can easily be controlled by most multimedia Windows software.

#### **Microsoft Sound Mapper**

 translate the sound into a format that can be played on your sound card. The Sound Mapper is a special device that attempts to select the most appropriate sound card (map) on which to play a sound, or it will

#### **Mid-Side recording**

Mid-side (MS) recording is a microphone technique in which one mic is pointed directly towards the source to record the center (mid) channel, and the other mic is pointed 90 degrees away from the source to record the stereo image. For proper playback on most systems, MS recordings must be converted to your standard left/right (also called AB) track.

#### **MIDI**

[See Musical Instrument Device Interface \(MIDI\) on page 351](#page-356-0).

#### **MIDI Channels**

 MIDI allows for 16 discrete channels for sending data. When dealing with MIDI triggers, Sound Forge software needs to know what MIDI channel to look at for receiving the trigger. The channel this information is sent to in Sound Forge software depends on the device sending the MIDI messages.

#### **MIDI Clock**

A MIDI device-specific timing reference. It is not absolute time like MIDI Time Code (MTC); instead it is a tempo-dependent number of "ticks" per quarter note. MIDI clock is convenient for synchronizing devices that need to perform tempo changes mid-song.

#### **MIDI Controllers**

MIDI controllers are a specific type of MIDI message. Sound Forge software can use MIDI controllers to trigger events and playback of sound files. Consult your MIDI sending device to see what controller messages it sends.

#### **MIDI Notes**

MIDI notes are a specific type of MIDI message. Sound Forge software can use MIDI notes to trigger events and playback of sound files. Any MIDI sequencer or controller will send MIDI notes.

#### **MIDI Port**

A MIDI port is the physical MIDI connection on a piece of MIDI hardware. This port can be a MIDI in, out or through. Your computer must have a MIDI-capable card to output MIDI time code to an external device or to receive MIDI time code from an external device.

#### **MIDI Time Code (MTC)**

MTC is an addendum to the MIDI 1.0 specification and provides a way to specify absolute time for synchronizing MIDI-capable applications. MTC is essentially a MIDI representation of SMPTE time code.

#### **Mix**

Mixing allows multiple sound files to be blended into one file at user-defined relative levels.

#### **Multiple-Bit-Rate Encoding**

 different Internet connection speeds, or these files can automatically change to a different bit rate to compensate for network Multiple-bit-rate encoding (also known as Intelligent Streaming for the Windows Media platform and SureStream" for the RealMedia G2 platform) allows you to create a single file that contains streams for several bit rates. A multiple-bit-rate file can accommodate users with congestion without interrupting playback.

**Note:** To take advantage of multiple-bit-rate encoding, you must publish your media files to a Windows Media server or a RealServerG2.

#### <span id="page-356-0"></span>**Musical Instrument Device Interface (MIDI)**

A standard language of control messages that provides for communication between any MIDI-compliant devices. Anything from synthesizers to lights to factory equipment can be controlled via MIDI. Sound Forge software uses MIDI for synchronization purposes.

#### **Noise-shaping**

Noise-shaping is a technique which can minimize the audibility of quantization noise by shifting its frequency spectrum. For example, in 44,100 Hz audio quantization noise is shifted towards the Nyquist Frequency of 22,050 Hz.

#### <span id="page-357-1"></span>**Nondestructive Editing**

 system, the audio on disk is not actually deleted. Instead, a set of pointers is established to tell the program to skip the deleted section This type of editing involves a pointer-based system of keeping track of edits. When you delete a section of audio in a nondestructive during playback.

#### **Normalize**

 are using all of the dynamic range available to you. Refers to raising the volume so that the highest level sample in the file reaches a user-defined level. Use normalization to make sure you

#### <span id="page-357-0"></span>**Nyquist Frequency**

 will produce aliasing distortion in the sample if no anti-aliasing filter is used while recording. The Nyquist Frequency (or Nyquist Rate) is one half of the sample rate and represents the highest frequency that can be recorded using the sample rate without aliasing. For example, the Nyquist Frequency of 44,100 Hz is 22,050 Hz. Any frequencies higher than 22,050 Hz

#### **Object Linking and Embedding (OLE)**

OLE is a technology developed by Microsoft to allow independent applications to behave as though they are tightly integrated. This allows objects such as Sound Forge audio files to be integrated into other applications such as a Microsoft Word document.

#### **Overview**

 The Overview is the area on the data window directly under the title bar. The entire length of the overview represents the entire sound file. Cursor, selection, and position information is shown relative to the entire length of the sound file.

#### One-Shot

 One-shots are RAM-based audio clips that are not designed to loop. Things such as cymbal crashes and sound bites could be considered one-shots. Longer files can be treated as one-shots if your computer has sufficient memory.

#### **Pan**

To place a mono or stereo sound source perceptually between two or more speakers.

#### **Pause Time**

Pause time is the space between CD tracks. This space may contain silence — as in a standard commercially produced CD — or can contain audio — as in a live performance captured on CD.

The Red Book standard calls for two seconds of pause time, but you can edit the default pause time on the CD Settings tab of the Preferences dialog.

#### **Peak Data File**

The file created by Sound Forge software when a file is opened for the first time. This file stores the information regarding the graphic display of the waveform so that opening a file is almost instantaneous. This file is stored in the directory where the audio file resides and has an .sfk extension. If this file is not in the same directory as the audio file or is deleted, it will be recalculated the next time you open the file.

#### **Pixel Aspect**

The pixel aspect determines whether the pixels are square (1.0) which refers to computers, or rectangular (settings other than 1.000) which typically refers to televisions. The pixel aspect ratio is unrelated to the frame's aspect ratio.

#### **Playlist**

 quickly and easily. Multiple versions of the playlist can be saved in an external playlist file for easy comparison. The Playlist is a list of regions set to play in a specific order. The Playlist allows for nondestructive editing and rearranging of a sound file

#### **352** | APPENDIX E

#### **Pre-roll/Post-roll**

 various uses in Sound Forge software. Pre-roll can be added to a crossfade preview to listen to the sound before the crossfade begins to Pre-roll is the amount of time elapsed before an event occurs. Post-roll is the amount of time after the event. Pre and post-roll have give context to it. Pre-roll can also be used in the Playlist to hear previous regions when playback is initiated from the middle of the Playlist.

#### **Preset**

 A preset calls up a bulk setting of a function in Sound Forge software. If you like the way you adjusted the EQ but do not want to have to spend the time getting it back for later use, save it as a preset. All presets show up in the drop-down list on the top of most function dialogs in Sound Forge software.

#### **Punch-In**

Punching-in during recording means automatically starting and stopping recording at user-specified times.

#### <span id="page-358-0"></span>**Pulldown**

In telecine conversion, fields are added to convert 24 fps film to 30 fps video.

In 2-3 pulldown, for example, the first frame is scanned into two fields, the second frame is scanned into three fields, and so on for the duration of the film. 2-3 pulldown is the standard for NTSC broadcasts of 24p material. Use 2-3 pulldown when printing to tape, but not when you intend to use the rendered video as source media. Removing 2-3 pulldown is inefficient because the pulldown fields that are created for frame 3 span two frames:

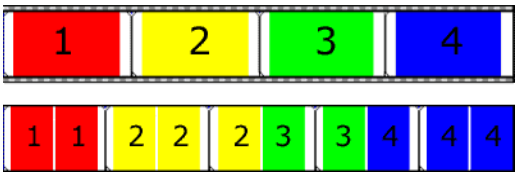

24 fps film (top) and resulting NTSC video with 2-3 pulldown fields (bottom)

Use 2-3-3-2 pulldown when you plan to use your rendered video as source media. When removing 2-3-3-2 pulldown, Sound Forge software simply discards frame three and merges the pulldown fields in the remaining frames:

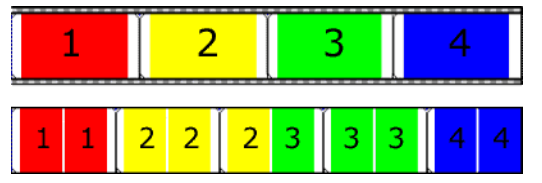

24 fps film (top) and resulting NTSC video with 2-3-3-2 pulldown fields (bottom)

#### **Pulse Code Modulation (PCM)**

PCM is the most common representation of uncompressed audio signals. This method of coding yields the highest fidelity possible when using digital storage. PCM is the standard format for .wav and .aif files.

#### **Q Subcode**

Compact disc players use the Q channel to display the music playing time. The Q channel is broken down into three modes:

- • **Mode 1** Contains the running times from both the beginning of the disc (total disc time) and the beginning of the track (track relative time).
- • **Mode 2** Identifies the track number, who recorded the track, where it was recorded and in what year.
- Mode 3 Identifies UPC media catalog number for the disc.

A special mode of Q data is stored within the lead-in area. This Q data contains information on two- or four- channel format, copy protection, and pre-emphasis.

#### <span id="page-359-0"></span>**Quantization**

Quantization is the process by which measurements are rounded to discrete values. Specifically with respect to audio, quantization is a function of the analog-to-digital conversion process. The continuous variation of the voltages of a analog audio signal are quantized to discrete amplitude values represented by digital, binary numbers. The number of bits available to describe these values determines the resolution or accuracy of quantization. For example, if you have 8-bit analog-to-digital converters, the varying analog voltage must be quantized to 1 of 256 discrete values; a 16-bit converter has 65,536 values.

#### <span id="page-359-2"></span>**Quantization Noise**

 Quantization noise is a result of describing an analog signal in discrete digital terms (see quantization). This noise is most easily heard in apparent when the signal is at low levels, such as during a fade out. low-resolution digital sounds that have low bit depths and sounds like a shhhhh-type sound while the audio is playing. It becomes more

#### **Reactive Preview**

Reactive previews allow for the adjustment of parameters in a function dialog while the preview is playing. When a parameter is changed, the preview will automatically rebuild and continue playback.

#### **Real-Time Streaming Protocol (RTSP)**

A proposed standard for controlling broadcast of streaming media. RTSP was submitted by a body of companies including RealNetworks and Netscape.

#### <span id="page-359-1"></span>**Redirector File**

A metafile that provides information to a media player about streaming media files. To start a streaming media presentation, a Web page will include a link to a redirector file. Linking to a redirector file allows a file to stream; if you link to the media file, it will be downloaded before playback begins.

Windows Media redirector files use the .asx or .wax extension; RealMedia redirector files use the .ram, .rpm, or .smi extension.

#### **Region**

 A region in Sound Forge software is a subsection of a sound file. You can define any number of regions in a sound file which are stored in the Regions List.

#### **Regions List**

 and edit the regions as well as drag them to the Playlist or to the desktop to create new files from them. The Regions List is simply the list containing all of the regions and markers defined within the sound file. From this list you can preview

#### **Resample**

 The act of recalculating samples in a sound file at a different rate than the file was originally recorded. If a sample is resampled at a lower rate, sample points are removed from the sound file, decreasing its size, but also decreasing its available frequency range. Resampling to a higher sample rate, Sound Forge software will interpolate extra sample points in the sound file. This increases the size of the sound file, but does not increase the quality. When downsampling, be aware of aliasing.

[See also Aliasing on page 343](#page-348-1).

#### **Root Mean Square (RMS)**

The Root Mean Square (RMS) of a sound is a measurement of the intensity of the sound over a period of time. The RMS level of a sound corresponds to the loudness perceived by a listener when measured over small intervals of time.
### **Ruler, Level**

 The level ruler is the area on a data window to the left of the waveform display. It shows the vertical axis units as a percentage or in decibels.

#### **Ruler, Time**

The time ruler is the area on a data window above the waveform display. It shows the horizontal axis units as well as marker, region, and loop tags.

#### **Ruler Tags**

Ruler tags are the small tab-shaped controls on the time ruler that represent the location of markers, regions, and loop points in the waveform display.

#### **Sample**

The word sample is used in many different (and often confusing) ways when talking about digital sound. Here are some of the different meanings:

- • A discrete point in time which a sound signal is divided into when digitizing. For example, an audio CD-ROM contains 44,100 samples per second. Each sample is really only a number that contains the amplitude value of a waveform measured over time.
- A sound that has been recorded in a digital format; used by musicians who make short recordings of musical instruments to be used for composition and performance of music or sound effects. These recordings are called samples. In this Help system, we try to use sound file instead of sample whenever referring to a digital recording.
- The act of recording sound digitally, i.e. to sample an instrument means to digitize and store it.

#### **Sample Dump**

 store digital sound, sample dumps may take a very long time when using the MIDI Sample Dump Standard (SDS). However, when using the faster SCSI MIDI Device Interface (SMDI) protocol, sample dumps can be performed many times faster. A sample dump is the process of transferring sample data between music equipment. Because of the large amounts of data required to

#### **Sample Dump Standard (SDS)**

The MIDI Sample Dump Standard is a way to transfer samples between music equipment. Samples transferred with SDS are sent across MIDI cables at the MIDI data rate of 31,250 Hz baud. SMDI is a much faster sample transfer method for musicians.

#### **Sample Rate**

The Sample Rate (also referred to as the Sampling Rate or Sampling Frequency) is the number of samples per second used to store a sound. High sample rates, such as 44,100 Hz provide higher fidelity than lower sample rates, such as 11,025 Hz. However, more storage space is required when using higher sample rates.

In the following example, each red dot represents one sample. Because the lower waveform is represented by twice as many samples as the top waveform, the samples are able to better approximate the original waveform.

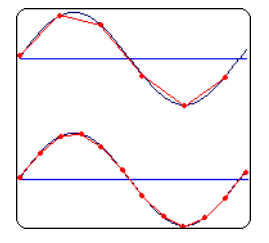

**Sample Size**  [See Bit Depth on page 345](#page-350-0).

## **Sample Value**

The Sample Value (also referred to as sample amplitude) is the number stored by a single sample. The number stored by a single sample:

- In 32-bit audio, these values range from -2147483648 to 2147483647.
- In 24-bit audio, they range from -8388608 to 8388607.
- In 16-bit audio, they range from -32768 to 32767.
- In 8-bit audio, they range from -128 to 127.

The maximum allowed sample value is often referred to as 100% or 0 dB.

## **Sampler**

 A sampler is a device that records sounds digitally. Although, in theory, your sound card is a sampler, the term usually refers to a device used to trigger and play back samples while changing the sample pitch.

## **Secure Digital Music Initiative (SDMI)**

The Secure Digital Music Initiative (SDMI) is a consortium of recording industry and technology companies organized to develop standards for the secure distribution of digital music. The SDMI specification will answer consumer demand for convenient accessibility to quality digital music, enable copyright protection for artists' work, and enable technology and music companies to build successful businesses.

## **SCSI MIDI Device Interface (SMDI)**

SMDI is a standardized protocol for music equipment communication. Instead of using the slower standard MIDI serial protocol, it uses a SCSI bus for transferring information. Because of its speed, SMDI is often used for sample dumps.

### **Shortcut Menu**

A context-sensitive menu that appears when you click on certain areas of the screen. The functions available in the shortcut menu depend on the object being clicked on as well as the state of the program. As with any menu, you can select an item from the shortcut menu to perform an operation. Shortcut menus are used frequently in Sound Forge software for quick access to many commands.

#### **Sign-Bit**

Data that has positive and negative values and uses zero to represent silence. Unlike the signed format, twos complement is not used. Instead, negative values are represented by setting the highest bit of the binary number to one without complementing all other bits. This is a format option when opening and saving RAW sound files.

#### **Signed**

Data that has positive and negative twos complement values and uses zero to represent silence. This is a format option when opening and saving raw sound files.

#### **Signal-to-Noise Ratio**

The signal-to-noise ratio (SNR) is a measurement of the difference between a recorded signal and noise levels. A high SNR is always the goal.

The maximum signal-to-noise ratio of digital audio is determined by the number of bits per sample. In 16-bit audio, the signal to noise ratio is 96 dB, while in 8-bit audio its 48 dB. However, in practice this SNR is never achieved, especially when using low-end electronics.

## **Small Computer Systems Interface (SCSI)**

 SCSI is a standard interface protocol for connecting devices to your computer. The SCSI bus can accept up to seven devices at a time including CD ROM drives, hard drives and samplers.

#### **Society of Motion Picture and Television Engineers (SMPTE)**

SMPTE time code is used to synchronize time between devices. The time code is calculated in hours:minutes:second:frames, where frames are fractions of a second based on the frame rate. Frame rates for SMPTE time code are 24, 25, 29.97 and 30 frames per second.

#### **Sound Card**

The sound card is the audio interface between your computer and the outside world. It is responsible for converting analog signals to digital and vice-versa. There are many sound cards available on the market today, covering the spectrum of quality and price. Sound Forge software will work with any Windows-compatible sound card.

#### **Status Format**

 The status format is the format by which Sound Forge software displays the time ruler and selection times. These include: Time, Seconds, Frames and all Standard SMPTE frame rates. The status format is set for each sound file individually.

#### **Streaming**

 A method of data transfer in which a file is played while it is downloading. Streaming technologies allow Internet users to receive data as a steady, continuous stream after a brief buffering period. Without streaming, users would have to download files completely before playback.

#### **Telecine**

The process of creating 30 fps video (television) from 24 fps film (cinema). See also [Inverse Telecine \(IVTC\) on page 349](#page-354-0); [Pulldown on page 353](#page-358-0).

#### **Tempo**

Tempo is the rhythmic rate of a musical composition, usually specified in beats per minute (BPM).

#### **Threshold**

A threshold determines the level at which the signal processor begins acting on the signal. During normalization, levels above this threshold are attenuated.

#### **Time Format**

The format by which Sound Forge software displays the time ruler and selection times. These can include: Time, Seconds, Frames and all standard SMPTE frame rates.

#### **Trim/Crop**

 with samples to be played by a sampler to get rid of blank time at the beginning and ending of samples. Trim/Crop is a function that will delete all data in a sound file outside of the current selection. This is a necessary function when dealing

#### **μ-Law**

μ-Law (mu-Law) is a companded compression algorithm for voice signals defined by the Geneva Recommendations (G.711). The G.711 recommendation defines μ-Law as a method of encoding 16-bit PCM signals into a nonlinear 8-bit format. The algorithm is commonly used in European and Asian telecommunications. μ-Law is very similar to A-Law, however, each uses a slightly different coder and decoder.

## **Undo Buffer**

This is the temporary file created before you do any processing to a sound file. This undo buffer allows you to rewrite previous versions of the sound file if you decide you don't like changes you've made to the sound file. This undo buffer is erased when the file is closed or the **Clear Undo/Redo History** command is selected.

### **Undo/Redo**

These commands allow you to change a project back to a previous state, when you don't like the changes you have made, or reapply the changes after you have undone them.

### **Undo/Redo History**

 This is a list of all of the functions that have been done to a file that are available to be undone or redone. Undo/Redo History gives you the ability to undo or redo multiple functions as well as preview the functions for quick review of the processed and unprocessed material. This list can be displayed from within the View menu.

#### **Unsigned**

Data that has only positive values and uses half the maximum value to represent silence. This is a format option when opening and saving raw sound files.

#### **Virtual MIDI Router (VMR)**

 clock. No MIDI hardware or cables are required for a VMR, so routing can only be performed between programs running on the same PC. A software-only router for MIDI data between programs. Sound Forge software uses the VMR to receive MIDI time code and send MIDI Sony supplies a VMR with Sound Forge software called the Sony Virtual MIDI Router.

#### **Wave**

An digital audio standard developed by Microsoft and IBM. One minute of uncompressed audio requires 10 MB of storage.

#### **Waveform**

A waveform is the visual representation of wave-like phenomena, such as sound or light. For example, when the amplitude of sound pressure is graphed over time, pressure variations usually form a smooth waveform.

#### **Waveform Display**

Each event shows a graph of the sound data waveform. The vertical axis corresponds to the amplitude of the wave. For 24-bit audio, they range from -8388608 to 8388607. For 16-bit sounds, the amplitude range is -32,768 to +32,767. For 8-bit sounds, the range is -128 to +127. The horizontal axis corresponds to time, with the leftmost point being the start of the waveform. In memory, the horizontal axis corresponds to the number of samples from the start of the sound file.

### **Windows Media Format**

 Microsoft's Windows Media file format that can handle audio and video presentations and other data such as scripts, URL flips, images and HTML tags.

## **Zero-Crossing**

A zero-crossing is the point where a fluctuating signal crosses the baseline.

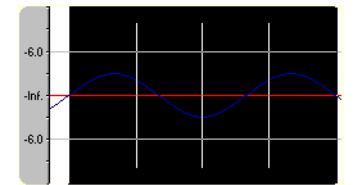

By making edits at zero-crossings with the same slope, the chance of creating glitches is minimized.

## **Zipper Noise**

<span id="page-364-0"></span> Zipper noise occurs when you apply a changing gain to a signal, such as when fading out. If the gain does not change in small enough increments, zipper noise can become very noticeable. Fades are accomplished using 64-bit arithmetic, thereby creating no audible zipper noise.

**360** | APPENDIX E

# **Index**

**A** 

 [Always open dropped files in new window preference, 72,](#page-78-0) [75,](#page-81-0)  [attaching video to audio files, 276](#page-281-0) [Absolute Frames button, 38](#page-43-0) [ACID Properties window, 27](#page-32-0) [ACID software, 70](#page-76-0) [ACID, creating loops for, 267–](#page-272-0)[271](#page-276-0) [ACIDplanet.com, 81](#page-87-0) [ACM, 337](#page-342-0) Acoustic Mirror [See also](#page-225-0) impulse files [adding acoustic signatures to files, 215](#page-220-0) [adjusting acoustic signatures, 215](#page-220-1) [adjusting impulse length, 217](#page-222-0) [button, 41](#page-46-0) [Envelope tab, 217](#page-222-1) [error messages, 225](#page-230-0) [General tab, 216](#page-221-0) [Head-related transfer functions, 224](#page-229-0) [limiting length of impulse, 216](#page-221-1) [overview, 215](#page-220-2) [Recover tab, 218](#page-223-0) [saving the impulse with a preset, 217](#page-222-2) [Summary tab, 218](#page-223-1) [troubleshooting, 224](#page-229-1) [active data windows vs. inactive data windows, 65](#page-70-0) [adding regions to the Playlist, 130](#page-135-0) [adjusting envelopes, 207](#page-212-0) adjusting selections [with keyboard, 93](#page-98-0) [with mouse, 93](#page-98-1) [Allow Undo past Save preference, 55,](#page-60-0) [77](#page-83-0) [314](#page-319-0) [Amplitude Modulation effect, 41,](#page-46-1) [209](#page-214-0) [analog vs. digital levels, 44](#page-49-0) [animating video strip, 274](#page-279-0) [applying effects automation, 206](#page-211-0) [arguments, 234](#page-239-0) [ASIO driver support, 135](#page-140-0) audio [increasing volume, 193](#page-198-0) [locking to CD tracks, 297](#page-302-0) [mixing from the clipboard, 76](#page-82-0) [normalizing, 186–](#page-191-0)[187](#page-192-0) [processing, 171–](#page-176-0)[193](#page-198-1) [recording, 135–](#page-140-1)[144](#page-149-0) [repairing, 153–](#page-158-0)[156](#page-161-0) [reversing, 192](#page-197-0) [setting volume, 193](#page-198-2) [synthesizing, 156–](#page-161-1)[159](#page-164-0) [Audio CD Time button, 38](#page-43-1) [audio configuration, 135](#page-140-0) 

audio editing [copying, 71](#page-77-0) [cutting selections, 73–](#page-79-0)[74](#page-80-0) [deleting selections, 74](#page-80-1) [drag-and-drop, 150–](#page-155-0)[153](#page-158-1) [mixing, 75–](#page-81-1)[77](#page-83-1) [overwriting, 147](#page-152-0) [pasting, 72–](#page-78-1)[73](#page-79-1) [repeating an operation, 149](#page-154-0) [replicating, 148](#page-153-0) [trimming/cropping, 75](#page-81-2) audio event locator [configuring, 87](#page-92-0) [scrubbing with, 87](#page-92-1) [Audio Restoration plug-in, 42,](#page-47-0) [156](#page-161-2) audio synthesis [DTMF/MF tones, 156](#page-161-3) [FM synthesis, 157–](#page-162-0)[158](#page-163-0) [simple, 158](#page-163-1) [auditioning recorded audio, 142](#page-147-0) [Auto Preview button, 57](#page-62-0) Auto Region tool [button, 42](#page-47-1) [musical time intervals, 123](#page-128-0) [rapid sound attacks, 123](#page-128-1) [Auto Trim/Crop process, 40,](#page-45-0) [175–](#page-180-0)[176](#page-181-0) [Auto-crossfade Mix with selection preference, 75](#page-81-3) [Automatic Crossfades command, 165](#page-170-0) [Automatic retake recording mode, 141,](#page-146-0) [142](#page-147-1) automatically labeling [markers, 115](#page-120-0) [regions, 124](#page-129-0) [automating effect parameters, 205](#page-210-0) [automation effects, 206](#page-211-0) [auto-scrolling, 61](#page-66-0) [auto-snapping, disabling at high magnifications, 97](#page-102-0) 

# **B**

Batch Converter [button, 42,](#page-47-2) [43](#page-48-0) [creating or editing batch jobs, 239](#page-244-0) [metadata, 240](#page-245-0) [running existing batch jobs, 238](#page-243-0) [BICSF, 341](#page-346-0) bit depth [decreasing, 102](#page-107-0) [defined, 102](#page-107-1) [increasing, 102](#page-107-2) [Bit-Depth Converter, 40,](#page-45-1) [176–](#page-181-1)[177](#page-182-0) [blinking status while recording, 143](#page-148-0) [bonus tracks, 296](#page-301-0) [Broadcast Wave window, 27](#page-32-1) [Burn Disc-at-Once Audio CD dialog, 42,](#page-47-3) [304–](#page-309-0)[305](#page-310-0) 

[Burn Track-at-Once Audio CD dialog, 42,](#page-47-4) [290–](#page-295-0)[291](#page-296-0) [burning CDs.](#page-294-0) See disc-at-once CD burning; track-at-once CD burning [bypassing processes while previewing, 173](#page-178-0) 

#### **C**

[calculating loop tempo, 271](#page-276-1) [CD index markers, 293](#page-298-0) CD information [editing, 59](#page-64-0) [submitting to Gracenote, 59](#page-64-0) [window, 28](#page-33-0) CD layout bar [deleting CD tracks, 297](#page-302-1) [end-of-disc indicator, 297](#page-302-2) [hiding, 298](#page-303-0) [pause time, 298](#page-303-1) [reordering CD tracks, 297](#page-302-3) [trimming CD tracks, 297](#page-302-4) CD Text [editing for disc-at-once CDs, 300,](#page-305-0) [303–](#page-308-0)[304](#page-309-1) [obtaining from Gracenote, 58](#page-63-0) [submitting to Gracenote, 59](#page-64-0) CD tracks [bonus tracks, 296](#page-301-0) [creating from events, 293](#page-298-1) [creating from files, 294–](#page-299-0)[296](#page-301-1) [creating from regions, 294](#page-299-1) [deleting, 297](#page-302-1) [inserting, 293](#page-298-2) [locking to audio, 297](#page-302-0) [pause time, 298,](#page-303-1) [300](#page-305-1) [reordering, 297,](#page-302-3) [300](#page-305-2) [trimming, 297,](#page-302-4) [300](#page-305-3) CDs See also [disc-at-once CD burning; track-at-once CD](#page-294-1) [burning, 289](#page-294-1) [closing, 291](#page-296-1) [extracting audio from, 59,](#page-64-1) [144–](#page-149-1)[145](#page-150-0) [pre-emphasis boost, 301](#page-306-0) [protecting, 301](#page-306-0) [Q subcode, 301](#page-306-0) [Center Release End button, 38](#page-43-2) [Center Release Start button, 38](#page-43-3) [Center Sustaining End button, 38](#page-43-4) [Center Sustaining Start button, 38](#page-43-5) [changing sample rate, 101](#page-106-0) Channel Converter [button, 40](#page-45-2) [dialog, 181](#page-186-0) [intermixing channels, 180](#page-185-0) [mono to multichannel, 179](#page-184-0) [mono to stereo, 179](#page-184-0) [overview, 106,](#page-111-0) [179](#page-184-1) [stereo to mono, 180](#page-185-1) [swapping stereo channels, 180](#page-185-2) 

channel meters [changing display resolution, 45](#page-50-0) [customizing, 45](#page-50-1) [mono-compatibility meters, 48](#page-53-0) [overview, 44](#page-49-1) [peak range, 45](#page-50-0) [phase scopes, 48](#page-53-1) [resetting clipping indicators, 45](#page-50-2) [routing channels to hardware outputs, 46,](#page-51-0) [110](#page-115-0) [showing/hiding, 44](#page-49-2) [turning off, 307](#page-312-0) [VU/PPM meters, 46–](#page-51-1)[47](#page-52-0) [window, 24](#page-29-0) channels [converting mono/stereo, 105](#page-110-0) [intermixing, 180](#page-185-0) [previewing in multichannel files, 53](#page-58-0) [repairing, 154–](#page-159-0)[156](#page-161-0) [routing to hardware outputs, 46,](#page-51-0) [110](#page-115-0) [swapping in stereo files, 180](#page-185-2) [Chorus effect, 41,](#page-46-2) [209](#page-214-1) [Clear Undo/Redo History command, 79](#page-85-0) [Click and Crackle Removal button, 42](#page-47-5) clipboard [copying current video frame to, 274](#page-279-1) [copying Cutlist to, 134](#page-139-0) [copying events to, 162](#page-167-0) [copying file properties to, 101](#page-106-1) [copying metadata to, 25](#page-30-0) [copying Playlist to, 134](#page-139-0) [copying Regions List to, 129](#page-134-0) [copying track lists to, 302](#page-307-0) [cutting events to, 163](#page-168-0) [mixing audio from, 76](#page-82-0) [pasting events from, 163](#page-168-1) [playing contents, 71](#page-77-1) [recycling contents, 71](#page-77-2) [viewing content details, 71](#page-77-3) [Clipboard Contents window, 71](#page-77-3) clipped audio [detecting, 117](#page-122-0) [marking, 117](#page-122-0) [resetting indicators, 45](#page-50-2) [Clipped Peak Restoration button, 42](#page-47-6) [closing CDs, 291](#page-296-1) [cmdtemp.xml, 120](#page-125-0) [command line, 233](#page-238-0) command markers [benefits of using, 113](#page-118-0) [cmdtemp.xml, 120](#page-125-0) [deleting, 120](#page-125-1) [editing properties, 119](#page-124-0) [for streaming media, 118](#page-123-0) [inserting, 119](#page-124-1) 

[saving properties as template, 119](#page-124-2)

command markers (continued) [Scott Studios, 119](#page-124-3) commands [customizing shortcut assignments, 325–](#page-330-0)[326](#page-331-0) [descriptions in status bar, 43](#page-48-1) [compressing audio, 104](#page-109-0) configuring [MIDI devices, 254](#page-259-0) [MIDI keyboard, 249](#page-254-0) [MIDI triggers, 254](#page-259-1) [plug-ins on a chain, 198](#page-203-0) controls [envelope graphs, 49–](#page-54-0)[51](#page-56-0) [faders, 49](#page-54-1) [mouse shortcuts, 336](#page-341-0) [sliders, 49](#page-54-1) converting [file formats, 106](#page-111-1) [mono to stereo, 105](#page-110-1) [mono to stereo or multichannel, 179](#page-184-0) [stereo to mono, 105,](#page-110-2) [180](#page-185-1) [Copy button, 36](#page-41-0) [Copy Other Channel button, 42](#page-47-7) copying [audio to clipboard, 71](#page-77-0) [current video frame, 274](#page-279-1) [data to new files, 65](#page-70-1) [events, 162](#page-167-0) [track lists to clipboard, 302](#page-307-0) [Count column in Playlist, 130](#page-135-1) [Crash Recovery dialog, 81](#page-87-1) creating [CD tracks from events, 293](#page-298-1) [CD tracks from files, 294–](#page-299-0)[296](#page-301-1) [CD tracks from regions, 294](#page-299-1) [CDs.](#page-294-2) See disc-at-once CD burning; track-at-once CD burning [custom templates, 68](#page-73-0) [data windows, 65](#page-70-2) [events, 161](#page-166-0) [files from Playlist, 132](#page-137-0) [markers for each index change in extracted CD track, 144](#page-149-2) [new windows for each recorded take, 141](#page-146-1) [pan envelopes, 188](#page-193-0) [presets, 172](#page-177-0) [projects, 55](#page-60-1) [regions for each extracted CD track, 144](#page-149-3) [regions from markers, 116](#page-121-0) [release loops, 262](#page-267-0) [sampler configurations, 242](#page-247-0) [sustaining loops, 261](#page-266-0) [views, 98](#page-103-0) [Crop button.](#page-41-1) See Trim/Crop button [cropping audio, 75,](#page-81-2) [175–](#page-180-0)[176](#page-181-0) [Crossfade Loop button, 42](#page-47-8) [Crossfade Loop tool, 266](#page-271-0) 

[crossfade types, 165](#page-170-1) [crossfading events, 165](#page-170-1) [CSOUND, 341](#page-346-0) [cue sheets.](#page-306-1) See track lists [current playback mode, 34](#page-39-0) [Cursor Center button, 38](#page-43-6) [cursor position, 83](#page-88-0) [Cursor to Selection End button, 38](#page-43-7) [Cursor to Selection Start button, 38](#page-43-8) [Custom Settings dialog, 68](#page-73-1) custom templates [creating, 68](#page-73-0) [deleting, 68](#page-73-2) [saving, 68](#page-73-3) [Custom Zoom 1 button, 38,](#page-43-9) [89](#page-94-0) [Custom Zoom 2 button, 38,](#page-43-10) [89](#page-94-0) customizing [channel meters, 45](#page-50-1) [data windows, 33](#page-38-0) [keyboard shortcuts, 43,](#page-48-2) [325–](#page-330-0)[326](#page-331-0) [preferences, 312–](#page-317-0)[324](#page-329-0) [selection grid lines, 94](#page-99-0) [Time Display window, 311](#page-316-0) [toolbars, 35,](#page-40-0) [320](#page-325-0) [Cut button, 36](#page-41-2) [Cut preview configuration preferences, 74](#page-80-2) Cutlist [adding regions to, 133](#page-138-0) [benefits of using, 113](#page-118-0) [copying to clipboard, 134](#page-139-0) [creating files from, 133](#page-138-1) [deleting all regions, 133](#page-138-2) [editing regions, 131](#page-136-0) [opening Cutlist files, 134](#page-139-1) [reverting to Playlist, 133](#page-138-3) [saving to file, 133](#page-138-4) [viewing, 133](#page-138-5) Cutlist files [opening, 134](#page-139-1) [saving, 133](#page-138-4) cutting [events, 163](#page-168-0) [previewing cuts, 74](#page-80-3) [selections, 73–](#page-79-0)[74](#page-80-0) [Cycle Selection command, 93](#page-98-2) 

# **D**

[DAO CDs.](#page-297-0) See disc-at-once CD burning data windows [activating, 65](#page-70-0) [active vs. inactive, 65](#page-70-0) [arranging, 33](#page-38-1) [components, 31](#page-36-0) [creating, 65](#page-70-2) [creating for each recorded take, 141](#page-146-1) [creating with drag-and-drop, 153](#page-158-2)

data windows (continued) [customizing, 33](#page-38-0) [overview, 31](#page-36-1) [overview bar, 84–](#page-89-0)[85](#page-90-0)  [playbar, 34](#page-39-1) [scrolling during playback, 61](#page-66-0) DC Offset [button, 40](#page-45-3) [calibrating for recording, 141](#page-146-2) [dialog, 182](#page-187-0) [estimating, 181](#page-186-1) [overview, 181](#page-186-2) [recalibrating for recording, 142](#page-147-2) [decibels, defined, 43](#page-48-3) [Default time between CD tracks preference, 296](#page-301-2) [defragmenting the hard disk, 307](#page-312-1) [Delay/Echo effects, 209](#page-214-2) [Delete \(Clear\) command, 74](#page-80-1) deleting [all Cutlist regions, 133](#page-138-2) [all markers and regions, 115,](#page-120-1) [125](#page-130-0) [all markers and regions within a selection, 125](#page-130-1) [all markers within a selection, 116](#page-121-1) [CD tracks, 297](#page-302-1) [command markers, 120](#page-125-1) [custom templates, 68](#page-73-2) [events, 163](#page-168-2) [keyboard maps, 326](#page-331-1) [markers, 115](#page-120-2) [presets, 172](#page-177-1) [recovered files, 81](#page-87-2) [regions, 125](#page-130-2) [regions from Playlist, 131](#page-136-1) [selections, 74](#page-80-1) [Detect Clipping button, 42](#page-47-9) [digital vs. analog levels, 44](#page-49-0) [DirectX plug-ins.](#page-200-0) See effects [Disable auto-snapping below 1:4 zoom ratios preference, 97](#page-102-0) disc-at-once CD burning [bonus tracks, 296](#page-301-0) [burning CDs, 304–](#page-309-0)[305](#page-310-0)  [CD layout bar, 297](#page-302-5) [CD Text, 300,](#page-305-0) [303–](#page-308-0)[304](#page-309-1)  [creating CD tracks from events, 293](#page-298-1) [creating CD tracks from regions, 294](#page-299-1) [defined, 289](#page-294-3) [displaying CD track position in Time Display window, 292](#page-297-1) [dragging and dropping files, 294–](#page-299-0)[296](#page-301-1)  [inserting CD index markers, 293](#page-298-0) [inserting CD tracks, 293](#page-298-2) [ISRC codes, 301](#page-306-2) [locking audio and CD tracks, 297](#page-302-0) [mono tracks, 289](#page-294-4) [pause time, 298,](#page-303-1) [300](#page-305-1) [pre-emphasis boost, 301](#page-306-0) 

disc-at-once CD burning (continued) [protecting CDs, 301](#page-306-0) [Q subcode, 301](#page-306-0) [sample rate correction, 289](#page-294-5) [track lists, 300–](#page-305-4)[303](#page-308-1) displaying [sonograms, 284](#page-289-0) [video strip, 273](#page-278-0) [Wave Hammer, 227](#page-232-0) [Distortion effect, 41,](#page-46-3) [209](#page-214-3) [dither, 103,](#page-108-0) [177](#page-182-1) [DLS files, 245–](#page-250-0)[248](#page-253-0) [docking windows.](#page-28-0) See windows [Double Selection button, 38](#page-43-11) [doubling loops, 269](#page-274-0) drag-and-drop [creating data windows, 153](#page-158-2) [mixing, 152](#page-157-0) [mono selections to multichannel destinations, 150](#page-155-1) [pasting, 150](#page-155-2) [snapping to points, 150](#page-155-3) [toggling mix/paste functions, 152](#page-157-1) [drag-and-drop shortcuts, 335](#page-340-0) [DTMF/MF tones synthesis, 39,](#page-44-0) [156](#page-161-3) [Dynamics effects, 209](#page-214-4) 

# **E**

[EBICSF, 341](#page-346-0) [Edit Source Project command, 70](#page-76-0) [Edit Tempo button, 38](#page-43-12) [Edit Tool button, 36](#page-41-3) editing [command marker properties, 119](#page-124-0) [file properties, 99–](#page-104-0)[106](#page-111-2) [loops, 263–](#page-268-0)[266](#page-271-1) [multichannel audio, 109–](#page-114-0)[112](#page-117-0) [multichannel audio files, 110](#page-115-1) [Playlist/Cutlist regions, 131](#page-136-0) effects [adding a chain of effects, 196](#page-201-0) [Amplitude Modulation, 41,](#page-46-1) [209](#page-214-0) [applying, 195](#page-200-1) [applying automation, 206](#page-211-0) [applying in Event mode, 167](#page-172-0) [applying in multichannel files, 195](#page-200-2) [audio tail data processing mode, 199](#page-204-0) [automatically organizing, 204](#page-209-0) [automating, 205](#page-210-0) [automating with envelopes, 205](#page-210-1) [bypassing effects on a chain, 199](#page-204-1) [Chorus, 41,](#page-46-2) [209](#page-214-1) [configuring plug-ins on a chain, 198](#page-203-0) [Delay/Echo, 209](#page-214-2) [Distortion, 41,](#page-46-3) [209](#page-214-3) [Dynamics, 209](#page-214-4) [Envelope, 41,](#page-46-4) [210–](#page-215-0)[211](#page-216-0) 

#### **iv** | INDEX

effects (continued) [Flange/Wah-Wah, 41,](#page-46-5) [211](#page-216-1) [FX Favorites menu, 203](#page-208-0) [Gapper/Snipper, 41,](#page-46-6) [211](#page-216-2) [Graphic Dynamics, 41,](#page-46-7) [209](#page-214-4) [hiding, 203](#page-208-1) [loading saved chains, 201](#page-206-0) [loading saved presets, 201](#page-206-0) [Multi-Band Dynamics, 41,](#page-46-8) [209](#page-214-4) [Multi-Tap Delay, 41,](#page-46-9) [209](#page-214-2) [Noise Gate, 41,](#page-46-10) [211](#page-216-3) [Pitch Bend, 41,](#page-46-11) [211–](#page-216-4)[212](#page-217-0) [Pitch Shift, 41,](#page-46-12) [212](#page-217-1) [Plug-In Manager, 202](#page-207-0) [Preset Manager, 204](#page-209-1) [previewing automation, 206](#page-211-1) [removing automation envelopes, 206](#page-211-2) [removing plug-ins from chains, 198](#page-203-1) [renaming, 203](#page-208-2) [Resonant Filter, 41,](#page-46-13) [212](#page-217-2) [Reverb, 41,](#page-46-14) [213](#page-218-0) [saving chains, 200](#page-205-0) [saving settings as a preset, 200](#page-205-1) [saving settings as presets, 196](#page-201-1) [Simple Delay, 41,](#page-46-15) [209](#page-214-2) [toolbar, 41](#page-46-16) [Vibrato, 41,](#page-46-17) [213](#page-218-1) [élastique Timestretch process, 40,](#page-45-4) [192](#page-197-1) [See also](#page-197-1) Time Stretch process [embedding additional information in files, 107](#page-112-0) [Envelope effect, 41,](#page-46-4) [210–](#page-215-0)[211](#page-216-0) envelope graphs [adding points, 50,](#page-55-0) [207](#page-212-1) [changing fade curves, 50](#page-55-1) [clearing all points, 50](#page-55-2) [deleting all points, 51](#page-56-1) [deleting points, 50](#page-55-3) [displaying multichannel waveforms, 51](#page-56-2) [displaying waveforms, 51](#page-56-3) [flipping, 207](#page-212-2) [moving multiple points, 50](#page-55-4) [moving points, 50](#page-55-5) [resetting, 51](#page-56-1) [selecting all points, 50](#page-55-2) [understanding, 50](#page-55-6) envelope points [adding, 50,](#page-55-0) [207](#page-212-1) [changing fade curves, 50](#page-55-1) [clearing all, 50](#page-55-2) [deleting, 50](#page-55-3) [deleting all, 51](#page-56-1) [flipping, 207](#page-212-2) [moving, 50](#page-55-5) [moving multiple, 50](#page-55-4) [resetting, 51](#page-56-1) 

envelope points (continued) [selecting all, 50](#page-55-2) [Envelope Tool button, 36](#page-41-4) envelopes [adjusting, 207](#page-212-0) [adjusting effect parameters, 206](#page-211-3) [bypassing effect automation, 206](#page-211-4) [copying to another data window, 208](#page-213-0) [creating pan envelopes, 188](#page-193-0) [cutting, copying, and pasting points, 208](#page-213-1) [effect automation envelopes, 205](#page-210-1) [enabling effect automation, 206](#page-211-4) [fade curves, 207](#page-212-3) [removing effect automation, 206](#page-211-2) [showing/hiding effect automation envelopes, 206](#page-211-5) [volume or panning, 205](#page-210-2) [EQ, 182](#page-187-1) [error messages for Acoustic Mirror, 225](#page-230-0) [estimating DC offset, 181](#page-186-1) [Event tool, 36,](#page-41-5) [161–](#page-166-1)[167](#page-172-1) events [applying envelopes, 166](#page-171-0) [copying, 162](#page-167-0) [creating, 161](#page-166-0) [creating CD tracks from, 293](#page-298-1) [crossfade types, 165](#page-170-1) [crossfading, 165](#page-170-1) [cutting, 163](#page-168-0) [deleting, 163](#page-168-2) [fade in volume, 167](#page-172-2) [fade out volume, 167](#page-172-2) [fade types, 167](#page-172-3) [mixing, 163](#page-168-3) [pasting, 163](#page-168-1) [processing, 167](#page-172-0) [selecting, 168](#page-173-0) [setting volume, 166](#page-171-1) [slipping, 164](#page-169-0) [slip-trimming, 164](#page-169-1) [snapping to, 95,](#page-100-0) [169](#page-174-0) [splitting, 164](#page-169-2) [trimming, 163](#page-168-4) [zooming, 169](#page-174-1) Explorer window [editing CD information, 58](#page-63-1) [extracting audio from CDs, 59](#page-64-1) [Favorites folder, 58](#page-63-2) [getting CD Text, 58](#page-63-0) [obtaining CD information, 58](#page-63-1) [opening files, 57](#page-62-1) [overview, 24,](#page-29-1) [57](#page-62-2) [previewing files, 57](#page-62-0) [views, 59](#page-64-2) [exporting track lists as text files, 302](#page-307-1)

external [MIDI devices, 256](#page-261-0) [monitors for video previewing, 276](#page-281-1) [samplers, 241](#page-246-0) extracting audio from CDs [button, 42](#page-47-10) [creating markers for each index change, 144](#page-149-2) [creating regions for each track, 144](#page-149-3) [from dialog, 144–](#page-149-1)[145](#page-150-0) [from Explorer window, 59](#page-64-1) [previewing CD tracks, 145](#page-150-1) [proper use of software, 145](#page-150-2) [refreshing dialog, 145](#page-150-3) [extracting regions to new files, 42,](#page-47-11) [126](#page-131-0) 

## **F**

[fade curves, 207](#page-212-3) fade envelopes See also [crossfading events, 165](#page-170-1) [fade in, 184](#page-189-0) [fade out, 184](#page-189-1) [graphic fade, 182–](#page-187-2)[183](#page-188-0) [Fade In button, 40](#page-45-5) [Fade Out button, 40](#page-45-6) [fade types, 167](#page-172-3) faders [resetting, 49](#page-54-2) [shortcuts, 49](#page-54-3) [using, 49](#page-54-1) [Fast Fourier Transform \(FFT\), 279](#page-284-0) [Favorites folder in Explorer window, 58](#page-63-2) [file formats, converting, 106](#page-111-1) file properties [copying to clipboard, 101](#page-106-1) [editing, 99–](#page-104-0)[106](#page-111-2) [editing extended summary information, 107](#page-112-1) [editing in File Properties window, 99](#page-104-1) [editing in status bar, 100](#page-105-0) [editing summary information, 107](#page-112-2) [viewing extended summary information, 107](#page-112-3) [viewing summary information, 107](#page-112-2) [window, 24](#page-29-2) files [automatically previewing, 57](#page-62-0) [channels, 105](#page-110-0) [copying data to new files, 65](#page-70-1) [creating CD tracks from, 294–](#page-299-0)[296](#page-301-1) [creating from Cutlist, 133](#page-138-1) [creating from Playlist, 132](#page-137-0) [creating from regions, 126](#page-131-0) [deleting recovered files, 81](#page-87-2) [detaching video, 276](#page-281-2) [editing source project, 70](#page-76-0) [embedding additional information, 107](#page-112-0) [Explorer window, 57–](#page-62-2)[59](#page-64-3) 

files (continued) [playing, 61](#page-66-1) [previewing, 57](#page-62-0) [publishing to Web, 81](#page-87-0) [recovering after crash, 81](#page-87-3) [saving, 66](#page-71-0) [saving all, 68](#page-74-0) [saving metadata with, 107](#page-112-4) [statistics, 64](#page-69-0) [video, 60](#page-65-0) [Find tool, 42,](#page-47-12) [153](#page-158-3) [finding and repairing audio glitches, 153](#page-158-0) [Flange/Wah-Wah effect, 41,](#page-46-5) [211](#page-216-1) [flipping envelope graphs, 207](#page-212-2) [floating windows.](#page-28-0) See windows [FM synthesis, 39,](#page-44-1) [157–](#page-162-0)[158](#page-163-0) [Focus to Data Window command, 65](#page-70-0) [Forward button, 34,](#page-39-2) [37](#page-42-0) [frame animation, 273](#page-278-1) [frame numbering, 274](#page-279-2) [.frg files, 55](#page-60-1) [FX Favorites menu, 203](#page-208-0) 

# **G**

[Gapper/Snipper effect, 41,](#page-46-6) [211](#page-216-2) [Gaussian dither, 177](#page-182-2) [generating MIDI timecode, 39,](#page-44-2) [258](#page-263-0) [Get CD Text button, 58,](#page-63-0) [59](#page-64-0) [GigaStudio/GigaSampler files, 245–](#page-250-0)[248](#page-253-0) glitches [finding, 153](#page-158-4) [repairing by copying the other channel, 154](#page-159-0) [repairing by interpolating audio, 154](#page-159-1) [repairing by replacing with preceding audio, 155](#page-160-0) [repairing with Pencil tool, 155](#page-160-1) [glossary, 343–](#page-348-0)[359](#page-364-0) [Go To dialog, 38,](#page-43-13) [83](#page-88-0) [Go to End button, 34,](#page-39-3) [37](#page-42-1) [Go to Next Track button, 34,](#page-39-4) [37](#page-42-2) [Go to Previous Track button, 34,](#page-39-5) [37](#page-42-3) [Go to Start button, 34,](#page-39-6) [37](#page-42-4) [Gracenote, 58–](#page-63-1)[59](#page-64-4) [Graphic Dynamics effect, 41,](#page-46-7) [104,](#page-109-0) [209](#page-214-4) [Graphic EQ, 40,](#page-45-7) [182](#page-187-1) Graphic Fade [button, 40](#page-45-8) [creating, 182](#page-187-3) [customizing, 183](#page-188-1) [dialog, 183](#page-188-2) [overview, 182](#page-187-2) [grid lines.](#page-99-0) See Selection Grid Lines option

#### **H**

[Half Rectangular dither, 177](#page-182-3) [Halve Selection button, 38](#page-43-14) [halving loops, 269](#page-274-0)

#### **vi** | INDEX

[opening, 55–](#page-60-2)[57](#page-62-3) 

[hard disk defragmentation, 307](#page-312-1)  hardware meters [adjusting output levels, 111](#page-116-0) [adjusting preview levels, 111](#page-116-0) [mono-compatibility meters, 48](#page-53-0) [overview, 24](#page-29-3) [phase scopes, 48](#page-53-1) [viewing, 111,](#page-116-1) [112](#page-117-1) [VU/PPM meters, 46–](#page-51-1)[47](#page-52-0) hardware setup [external monitor, 276](#page-281-1) [MIDI/SDS, 251](#page-256-0) [SCSI/SMDI, 251](#page-256-1) [help, 18](#page-23-0) hiding [effects \(plug-ins\), 203](#page-208-1) [video strip, 273](#page-278-0) [Highpass Triangular dither, 177](#page-182-4) [HRTF impulses, 224](#page-229-0) 

**I** 

[importing keyboard shortcut maps, 326](#page-331-2) impulse files [adding summary information, 223](#page-228-0) [configuring, 222](#page-227-0) [creating, 220](#page-225-0) [equipment placement, 220](#page-225-1) [equipment required for creating, 220](#page-225-2) [head-related transfer functions \(HRTF\), 224](#page-229-0) [naming, 222](#page-227-0) [recording test tone, 221](#page-226-0) [recording through electronic device, 221](#page-226-1) [recovering, 222](#page-227-0) [recovering from acoustic spaces, 220](#page-225-3) [recovering from electronic devices, 220](#page-225-4) [setting levels, 221](#page-226-2) [transferring test tone, 220](#page-225-5) [trimming impulse files, 222](#page-227-1) [trimming test tone, 221](#page-226-3) [using in creative ways, 223](#page-228-1) [inactive data windows vs. active data windows, 65](#page-70-0) [increasing volume of selections, 193](#page-198-0) [initiating MIDI playback, 255](#page-260-0) [Insert CD Index button, 39](#page-44-3) [Insert CD Track button, 39](#page-44-4) [Insert Command button, 39](#page-44-5) [Insert Marker button, 39](#page-44-6) [Insert Pan Envelope button, 39](#page-44-7) [Insert Region button, 39](#page-44-8) [Insert Sample Loop button, 39](#page-44-9) [Insert Silence button, 39](#page-44-10) [Insert toolbar, 39](#page-44-11) [Insert Volume Envelope button, 39](#page-44-12) inserting [CD index markers, 293](#page-298-0) [CD tracks, 293](#page-298-2) 

inserting (continued) [command markers, 119](#page-124-1) [markers, 114](#page-119-0) [markers during playback, 114](#page-119-1) [markers during recording, 114](#page-119-2) [markers while recording, 143](#page-148-1) [regions, 120–](#page-125-2)[121](#page-126-0) [regions automatically, 121–](#page-126-1)[124](#page-129-1) [silence, 149](#page-154-1) [installing, 18](#page-23-1) [interactive tutorials, 19,](#page-24-0) [36](#page-41-6) [intermixing channels, 180](#page-185-0) internal [MIDI devices, 256](#page-261-0) [samplers, 241](#page-246-1) [International Standard Recording Codes \(ISRC\), 301](#page-306-2) [interpolating audio to repair glitches, 42,](#page-47-13) [154](#page-159-1) [introduction, 17–](#page-22-0)[19](#page-24-1) [Invert/Flip process, 40,](#page-45-9) [184](#page-189-2) [IRCAM, 341](#page-346-0) [ISRC codes, 301](#page-306-2) [iZotope 64-Bit SRC process, 40,](#page-45-10) [191](#page-196-0) [iZotope MBIT+ Dither process, 40,](#page-45-11) [178–](#page-183-0)[179](#page-184-2) 

# **J**

[JKL/shuttle speed preference, 86](#page-91-0) 

# **K**

keyboard shortcuts [creating, 325](#page-330-1) [customizing, 43,](#page-48-2) [325–](#page-330-0)[326](#page-331-0) [default configuration, 327–](#page-332-0)[334](#page-339-0) [deleting keyboard maps, 326](#page-331-1) [editing, 325](#page-330-1) [importing keyboard maps, 326](#page-331-2) [renaming keyboard maps, 326](#page-331-2) [resetting the default keyboard map, 326](#page-331-3) [saving keyboard maps, 326](#page-331-4) [Keyboard window.](#page-30-1) See MIDI keyboard

# **L**

 [Lock Audio and CD Tracks command, 297](#page-302-0) labels [automatically generating for markers, 115](#page-120-0) [automatically generating for regions, 124](#page-129-0) level ruler [formatting, 89](#page-94-1) [optimizing scaling, 90](#page-95-0) [restoring default level, 90](#page-95-0) [zooming, 88–](#page-93-0)[89](#page-94-2) [zooming with Magnify tool, 91](#page-96-0) levels [monitoring, 43–](#page-48-4)[44](#page-49-3) [setting, 44](#page-49-4) [toolbar, 42](#page-47-14) [locking loop and region lengths, 126](#page-131-1) 

[Loop Playback button, 37,](#page-42-5) [62](#page-67-0) Loop Tuner [displaying, 264](#page-269-0) [finding zero-crossings, 265](#page-270-0) [locking loop length, 266](#page-271-2) [playing loops, 264](#page-269-1) [switching between sustain and release loops, 264](#page-269-2) [viewing loop amplitude, 265](#page-270-1) [window, 25](#page-30-2) loops [creating for ACID, 267–](#page-272-0)[271](#page-276-0)  [doubling, 269](#page-274-0) [editing, 263–](#page-268-0)[266](#page-271-1)  [halving, 269](#page-274-0) [locking length, 266](#page-271-2) [locking lengths, 126](#page-131-1) [release, 261](#page-266-1) [rotating audio, 270](#page-275-0) [saving, 271](#page-276-2) [setting tempo, 271](#page-276-3) [shifting selections left/right, 269](#page-274-1) [sustaining, 261](#page-266-1) 

#### **M**

Magnify tool [button, 36](#page-41-7) [overview, 90](#page-95-1) [zooming level ruler, 91](#page-96-0) [zooming time and level ruler, 91](#page-96-1) [zooming time ruler, 91](#page-96-2) main window [components, 22](#page-27-0) [overview, 22](#page-27-1) [Mark In command, 38,](#page-43-15) [93](#page-98-3) [Mark Out button, 38](#page-43-16) [Mark Out command, 93](#page-98-3) markers [automatically naming, 115](#page-120-0) [benefits of using, 113](#page-118-0) [changing position, 115](#page-120-3) [changing position using drag-and-drop, 115](#page-120-4) [creating regions from, 116,](#page-121-0) [124](#page-129-2) [deleting, 115](#page-120-2) [deleting all, 115](#page-120-1) [deleting all within a selection, 116](#page-121-1) [editing default names, 317](#page-322-0) [inserting, 114](#page-119-0) [inserting during playback, 114](#page-119-1) [inserting during recording, 114](#page-119-2) [inserting for clipped audio, 117](#page-122-0) [inserting while recording, 143](#page-148-1) [moving, 115](#page-120-3) [moving to specific locations, 115](#page-120-5) [naming, 114](#page-119-3) [previewing, 116](#page-121-2) [renaming, 114](#page-119-3) 

markers (continued) [snapping to, 95](#page-100-1) [triggering using MIDI commands, 116](#page-121-3) [updating to current cursor location, 115](#page-120-6) [Measures & Beats status format, 38,](#page-43-17) [80–](#page-86-0)[81](#page-87-4)  metadata [copying to clipboard, 25](#page-30-0) [editing extended summary information, 107](#page-112-1) [editing summary information, 107](#page-112-2) [saving with files, 107](#page-112-4) [viewing extended summary information, 107](#page-112-3) [viewing summary information, 107](#page-112-2) meters [channel, 44](#page-49-1) [disabling, 307](#page-312-0) [hardware, 111–](#page-116-1)[112](#page-117-0) [viewing, 112](#page-117-1) [Microsoft Audio Compression Manager \(ACM\), 337](#page-342-0) MIDI [conflicting SCSI IDs, 251](#page-256-2) [device configuration, 254](#page-259-0) [devices, 256](#page-261-0) [fine-tune value, 244](#page-249-0) [initiating playback, 255](#page-260-0) [input synchronization, 254](#page-259-2) [keyboard, 249–](#page-254-1)[250](#page-255-0) [open loop vs. closed loop, 243](#page-248-0) [periodic transfer failures, 252](#page-257-0) [playback vs. triggered playback, 253](#page-258-0) [resetting triggers, 255](#page-260-1) [Sample Dump Standard \(SDS\), 241,](#page-246-2) [251](#page-256-3) [SCSI MIDI Device Interface \(SMDI\), 241](#page-246-3) [SMPTE, 253–](#page-258-1)[259](#page-264-0) [synchronizing while recording, 142](#page-147-3) [timecode synchronization, 257–](#page-262-0)[259](#page-264-0) [trigger configuration, 254](#page-259-1) [triggered playback, 253](#page-258-2) [triggering markers, 116](#page-121-3) [triggers, 253](#page-258-3) [unity note, 244](#page-249-0) [using commands to trigger regions, 126](#page-131-2) MIDI keyboard [configuring, 249](#page-254-0) [displaying, 249](#page-254-2) [generating chords, 250](#page-255-1) [specifying instruments, 250](#page-255-2) [troubleshooting, 249](#page-254-3) [turning on, 249](#page-254-4) [window, 25](#page-30-1) [minimizing quantization errors, 103–](#page-108-1)[104](#page-109-1) [Mix button, 36](#page-41-8) [Mix/Replace dialog, 75–](#page-81-1)[77](#page-83-1)

**viii** | INDEX

mixing [by dragging and dropping, 75,](#page-81-4) [152](#page-157-0) [events, 163](#page-168-3) [from clipboard, 76](#page-82-1) [monitor for video previewing, 276](#page-281-1) [monitoring audio input levels while recording, 143](#page-148-2) monitoring levels [decibels, defined, 43](#page-48-3) [digital vs. analog levels, 44](#page-49-0) [setting digital audio levels, 44](#page-49-4) mono files [converting from stereo, 180](#page-185-1) [converting to stereo or multichannel, 179](#page-184-0) [mono to stereo conversion, 105](#page-110-1) [See also](#page-110-1) stereo to mono conversion [mono-compatibility meters, 48](#page-53-0) [mouse shortcuts, 336](#page-341-0) [mouse terminology, 21](#page-26-0) [mouse wheel navigation, 21](#page-26-1) moving [markers, 115](#page-120-3) [regions, 125](#page-130-3) [MTC sync, 257–](#page-262-0)[259](#page-264-0) [MTU, 341](#page-346-0) [Multi-Band Dynamics effect, 41,](#page-46-8) [209](#page-214-4) multichannel audio [applying effects, 195](#page-200-2) [cutting selections in, 73](#page-79-2) [deleting selections in, 74](#page-80-4) [editing, 109–](#page-114-0)[112](#page-117-0) [editing files, 110](#page-115-1) [opening files, 110](#page-115-1) [recording, 136–](#page-141-0)[138](#page-143-0) [routing channels to hardware outputs, 110](#page-115-0) [supported file formats, 109](#page-114-1) [synchronizing sonograms, 286](#page-291-0) [synchronizing Spectrum Analysis graphs, 282](#page-287-0) multichannel files [creating from mono, 179](#page-184-0) [overview, 51](#page-56-4) [previewing channels, 53](#page-58-0) [selecting data, 52](#page-57-0) [single-channel editing, 53](#page-58-1) [toggling channel selections, 53](#page-58-2) [Multi-Tap Delay effect, 41,](#page-46-9) [209](#page-214-2) [musical instrument files, 245–](#page-250-0)[248](#page-253-0) [musical time intervals, 123](#page-128-0) [Mute button, 40](#page-45-12) [Mute process, 185](#page-190-0) 

## **N**

naming [automatically naming markers, 115](#page-120-0) [automatically naming regions, 124](#page-129-0) [markers, 114](#page-119-3) [regions, 124](#page-129-3) 

navigating [overview bar, 85](#page-90-1) [previewing audio with pre-roll, 83](#page-88-1) [scrubbing, 86–](#page-91-1)[87](#page-92-2) [setting cursor position, 83](#page-88-0) [Spectrum Analysis graphs, 282](#page-287-1) [using mouse wheel, 21](#page-26-1) [Navigation toolbar, 38](#page-43-18) [New button, 36](#page-41-9) [New Window dialog, 65](#page-70-2) [new windows.](#page-158-2) See data windows, creating [Noise Gate effect, 41,](#page-46-10) [104,](#page-109-2) [211](#page-216-3) [Noise Reduction button, 42](#page-47-15) noise shaping [dangers of, 103,](#page-108-2) [177](#page-182-5) [overview, 103,](#page-108-3) [177](#page-182-6) [Normal zoom ratio preference, 88](#page-93-1) [Normalize button, 40](#page-45-13) Normalize process [applying dynamic compression, 104](#page-109-3) [overview, 104,](#page-109-4) [186](#page-191-0) 

# **O**

[online help, 18](#page-23-0) [Open dialog, 36,](#page-41-10) [56](#page-61-0) opening [Cutlist files, 134](#page-139-1) [files, 55–](#page-60-2)[57](#page-62-3) [multichannel audio files, 110](#page-115-1) [Playlist files, 134](#page-139-1) [Regions List files, 129](#page-134-1) [workspaces, 69](#page-74-1) optimization [hard disk defragmentation, 307](#page-312-1) [meters, 307](#page-312-0) [passive update, 307–](#page-312-2)[308](#page-313-0) [playback cursor and record counter, 307](#page-312-3) [total buffer size, 307](#page-312-4) overview bar [audio event locator, 87](#page-92-1) [navigating, 85](#page-90-1) [playing audio, 85](#page-90-2) [understanding, 84–](#page-89-1)[85](#page-90-3) [overwriting selections, 147](#page-152-0) 

## **P**

pan envelopes [creating, 188](#page-193-0) [customizing, 188](#page-193-1) [Pan/Expand button, 40](#page-45-14) Pan/Expand process [creating pan envelopes, 188](#page-193-0) [customizing pan envelopes, 188](#page-193-1) [Paragraphic EQ, 40,](#page-45-15) [182](#page-187-1) [Parametric EQ, 40,](#page-45-16) [182](#page-187-1) [passive updating of displays, 307–](#page-312-2)[308](#page-313-0)

[Paste button, 36](#page-41-11) [Paste Markers/Regions option, 72](#page-78-2) paste special [overwriting, 147](#page-152-0) [replicating, 148](#page-153-0) [Paste to New command, 73](#page-79-3) pasting [by dragging and dropping, 72–](#page-78-3)[73](#page-79-4) [drag-and-drop, 150](#page-155-2) [events, 163](#page-168-1) [in existing data windows, 72](#page-78-4) [in new data windows, 73](#page-79-3) [Pause button, 37](#page-42-6) [pause time, 298,](#page-303-1) [300](#page-305-1) [peak files, 59](#page-64-5) [peak program meters.](#page-51-2) See VU/PPM meters [Pencil tool, 36,](#page-41-12) [155](#page-160-1) phase scopes [Lissajous - Rotated style, 48](#page-53-2) [Lissajous - XY Plot style, 48](#page-53-3) [Polar - Circular Plot style, 48](#page-53-4) [Polar - Linear Plot style, 48](#page-53-5) [showing/hiding, 48](#page-53-1) [style, 48](#page-53-6) [Pitch Bend effect, 41,](#page-46-11) [211–](#page-216-4)[212](#page-217-0) [Pitch Shift effect, 41,](#page-46-12) [212](#page-217-1) [Play All button, 37](#page-42-7) [Play as Cutlist button, 34](#page-39-7) [Play as Sample button, 34](#page-39-8) [Play button, 37](#page-42-8) [Play Clipboard button, 36](#page-41-13) [Play Normal button, 34](#page-39-9) [Play Plug-In Chainer button, 34](#page-39-10) [playback mode, 34](#page-39-0) playbar [current playback mode, 34](#page-39-0) [Forward button, 34](#page-39-2) [overview, 34](#page-39-1) [Rewind button, 34](#page-39-2) [shuttle controls, 34](#page-39-2) [playing clipboard contents, 71](#page-77-1) [playing files, 61](#page-66-1) [auto-scrolling, 61](#page-66-0) [current playback position, 61](#page-66-2) [from Playlist, 132](#page-137-1) [from specified point, 62](#page-67-1) [Loop Playback mode, 62](#page-67-0) [overview bar, 85](#page-90-2) [selections, 62](#page-67-2) [playing recorded audio, 142](#page-147-0) Playlist [adding regions using commands, 130](#page-135-2) [adding regions using drag-and-drop, 130](#page-135-3) [benefits of using, 113](#page-118-0) [button, 39](#page-44-13) 

Playlist (continued) [copying to clipboard, 134](#page-139-0) [Count column, 130](#page-135-1) [creating files from, 132](#page-137-0) [deleting regions from, 131](#page-136-1) [editing regions, 131](#page-136-0) [moving regions, 131](#page-136-2) [opening Playlist files, 134](#page-139-1) [overview, 26](#page-31-0) [playing from, 132](#page-137-1) [repeating regions during playback, 131](#page-136-3) [replicating regions, 131](#page-136-4) [saving to file, 133](#page-138-4) [stop points, 132](#page-137-2) [treating as Cutlist, 133](#page-138-5) [understanding, 130](#page-135-4) [viewing, 130](#page-135-5) Playlist files [opening, 134](#page-139-1) [saving, 133](#page-138-4) [Playlist toolbar.](#page-44-14) See Regions/Playlist toolbar Plug-In Chainer [Adding plug-ins, 202](#page-207-1) [adding plug-ins to chains, 197](#page-202-0) [audio tail data processing mode, 199](#page-204-0) [bypassing plug-ins, 199](#page-204-1) [configuring plug-ins, 198](#page-203-0) [creating chains, 197](#page-202-1) [loading saved chains, 201](#page-206-0) [loading saved presets, 201](#page-206-0) [Plug-In Manager, 202](#page-207-0) [Preset Manager, 204](#page-209-1) [removing plug-ins from chains, 198](#page-203-1) [saving chains, 200](#page-205-0) [saving settings as a preset, 200](#page-205-1) [VST Effects, 196](#page-201-0) [window, 25](#page-30-3) Plug-In Manager [overview, 202](#page-207-0) [window, 25](#page-30-4) [plug-ins.](#page-200-0) See effects [PQ lists.](#page-306-1) See track lists [pre-emphasis boost, 301](#page-306-0) preferences [Audio tab, 322–](#page-327-0)[323](#page-328-0)  [CD Settings tab, 321](#page-326-0) [Display tab, 314–](#page-319-1)[315](#page-320-0)  [Editing tab, 316](#page-321-0) [File Types tab, 318](#page-323-0) [General tab, 312–](#page-317-1)[314](#page-319-2)  [Labels tab, 317–](#page-322-1)[318](#page-323-1)  [MIDI/Sync tab, 318](#page-323-2) [Previews tab, 319](#page-324-0) [Status tab, 320](#page-325-1) [Toolbars tab, 320](#page-325-2) 

preferences (continued) [Video tab, 323–](#page-328-1)[324](#page-329-1) [VST Effects tab, 324](#page-329-2) [Pre-Queue for MIDI Timecode button, 39](#page-44-15) [Pre-roll to Cursor command, 83](#page-88-1) [Preset Manager, 42,](#page-47-16) [204](#page-209-1) presets [applying, 171](#page-176-1) [creating, 172](#page-177-0) [deleting, 172](#page-177-1) [overview, 171](#page-176-2) [resetting parameters, 172](#page-177-2) [saving in Spectrum Analysis graph, 288](#page-293-0) previewing [CD tracks, 145](#page-150-1) [channels in multichannel files, 53](#page-58-0) [cuts, 74](#page-80-3) [effect automation, 206](#page-211-1) [markers, 116](#page-121-2) [processed audio, 173](#page-178-1) [regions, 125](#page-130-4) [video, 275–](#page-280-0)[276](#page-281-3) previewing files [in Explorer window, 57](#page-62-0) [pre-roll to cursor, 83](#page-88-1) previewing processed audio [bypassing processes, 173](#page-178-0) [customizing parameters, 173](#page-178-2) printing [sonograms, 286](#page-291-1) [spectrum graphs, 284](#page-289-1) [track lists, 303](#page-308-2) [Process toolbar, 40](#page-45-17) processes [adjusting data window selection, 174](#page-179-0) [applying in Event mode, 167](#page-172-0) [Auto Trim/Crop, 175–](#page-180-0)[176](#page-181-0) [Bit-Depth Converter, 176–](#page-181-1)[177](#page-182-0) [Channel Converter, 179](#page-184-1) [DC Offset, 181](#page-186-2) [élastique Timestretch process, 192](#page-197-1) [EQ, 182](#page-187-1) [Fade In, 184](#page-189-0) [Fade Out, 184](#page-189-1) [Graphic Fade, 182–](#page-187-2)[183](#page-188-0) [Invert/Flip, 184](#page-189-2) [iZotope 64-Bit SRC, 40,](#page-45-10) [191](#page-196-0) [iZotope MBIT+ Dither, 40,](#page-45-11) [178–](#page-183-0)[179](#page-184-2) [Mute, 185](#page-190-0) [Normalize, 186–](#page-191-0)[187](#page-192-0) [Pan/Expand, 40,](#page-45-14) [188](#page-193-2) [Resample, 189–](#page-194-0)[190](#page-195-0) [Reverse, 192](#page-197-0) [Rotate Audio, 270](#page-275-0) [Smooth/Enhance, 192](#page-197-2) 

processes (continued) [Time Stretch, 192](#page-197-3) [Volume, 193](#page-198-2) projects [creating, 55](#page-60-1) [folders, 55](#page-60-1) [saving, 69](#page-75-0) [saving paths in rendered files, 70](#page-75-1) [proper use of software, 145](#page-150-2) [protecting CDs, 301](#page-306-0) [publishing files to Web, 36,](#page-41-14) [81](#page-87-0) punch-in [adjusting pre/post-roll, 142](#page-147-1) [recording mode, 141](#page-146-3) 

# **Q**

[Q subcode, 301](#page-306-0) quantization errors [defined, 102](#page-107-3) [minimizing, 103–](#page-108-1)[104](#page-109-1) [Quantize to Frames, 97](#page-102-1) 

# **R**

[rapid sound attacks, 123](#page-128-1) [RealMedia streaming media commands, 118](#page-123-1) [receiving samples, 244](#page-249-1) [Record button, 37](#page-42-9) recording [Acoustic Mirror test tone, 221](#page-226-0) [adjusting pre/post-roll, 142](#page-147-1) [audio configuration, 135](#page-140-0) [auditioning, 142](#page-147-0) [automatically labeling windows and regions, 143](#page-148-3) [calibrating DC adjustment, 141](#page-146-2) [changing blinking status, 143](#page-148-0) [inserting markers, 114,](#page-119-2) [143](#page-148-1) [manually, 136–](#page-141-0)[138](#page-143-0) [modes, 141](#page-146-4) [monitoring audio input levels, 143](#page-148-2) [multichannel audio, 136–](#page-141-0)[138](#page-143-0) [playing back recorded audio, 142](#page-147-0) [punch-in mode, 141](#page-146-3) [recalibrating DC adjustment, 142](#page-147-2) [synchronizing with other devices, 142](#page-147-3) [triggering by MIDI timecode, 140](#page-145-0) [triggering by set threshold, 139–](#page-144-0)[140](#page-145-1) [triggering by time, 138](#page-143-1) [recovering files after crash, 81](#page-87-3) [Rectangular dither, 177](#page-182-7) [Red Book CD burning.](#page-294-3) See disc-at-once CD burning [Redo button, 36](#page-41-15) [redoing operations, 77–](#page-83-2)[79](#page-85-1) [refreshing Spectrum Anaylsis graphs, 282](#page-287-2)

regions [automatically naming, 124](#page-129-0) [benefits of using, 113](#page-118-0) [building using current tempo, 123](#page-128-2) [creating CD tracks from, 294](#page-299-1) [creating from markers, 116](#page-121-0) [deleting, 125](#page-130-2) [deleting all, 125](#page-130-0) [deleting all within a selection, 116,](#page-121-1) [125](#page-130-1) [editing default names, 317](#page-322-2) [extracting to new files, 126](#page-131-0) [inserting based on marker position, 124](#page-129-2) [inserting based on musical time intervals, 123](#page-128-2) [inserting based on rapid sound attacks, 123](#page-128-3) [inserting using drag-and-drop, 121](#page-126-2) [inserting using keyboard, 121](#page-126-3) [inserting using menu commands, 120](#page-125-3) [inserting using time ruler shortcut, 121](#page-126-4) [inserting while recording, 122](#page-127-0) [locking lengths, 126](#page-131-1) [moving, 125](#page-130-3) [naming, 124](#page-129-3) [playback using MTC, 257–](#page-262-1)[258](#page-263-1) [previewing, 125](#page-130-4) [renaming, 124](#page-129-3) [selecting, 124](#page-129-4) [splitting, 125](#page-130-5) [triggering using MIDI commands, 126](#page-131-2) Regions List [benefits of using, 113](#page-118-0) [changing region order, 128](#page-133-0) [copying to clipboard, 129](#page-134-0) [opening Regions List files, 129](#page-134-1) [overview, 26](#page-31-1) [saving to file, 129](#page-134-2) [viewing, 127](#page-132-0) [Regions List button, 39](#page-44-16) Regions List files [opening, 129](#page-134-1) [saving, 129](#page-134-2) [Regions/Playlist toolbar, 39](#page-44-14) release loops [creating, 262](#page-267-0) [defined, 261](#page-266-1) renaming [effects \(plug-ins\), 203](#page-208-2) [markers, 114](#page-119-3) [regions, 124](#page-129-3) [Render As dialog, 36,](#page-41-16) [66–](#page-71-1)[67](#page-72-0)  rendering [creating custom settings, 68](#page-73-1) [saving project path, 70](#page-75-1) [reordering CD tracks, 297,](#page-302-3) [300](#page-305-2) 

repairing audio [Audio Restoration plug-in, 156](#page-161-2) [copying the other channel, 154](#page-159-0) [interpolating audio, 154](#page-159-1) [replacing with preceding audio, 155](#page-160-0) [using Pencil tool, 155](#page-160-1) [Repeat button, 36](#page-41-17) [repeating an operation, 149](#page-154-0) [Replace button, 42](#page-47-17) [replacing glitches, 155](#page-160-0) replicating [audio, 148](#page-153-0) [regions in Playlist, 131](#page-136-4) [Resample button, 40](#page-45-18) [Resample process, 189–](#page-194-0)[190](#page-195-0) resampling [downsampling, 190](#page-195-1) [upsampling, 190](#page-195-2) resetting [clipping indicators, 45](#page-50-2) [default keyboard map, 326](#page-331-3) [envelopes, 51](#page-56-1) [fader values, 49](#page-54-2) [slider values, 49](#page-54-2) [Resonant Filter effect, 41,](#page-46-13) [212](#page-217-2) [restoring selections, 93](#page-98-2) [Reverb effect, 41,](#page-46-14) [213](#page-218-0) [Reverse process, 40,](#page-45-19) [192](#page-197-0) [Rewind button, 34,](#page-39-2) [37](#page-42-10) [RMS \(Root Mean Sqaure\) level, 64](#page-69-1) [rotating audio, 40,](#page-45-20) [270](#page-275-0) [routing channels to hardware outputs, 46,](#page-51-0) [110](#page-115-0) 

## **S**

[sample files, 17](#page-22-1) sample rate [changing, 101](#page-106-0) [for CD burning, 289](#page-294-5) [Sampler Loops window, 28](#page-33-1) [Sampler tool, 42,](#page-47-18) [242](#page-247-1) [Samples button, 38](#page-43-19) sampling [configuring Sampler Tool, 242](#page-247-2) [external samplers, 241](#page-246-0) [internal samplers, 241](#page-246-1) [MIDI keyboard, 249–](#page-254-1)[250](#page-255-0) [open loop vs. closed loop, 243](#page-248-0) [Sample Dump Standard \(SDS\), 251](#page-256-3) [Sampler tool, 242](#page-247-1) [saving sampler configurations, 244](#page-249-2) [SCSI/SMDI hardware and setup, 251](#page-256-1) [sending and receiving samples, 244](#page-249-3) [unsupported internal samplers, 241](#page-246-4) [Save All command, 68](#page-74-0) [Save As dialog, 36,](#page-41-18) [66–](#page-71-1)[67](#page-72-0) [Save button, 36](#page-41-19)

saving [all open files, 68](#page-74-0) [command properties as template, 119](#page-124-2) [custom templates, 68](#page-73-3) [Cutlist files, 133](#page-138-4) [files, 66](#page-71-0) [loop points, 271](#page-276-2) [metadata with files, 107](#page-112-4) [Playlist files, 133](#page-138-4) [project paths in rendered files, 70](#page-75-1) [projects, 69](#page-75-0) [Regions List to file, 129](#page-134-2) [sampler configurations, 244](#page-249-2) [summary information, 107](#page-112-4) [video files, 278](#page-283-0) [workspaces, 69](#page-74-2) [Scott Studios commands, 119](#page-124-3) [script commands, 118](#page-123-0) [Script Editor button, 43](#page-48-5) scripting [adding scripts to the Scripting submenu, 234](#page-239-1) [API and sample scripts, 231](#page-236-0) [arguments, 234](#page-239-0) [Batch Converter, 238](#page-243-1) [command line, 233](#page-238-0) [creating scripts, 235](#page-240-0) [editing existing scripts, 235](#page-240-1) [online forum, 231](#page-236-1) [running scripts, 233](#page-238-1) [Script Editor window, 25,](#page-30-5) [232](#page-237-0) [toolbar, 236](#page-241-0) Scripting toolbar [adding or removing toolbar buttons, 236](#page-241-1) [creating custom button images, 237](#page-242-0) [overview, 43](#page-48-6) [running scripts from, 237](#page-242-1) [Scroll Playback command, 61](#page-66-0) [Scroll Smoothly command, 61](#page-66-0) scrolling [during playback, 61](#page-66-0) [smooth, 61](#page-66-0) [scrub control slider, 86](#page-91-2) scrubbing [configuring audio event locator, 87](#page-92-0) [Normal Rate indicator, 86](#page-91-3) [on timeline, 86](#page-91-4) [with audio event locator, 87](#page-92-1) [with keyboard, 86](#page-91-5) [with scrub control slider, 86](#page-91-2) [SCSI MIDI Device Interface \(SMDI\), 241](#page-246-3) SCSI/SMDI [hardware setup, 251](#page-256-1) [troubleshooting, 251](#page-256-4) [Seconds button, 38](#page-43-20) [Seek Cursor on Playback command, 62](#page-67-3) 

 [Show shuttle controls on Data Window transport](#page-39-2) selecting [events, 168](#page-173-0) [regions, 124](#page-129-4) [Selection Grid Lines option, 94](#page-99-0) selections [adjusting from process dialogs, 174](#page-179-0) [adjusting with keyboard, 93](#page-98-0) [adjusting with mouse, 93](#page-98-1) [creating data windows from, 153](#page-158-2) [creating using start and end values, 92](#page-97-0) [deleting all markers and regions within, 116,](#page-121-1) [125](#page-130-1) [during playback, 93](#page-98-3) [muting, 185](#page-190-0) [on the fly, 93](#page-98-3) [playing, 62](#page-67-2) [restoring, 93](#page-98-2) [shifting left/right, 269](#page-274-1) [snapping, 95–](#page-100-2)[97](#page-102-2) [statistics, 64](#page-69-0) [status boxes, 63](#page-68-0) [sending samples, 244](#page-249-4) [Set button, 38,](#page-43-21) [98](#page-103-0) [Set Grid Divisions command, 94](#page-99-0) [Set Selection dialog, 92](#page-97-0) [setting volume, 193](#page-198-2) [.sfk files, 59](#page-64-5) [.sfl files, 107](#page-112-5) [.sfw files, 68–](#page-74-3)[69](#page-74-4) [Shift Selection Left button, 38](#page-43-22) [Shift Selection Right button, 38](#page-43-23) [shifting selections left/right, 269](#page-274-1) shortcuts [creating new, 325](#page-330-1) [customizing, 325–](#page-330-0)[326](#page-331-0) [deleting keyboard maps, 326](#page-331-1) [drag-and-drop, 335](#page-340-0) [editing, 325](#page-330-1) [importing keyboard maps, 326](#page-331-2) [keyboard, 327–](#page-332-0)[334](#page-339-0) [mouse, 336](#page-341-0) [renaming keyboard maps, 326](#page-331-2) [resetting default keyboard map, 326](#page-331-3) [saving keyboard maps, 326](#page-331-4) [preference, 34,](#page-39-2) [312](#page-317-2) [Show ToolTips preference, 43](#page-48-7) [Show Transport menu preference, 314](#page-319-3) [silence, inserting, 149](#page-154-1) [Simple Delay effect, 41,](#page-46-15) [209](#page-214-2) Simple Synthesis [button, 39](#page-44-17) [using, 158](#page-163-1) [single session CD burning.](#page-294-3) See disc-at-once CD burning

sliders [resetting, 49](#page-54-2) [shortcuts, 49](#page-54-3) [using, 49](#page-54-1) [slipping events, 164](#page-169-0) [slip-trimming events, 164](#page-169-1) [Smooth/Enhance process, 40,](#page-45-21) [192](#page-197-2) [SMPTE, 253–](#page-258-1)[259](#page-264-0) [SMPTE 30 button, 38](#page-43-24) [SMPTE Drop button, 38](#page-43-25) [SMPTE EBU button, 38](#page-43-26) [SMPTE Film Sync \(24 fps\) button, 38](#page-43-27) [SMPTE Non-Drop button, 38](#page-43-28) [SMPTE timecode, 339](#page-344-0) [Snap Edge to Grid command, 96](#page-101-0) [Snap Edge to Zero command, 96](#page-101-1) [Snap to Grid command, 96](#page-101-2) [Snap to Zero command, 96](#page-101-3) [Snap to zero-crossing slope preference, 92](#page-97-1) snapping [See also](#page-102-1) Quantize to Frames [disabling at high magnifications, 97](#page-102-0) [enabling, 95](#page-100-3) [selections, 96–](#page-101-4)[97](#page-102-3) [to events, 95,](#page-100-0) [169](#page-174-0) [to grid, 95](#page-100-4) [to markers, 95](#page-100-1) [to whole time divisions, 95](#page-100-4) [to zero-crossings, 96](#page-101-5) snapshots [erasing, 284](#page-289-2) [showing/hiding, 283](#page-288-0) [taking, 283](#page-288-1) [viewing statistics of, 284](#page-289-3) sonograms [adjusting color intensity, 286](#page-291-2) [displaying, 284](#page-289-0) [displaying frequency and amplitude values, 285](#page-290-0) [displaying notes, 285](#page-290-0) [displaying statistics, 285](#page-290-0) [improving contrast, 286](#page-291-3) [improving frequency resolution, 286](#page-291-4) [printing, 286](#page-291-1) [reducing processing time, 286](#page-291-5) [smoothing display, 286](#page-291-6) [synchronizing for multichannel file, 286](#page-291-0) [tuning, 286](#page-291-7) [updating, 285](#page-290-1) [SoundFont files, 245–](#page-250-0)[248](#page-253-0) Spectrum Analysis [See also](#page-289-4) sonograms [changing graph type, 282](#page-287-3) [changing spectrum graph zoom level, 282](#page-287-4) [displaying frequency and amplitude values, 281](#page-286-0) [displaying graph, 280](#page-285-0) 

Spectrum Analysis (continued) [displaying notes, 281](#page-286-0) [displaying statistics, 281](#page-286-0) [erasing snapshots, 284](#page-289-2) [FFT, 279](#page-284-0) [monitoring input/output source, 281,](#page-286-1) [285](#page-290-2) [navigating graphs, 282](#page-287-1) [printing graphs, 284](#page-289-1) [printing sonograms, 286](#page-291-1) [refreshing graphs, 282](#page-287-2) [saving custom settings, 288](#page-293-0) [settings, 287](#page-292-0) [showing/hiding snapshots, 283](#page-288-0) [snapshots, 283](#page-288-2) [synchronizing graphs for multichannel files, 282](#page-287-0) [taking snapshots, 283](#page-288-1) [thumbnail image, 282](#page-287-1) [viewing multiple graphs, 283](#page-288-3) [viewing snapshot statistics, 284](#page-289-3) [window, 24](#page-29-4) splitting [events, 164](#page-169-2) [regions, 125](#page-130-5) [Standard toolbar, 36](#page-41-20) [Statistics window, 42,](#page-47-19) [64](#page-69-0) status bar [command descriptions, 43](#page-48-1) [editing file properties, 100](#page-105-0) [status formats, 79–](#page-85-2)[81](#page-87-4) [Status/Selection toolbar, 38](#page-43-29) [step-down conversion, 102](#page-107-0) [step-up conversion, 102](#page-107-2) stereo files [compressing selections, 188](#page-193-2) [converting to mono, 180](#page-185-1) [creating from mono, 179](#page-184-0) [expanding selections, 188](#page-193-2) [swapping channels, 180](#page-185-2) [stereo to mono conversion, 105](#page-110-2) [See also](#page-110-2) mono to stereo conversion [Stop button, 34,](#page-39-11) [37](#page-42-11) stop points [creating, 132](#page-137-3) [deleting, 132](#page-137-4) [streaming media commands, 118](#page-123-0) [Summary Information window, 29,](#page-34-0) [107–](#page-112-6)[108](#page-113-0) [sustaining loops, 261](#page-266-1) [swapping stereo channels, 180](#page-185-2) [synchronizing MIDI timecode, 257–](#page-262-0)[259](#page-264-0) synthesizing audio [DTMF/MF tones, 156](#page-161-3) [FM synthesis, 157–](#page-162-0)[158](#page-163-0) [simple synthesis, 158](#page-163-1) [system requirements, 17](#page-22-2)

[Tabs for maximized data windows preference, 33,](#page-38-2) [315](#page-320-1) [TAO CDs.](#page-295-1) See track-at-once CD burning [technical support, 17](#page-22-3) tempo [building regions using current tempo, 123](#page-128-2) [calculating for loops, 271](#page-276-3) [specifying for ACID loops, 268](#page-273-0) [threshold recording, 139–](#page-144-0)[140](#page-145-1) [Time button, 38](#page-43-30) Time Display [customizing, 311](#page-316-0) [window, 24,](#page-29-5) [311](#page-316-0) time ruler [optimizing scaling, 90](#page-95-0) [overview, 87](#page-92-3) [restoring default level, 90](#page-95-0) [zooming with Magnify tool, 91](#page-96-2) [Time Stretch process, 40,](#page-45-22) [192](#page-197-3) [See also](#page-197-3) élastique Timestretch process [timecode \(SMPTE\), 339](#page-344-0) [Times & Frames button, 38](#page-43-31) [Toggle Selection command, 93](#page-98-2) toolbars [See also entries of specific toolbars](#page-41-20)  [customizing, 35,](#page-40-0) [320](#page-325-0) [displaying, 35,](#page-40-1) [320](#page-325-3) [docking, 36](#page-41-21) [floating, 36](#page-41-22) [Tools toolbar, 42](#page-47-20) [tools.](#page-41-20) See entries of specific tools ToolTips [showing/hiding, 43,](#page-48-7) [320](#page-325-4) [using, 43](#page-48-8) [total buffer size, 307](#page-312-4) track lists [adjusting track lengths, 300](#page-305-3) [adjusting track position, 300](#page-305-3) [CD Text, 300,](#page-305-0) [303–](#page-308-0)[304](#page-309-1) [copying to clipboard, 302](#page-307-0) [displaying, 300](#page-305-4) [Emph check box, 301](#page-306-3) [exporting as text files, 302](#page-307-1) [ISRC codes, 301](#page-306-2) [overview, 26](#page-31-2) [pause time, 300](#page-305-1) [printing, 303](#page-308-2) [Prot check box, 301](#page-306-3) [reordering tracks, 300](#page-305-2) track-at-once CD burning [burning CDs, 290–](#page-295-0)[291](#page-296-2) [closing CDs, 291](#page-296-1) [defined, 289](#page-294-6) [mono tracks, 289](#page-294-4) [sample rate correction, 289](#page-294-5) 

**T** [Transport menu, 314](#page-319-3) [Transport toolbar, 37](#page-42-12) [Triangular dither, 177](#page-182-8) [Trigger from MIDI Timecode button, 39](#page-44-18) [triggered playback, 253](#page-258-4) [triggered region playback, 255](#page-260-2) [triggering markers with MIDI commands, 116](#page-121-3) [triggering regions with MIDI commands, 126](#page-131-2) triggers [overview, 253](#page-258-3) [resetting, 255](#page-260-1) [Trim/Crop button, 36](#page-41-1) trimming [CD tracks, 297,](#page-302-4) [300](#page-305-3) [events, 163](#page-168-4) [selections, 75,](#page-81-2) [175–](#page-180-0)[176](#page-181-0) troubleshooting [Acoustic Mirror, 224](#page-229-1) [MIDI keyboard, 249](#page-254-3) [SCSI/SMDI, 251](#page-256-4) [system performance, 307–](#page-312-5)[308](#page-313-1) [tuning sonograms, 286](#page-291-7) [tutorials, 19](#page-24-0) 

## **U**

[Undo button, 36](#page-41-23) [Undo/Redo History window, 24,](#page-29-6) [77–](#page-83-3)[79](#page-85-1) [undoing operations, 77–](#page-83-2)[79](#page-85-1) [unity note, 244](#page-249-0) [Update loop bar on Mark In/Out preference, 93](#page-98-3) updating [displays, 307–](#page-312-2)[308](#page-313-0) [sonograms, 285](#page-290-1) [Spectrum Analysis graphs, 282](#page-287-2) 

# **V**

[Vegas software, 70](#page-76-0) [Vibrato effect, 41,](#page-46-17) [213](#page-218-1) video [animating video strip, 274](#page-279-0) [attaching to audio files, 276](#page-281-0) [copying current frame to clipboard, 274](#page-279-1) [detaching from audio files, 276](#page-281-2) [external monitor, 276](#page-281-1) [frame animation, 273](#page-278-1) [frame numbering, 274](#page-279-2) [overview, 60](#page-65-0) [previewing, 275–](#page-280-0)[276](#page-281-3) [saving, 278](#page-283-0) [video strip, 273](#page-278-0) [Video Preview window, 24,](#page-29-7) [275–](#page-280-0)[276](#page-281-3)  viewing [Playlist, 130](#page-135-5) [Regions List, 127](#page-132-0) [views, 38,](#page-43-32) [98](#page-103-1) [Views toolbar, 38,](#page-43-33) [98](#page-103-2)

[Volume process, 40,](#page-45-23) [193](#page-198-2) [volume unit meters.](#page-51-3) See VU/PPM meters [VU/PPM meters, 46–](#page-51-1)[47](#page-52-0) 

# **W**

[Wave Hammer, 41,](#page-46-18) [227–](#page-232-1)[229](#page-234-0) [Web, publishing files to, 81](#page-87-0) window layouts [See also](#page-314-0) workspaces [adding to View menu, 310](#page-315-0) [deleting from computer, 310](#page-315-1) [loading saved layouts, 310](#page-315-2) [overview, 309](#page-314-0) [removing from View menu, 310](#page-315-3) [saving, 309](#page-314-1) windows [docking, 23](#page-28-1) [floating, 23](#page-28-2) [hiding docked windows, 24](#page-29-8) [preventing from docking, 23](#page-28-3) Windows Media files [markers and script commands, 118](#page-123-0) [streaming media commands, 118](#page-123-2) workspaces [See also](#page-74-3) window layouts [opening, 69](#page-74-1) [overview, 68](#page-74-3) [saving, 69](#page-74-2) [writing CDs.](#page-294-2) See disc-at-once CD burning; track-at-once CD burning

# **Z**

zero-crossings [finding for loops, 265](#page-270-0) [snapping to, 96](#page-101-5) [Zoom In Full button, 38](#page-43-34) [Zoom Level commands, 89](#page-94-3)  [Zoom Normal button, 38](#page-43-35) [Zoom Selection button, 38](#page-43-36) [Zoom Time commands, 88,](#page-93-2) [89](#page-94-4) zooming [custom settings, 89](#page-94-0) [events, 169](#page-174-1) [horizontally, 87](#page-92-3) [level ruler, 88–](#page-93-0)[89](#page-94-2) [level ruler with Magnify tool, 91](#page-96-0) [shortcuts, 90](#page-95-2) [time and level ruler with Magnify tool, 91](#page-96-1) [time commands, 88](#page-93-2) [time ruler, 87](#page-92-3) [time ruler with Magnify tool, 91](#page-96-2) [vertically, 88–](#page-93-0)[89](#page-94-2) [Zoom Level commands, 89](#page-94-3) [zoom ratio, 87–](#page-92-4)[88](#page-93-3) 

Free Manuals Download Website [http://myh66.com](http://myh66.com/) [http://usermanuals.us](http://usermanuals.us/) [http://www.somanuals.com](http://www.somanuals.com/) [http://www.4manuals.cc](http://www.4manuals.cc/) [http://www.manual-lib.com](http://www.manual-lib.com/) [http://www.404manual.com](http://www.404manual.com/) [http://www.luxmanual.com](http://www.luxmanual.com/) [http://aubethermostatmanual.com](http://aubethermostatmanual.com/) Golf course search by state [http://golfingnear.com](http://www.golfingnear.com/)

Email search by domain

[http://emailbydomain.com](http://emailbydomain.com/) Auto manuals search

[http://auto.somanuals.com](http://auto.somanuals.com/) TV manuals search

[http://tv.somanuals.com](http://tv.somanuals.com/)